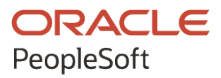

# PeopleSoft HCM 9.2: PeopleSoft Stock Administration

**May 2024**

**ORACLE** 

PeopleSoft HCM 9.2: PeopleSoft Stock Administration Copyright © 1988, 2024, Oracle and/or its affiliates.

This software and related documentation are provided under a license agreement containing restrictions on use and disclosure and are protected by intellectual property laws. Except as expressly permitted in your license agreement or allowed by law, you may not use, copy, reproduce, translate, broadcast, modify, license, transmit, distribute, exhibit, perform, publish, or display any part, in any form, or by any means. Reverse engineering, disassembly, or decompilation of this software, unless required by law for interoperability, is prohibited.

The information contained herein is subject to change without notice and is not warranted to be error-free. If you find any errors, please report them to us in writing.

If this is software, software documentation, data (as defined in the Federal Acquisition Regulation), or related documentation that is delivered to the U.S. Government or anyone licensing it on behalf of the U.S. Government, then the following notice is applicable:

U.S. GOVERNMENT END USERS: Oracle programs (including any operating system, integrated software, any programs embedded, installed, or activated on delivered hardware, and modifications of such programs) and Oracle computer documentation or other Oracle data delivered to or accessed by U.S. Government end users are "commercial computer software," "commercial computer software documentation," or "limited rights data" pursuant to the applicable Federal Acquisition Regulation and agency-specific supplemental regulations. As such, the use, reproduction, duplication, release, display, disclosure, modification, preparation of derivative works, and/or adaptation of i) Oracle programs (including any operating system, integrated software, any programs embedded, installed, or activated on delivered hardware, and modifications of such programs), ii) Oracle computer documentation and/or iii) other Oracle data, is subject to the rights and limitations specified in the license contained in the applicable contract. The terms governing the U.S. Government's use of Oracle cloud services are defined by the applicable contract for such services. No other rights are granted to the U.S. Government.

This software or hardware is developed for general use in a variety of information management applications. It is not developed or intended for use in any inherently dangerous applications, including applications that may create a risk of personal injury. If you use this software or hardware in dangerous applications, then you shall be responsible to take all appropriate fail-safe, backup, redundancy, and other measures to ensure its safe use. Oracle Corporation and its affiliates disclaim any liability for any damages caused by use of this software or hardware in dangerous applications.

Oracle®, Java, MySQL, and NetSuite are registered trademarks of Oracle and/or its affiliates. Other names may be trademarks of their respective owners.

Intel and Intel Inside are trademarks or registered trademarks of Intel Corporation. All SPARC trademarks are used under license and are trademarks or registered trademarks of SPARC International, Inc. AMD, Epyc, and the AMD logo are trademarks or registered trademarks of Advanced Micro Devices. UNIX is a registered trademark of The Open Group.

This software or hardware and documentation may provide access to or information about content, products, and services from third parties. Oracle Corporation and its affiliates are not responsible for and expressly disclaim all warranties of any kind with respect to third-party content, products, and services unless otherwise set forth in an applicable agreement between you and Oracle. Oracle Corporation and its affiliates will not be responsible for any loss, costs, or damages incurred due to your access to or use of third-party content, products, or services, except as set forth in an applicable agreement between you and Oracle.

#### **Documentation Accessibility**

For information about Oracle's commitment to accessibility, visit the Oracle Accessibility Program website at <https://docs.oracle.com/pls/topic/lookup?ctx=acc&id=docacc>.

#### **Access to Oracle Support**

Oracle customers that have purchased support have access to electronic support through My Oracle Support. For information, visit<https://docs.oracle.com/pls/topic/lookup?ctx=acc&id=info>or visit [https://](https://docs.oracle.com/pls/topic/lookup?ctx=acc&id=trs) [docs.oracle.com/pls/topic/lookup?ctx=acc&id=trs](https://docs.oracle.com/pls/topic/lookup?ctx=acc&id=trs) if you are hearing impaired.

# **Contents**

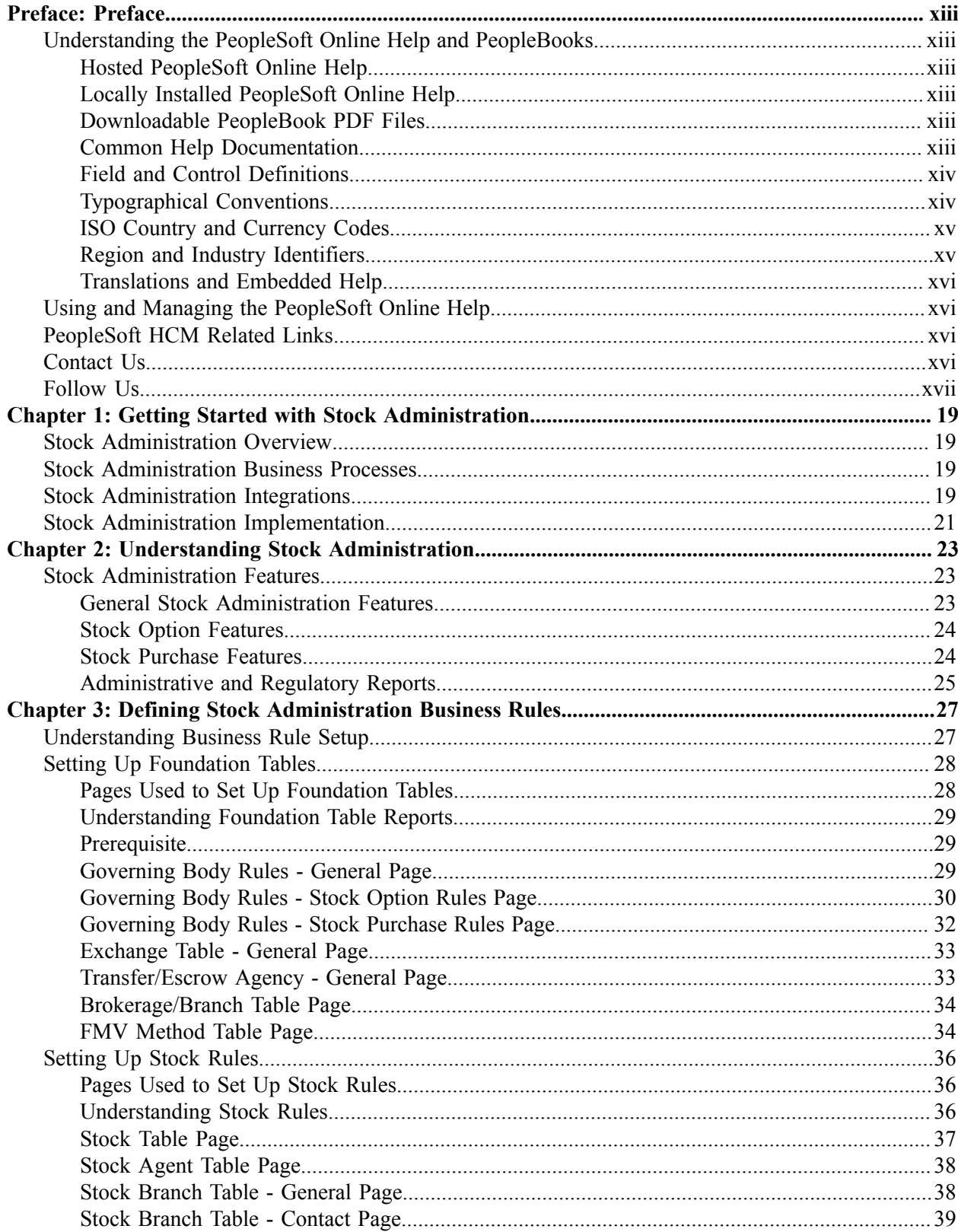

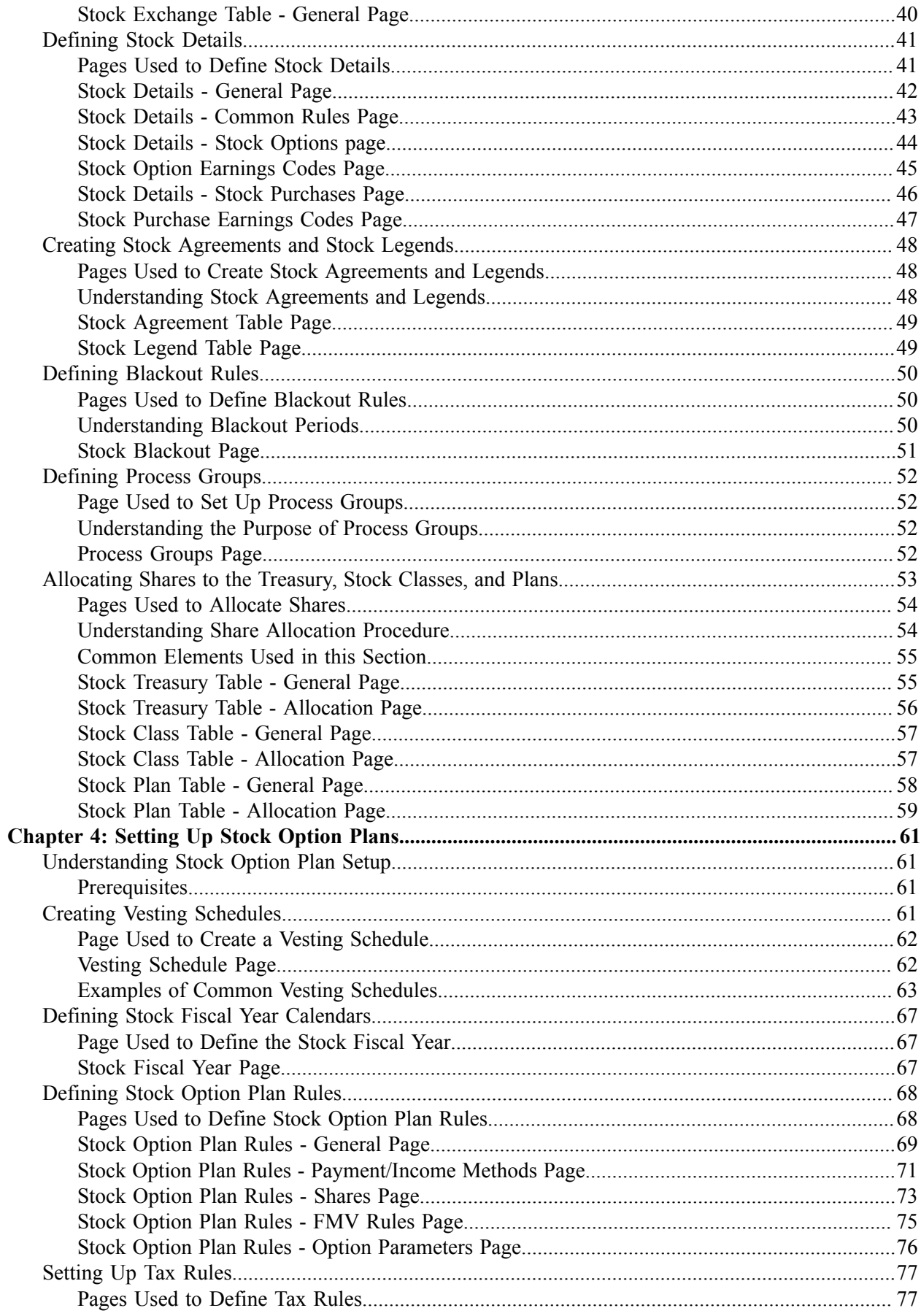

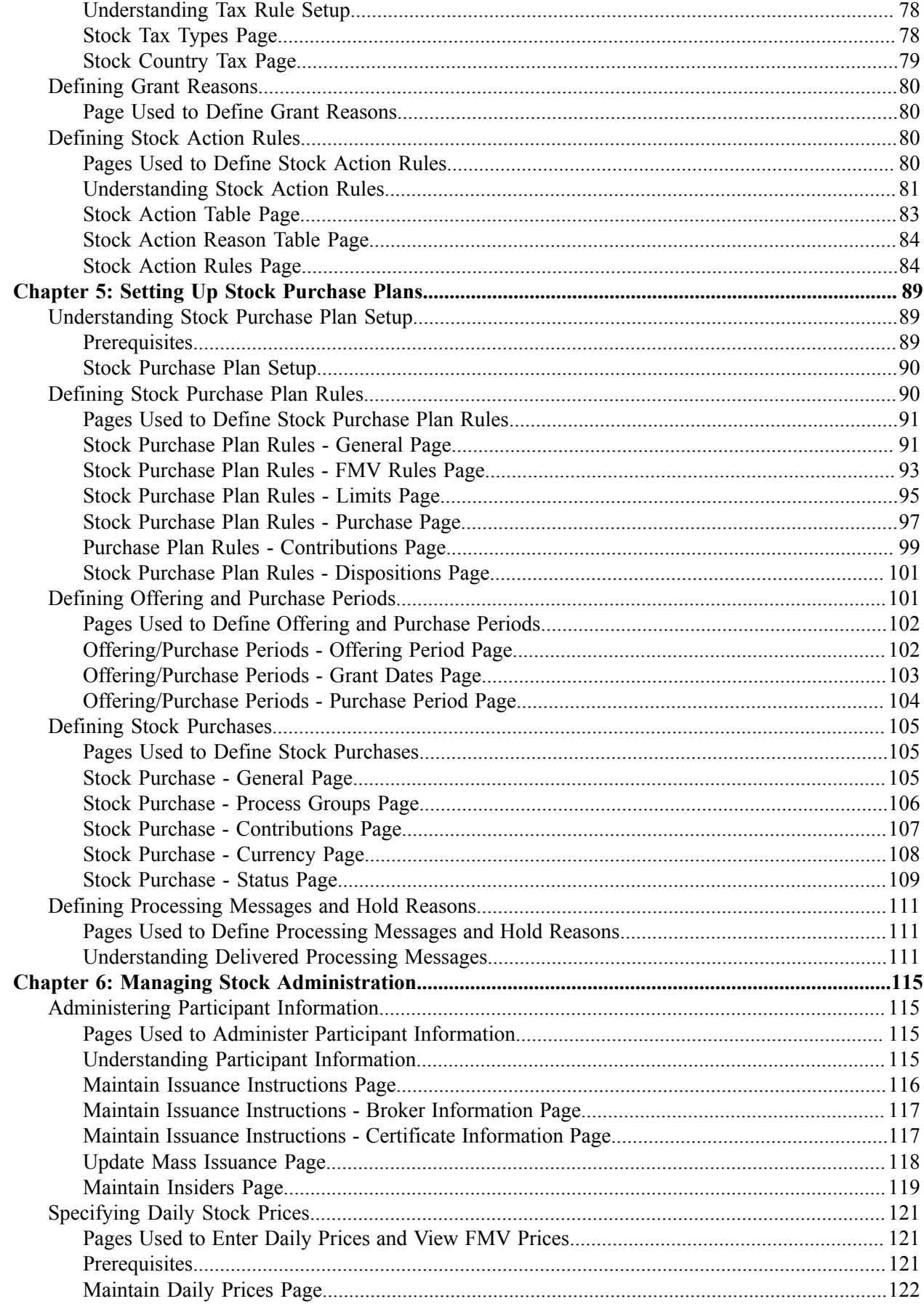

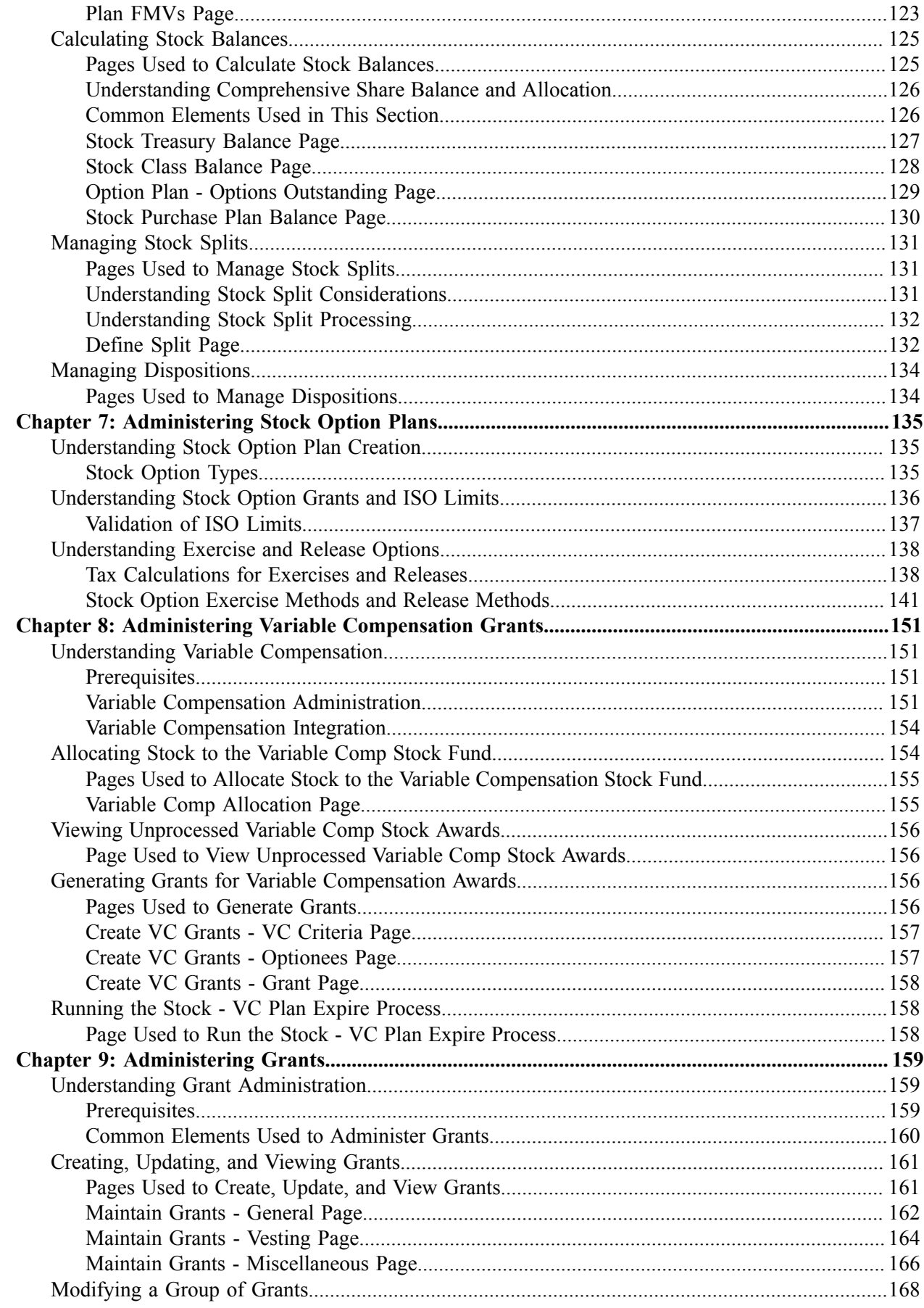

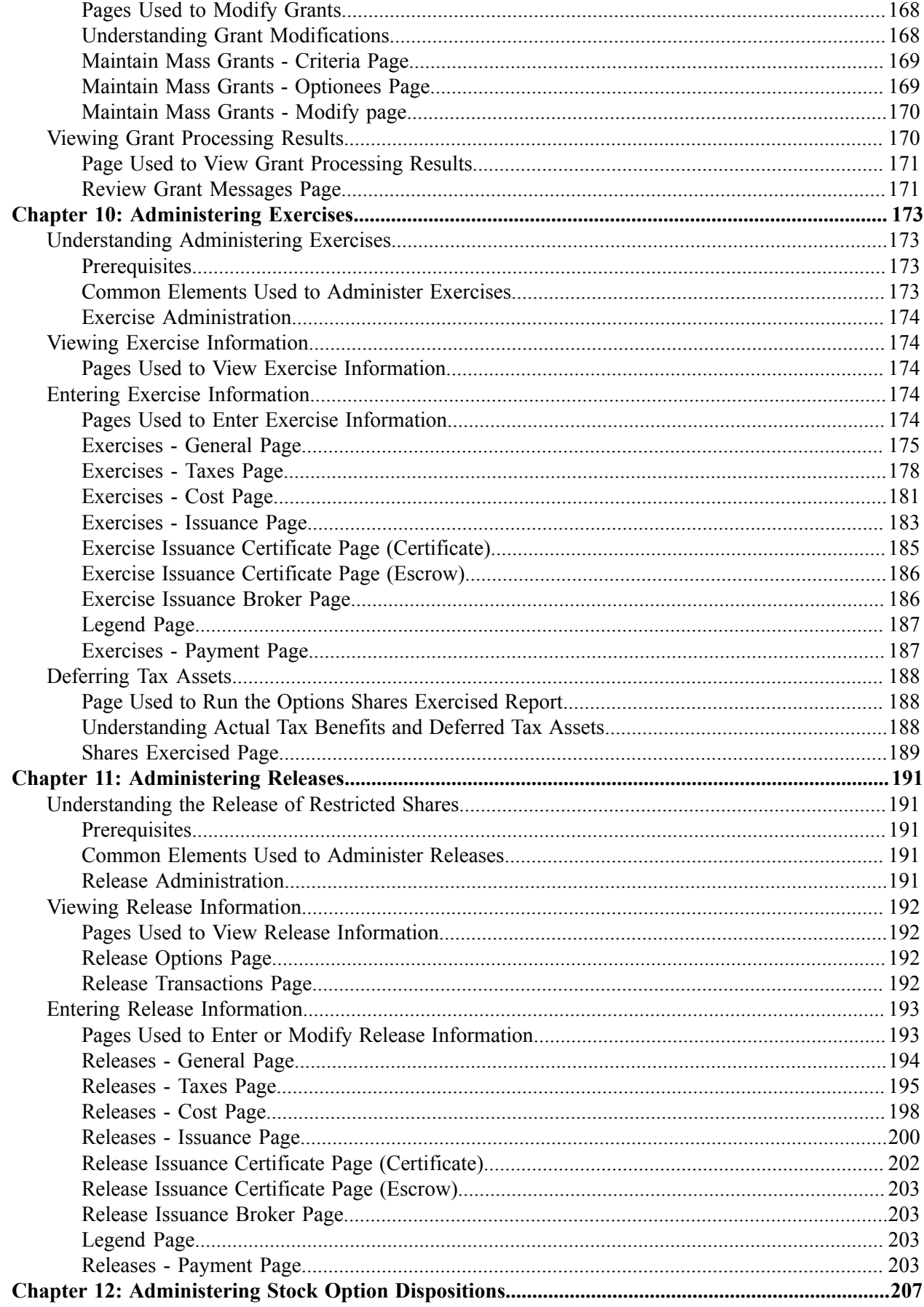

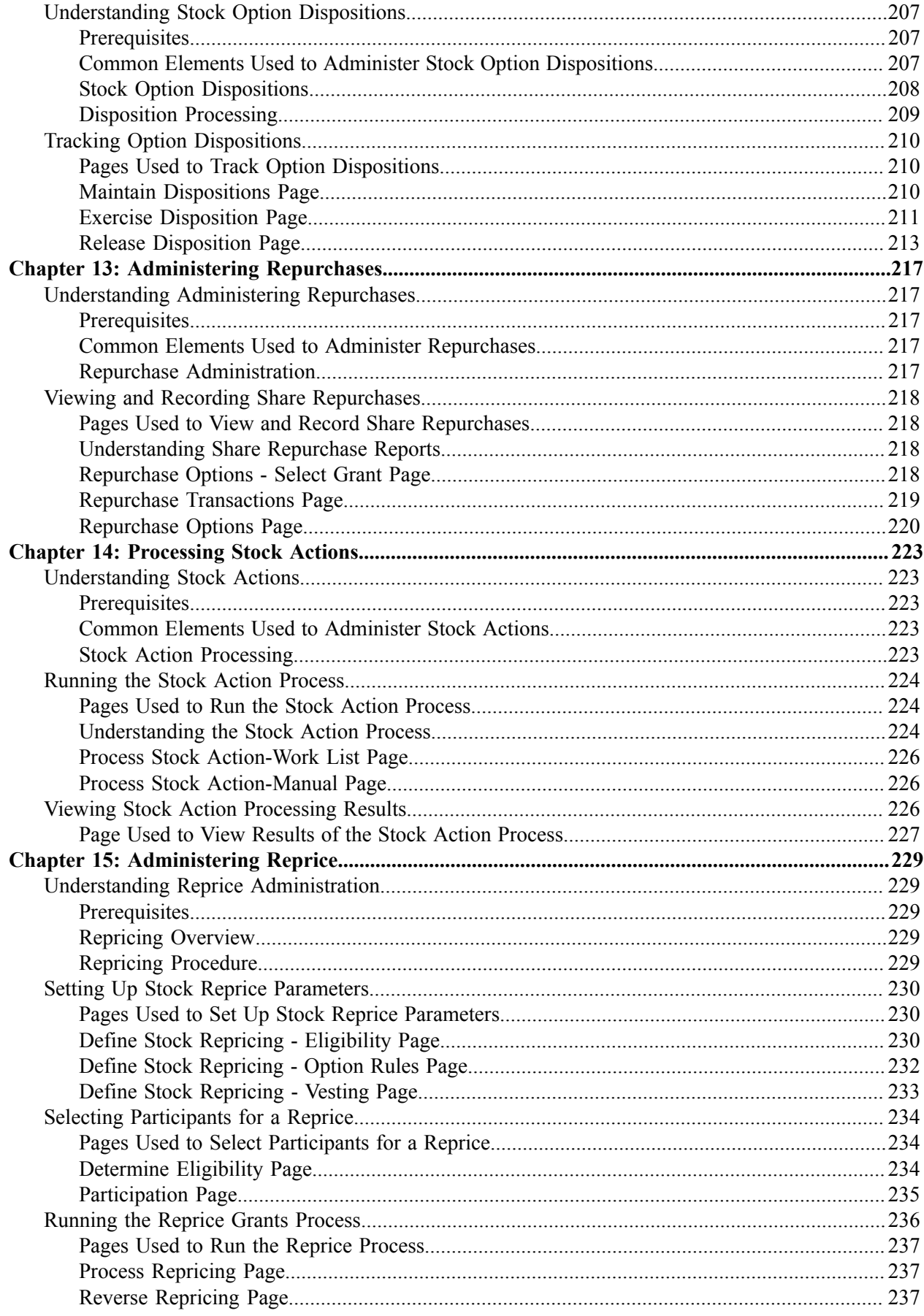

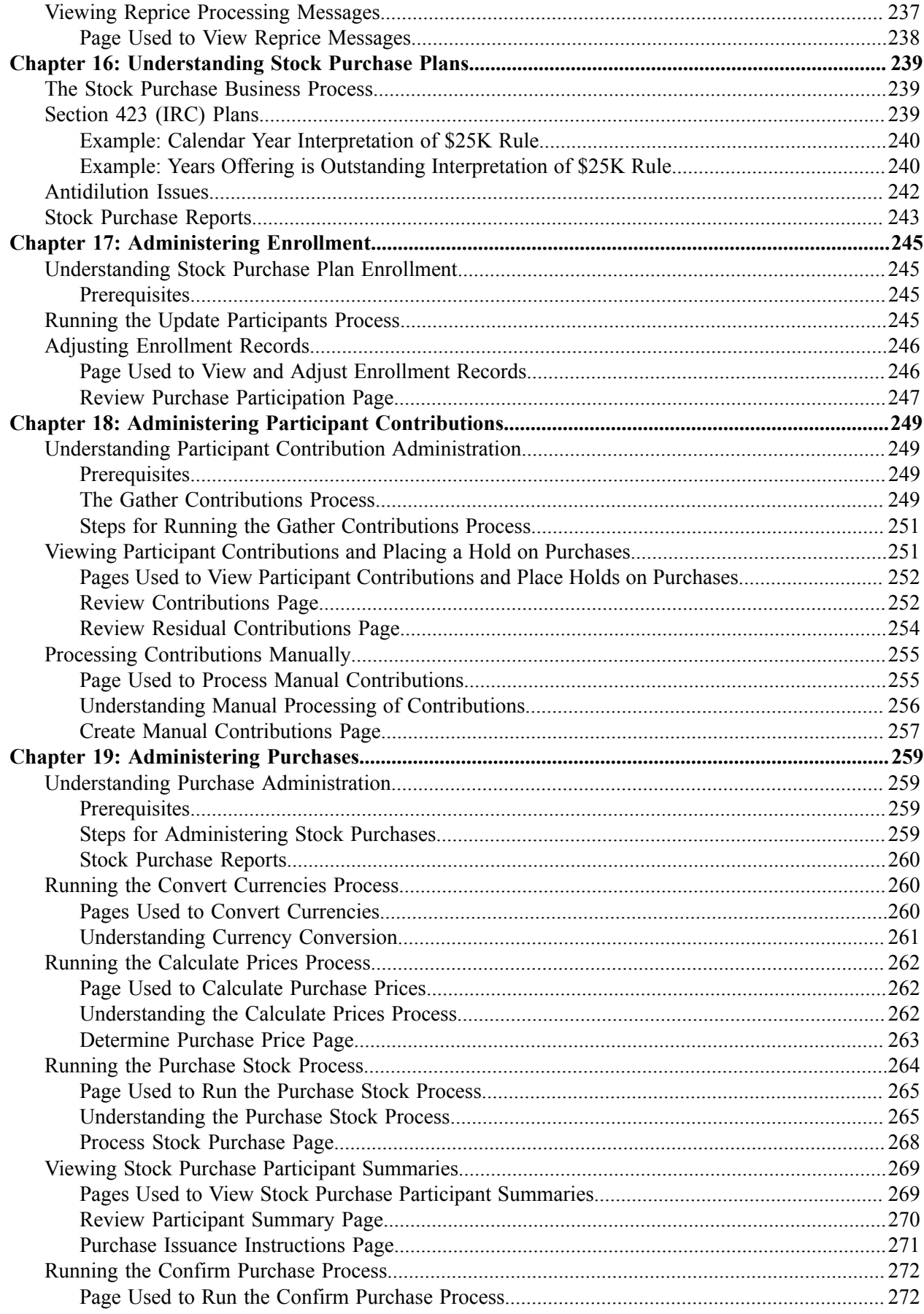

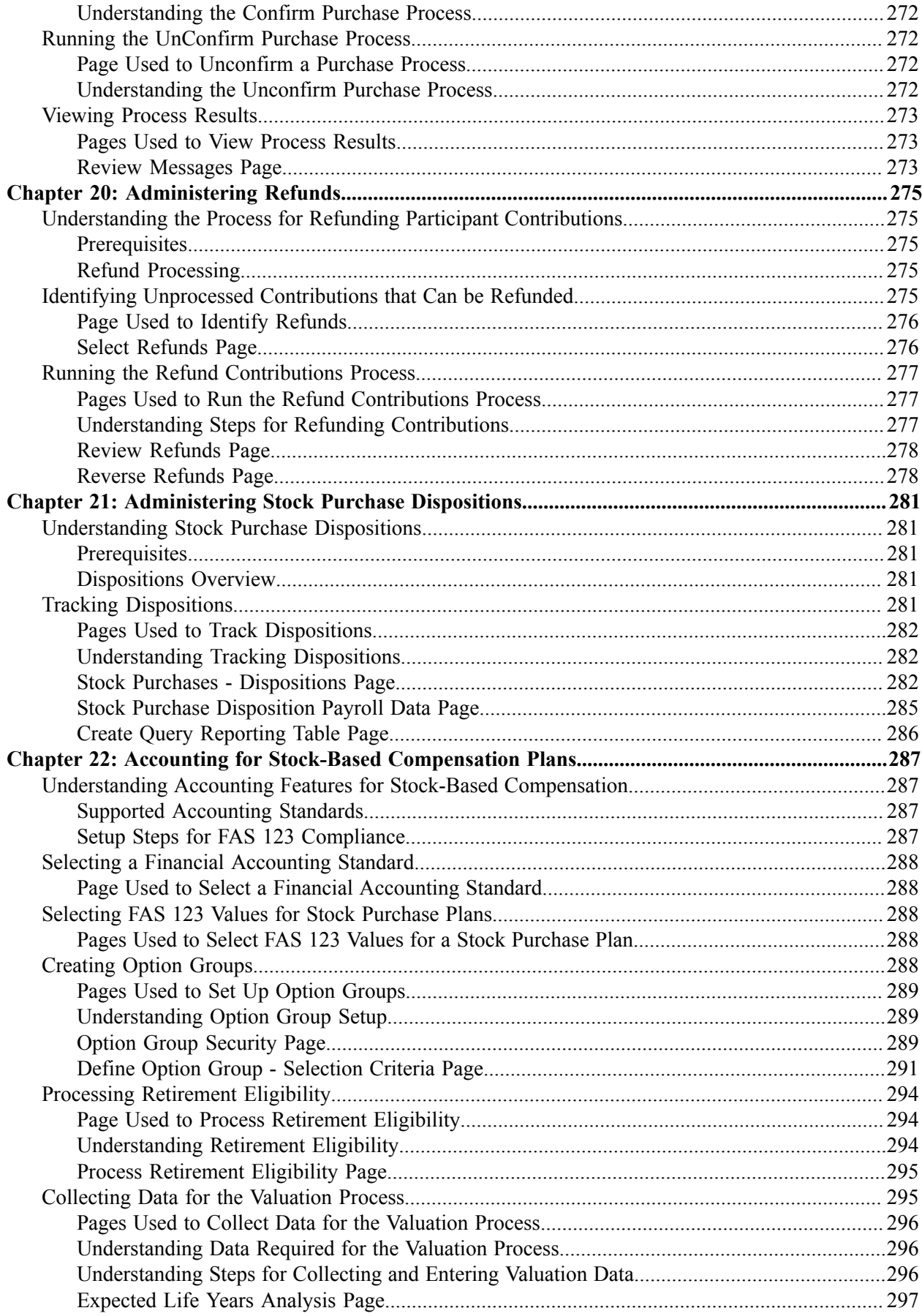

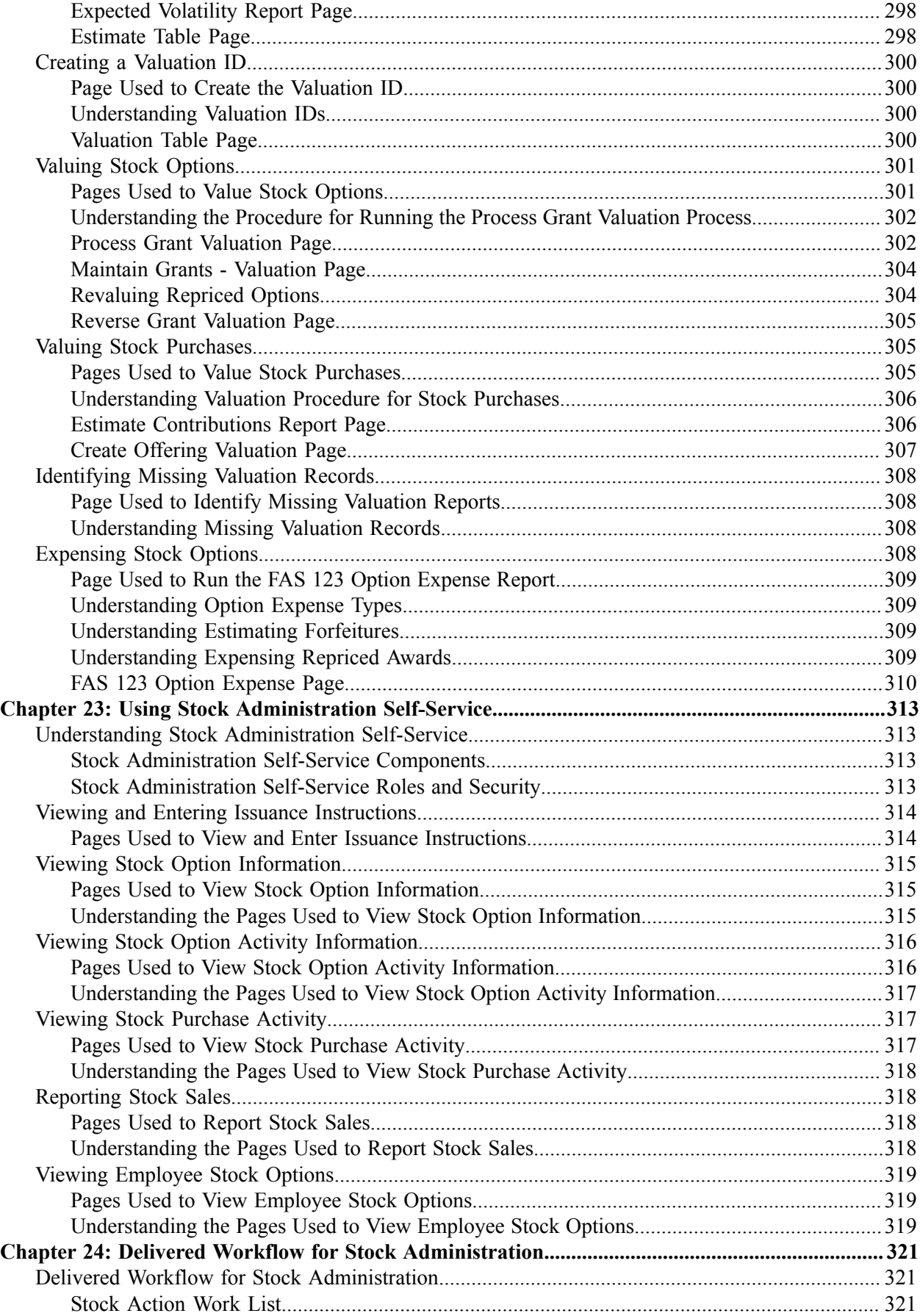

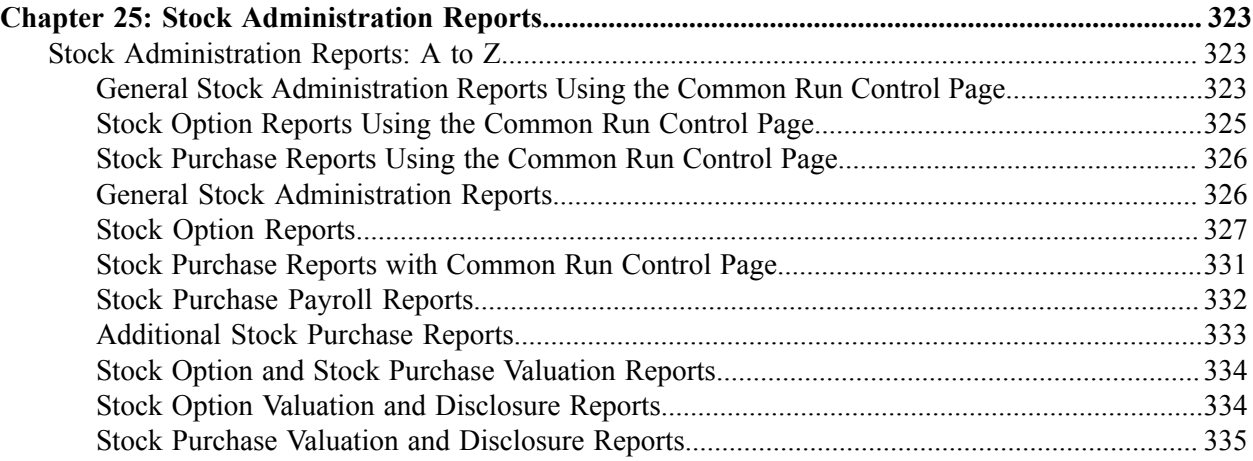

# <span id="page-12-0"></span>**Preface**

# <span id="page-12-1"></span>**Understanding the PeopleSoft Online Help and PeopleBooks**

The PeopleSoft Online Help is a website that enables you to view all help content for PeopleSoft applications and PeopleTools. The help provides standard navigation and full-text searching, as well as context-sensitive online help for PeopleSoft users.

## <span id="page-12-2"></span>**Hosted PeopleSoft Online Help**

You can access the hosted PeopleSoft Online Help on the [Oracle Help Center](https://docs.oracle.com/en/applications/peoplesoft/index.html). The hosted PeopleSoft Online Help is updated on a regular schedule, ensuring that you have access to the most current documentation. This reduces the need to view separate documentation posts for application maintenance on My Oracle Support. The hosted PeopleSoft Online Help is available in English only.

To configure the context-sensitive help for your PeopleSoft applications to use the Oracle Help Center, see [Configuring Context-Sensitive Help Using the Hosted Online Help Website.](https://docs.oracle.com/pls/topic/lookup?ctx=psoft&id=ATPB_HOSTED)

## <span id="page-12-3"></span>**Locally Installed PeopleSoft Online Help**

If you're setting up an on-premises PeopleSoft environment, and your organization has firewall restrictions that prevent you from using the hosted PeopleSoft Online Help, you can install the online help locally. Installable PeopleSoft Online Help is made available with selected PeopleSoft Update Images and with PeopleTools releases for on-premises installations, through the [Oracle Software Delivery Cloud](https://edelivery.oracle.com).

Your installation documentation includes a chapter with instructions for how to install the online help for your business environment, and the documentation zip file may contain a README.txt file with additional installation instructions. See *PeopleSoft 9.2 Application Installation* for your database platform, "Installing PeopleSoft Online Help."

To configure the context-sensitive help for your PeopleSoft applications to use a locally installed online help website, see [Configuring Context-Sensitive Help Using a Locally Installed Online Help Website](https://docs.oracle.com/pls/topic/lookup?ctx=psoft&id=ATPB_LOCAL).

## <span id="page-12-4"></span>**Downloadable PeopleBook PDF Files**

You can access downloadable PDF versions of the help content in the traditional PeopleBook format on the [Oracle Help Center.](https://docs.oracle.com/en/applications/peoplesoft/index.html) The content in the PeopleBook PDFs is the same as the content in the PeopleSoft Online Help, but it has a different structure and it does not include the interactive navigation features that are available in the online help.

## <span id="page-12-5"></span>**Common Help Documentation**

Common help documentation contains information that applies to multiple applications. The two main types of common help are:

• Application Fundamentals

• Using PeopleSoft Applications

Most product families provide a set of application fundamentals help topics that discuss essential information about the setup and design of your system. This information applies to many or all applications in the PeopleSoft product family. Whether you are implementing a single application, some combination of applications within the product family, or the entire product family, you should be familiar with the contents of the appropriate application fundamentals help. They provide the starting points for fundamental implementation tasks.

In addition, the *PeopleTools: Applications User's Guide* introduces you to the various elements of the PeopleSoft Pure Internet Architecture. It also explains how to use the navigational hierarchy, components, and pages to perform basic functions as you navigate through the system. While your application or implementation may differ, the topics in this user's guide provide general information about using PeopleSoft applications.

## <span id="page-13-0"></span>**Field and Control Definitions**

PeopleSoft documentation includes definitions for most fields and controls that appear on application pages. These definitions describe how to use a field or control, where populated values come from, the effects of selecting certain values, and so on. If a field or control is not defined, then it either requires no additional explanation or is documented in a common elements section earlier in the documentation. For example, the Date field rarely requires additional explanation and may not be defined in the documentation for some pages.

## <span id="page-13-1"></span>**Typographical Conventions**

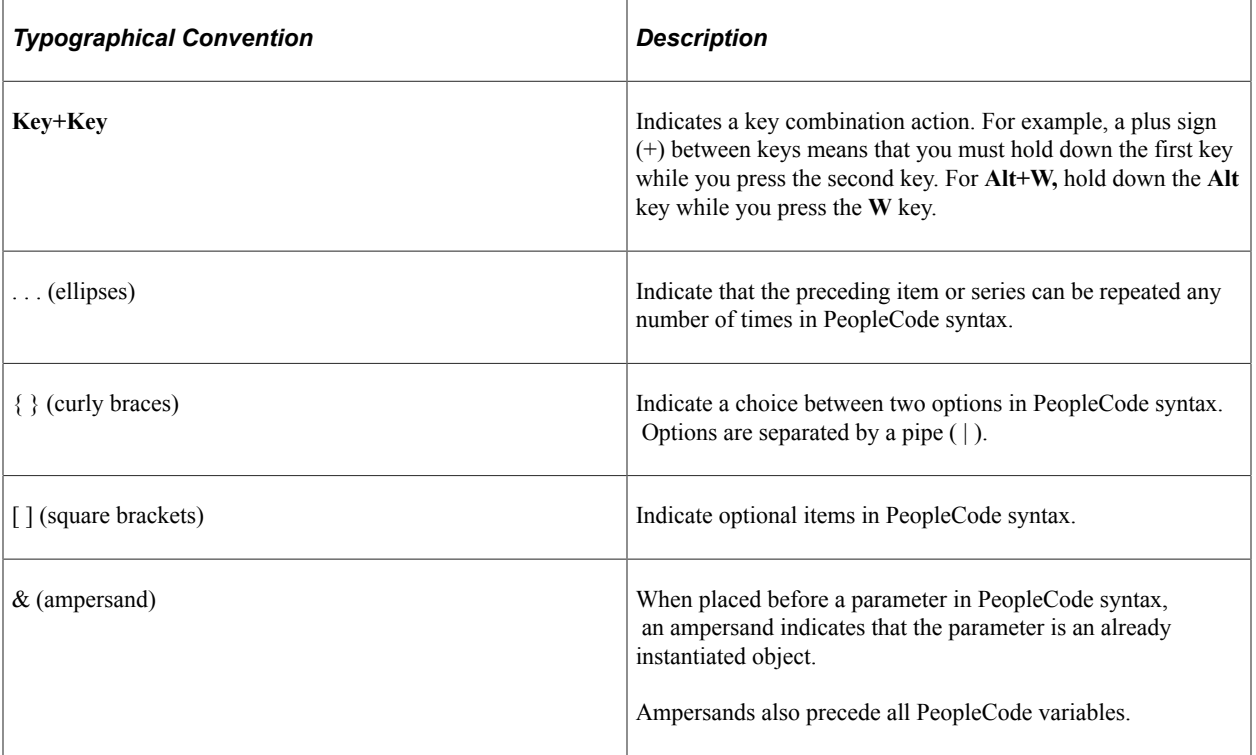

The following table describes the typographical conventions that are used in the online help.

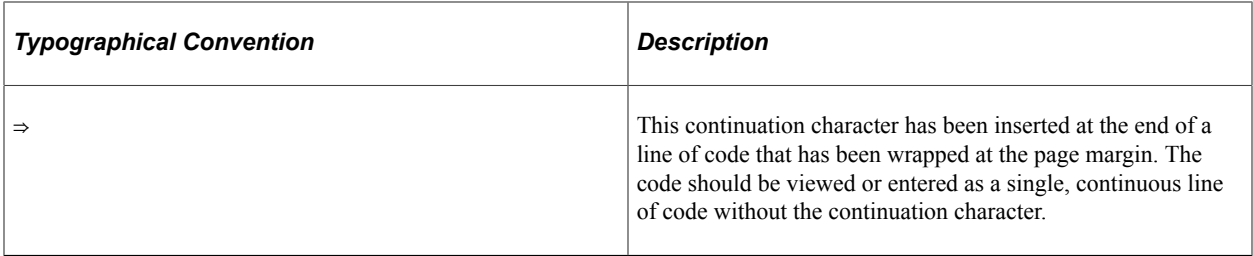

## <span id="page-14-0"></span>**ISO Country and Currency Codes**

PeopleSoft Online Help topics use International Organization for Standardization (ISO) country and currency codes to identify country-specific information and monetary amounts.

ISO country codes may appear as country identifiers, and ISO currency codes may appear as currency identifiers in your PeopleSoft documentation. Reference to an ISO country code in your documentation does not imply that your application includes every ISO country code. The following example is a country-specific heading: "(FRA) Hiring an Employee."

The PeopleSoft Currency Code table (CURRENCY\_CD\_TBL) contains sample currency code data. The Currency Code table is based on ISO Standard 4217, "Codes for the representation of currencies," and also relies on ISO country codes in the Country table (COUNTRY\_TBL). The navigation to the pages where you maintain currency code and country information depends on which PeopleSoft applications you are using. To access the pages for maintaining the Currency Code and Country tables, consult the online help for your applications for more information.

## <span id="page-14-1"></span>**Region and Industry Identifiers**

Information that applies only to a specific region or industry is preceded by a standard identifier in parentheses. This identifier typically appears at the beginning of a section heading, but it may also appear at the beginning of a note or other text.

Example of a region-specific heading: "(Latin America) Setting Up Depreciation"

#### **Region Identifiers**

Regions are identified by the region name. The following region identifiers may appear in the PeopleSoft Online Help:

- Asia Pacific
- Europe
- Latin America
- North America

#### **Industry Identifiers**

Industries are identified by the industry name or by an abbreviation for that industry. The following industry identifiers may appear in the PeopleSoft Online Help:

• USF (U.S. Federal)

• E&G (Education and Government)

## <span id="page-15-0"></span>**Translations and Embedded Help**

PeopleSoft 9.2 software applications include translated embedded help. With the 9.2 release, PeopleSoft aligns with the other Oracle applications by focusing our translation efforts on embedded help. We are not planning to translate our traditional online help and PeopleBooks documentation. Instead we offer very direct translated help at crucial spots within our application through our embedded help widgets. Additionally, we have a one-to-one mapping of application and help translations, meaning that the software and embedded help translation footprint is identical—something we were never able to accomplish in the past.

# <span id="page-15-1"></span>**Using and Managing the PeopleSoft Online Help**

Select About This Help in the left navigation panel on any page in the PeopleSoft Online Help to see information on the following topics:

- Using the PeopleSoft Online Help.
- Managing hosted Online Help.
- Managing locally installed PeopleSoft Online Help.

# <span id="page-15-2"></span>**PeopleSoft HCM Related Links**

[Oracle Help Center](https://docs.oracle.com/en/)

[PeopleSoft Online Help Home](https://docs.oracle.com/en/applications/peoplesoft/human-capital-management/index.html)

[PeopleSoft Information Portal](https://docs.oracle.com/cd/E52319_01/infoportal/index.html)

[My Oracle Support](https://support.oracle.com/CSP/ui/flash.html)

[PeopleSoft Training from Oracle University](https://docs.oracle.com/pls/topic/lookup?ctx=psft_hosted&id=ou)

[PeopleSoft Video Feature Overviews on YouTube](http://www.youtube.com/user/PSFTOracle)

[PeopleSoft Business Process Maps \(Microsoft Visio format\)](https://support.oracle.com/epmos/faces/DocContentDisplay?id=1613605.1)

HCM Abbreviations

[PeopleSoft Spotlight Series](https://docs.oracle.com/cd/E52319_01/infoportal/spotlight.html)

# <span id="page-15-3"></span>**Contact Us**

Send your suggestions to psoft-infodev  $us@oracle.com$ .

Please include the applications update image or PeopleTools release that you're using.

# <span id="page-16-0"></span>**Follow Us**

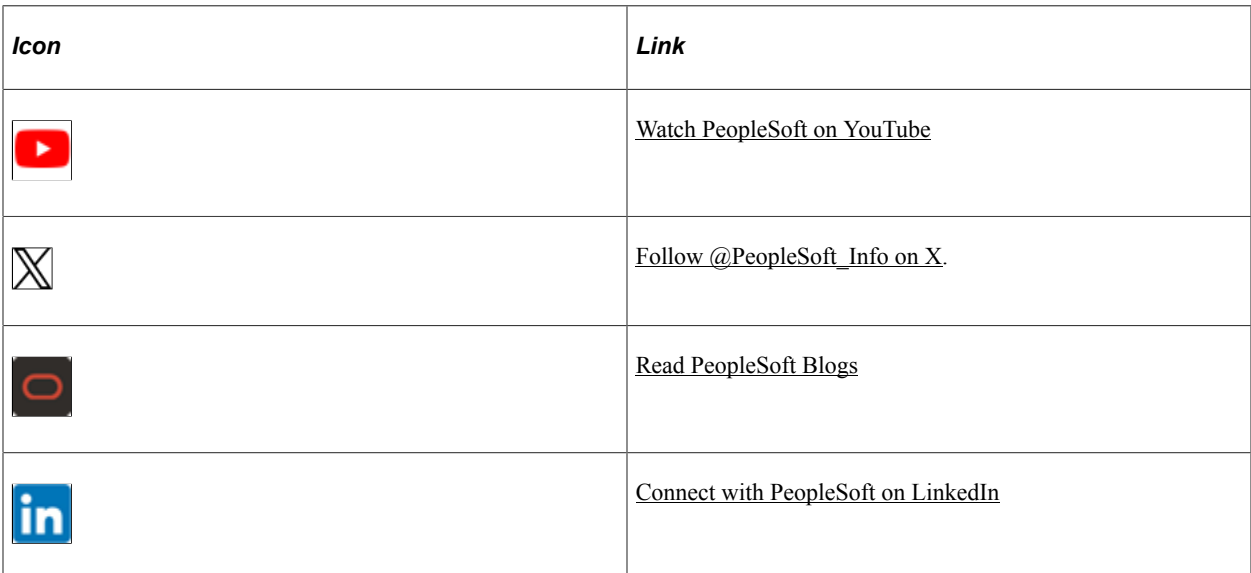

# <span id="page-18-0"></span>**Getting Started with Stock Administration**

# <span id="page-18-1"></span>**Stock Administration Overview**

Stock Administration provides the tools to administer stock option and stock purchase plans for your workforce. As a fully integrated solution, the system enables you to leverage data and functionality that you already use as part of your human resources, payroll, and benefits applications.

# <span id="page-18-2"></span>**Stock Administration Business Processes**

Stock Administration discusses the following business processes:

- Stock administration.
- Stock option plan administration.
- Stock purchase plan administration.

# <span id="page-18-3"></span>**Stock Administration Integrations**

This section discusses integration with:

- PeopleSoft Human Resources (HR).
- PeopleSoft HR Base Benefits business process and PeopleSoft Benefits Administration.
- PeopleSoft Payroll for North America.

#### **Human Resources**

Stock Administration uses various types of information that you set up in HR, including employee and nonemployee data. Changes that you make to a plan participant's status in your human resources system can trigger a workflow notification to a stock administrator.

**Stock Actions** 

The setup tables used for HR integration are Stock Action, Stock Action Reason, and Stock Action Rules. The type of action determines the type of processing. You can process an action by receiving a worklist or by processing it manually.

• Nonemployees

The stock system handles regular employees within your company and nonemployees. Examples of non-employees are members of boards of directors, contractors, or employees of a subsidiary or foreign office who are not administered by HR.

• Multiple Jobs

For stock options and reports that require an employee's job title and other job information, the stock system refers to the primary job identified by HR for supporting processes. For stock purchase plans, the system refers to the job designated within the Base Benefits business process.

• Variable Compensation

Stock awards are given through the Variable Compensation business process. Because of this integration, stock awards are included with all other variable monetary and non-monetary awards for total variable compensation reporting and history. Stock Administration grants and administers stock awards after they are approved and received from HR as service operations. Both Stock Administration and Variable Compensation use the group build feature so that when groups are used, they are consistent between the two systems.

When splitting or repricing stock, it is important that you coordinate this action with your Variable Compensation process.

#### **Base Benefits Business Process and Benefits Administration**

Either the Base Benefits business process within HR or Benefits Administration can administer your stock purchase plan and enroll participants, including eligible employees and non-employees who are not administered by HR. A stock purchase plan is a savings plan designating the reserved plan type 4A to indicate stock purchase. After setting up your stock purchase plans, you can enroll eligible plan participants directly through the Base Benefits business process or through the automated eligibility and event-driven Benefits Administration system.

#### **Payroll for North America**

Several stock option and stock purchase transactions are integrated with Payroll for North America.

The integrated *Stock Option* transactions are:

Exercises and releases.

Payroll for North America calculates taxes on ordinary income from exercises and releases. You invoke the calculation process and display the results in Stock Administration, then send ordinary income and taxes to the payroll system. Payroll loads these transactions using the Load/Reset Paysheet process, which updates employee balances but does not issue a check.

• Dispositions.

Stock Administration enables you to send ordinary income from dispositions to the Load/Reset Paysheet transaction record (PSHUP\_TXN) in Payroll for North America.

The integrated *Stock Purchase* transactions are:

Contributions.

Contributions are gathered from Payroll for North America during the Purchase Stock process.

• Refunds.

The Refund Contributions process in Stock Administration sends contributions to be refunded to the Load/Reset Paysheet transaction record (PSHUP\_TXN) in Payroll for North America.

• Dispositions.

Stock Administration enables you to send ordinary income from dispositions to the Load/Reset Paysheet transaction record (PSHUP\_TXN) in Payroll for North America.

# <span id="page-20-0"></span>**Stock Administration Implementation**

PeopleSoft Setup Manager enables you to generate a list of setup tasks for your organization based on the features that you are implementing. The setup tasks include the components that you must set up, listed in the order in which you must enter data into the component tables, and links to the corresponding documentation.

#### **Other Sources of Information**

In the planning phase of your implementation, take advantage of all PeopleSoft sources of information, including the installation guides, data models, business process maps, troubleshooting guidelines, and PeopleTools documentation such as *PeopleTools: Component Interfaces* and *PeopleTools: Setup Manager*

Refer to the *PeopleSoft HCM 9.2 - Reorganization of Component Interface Permissions* (Doc ID [2342162.1\)](https://support.oracle.com/epmos/faces/DocumentDisplay?_afrLoop=397348397641522&id=2342162.1) MOS posting for a list of system-delivered CIs and their usage, the mapping of CIs and associated permission lists, and the mapping of CI permission lists and user roles.

#### **Related Links**

Application Fundamentals

# <span id="page-22-0"></span>**Understanding Stock Administration**

# <span id="page-22-1"></span>**Stock Administration Features**

This section discusses:

- General stock administration features.
- Stock option features.
- Stock purchase features.
- Administrative and regulatory reports.

Stock Administration provides the tools to administer and maintain stock option and stock purchase plans for your workforce. As a fully integrated solution, the system enables you to leverage data and functionality that you already use as part of your human resources, payroll, and benefits applications.

**Note:** PeopleSoft Stock Administration is a US product, supporting US legislative and regulatory requirements. Although this product can support global administration requirements for determining eligibility, calculations, allocation and grant generation; securities administration and taxation requirements outside of the US must be managed and maintained by the customer.

## <span id="page-22-2"></span>**General Stock Administration Features**

You can define business rules that dictate how the system handles common elements for stock option plans, stock purchase plans, and regulatory reports. With Stock Administration you can:

- Support multiple plans.
- Track and maintain plan balances, common issued and outstanding shares, and treasury shares.
- Store transfer agent, escrow agent, and broker instructions.
- Track insider activity.
- Track daily stock prices.
- Calculate the fair market value (FMV) of stock transactions.
- Create multiple FMV methods.
- Identify individuals for proxy and Section 16 reporting.
- Value stock options and purchases in compliance with FAS 123.
- View stock option and stock purchase plan activity.

# <span id="page-23-0"></span>**Stock Option Features**

Use the system's stock option functionality to track and report on granted stock options, including Incentive Stock Options (ISOs), Non-Qualified stock options (NQs), and Restricted Stock Awards (RSAs). Stock option features enable you to perform a number of functions. For example:

- Generate grants from plans based on stock awards allocated in variable compensation and individual grants.
- Create vesting schedules that are tailored to your plans.
- Administer plans that enable exercises before shares have vested and permit the repurchase of shares that are exercised before vesting.
- Reprice grants for eligible individuals and set restrictions, including vesting and exercise restrictions, on the repriced grants.
- Exercise an ISO as an NQ option 90 days after termination.
- Track 83(b) filings and administer restricted stock awards, exercises, releases, and repurchases.
- Integrate with Payroll for North America to process ordinary income and taxes on restricted stock transactions.
- View stock option activity.
- View employee's stock option activity.

## <span id="page-23-1"></span>**Stock Purchase Features**

The stock purchase feature of Stock Administration enable you to identify participants in stock purchase plans, calculate participant contributions, and deduct the correct amount from payroll. You can define limits and rules that are specific to your company, administer stock purchases by purchase period, and capture stock sale information.

Stock purchase functionality enables you to:

- Integrate with Benefits and Benefits Administration to leverage benefits enrollment, deduction, and eligibility checking as you enroll employees in stock purchase plans.
- Integrate with Payroll for North America to administer employee-authorized stock purchase payroll deductions.
- Administer fixed and rolling offerings.
- Capture multiple grant dates in a purchase period.
- Process and track employee stock purchase participants who are not administered by human resources.
- Accept multi-currency contributions and refunds.
- Monitor the Section 423 \$25,000 stock purchase limit and other rules and limits that are defined in your stock purchase plans.

• View stock purchase activity.

# <span id="page-24-0"></span>**Administrative and Regulatory Reports**

Stock Administration provides reports that make it easier for you to comply with stock regulatory requirements and help administer your stock plans. These include:

- Individual statements, receipts, and transmittals.
- Reconciliation reports.
- Payroll and tax reports.
- Transfer agent and brokerage reports.
- Summary and detail reports on potential diluted options outstanding.
- FAS 123 and APB 25 financial disclosure reports.

## <span id="page-26-0"></span>**Chapter 3**

# **Defining Stock Administration Business Rules**

# <span id="page-26-1"></span>**Understanding Business Rule Setup**

Before you can use Stock Administration to administer your stock plans, you must define the fundamental business rules for your system, including the rules that are common to your stock option and stock purchase plans. This section provides an overview of the steps to follow to set up the stock administration business rules.

To define the basic stock administration business rules:

1. Set up foundation tables.

Usually set up only during system implementation, data in the foundation tables seldom changes.

- a. Specify the governing body for your stock plans and the governing body rules, including ISO Section 422 rules for stock option plans and Section 423 rules for stock purchase plans.
- b. Define the stock exchanges on which your stock trades, if applicable.
- c. Define the agencies that provide escrow or transfer agent services.
- d. Define the brokerage firms and branches that handle participants' transactions.
- e. Define the different fair market value (FMV) methods to use for stock transactions.
- 2. Set up stock rules.

Here, you create a profile for your stock and define various attributes, some of which you can override at the plan level or stock detail level.

- a. Define a unique stock ID for your stock and specify the currency, CUSIP number, and par value.
- b. Link the stock ID to escrow and transfer agents.
- c. Link the stock ID to brokerage branches.
- d. Link the stock ID to the stock exchanges on which it trades.
- 3. Define stock details, including the FMV method, rules for handling fractional shares and non-trading days, default rules for stock option and stock purchase plans, and the earnings codes to use when sending tax and income information to Payroll for North America.
- 4. Create agreements and legends to use on stock transaction documents.
- 5. Define the blackout periods for the stock and designate the groups or individuals who are blocked from buying or selling stock during blackout periods.
- 6. Define process groups to use for processing stock transactions and reporting.
- 7. Allocate shares to the treasury, stock classes, and stock plans.

# <span id="page-27-0"></span>**Setting Up Foundation Tables**

To set up foundation tables, use the Governing Body Rules (ST\_GOVERN\_BODY), Exchange Table (ST\_EXCHANGE), Transfer/Escrow Agency (ST\_AGENT), Brokerage Table (ST\_BROKERAGE), Brokerage/Branch Table (ST\_BRKR\_BRANCH), and the FMV Method Table (ST\_FMV\_MTHD\_TBL) components.

This topic provides an overview of the reports that you can generate for foundation tables, lists prerequisites, and discusses how to set up foundation tables.

## <span id="page-27-1"></span>**Pages Used to Set Up Foundation Tables**

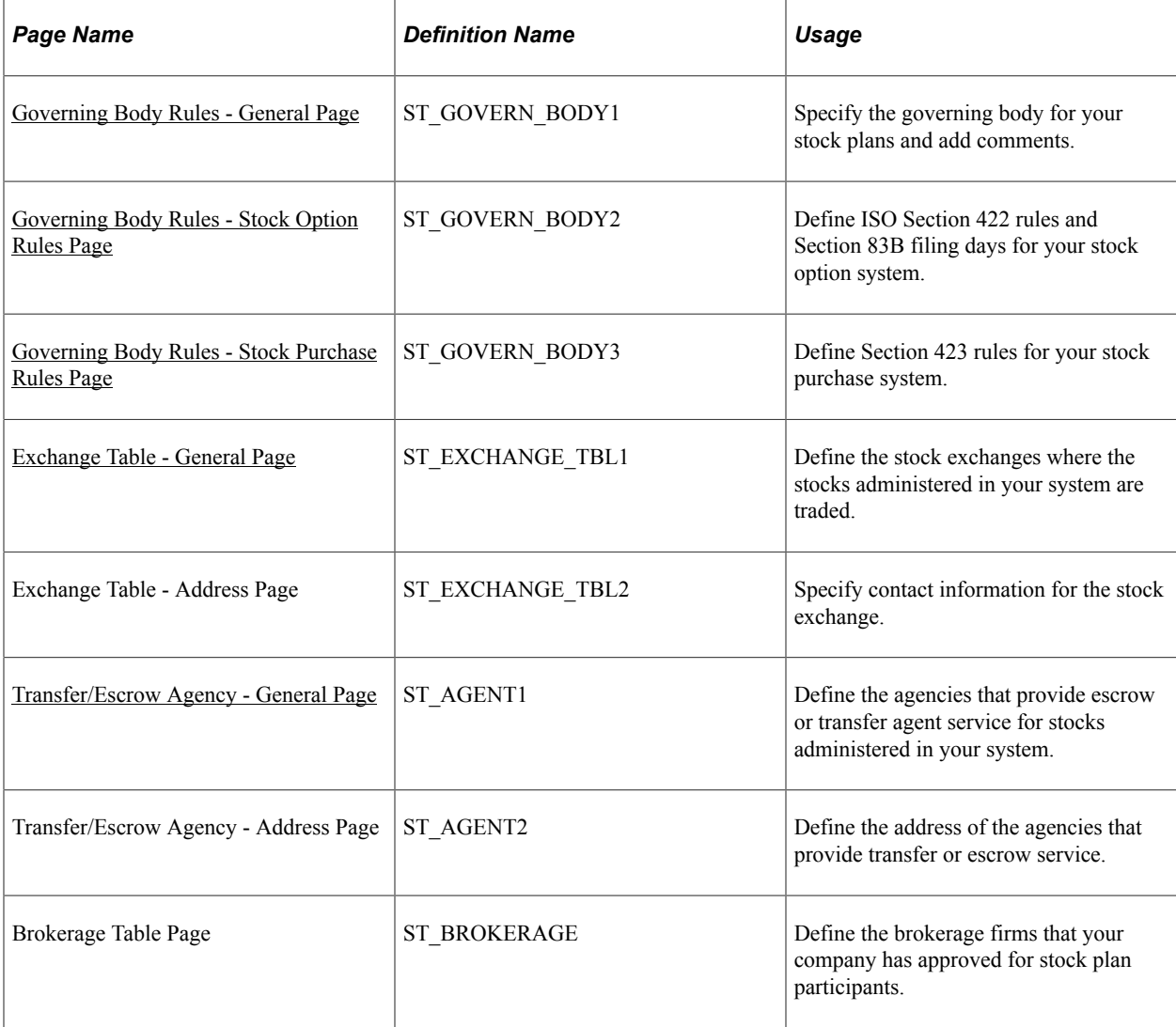

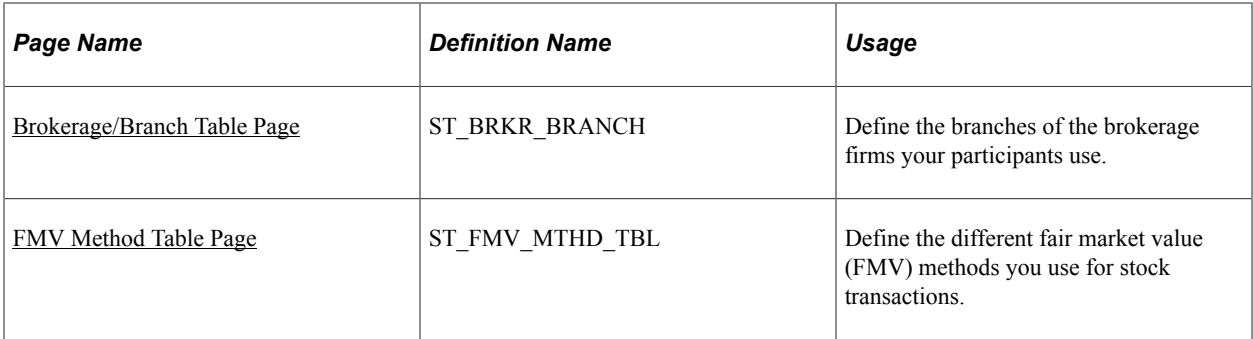

## <span id="page-28-0"></span>**Understanding Foundation Table Reports**

You can generate the following reports to review information in the foundation tables:

- Governing Body Rules report (STUSU001)
- Exchange Table report (STSU002)
- Transfer/Escrow Agency report (STSU003)
- Brokerage Table report (STSU004)
- FMV Method Table report (STSU006)

#### **Related Links**

[Stock Administration Reports: A to Z](#page-322-1)

### <span id="page-28-1"></span>**Prerequisite**

Before you define the stock exchanges on which your stock trades, set up a unique holiday schedule for each exchange.

#### **Related Links**

"Defining Holiday Schedules" (PeopleSoft Global Payroll)

## <span id="page-28-2"></span>**Governing Body Rules - General Page**

Use the Governing Body Rules - General page (ST\_GOVERN\_BODY1) to specify the governing body for your stock plans and add comments.

Navigation:

**Set Up HCM** > **Product Related** > **Stock** > **Foundation Rules** > **Governing Body Rules** > **General**

This example illustrates the Governing Body Rules - General page.

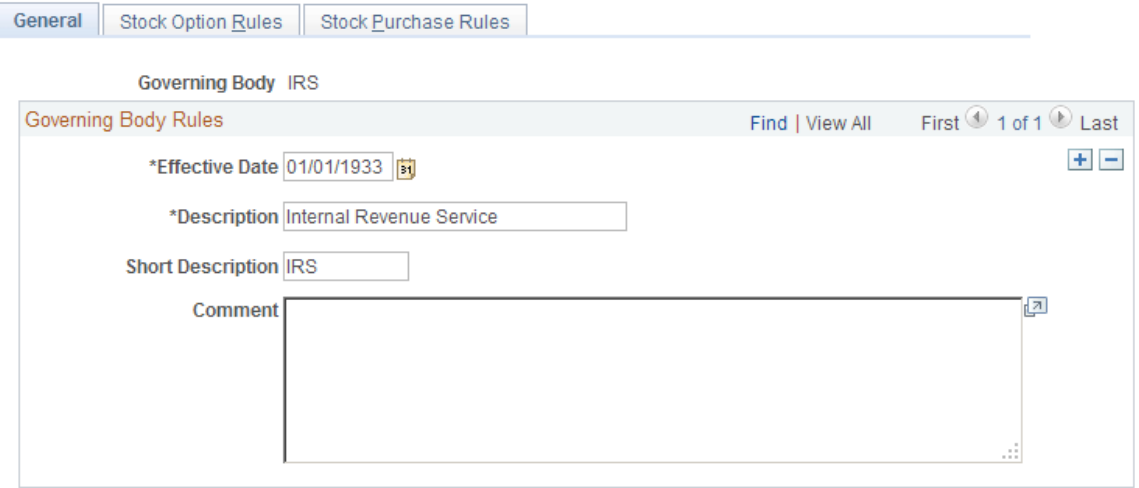

Only IRS (USA) regulations are supported and the system displays amounts that comply with IRS requirements. You can enter other governing bodies, but they are not supported.

## <span id="page-29-0"></span>**Governing Body Rules - Stock Option Rules Page**

Use the Governing Body Rules - Stock Option Rules page (ST\_GOVERN\_BODY2) to define ISO Section 422 rules and Section 83B filing days for your stock option system.

Navigation:

#### **Set Up HCM** > **Product Related** > **Stock** > **Foundation Rules** > **Governing Body Rules** > **Stock Option Rules**

This example illustrates the Governing Body Rules - Stock Option Rules page.

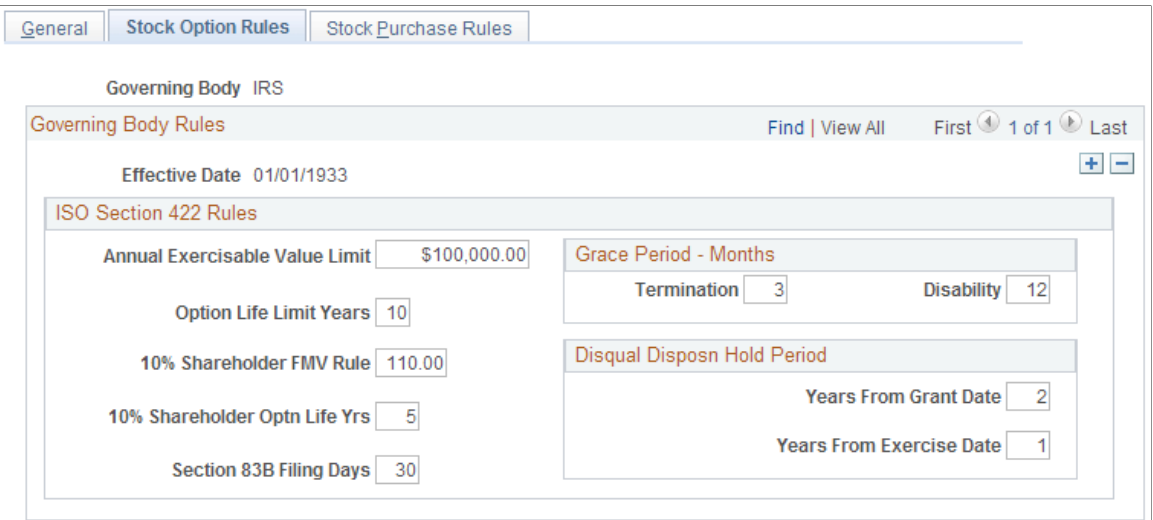

#### **ISO Section 422 Rules**

The system displays default amounts defined by the IRS for qualified stock option plans and employee stock purchase plans as of 1/1/1933, the date that IRS Section 422 regulations became effective. You can change the default amounts if, for example, you want to make all your equity plans more restrictive. If you make the amounts more generous, your plans may not comply with regulatory agency rules and securities laws.

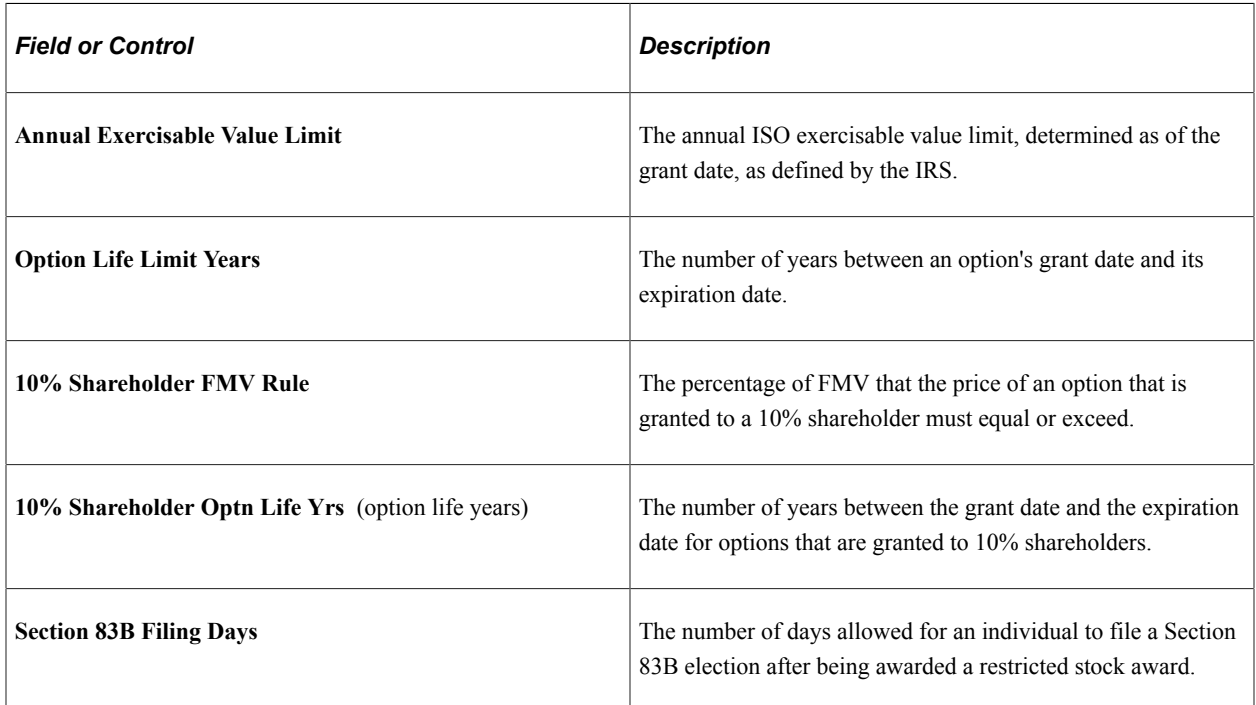

#### **Grace Period - Months**

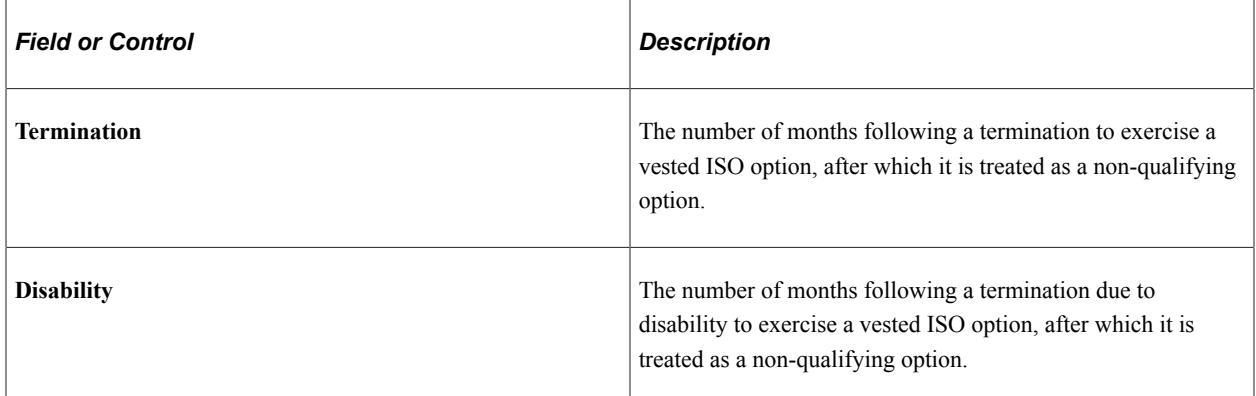

### **Disqual Disposn Hold Period (disqualifying disposition hold period)**

An ISO grant must be held a minimum number of years from the grant date to be considered a qualifying disposition when it is sold.

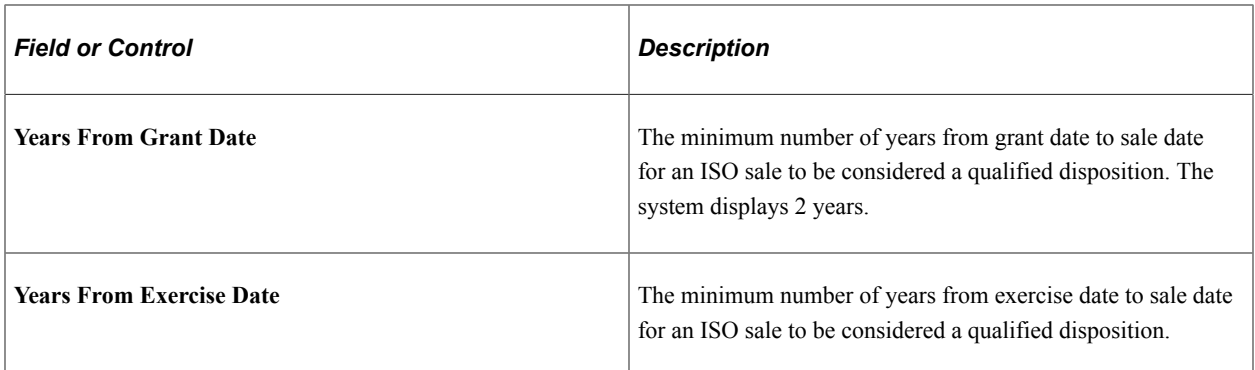

## <span id="page-31-0"></span>**Governing Body Rules - Stock Purchase Rules Page**

Use the Governing Body Rules - Stock Purchase Rules page (ST\_GOVERN\_BODY3) to define Section 423 rules for your stock purchase system.

Navigation:

#### **Set Up HCM** > **Product Related** > **Stock** > **Foundation Rules** > **Governing Body Rules** > **Stock Purchase Rules**

This example illustrates the Governing Body Rules - Stock Purchase Rules page.

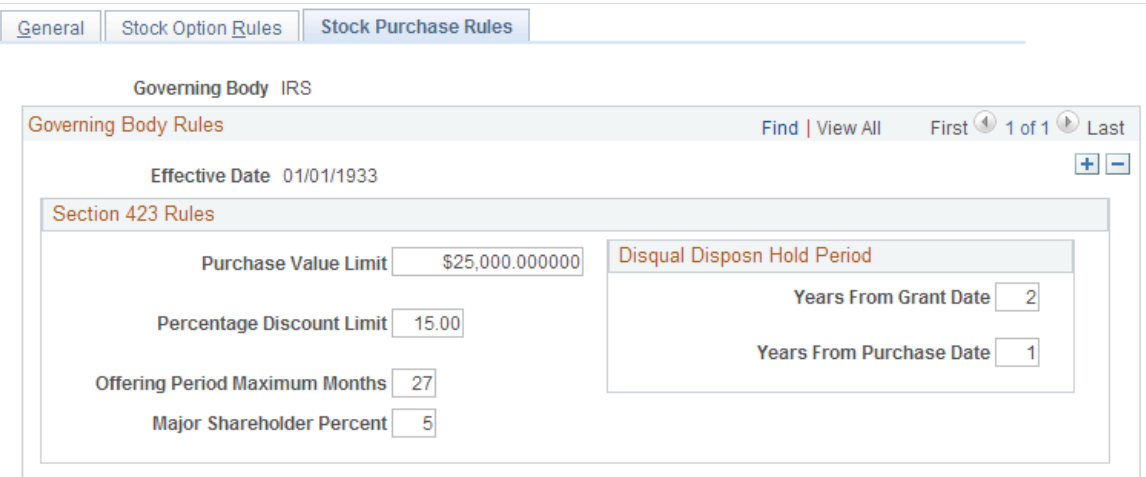

The system displays default amounts defined by the IRS for qualified stock option plans and employee stock purchase plans as of 1/1/1933, the date that IRS Section 423 regulations became effective. You can change the default amounts if, for example, you want to make all your equity plans more restrictive. If you make the amounts more generous, your plans may not comply with regulatory agency rules and securities laws.

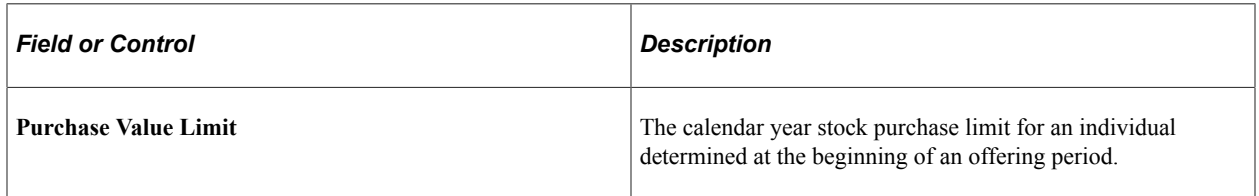

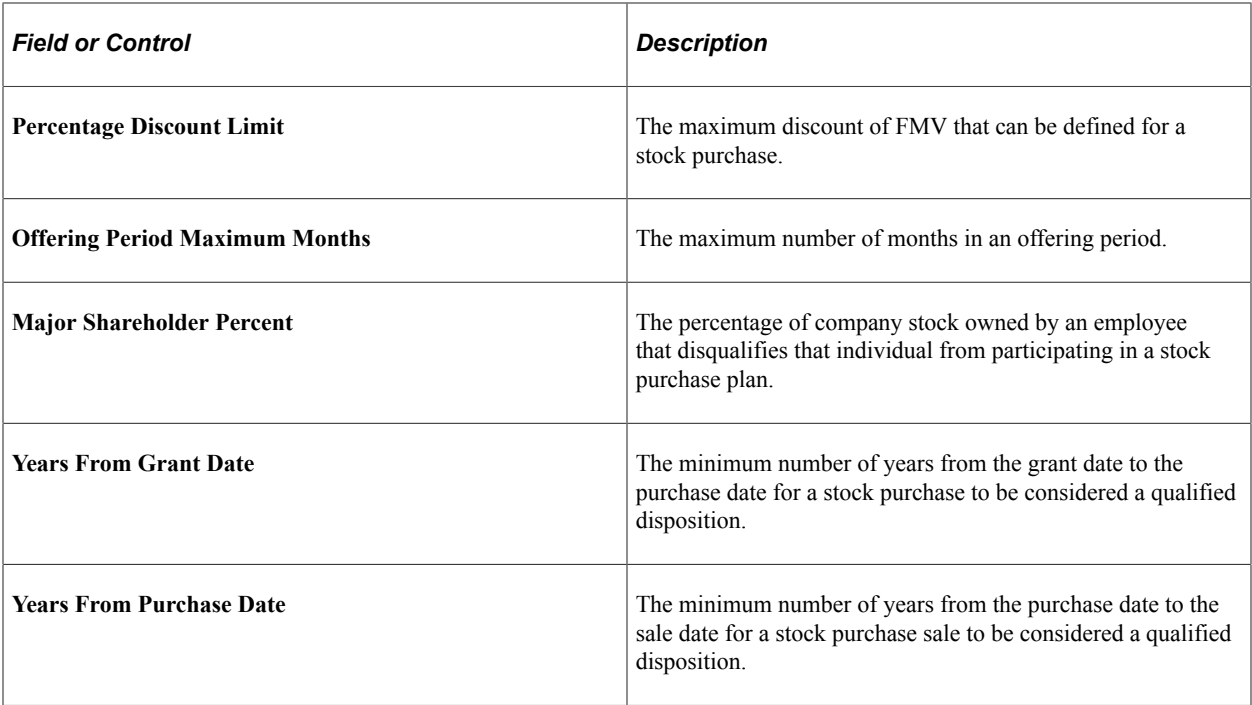

### <span id="page-32-0"></span>**Exchange Table - General Page**

Use the Exchange Table - General page (ST\_EXCHANGE\_TBL1) to define the stock exchanges where the stocks administered in your system are traded.

Navigation:

```
Set Up HCM > Product Related > Stock > Foundation Rules > Exchange Table > General
```
Enter a description of the exchange, the currency code, and holiday schedule.

#### <span id="page-32-1"></span>**Transfer/Escrow Agency - General Page**

Use the Transfer/Escrow Agency - General page (ST\_AGENT1) to define the agencies that provide escrow or transfer agent service for stocks administered in your system.

Navigation:

#### **Set Up HCM** > **Product Related** > **Stock** > **Foundation Rules** > **Transfer/Escrow Agency** > **General**

This example illustrates the Transfer/Escrow Agency - General page.

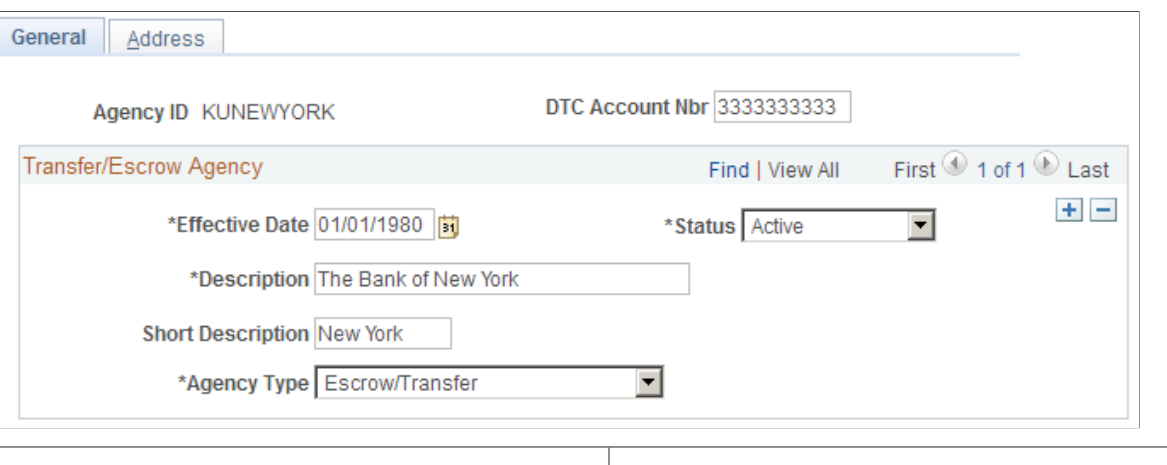

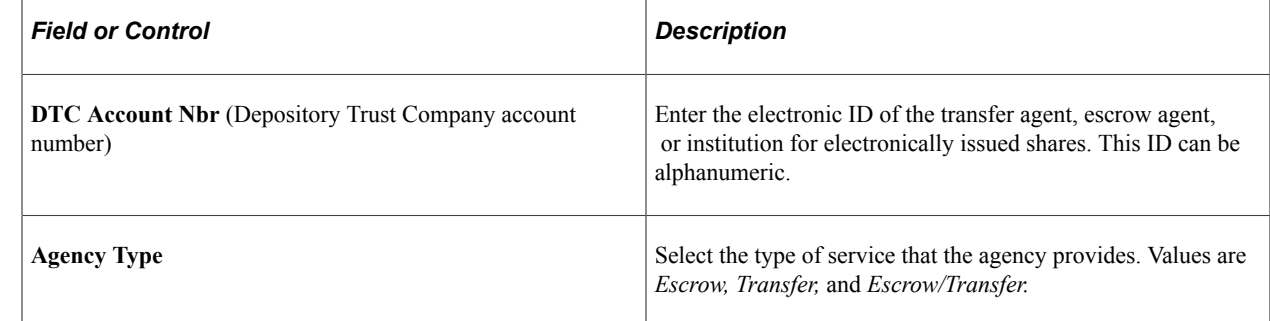

### <span id="page-33-0"></span>**Brokerage/Branch Table Page**

Use the Brokerage/Branch Table page (ST\_BRKR\_BRANCH) to define the branches of the brokerage firms your participants use.

Navigation:

 $\overline{a}$ 

**Set Up HCM** > **Product Related** > **Stock** > **Foundation Rules** > **Brokerage/Branch Table**

Enter the branch's address information.

### <span id="page-33-1"></span>**FMV Method Table Page**

Use the FMV Method Table page (ST\_FMV\_MTHD\_TBL) to define the different fair market value (FMV) methods you use for stock transactions.

Navigation:

**Set Up HCM** > **Product Related** > **Stock** > **Foundation Rules** > **FMV Method Table**

This example illustrates the FMV Method Table page.

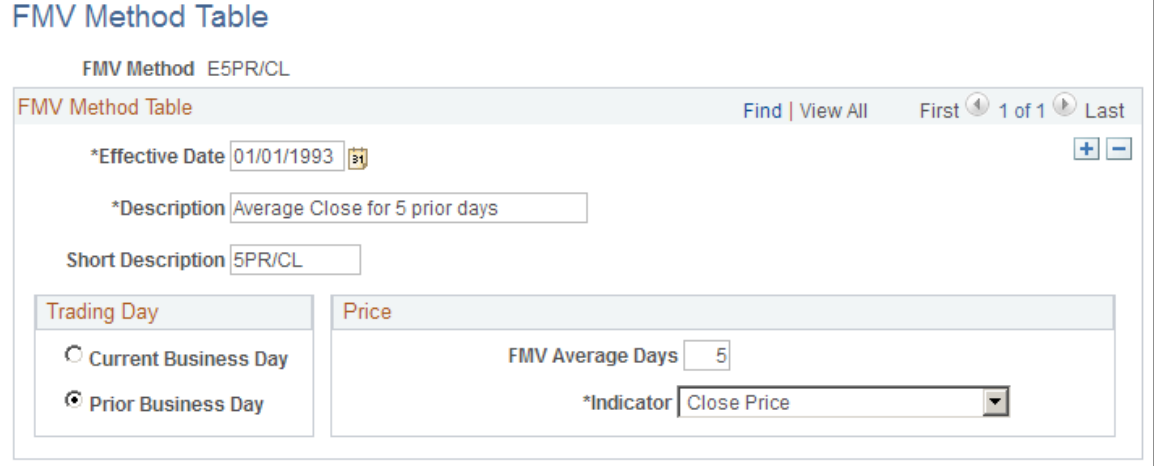

Stock Administration enables you to select the same or different FMV methods for your various stock plans.

#### **Trading Day**

Select which day's stock price to use for the FMV calculation.

#### **Price**

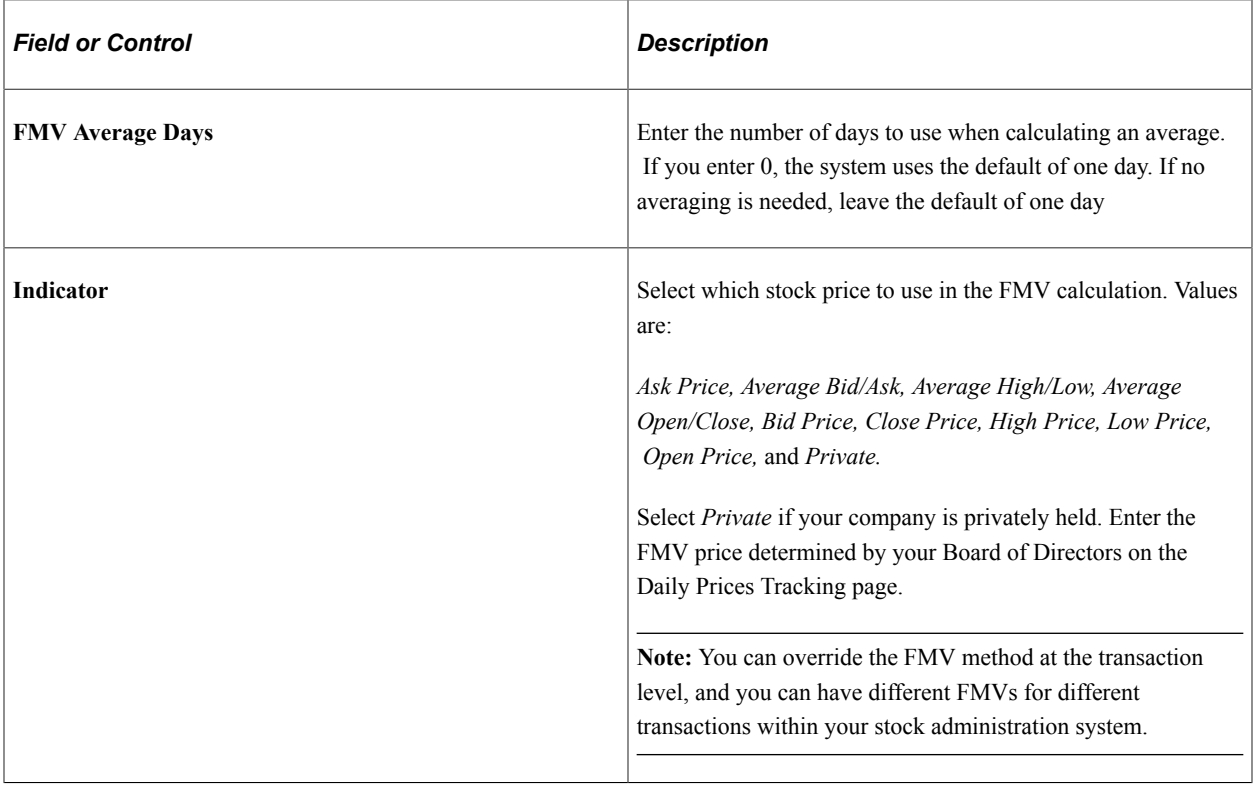

#### **Related Links**

"Understanding Currency" (Application Fundamentals)

# <span id="page-35-0"></span>**Setting Up Stock Rules**

To set up stock rules, use the Stock Table (STOCK\_TBL), Stock Agent Table (STOCK\_AGENT), Stock Branch Table (STOCK\_BRANCH), and the Stock Exchange Table (STOCK\_EXCHANGE) components.

This topic provides an overview of stock rules and discusses how to set up stock rules.

<span id="page-35-1"></span>**Pages Used to Set Up Stock Rules**

| <b>Page Name</b>                         | <b>Definition Name</b> | Usage                                                                                                    |
|------------------------------------------|------------------------|----------------------------------------------------------------------------------------------------|
| <b>Stock Table Page</b>                  | STOCK TBL              | Create a unique stock ID that identifies a<br>stock.                                                                      |
| <b>Stock Agent Table Page</b>            | <b>STOCK AGENT</b>     | Link escrow and transfer agencies that<br>provide service for your stock with a<br>stock ID, and add contact information. |
| <b>Stock Branch Table - General Page</b> | STOCK BRANCH1          | Link brokerage branches to stock IDs,<br>and define fee options and captive broker<br>authorization.                      |
| <b>Stock Branch Table - Contact Page</b> | STOCK BRANCH2          | Define brokerage branch contacts.                                                                                         |
| Stock Exchange Table - General Page      | STOCK EXCHANGE1        | Link a stock ID with a stock exchange<br>and define exchange details.                                                     |
| Stock Exchange Table - Contact Page      | STOCK EXCHANGE2        | Define stock exchange contacts.                                                                                           |

# <span id="page-35-2"></span>**Understanding Stock Rules**

After you set up foundation tables, create a key identifier for your company's stock and add default values for your stock plans, including the stock's par value, CUSIP number, and the accounting standard for valuing stock options and purchases. You can override some of these values at the plan level to accommodate special circumstances or at the stock detail level as the profile of your stock changes over time. For instance, your stock exchange and symbol might change, but the key identifier remains the same.

Reports that are relevant to the tasks that are discussed in this section are:

- Stock Agent report (STSU017)
- Stock Branch report (STSU018)

#### **Related Links**

[Stock Administration Reports: A to Z](#page-322-1)
# **Stock Table Page**

Use the Stock Table page (STOCK\_TBL) to create a unique stock ID that identifies a stock.

Navigation:

#### **Set Up HCM** > **Product Related** > **Stock** > **Stock Rules** > **Stock Table**

This example illustrates the Stock Table page.

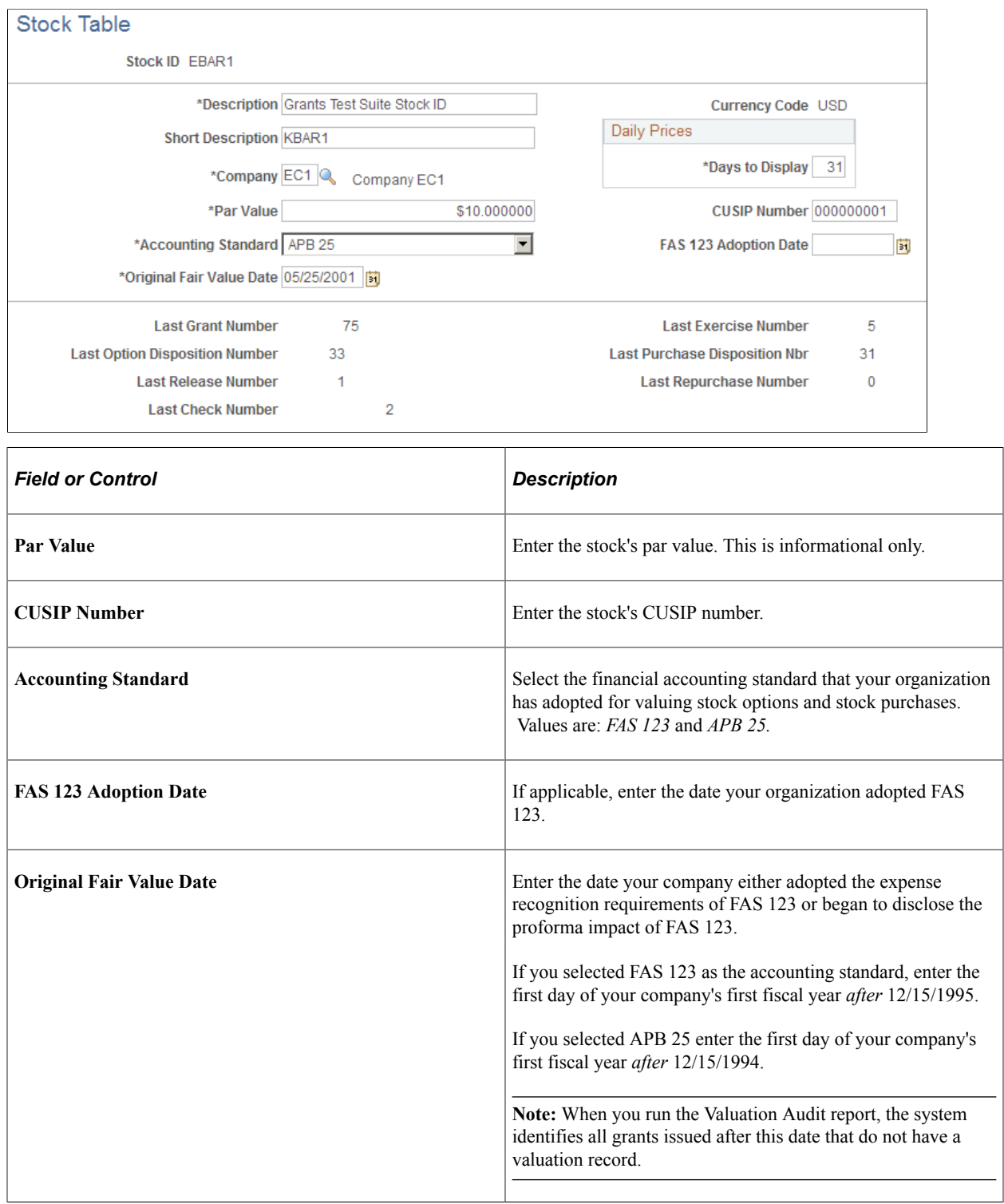

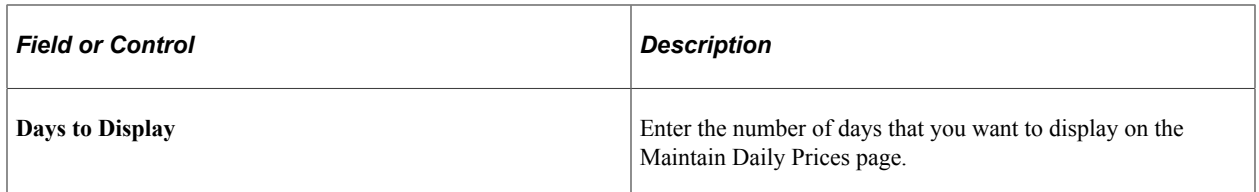

### **Displayed Tracking Numbers**

These tracking numbers (Last Grant Number, Last Exercise Number, and so on) are display-only and are continuously updated to reflect transactions processed by Stock Administration. The numbers start at 0 (zero) for each new stock ID.

### **Related Links**

[Understanding Accounting Features for Stock-Based Compensation](#page-286-0) [Specifying Daily Stock Prices](#page-120-0)

### **Stock Agent Table Page**

Use the Stock Agent Table page (STOCK\_AGENT) to link escrow and transfer agencies that provide service for your stock with a stock ID, and add contact information.

Navigation:

#### **Set Up HCM** > **Product Related** > **Stock** > **Stock Rules** > **Stock Agent Table**

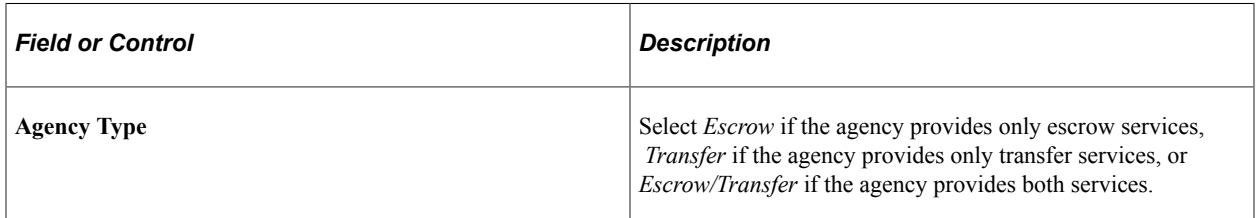

### **Stock Branch Table - General Page**

Use the Stock Branch Table - General page (STOCK\_BRANCH1) to link brokerage branches to stock IDs, and define fee options and captive broker authorization.

Navigation:

**Set Up HCM** > **Product Related** > **Stock** > **Stock Rules** > **Stock Branch Table** > **General**

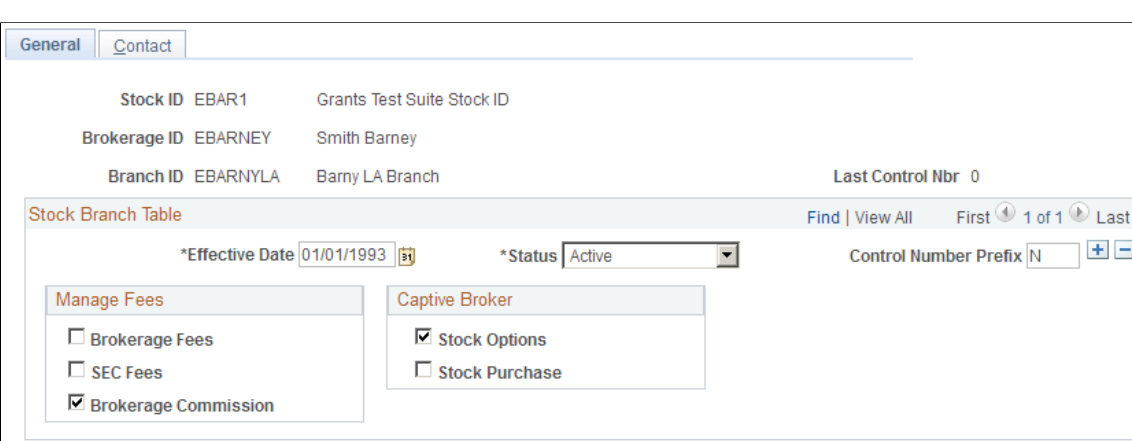

#### This example illustrates the Stock Branch Table - General page.

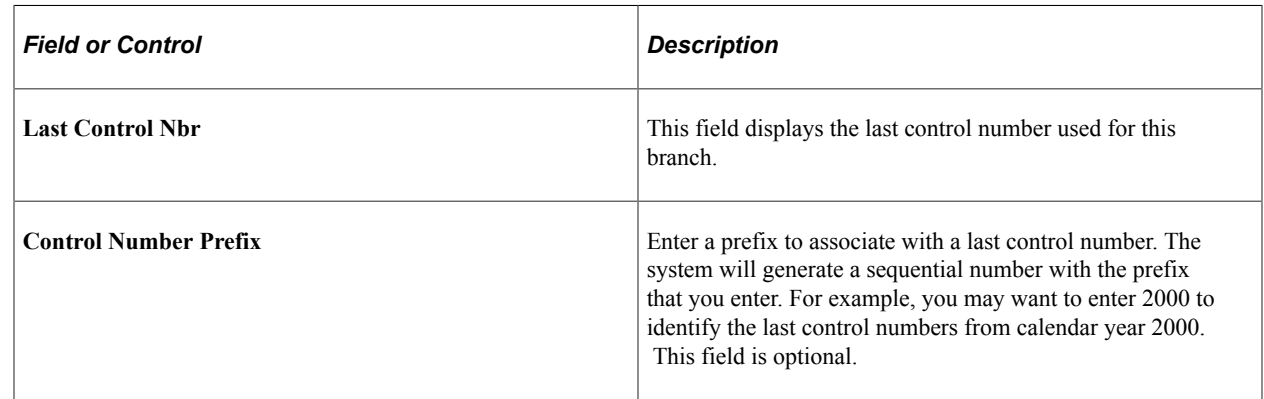

#### **Manage Fees**

Select the fee fields to enable on the Exercise Sales and Release Sales pages. You may select more than one.

#### **Captive Broker**

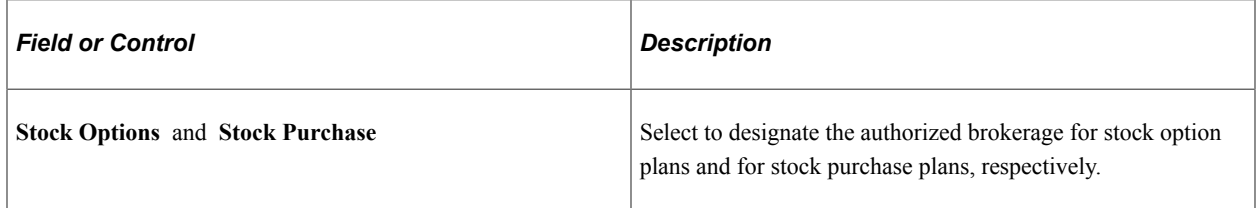

### **Stock Branch Table - Contact Page**

Use the Stock Branch Table - Contact page (STOCK\_BRANCH2) to define brokerage branch contacts.

Navigation:

**Set Up HCM** > **Product Related** > **Stock** > **Stock Rules** > **Stock Branch Table** > **Contact**

#### This example illustrates the Stock Branch Table - Contact page.

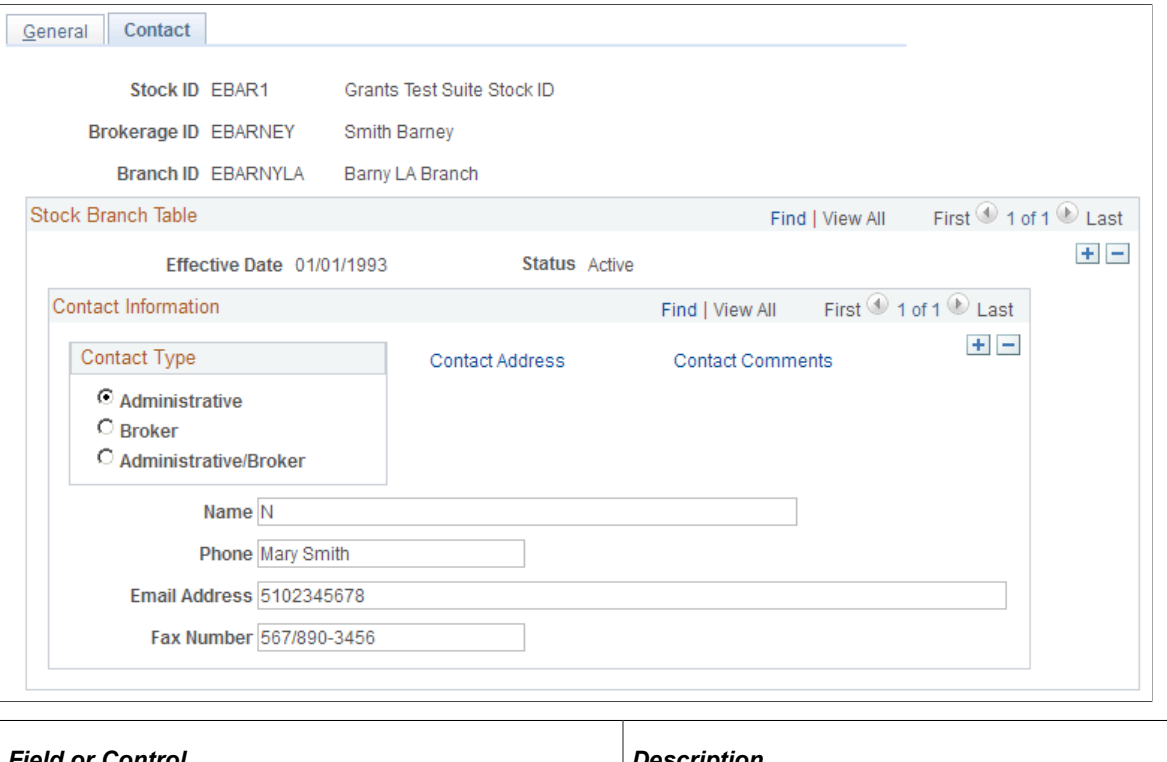

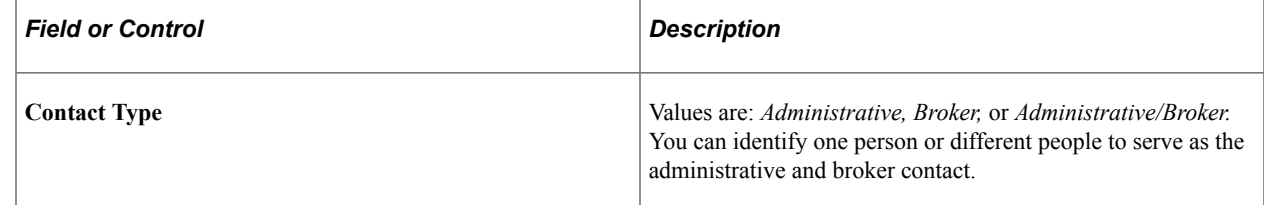

### **Stock Exchange Table - General Page**

Use the Stock Exchange Table - General page (STOCK\_EXCHANGE1) to link a stock ID with a stock exchange and define exchange details.

Navigation:

```
Set Up HCM > Product Related > Stock > Stock Rules > Stock Exchange Table > General
```
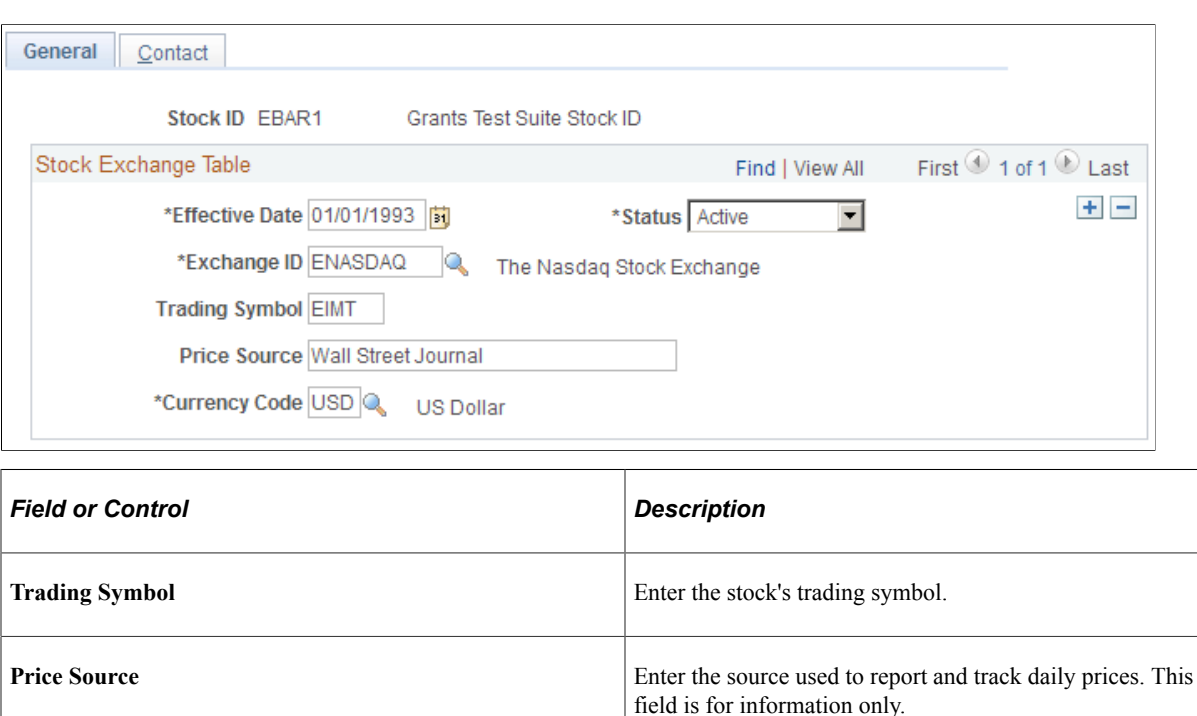

This example illustrates the Stock Exchange Table - General page.

# **Defining Stock Details**

To define stock details, use the Stock Details (STOCK\_DTL) component.

Use this component to define the attributes of your stock that can change over time, such as the transfer agent, rounding rules, and earnings codes. You can change a stock's attributes, such as when a stock changes from private to publicly traded, and maintain consistency of the other features of the stock.

Generate the Stock Detail report (STSU019) to view stock detail information.

# **Pages Used to Define Stock Details**

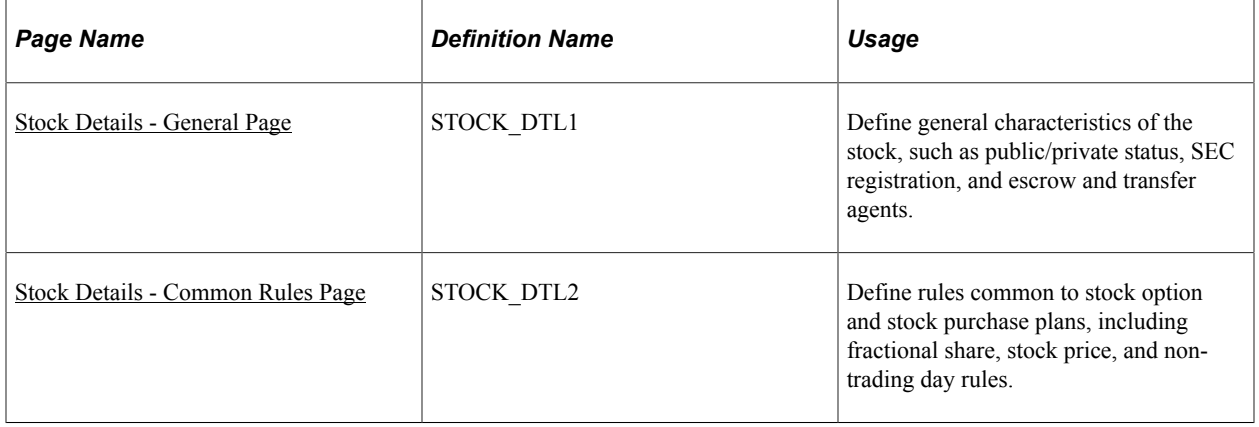

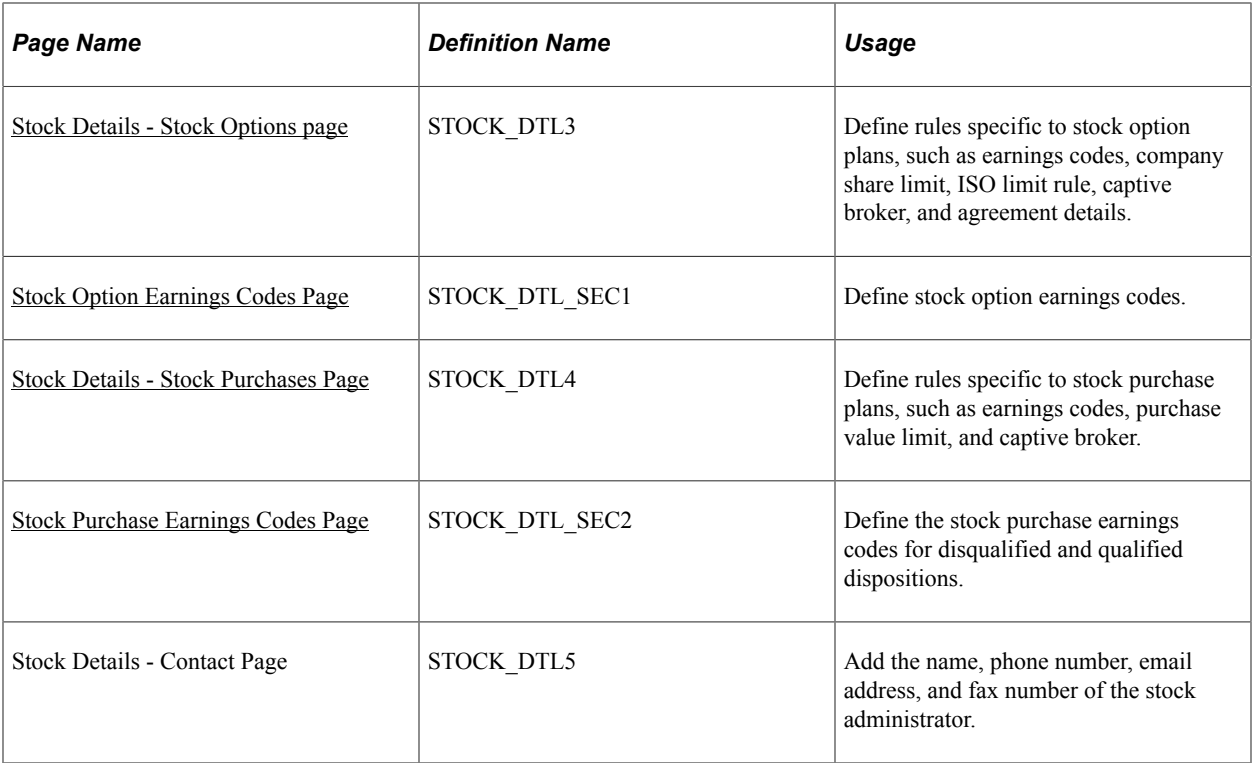

#### **Related Links**

[Stock Administration Reports: A to Z](#page-322-0)

### <span id="page-41-0"></span>**Stock Details - General Page**

Use the Stock Details - General page (STOCK\_DTL1) to define general characteristics of the stock, such as public/private status, SEC registration, and escrow and transfer agents.

Navigation:

```
Set Up HCM > Product Related > Stock > Stock Rules > Stock Details > General
```
This example illustrates the Stock Details - General page.

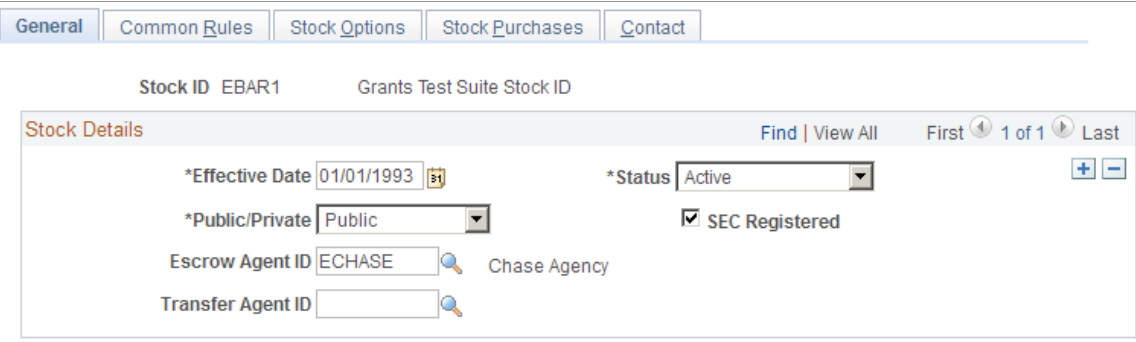

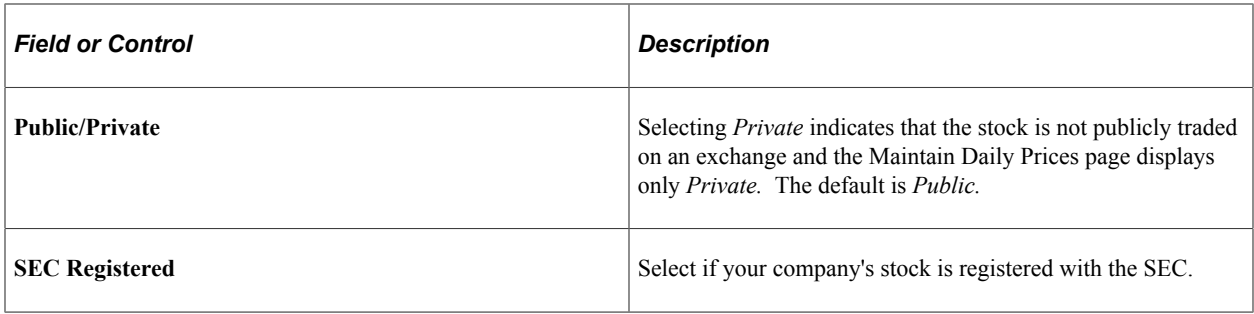

### <span id="page-42-0"></span>**Stock Details - Common Rules Page**

Use the Stock Details - Common Rules page (STOCK\_DTL2) to define rules common to stock option and stock purchase plans, including fractional share, stock price, and non-trading day rules.

Navigation:

#### **Set Up HCM** > **Product Related** > **Stock** > **Stock Rules** > **Stock Details** > **Common Rules**

This example illustrates the Stock Details - Common Rules page.

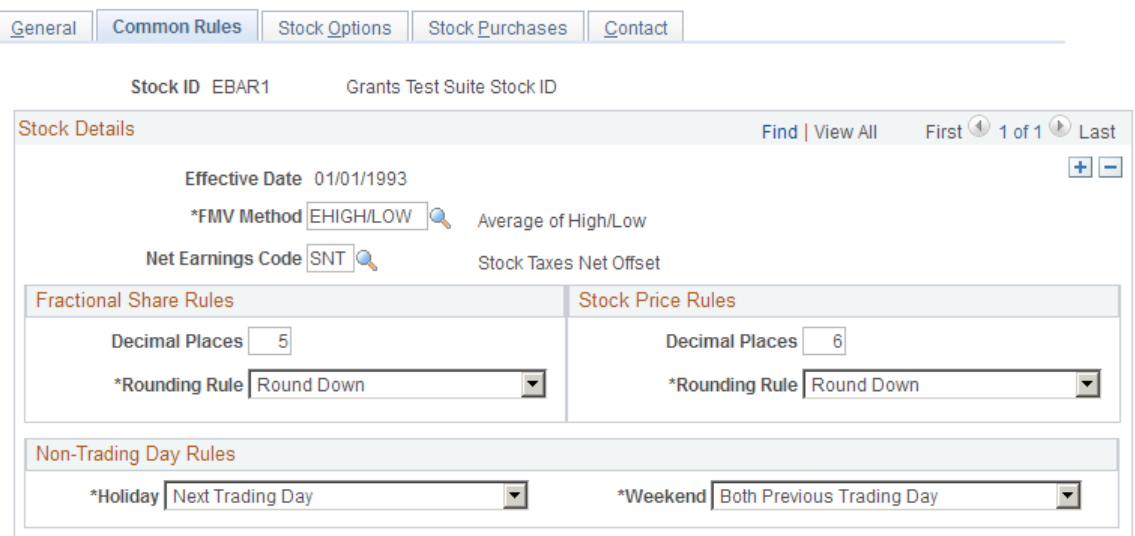

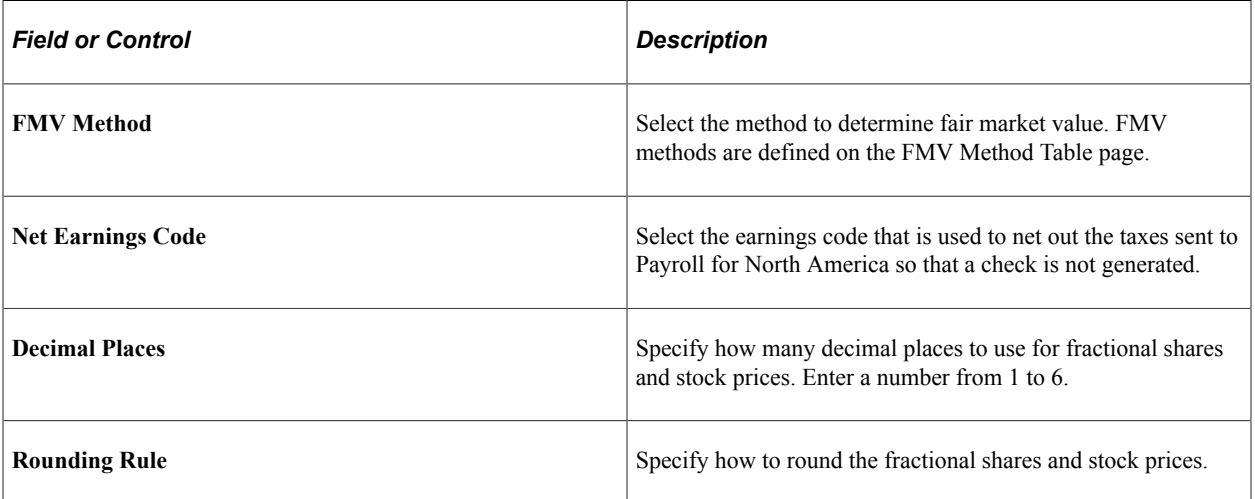

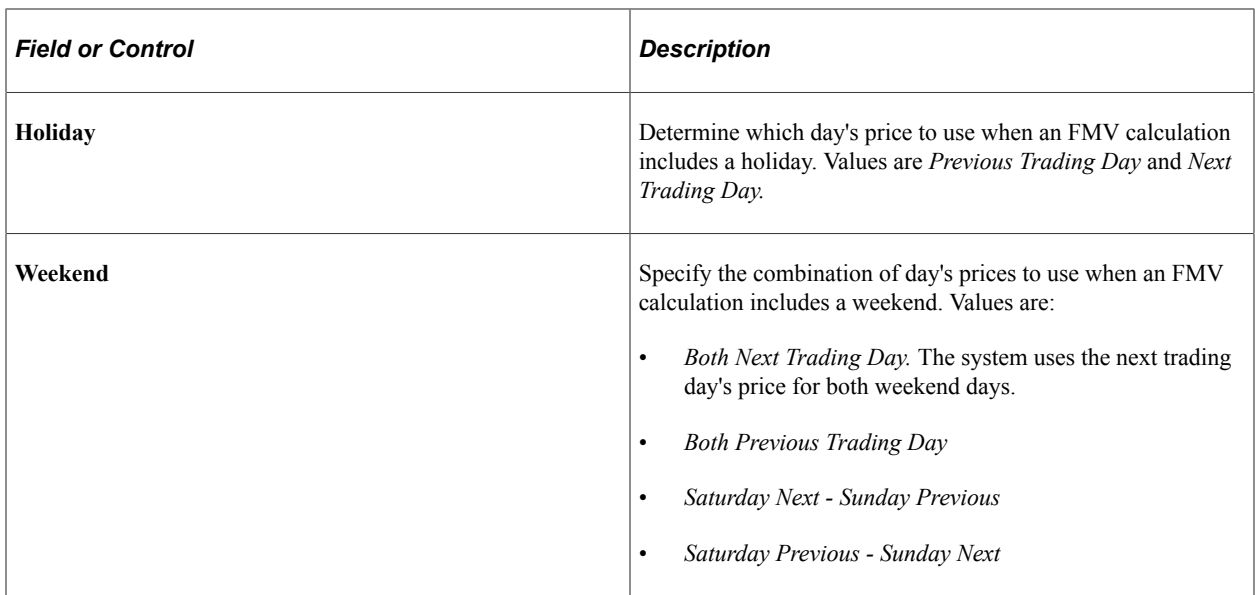

### <span id="page-43-0"></span>**Stock Details - Stock Options page**

Use the Stock Details - Stock Options page (STOCK\_DTL3) to define rules specific to stock option plans, such as earnings codes, company share limit, ISO limit rule, captive broker, and agreement details.

Navigation:

#### **Set Up HCM** > **Product Related** > **Stock** > **Stock Rules** > **Stock Details** > **Stock Options**

This example illustrates the Stock Details - Stock Options page.

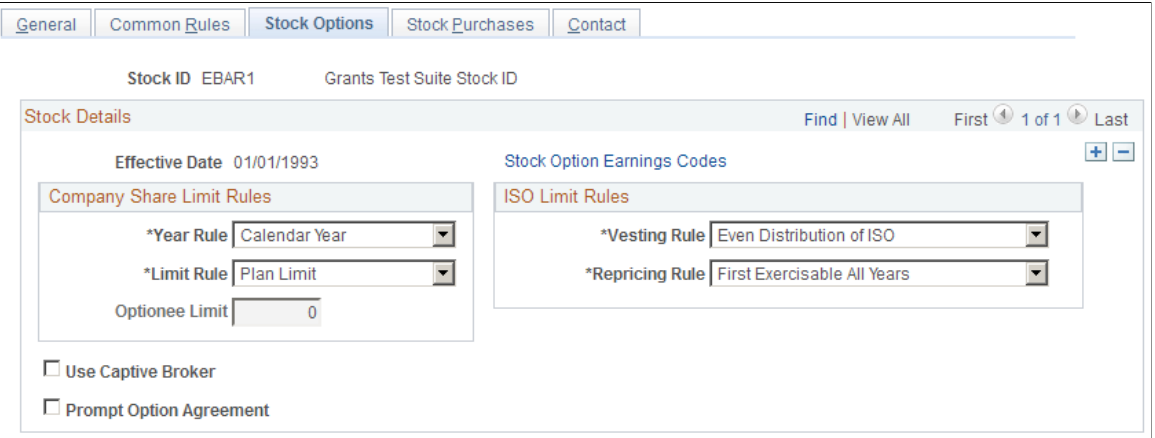

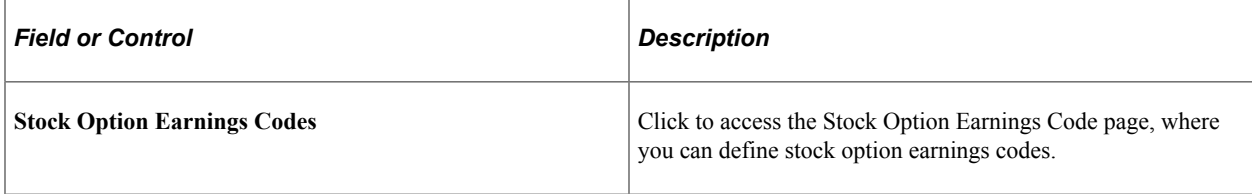

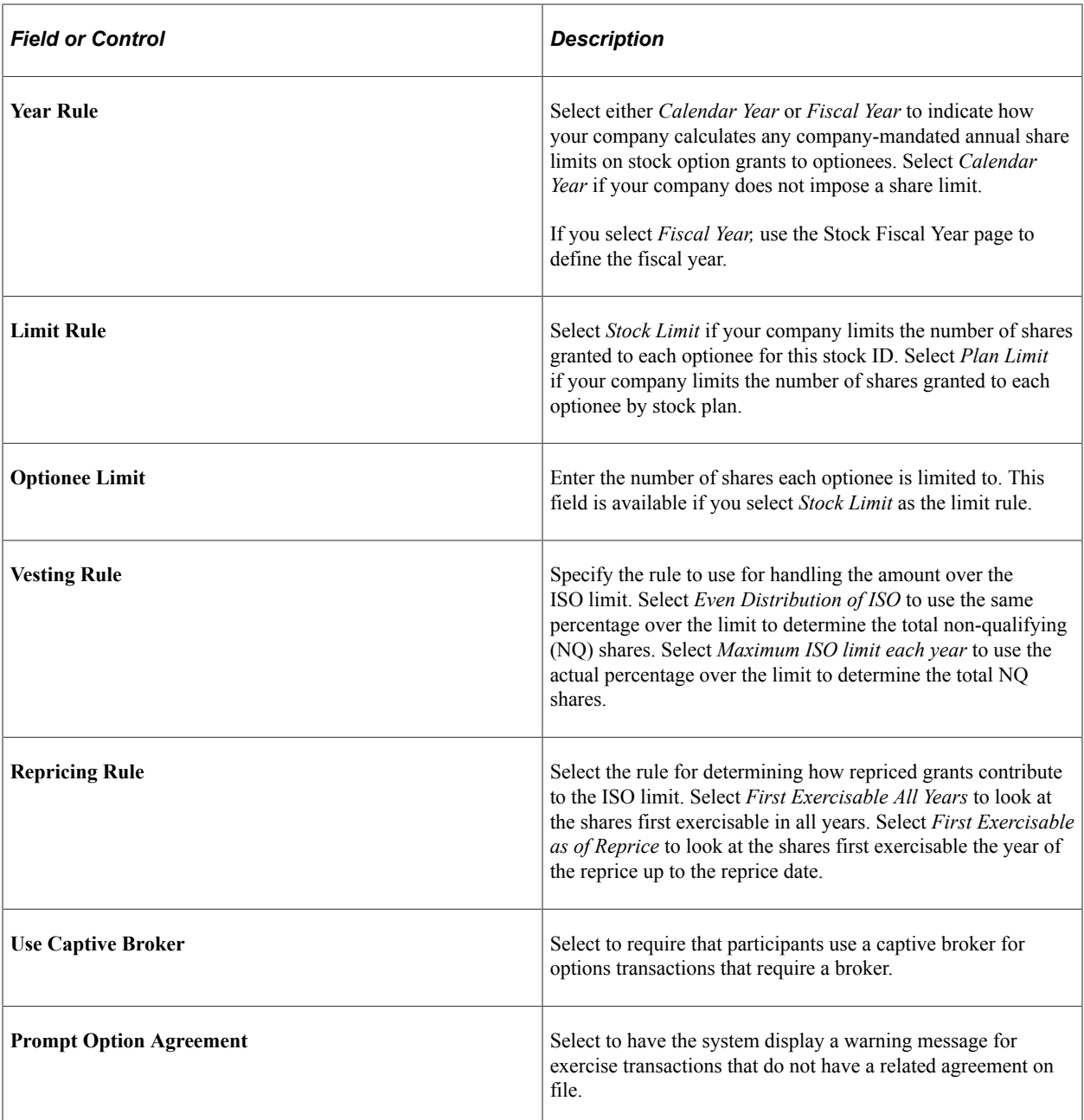

### **Related Links**

[Validation of ISO Limits](#page-136-0)

### <span id="page-44-0"></span>**Stock Option Earnings Codes Page**

Use the Stock Option Earnings Codes page (STOCK\_DTL\_SEC1) to define stock option earnings codes.

Navigation:

Click the **Stock Option Earnings Codes** link on the Stock Details - Stock Options page.

This example illustrates the Stock Option Earnings Codes page.

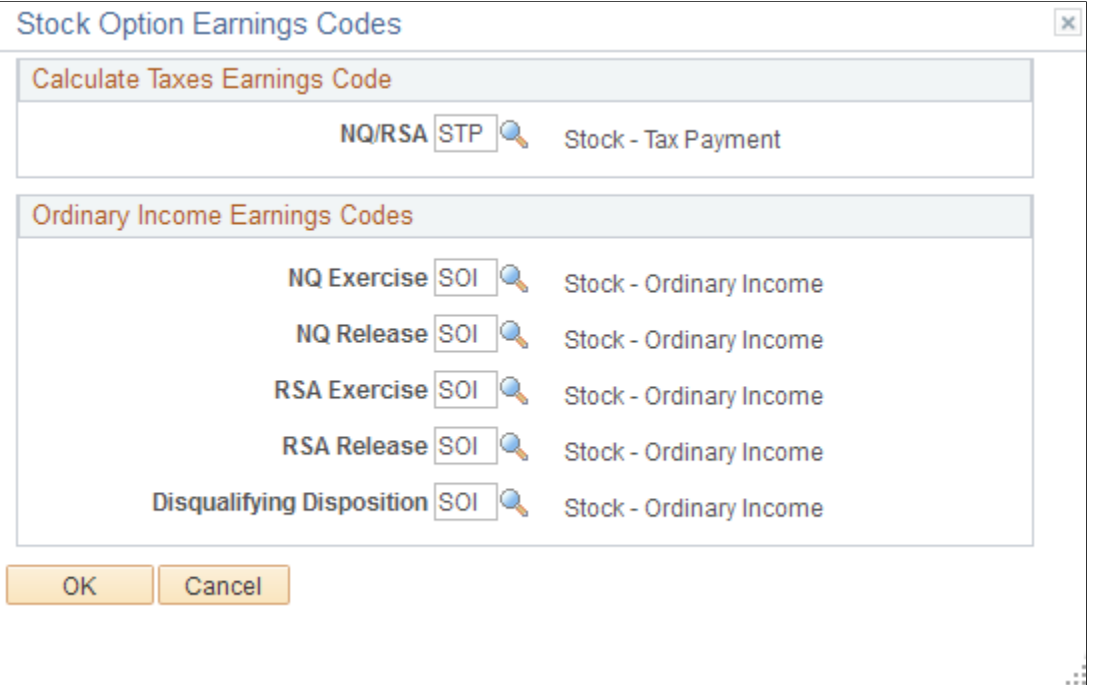

Select the earnings codes for sending option income and taxes to Payroll for North America. The payroll system can then include these amounts in the employee's year-to-date earnings totals and taxes.

#### **Calculate Taxes Earnings Code**

Select the tax earnings code to use for stock option transactions.

#### **Ordinary Income Earnings Codes**

Select the ordinary income earnings code to use for each type of stock option transactions.

#### **Related Links**

"Establishing Earnings Codes" (PeopleSoft Payroll for North America)

### <span id="page-45-0"></span>**Stock Details - Stock Purchases Page**

Use the Stock Details - Stock Purchases page (STOCK\_DTL4) to define rules specific to stock purchase plans, such as earnings codes, purchase value limit, and captive broker.

Navigation:

**Set Up HCM** > **Product Related** > **Stock** > **Stock Rules** > **Stock Details** > **Stock Purchases**

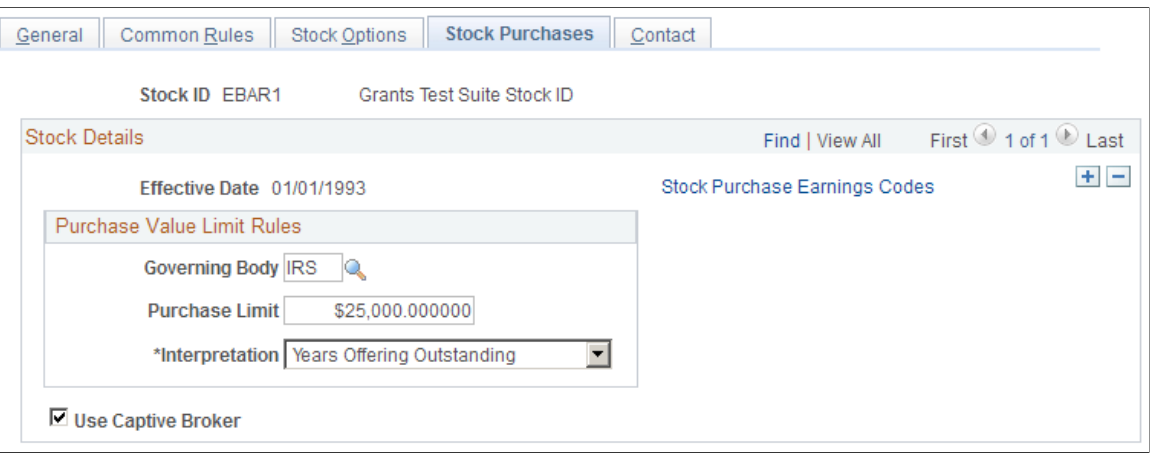

#### This example illustrates the Stock Details - Stock Purchases page.

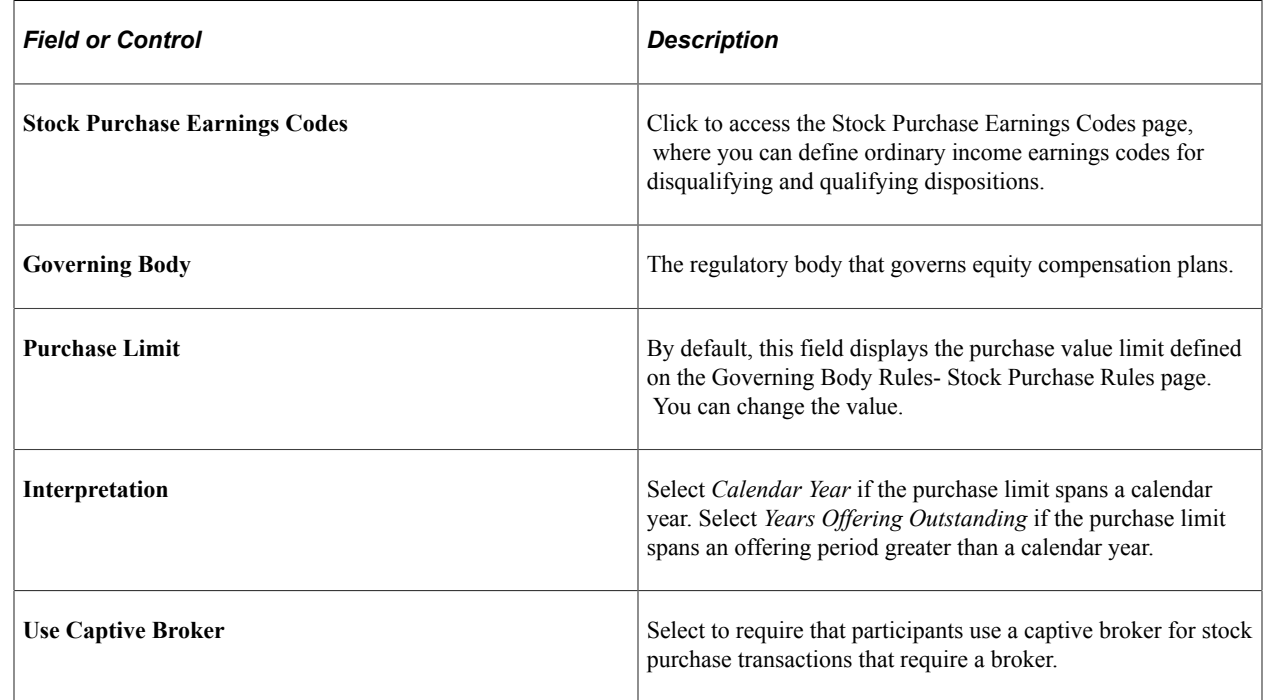

# <span id="page-46-0"></span>**Stock Purchase Earnings Codes Page**

Use the Stock Purchase Earnings Codes page (STOCK\_DTL\_SEC2) to define the stock purchase earnings codes for disqualified and qualified dispositions.

Navigation:

Click Stock Purchase Earnings Codes on the Stock Details - Stock Purchases page.

This example illustrates the Stock Purchase Earnings Codes page.

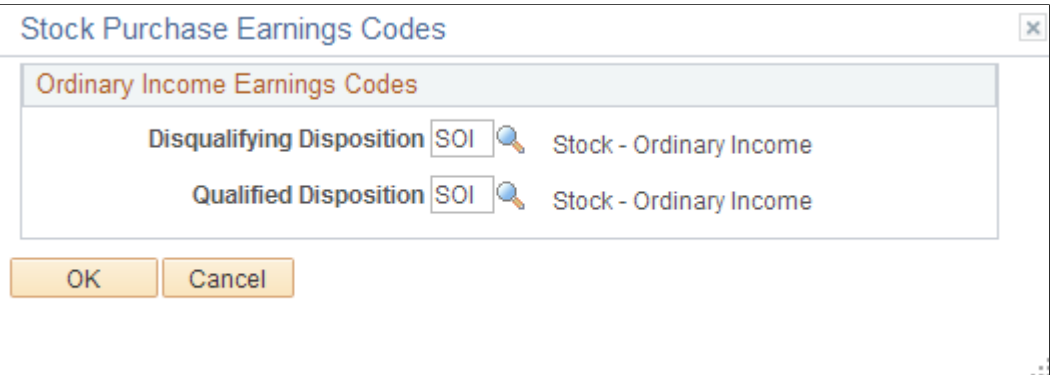

#### **Related Links**

"Establishing Earnings Codes" (PeopleSoft Payroll for North America)

# **Creating Stock Agreements and Stock Legends**

To create stock agreements and stock legends, use the Stock Agreement Table (STOCK\_AGREEMENT) and Stock Legend Table (STOCK\_LEGEND) components.

This topic provides an overview of stock agreements and stock legends and discusses how to create stock agreements and legends.

### **Pages Used to Create Stock Agreements and Legends**

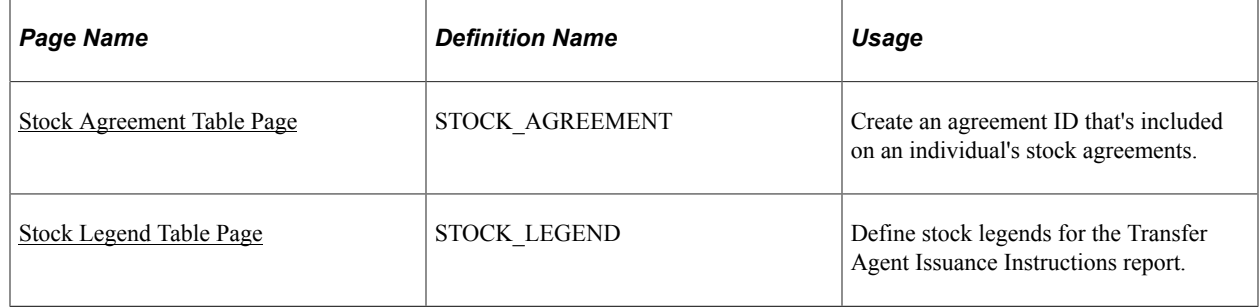

### **Understanding Stock Agreements and Legends**

Use the Stock Agreement Table page to create an agreement ID to include with participants' stock agreements. Use the Stock Legend Table page to create boilerplate text for the Transfer Agent Issuance Instructions report. Later, for each stock plan participant, you'll enter issuance instructions and select a stock legend on the Maintain Issuance Instructions page. You use the legends to communicate instructions to a transfer or escrow agent when you issue stock to participants.

You can generate the following reports for stock agreements and legends:

• Stock Agreement report (STSU012)

• Stock Legend report (STSU010)

#### **Related Links**

[Stock Administration Reports: A to Z](#page-322-0)

### <span id="page-48-0"></span>**Stock Agreement Table Page**

Use the Stock Agreement Table page (STOCK\_AGREEMENT) to create an agreement ID that's included on an individual's stock agreements.

Navigation:

#### **Set Up HCM** > **Product Related** > **Stock** > **Stock Rules** > **Stock Agreement Table**

This example illustrates the Stock Agreement Table page.

#### **Stock Agreement Table**

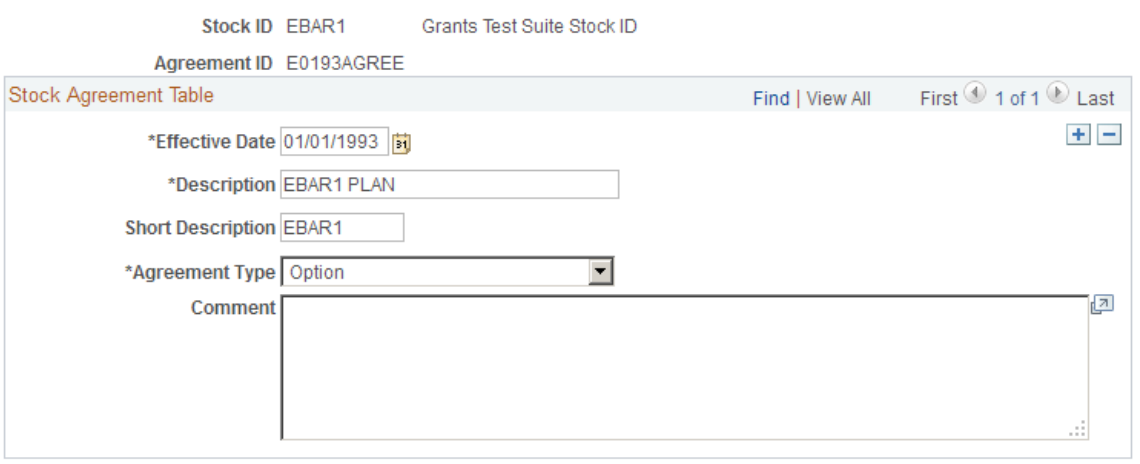

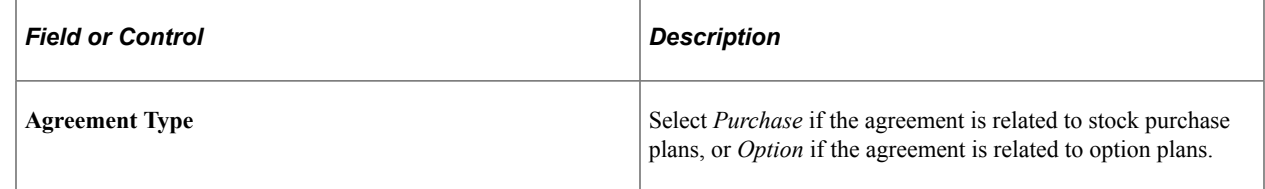

### <span id="page-48-1"></span>**Stock Legend Table Page**

Use the Stock Legend Table page (STOCK\_LEGEND) to define stock legends for the Transfer Agent Issuance Instructions report.

Navigation:

**Set Up HCM** > **Product Related** > **Stock** > **Stock Rules** > **Stock Legend Table**

This example illustrates the Stock Legend Table page.

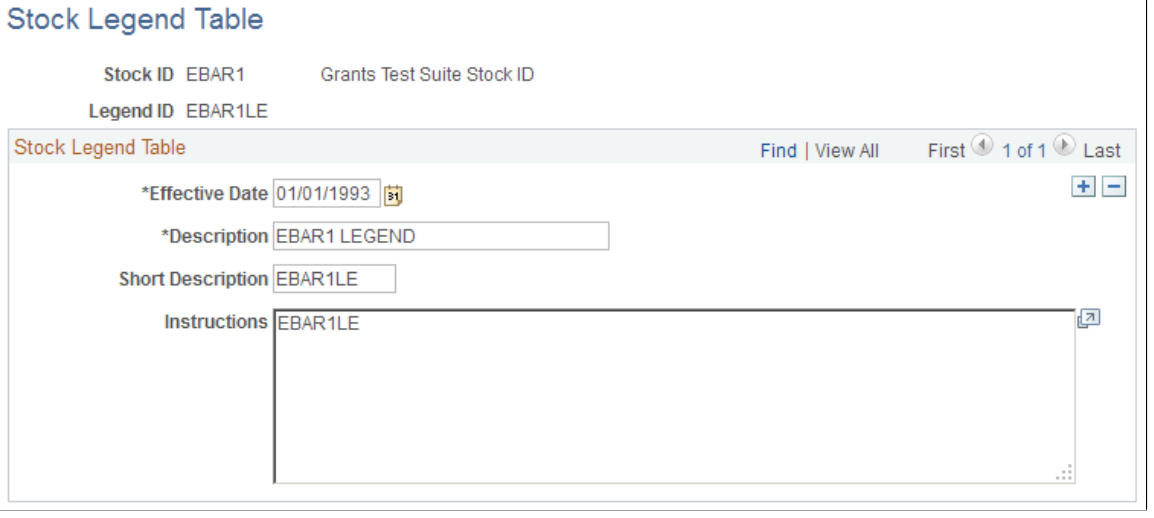

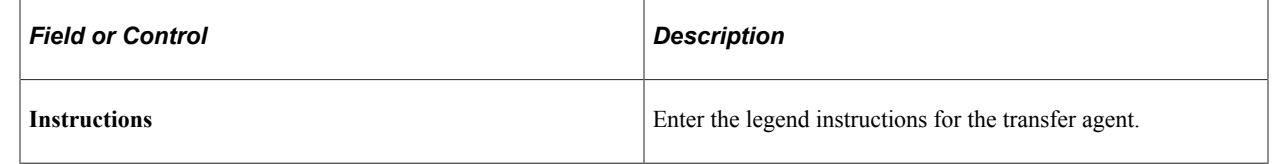

# **Defining Blackout Rules**

To define blackout rules, use the Stock Blackout (ST\_BLACKOUT) component.

This topic provides an overview of blackout periods and discusses how to define blackout periods and affected participants.

### **Pages Used to Define Blackout Rules**

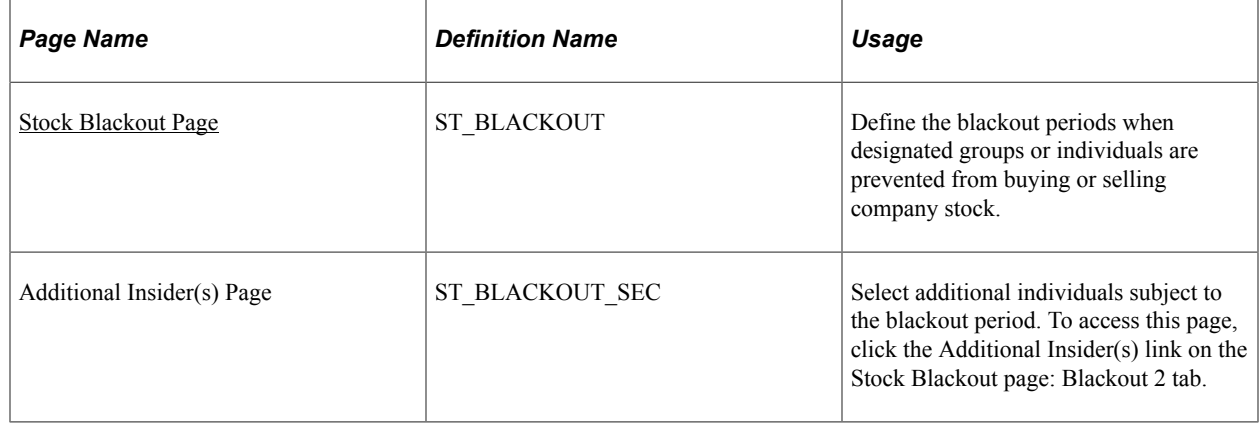

### **Understanding Blackout Periods**

Blackout periods specify when designated groups or individuals are blocked from buying or selling company stock. For the blackout periods that you define, you can select a combination of insiders, such

as reporting persons, directors, officers, and individual participants, or you can blackout all participants. On the Insiders page, you associate individuals to the insider types. They are then subject to the defined blackout periods.

Generate the Stock Blackout report (STSU014) to view stock blackout information.

### <span id="page-50-0"></span>**Stock Blackout Page**

Use the Stock Blackout page (ST\_BLACKOUT) to define the blackout periods when designated groups or individuals are prevented from buying or selling company stock.

Navigation:

#### **Set Up HCM** > **Product Related** > **Stock** > **Stock Rules** > **Stock Blackout**

This example illustrates the Stock Blackout page: Blackout 1 tab.

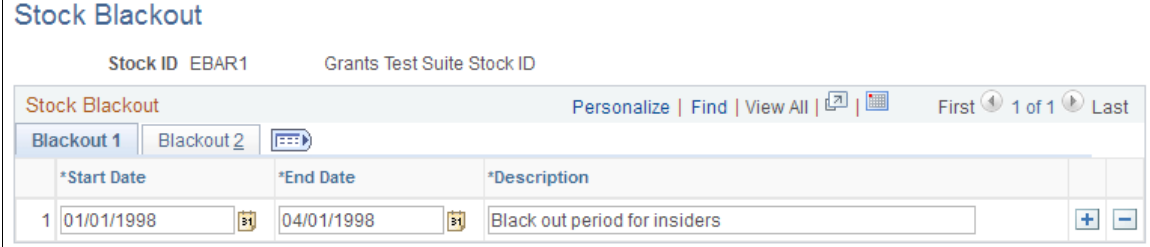

This example illustrates the Stock Blackout page: Blackout 2 tab.

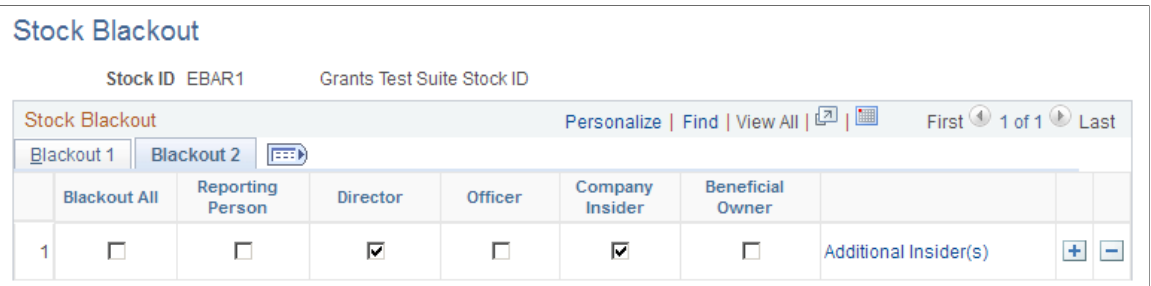

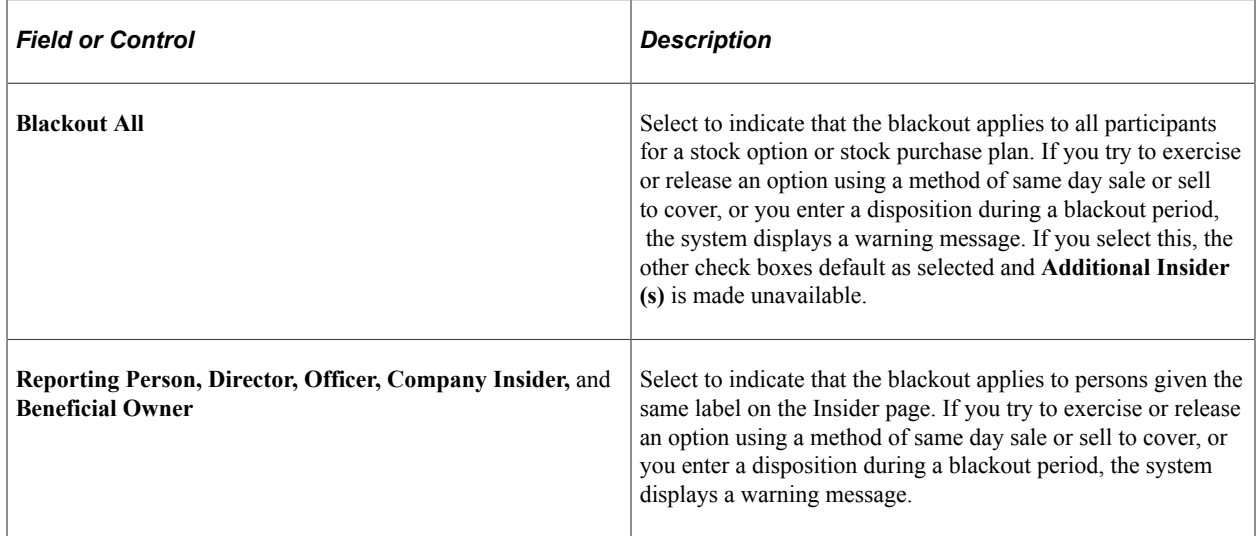

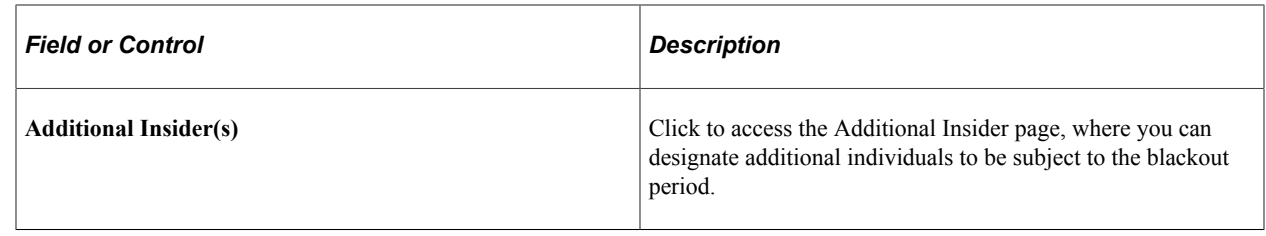

# **Defining Process Groups**

To define process groups, use the Process Group (ST\_PROCESS\_GRP) component.

This topic provides an overview of the purpose of process groups and discusses how to set up process groups.

### **Page Used to Set Up Process Groups**

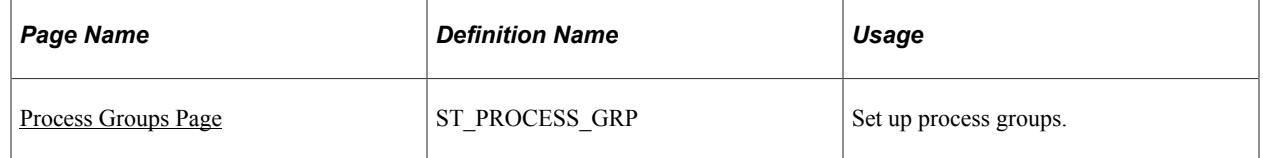

### **Understanding the Purpose of Process Groups**

You can use process groups to group participants for processing, reconciliation, and reporting. You assign participants based on the company and pay group of the contributions gathered from Payroll for North America or from manual contributions. For stock options, you can use process groups to run various stock option reports or to report stock options transactions by company and pay group. Process groups enable you to process groups based on company and pay group combinations.

Generate the Process Groups report (STSU026) to view process group information.

### <span id="page-51-0"></span>**Process Groups Page**

Use the Process Groups page (ST\_PROCESS\_GRP) to set up process groups.

Navigation:

**Set Up HCM** > **Product Related** > **Stock** > **Foundation Rules** > **Process Groups**

#### This example illustrates the Process Groups page.

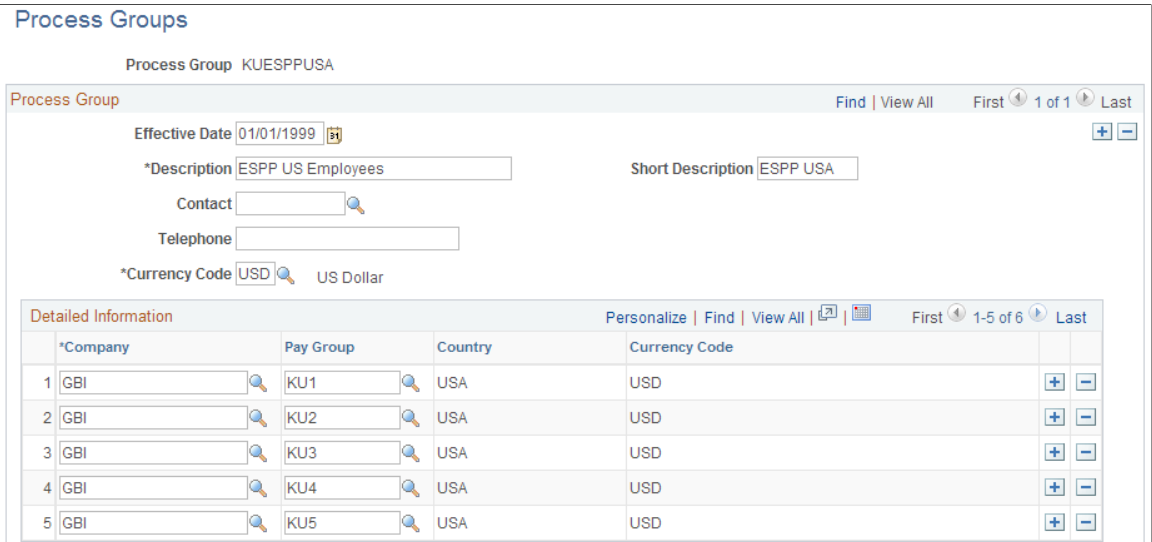

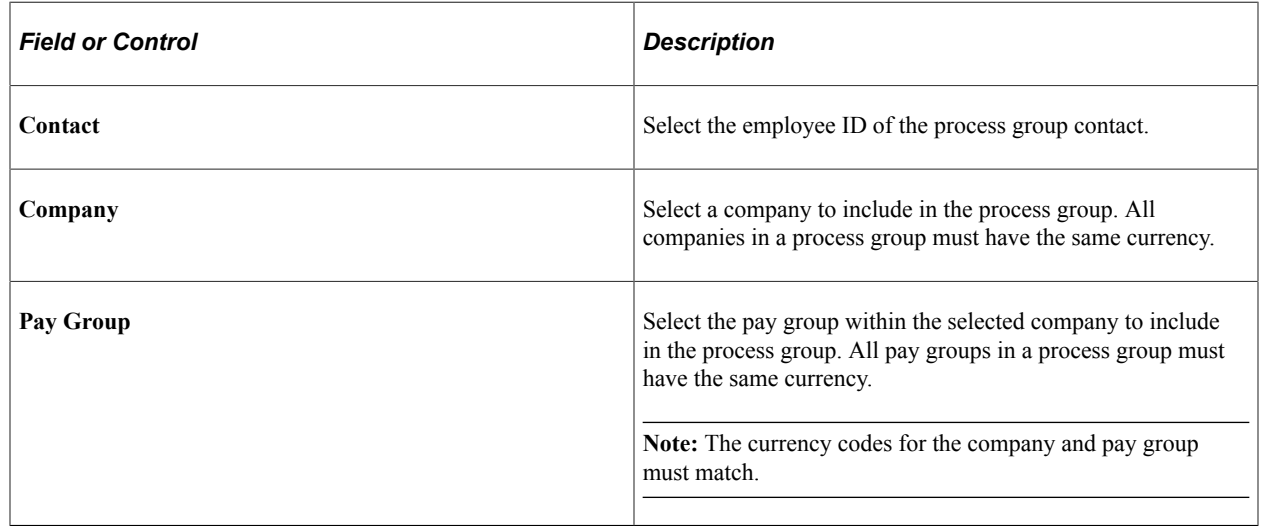

#### **Related Links**

"Entering Company Information" (Application Fundamentals)

# **Allocating Shares to the Treasury, Stock Classes, and Plans**

To allocate shares to the treasury, stock classes, and plans, use the Stock Treasury Table (STOCK\_TREASURY), Stock Class Table (STOCK\_CLASS), and Stock Plan Table (STOCK\_PLAN) components.

This topic provides an overview of the share allocation procedure, lists common elements, and discusses how to allocate shares to the treasury and to define stock classes and plans.

### **Pages Used to Allocate Shares**

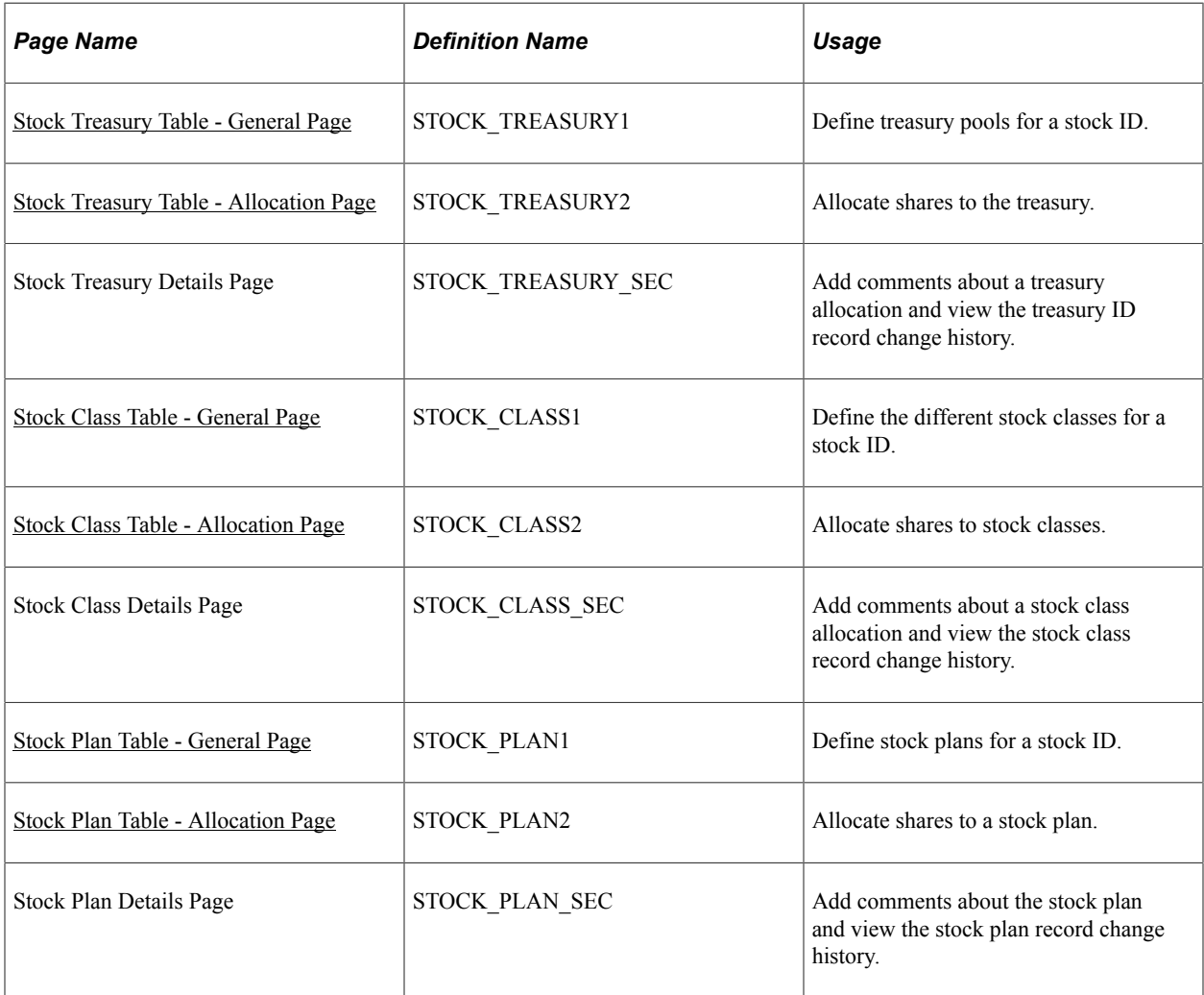

### **Understanding Share Allocation Procedure**

After you create a stock ID and define the attributes of your stock, define the stock's treasury pools, stock classes, and stock plans and allocate shares to each.

Use the Stock Treasury Table component to set up the initial stock allocation. Later, you can change the stock allocation based on board or shareholder approved actions, stock splits, or adjustments. You can set up a treasury ID for each class of SEC approved stock: common shares, preferred shares, and warrants.

The Stock Class Table component enables you to store and track different classes of equity securities. You can set up one class of common shares, multiple classes of preferred shares, and multiple classes of warrants. Then you allocate shares from your stock treasury to your various stock classes. You establish attributes related to the class of stock and track allocations to each individual stock class.

Use the Stock Plan Table component to allocate stock from your treasury to individual stock plans. You can create multiple plans for each stock plan types: stock option, stock purchase, and stock bonus.

### **Allocation Reports**

You can generate the following reports to view stock allocations:

- Stock Treasury Table report (STSU015)
- Stock Plan report (STSU016)
- Stock Allocation report (STSU024)

#### **Related Links**

[Stock Administration Reports: A to Z](#page-322-0)

### **Common Elements Used in this Section**

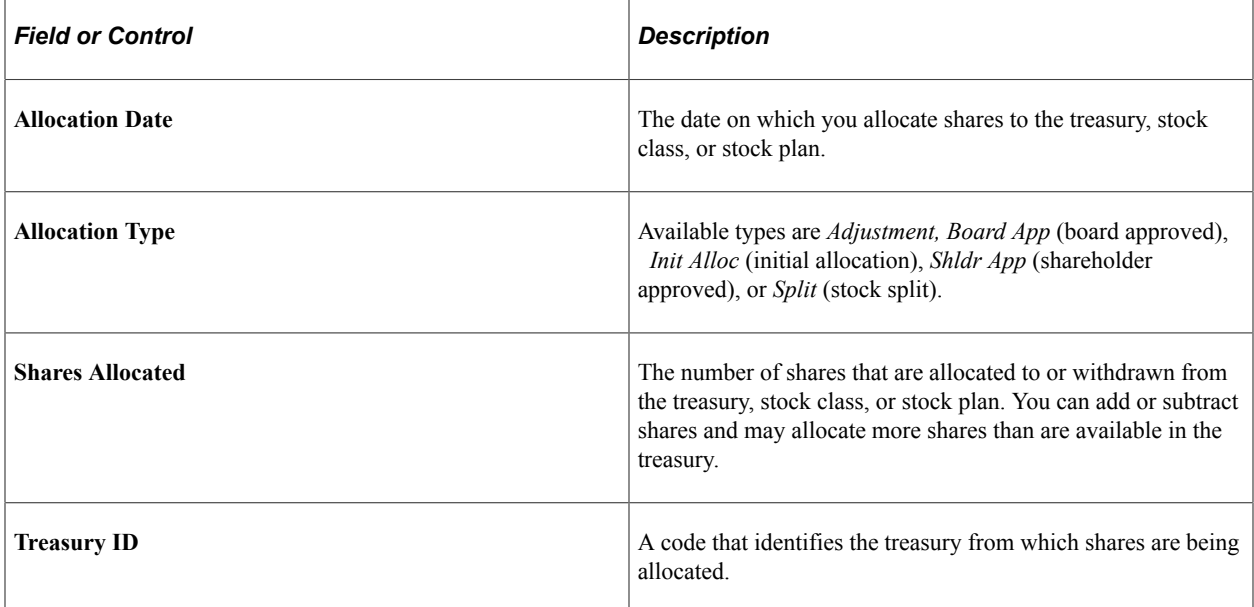

### <span id="page-54-0"></span>**Stock Treasury Table - General Page**

Use the Stock Treasury Table - General page (STOCK\_TREASURY1) to define treasury pools for a stock ID.

Navigation:

**Set Up HCM** > **Product Related** > **Stock** > **Allocation Tables** > **Stock Treasury Table** > **General**

This example illustrates the Stock Treasury Table - General page.

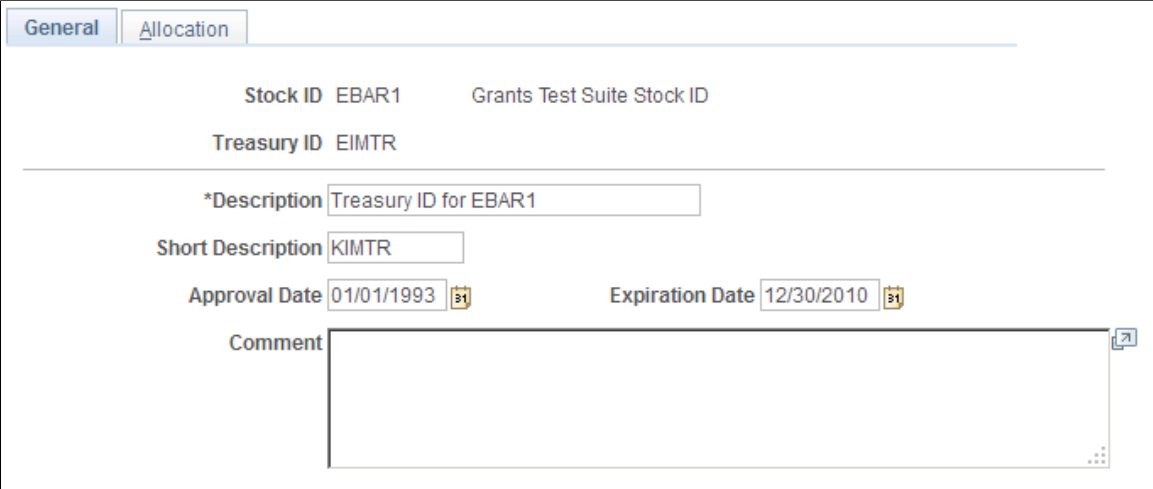

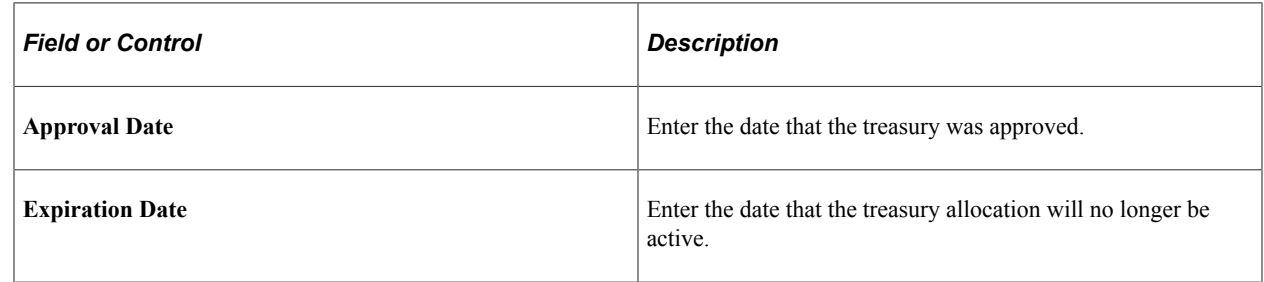

### <span id="page-55-0"></span>**Stock Treasury Table - Allocation Page**

Use the Stock Treasury Table - Allocation page (STOCK\_TREASURY2) to allocate shares to the treasury.

Navigation:

#### **Set Up HCM** > **Product Related** > **Stock** > **Allocation Tables** > **Stock Treasury Table** > **Allocation**

This example illustrates the Stock Treasury Table - Allocation page.

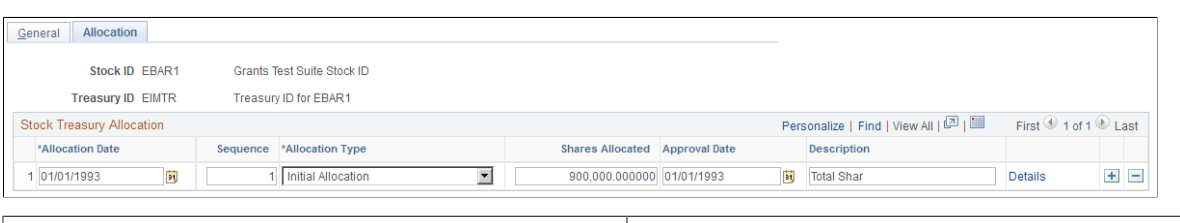

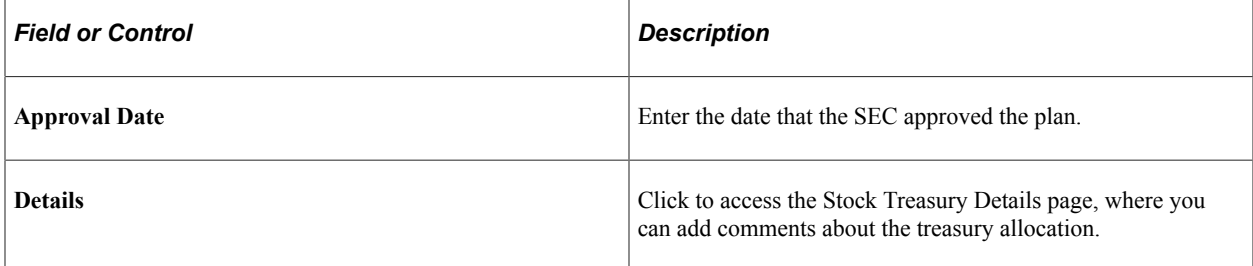

### <span id="page-56-0"></span>**Stock Class Table - General Page**

Use the Stock Class Table - General page (STOCK\_CLASS1) to define the different stock classes for a stock ID.

Navigation:

#### **Set Up HCM** > **Product Related** > **Stock** > **Allocation Tables** > **Stock Class Table** > **General**

This example illustrates the Stock Class Table - General page.

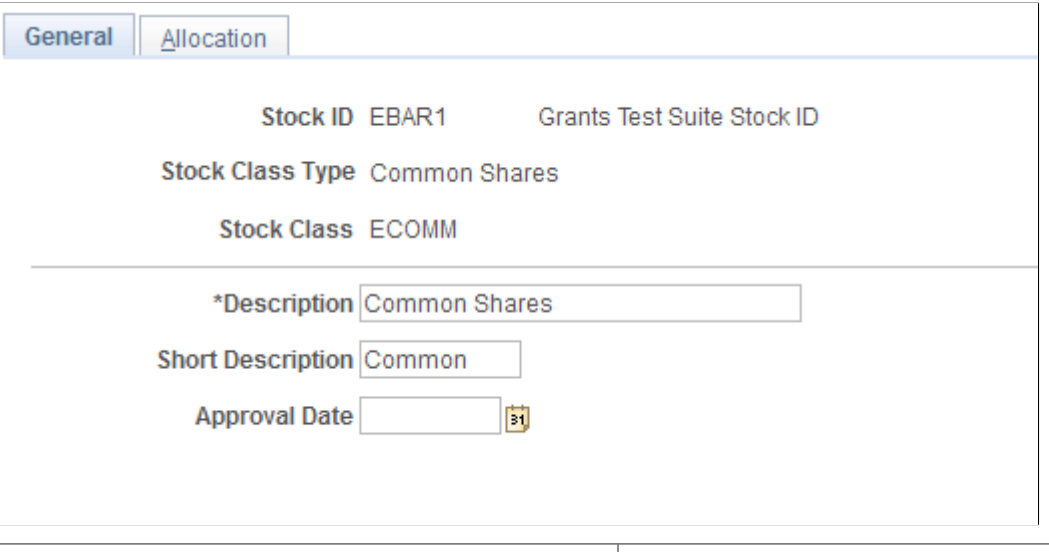

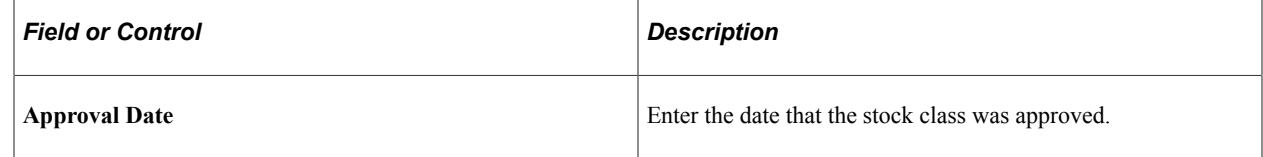

### <span id="page-56-1"></span>**Stock Class Table - Allocation Page**

Use the Stock Class Table - Allocation page (STOCK\_CLASS2) to allocate shares to stock classes.

Navigation:

r.

#### **Set Up HCM** > **Product Related** > **Stock** > **Allocation Tables** > **Stock Class Table** > **Allocation**

This example illustrates the Stock Class Table - Allocation page: Allocation 1 tab.

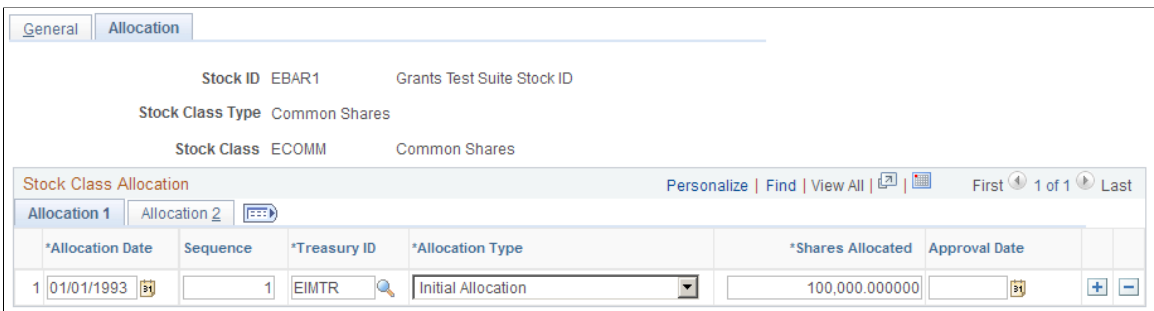

### **Allocation 1 Tab**

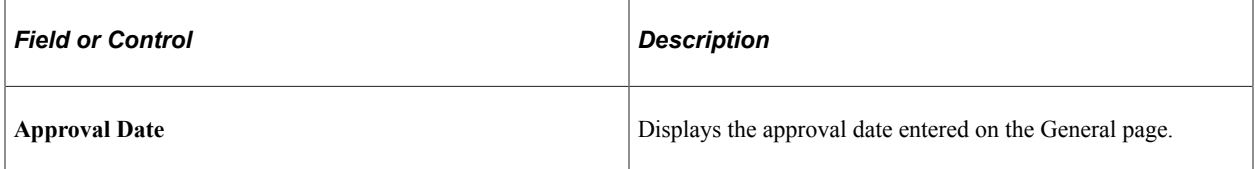

### **Allocation 2 Tab**

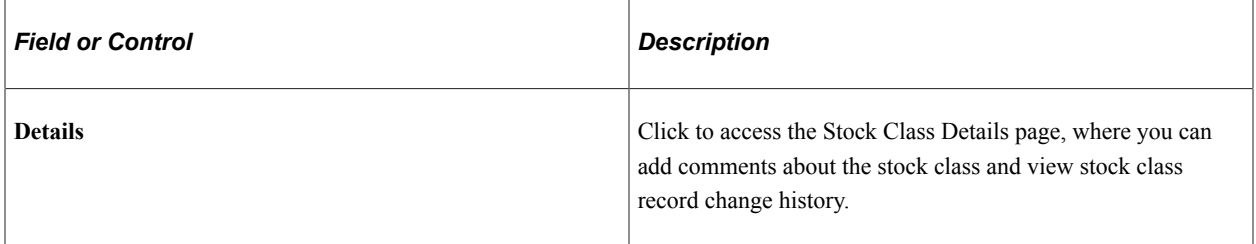

### <span id="page-57-0"></span>**Stock Plan Table - General Page**

Use the Stock Plan Table - General page (STOCK\_PLAN1) to define stock plans for a stock ID.

Navigation:

#### **Set Up HCM** > **Product Related** > **Stock** > **Allocation Tables** > **Stock Plan Table** > **General**

This example illustrates the Stock Plan Table - General page.

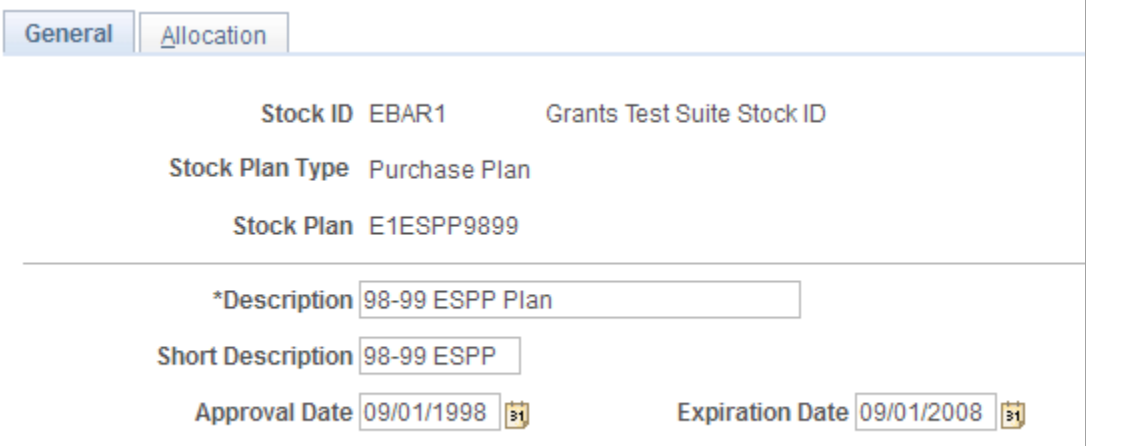

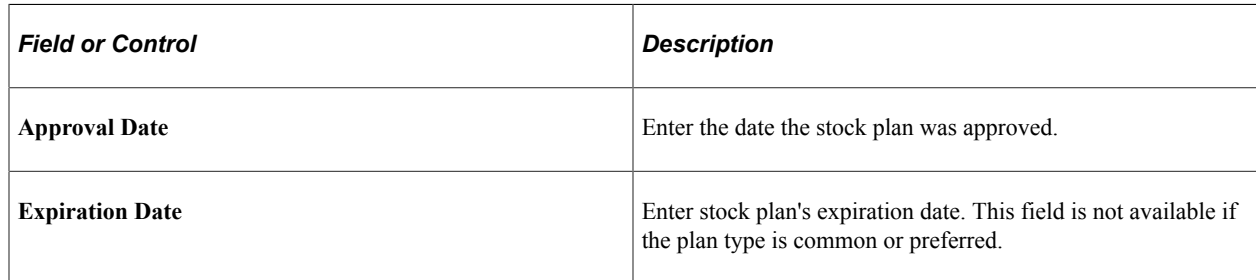

**Note:** For stock purchase plans, the stock plan ID must match the benefit plan ID set up by your benefits administrator on the Benefit Plan table.

### <span id="page-58-0"></span>**Stock Plan Table - Allocation Page**

Use the Stock Plan Table - Allocation page (STOCK\_PLAN2) to allocate shares to a stock plan.

Navigation:

**Set Up HCM** > **Product Related** > **Stock** > **Allocation Tables** > **Stock Plan Table** > **Allocation**

This page is similar to the Stock Class Table - Allocation page.

# **Setting Up Stock Option Plans**

# **Understanding Stock Option Plan Setup**

This section discusses the steps for setting up stock option plans. Depending on how your organization administers its stock option plans, the majority of this setup phase is a one-time event that requires periodic maintenance on your part.

To set up stock option plans:

- 1. Create vesting schedules for stock options.
- 2. Define fiscal year calendars for stocks, if applicable.
- 3. Define basic stock option plan rules.

Basic rules include the option types allowed, payment and income methods, share rules, FMV rules, and other parameters.

- 4. Define the tax rules.
- 5. Define the various reasons that you grant stock options.
- 6. Define stock action rules.

These rules specify how certain changes in an optionee's human resources status can affect how the optionee participates in your stock plan.

### **Prerequisites**

Before you begin to set up stock option plans, define your stock administration business rules and create common setup tables.

#### **Related Links**

[Understanding Business Rule Setup](#page-26-0)

# **Creating Vesting Schedules**

To create vesting schedules, use the Vesting Schedule (ST\_VEST\_SCHED) component.

Vesting schedules govern when and in what proportions shares become available to optionees. Vesting schedules are used when you grant options.

You can generate the Vesting Schedule report (STUSU021) to view vesting schedule information.

# **Page Used to Create a Vesting Schedule**

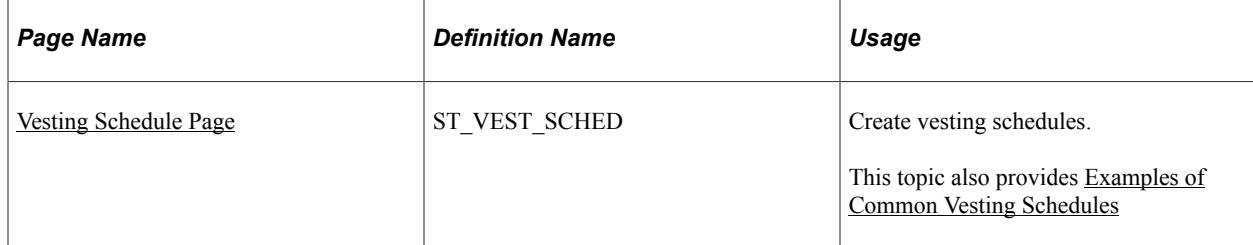

### **Related Links**

[Stock Administration Reports: A to Z](#page-322-0)

## <span id="page-61-0"></span>**Vesting Schedule Page**

Use the Vesting Schedule page (ST\_VEST\_SCHED) to create vesting schedules.

Navigation:

#### **Set Up HCM** > **Product Related** > **Stock** > **Option Plans** > **Vesting Schedule**

This example illustrates the Vesting Schedule page.

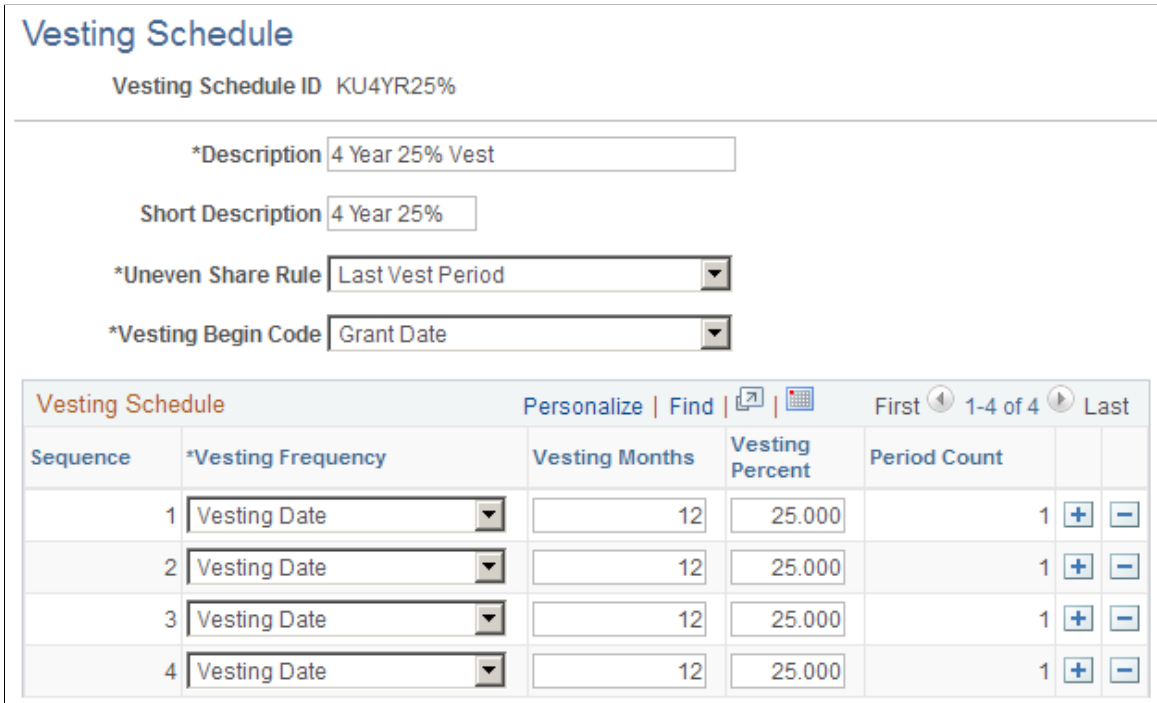

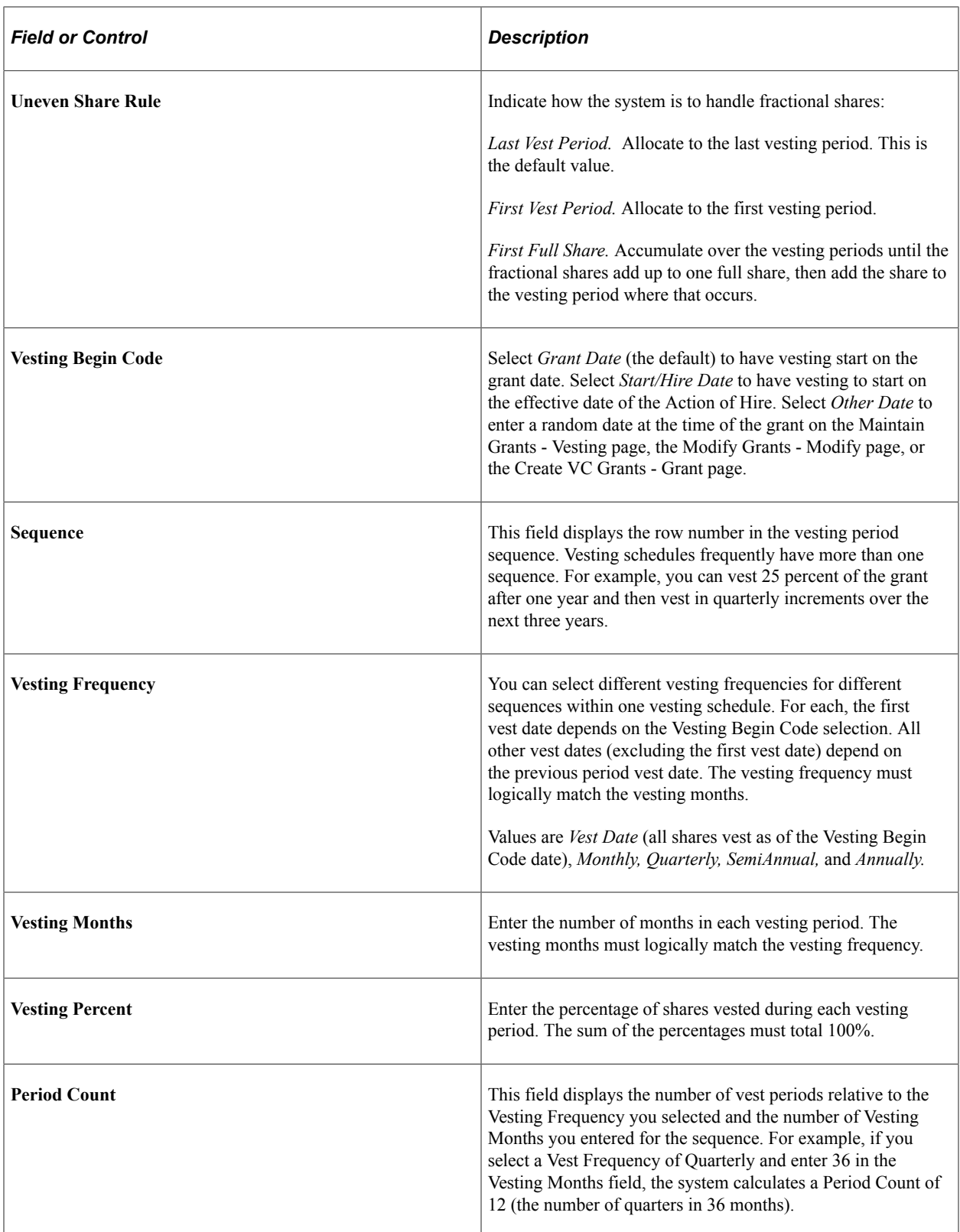

# <span id="page-62-0"></span>**Examples of Common Vesting Schedules**

Examples of common vesting schedules, and how you enter them in the Vesting Schedule page, follow.

#### **Example 1: Shares Vest Equally Over Three Years Beginning One Year From Hire Date**

You grant an option on 04/01/99 for 1,000 shares to vest equally over 3 years, starting one year from the optionee's hire date of 03/15/99. You can define a vesting schedule that looks like this:

*Vesting Schedule ID:* 3at33%-Service

*Description:* Shares vest in three equal increments beginning one year from the Service Date.

*Uneven Share Rule:* Last Vest Period

*Vesting Begin Code:* Start/Hire Date

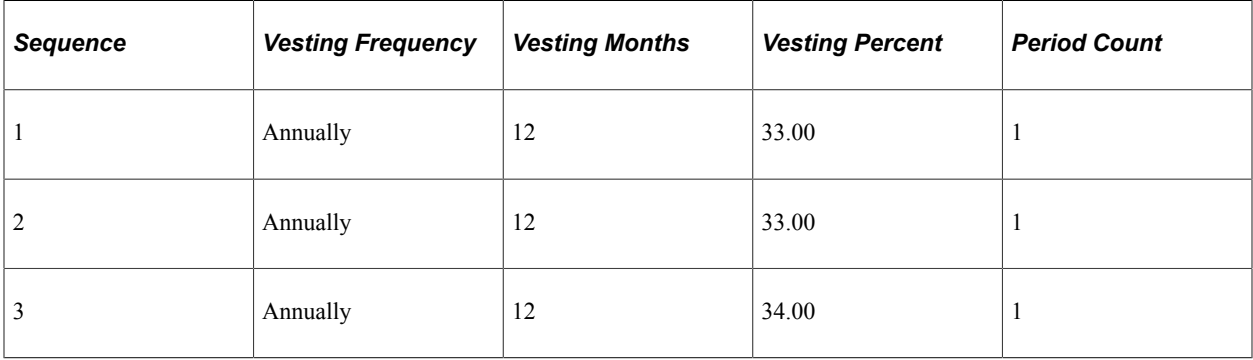

Or you might create one entry:

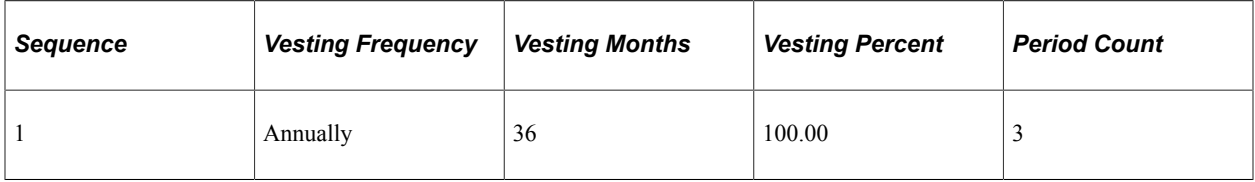

Because you specified the uneven shares load at the end of the vesting schedule, the fractional onepercent share is included in the last period. The shares vest as follows:

03/15/00 - 333 shares.

03/15/01 - 333 shares.

03/15/02 - 334 shares.

#### **Example 2: All Shares Vest at Grant**

You grant an option on 04/01/99 for 1,000 shares to vest 100% on the date of grant. You can define a vesting schedule that looks like this:

*Vesting Schedule ID:* 100%atGrnt

*Description:* All shares vest on the date they are granted.

*Uneven Share Rule:* First Full Share

*Vesting Begin Code:* Grant Date

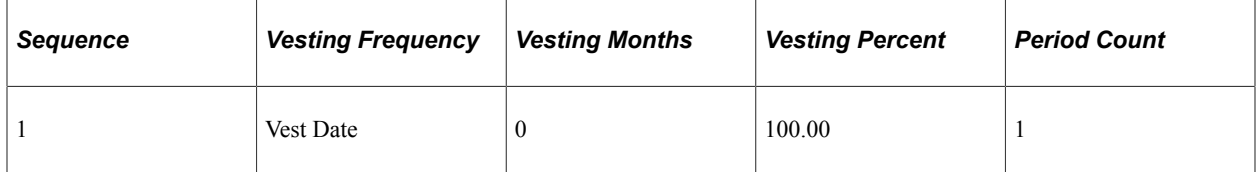

#### **Example 3: Shares Vest Equally Over Four Years Starting One Year From a Random Date**

You grant an option on 04/01/99 for 1,000 shares to vest at 25% per year over four years starting one year from a random date of 10/01/98. The vesting schedule might look like this:

*Vesting Schedule ID:* 4at25%-Random

*Description:* Shares vest in four equal increments beginning one year from a random date.

*Uneven Share Rule:* First Full Share

*Vesting Begin Code:* Other Date

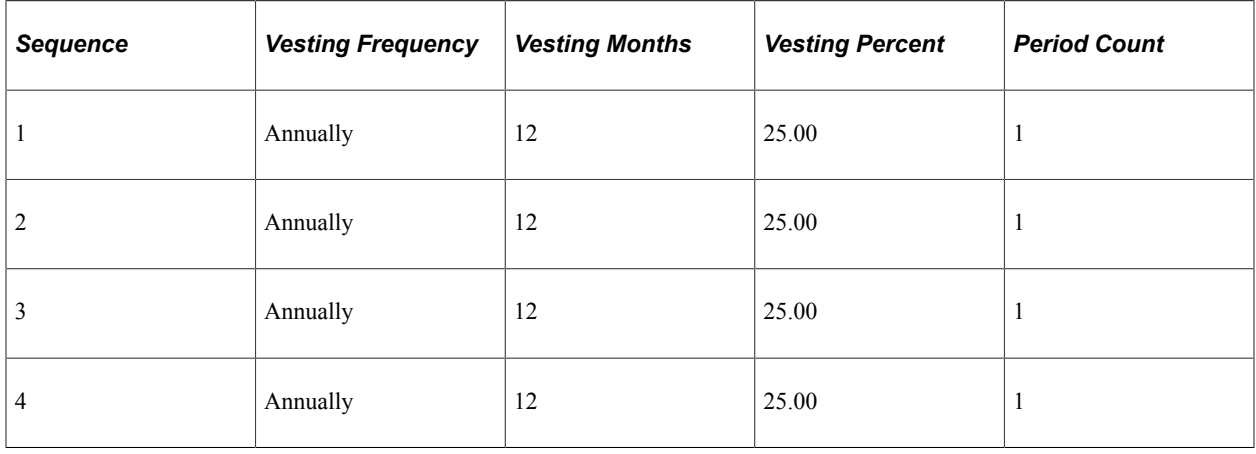

Or you can create one entry:

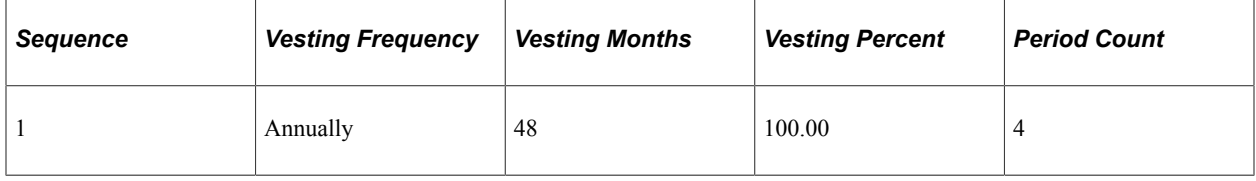

When you grant the shares, you specify the date the shares start vesting on the Maintain Grants - Vesting page, the Modify Grants - Modify page, or the Create VC Grants - Grant page. The shares vest as follows:

On 10/01/99 - 250 shares.

On 10/01/00 - 250 shares.

On 10/01/01 - 250 shares.

On 10/01/01 - 250 shares.

#### **Example 4: Quarter of the Shares Vest After One Year Then Monthly for Three Years**

You grant an option on 04/01/99 for 1,000 shares to vest at 25% after one year from the date of grant and then monthly thereafter for the next year. You want to accumulate fractional shares over the vesting periods until they equal one full share, then add them to the vesting period where that occurs. You might define a vesting schedule that looks like this:

*Vesting Schedule ID:* 4YrCombo

*Description:* Shares vest 25% after 1 year and monthly thereafter for 3 years (36 months).

*Uneven Share Rule:* First Full Share

*Vesting Begin Code:* Grant Date

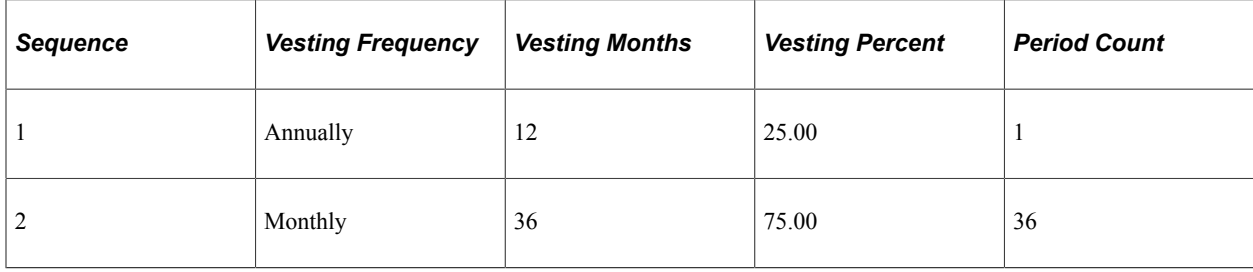

The shares vest as follows:

On 04/01/00-250 shares.

On 05/01/00- 62 shares.

On 06/01/00- 63 shares.

On 07/01/00- 62 shares.

On 08/01/00- 63 shares.

On 09/01/00- 62 shares.

On 10/01/00- 63 shares.

On 11/01/00- 62 shares.

On 12/01/00- 63 shares.

On 01/01/01- 62 shares.

On 02/01/01- 63 shares.

On 03/01/01- 62 shares.

On 04/01/01- 63 shares.

# **Defining Stock Fiscal Year Calendars**

To define stock fiscal year calendars, use the Stock Fiscal Year (STOCK\_FISCAL\_YEAR) component. This topic discusses how to define the fiscal year calendar for a stock.

Set up fiscal year calendars if you selected Fiscal as the Year Rule on the Stock Details - Stock Options page. This rule determines how the system calculates stock option share limits.

Suppose that you have a stock option plan that limits grants to 50,000 shares per optionee in a fiscal year. At the time of a grant, the system validates that the number of shares granted does not exceed the limit for the fiscal year as defined under the Stock Details - Stock Options page and the Stock Option Plan Rules - Shares page. If the grant exceeds the share limit you receive a warning.

Generate the Stock Fiscal Year report (STSU011) to view stock fiscal year information.

### **Page Used to Define the Stock Fiscal Year**

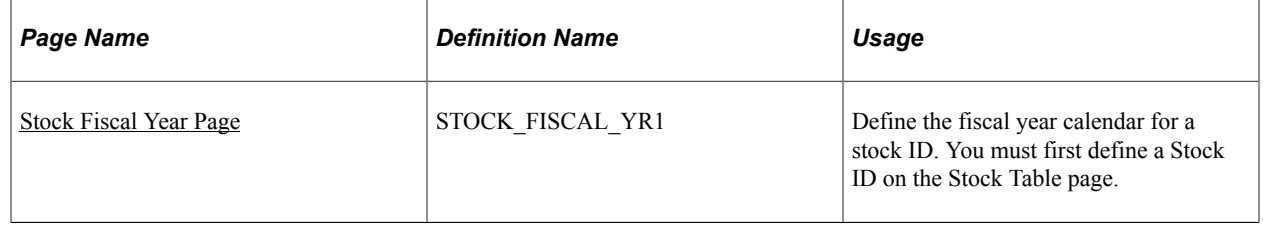

#### **Related Links**

[Defining Stock Option Plan Rules](#page-67-0) [Stock Details - Stock Options page](#page-43-0)

### <span id="page-66-0"></span>**Stock Fiscal Year Page**

Use the Stock Fiscal Year page (STOCK FISCAL YR1) to define the fiscal year calendar for a stock ID.

You must first define a Stock ID on the Stock Table page.

Navigation:

**Set Up HCM** > **Product Related** > **Stock** > **Stock Rules** > **Stock Fiscal Year**

This example illustrates the Stock Fiscal Year page.

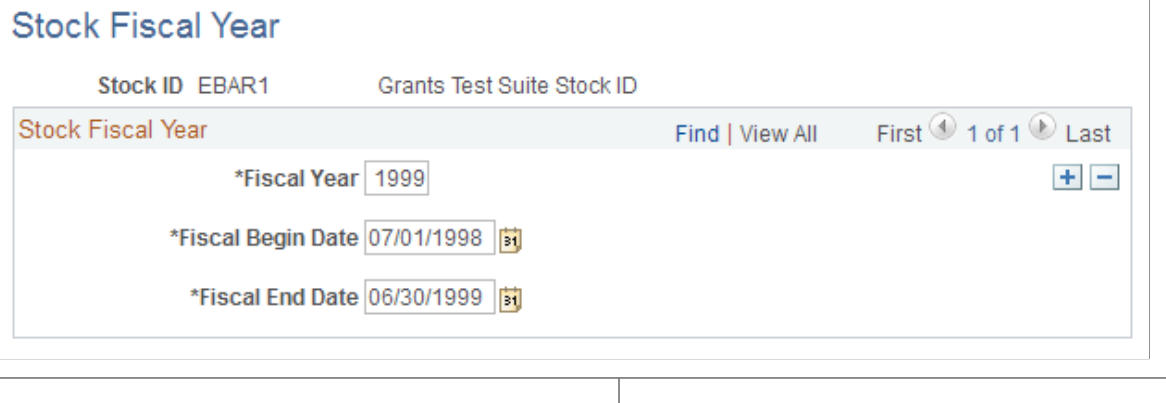

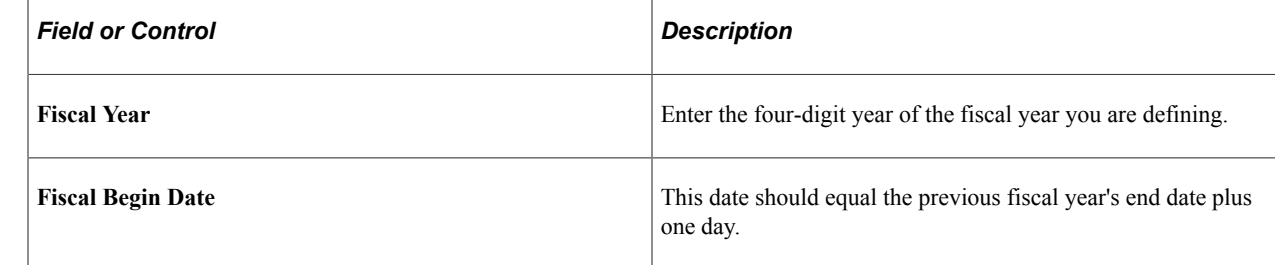

# <span id="page-67-0"></span>**Defining Stock Option Plan Rules**

To define stock option plan rules, use the Stock Option Plan Rules (ST\_OPTION\_PLAN) component.

After you create vesting schedules, you can define your option plans. Plans can include the following option types: NQ, ISO, RSA, NQ/SAR, and ISO/SAR (non qualified, incentive stock options, restricted stock awards, non qualified/stock appreciation right, and incentive stock options/stock appreciation right).

Generate the Stock Option Plan Rules report (STSU020) to view rules for your stock option plans.

# **Pages Used to Define Stock Option Plan Rules**

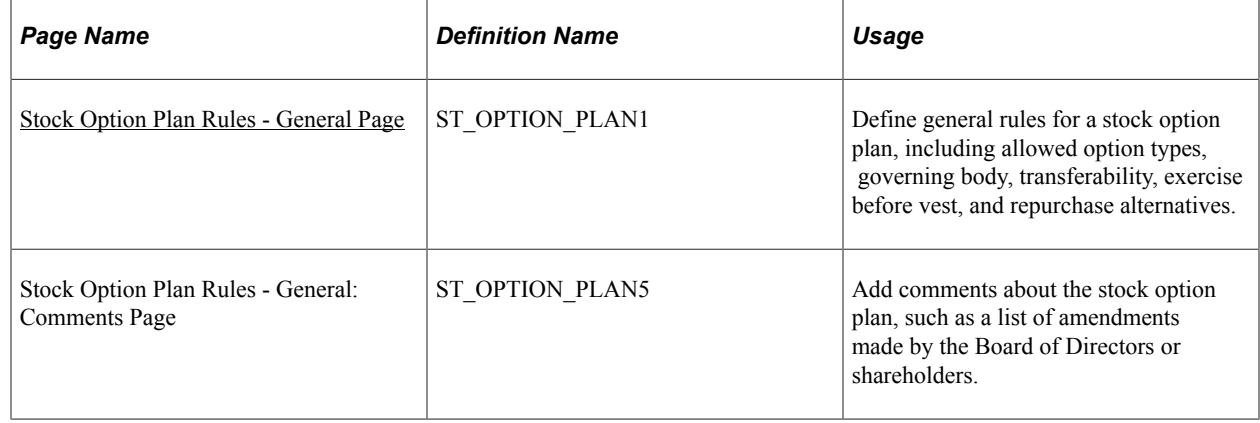

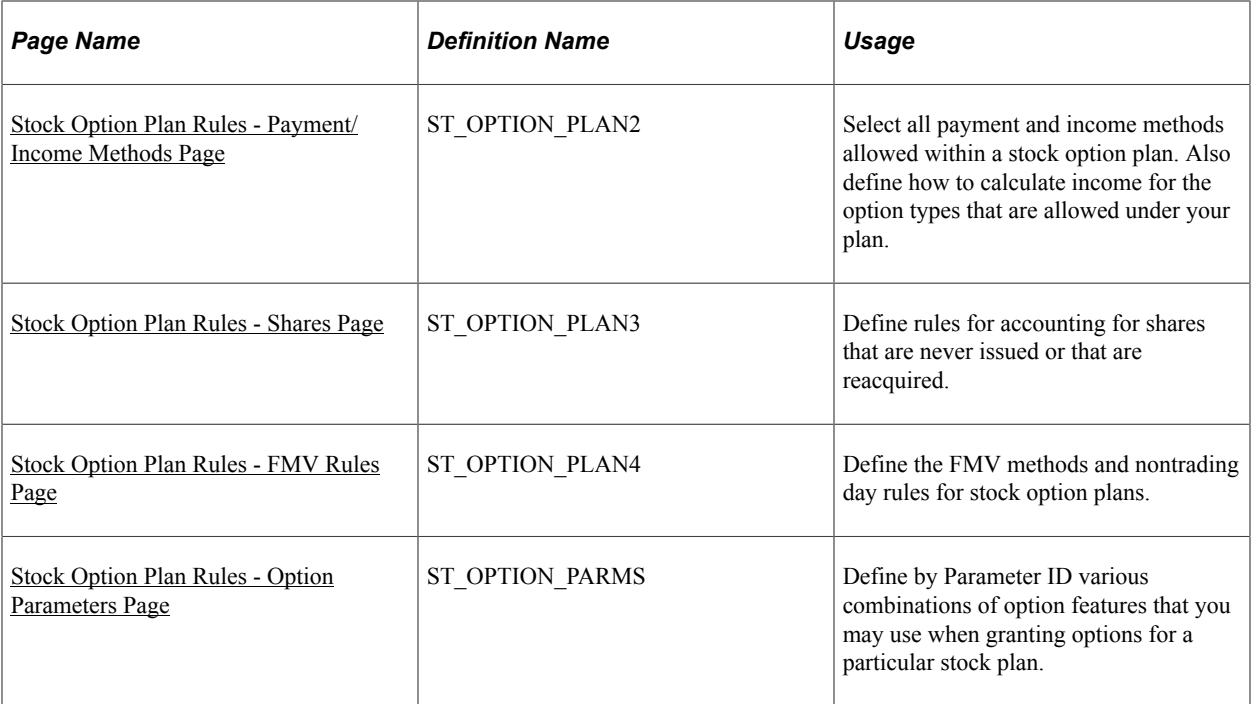

### **Related Links**

[Stock Option Types](#page-134-0) [FMV Method Table Page](#page-33-0) [Stock Details - Common Rules Page](#page-42-0)

### <span id="page-68-0"></span>**Stock Option Plan Rules - General Page**

Use the Stock Option Plan Rules - General page (ST\_OPTION\_PLAN1) to define general rules for a stock option plan, including allowed option types, governing body, transferability, exercise before vest, and repurchase alternatives.

Navigation:

**Set Up HCM** > **Product Related** > **Stock** > **Option Plans** > **Stock Option Plan Rules** > **General**

#### This example illustrates the Stock Option Plan Rules - General page.

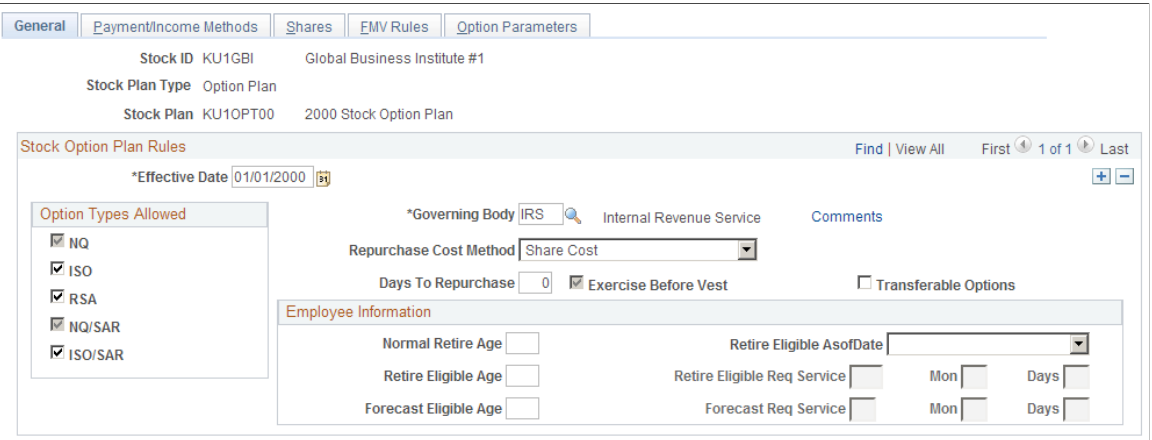

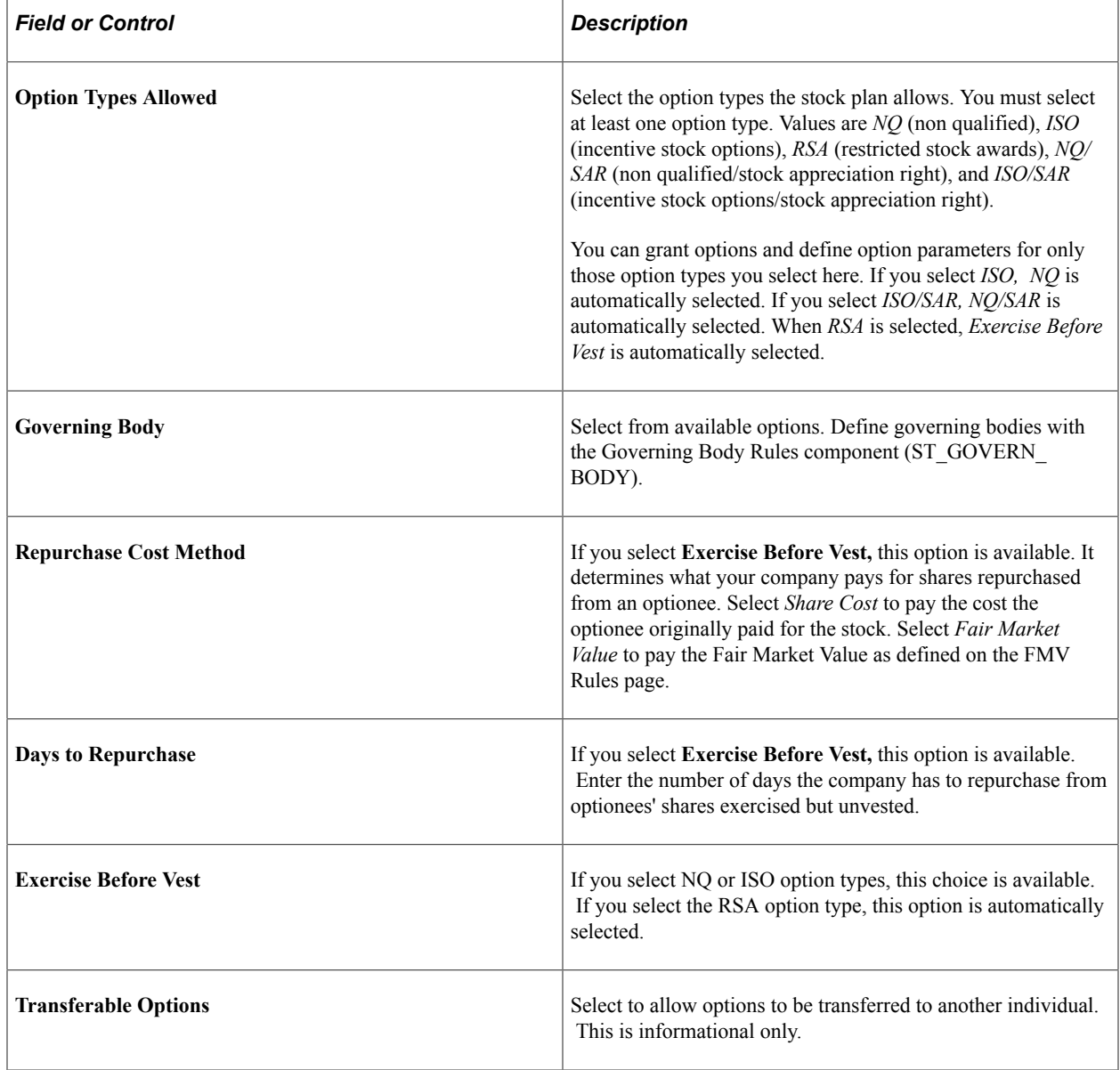

### **Employee Information**

Use this group box to define employee retirement eligibility. The Stock – Retirement Eligibility (ST\_RET\_ELIG) Application Engine process updates the retirement eligibility indicators on the Maintain Grants - General page based on the eligibility rules you define here.

See [Maintain Grants - General Page](#page-161-0), [Processing Retirement Eligibility](#page-293-0).

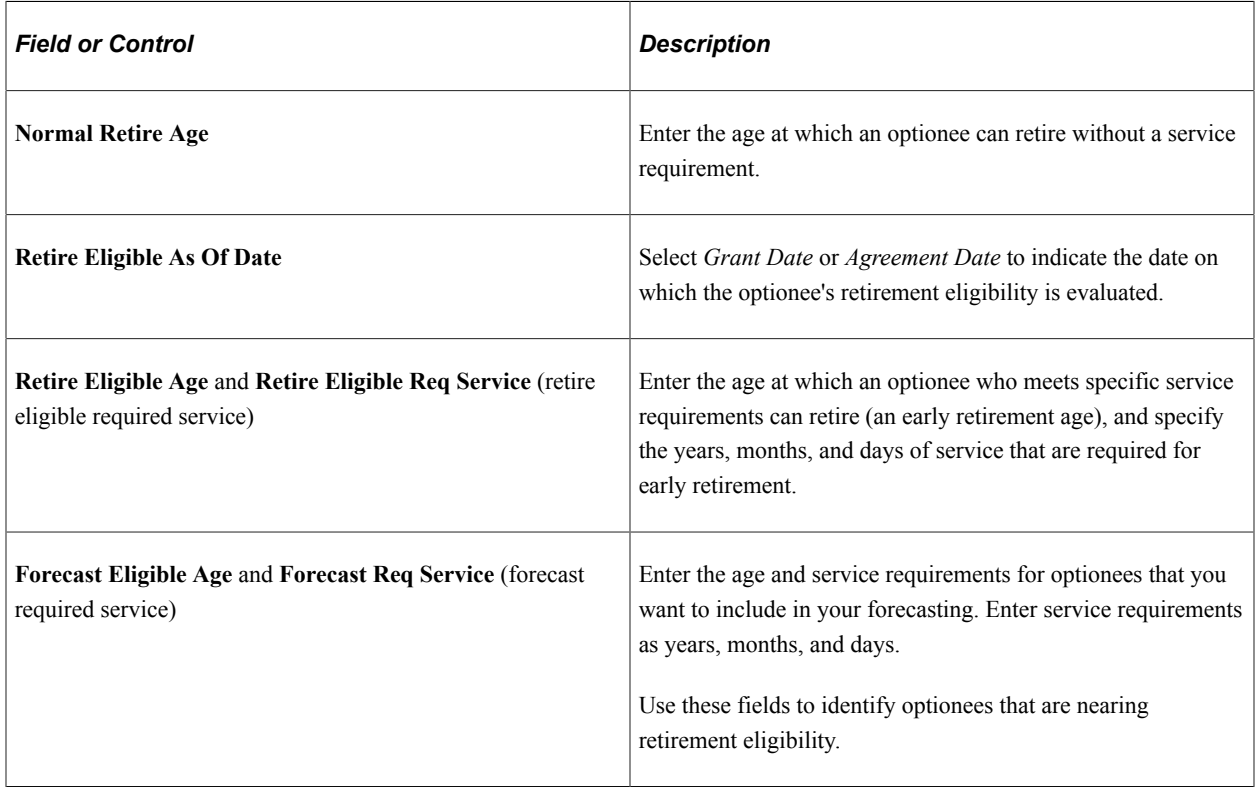

### <span id="page-70-0"></span>**Stock Option Plan Rules - Payment/Income Methods Page**

Use the Stock Option Plan Rules - Payment/Income Methods page (ST\_OPTION\_PLAN2) to select all payment and income methods allowed within a stock option plan.

Also define how to calculate income for the option types that are allowed under your plan.

Navigation:

**Set Up HCM** > **Product Related** > **Stock** > **Option Plans** > **Stock Option Plan Rules** > **Payment/Income Methods**

#### This example illustrates the Stock Option Plan Rules - Payment/Income Methods page.

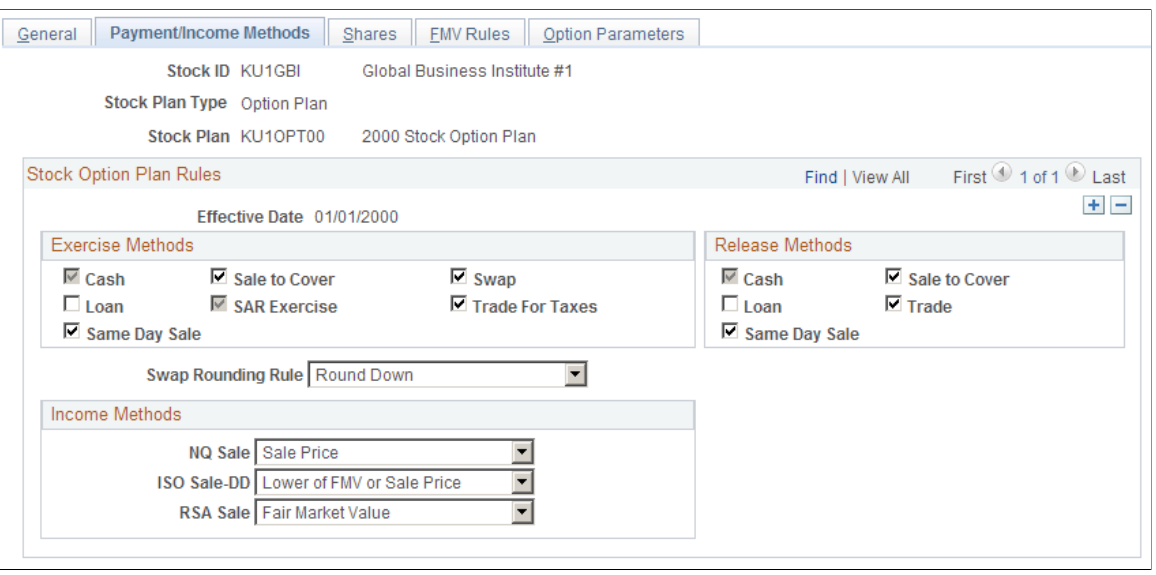

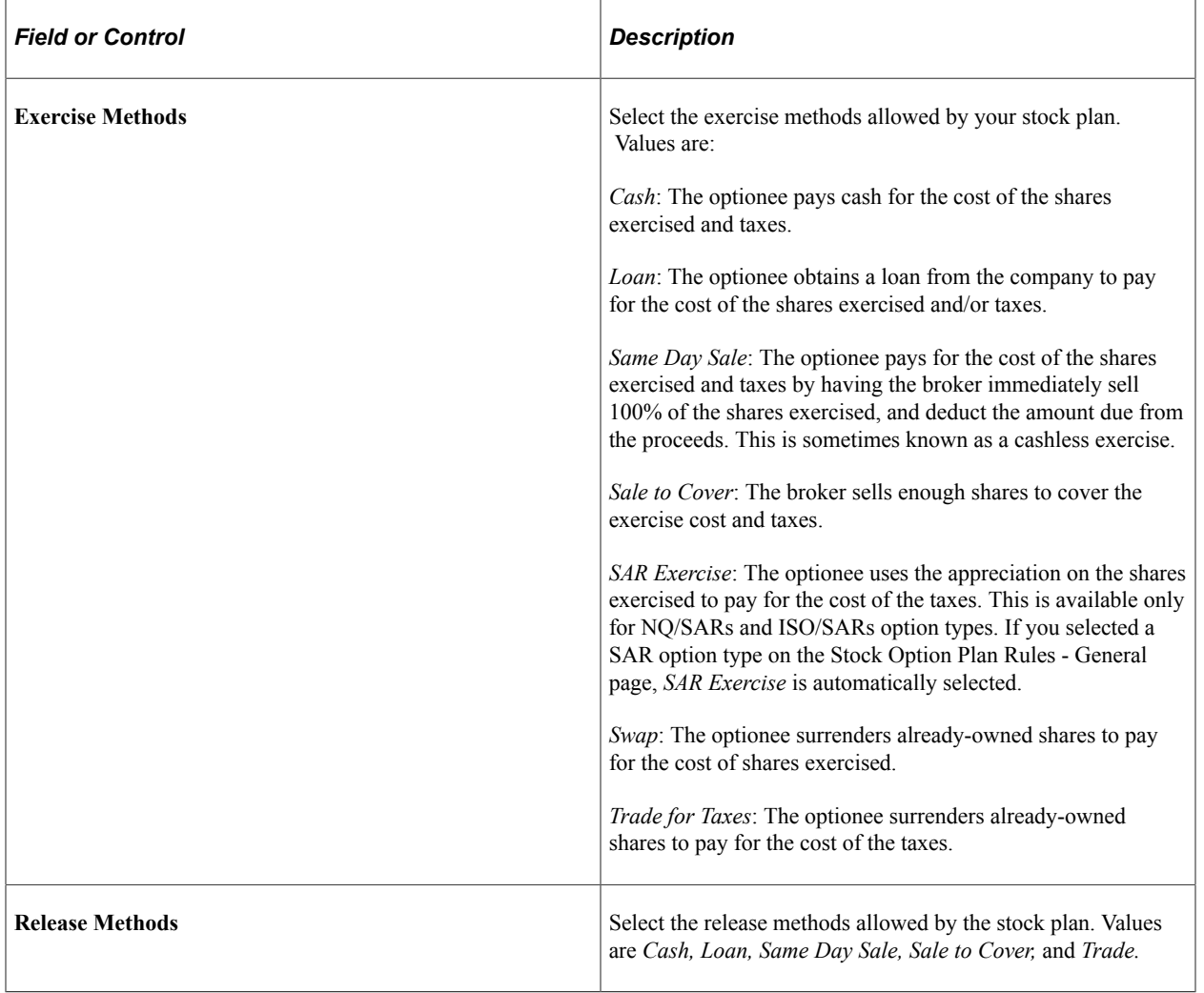
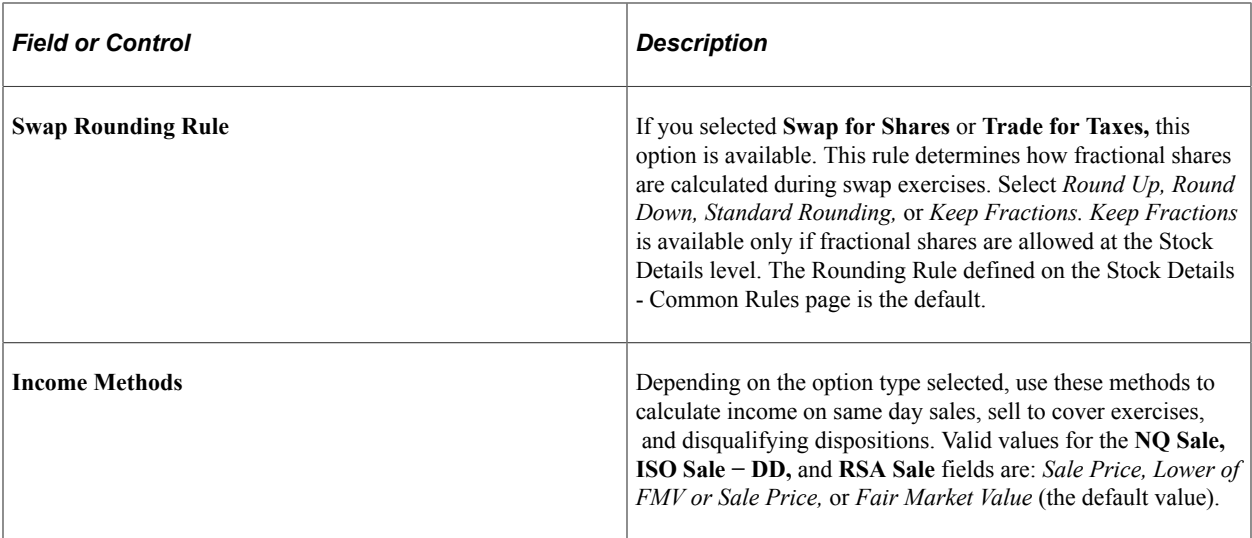

# **Stock Option Plan Rules - Shares Page**

Use the Stock Option Plan Rules - Shares page (ST\_OPTION\_PLAN3) to define rules for accounting for shares that are never issued or that are reacquired.

Navigation:

#### **Set Up HCM** > **Product Related** > **Stock** > **Option Plans** > **Stock Option Plan Rules** > **Shares**

This example illustrates the Stock Option Plan Rules - Shares page.

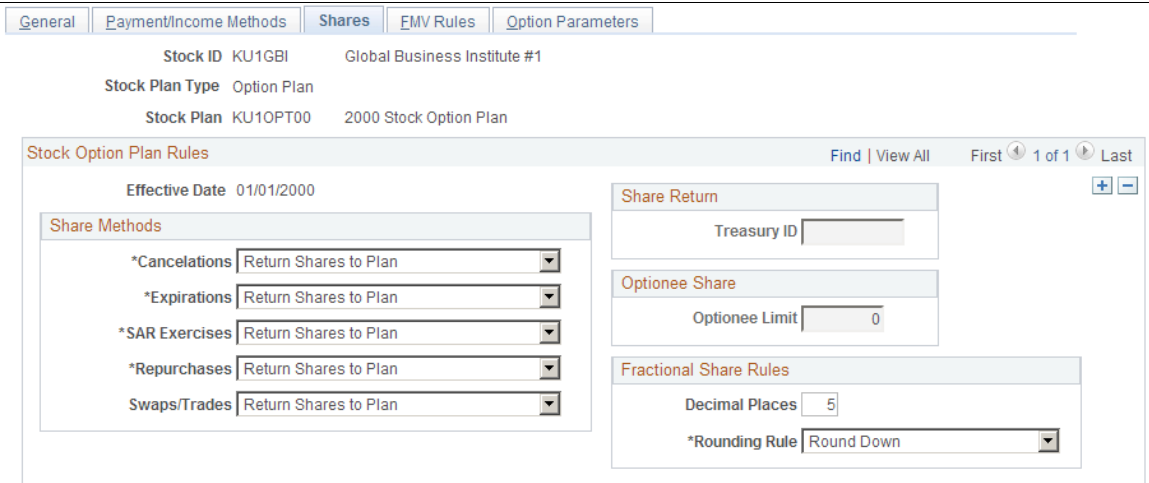

#### **Share Methods**

Indicate what happens to shares related to each of the events listed in the Share Methods group box. Options are:

• *Return Shares to Plan:* Shares return to the plan pool where they are available for grant. This is the default share method.

• *Retire Shares to Treasury:* Once returned to the treasury, shares are not available for grant unless allocated to a plan by the Board of Directors or the shareholders.

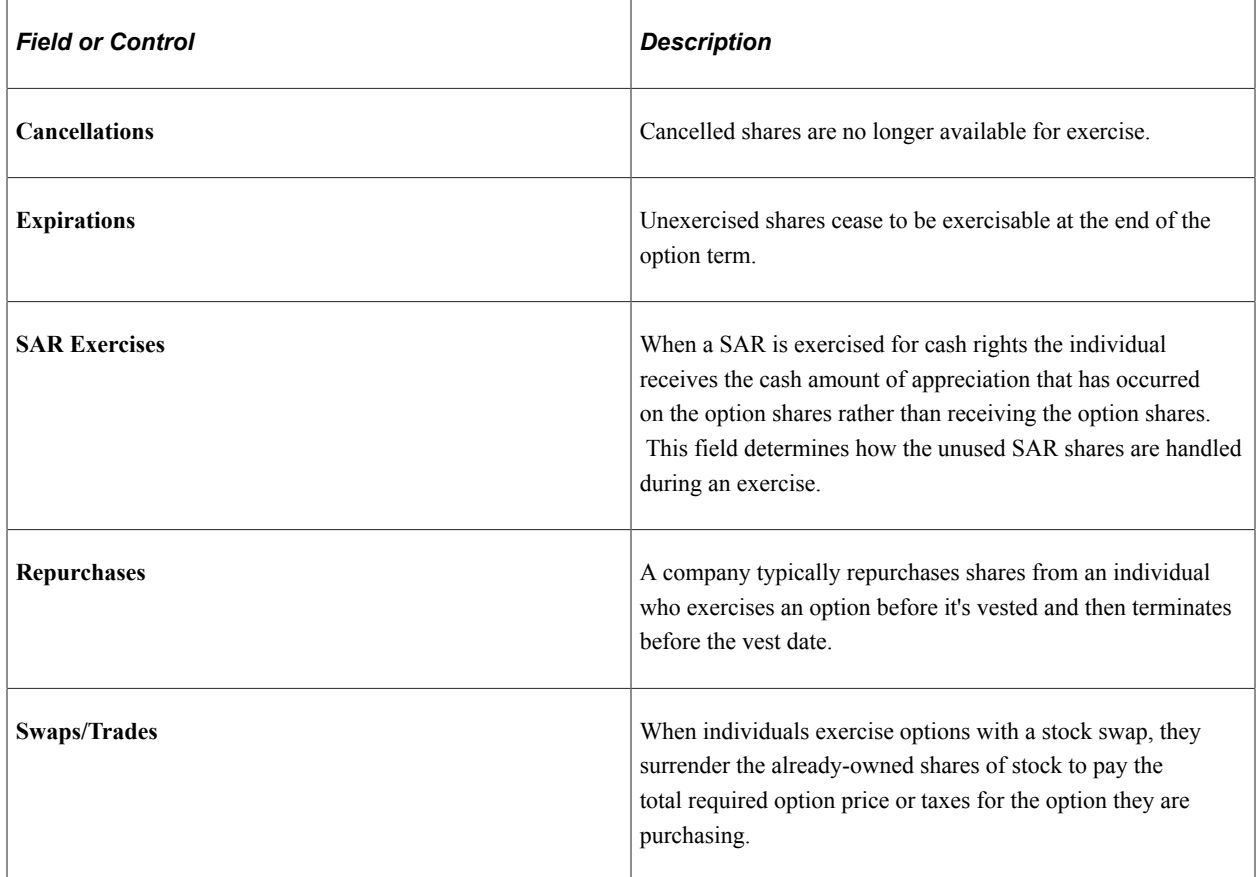

# **Share Return**

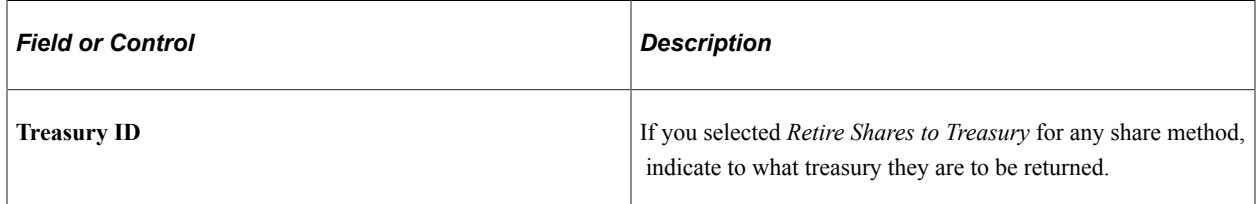

### **Optionee Share**

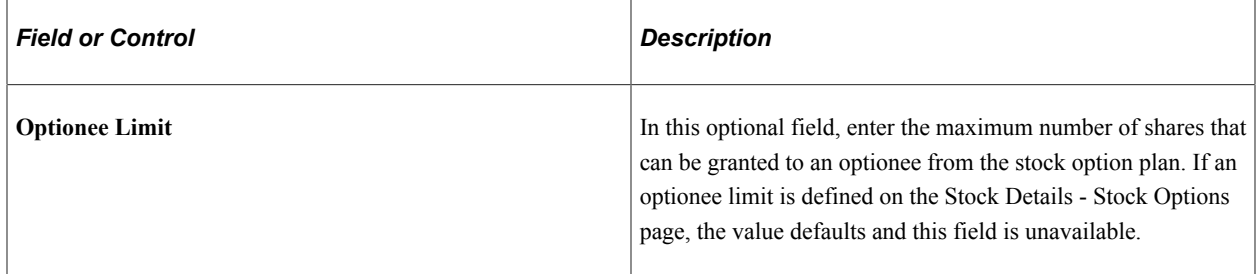

### **Fractional Share Rules**

If you allowed fractional shares on the Stock Details - Common Rules page you can further restrict the number of decimal places here. Your selections on the Stock Details - Common Rules page determine the default values shown here; you can make the values more restrictive.

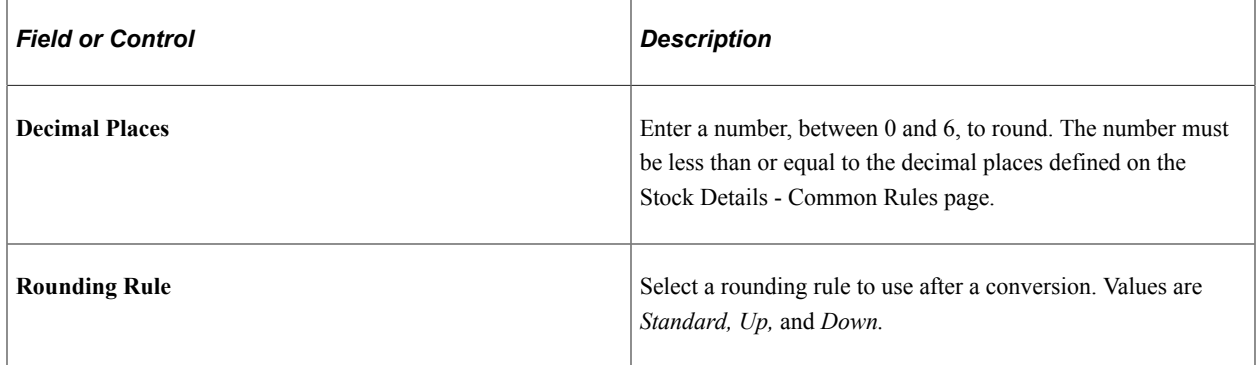

# **Stock Option Plan Rules - FMV Rules Page**

Use the Stock Option Plan Rules - FMV Rules page (ST\_OPTION\_PLAN4) to define the FMV methods and nontrading day rules for stock option plans.

Navigation:

#### **Set Up HCM** > **Product Related** > **Stock** > **Option Plans** > **Stock Option Plan Rules** > **FMV Rules**

This example illustrates the Stock Option Plan Rules - FMV Rules page.

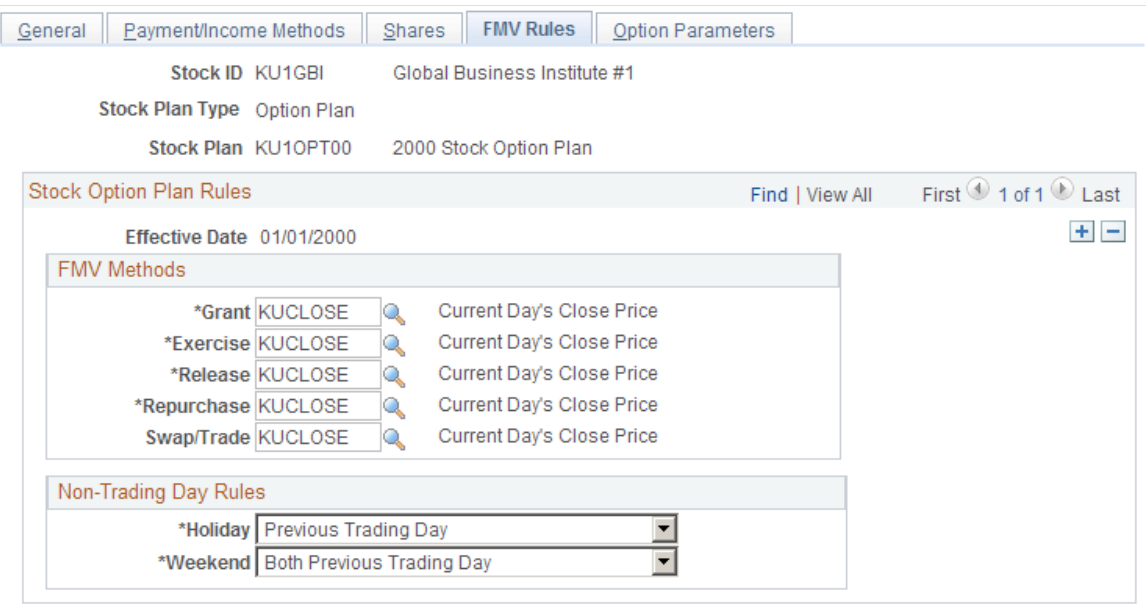

### **FMV Methods**

Define the FMV methods to use for various types of transactions.

The method defined on the Stock Details - Common Rules page determines the default value. You can use different methods for different types of transactions.

#### **Non-Trading Day Rules**

The method defined on the Stock Details - Common Rules page determines the default value.

#### **Related Links**

[FMV Method Table Page](#page-33-0) [Stock Details - Common Rules Page](#page-42-0)

# **Stock Option Plan Rules - Option Parameters Page**

Use the Stock Option Plan Rules - Option Parameters page (ST\_OPTION\_PARMS) to define by Parameter ID various combinations of option features that you may use when granting options for a particular stock plan.

Navigation:

#### **Set Up HCM** > **Product Related** > **Stock** > **Option Plans** > **Stock Option Plan Rules** > **Option Parameters**

This example illustrates the Stock Option Plan Rules - Option Parameters page.

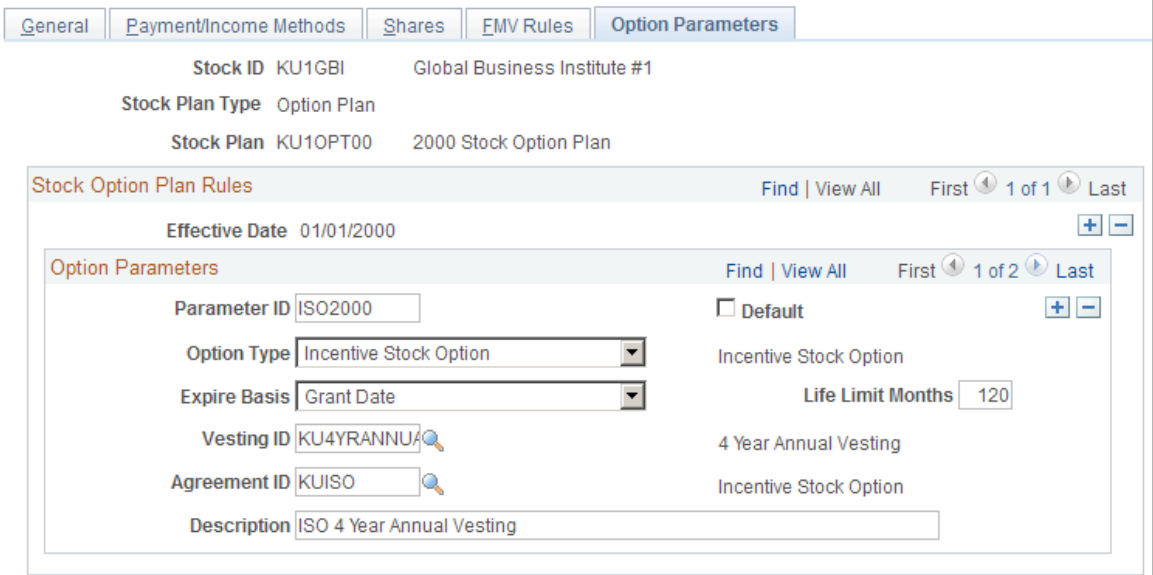

This page is optional, but can help with data entry when you are administering grants.

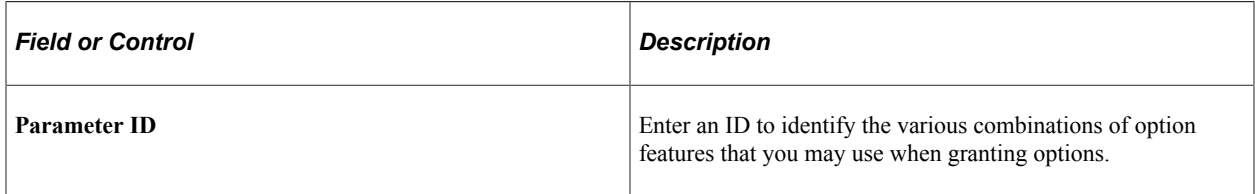

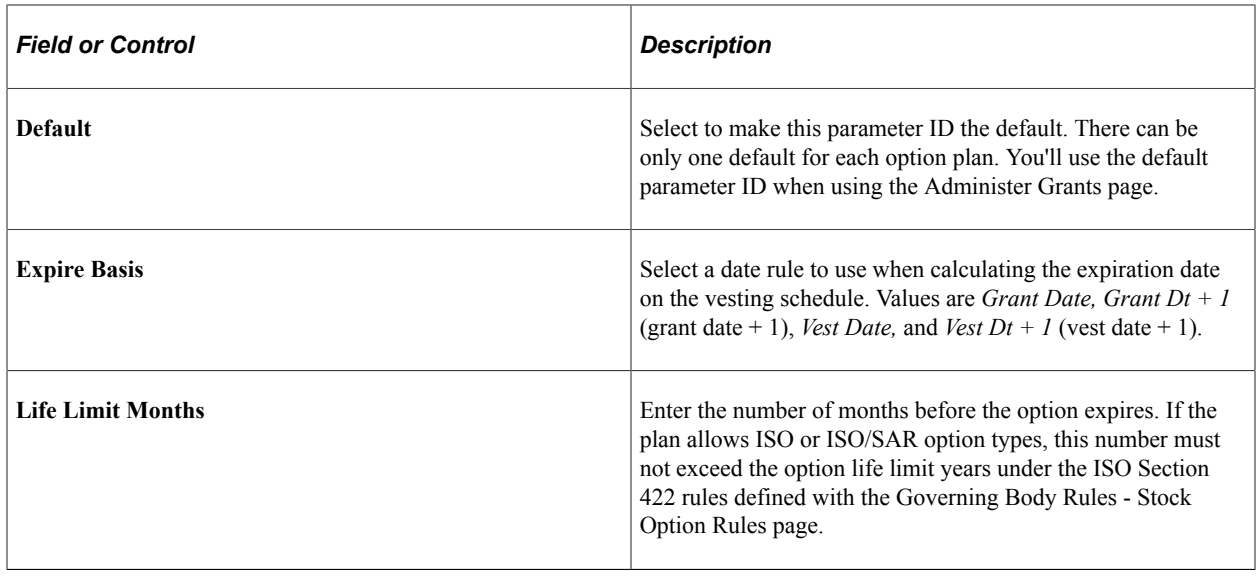

# **Setting Up Tax Rules**

To set up tax rules, use the Stock Tax Types (ST\_TAX\_TYPE), Stock Country Tax (ST\_COUNTRY\_TAX), Stock State Tax (ST\_STATE\_TAX), and Stock Local Tax (ST\_LOCAL\_TAX) components.

This topic provides an overview of tax rule setup and discusses how to set up tax rules.

# **Pages Used to Define Tax Rules**

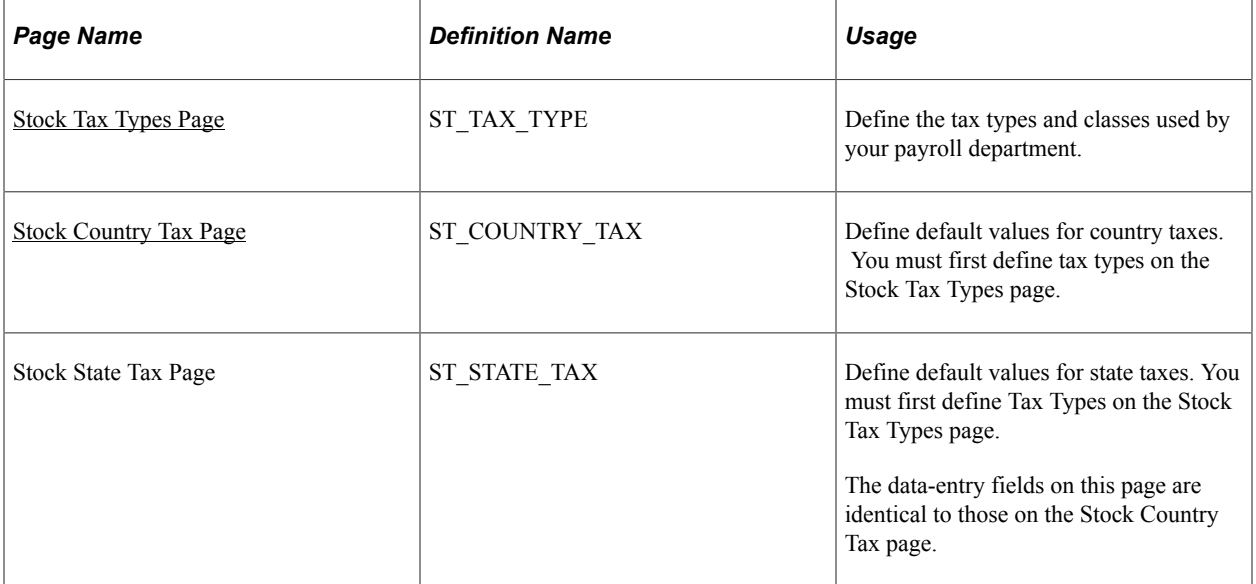

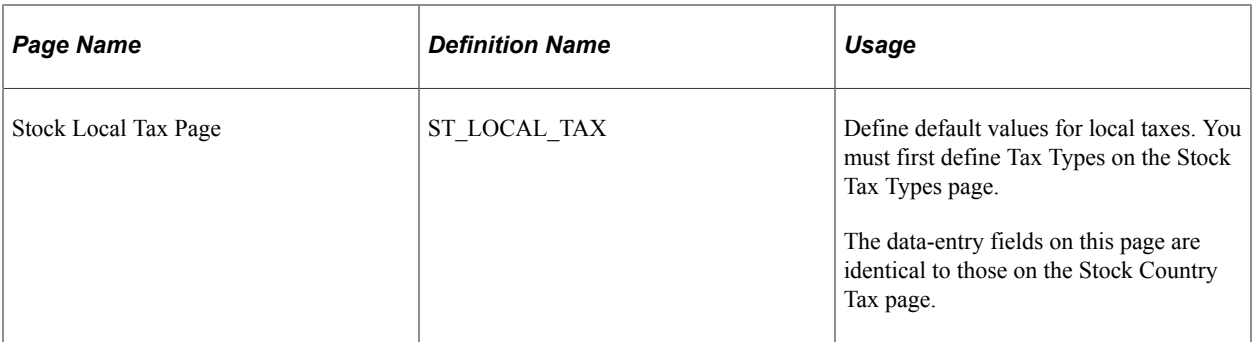

# **Understanding Tax Rule Setup**

By setting up default tax percentages and amounts you can limit the manual tax calculations that you need to perform when participants exercise options. You can override the defaults at the time of exercise depending on an individual employee's tax situation. However, by entering default tax information you get from your payroll administrator, you can help ensure that you don't take taxes above certain limits. If you use Payroll for North America, at a minimum, the tax types must be set up to integrate with the payroll system.

**Important!** The tax codes and data you enter here should be directly mapped from your payroll department. Contact your Payroll Administrator to get and maintain the information stored in these pages.

*Warning!* You are responsible for maintaining the default tax tables.

To set up tax rules:

- 1. Define tax types and classes.
- 2. Define default values for country taxes.
- 3. Define default values for state taxes.
- 4. Define default values for local taxes.

#### **Related Links**

[Stock Administration Integrations](#page-18-0)

# <span id="page-77-0"></span>**Stock Tax Types Page**

Use the Stock Tax Types page (ST\_TAX\_TYPE) to define the tax types and classes used by your payroll department.

Navigation:

**Set Up HCM** > **Product Related** > **Stock** > **Option Tax Rules** > **Stock Tax Types**

This example illustrates the Stock Tax Types page.

# **Stock Tax Types**

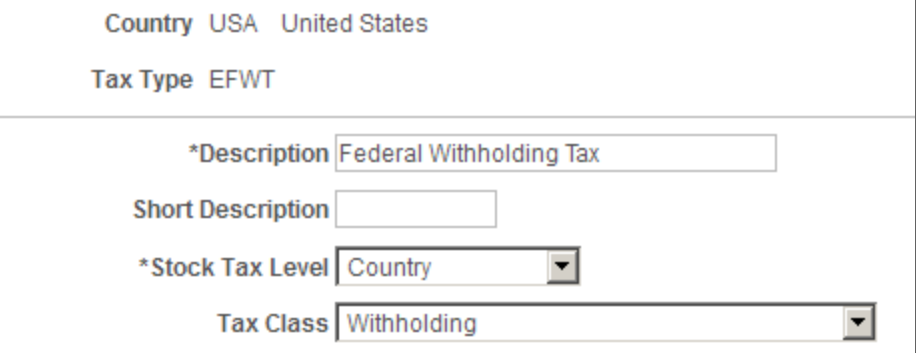

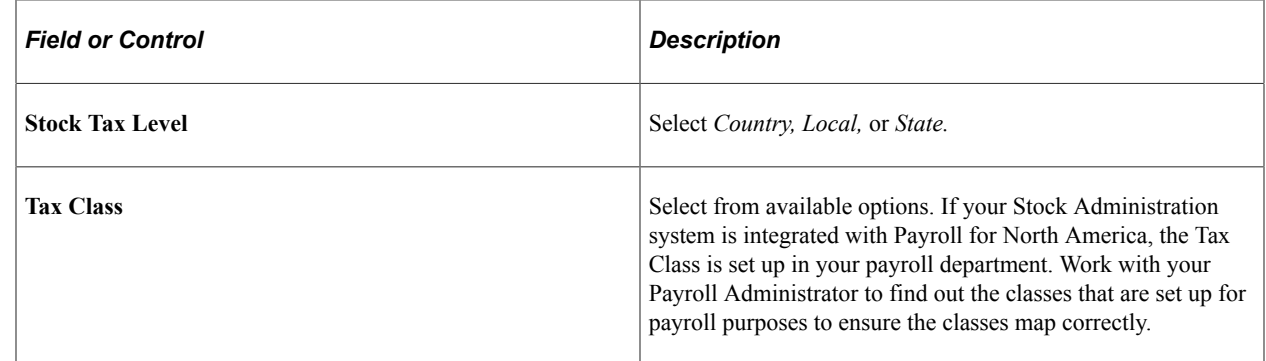

# <span id="page-78-0"></span>**Stock Country Tax Page**

Use the Stock Country Tax page (ST\_COUNTRY\_TAX) to define default values for country taxes.

You must first define tax types on the Stock Tax Types page.

Navigation:

#### **Set Up HCM** > **Product Related** > **Stock** > **Option Tax Rules** > **Stock Country Tax**

This example illustrates the Stock Country Tax page.

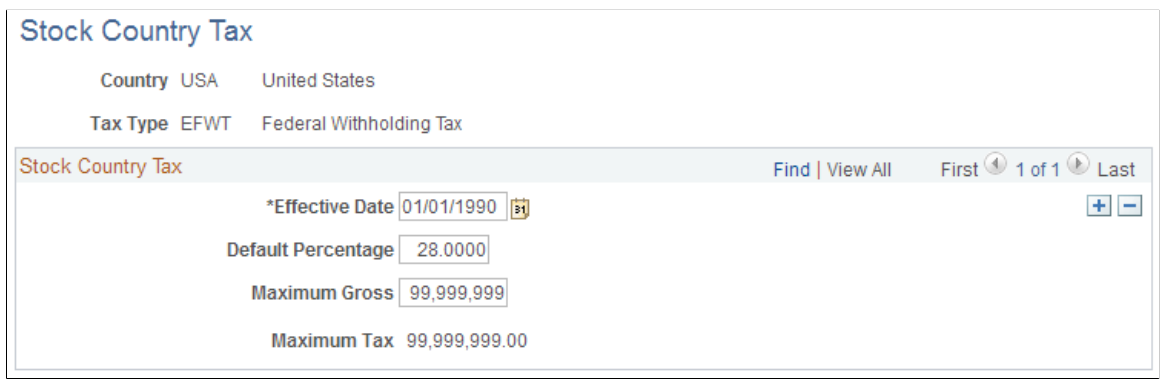

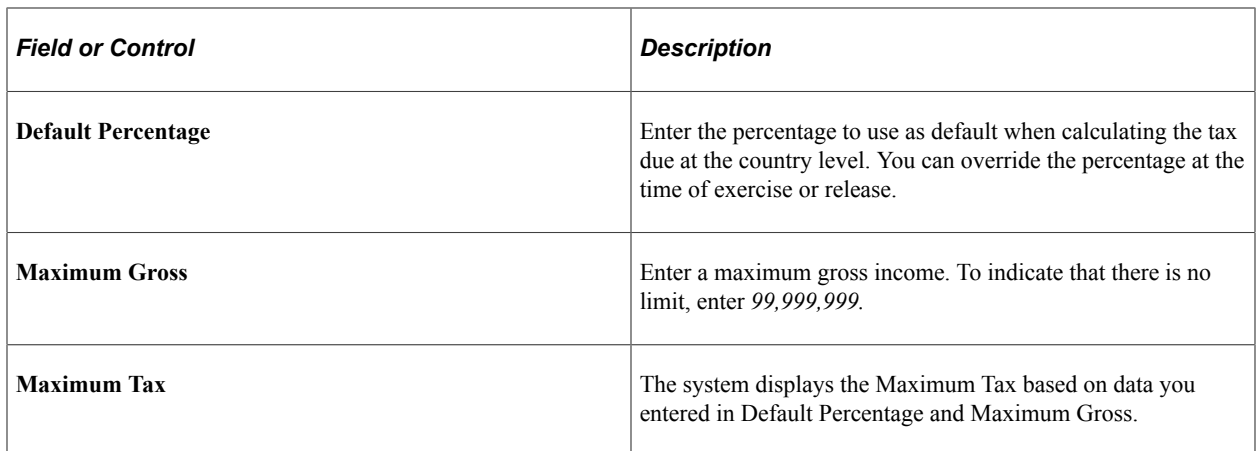

# **Defining Grant Reasons**

To define grant reasons, use the Grant Reason Table (ST\_GRNT\_RSN\_TBL) component.

Grant reasons are used at the time of grant, for example, new hire, performance award, and compensation review. Set up is optional.

Generate the Grant Reason Table report (STSU025) to view grant reasons.

# **Page Used to Define Grant Reasons**

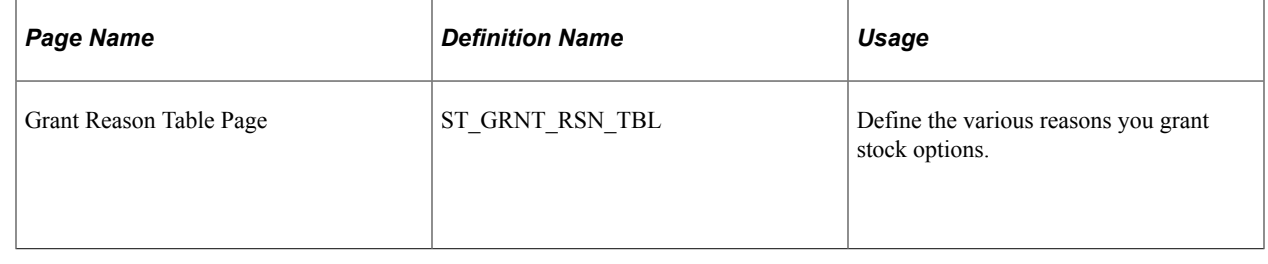

# **Defining Stock Action Rules**

To define stock action rules, use the Stock Action Table (STOCK\_ACTN\_TBL), Stock Action Reason Table (ST\_ACTN\_RSN\_TBL), and the Stock Action Rules (ST\_ACTN\_RULE) components.

This topic provides an overview of stock action rules and discusses how to define stock action rules.

# **Pages Used to Define Stock Action Rules**

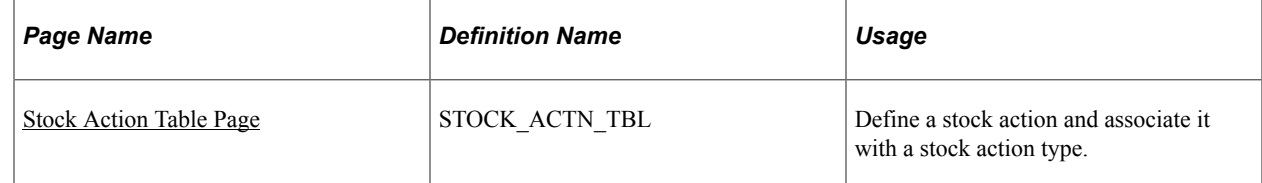

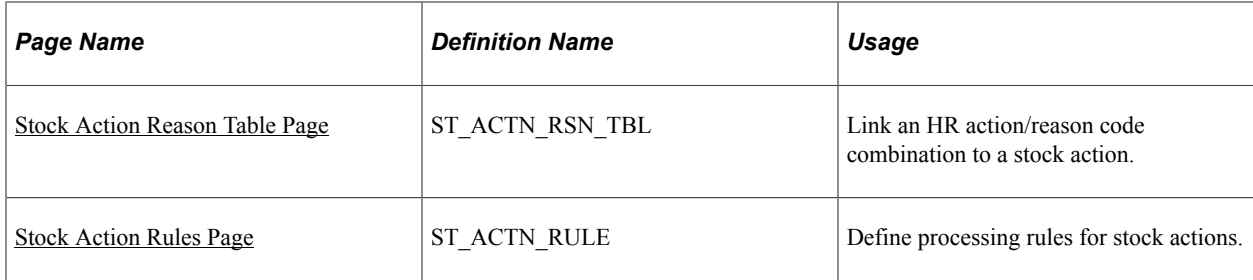

# **Understanding Stock Action Rules**

Changes to an employee's human resource status may affect the employee's participation in your stock option plan. You can define how various changes to an optionee's human resource status affect stock plan processing. The stock action rules you define here integrate with HR.

To define stock action rules:

- 1. Define a stock action and associate it with a stock action type.
- 2. Link an HR action/reason code combination to a stock action.
- 3. Define the rules by which existing grants and vesting schedules are to be modified by various stock actions.

#### **The Stock Action Table**

This table defines all unique stock actions that integrate with HR. The effective-dated table describes each stock action and the corresponding stock action type. The system recognizes three stock action types: termination, leave of absence, and return from leave. The stock action type determines the processing that is performed when a particular stock action is processed for an employee. These actions effect existing stock option grants and vesting schedules.

Examples of stock actions you can set up and their related types are:

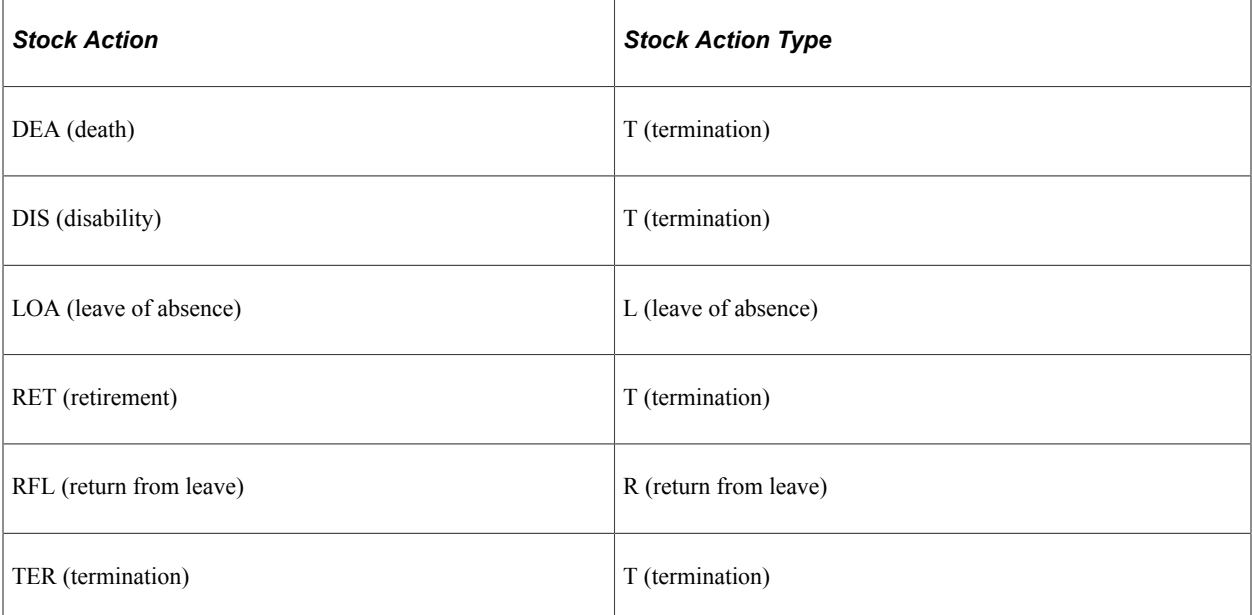

# **The Stock Action Reason Table**

This table correlates HR action and HR reason code combinations with a stock action. The system refers to this table to determine when to issue a workflow notification to the stock administrator. Multiple HR action and HR Action/HR Reason combinations can correlate to the same stock action.

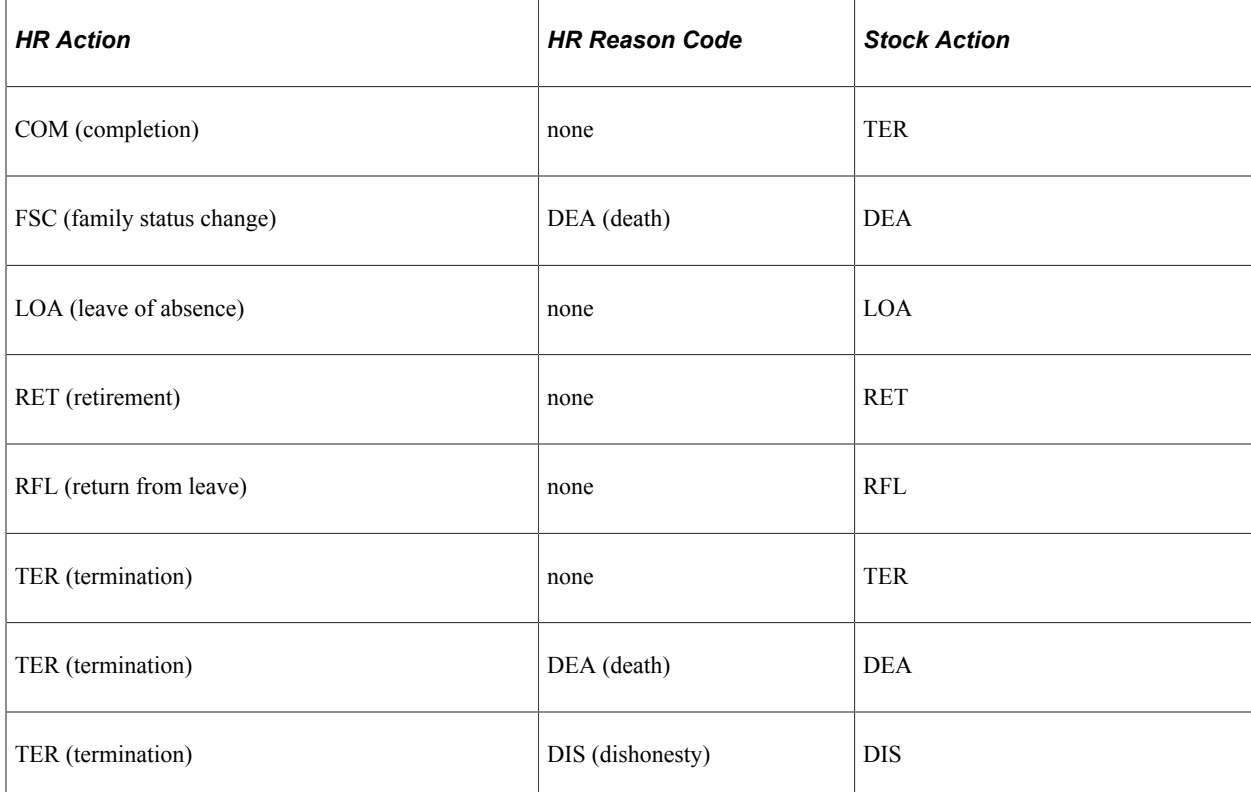

Some HR Action/HR Reasons that might be associated with Stock Actions are:

### **Stock Action Rules Table**

This table defines the rules that modify existing grants and vesting schedules for terminations, leaves of absence, and returns from leave stock action. Changes that you do not define, but that always occur, such as setting cancel date and cancel reason for a termination are coded in the process.

Examples of termination stock action rules are:

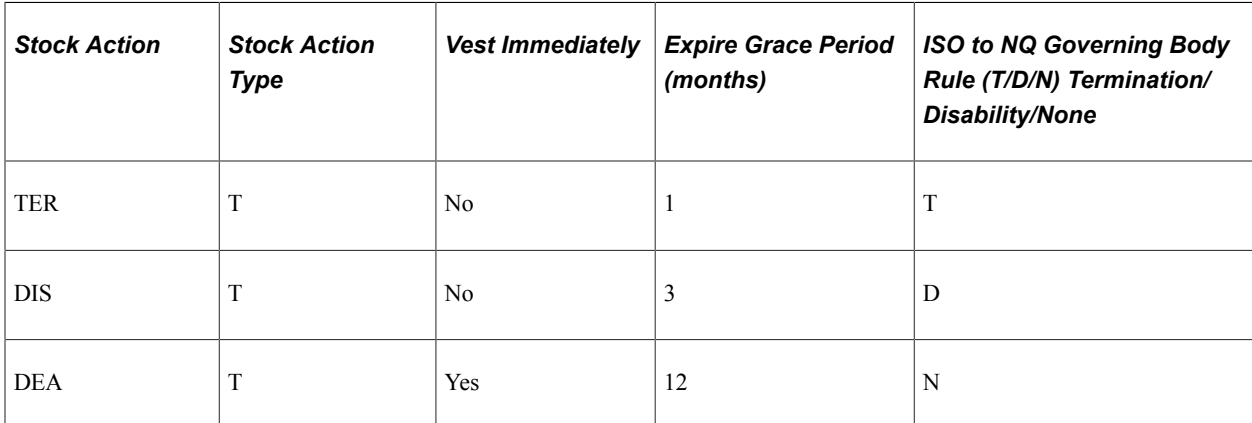

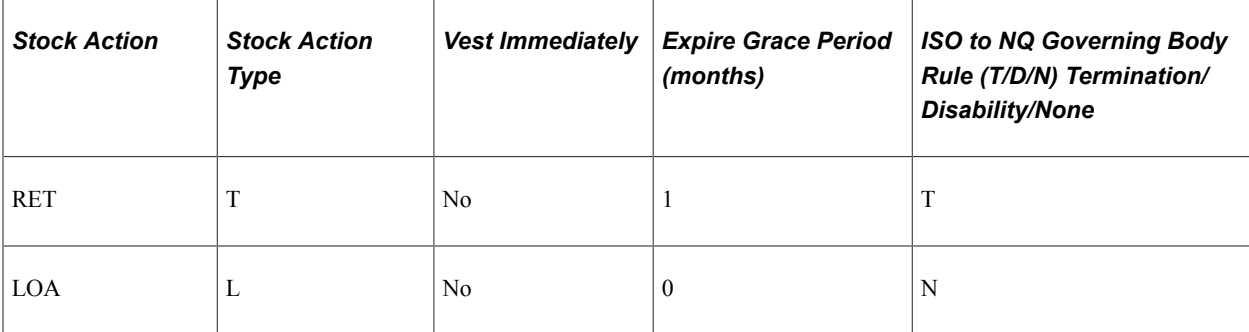

Examples of leave of absence stock action rules are:

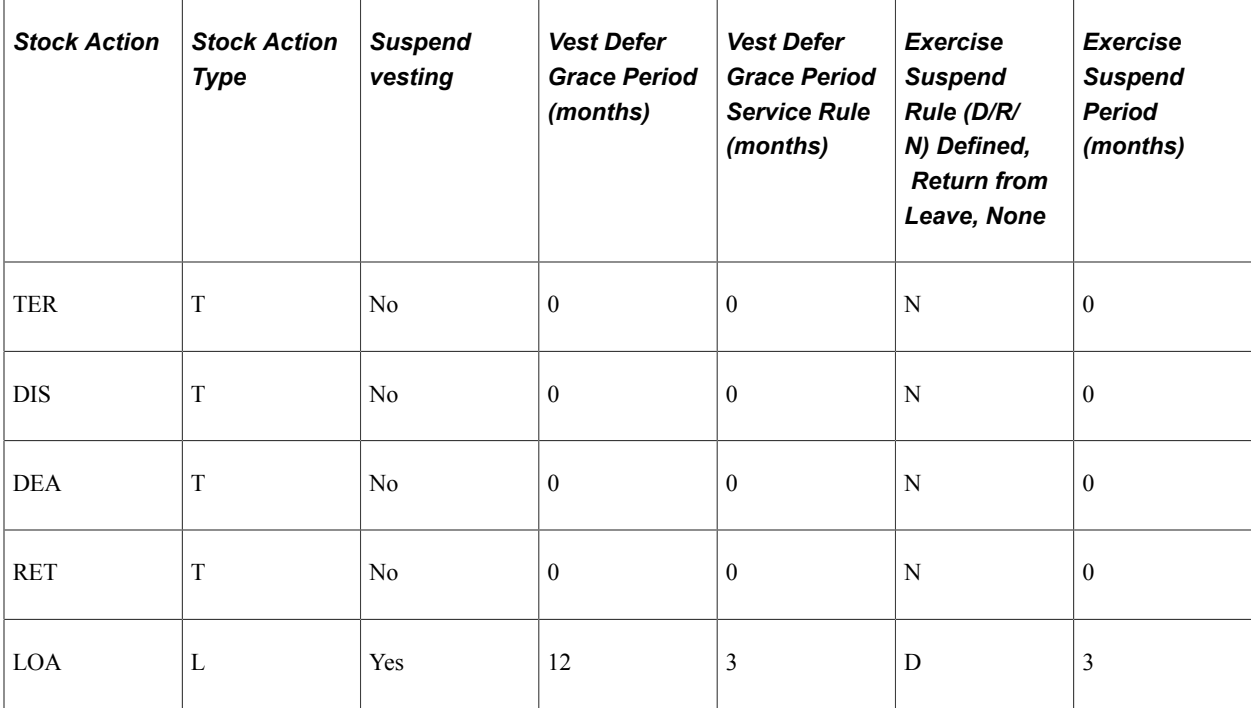

#### **Related Links**

[Stock Administration Integrations](#page-18-0)

# <span id="page-82-0"></span>**Stock Action Table Page**

Use the Stock Action Table page (STOCK\_ACTN\_TBL) to define a stock action and associate it with a stock action type.

Navigation:

#### **Set Up HCM** > **Product Related** > **Stock** > **Option Plans** > **Stock Action Table**

This example illustrates the Stock Action Table page.

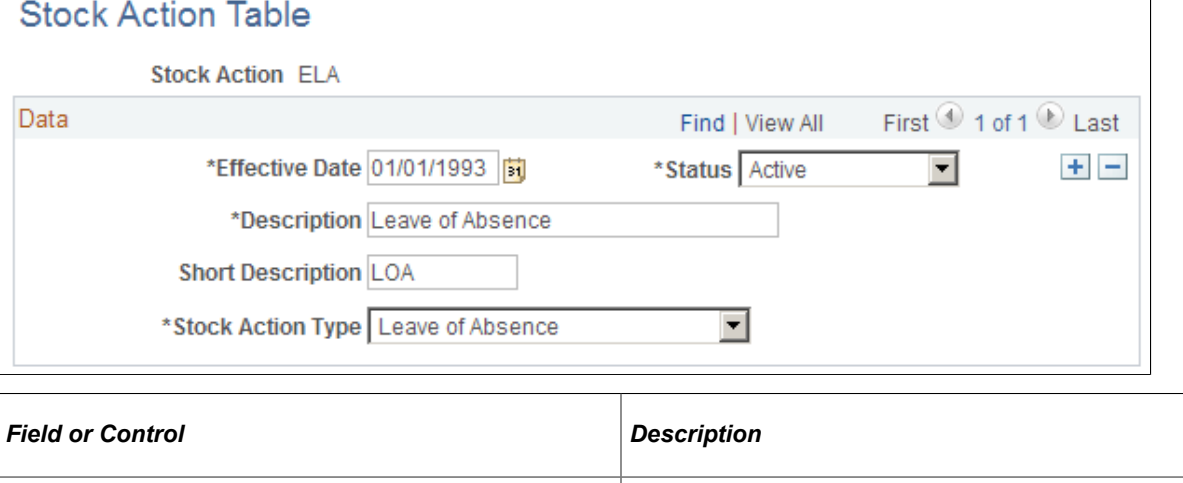

# <span id="page-83-0"></span>**Stock Action Reason Table Page**

Use the Stock Action Reason Table page (ST\_ACTN\_RSN\_TBL) to link an HR action/reason code combination to a stock action.

Stock Action Type Select *Leave of Absence, Return from Leave*, or *Termination*.

Navigation:

#### **Set Up HCM** > **Product Related** > **Stock** > **Option Plans** > **Stock Action Reason Table**

This example illustrates the fields and controls on the Stock Action Reason Table page.

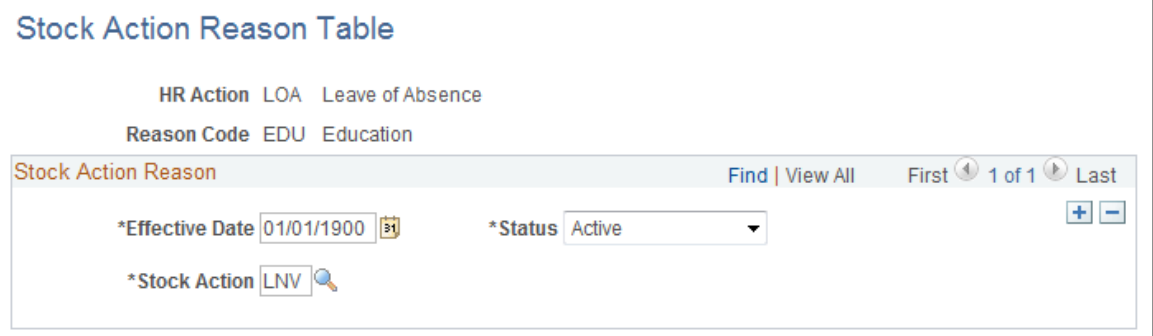

You can leave the Reason Code blank and let it serve as a wild card. This causes all HR actions, regardless of reason, to be attached to the stock action.

# <span id="page-83-1"></span>**Stock Action Rules Page**

Use the Stock Action Rules page (ST\_ACTN\_RULE) to define processing rules for stock actions.

Navigation:

**Set Up HCM** > **Product Related** > **Stock** > **Option Plans** > **Stock Action Rules**

This example illustrates the Stock Action Rules page.

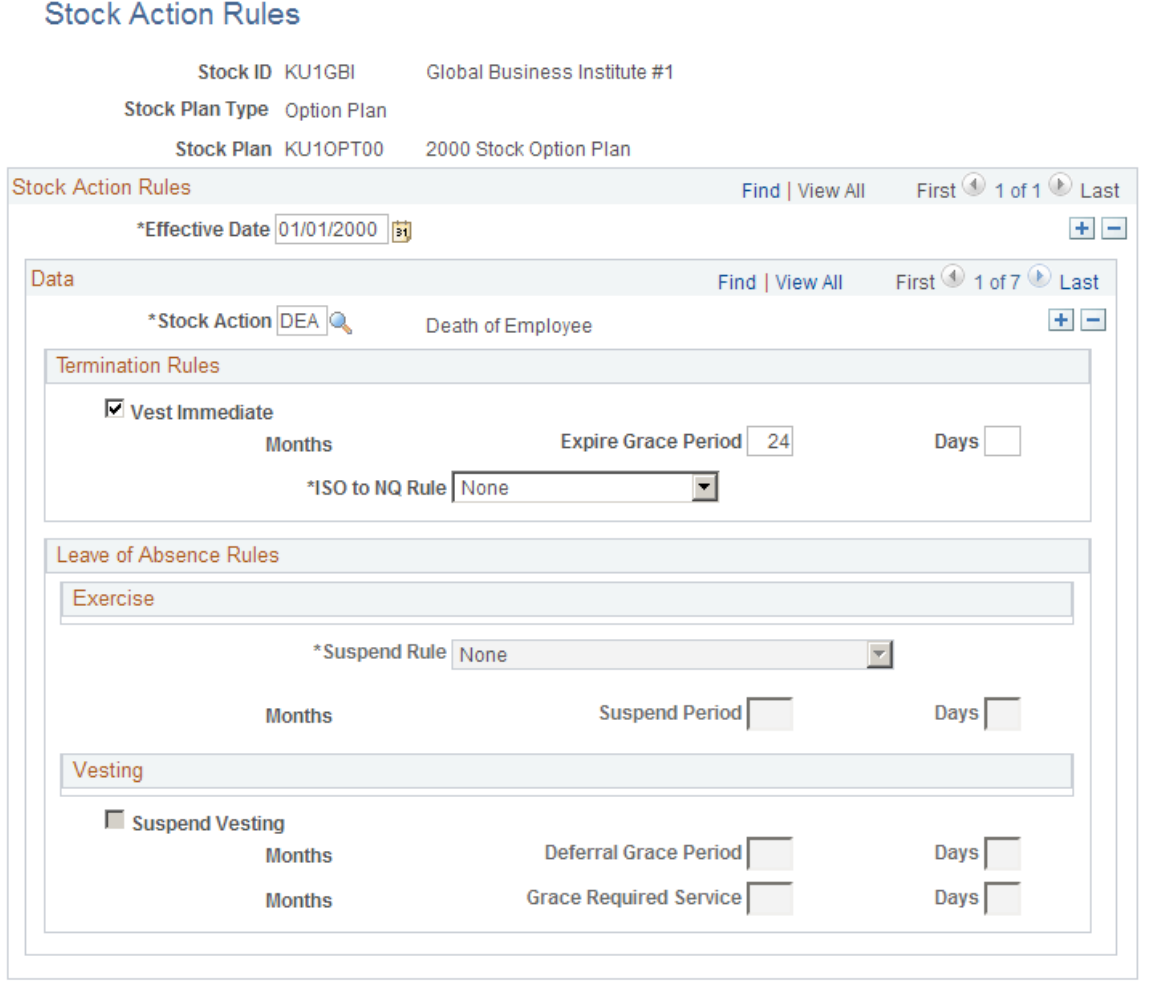

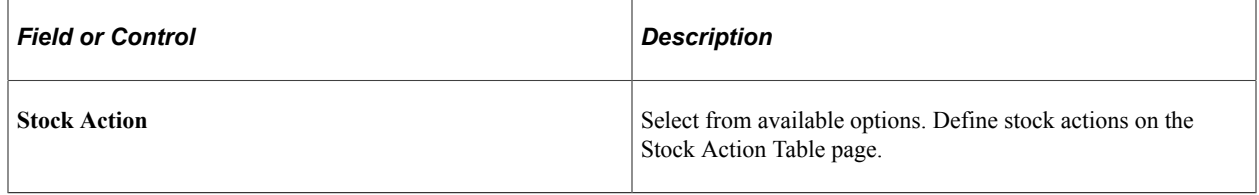

#### **Termination Rules**

If the stock plan type is termination, these fields become available.

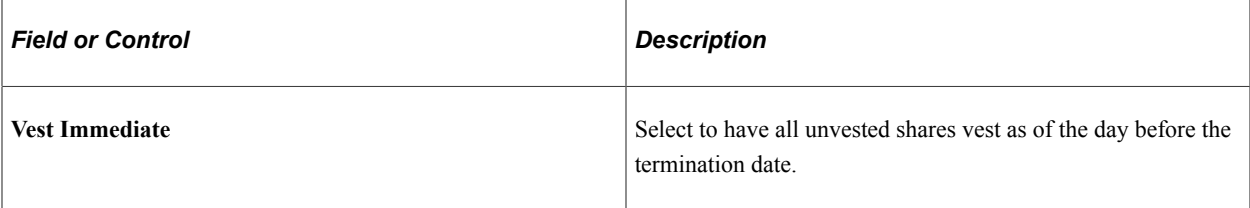

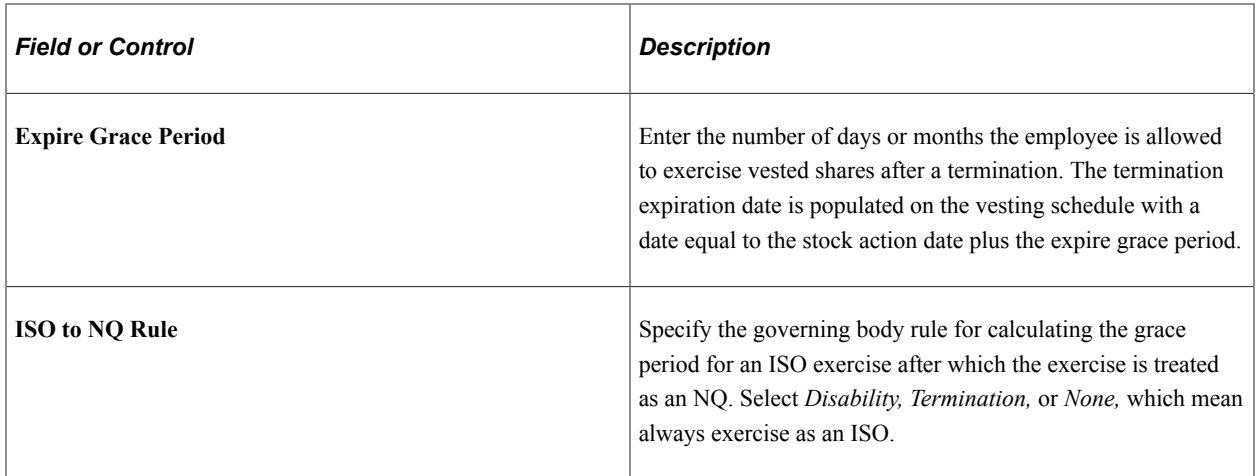

#### **Leave Of Absence Rules**

If the stock plan type is Leave of Absence, these fields become available.

If the stock action type is Return from Leave, none of the Leave of Absence Rules fields are available. You must enter a new row to enter data in these fields.

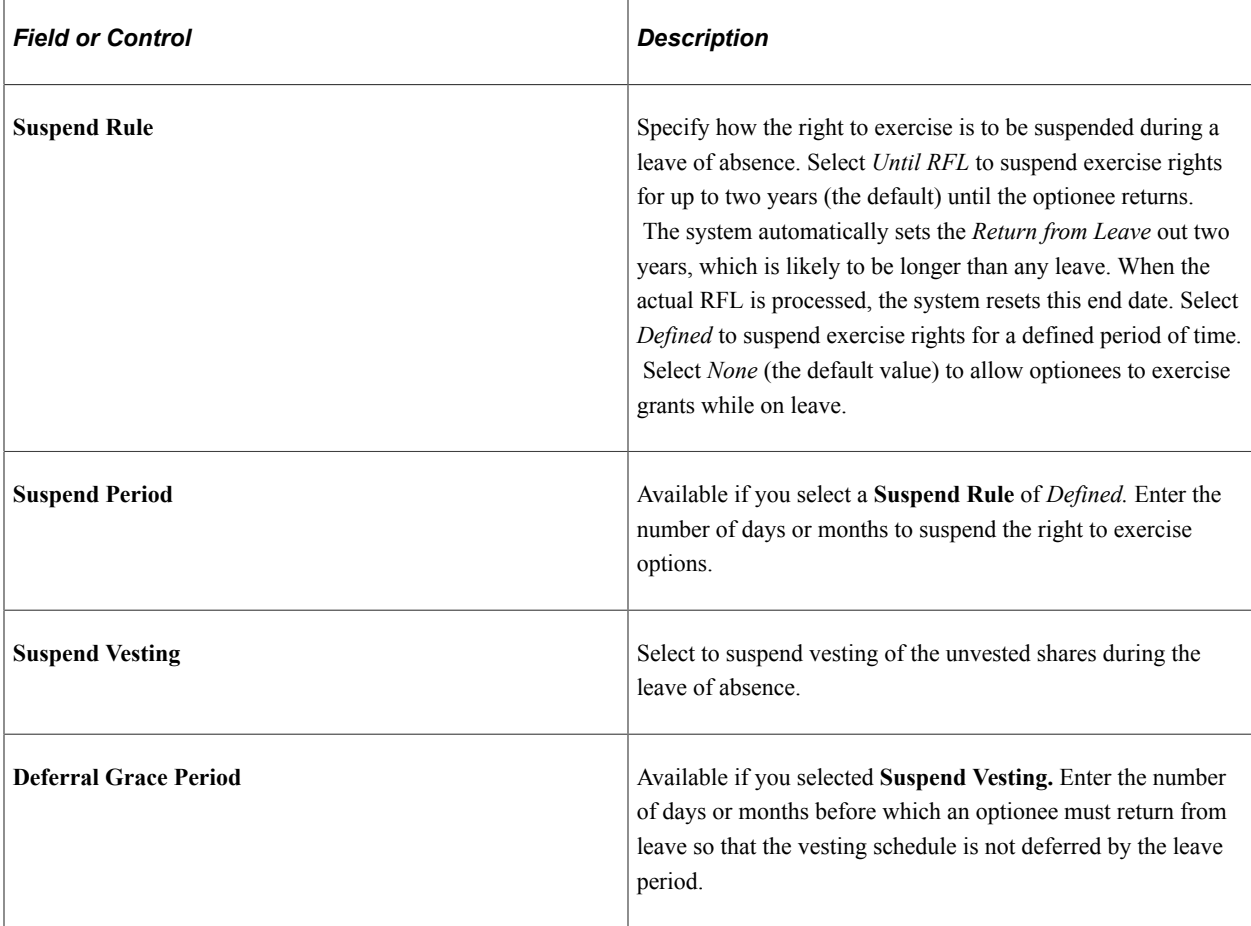

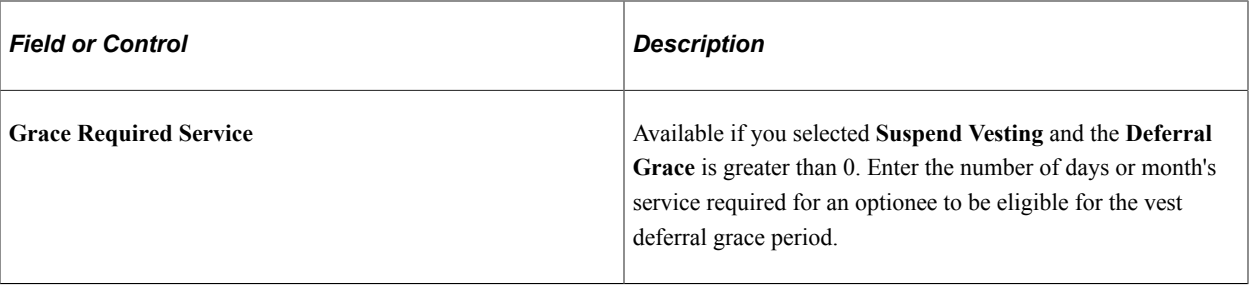

# **Setting Up Stock Purchase Plans**

# **Understanding Stock Purchase Plan Setup**

This section lists prerequisites and provides an overview of stock purchase plan setup.

# **Prerequisites**

Before you begin to set up your stock purchase plans:

- Review and decide how your stock administration application integrates with other HCM applications. Specific steps you should take are:
	- Have your benefits administrator establish a stock purchase benefit plan ID. If you offer more than one stock purchase plan, for example a domestic plan and an international plan, define an individual benefit plan for each.
	- Have your benefits administrator establish a stock purchase savings plan.
	- If you use Payroll for North America, have your payroll administrator set up payroll for processing stock purchase contributions by setting up deductions.
- Define your stock administration business rules, then set up the tables that are common to, and used by, both stock purchase and stock option plans. Specific steps you should take are:
	- Establish the Section 423 rules using the Governing Body Rules Stock Purchase Rules page.
	- Define Fair Market Values (FMV) using the FMV Method Table page.
	- Set up earning codes using the Stock Details Stock Purchases page.
	- Set up the stock purchase plans and allocate funds using the Stock Plan Table General page.
	- Define blackout periods using the Stock Blackout page.
	- Set up the stock exchange using the Stock Exchange Table General page.
	- Set up the transfer agents and escrow agents using the Transfer/Escrow Agency General page.
	- Set up the stock brokerages and stock branches using the Brokerage Table page, the Brokerage/ Branch Table page, and the Stock Branch Table - General page.
	- Set up process groups to use for background processing with the Process Group page.
	- Set up issuance instructions using the Maintain Issuance Instructions page.
	- Indicate your insiders using the Insider Data page.

• Specify the daily prices using the Daily Prices Tracking page.

#### **Related Links**

[Stock Administration Integrations](#page-18-0) [Understanding Business Rule Setup](#page-26-0)

# **Stock Purchase Plan Setup**

When you set up a stock purchase plan, you specify the basic building blocks that control how your plan works, including linking your stock purchase plan to an existing benefit plan, selecting fair market value methods, defining offering and purchase limits, defining purchase and contribution rules, and specifying disposition restrictions. Next, you define the rules specific to your offering and purchase periods, such as grant dates and purchase periods, and establish how contributions are deducted from payroll.

Depending on how your organization administers its stock purchase plans, the majority of this setup phase is a one-time event requiring periodic maintenance on your part.

To set up a stock purchase plan:

1. Define rules for the stock purchase plan.

In this step, you link the stock purchase plan to a benefit plan, select the fair market value methods to use, specify limits for the offering and purchase periods, and define rules for purchases, contributions, and dispositions.

2. Define the offering periods and the purchase periods for the stock purchase plan.

Here, you define the range of dates in which a stock purchase offering is valid, the grant dates for an offering period, and the purchase period range of dates.

- 3. Define the reasons for holding a participant's purchase.
- 4. Define stock purchase processing messages.
- 5. Define the details of the stock purchase, including the process groups, currency conversions, and other processing parameters.

# **Defining Stock Purchase Plan Rules**

To define stock purchase plan rules, use the Stock Purchase Plan Rules (ST\_ESPP\_PLAN) component.

The Stock Purchase Plan Rules component defines the details of the stock purchase plan that can change over time. Use the effective-dated table to define plan level details for each stock purchase plan that you offer.

Generate the Stock Purchase Plan Rules report (STSU022) to view stock purchase plan rules information.

**Note:** Before you define your plan rules, you must define a stock plan ID using the Stock Plan page and a stock plan in the Stock Plan Table component. You must also have the benefits administrator define a benefit plan ID.

# **Pages Used to Define Stock Purchase Plan Rules**

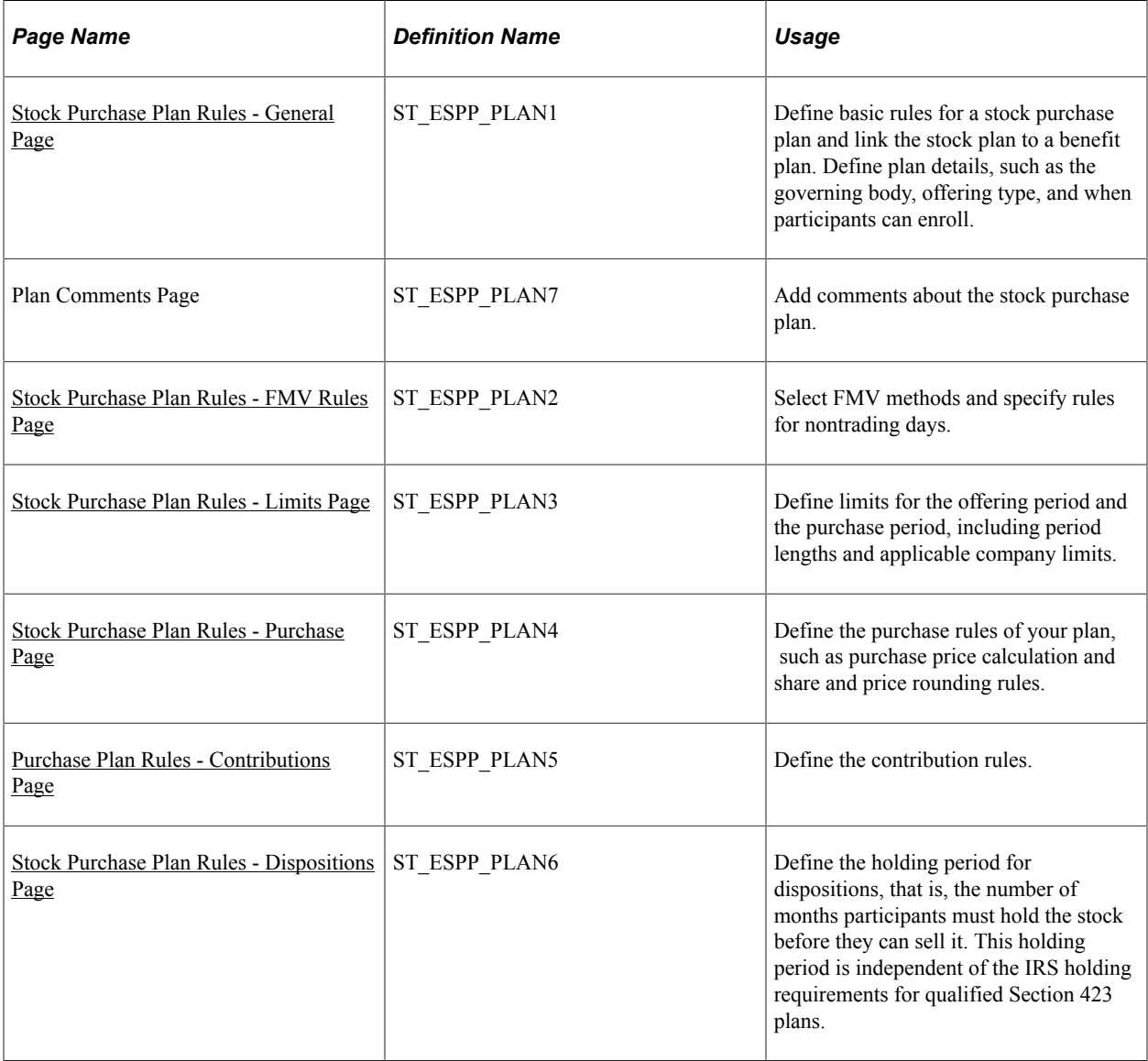

# <span id="page-90-0"></span>**Stock Purchase Plan Rules - General Page**

Use the Stock Purchase Plan Rules - General page (ST\_ESPP\_PLAN1) to define basic rules for a stock purchase plan and link the stock plan to a benefit plan.

Define plan details, such as the governing body, offering type, and when participants can enroll.

Navigation:

**Set Up HCM** > **Product Related** > **Stock** > **Purchase Plans** > **Stock Purchase Plan Rules** > **General**

#### This example illustrates the Stock Purchase Plan Rules - General page.

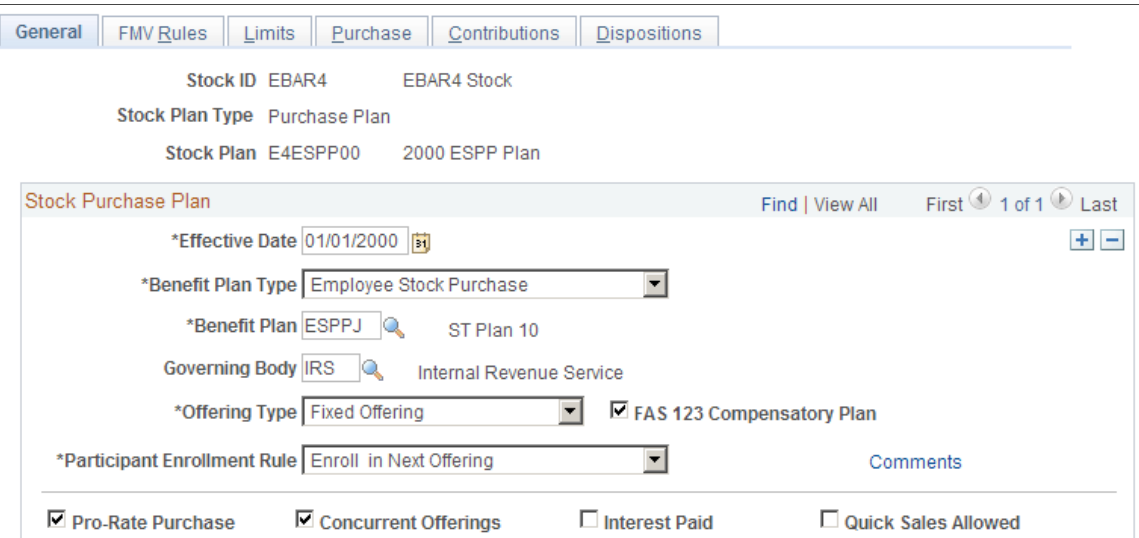

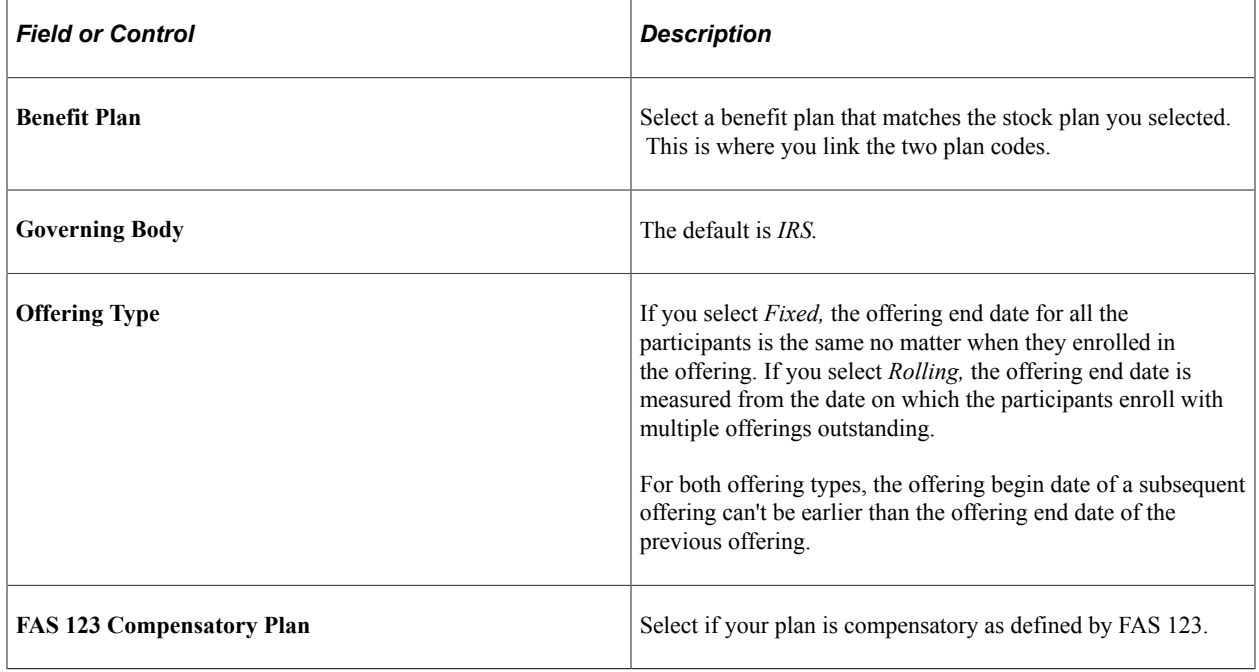

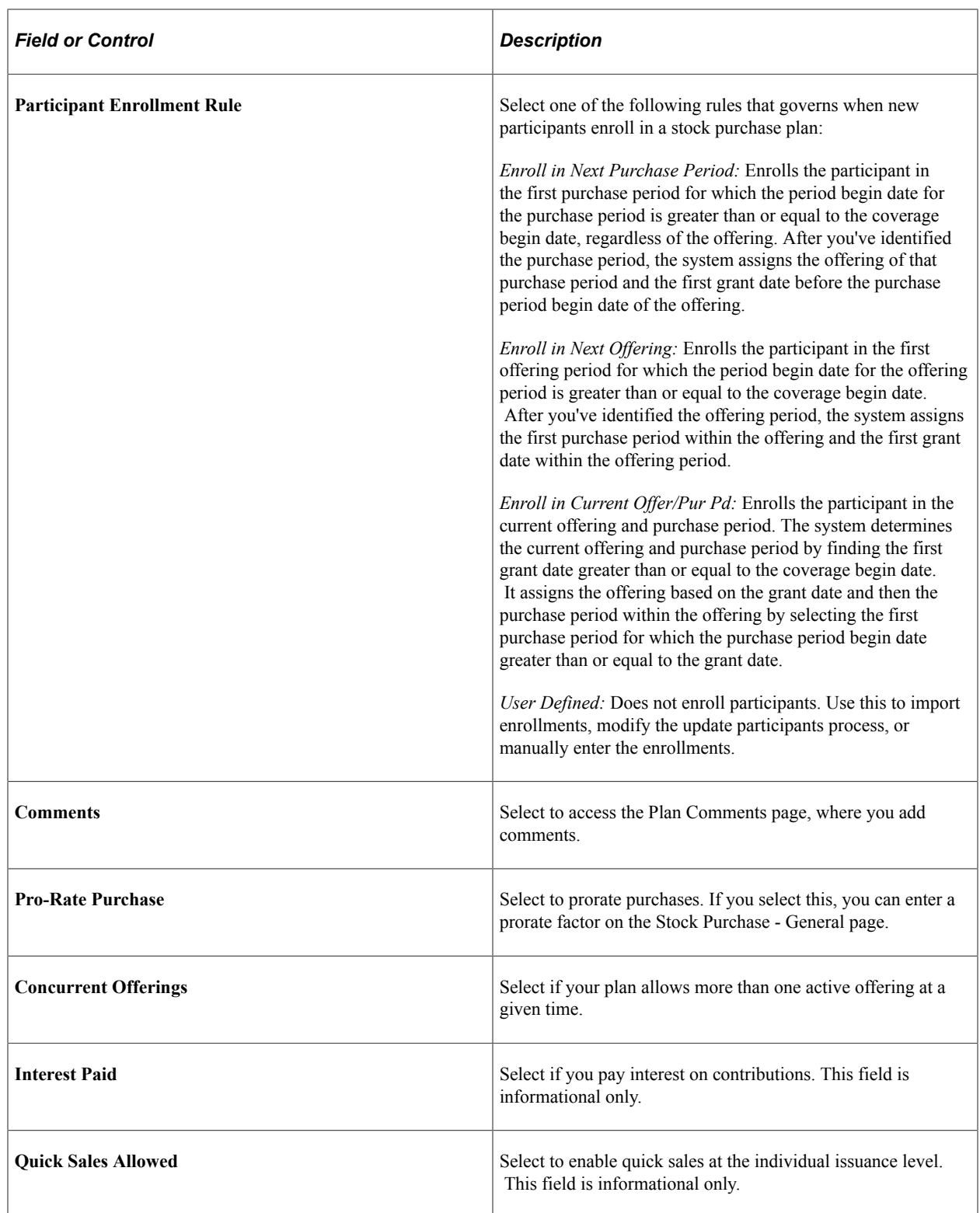

# <span id="page-92-0"></span>**Stock Purchase Plan Rules - FMV Rules Page**

Use the Stock Purchase Plan Rules - FMV Rules page (ST\_ESPP\_PLAN2) to select FMV methods and specify rules for nontrading days.

Navigation:

#### **Set Up HCM** > **Product Related** > **Stock** > **Purchase Plans** > **Stock Purchase Plan Rules** > **FMV Rules**

This example illustrates the Stock Purchase Plan Rules - FMV Rules page.

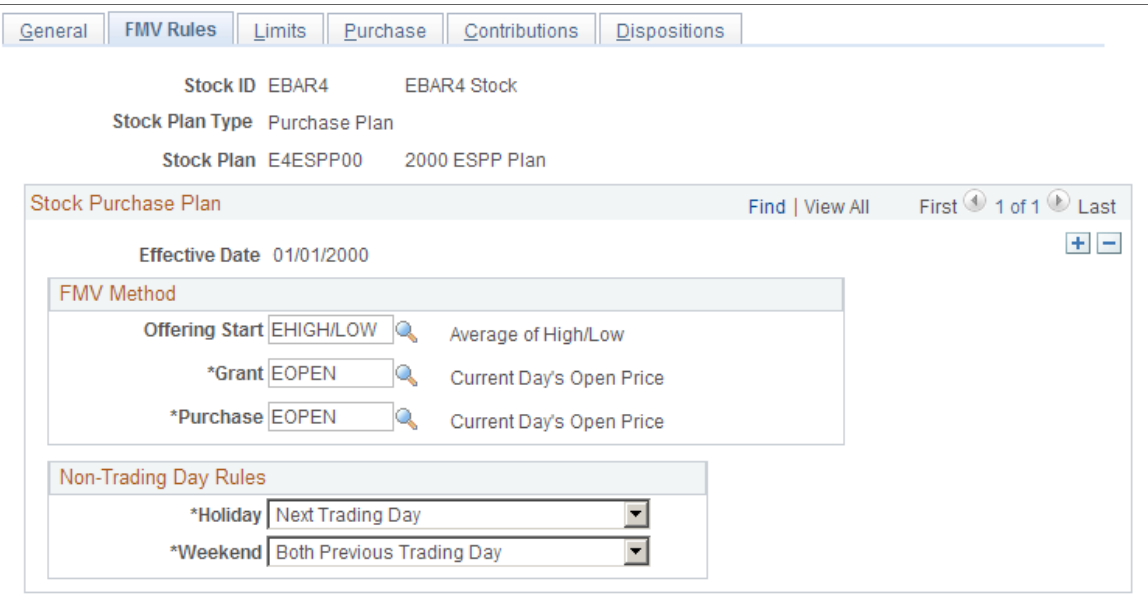

You define which method to use for calculating the stock FMV. You may chose to use different methods for different types of transactions.

### **FMV Method**

Define a method to determine the stock values at various points in the stock purchase process. You define the FMV methods using the FMV Method Table page. These methods supersede the FMV defined in the Stock Details component for these specific events.

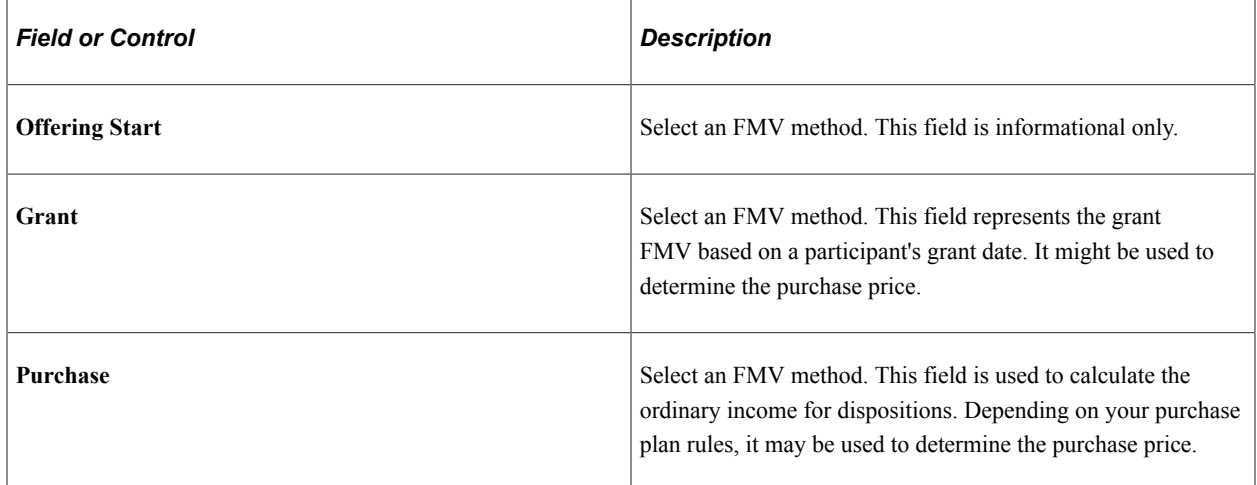

# **Non-Trading Day Rules**

The system accounts for all days in a calendar year. The days that are not market trading days must be identified as such. Therefore, define a method to account for these nontrading days. The methods below supersede the holiday and weekend FMV rules defined in the Stock Details component.

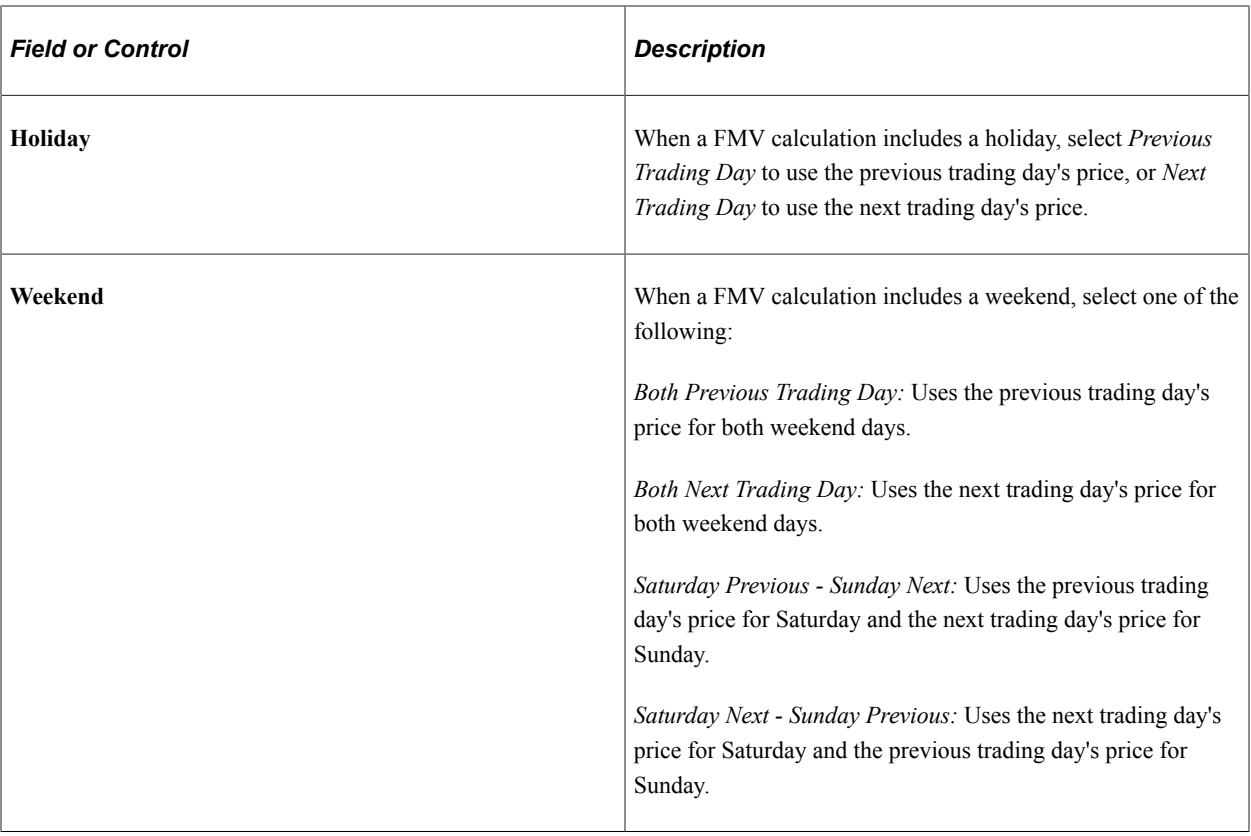

### **Related Links**

[Defining Stock Details](#page-40-0)

# <span id="page-94-0"></span>**Stock Purchase Plan Rules - Limits Page**

Use the Stock Purchase Plan Rules - Limits page (ST\_ESPP\_PLAN3) to define limits for the offering period and the purchase period, including period lengths and applicable company limits.

Navigation:

**Set Up HCM** > **Product Related** > **Stock** > **Purchase Plans** > **Stock Purchase Plan Rules** > **Limits**

#### This example illustrates the Stock Purchase Plan Rules - Limits page.

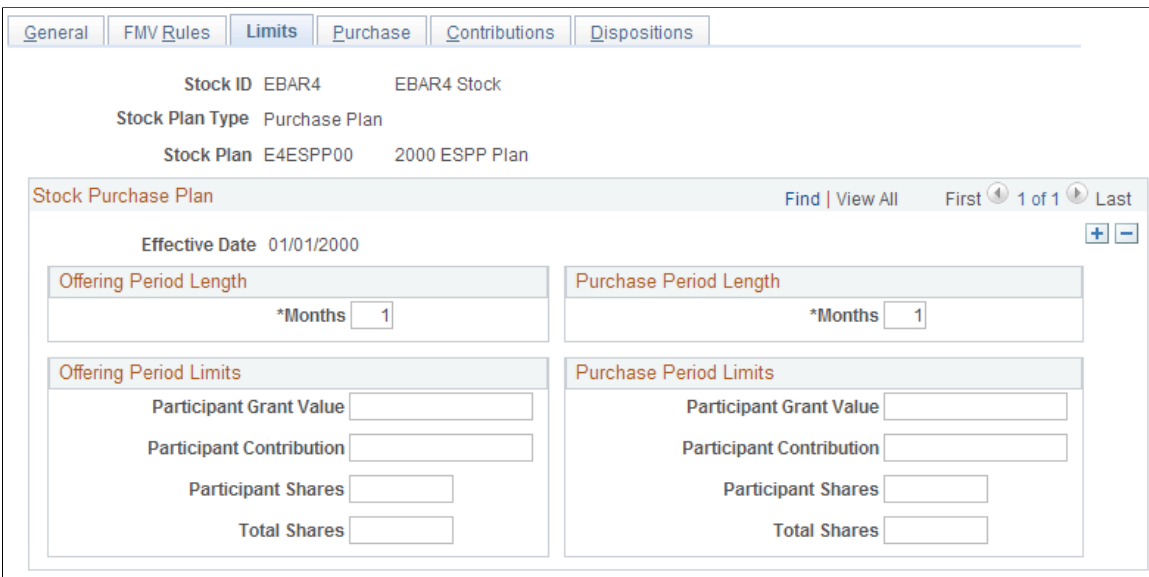

You define the offering and purchase period length as well as various share and value limits. The system defaults are the limits specified on the Governing Body Rules component, but you can make them more restrictive. If your purchase periods overlap different calendar years, check with your payroll administrator to make sure that your payroll system doesn't deduct contributions over the limit.

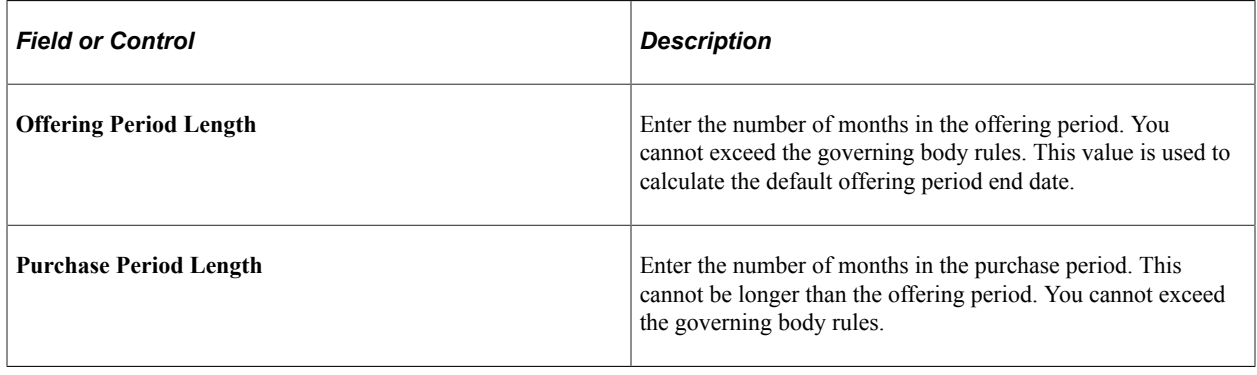

#### **Offering Period Limits**

(Optional) You can make the offering period limits more restrictive than the purchase value limit defined on the Governing Body Rules - Stock Purchase Rules page. You cannot make the limits more permissive.

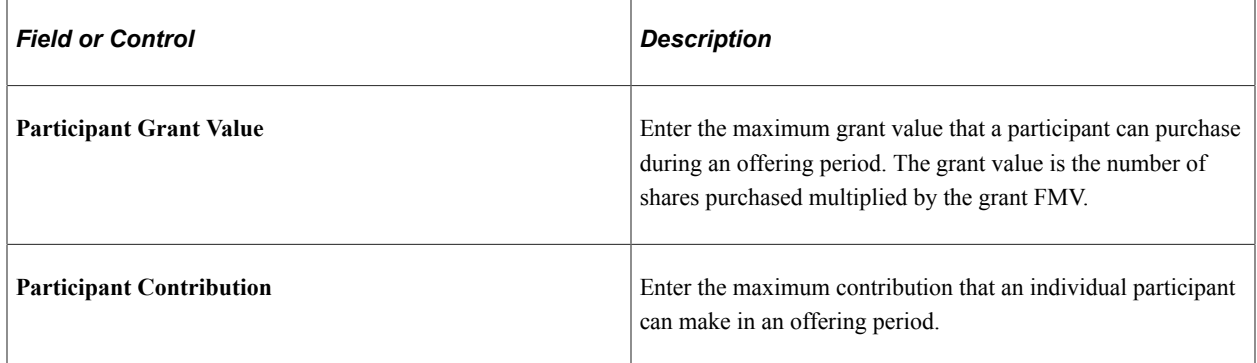

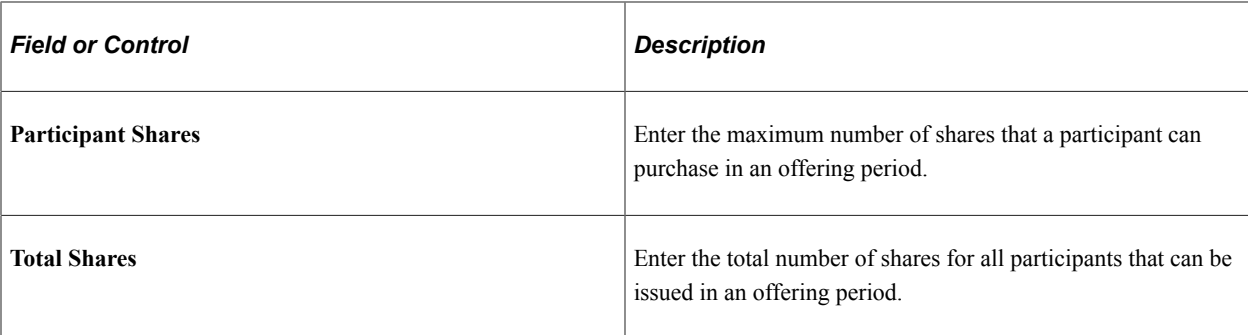

#### **Purchase Period Limits**

Use these fields to make the purchase period limits more restrictive than those defined on the Governing Body Rules - Stock Purchase Rules page. Field descriptions are the same as those for the offering period limits, except that they pertain to different periods of time.

# <span id="page-96-0"></span>**Stock Purchase Plan Rules - Purchase Page**

Use the Stock Purchase Plan Rules - Purchase page (ST\_ESPP\_PLAN4) to define the purchase rules of your plan, such as purchase price calculation and share and price rounding rules.

Navigation:

#### **Set Up HCM** > **Product Related** > **Stock** > **Purchase Plans** > **Stock Purchase Plan Rules** > **Purchase**

This example illustrates the Stock Purchase Plan Rules - Purchase page.

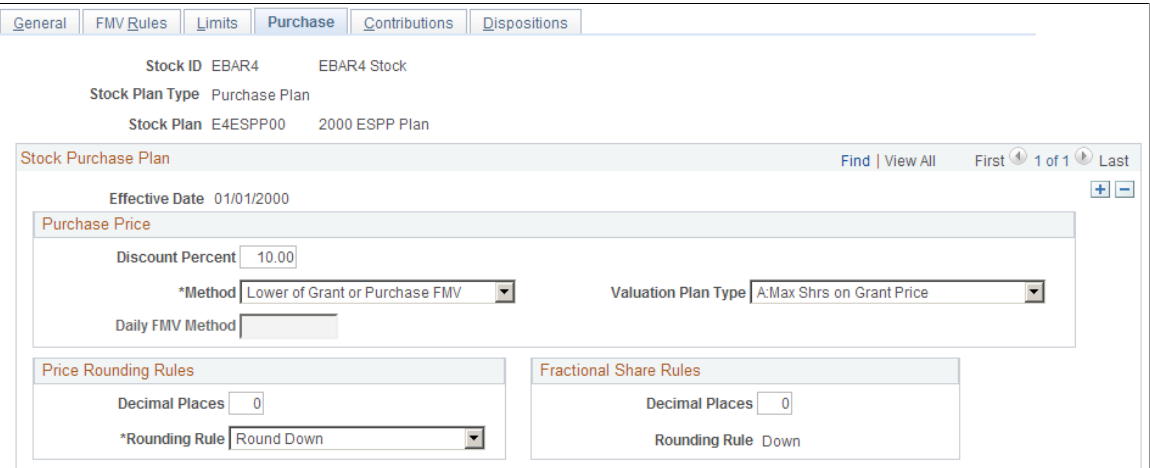

#### **Purchase Price**

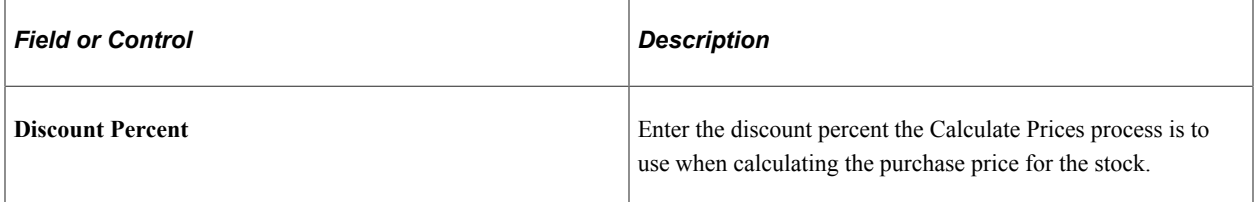

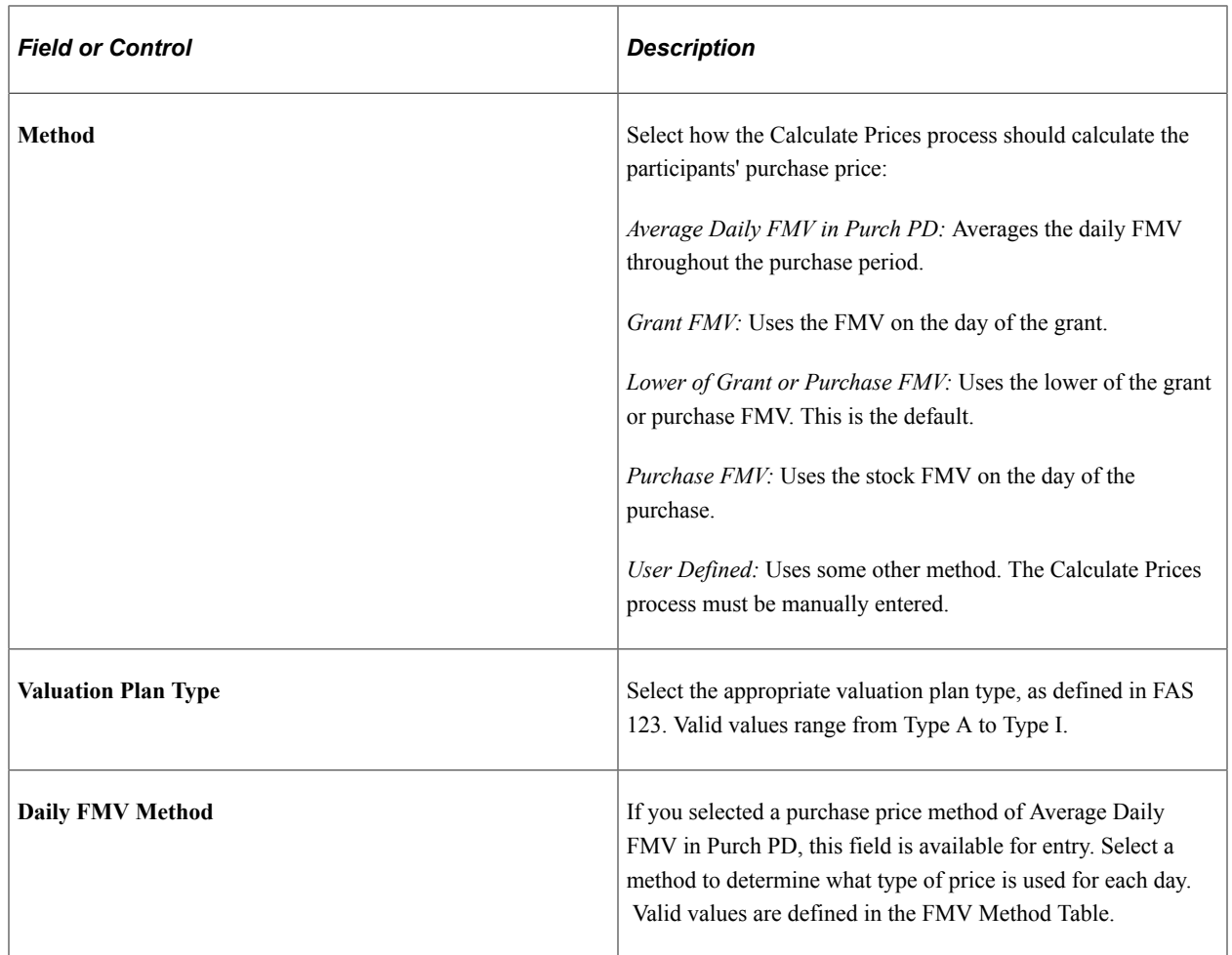

#### **Price Rounding Rules**

The price rounding rules defined on the Stock Details - Common Rules page is the default. You can make them more restrictive.

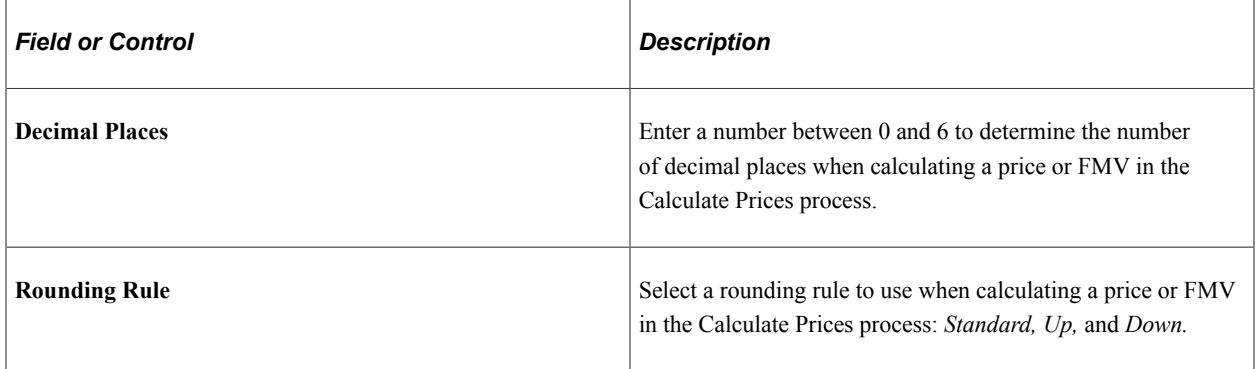

#### **Fractional Share Rules**

These fields become available for entry if fractional shares are allowed at the stock detail level. The fractional share rules defined on the Stock Details - Common Rules page are the default. You can make them more restrictive. If fractional shares are not allowed, The Decimal Places field is 0 and the Rounding Rule field is Down.

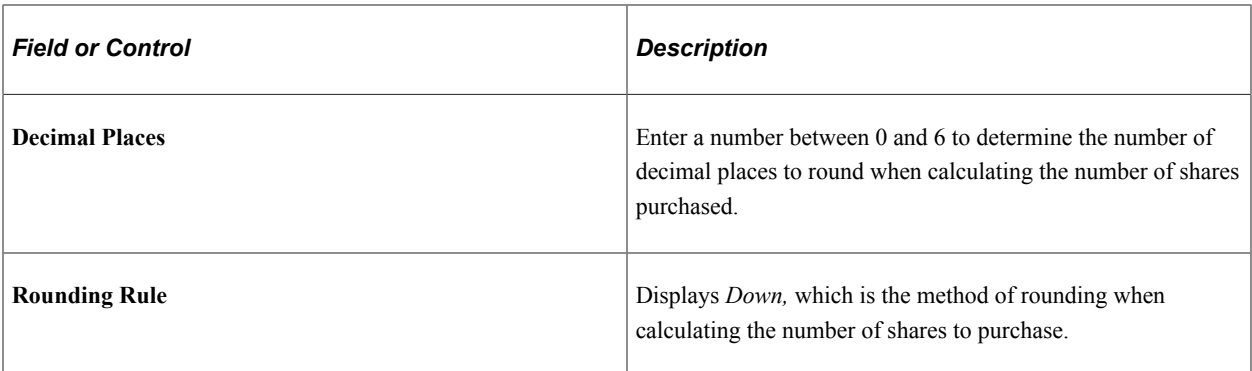

# <span id="page-98-0"></span>**Purchase Plan Rules - Contributions Page**

Use the Purchase Plan Rules - Contributions page (ST\_ESPP\_PLAN5) to define the contribution rules.

Navigation:

#### **Set Up HCM** > **Product Related** > **Stock** > **Purchase Plans** > **Stock Purchase Plan Rules** > **Contributions**

This example illustrates the Stock Purchase Plan Rules - Contributions page.

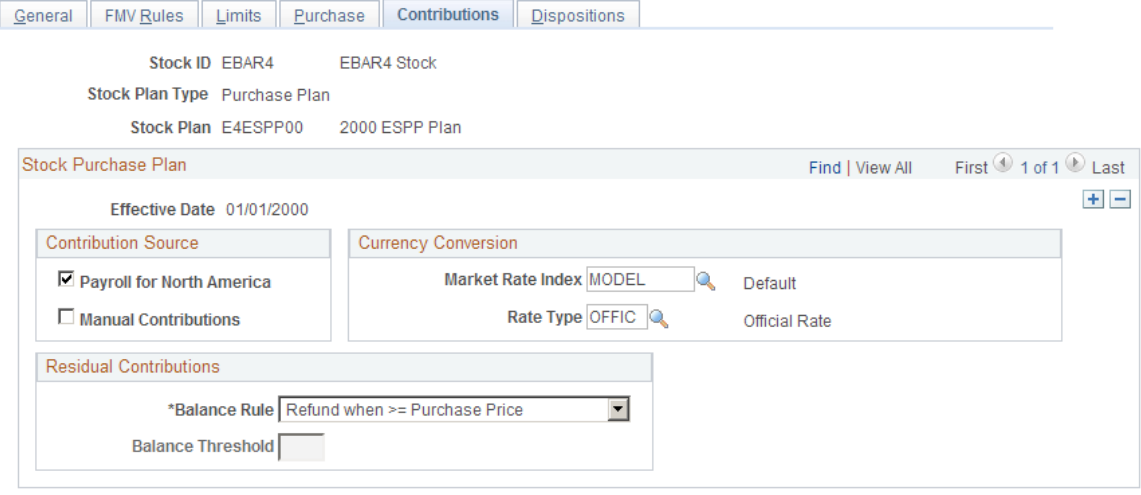

You define the contribution source, currency conversion, and what happens to residual contributions for a stock purchase plan. The system gathers the contributions in the local currency based on the participant's pay group. It converts the contributions to the stock currency for the purchase, then back to the current local currency for refunds.

#### **Contribution Source**

Select **Payroll for North America** if you receive stock purchase contributions from Payroll for North America. If Payroll for North America is not installed, this option is not available. Select **Manual Contributions** if you receive stock purchase contributions from any other source. If you use Payroll for North America as your primary contribution source, you might also select **Manual Contributions** to allow for adjustments. This field determines what contributions are processed in the Gather Contributions process.

### **Currency Conversion**

If you use the system to convert local currency to the currency defined at the stock ID level, select the currency conversion parameters for the Currency Conversion process.

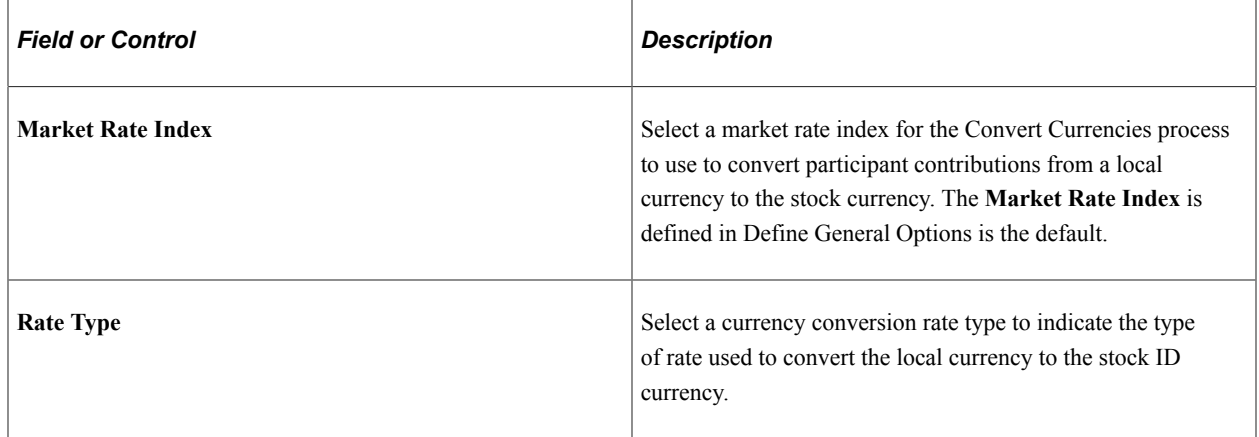

### **Residual Contributions**

After a stock purchase is processed and confirmed, some of the participants' contributions may be left over. The balance may be less than the purchase price of the stock or the participant may have reached an offering period, or purchase period limit, which left more than the purchase price unused. Indicate a method of handling these residual contributions.

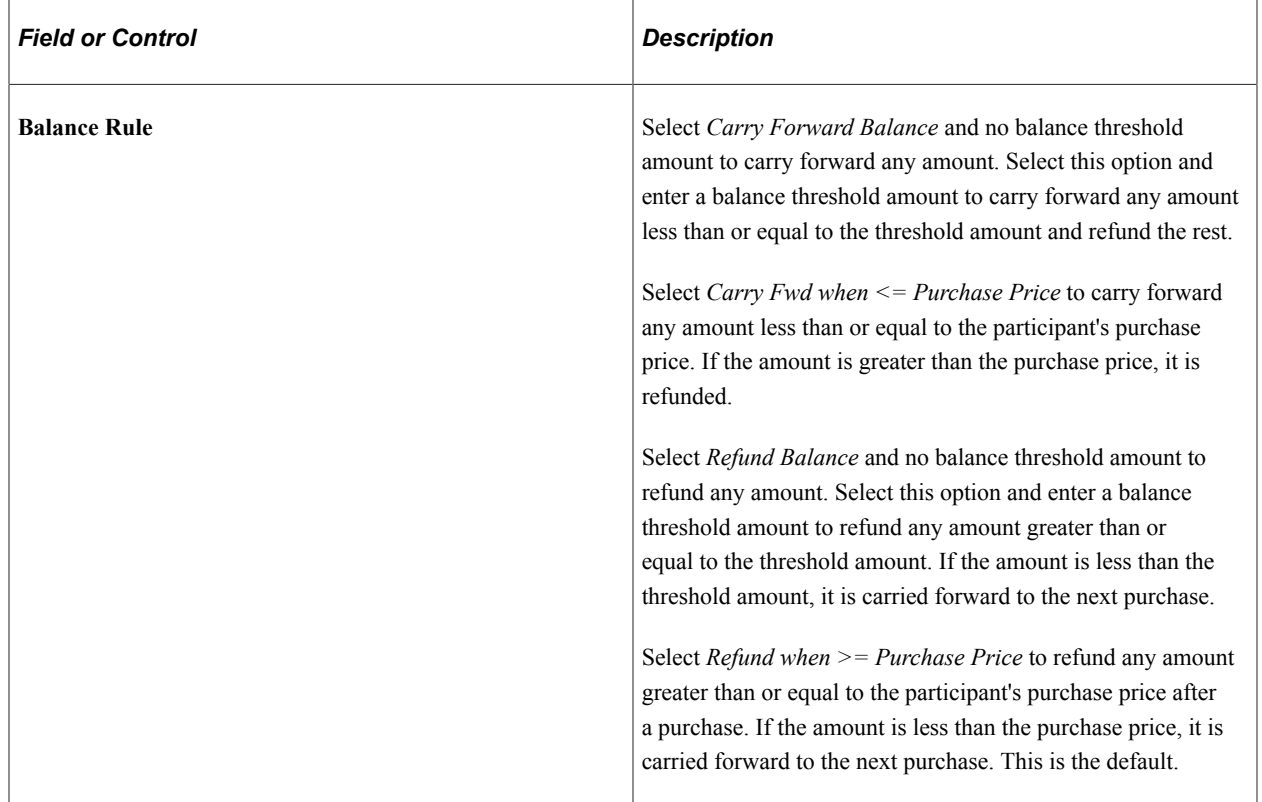

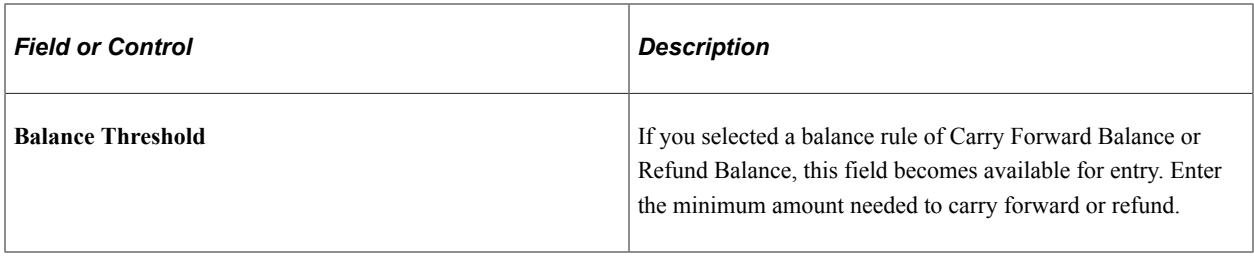

#### **Related Links**

"Understanding Currency" (Application Fundamentals)

# <span id="page-100-0"></span>**Stock Purchase Plan Rules - Dispositions Page**

Use the Stock Purchase Plan Rules - Dispositions page (ST\_ESPP\_PLAN6) to define the holding period for dispositions, that is, the number of months participants must hold the stock before they can sell it.

This holding period is independent of the IRS holding requirements for qualified Section 423 plans.

Navigation:

#### **Set Up HCM** > **Product Related** > **Stock** > **Purchase Plans** > **Stock Purchase Plan Rules** > **Dispositions**

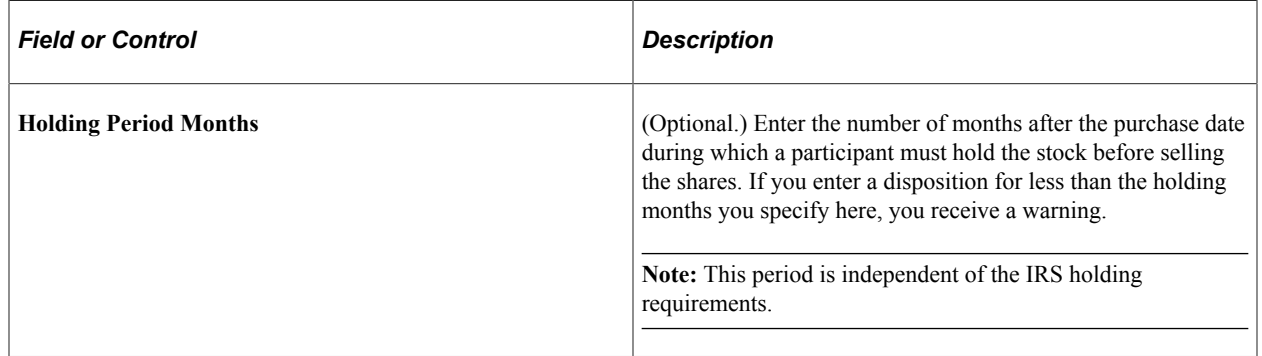

# **Defining Offering and Purchase Periods**

To define offering and purchase periods, use the Offering/Purchase Periods (ST\_OFFERING\_PD) component.

After you define the rules for a stock purchase plan, set up the plan's offering period, grant dates, and purchase period begin and end dates. If you allow rolling plans, link the previous offering periods here.

Generate the Offering/Purchase Periods report (STSU023) to view offering and purchase period information.

# **Pages Used to Define Offering and Purchase Periods**

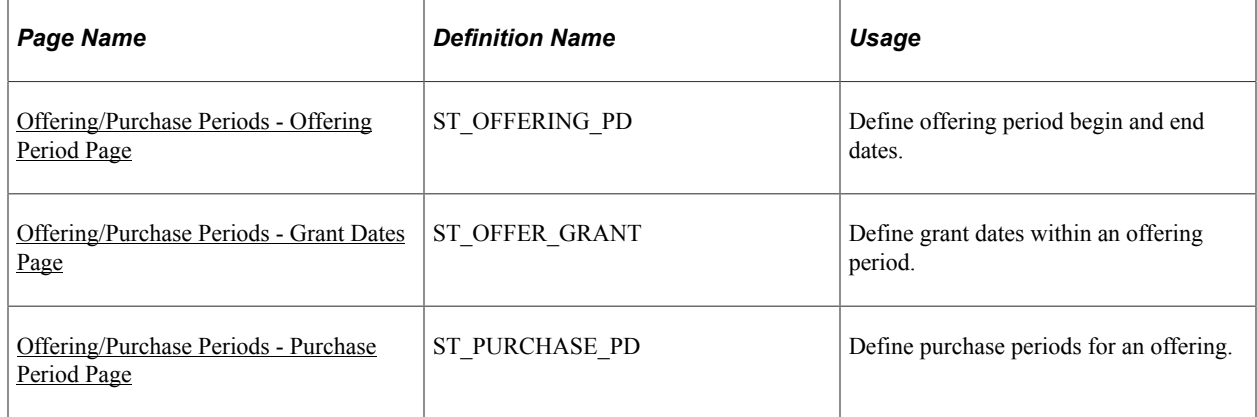

# <span id="page-101-0"></span>**Offering/Purchase Periods - Offering Period Page**

Use the Offering/Purchase Periods - Offering Period page (ST\_OFFERING\_PD) to define offering period begin and end dates.

Navigation:

#### **Set Up HCM** > **Product Related** > **Stock** > **Purchase Plans** > **Offering/Purchase Periods** > **Offering Period**

This example illustrates the Offering/Purchase Periods - Offering Period page.

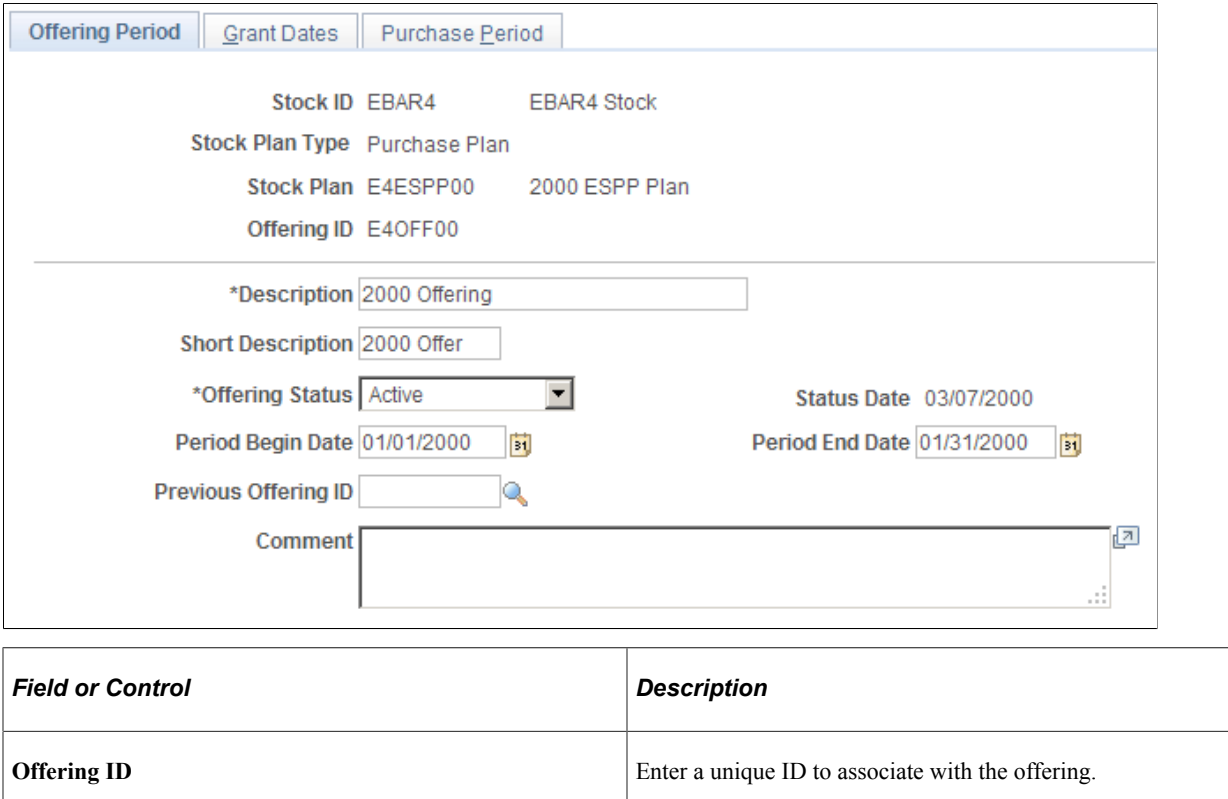

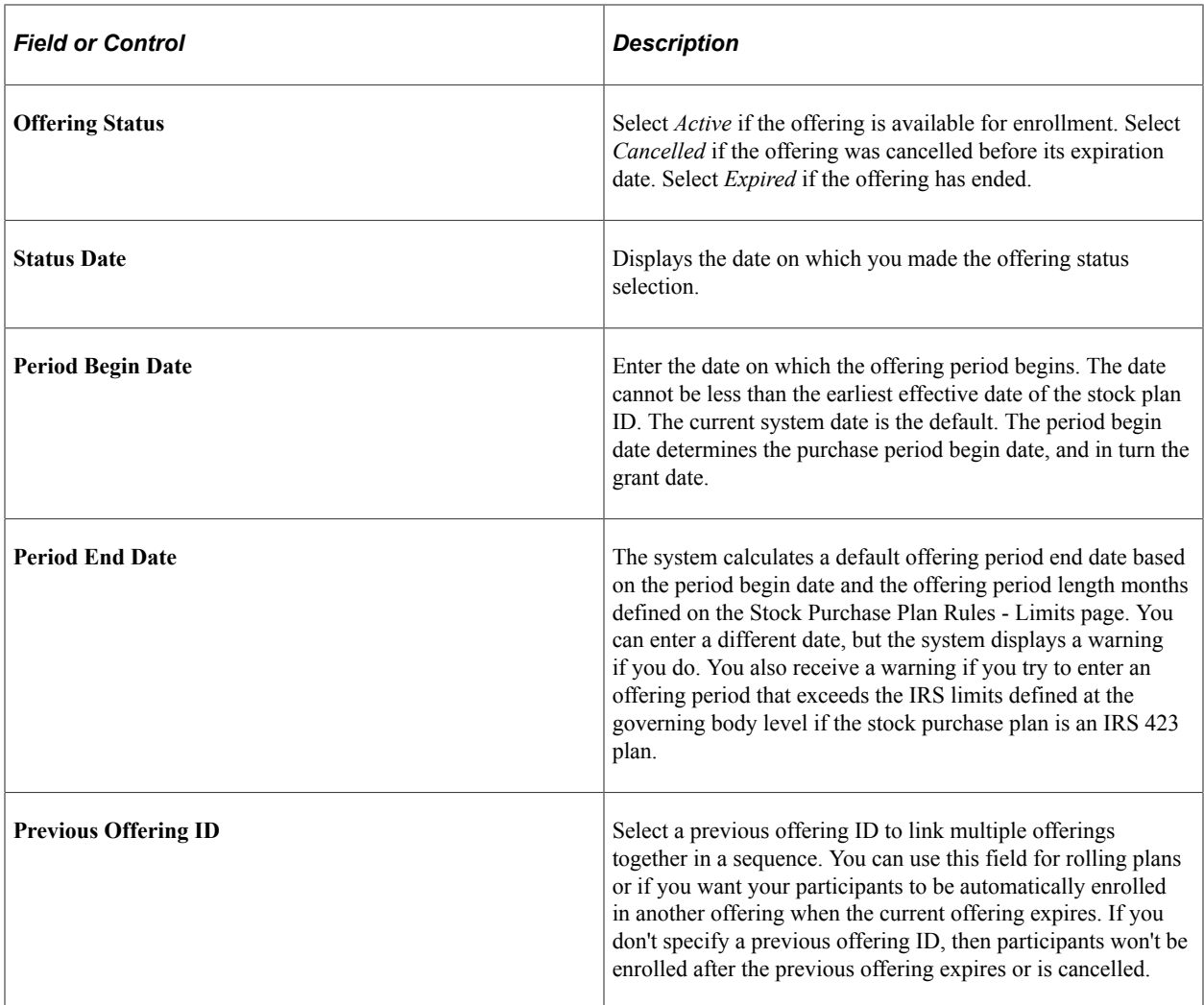

# <span id="page-102-0"></span>**Offering/Purchase Periods - Grant Dates Page**

Use the Offering/Purchase Periods - Grant Dates page (ST\_OFFER\_GRANT) to define grant dates within an offering period.

Navigation:

**Set Up HCM** > **Product Related** > **Stock** > **Purchase Plans** > **Offering/Purchase Periods** > **Grant Dates**

#### This example illustrates the Offering/Purchase Periods - Grant Dates page.

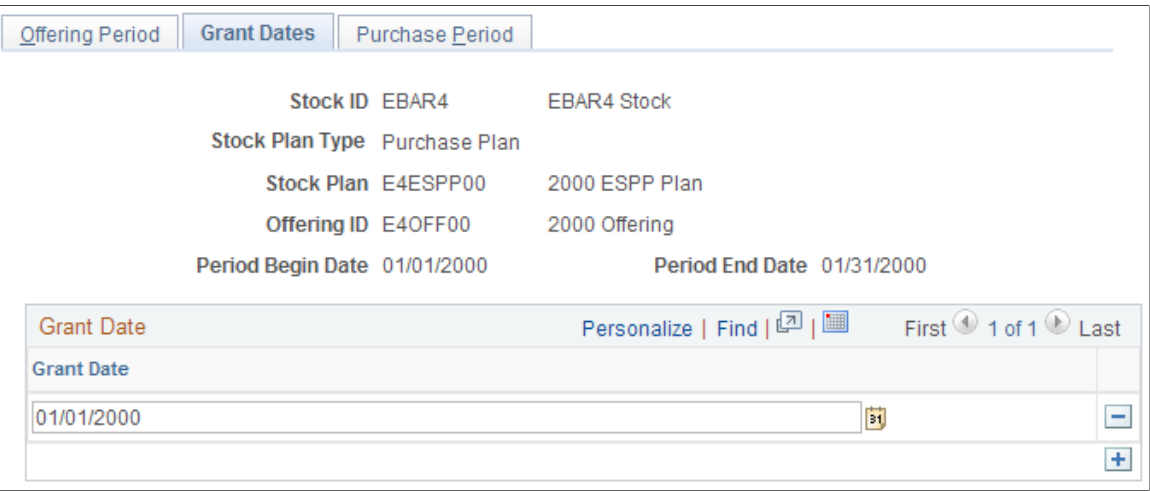

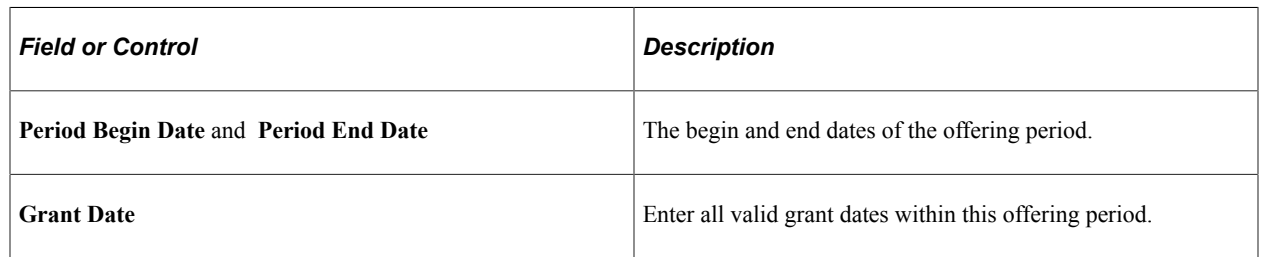

# <span id="page-103-0"></span>**Offering/Purchase Periods - Purchase Period Page**

Use the Offering/Purchase Periods - Purchase Period page (ST\_PURCHASE\_PD) to define purchase periods for an offering.

Navigation:

#### **Set Up HCM** > **Product Related** > **Stock** > **Purchase Plans** > **Offering/Purchase Periods** > **Purchase Period**

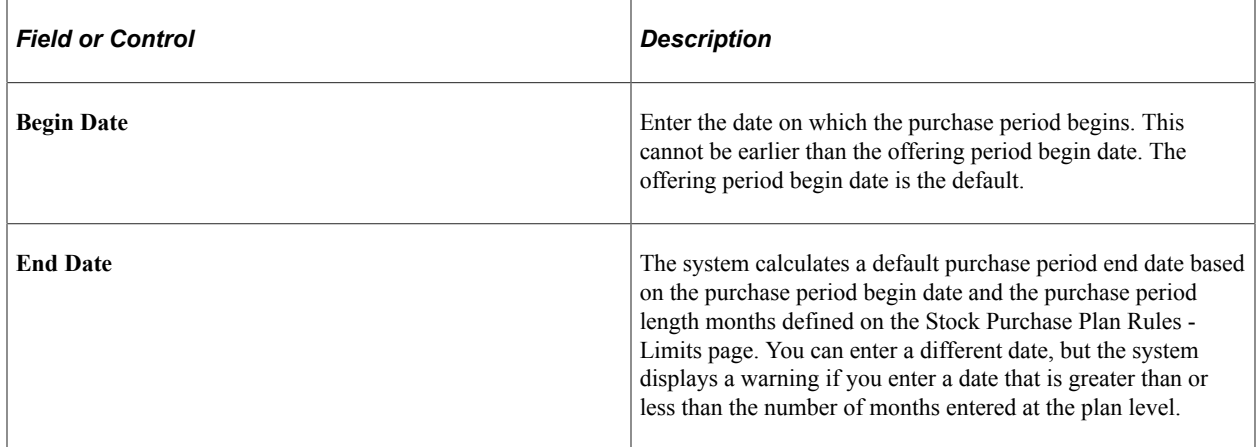

# **Defining Stock Purchases**

To define stock purchases, use the Stock Purchase (ST\_PURCHASE\_TBL) component.

The next step in the stock purchase setup process is to define a unique purchase ID. Using the Stock Purchase component, relate the purchase ID with the stock, stock plan, offering, and purchase periods used by the stock purchase process. Specify purchase details, such as process groups included in the purchase, payroll contribution parameters, and currency conversation details. Throughout the purchase process, you can view the processing status of the purchase.

**Note:** Before you define stock purchases, you must define an offering ID and purchase period end dates in the Offering/Purchase Periods component.

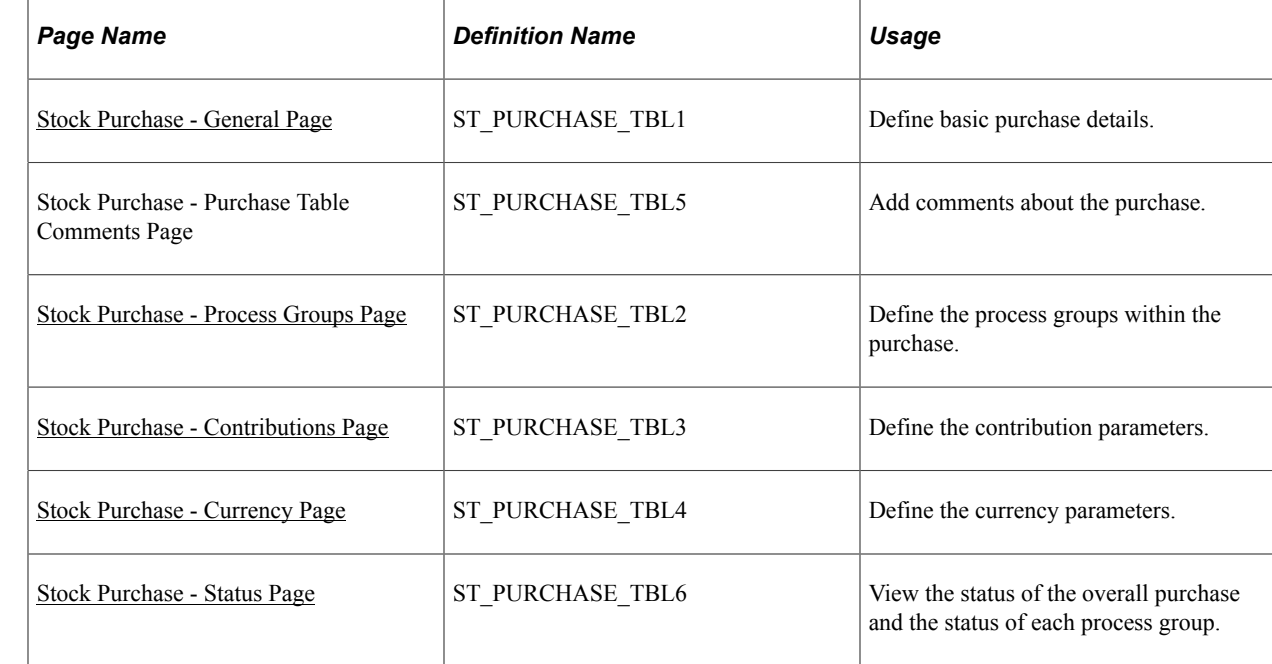

# **Pages Used to Define Stock Purchases**

# <span id="page-104-0"></span>**Stock Purchase - General Page**

Use the Stock Purchase - General page (ST\_PURCHASE\_TBL1) to define basic purchase details.

Navigation:

**Stock** > **Stock Purchase Definitions** > **Stock Purchase** > **General**

#### This example illustrates the Stock Purchase - General page.

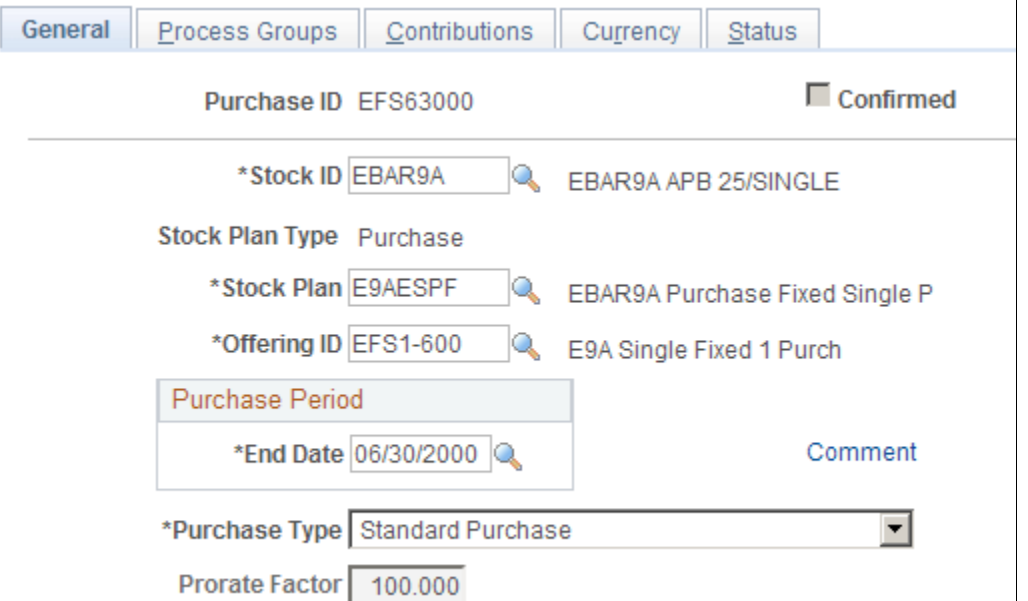

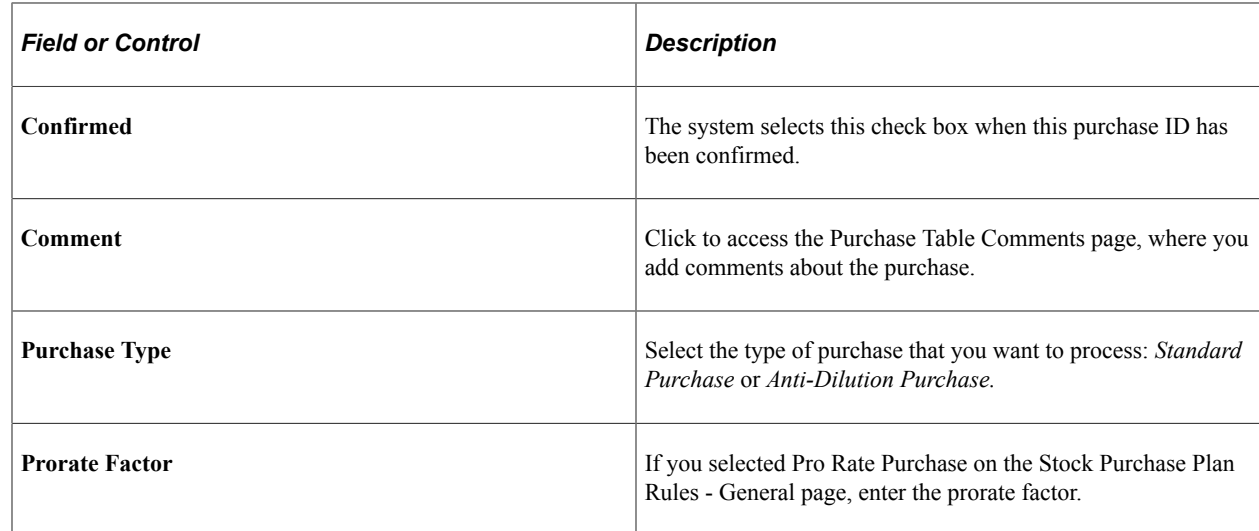

# <span id="page-105-0"></span>**Stock Purchase - Process Groups Page**

Use the Stock Purchase - Process Groups page (ST\_PURCHASE\_TBL2) to define the process groups within the purchase.

Navigation:

```
Stock > Stock Purchase Definitions > Stock Purchase > Process Groups
```
This example illustrates the Stock Purchase - Process Groups page.

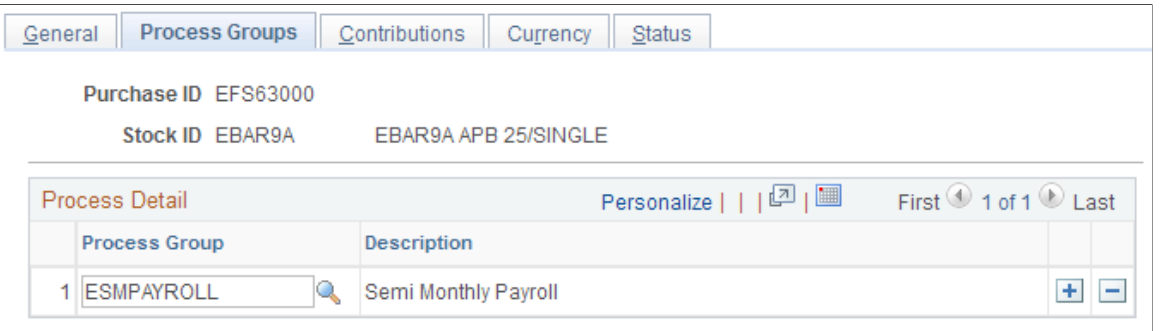

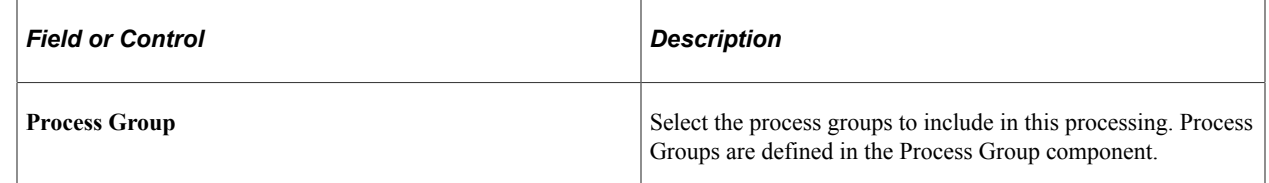

#### **Related Links**

[Defining Process Groups](#page-51-0)

### <span id="page-106-0"></span>**Stock Purchase - Contributions Page**

Use the Stock Purchase - Contributions page (ST\_PURCHASE\_TBL3) to define the contribution parameters.

Navigation:

#### **Stock** > **Stock Purchase Definitions** > **Stock Purchase** > **Contributions**

This example illustrates the Stock Purchase - Contributions page.

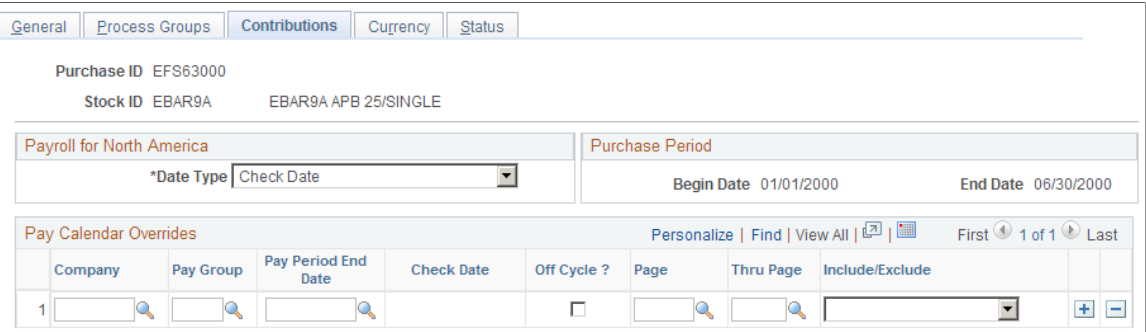

# **Payroll for North America**

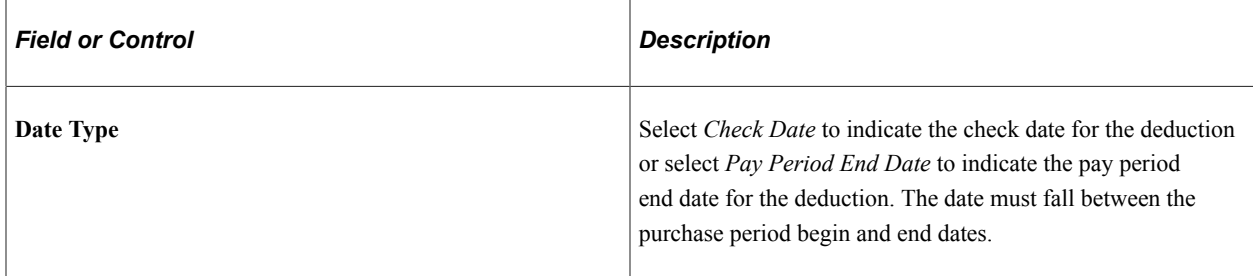

# **Pay Calendar Overrides**

When deductions for a pay period fall outside the range of the purchase period begin and end dates, you might need to include or exclude a pay calendar. For example, if you selected Check Date as the date type for the purchase on September 30, 1998, then processed a bonus run with a check date of July 2, 1998, the bonus run is not included in the purchase period contributions. However, the bonus is for the period ending September 30, 1998, and should be included in the contributions for the current purchase period. To include the bonus contributions in the current purchase period, you must enter a pay calendar override specifying the company, pay group, pay period end date, and on-cycle or off-cycle, and select Include. This overrides the date, and includes the deductions for the pay calendar selected in the current purchase period.

You can also specify a beginning and ending page number for the pay calendar. This enables you to select a range of employees to include or exclude in the purchase period contributions. This feature is useful for off-cycle checks because you assign the page number.

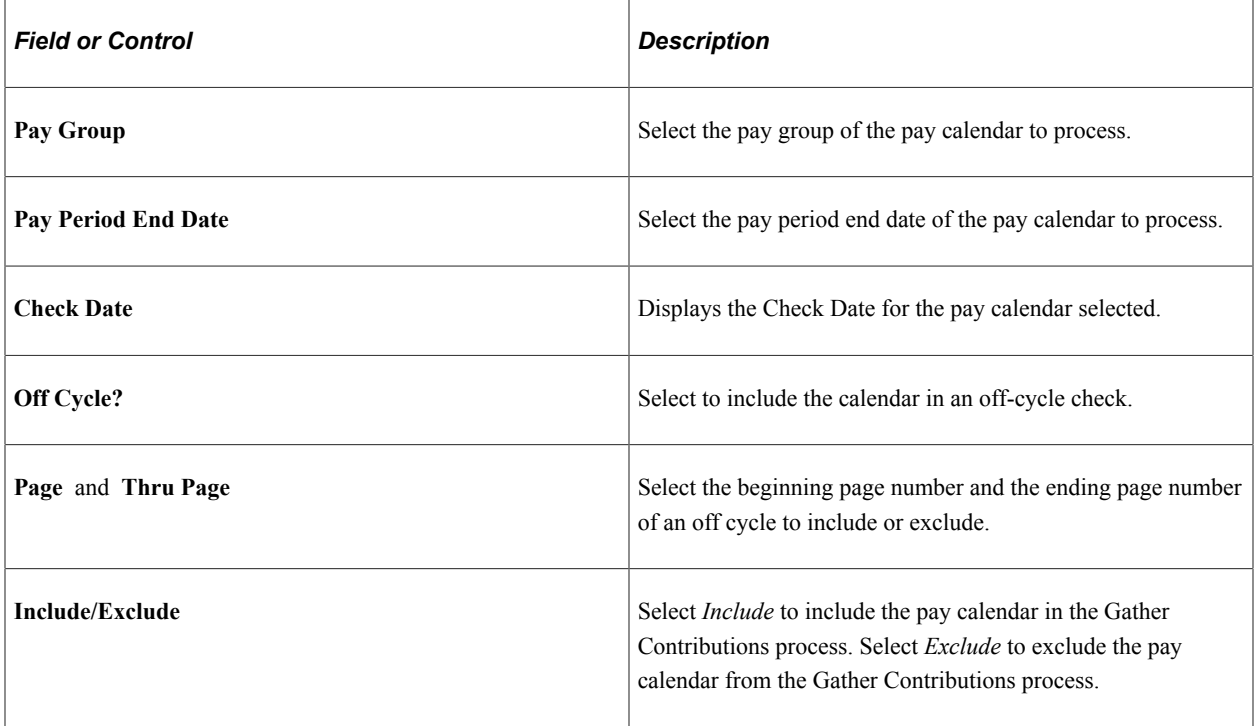

# <span id="page-107-0"></span>**Stock Purchase - Currency Page**

Use the Stock Purchase - Currency page (ST\_PURCHASE\_TBL4) to define the currency parameters.
Navigation:

#### **Stock** > **Stock Purchase Definitions** > **Stock Purchase** > **Currency**

This example illustrates the Stock Purchase - Currency page.

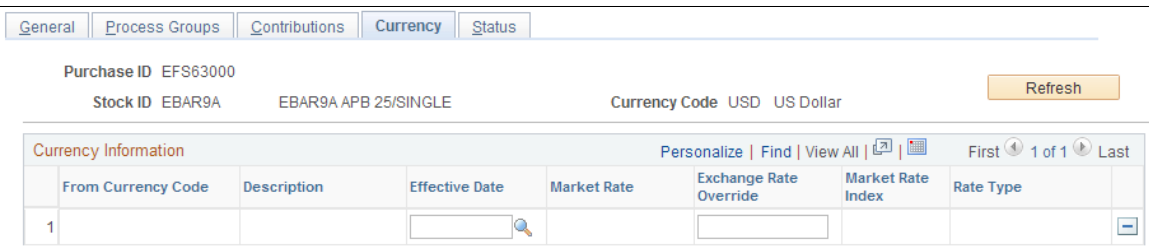

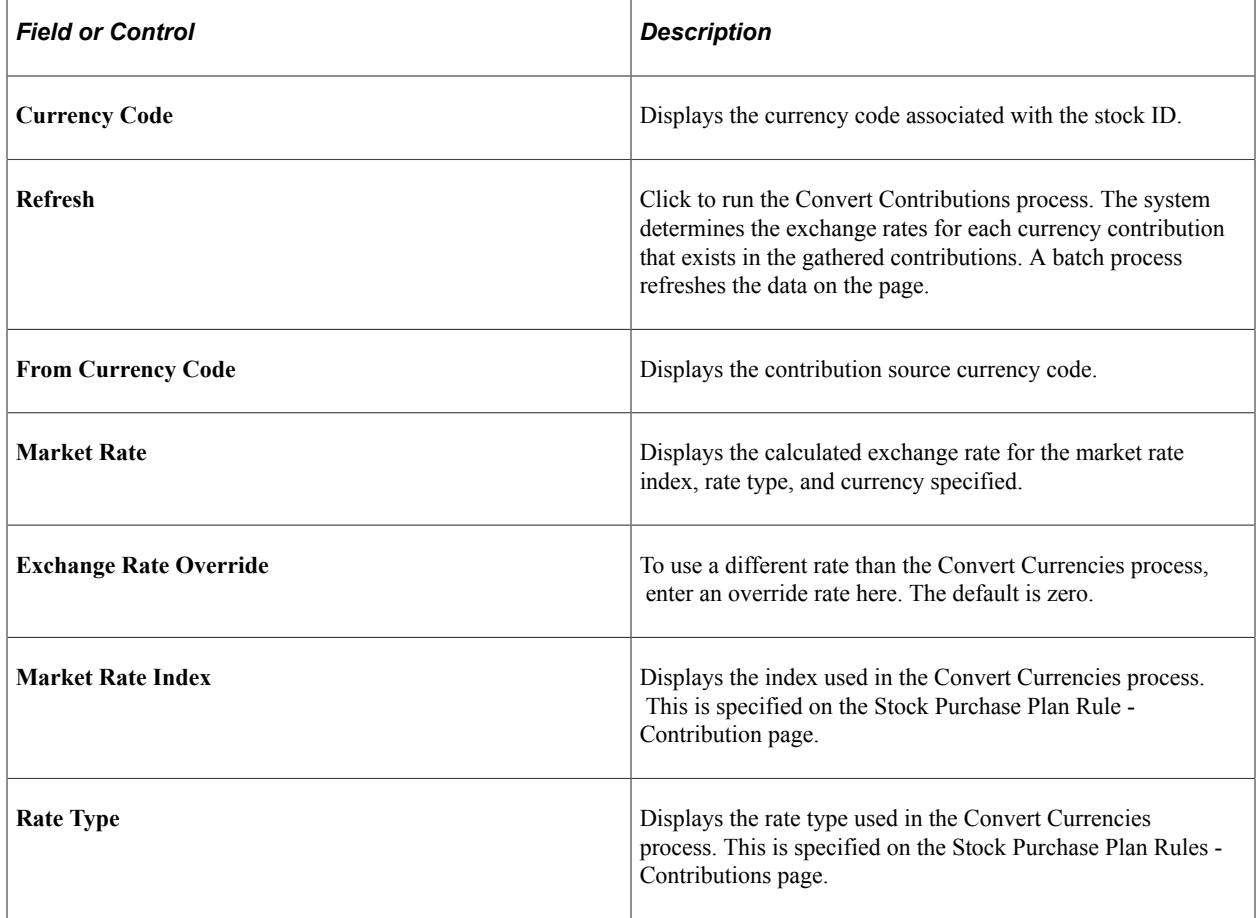

### **Stock Purchase - Status Page**

Use the Stock Purchase - Status page (ST\_PURCHASE\_TBL6) to view the status of the overall purchase and the status of each process group.

Navigation:

**Stock** > **Stock Purchase Definitions** > **Stock Purchase** > **Status**

### This example illustrates the Stock Purchase - Status page.

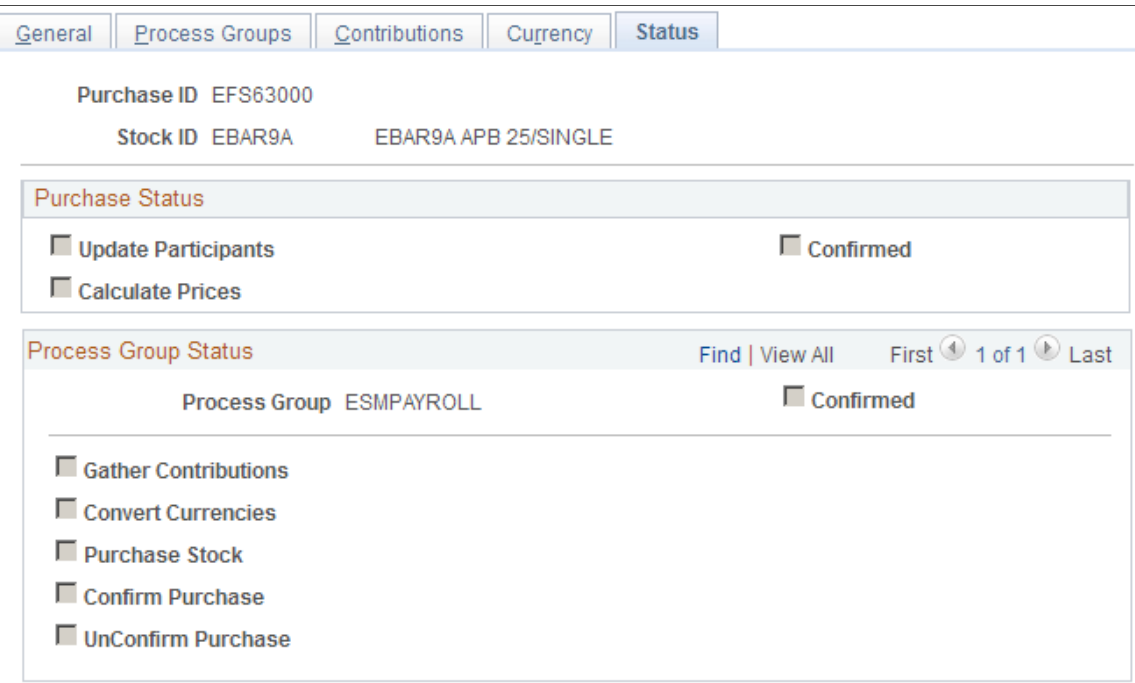

### **Purchase Status**

The system displays the status of the purchase process. If a process has been run, the check box is selected displaying the date and time it was processed.

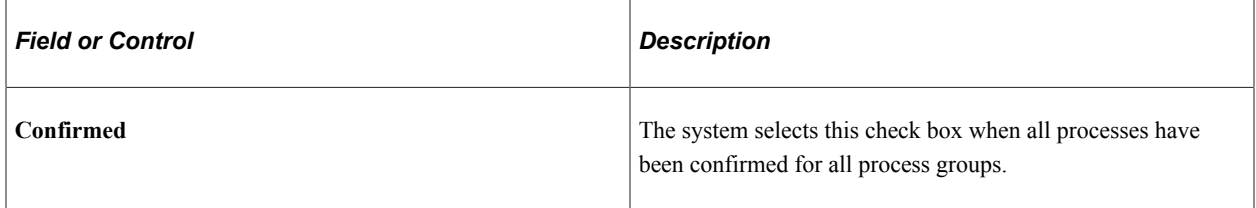

### **Process Group Status**

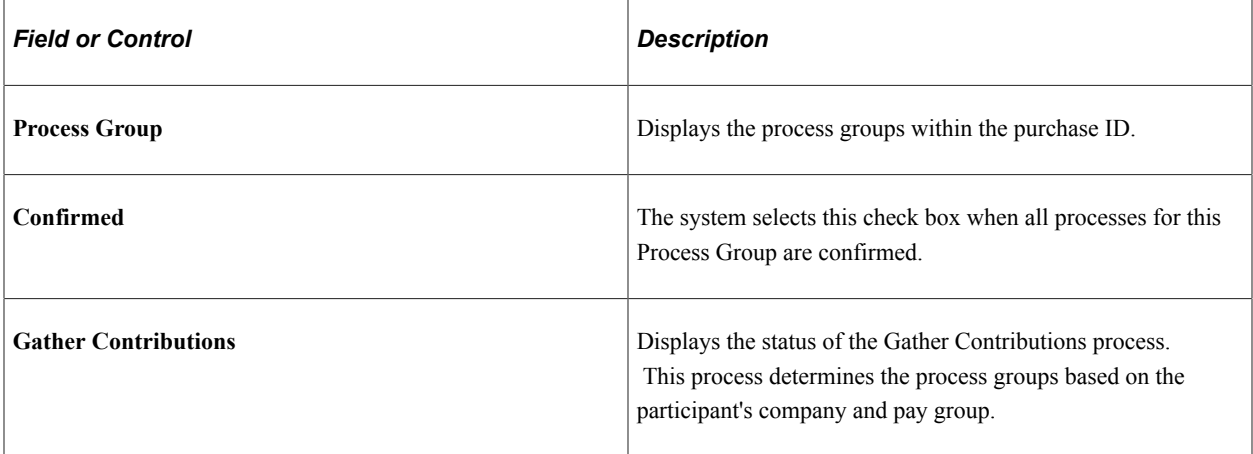

# **Defining Processing Messages and Hold Reasons**

To define processing messages and hold reasons, use the Processing Messages (ST\_ESPP\_MSG\_TBL) and Hold Reasons (ST\_HOLD\_REASON\_TBL) component.

This section lists Delivered processing messages and identifies the pages for defining processing messages and hold reasons.

Generate the Hold Reason Table report (STSU027) to view information for hold reasons.

# **Pages Used to Define Processing Messages and Hold Reasons**

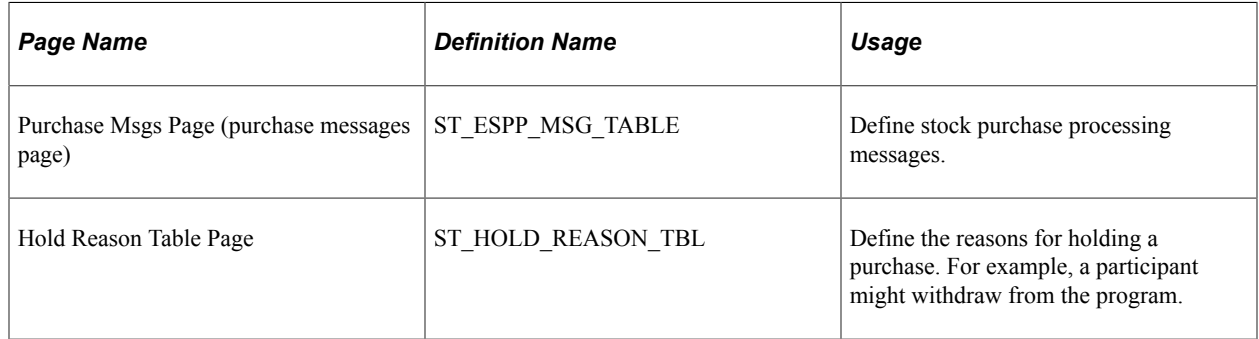

# **Understanding Delivered Processing Messages**

The processing messages delivered with Stock Administration are:

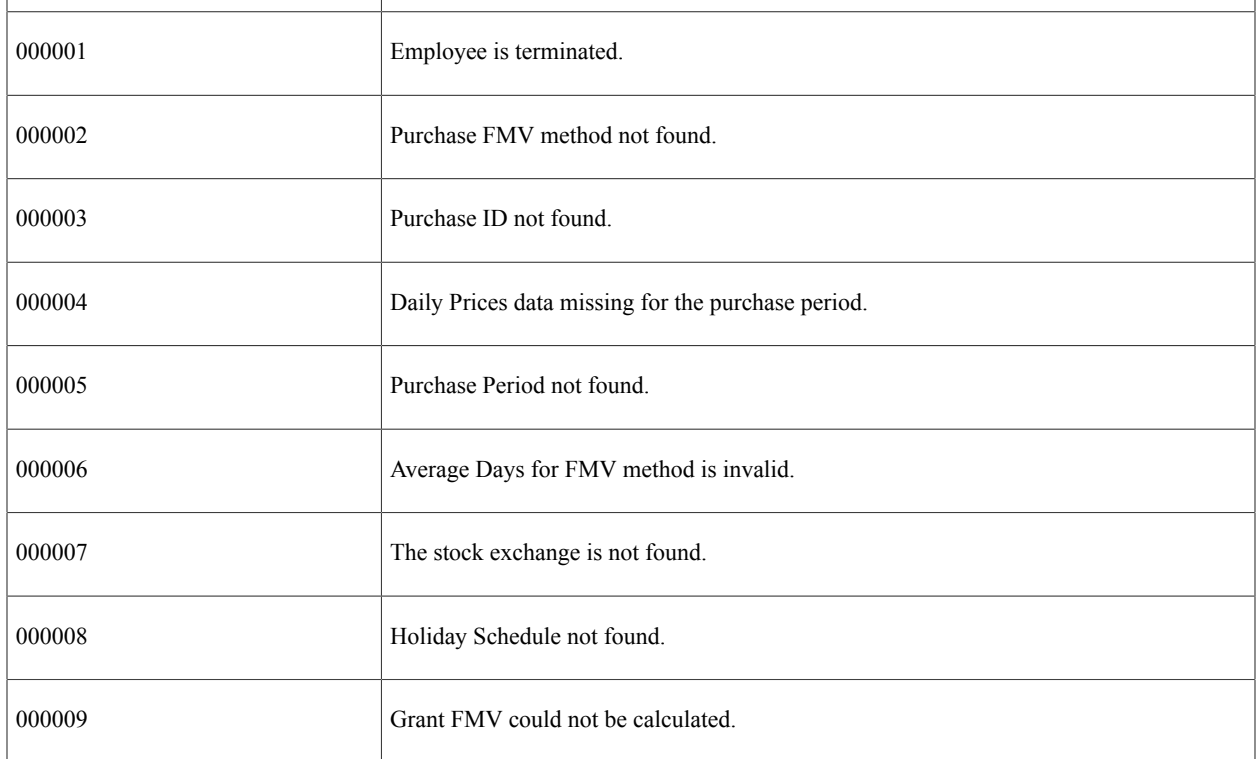

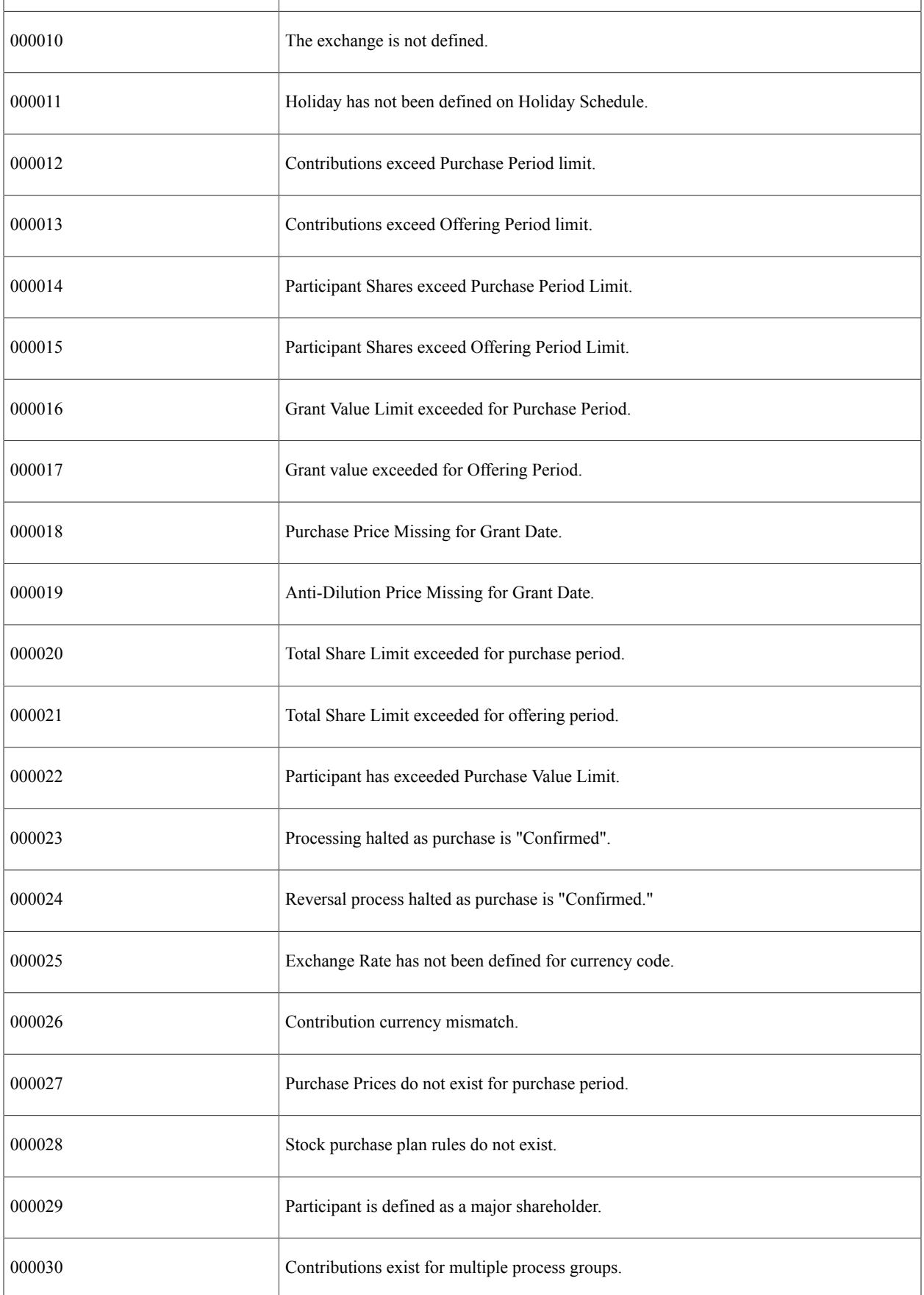

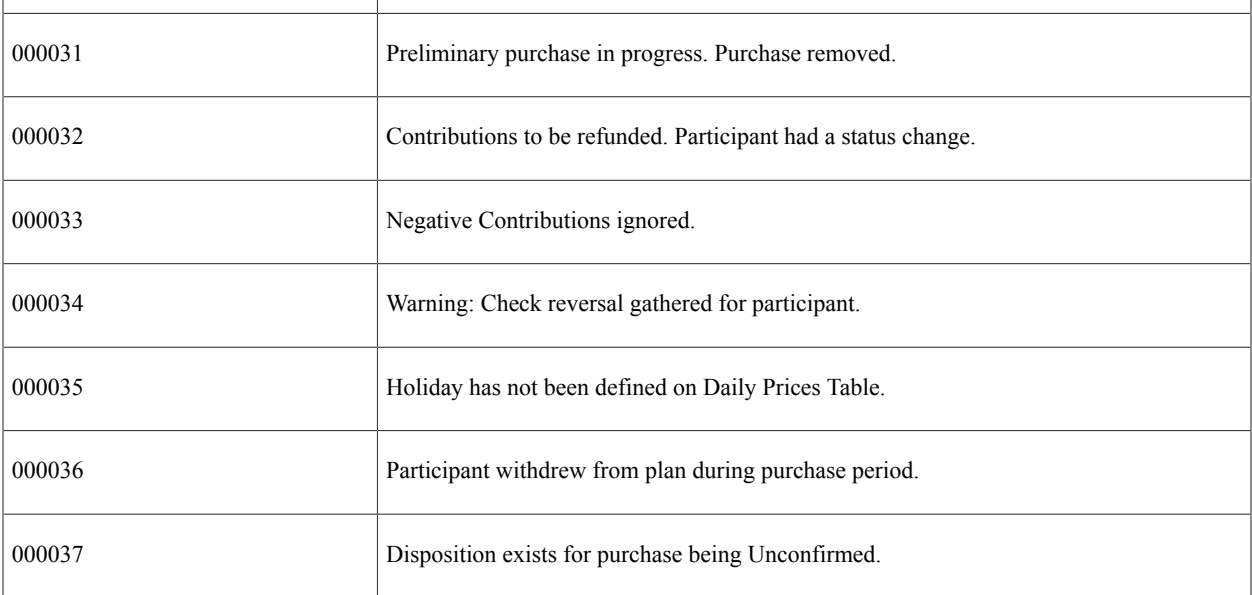

# **Managing Stock Administration**

# **Administering Participant Information**

This topic provides an overview of participant information and discusses how to administer participant information.

# **Pages Used to Administer Participant Information**

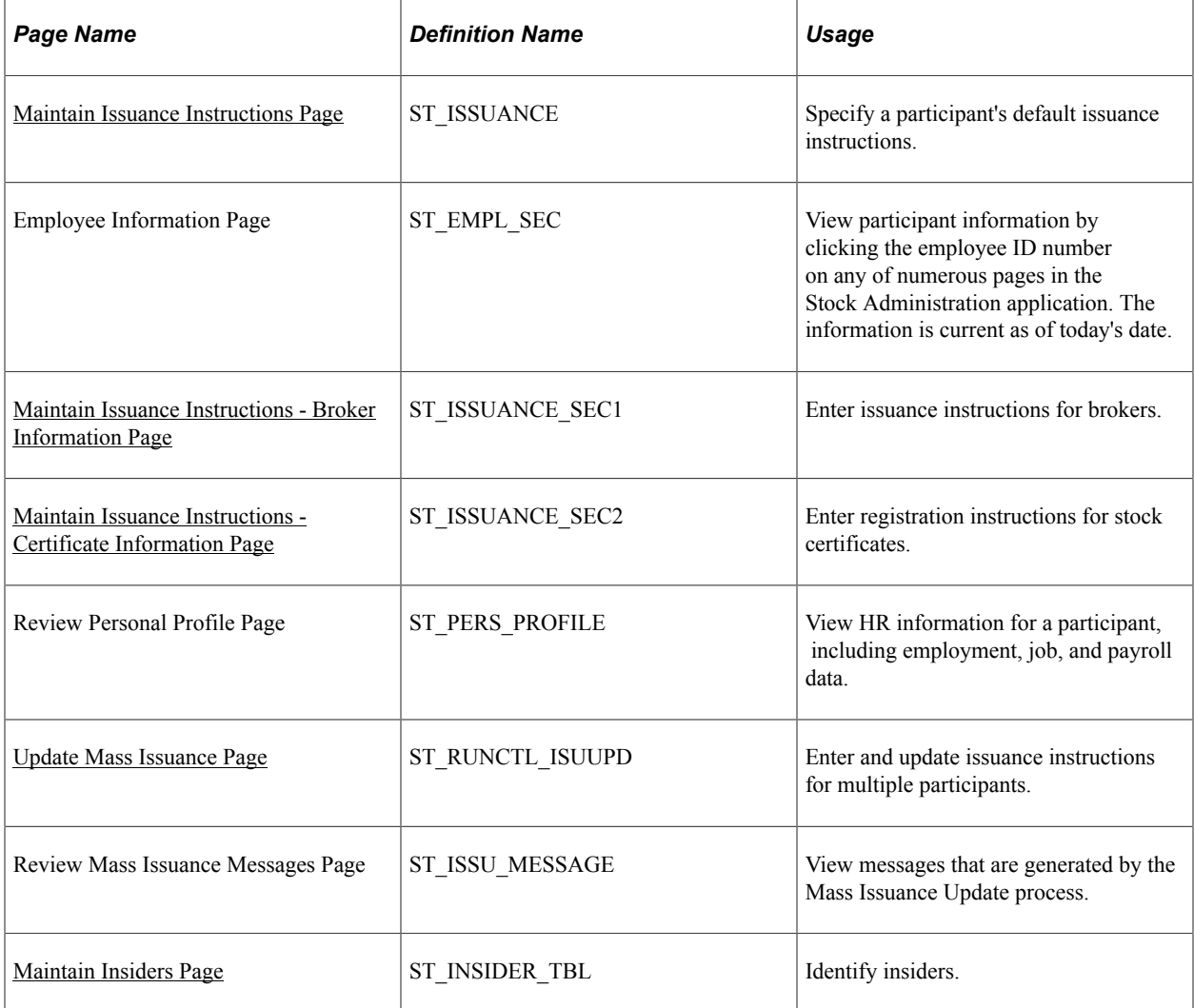

# **Understanding Participant Information**

With Stock Administration you can quickly access the human resources information that you need to administer your stock plans. In addition to viewing participants' job, employment, and payroll data, you

can enter issuance instructions for individual participants and run the Mass Issuance Update Application Engine process (ST\_RUNCTL\_ISUUPD) to add issuance instructions for multiple participants. Finally, you can specify the insiders who are subject to SEC Section 16 reporting requirements and Regulation S-K proxy requirements.

### <span id="page-115-0"></span>**Maintain Issuance Instructions Page**

Use the Maintain Issuance Instructions page (ST\_ISSUANCE) to specify a participant's default issuance instructions.

Navigation:

### **Stock** > **Issuance/Profiles** > **Maintain Issuance Instructions** > **Maintain Issuance Instructions**

This example illustrates the Maintain Issuance Instructions page.

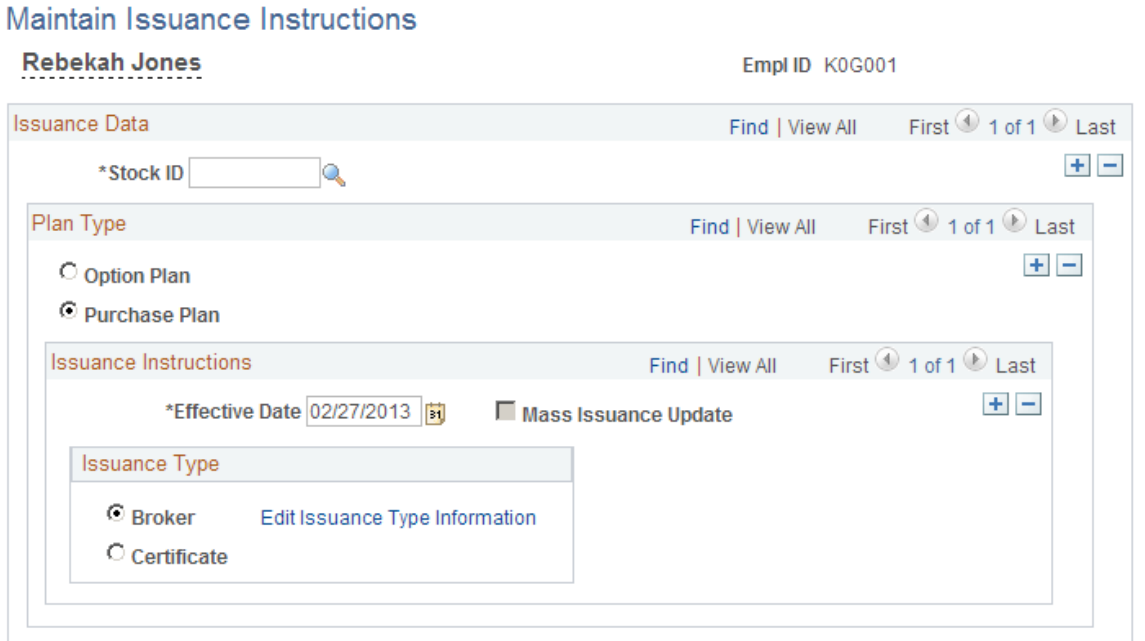

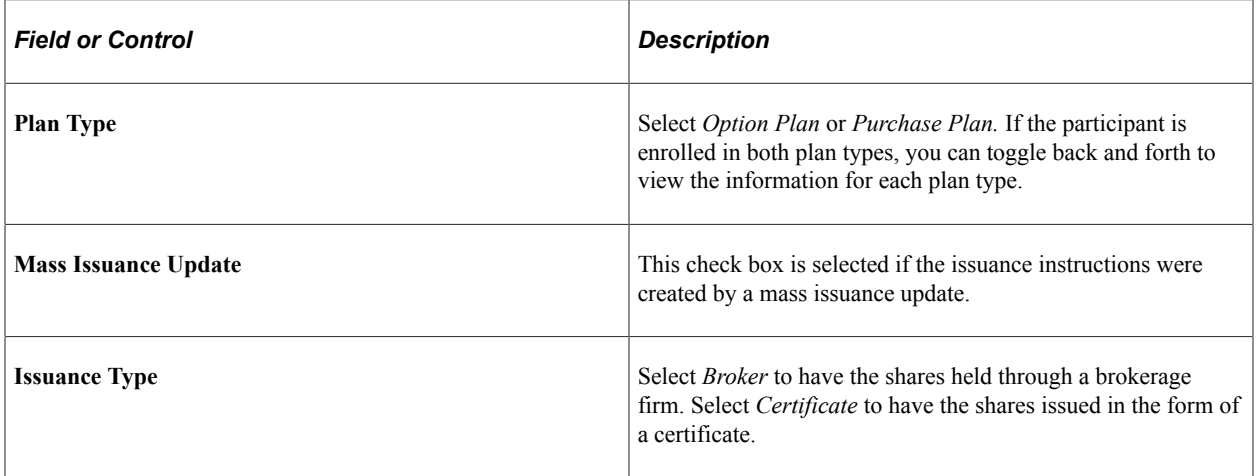

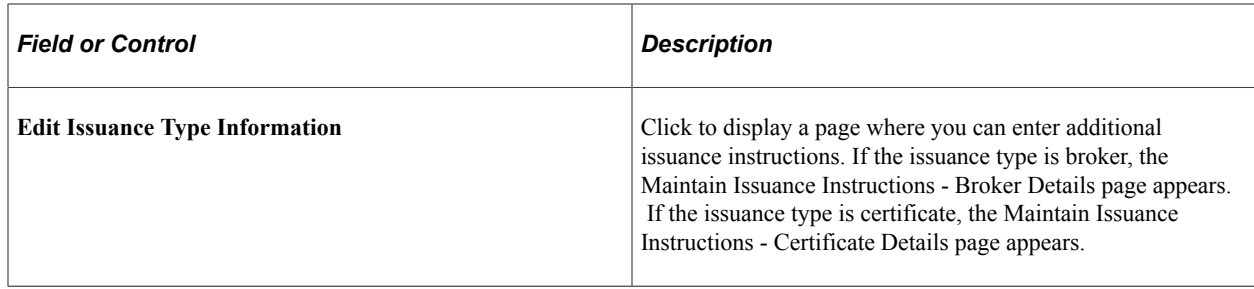

### <span id="page-116-0"></span>**Maintain Issuance Instructions - Broker Information Page**

Use the Maintain Issuance Instructions - Broker Information page (ST\_ISSUANCE\_SEC1) to enter issuance instructions for brokers.

Navigation:

Select Broker as the issuance type on the Maintain Issuance Instructions page, then click the **Edit Issuance Type Information** link.

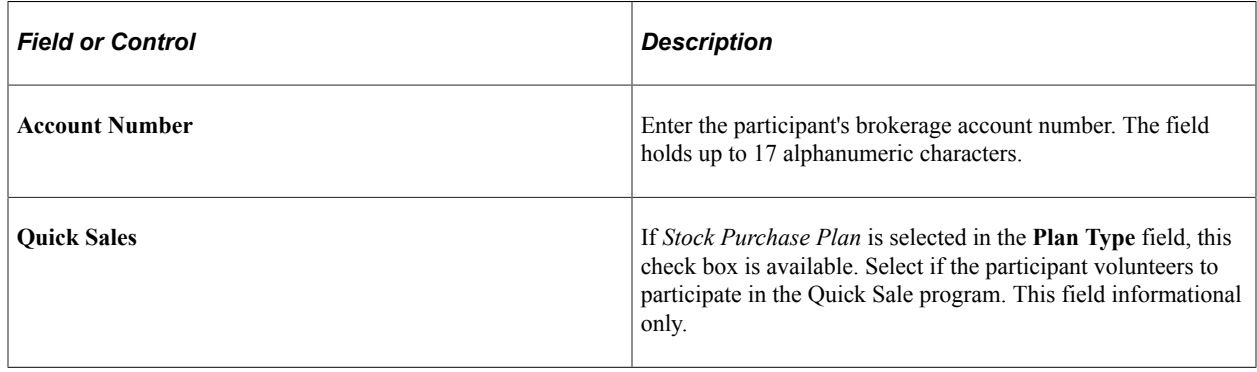

### <span id="page-116-1"></span>**Maintain Issuance Instructions - Certificate Information Page**

Use the Maintain Issuance Instructions - Certificate Information page (ST\_ISSUANCE\_SEC2) to enter registration instructions for stock certificates.

#### Navigation:

Select Certificate as the issuance type on the Maintain Issuance Instructions page, then click the **Edit Issuance Type Information** link.

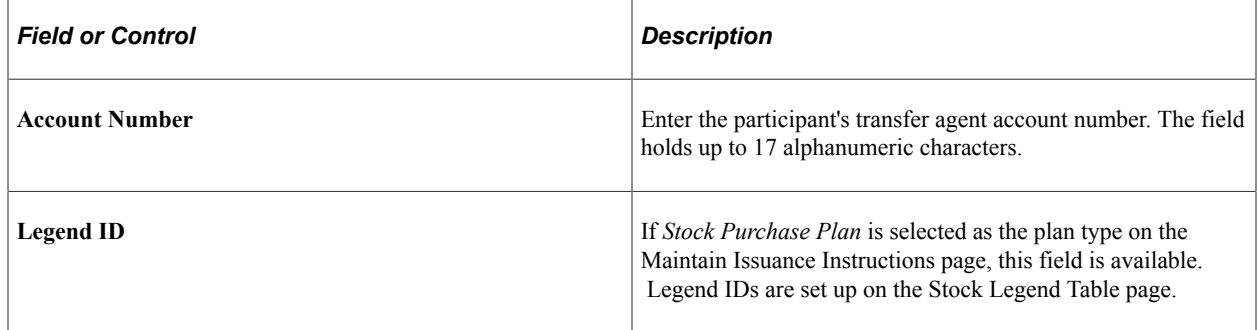

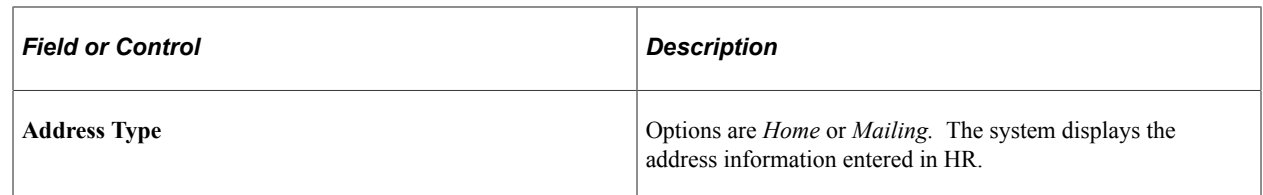

### <span id="page-117-0"></span>**Update Mass Issuance Page**

Use the Update Mass Issuance page (ST\_RUNCTL\_ISUUPD) to enter and update issuance instructions for multiple participants.

Navigation:

#### **Stock** > **Issuance/Profiles** > **Update Mass Issuance**

This example illustrates the Update Mass Issuance page.

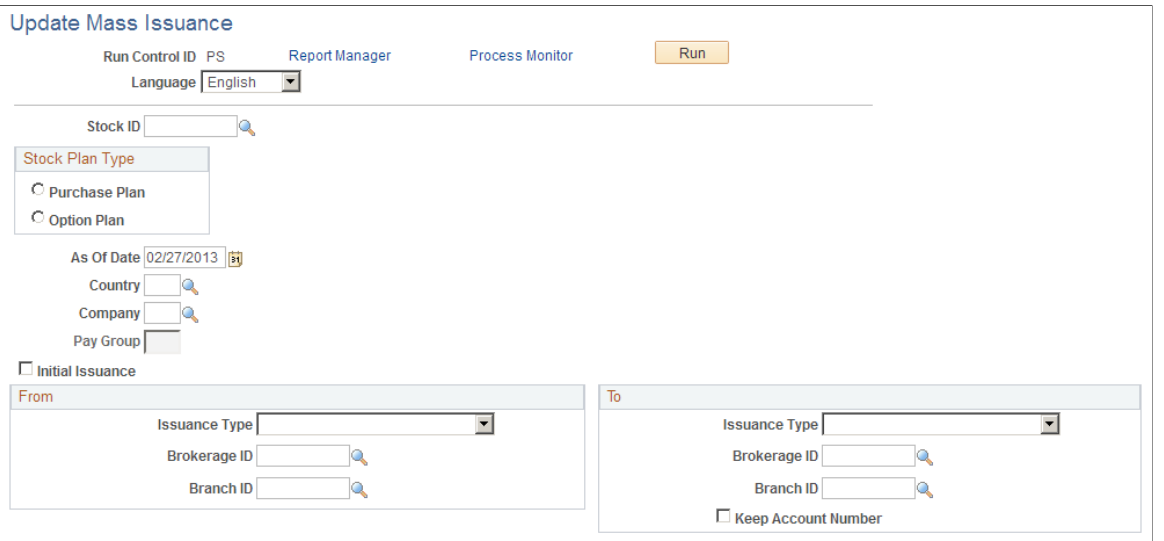

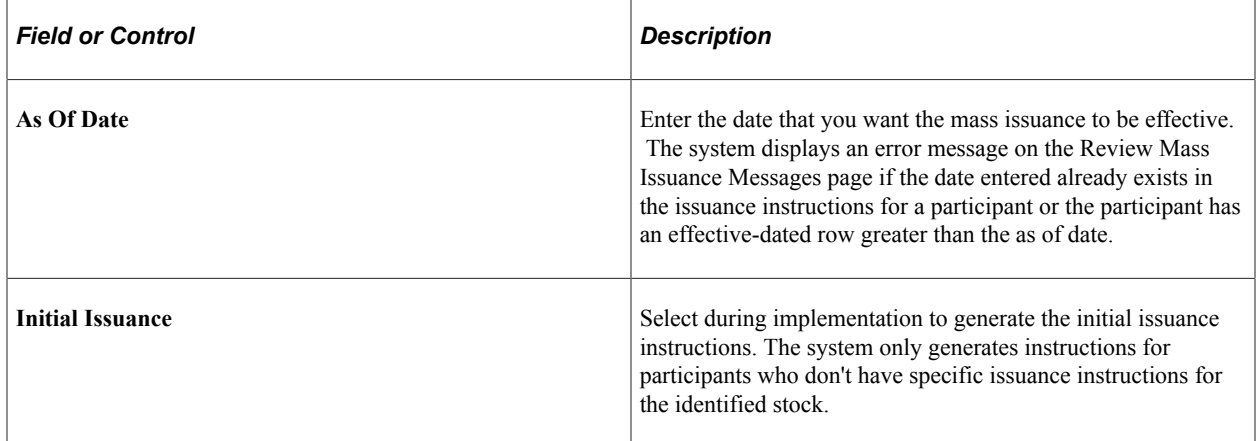

### **From**

If this is an initial issuance, these fields are not available and *None* is selected as an issuance type.

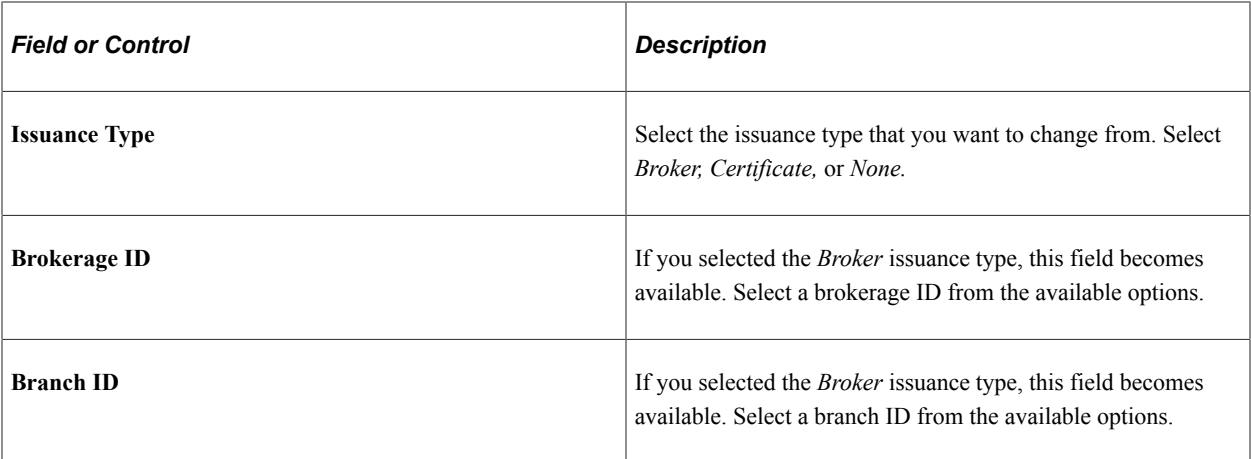

### **To**

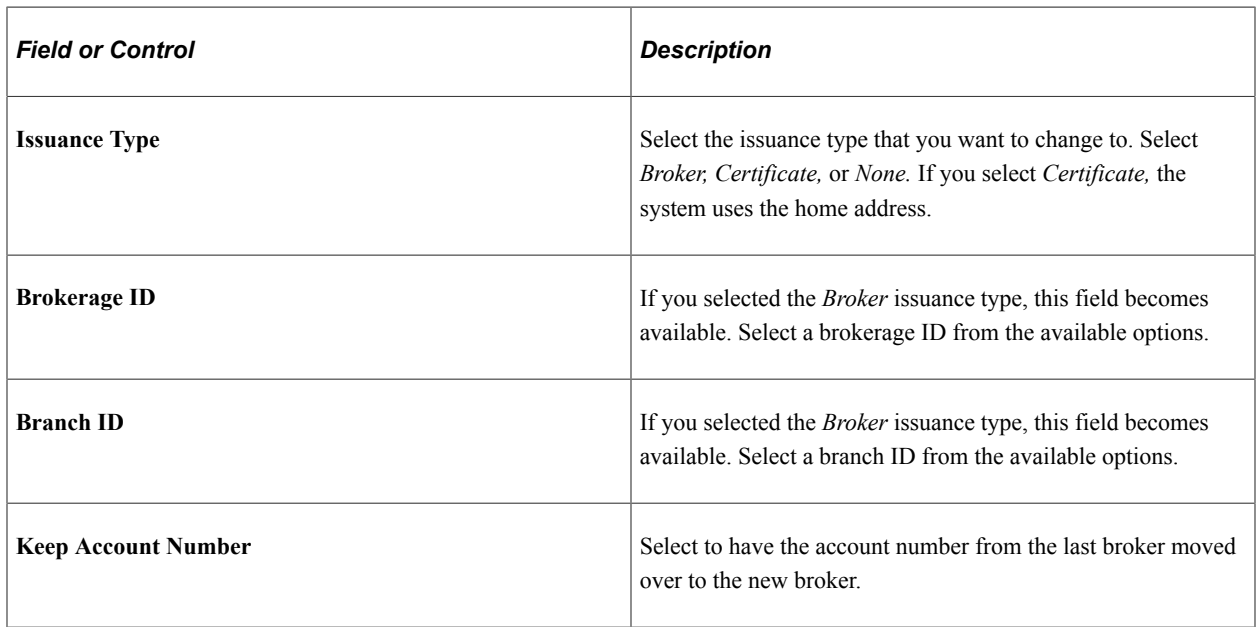

# <span id="page-118-0"></span>**Maintain Insiders Page**

Use the Maintain Insiders page (ST\_INSIDER\_TBL) to identify insiders.

Navigation:

**Stock** > **Issuance/Profiles** > **Maintain Insiders**

This example illustrates the Maintain Insiders page.

### **Maintain Insiders**

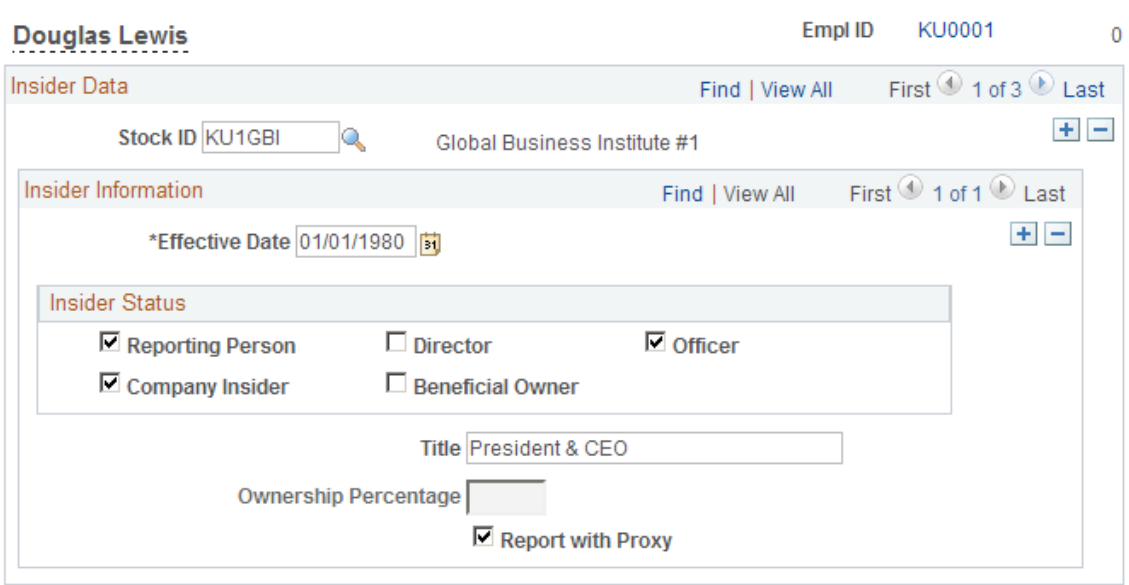

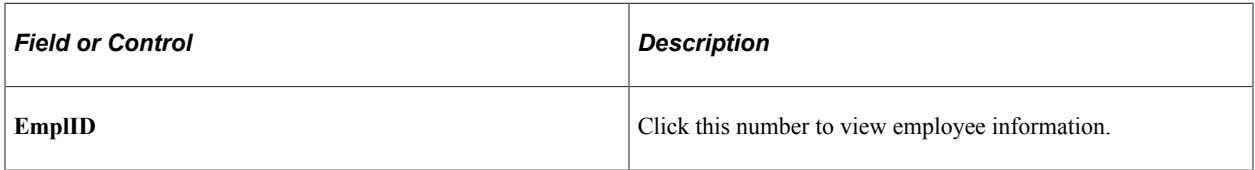

### **Insider Information**

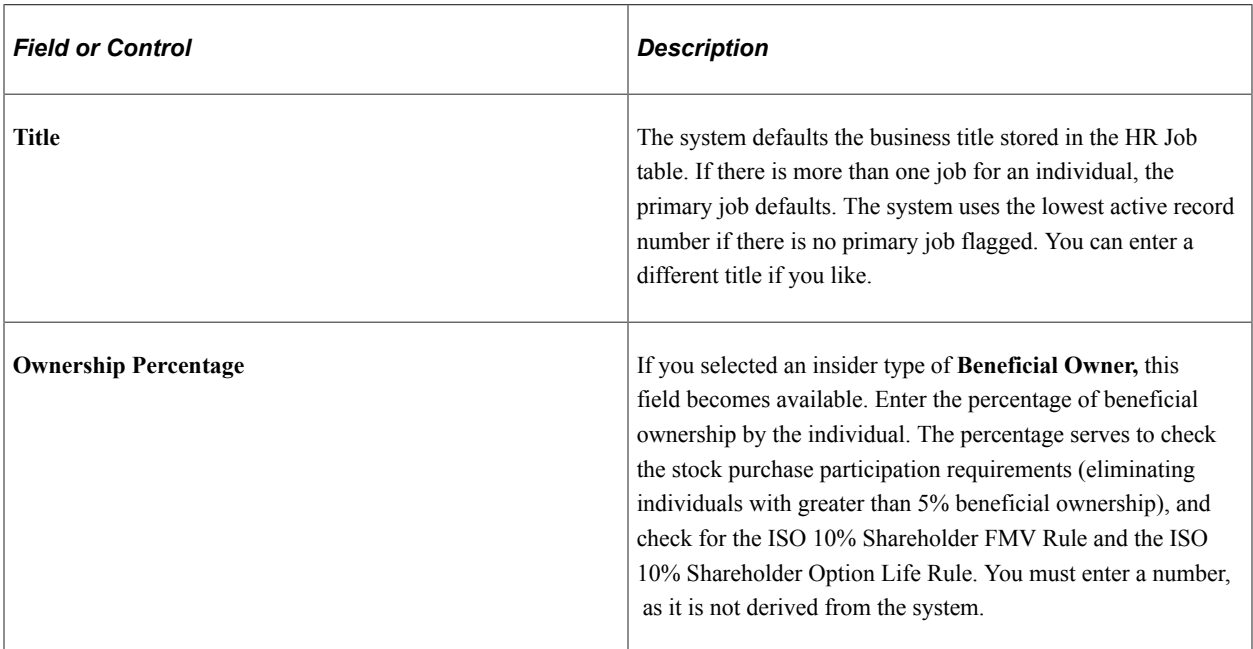

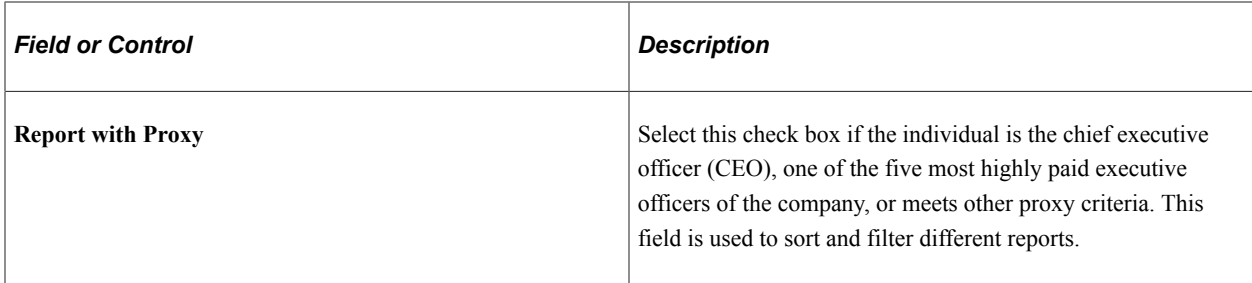

#### **Insider Status**

Select all insider status types that apply to the individual. At least one type must be selected. If you select reporting person, director, or officer, the system also selects company insider. If an individual is no longer an insider, add a new effective-dated row and leave all check boxes unselected.

# **Specifying Daily Stock Prices**

This topic lists prerequisites and discusses how to enter and view daily stock prices.

All companies, either public or private, must establish a fair market value (FMV) for their common stock. The various prices reported daily by the stock exchanges are indications of that value. Each company decides the price, or combination of prices, to use in calculating the FMV for the various stock transactions.

Generate the Daily Prices report to view the daily prices that you have entered for a given stock.

### **Pages Used to Enter Daily Prices and View FMV Prices**

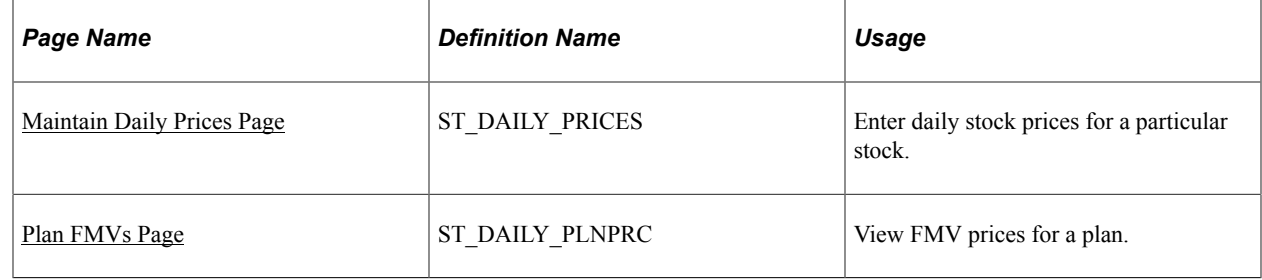

### **Prerequisites**

Before you can enter daily prices, you must define:

- Stock ID on the Stock Table page.
- FMV methods on the FMV Method Table page.
- FMV method on the Stock Details Common Rules page.

If the stock plan FMV differs from the defaults defined on the Stock Details - Common Rules page, you must further define the stock plan FMV on the Stock Option Plan Rules component for option plans and Stock Purchase Plan Rules component for stock purchase plans.

# <span id="page-121-0"></span>**Maintain Daily Prices Page**

Use the Maintain Daily Prices page (ST\_DAILY\_PRICES) to enter daily stock prices for a particular stock.

Navigation:

#### **Stock** > **Daily Prices** > **Maintain Daily Prices**

This example illustrates the Maintain Daily Prices page: Daily Prices tab.

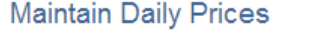

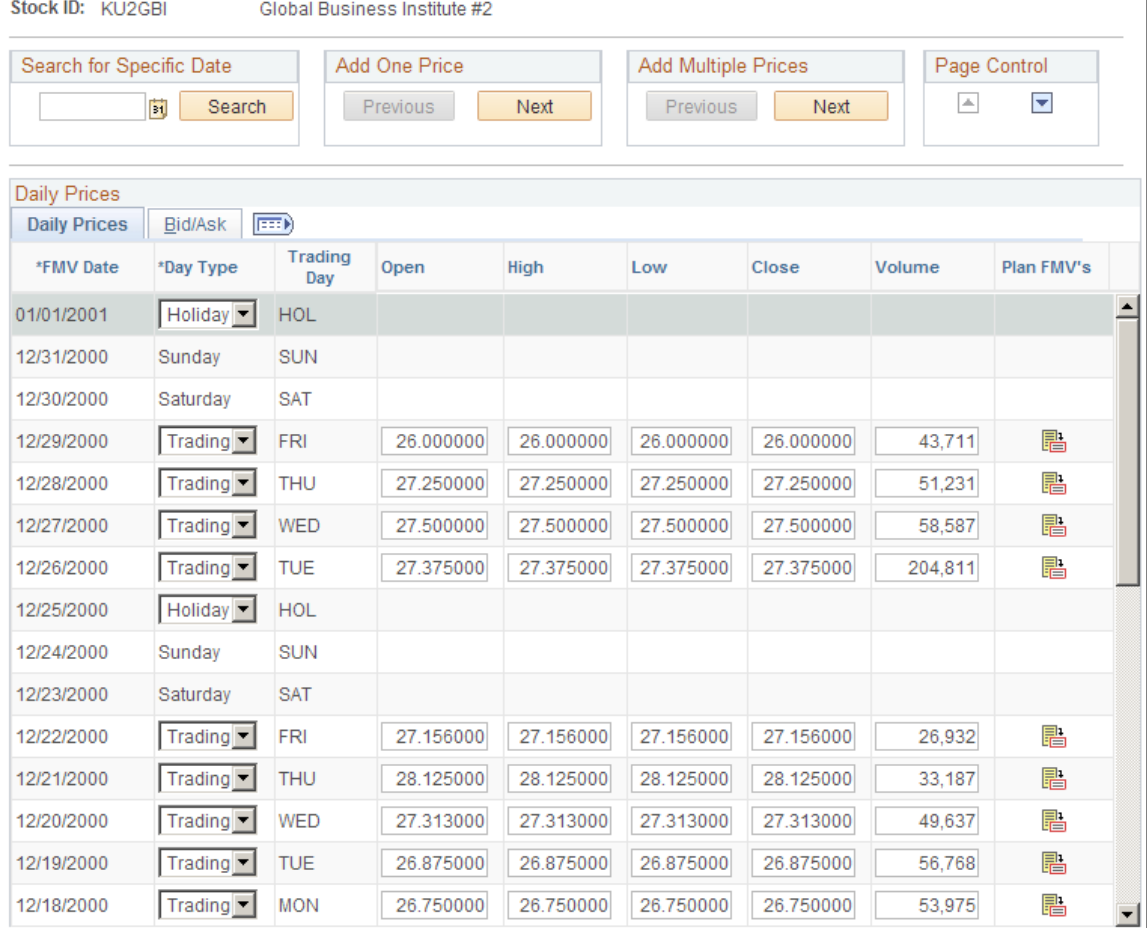

### **Common Page Information**

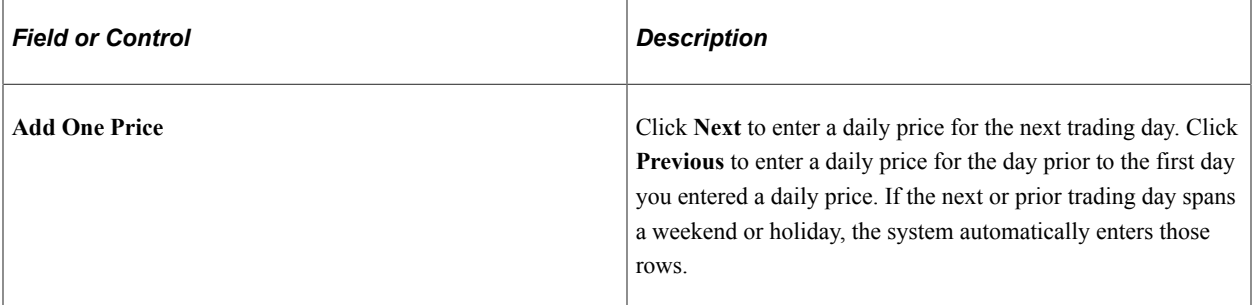

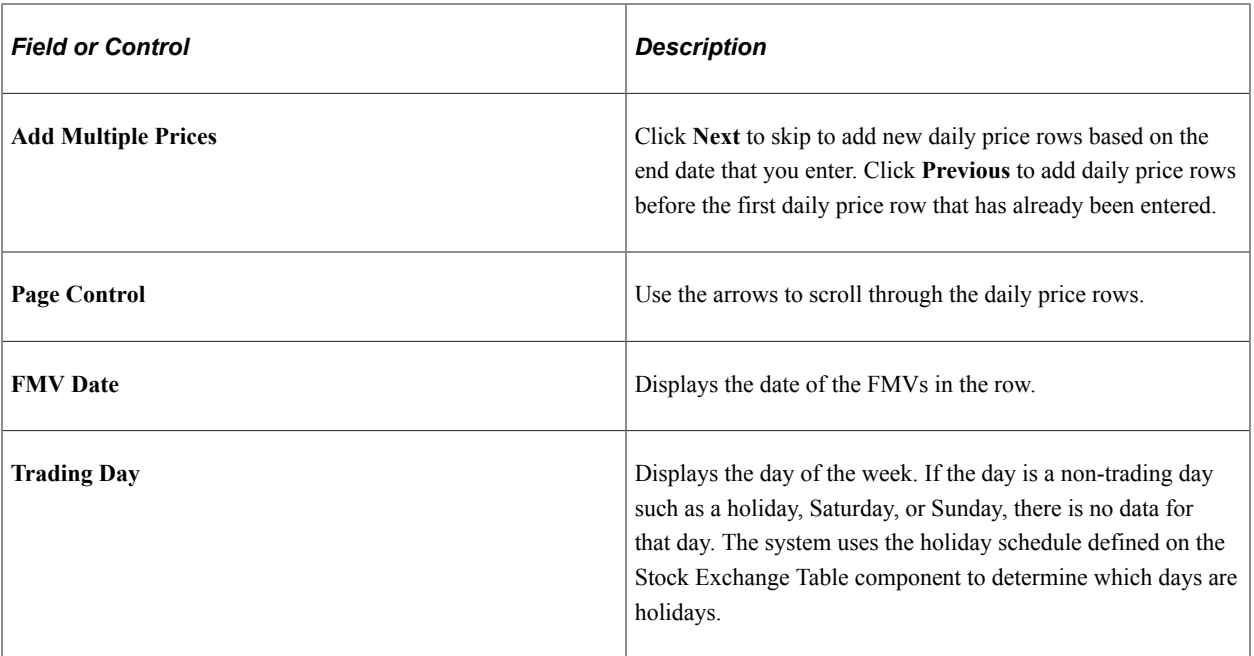

### **Daily Prices Tab**

Enter the opening, high, low, and closing stock price for the day. Also enter the volume of shares traded on the exchange for this trading day. (The volume is for informational purposes only.)

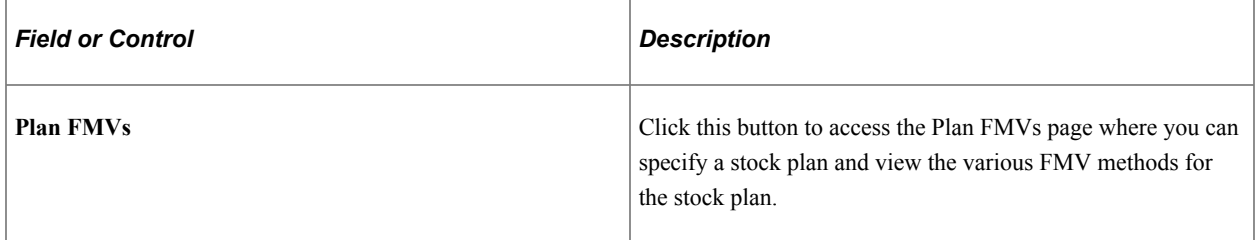

### **Bid/Ask Tab**

Enter the bid and ask price for the day.

### <span id="page-122-0"></span>**Plan FMVs Page**

Use the Plan FMVs page (ST\_DAILY\_PLNPRC) to view FMV prices for a plan.

Navigation:

Click the **Fair Market Value** button on the Daily Prices page.

### This example illustrates the Plan FMVs page.

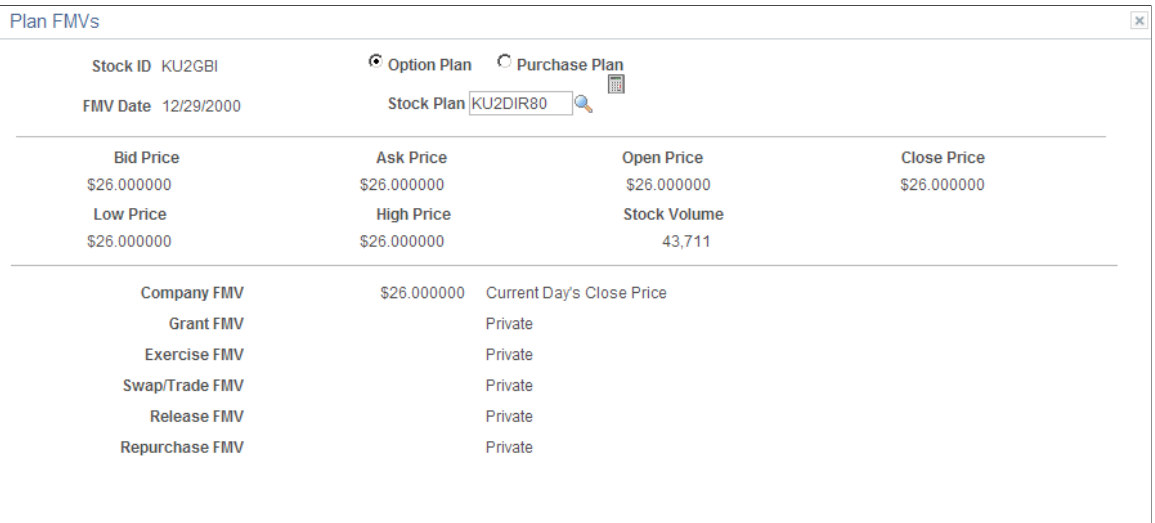

### Return

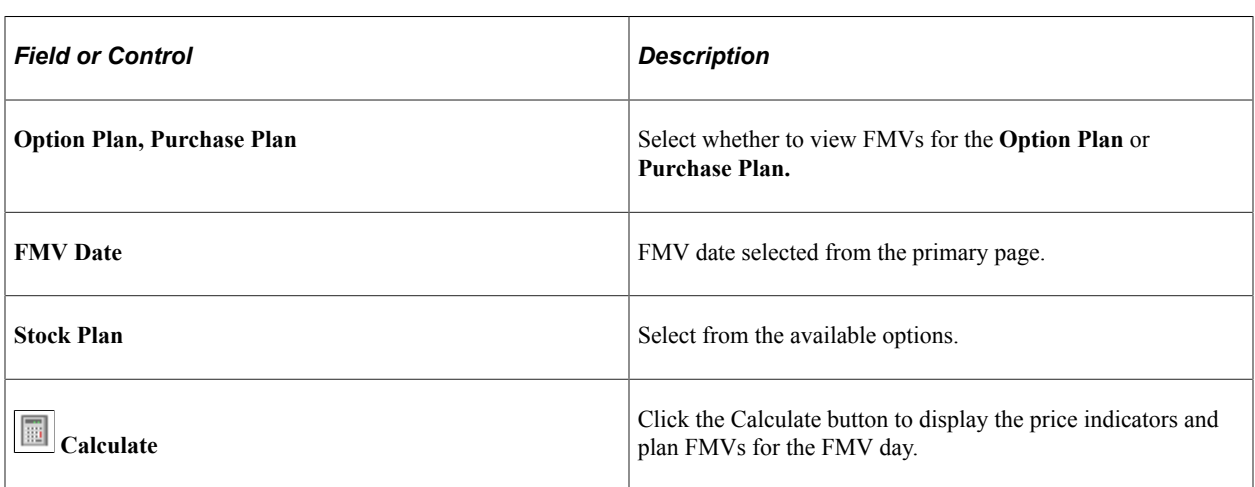

### **Plan FMVs**

The system displays only the FMVs that relate to the stock plan and the date selected.

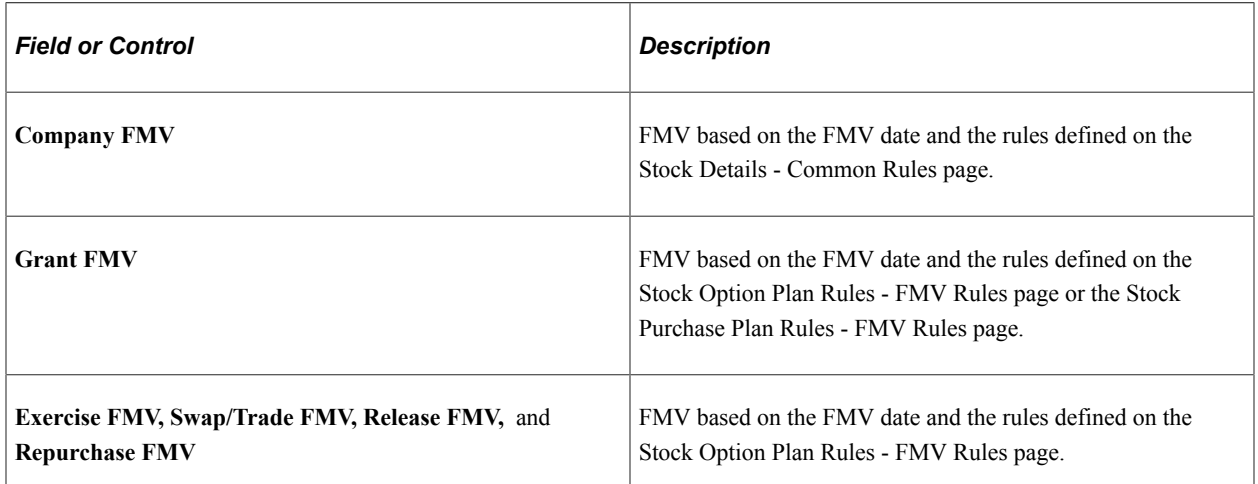

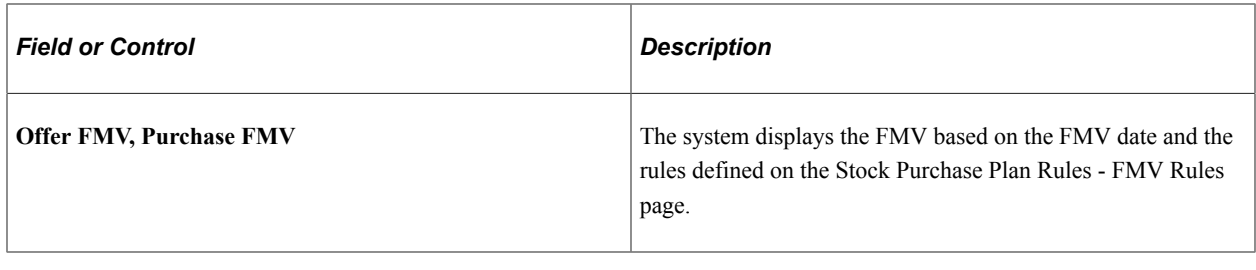

# **Calculating Stock Balances**

This topic provides an overview of high-level, comprehensive share balance and allocation processing, lists common elements, and discusses how to calculate stock balances.

**Pages Used to Calculate Stock Balances**

| <b>Page Name</b>                       | <b>Definition Name</b> | <b>Usage</b>                                                                                                    |
|----------------------------------------|------------------------|----------------------------------------------------------------------------------------------------|
| <b>Stock Treasury Balance Page</b>     | ST TREASURY BAL        | Calculate stock treasury balances by<br>running the ST TRSR BAL process.<br>The system reports the shares available<br>for issue based on a specific date, along<br>with other balances. You must first<br>allocate shares on the Stock Treasury<br>Table - General page. |
| <b>Stock Class Balance Page</b>        | STOCK CLASS BAL        | Calculate stock class balances by<br>running the ST CLASS BAL process.<br>The system reports the class shares<br>outstanding based on a specific date. You<br>must first allocate shares on the Stock<br>Class Table page.                                                |
| Option Plan - Shares Available Page    | STOCK PLAN BAL1        | Calculate stock option plan shares<br>available as of a specific date by running<br>the ST OPTN BAL process. You must<br>first allocate shares to a stock option plan<br>on the Stock Plan Table page.                                                                    |
| Option Plan - Options Outstanding Page | STOCK PLAN BAL2        | Calculate the Stock Option plan shares<br>available to issue, options outstanding,<br>and shares authorized but unissued based<br>on an as of date.                                                                                                    |
| Stock Purchase Plan Balance Page       | STOCK ESPP BAL         | Calculate a stock purchase plan's<br>balances, including shares available to<br>issue as of a specific date, by running the<br>ST ESPP BAL process. You must first<br>allocate shares to a stock purchase plan<br>on the Stock Plan Table page.                           |

# **Understanding Comprehensive Share Balance and Allocation**

As a stock administrator, you must have accurate records of the number of shares that are allocated to your treasury, stock classes, and stock plans. The intricate balance tracking and share allocation functionality of Stock Administration captures online transactions and batch processes and provides reports that you can use for financial disclosure, auditing, and regulatory reporting. When you enter an "As of Date" on the share balance inquiry pages and click the calculator button, you can see the share balances as of the date that you entered.

Once you set up your balance tables, the share accounting is derived in real time off the stock options and stock purchase transaction tables. This enables you to define effective-dated rules for the return of shares to the treasury or stock plans for transactions such as cancellations, expirations, repurchases, swaps, trades, and SAR exercises.

Treasury pool and stock plan funding follow a typical allocation process with each action altering pool and plan balances. A typical allocation flow is:

- 1. Fund Treasury: A company files an initial registration statement with a regulatory agency, such as the SEC, that lists the number and type of shares allocated to the treasury. Later on, a company may increase the number of shares allocated by filing appropriate documents with the SEC to create a new treasury pool or increase the allocation levels of the current pool.
- 2. Create Class Pools: Different pools can be created for different types of shares. For example, you may create one class pool for common shares outstanding prior to implementation and another class pool for preferred shares outstanding. The common share pool for a stock ID increases and decreases depending upon stock transactions such as exercises, purchases, swaps, trades, and repurchases.
- 3. Fund Stock Plans: The Board of Directors or the shareholders approves allocating shares to a stock plan from a designated treasury pool. If you use variable compensation, you can allocate shares from your stock option plan to be used by your variable compensation plan. The variable compensation allocation doesn't affect the plan balance.
- 4. Process Stock Plan Transactions: After the stock plan allocation, daily transactions affect plan balances. Stock option plan transactions include grants, exercises, cancellations, expirations, repurchases, sales, and releases. Stock purchase plan transactions include purchases and sales.
- 5. Monitor Treasury and Stock Plan Balances: All these stock plan transactions may affect the treasury pool and stock plan balances, and may affect common shares outstanding. The system needs to accurately record the effects of these transactions and to update share balances.

### **Related Links**

[Understanding Variable Compensation](#page-150-0)

### **Common Elements Used in This Section**

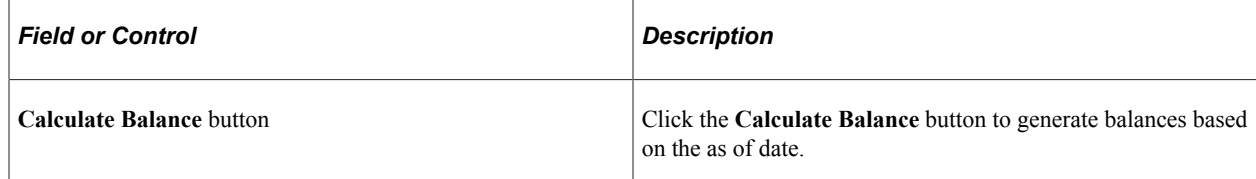

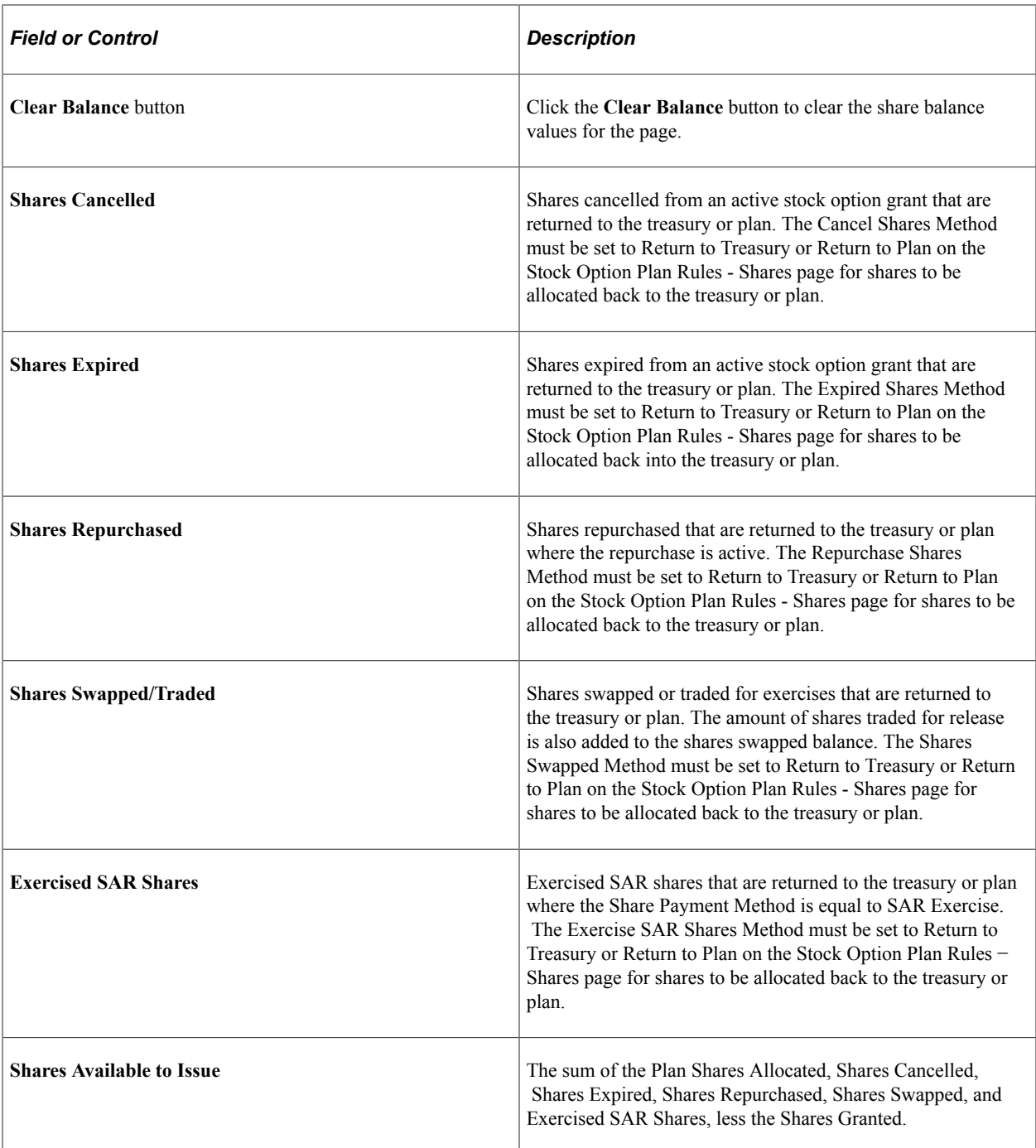

### <span id="page-126-0"></span>**Stock Treasury Balance Page**

Use the Stock Treasury Balance page (ST\_TREASURY\_BAL) to calculate stock treasury balances by running the ST\_TRSR\_BAL process.

The system reports the shares available for issue based on a specific date, along with other balances. You must first allocate shares on the Stock Treasury Table - General page.

Navigation:

**Stock** > **Review Balances Info** > **Stock Treasury Balance**

This example illustrates the Stock Treasury Balance page.

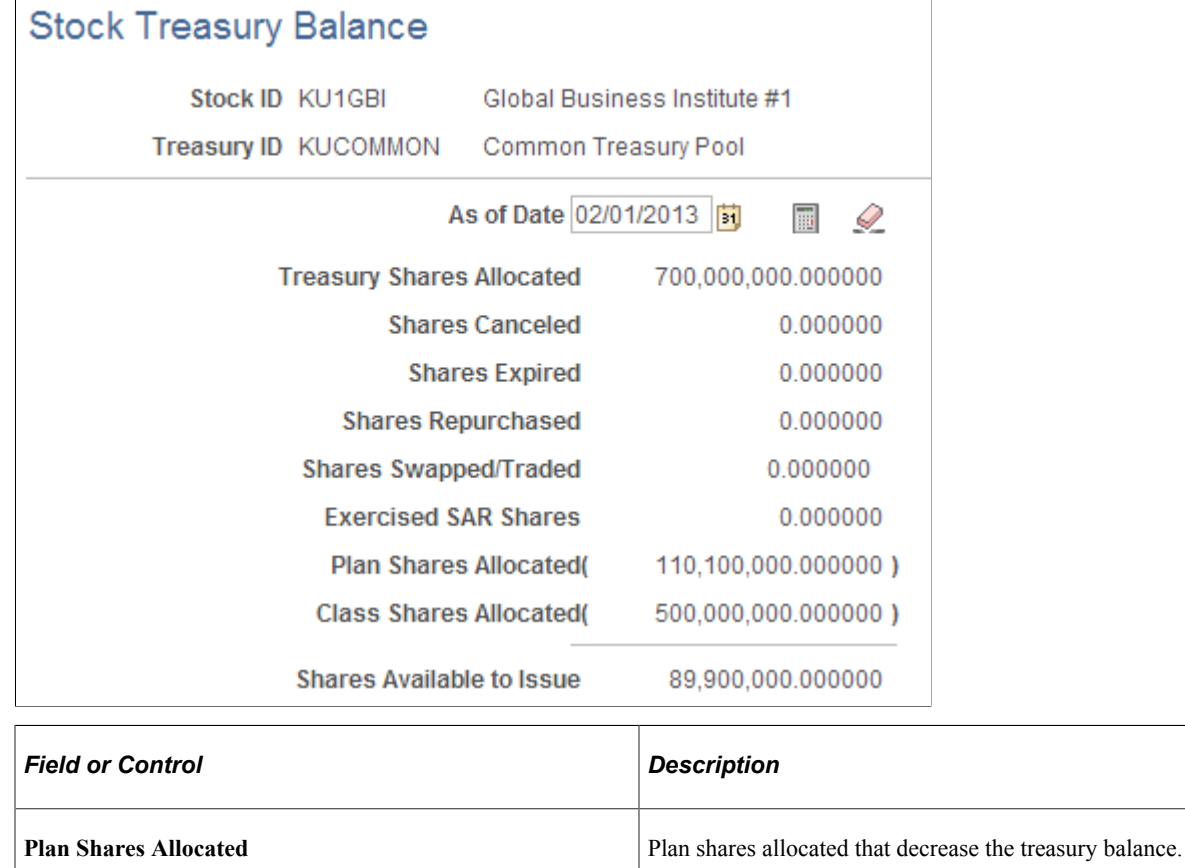

# <span id="page-127-0"></span>**Stock Class Balance Page**

Use the Stock Class Balance page (STOCK\_CLASS\_BAL) to calculate stock class balances by running the ST\_CLASS\_BAL process.

**Class Shares Allocated** Class shares allocated that decrease the treasury balance.

The system reports the class shares outstanding based on a specific date. You must first allocate shares on the Stock Class Table page.

Navigation:

**Stock** > **Review Balances Info** > **Stock Class Balance**

This example illustrates the Stock Class Balance page.

# **Stock Class Balance**

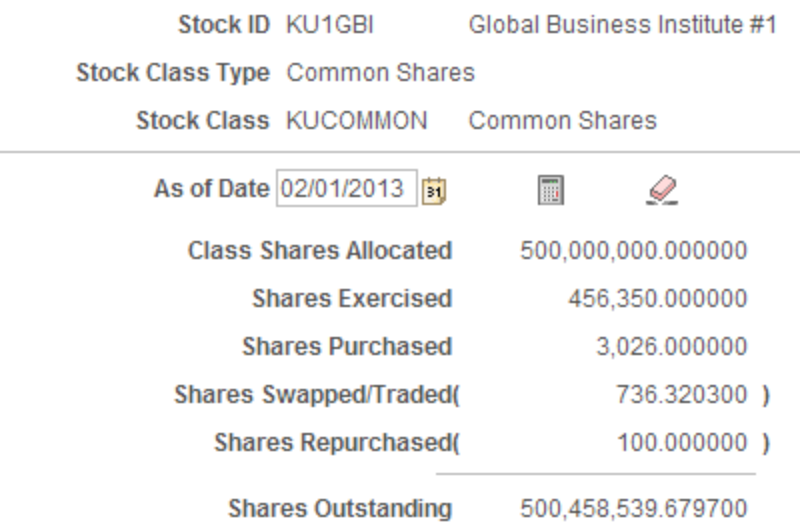

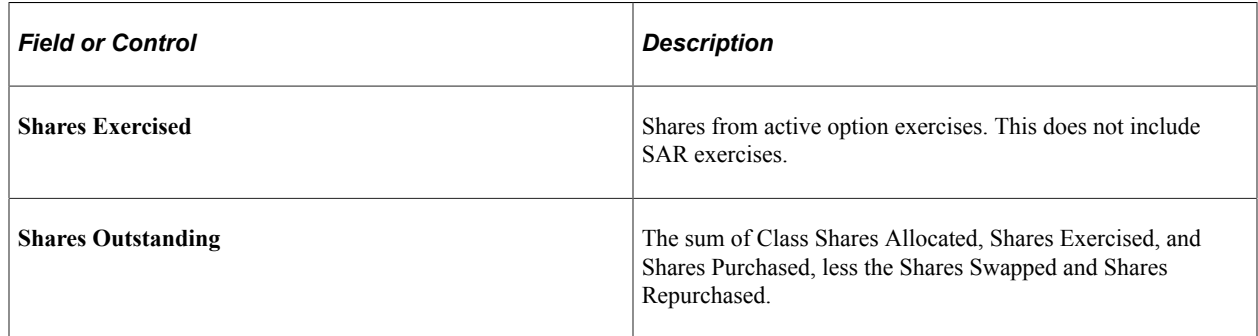

# <span id="page-128-0"></span>**Option Plan - Options Outstanding Page**

Use the Option Plan - Options Outstanding page (STOCK\_PLAN\_BAL2) to calculate the Stock Option plan shares available to issue, options outstanding, and shares authorized but unissued based on an as of date.

Navigation:

#### **Stock** > **Review Balances Info** > **Option Plan** > **Options Outstanding**

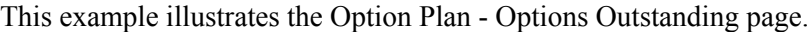

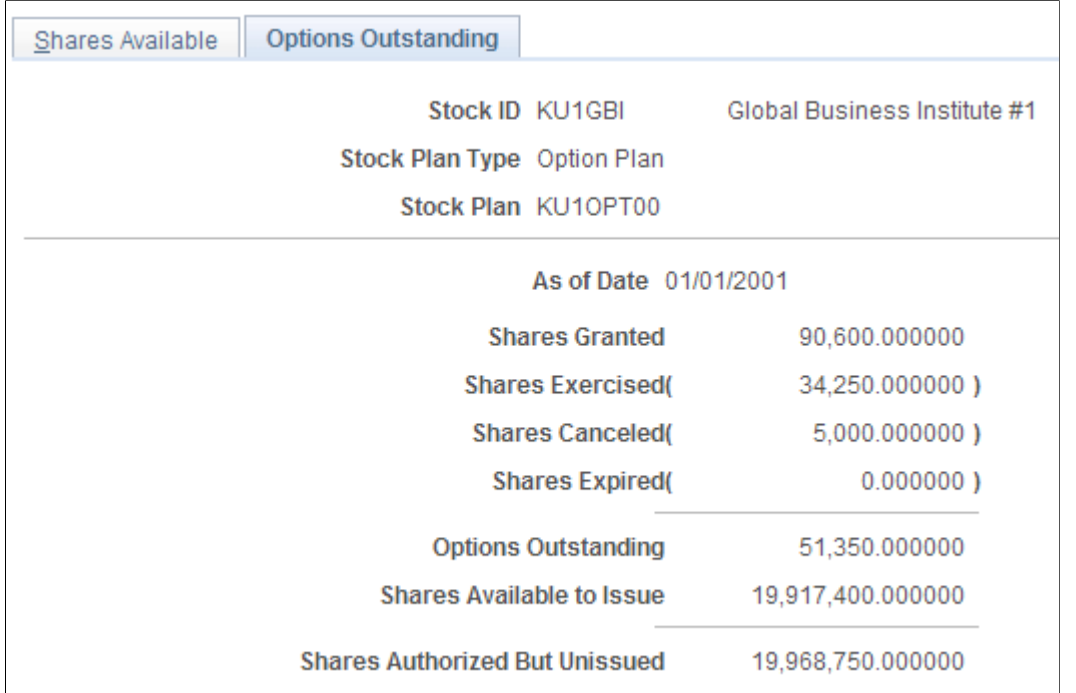

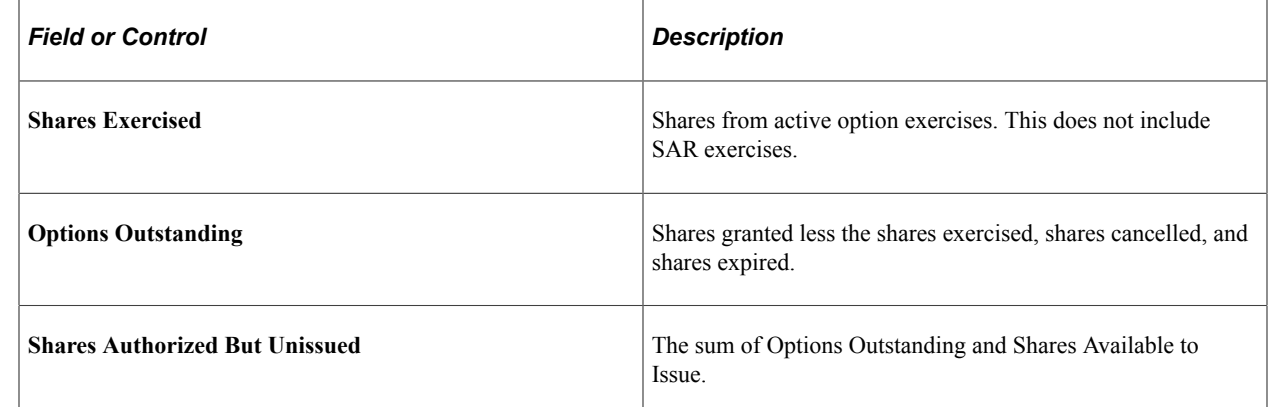

# <span id="page-129-0"></span>**Stock Purchase Plan Balance Page**

Use the Stock Purchase Plan Balance page (STOCK\_ESPP\_BAL) to calculate a stock purchase plan's balances, including shares available to issue as of a specific date, by running the ST\_ESPP\_BAL process.

You must first allocate shares to a stock purchase plan on the Stock Plan Table page.

Navigation:

**Stock** > **Review Balances Info** > **Stock Purchase Plan Balance**

This example illustrates the Stock Purchase Plan Balance page.

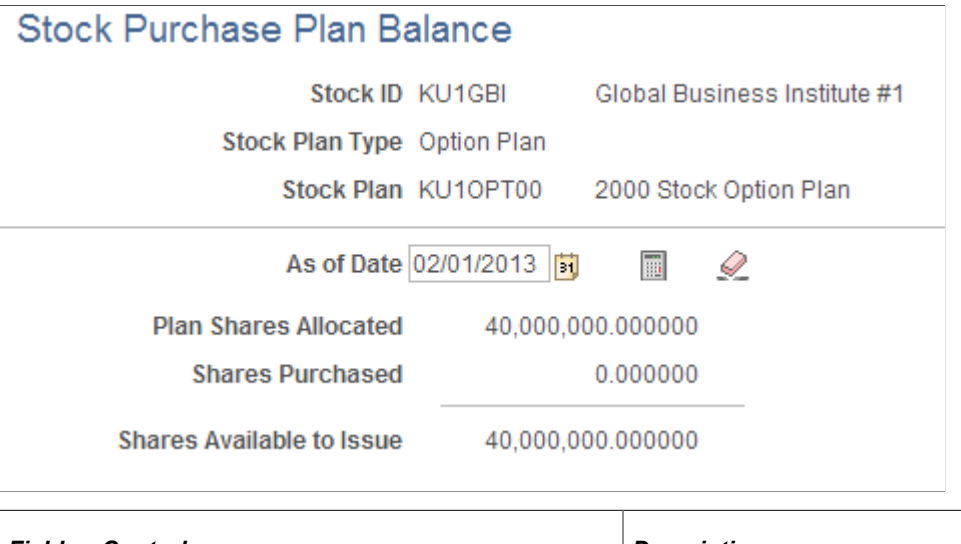

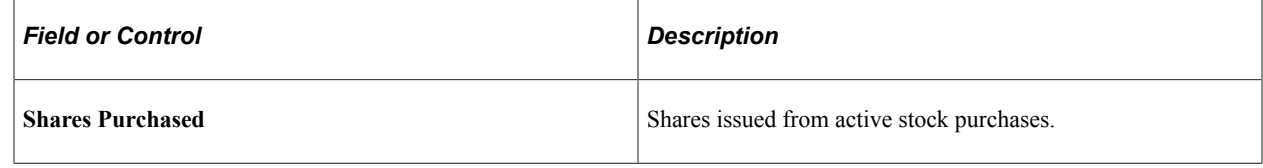

# **Managing Stock Splits**

This topic provides overviews of stock split considerations and stock split processing. It then discusses how to manage stock splits.

### **Pages Used to Manage Stock Splits**

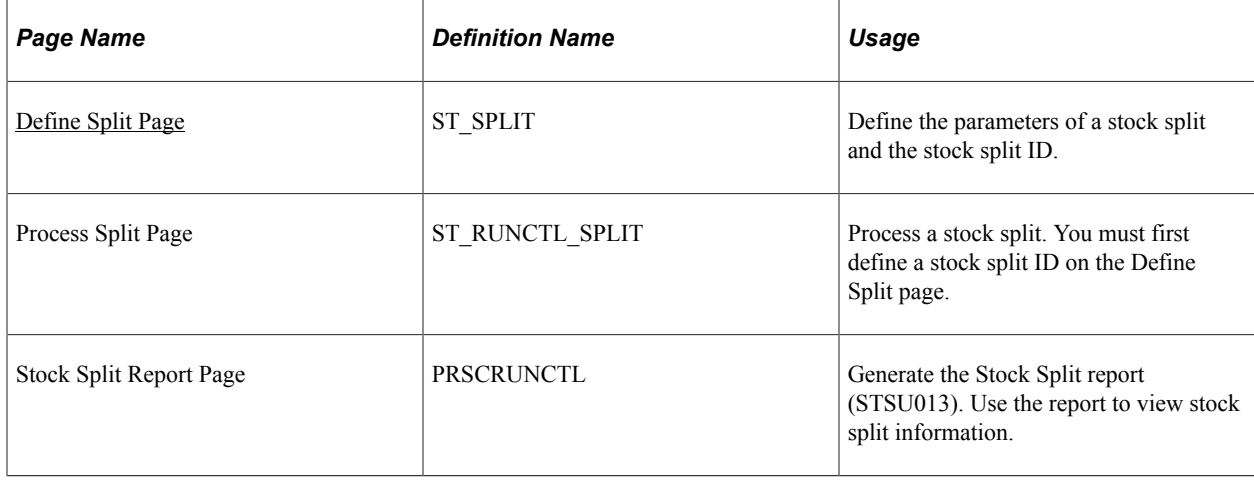

# **Understanding Stock Split Considerations**

Stock splits affect all stock shares in your stock administration system. You must split not only the outstanding stock but the outstanding stock options as well. Historic records must be split and the split must be thoroughly documented on all records.

- What split ratio will you use? Companies commonly split stock in a 2 for 1 ratio. That is, for each share of stock shareholders own they receive two shares while the price for the individual shares is cut in half. Other popular ratios are 3 for 1, 3 for 2, and 5 for 4. Regardless of the ratio, the same principle holds. The stock price declines, the par value declines, and the amount of shares outstanding increases. This is not true for reverse splits.
- How are you going to handle transactions that occur between the record date and the payable date, and the record date and the process date? All FMVs and grants that occur between these dates must be adjusted to account for the stock split before you enter information into the system.

# **Understanding Stock Split Processing**

Run the Stock Split report before and after you process a stock split. You can use these reports to reconcile your balances. You should run the Shares Granted SQR and select grants with a pending status. Then run all the SQRs for all your stock option plans and stock purchase plans. You should also run and print all balance inquiry pages just before you run the split process.

To split your stock:

1. Define the split parameters.

Define the stock split parameters, including the stock ID, the split conversion ratio for shares and stock prices, and the record date of the split, using the Define Split page.

2. Run the Stock Split Application Engine process (ST\_SPLIT\_PRC).

Run the Stock Split process using the Process Split page. You can run only stock splits with a split status of unprocessed.

# <span id="page-131-0"></span>**Define Split Page**

Use the Define Split page (ST\_SPLIT) to define the parameters of a stock split and the stock split ID.

Navigation:

**Stock** > **Stock Splits** > **Define Split**

#### This example illustrates the Define Split page.

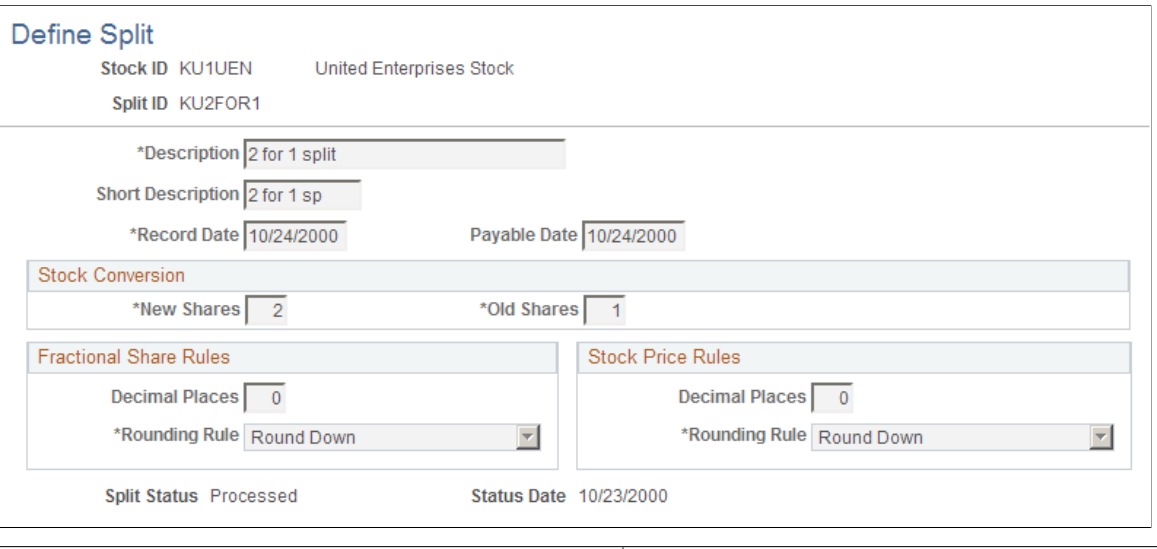

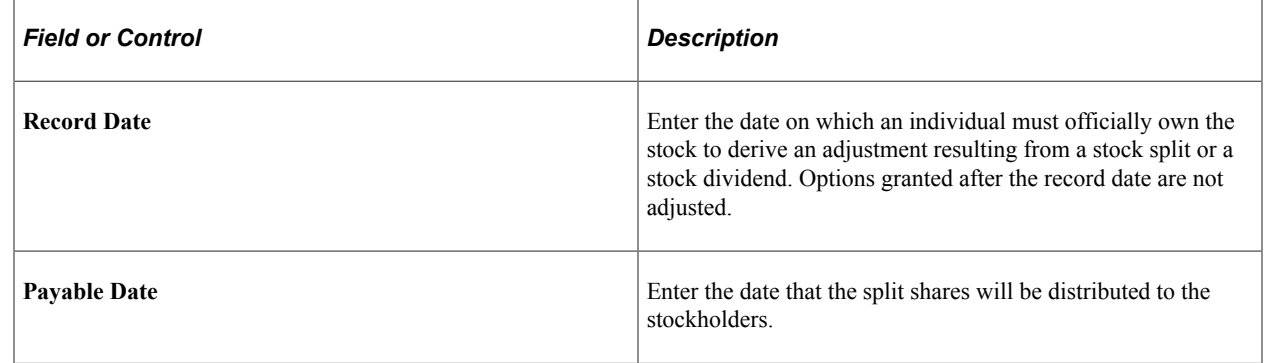

### **Stock Conversion**

Enter the number of **New Shares** and **Old Shares.** These numbers define the conversion ratio for splitting stock shares and prices. All share fields will be multiplied by new/old. All field prices will be multiplied by old/new.

### **Fractional Share Rules**

If fractional shares are allowed at the Stock Detail level, these fields become available and the fractional share rules defined on the Stock Details - Common Rules page are the default. You can make them more restrictive. If fractional shares are not allowed, the value in **Decimal Places** is *0.*

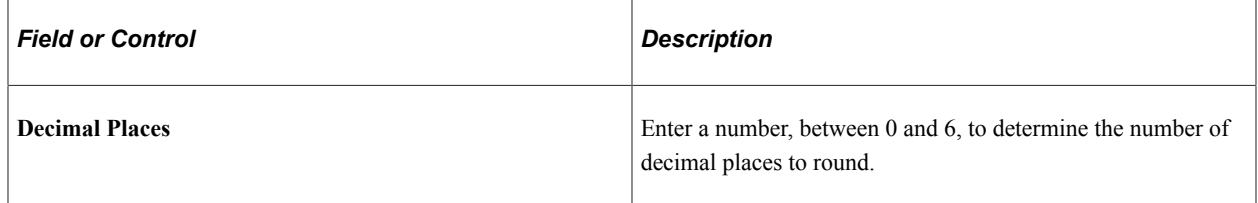

### **Stock Price Rules**

The price rounding rules defined on the Stock Details - Common Rules page are the default. You can make them more restrictive.

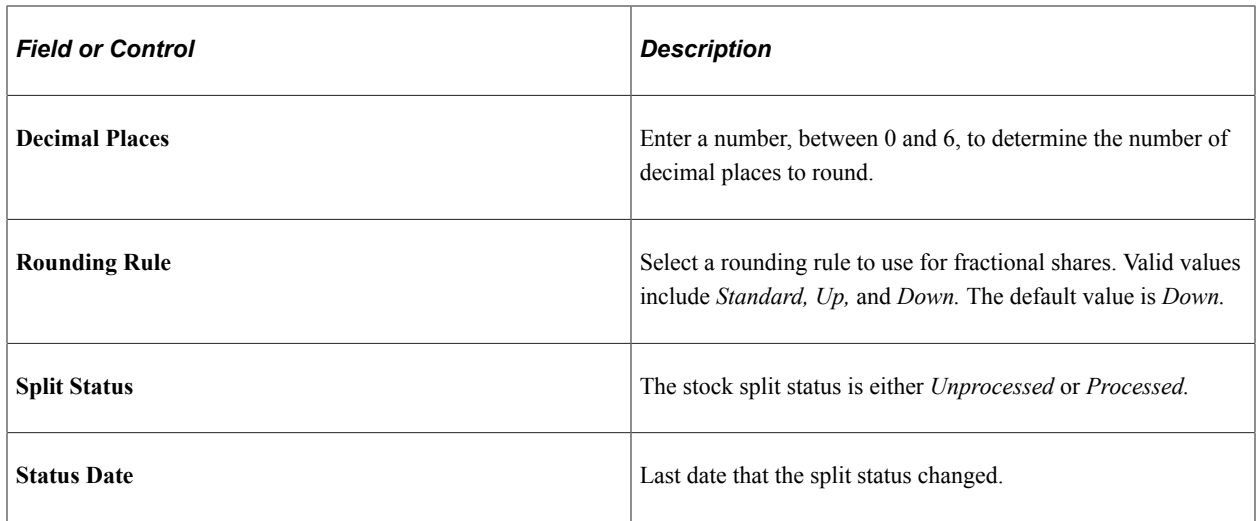

### **Related Links**

[Stock Details - Common Rules Page](#page-42-0)

# **Managing Dispositions**

This topic lists the pages that you use to manage dispositions. To access these pages, navigate to the same-named components under **Stock** > **Grant Transactions**

# **Pages Used to Manage Dispositions**

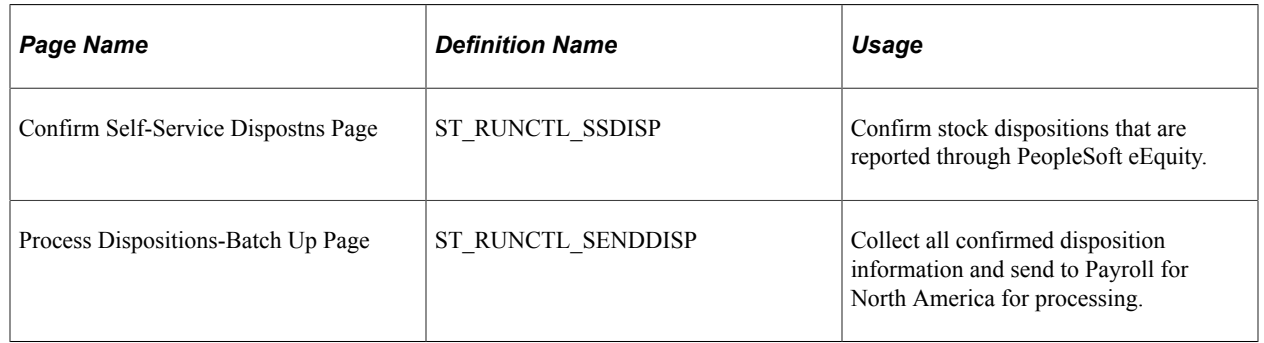

### **Related Links**

[Understanding Stock Option Dispositions](#page-206-0) [Understanding Stock Purchase Dispositions](#page-280-0)

# **Administering Stock Option Plans**

# **Understanding Stock Option Plan Creation**

This topic discusses the creation of stock option plans and the various types of stock options the system supports.

Stock Administration enables you to create and manage a variety of stock option plans. You can grant options individually or through a variable compensation program according to your organization's business rules, and track exercise, release, repurchase, and disposition transactions.

The stock option plan process starts with your management designing a stock program, frequently assisted by outside consultants and legal counsel. The organization's board of directors or a compensation committee decides on the number of shares to place in the stock option pool. Following adoption by the board, a stock option plan is often submitted to the organization's shareholders for approval at their annual meeting. State corporate law may require such approval or it may be required by the organization's charter documents, or by the stock exchange on which the organization's stock is traded.

Usually it's not necessary to obtain Securities and Exchange Commission (SEC) approval before implementing an employee stock plan. However, for publicly traded stock, the plan must be registered with the SEC before offers or sales of securities under the plan may commence. You may have to register the stock plan with the appropriate state agency before the plan can be used, unless an exemption from qualification or registration is available.

A stock option plan typically allows an organization to set the terms and conditions of its program on a company-wide basis, thereby avoiding individual negotiations with employees. Besides the plan document, an organization may have written policies and procedures concerning its stock option activities. Depending upon the provisions within the stock option plan, your organization may need several different plans. For example, an Incentive Stock Option (ISO) plan only for employees, and a Non-Qualified Stock Option (NQ) plan for employees, consultants, and outside board members. A single plan can allow for the granting of various stock option types, such as ISO, NQ, and Restricted Stock Awards (RSAs). This type of plan is commonly called an omnibus plan.

# **Stock Option Types**

Stock Administration supports the following types of stock options:

### **Non-Qualified (NQ) Stock Options**

NQs allow optionees to purchase stock directly from the company. The grant price may be less than the fair market value on the date the option is granted. When the option is exercised, the optionee (if a US resident) is generally taxed at the ordinary income tax rate on the difference between the option price and the fair market value at exercise. The optionee's company is entitled to a corresponding tax deduction.

### **Incentive Stock (ISO) Options**

ISOs give individuals the right to purchase stock without incurring federal tax consequences at the time of the exercise. To maintain the preferential tax treatment the current IRS rules state the following:

- ISO options can only be granted to employees of the organization.
- The grant price must not be less than fair market value on the date of the grant. If an employee owns more than 10 percent of the organization's outstanding stock the option price must be at lease 110 percent of the grant FMV.
- The number of shares first exercisable in each calendar year may not exceed an aggregate value of \$100,000.
- The option term may not exceed 10 years from the date of the grant. However, if an employee owns more than 10 percent of the organization's outstanding stock the option term may not exceed five years.

### **Tandem Stock Appreciation Rights**

A tandem stock appreciation right (NQ/SAR or ISO/SAR) is a contractual right granted with a stock option that allows the optionee to receive the cash value equal to the appreciation on the specified number of shares exercised, or the shares of stock. If a stock distribution is made, the exercise is treated like a stock option exercise for the option type granted. The appreciation value is based on the difference between the grant price and the fair market value at exercise. When the cash appreciation is paid out, estimated income taxes are usually due on the gain.

### **Restricted Stock Awards (RSAs)**

RSAs are generally given to key employees but can be granted to any individual. RSAs are usually granted below the current fair market value and often the grant price is set to the par value of the common stock. Optionees can exercise shares before they vest. Shares are typically held in escrow until they vest and are released. When optionees terminate before the rights to the shares are vested, organizations typically exercise their right to repurchase the shares at the option price.

Because of the risk of forfeiture, ordinary income and taxes are not calculated until the shares vest. The ordinary income equals the difference between the grant price and the fair market value on the vesting date. The optionee may elect to incur ordinary income at the time of issuance (exercise) by filing an 83(b) election.

# **Understanding Stock Option Grants and ISO Limits**

This topic provides an overview of stock option grants and discusses the validation of ISO limits.

A stock option grant typically enables the optionee to purchase a specified number of shares of stock for a specified price over a specified period of time. Usually the right to purchase shares is detailed in the grant agreement and is contingent on the employee's continued service or other contribution to the organization for a specific period of time.

The most common types of stock options do not require a cash investment until the optionee purchases *(exercises)* the option shares.

# **Validation of ISO Limits**

There is no limit to the number of option shares that can be granted as ISOs. However, only the first \$100,000 in aggregate fair market value of shares (determined on the grant date) covered by a stock option, which is exercisable for the first time during any calendar year, qualifies as an ISO and receives preferential tax treatment. Any amounts first exercisable in excess of \$100,000 are treated as NQs. If an individual quits and returns to the same organization within the same calendar year, the pre-termination ISO shares exercisable in that calendar year count against the limit even though they are no longer exercisable. The \$100,000 limit is defined in the governing body rules and can be changed.

The following scenarios illustrate how Stock Administration interprets the \$100,000 limit rule.

### **Maximum Rule Scenario**

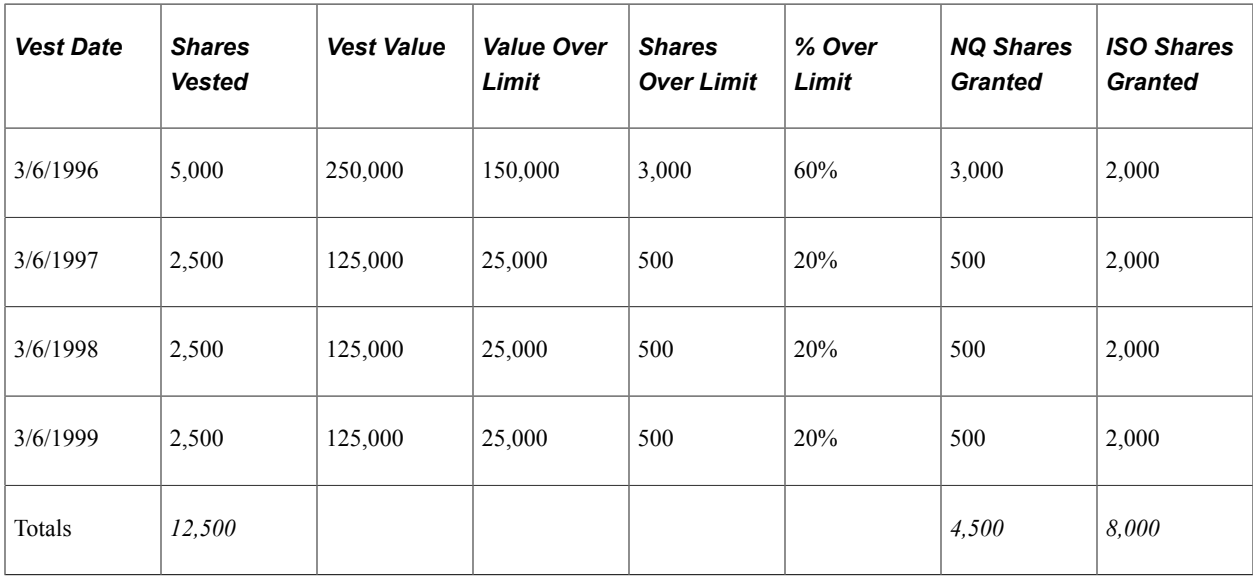

On March 6, 1995 12,500 shares are granted with an FMV of \$50 and the following vesting schedule:

The NQ shares are calculated by multiplying the corresponding percentage over the limit by the number of shares that are first exercisable in each calendar year. In our example, 60 percent of 5000 shares is 3000 shares and 20 percent of 2,500 shares is 500 shares. The number of ISO shares granted is determined by subtracting the NQ shares from the shares first exercisable each year.

In the case of stock option repricing, the double counting only needs to occur in the year of the repricing. Shares exercisable in the years prior to and after the repricing do not need to be double-counted. The reprice rules are first exercisable in all years or first exercisable as of the reprice. Many organizations choose to count all periods with which shares are first exercisable from the repriced option, although this may limit the amount of shares that can be granted as ISOs in future years. You choose which method your organization uses.

### **Even Rule Scenario**

On March 6, 1995 12,500 shares are granted with an FMV of \$50 and the following vesting schedule:

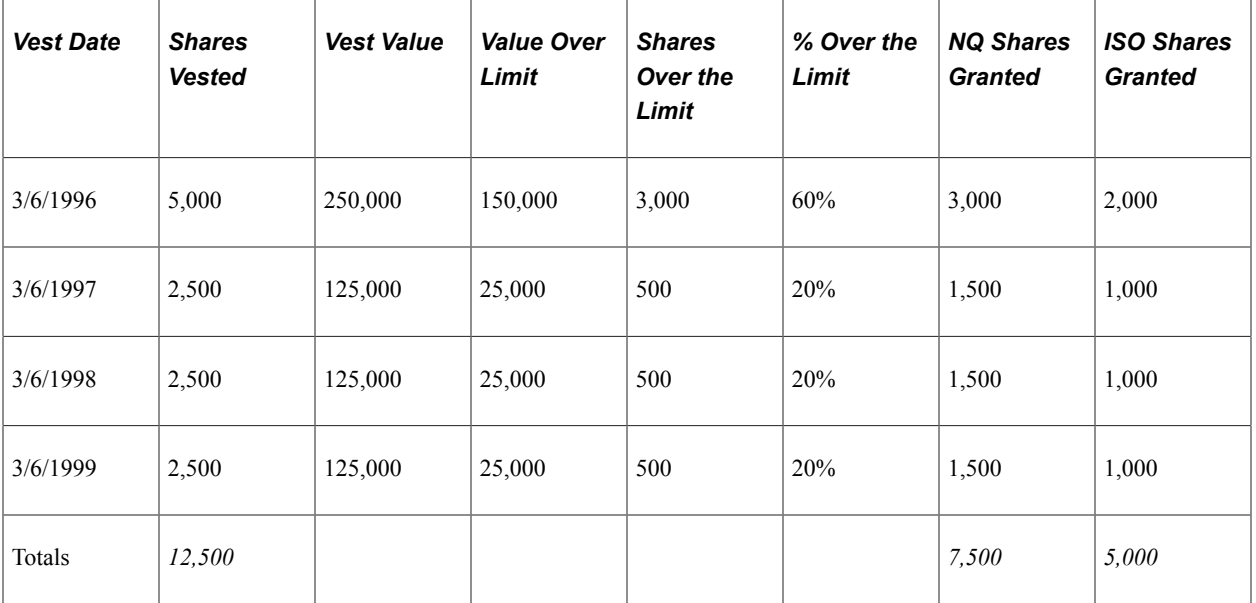

In this example the NQ shares are calculated by multiplying the highest percentage over the limit by the number of shares first exercisable in each year. So, 60 percent of 5000 shares is 3000 shares and 60 percent of 2,500 shares is 1,500 shares. The number of ISO shares granted is determined by subtracting the NQ shares from the shares first exercisable each year.

# **Understanding Exercise and Release Options**

This topic discusses:

- Tax calculations for exercises and releases.
- Payment methods for stock option exercise and release.

When exercising stock options, optionees must decide how to pay for the shares, the related taxes and fees; and how they want the shares to be issued. Depending on the option type, optionees may incur ordinary income and have to pay taxes at the time of exercise.

Some stock options can be exercised before they are vested. The optionee pays for the shares at the time of exercise and the shares are typically held in escrow until the vesting date. At that time, the vested shares are released and become fully tradable by the optionee. While the shares are held in escrow, the organization typically has full repurchase rights to the unvested shares.

### **Tax Calculations for Exercises and Releases**

For vested stock options exercises, depending upon the option type, ordinary income or alternative minimum tax (AMT) income is calculated at the time of the exercise. When an option is exercised prior to vesting the income calculation generally occurs when shares are released, free of restrictions. However, an optionee may choose to file an 83(b) election to accelerate the time at which the applicable ordinary income or Tax Preference Income for AMT is recognized.

When you calculate ordinary income Stock Administration enables you to calculate taxes by integrating with PeopleSoft Payroll for North America, using Load Default taxes or by manually entering taxes

into the system for the exercise. The tax page is not available when Tax Preference Income for AMT is calculated or when ordinary income is zero. Stock Administration does not support the calculation and collection of taxes based upon Tax Preference Income for AMT pursuant to the IRS guidelines under circular E. Consult your payroll administrator or tax advisor for further information.

Tax Preference Income for AMT is calculated at exercise or release (if a restricted exercise) for ISOs and ISO/SARs exercised for shares. Ordinary income is calculated at exercise or release (if a restricted exercise) for NQs, RSAs, NQ/SARs, and ISO/SARs exercised for cash (SAR exercise). ISOs exercised after the regulatory period for termination and disability are treated as NQs and therefore ordinary income is calculated.

Stock Administration supports these exercise and release methods: cash, loan, swap, same day sale, and sell to cover, along with trade for taxes. The different share and tax payment methods affect how the system calculates the ordinary income. If an exercise method involves a sale, such as same day sale or sell to cover the system must first look to the Stock Option Plan rules for sale income methods. The methods available for each option type are FMV; sales price; or lesser of FMV or sales price. The method chosen for the option type determines what price is used when calculating the ordinary income. If only some of the shares are sold the sale income method is used only to calculate the ordinary income for the shares sold. The remaining shares (exercised but not sold) use the FMV to calculate the remaining ordinary income.

**Note:** Stock Administration supports only IRS tax regulations, consequently the tax calculations and discussions are based on the IRS tax code.

The following tables compare different income calculations for the various exercise and release methods.

### **Calculating Tax Preference Income for AMT at Exercise**

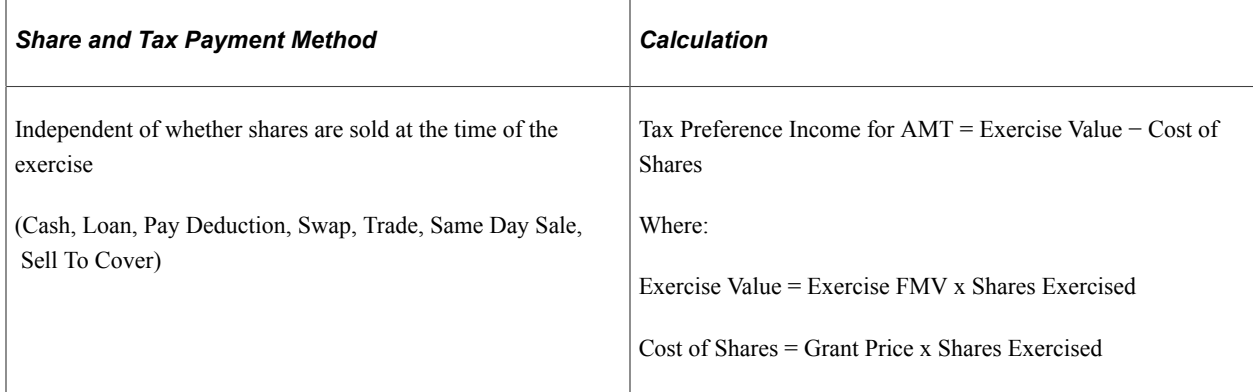

### **Calculating Ordinary Income at Exercise**

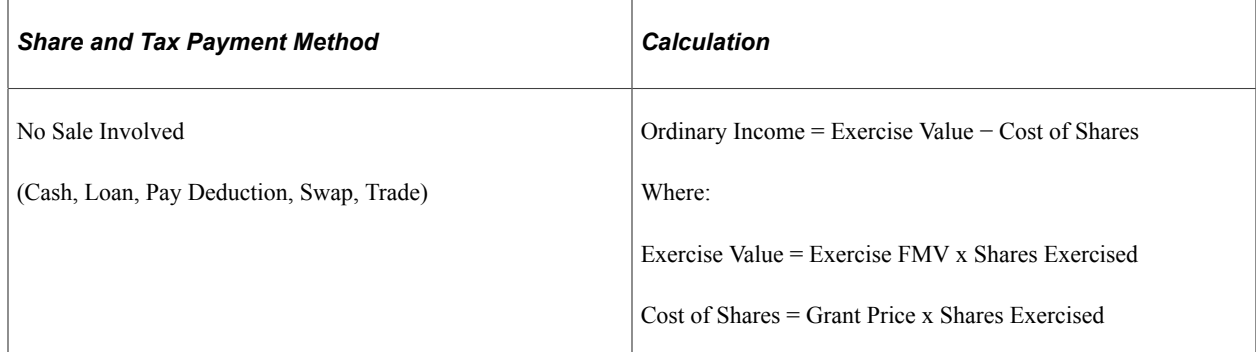

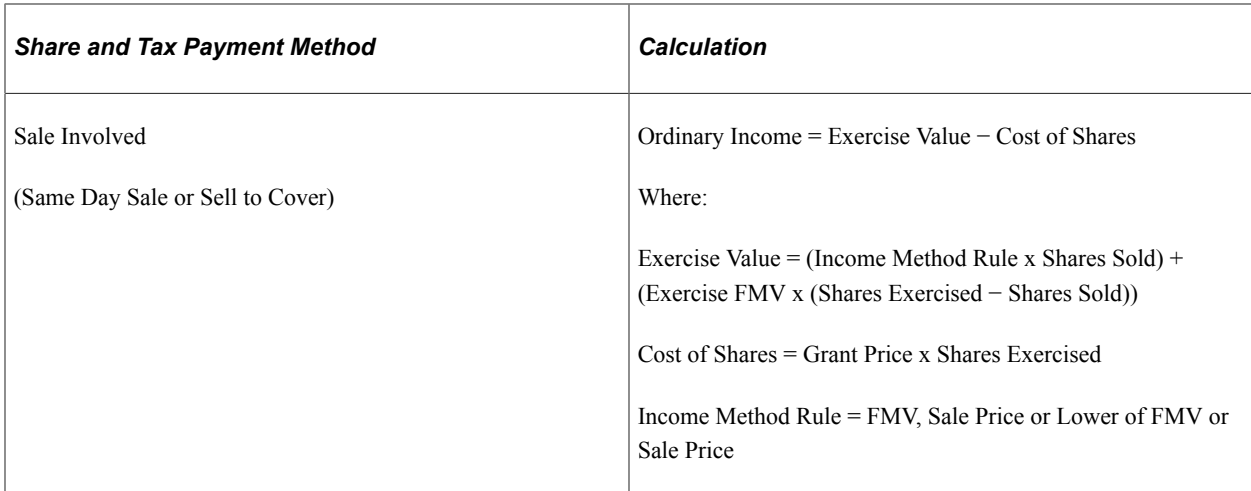

### **Calculating Tax Preference Income for AMT at Release**

AMT is calculated at Release if unvested shares are exercised and an Election 83(b) was not filed.

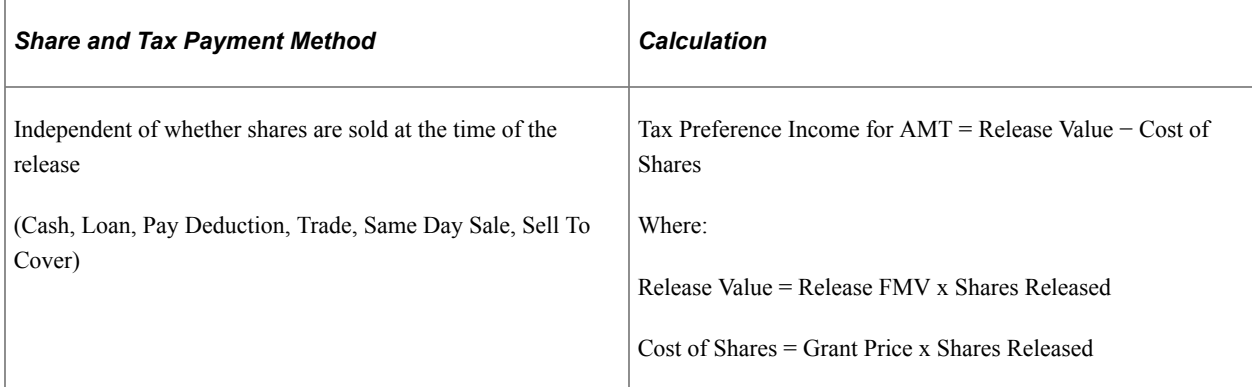

### **Calculating Ordinary Income at Release**

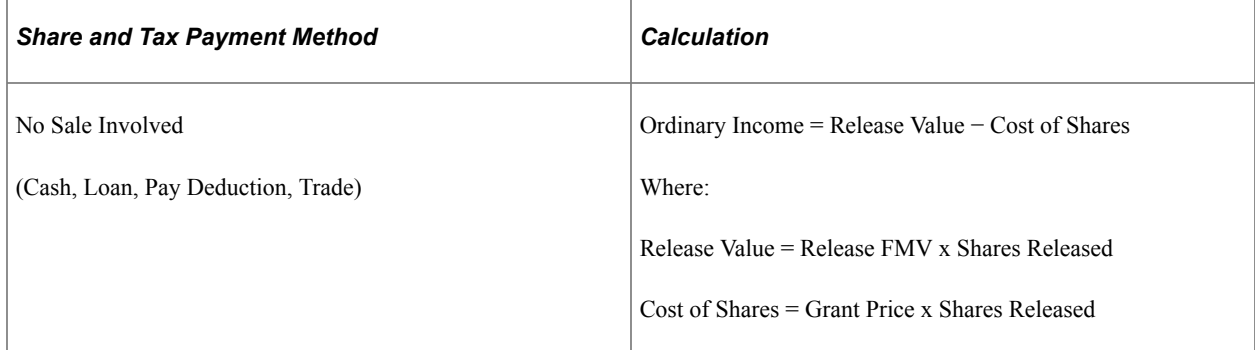

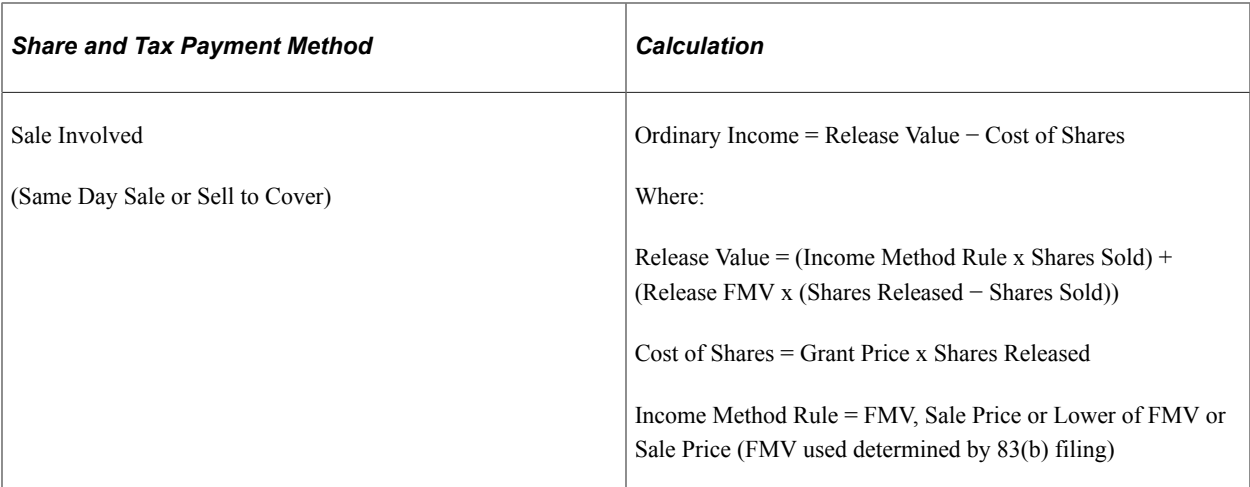

When ordinary income is recognized at exercise or release you calculate and collect the withholding taxes for US employees. You need to define the stock tax types, percentages, and limits to enable the Load Default Tax process to calculate the appropriate withholding. When you set up the various Stock Tax Types you need to define the Country Code associated with the tax you are setting up. This enables you to set up the various taxes associated with different countries. When you click the Load Default Tax the system calculates taxes based on what is set up in the tables for the country and state code at the locality for the individual. If you use Payroll for North America you can use the Calculate Tax and Update Payroll functionality to calculate the withholding due at the exercise or the release. You need to set up stock tax types for integration with Payroll for North America in order to correlate tax class to tax type.

### **Payroll Integration Issues**

If you use Payroll for North America you can take advantage of integrated processes to calculate taxes and send tax and ordinary income directly to payroll. Otherwise, you can generate the Options Income and Tax report to send to your payroll administrator.

# **Stock Option Exercise Methods and Release Methods**

There are several methods optionees can use to pay for the cost of the shares and related taxes: cash, loan, stock swaps, same day sales, sell to cover, and SAR exercise.

Here's a brief discussion of each of these methods with examples illustrating how they work:

### **Cash**

At the time of exercise, the employee is required to pay the total option price plus any withholding taxes due to the organization.

### **Example 1: Cash ISO Exercise**

On August 22, 1998 an optionee was granted an ISO option to purchase 500 shares vesting in five annual increments beginning one year from the date of grant. The option price was \$3.40 per share. On November 1, 1999 the optionee exercised the stock option for the first 100 shares. The FMV on the date of exercise was \$12 per share. The calculation is:

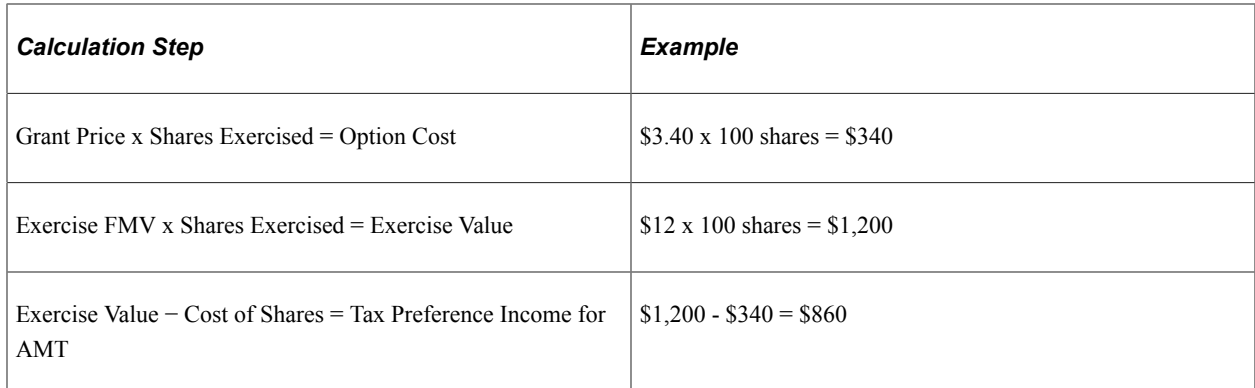

No withholding taxes are calculated at exercise. Thus the optionee owes the company the cost of shares (\$340.00) and receives 100 shares.

### **Example 2: Cash NQ Exercise**

On September 22, 1998 an optionee was granted an NQ option to purchase 500 shares vesting in five annual increments, beginning one year from the date of grant. The option price was \$3.40 per share. On November 1, 1999 the optionee exercised the stock option for the first 100 option shares. The FMV on the date of exercise was \$12 per share. The optionee is a California resident for income tax purposes. The calculation is:

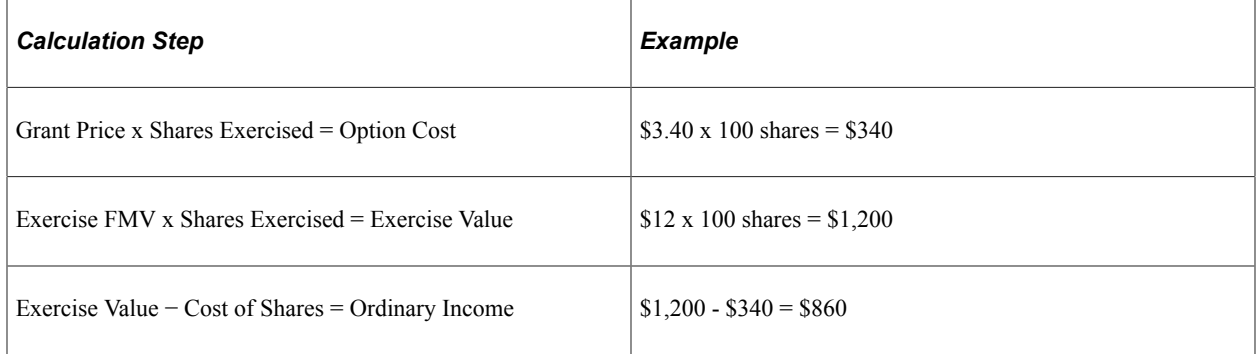

Taxes are based on your setup and whether you are integrated with Payroll for North America. For example, taxes might be calculated as follows:

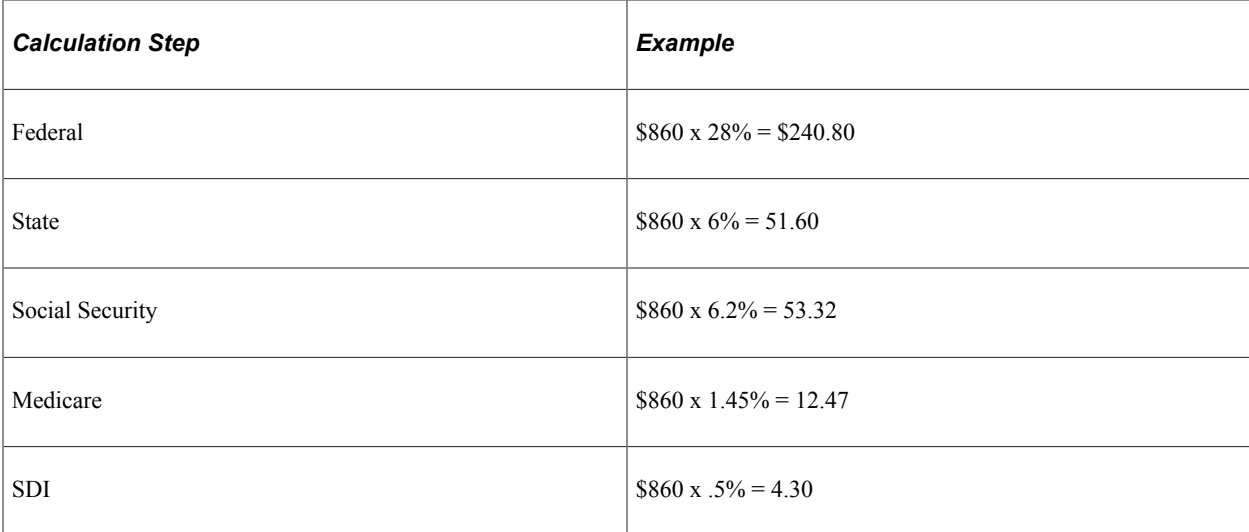

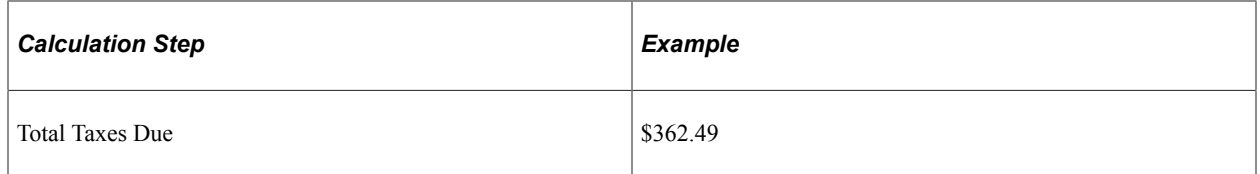

Thus the optionee owes the company the sum of the cost of shares (\$340.00) and the total taxes due (\$362.49). The optionee pays the company \$702.49 and receives 100 shares.

### **Loan**

Loans are another form of a cash exercise. They typically require a loan agreement and a promissory note. You can select Loan as a payment method at the time of exercise, but all other aspects of loan administration are handled outside of the Stock Administration system.

All aspects of processing the exercise with the payment method of Loan are the same as those involving the payment method of Cash.

### **Stock Swaps**

When optionees elect to exercise stock options by means of a stock swap, they are exchanging shares they already own for option shares. The shares exchanged are usually valued at the fair market value of the company's stock on the date of exercise.

In the case of a stock swap, the ordinary income or Tax Preference Income for AMT is calculated in the same manner as a cash exercise. If an optionee exercises a non-qualified stock option, ordinary income is recognized on the option shares acquired and taxes may be withheld. The shares required for the swap/ trade are cancelled and sent back to either the stock plan or the treasury, according to the stock option plan rules.

The formula for calculating stock swaps is:

Cost of Share = Shares Exercised x Grant Price

Shares Required for Swap = Cost of Shares/Swap FMV

### **Example 1: ISO Stock Swap**

An optionee was granted an ISO to purchase 500 shares vesting in five annual increments beginning one year from the date of grant. The option price was \$3.40 per share. On November 1, 1999 the optionee exercised the stock option for the first 100 option shares via a stock swap. The FMV for both the exercise and swap was \$12 per share. The swap rounding rule specifies to round down. The calculation is:

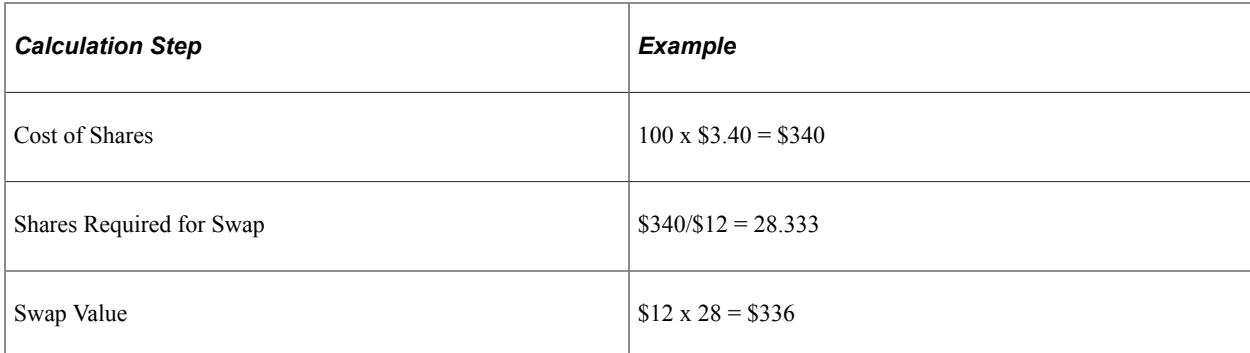

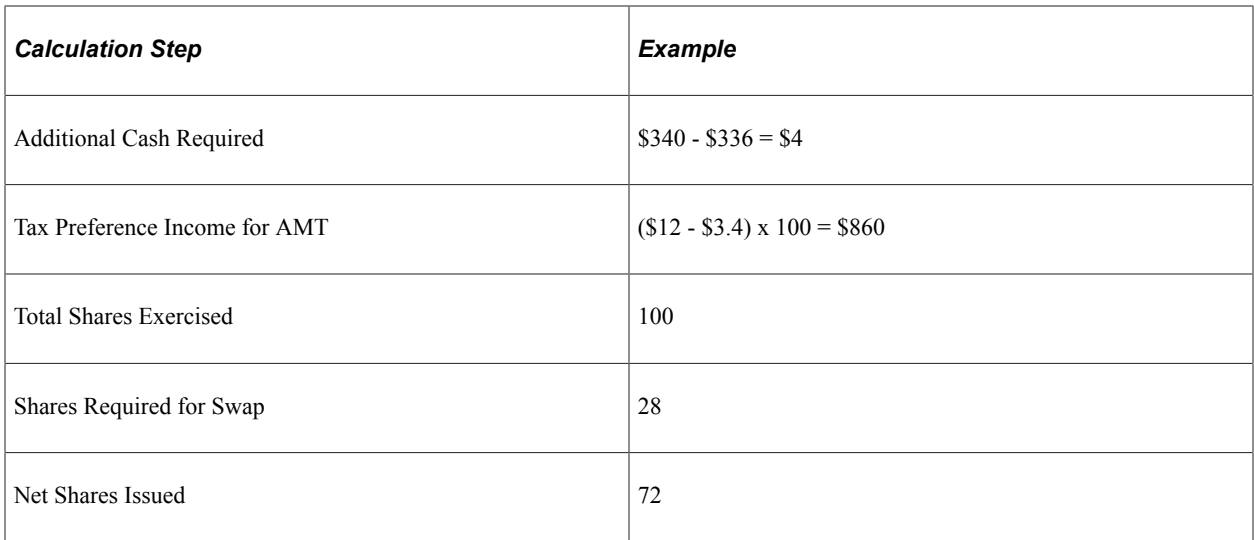

This assumes constructive delivery of swapped shares. The optionee owes the company \$4.00 and receives 72 shares. The number of shares cancelled is 28. The cost basis for the shares issued becomes the amount due to the company divided by the net shares issued. In the above example the Cost Basis per share would be \$.055555.

### **Example 2: NQ Stock Swap**

If an optionee exercises a non-qualified stock option, ordinary income is recognized on the option shares acquired and taxes may be withheld. The shares required for the swap/trade are cancelled and sent back to either the stock plan or the treasury, according to the stock option plan rules.

On September 22, 1998 an optionee was granted an NQ option to purchase 500 shares vesting in five annual increments beginning one year from the date of grant. The option price was \$3.40 per share. On November 1, 1999 the optionee exercised the stock option for the first 100 option shares using a stock swap and trade for taxes. The FMV for both the exercise and swap was \$12 per share. The swap rounding rule is set to round down. The optionee is resides in California and has not met the limits for Social Security or SDI. The calculation is:

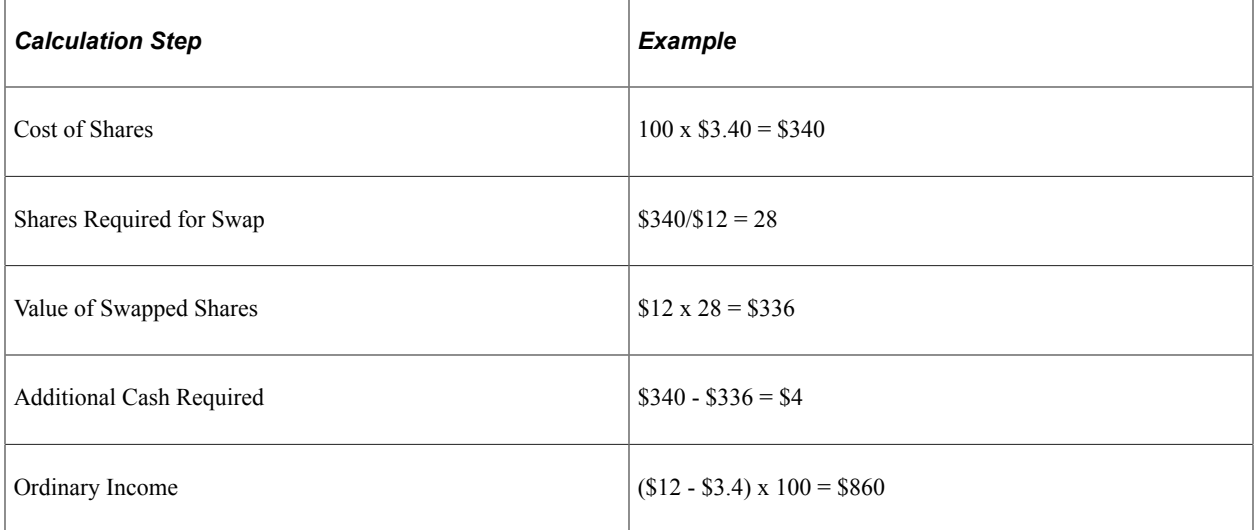

Taxes are calculated as follows:
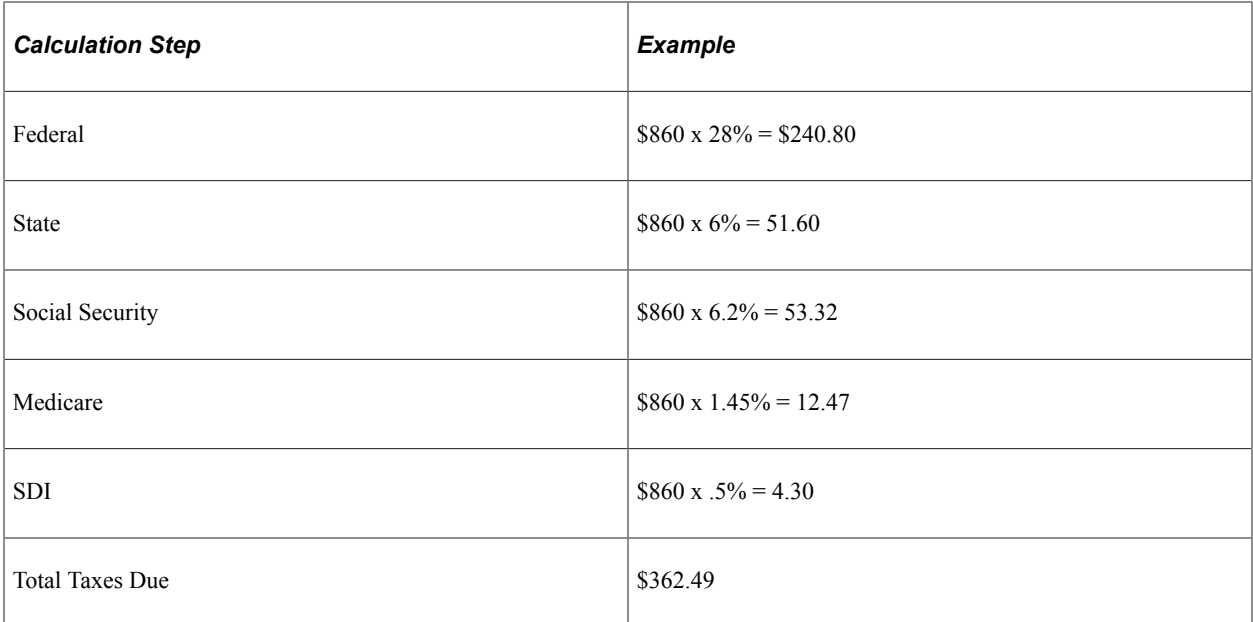

The trade transaction is:

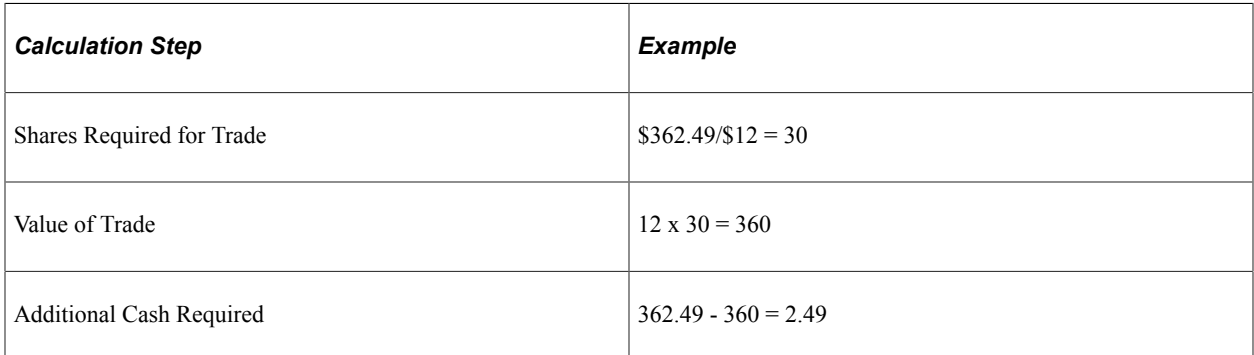

### Recap of Exercise Transaction:

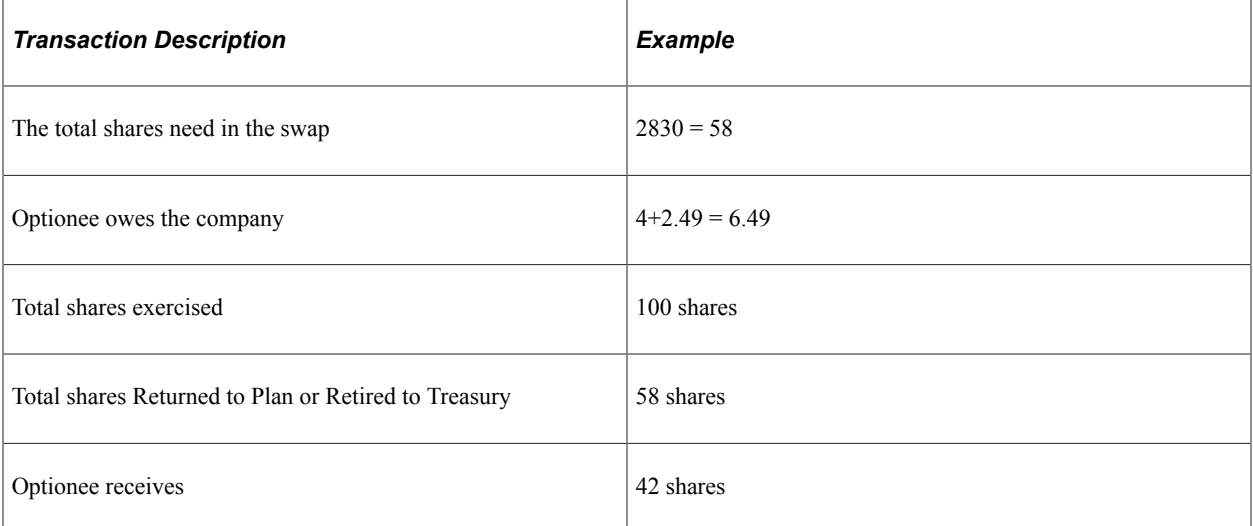

This assumes constructive delivery of swapped shares.

For a tandem SAR, only the exercise of shares could use a stock swap. If the optionee exercises the SAR shares using a stock swap, the transaction would be handled in exactly the same manner as for the corresponding ISO or NQ example.

An option that allows unvested shares to be exercised before they are vested, such as an RSA, does not allow the use of a swap at the time of exercise. A trade is only allowed at the time the shares are released when payment is needed to cover tax liability that might be due.

### **Same-Day Sale**

A same day sale is when the optionee finances the exercise of a stock option by immediately selling 100 percent of the shares exercised or released.

### **Example 1: ISO Same Day Sale**

On September 22, 1998 an optionee was granted an ISO to purchase 500 shares vesting in five annual increments beginning one year from the date of grant. The option price was \$3.40 per share. On November 1, 1999 the optionee exercised the stock option for the first 100 option shares and sold all 100 shares at \$12.50 per share. The FMV on the date of exercise was \$12 per share. The sale income method for the stock plan is the lesser of the FMV or the sale price. The calculation is:

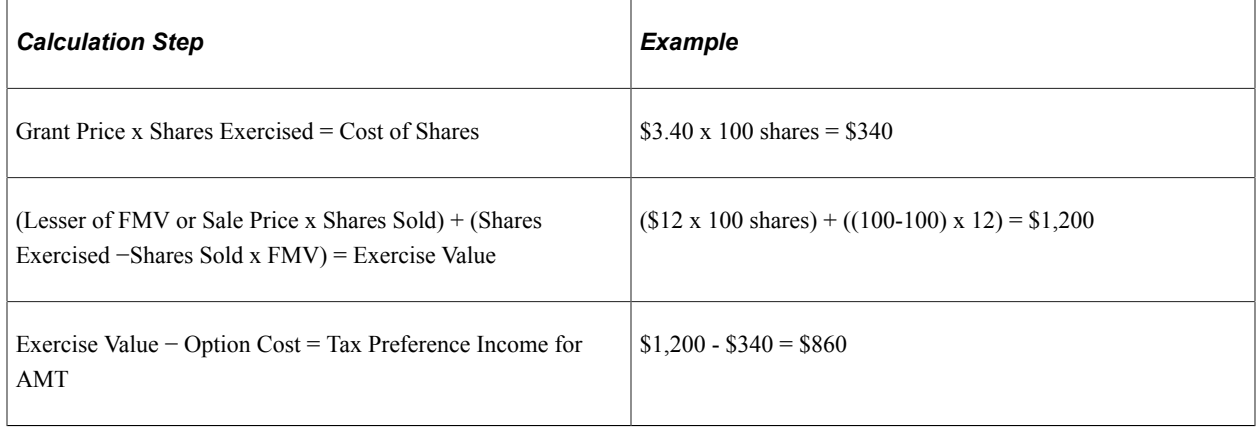

Thus the total due the Company  $=$  \$340.00

The company instructs the transfer agent to issue 100 shares and deliver them to the stockbroker. The company also bills the stockbroker for the cost of shares (\$340.00). The optionee then receives the difference between the Total Sale Price less the Total Due Company and any brokerage fees.

#### **Example 2: NQ Same Day Sale**

On September 22, 1998 an optionee was granted an NQ to purchase 500 shares vesting in five annual increments beginning one year from the date of grant. The option price was \$3.40 per share. On November 1, 1999 the optionee exercised the stock option for the first 100 option shares. The FMV on the date of exercise was \$12 per share. The optionee resides in the state of California for income tax purposes. The calculation is:

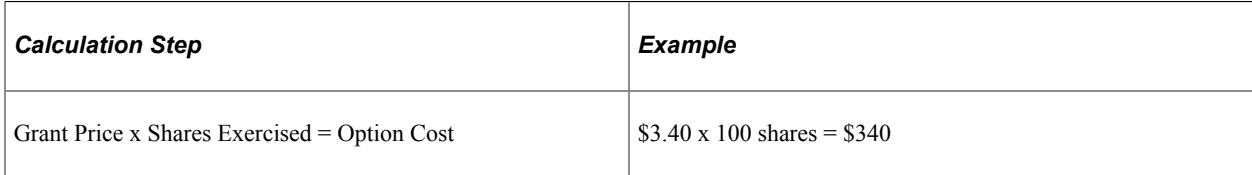

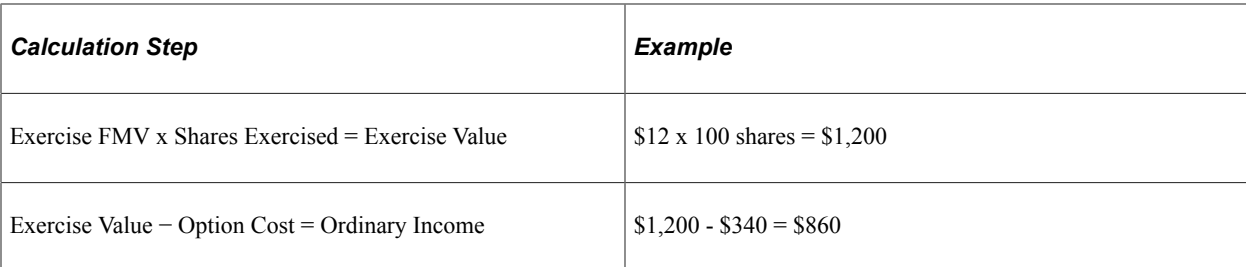

Taxes are calculated as follows:

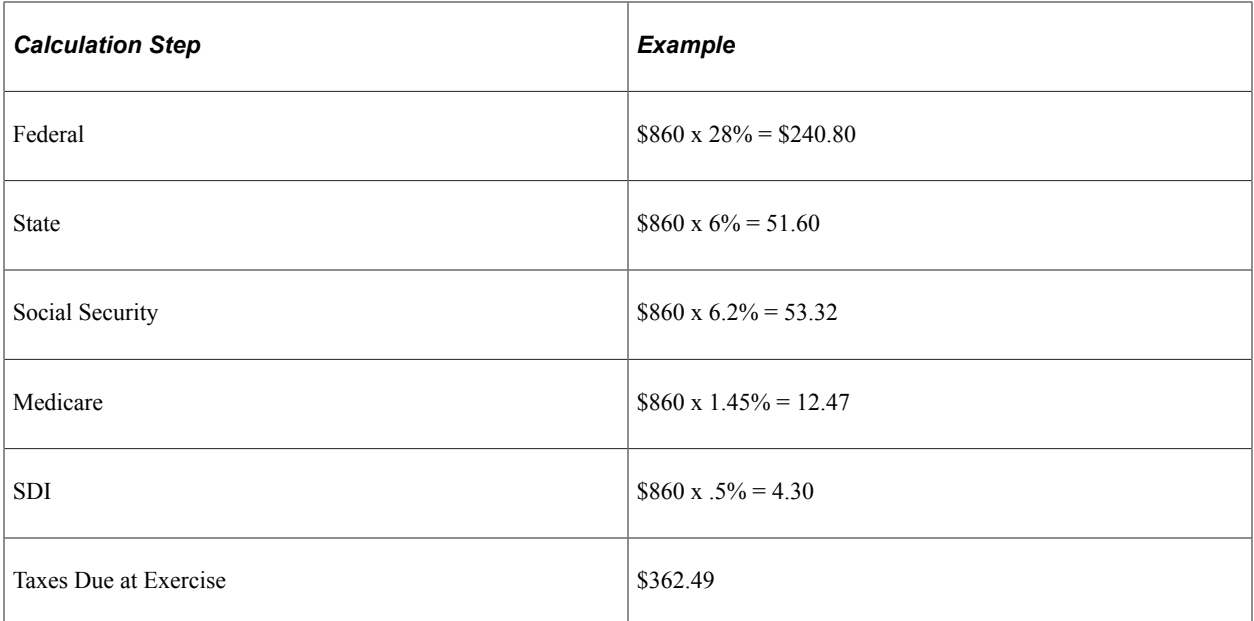

The total due to the organization is  $= $340.00 + $362.49 = $702.49$ 

The organization instructs the transfer agent to issue 100 shares for delivery to the stockbroker and bills the stockbroker for the cost of shares and taxes (\$702.49). The optionee receives the total sales price less the total due the organization and any brokerage fees.

#### **Sell to Cover**

Sometimes the optionee only wants to sell a portion of the option shares to cover the exercise cost. Many times the optionee contacts the company to have them estimate using the current FMV, the total shares that would have to be sold to cover the cost of the exercise and applicable taxes. The following examples show how these types of transactions would be handled. Example 1: NQ Sell to Cover

On September 22, 1998 an optionee was granted an NQ to purchase 500 shares vesting in five annual increments, beginning one year from the date of grant. The option price was \$3.40 per share. On November 1, 1999 the optionee sells enough stock (60 shares at a sale price of \$12.50) to cover the exercise of 100 shares. The optionee wants to have the remaining 40 shares issued and delivered to himself. The FMV on the date of exercise was \$12 per share. The sale income method for the stock plan is set to sale price. The optionee is a California resident for income tax purposes. The calculation is:

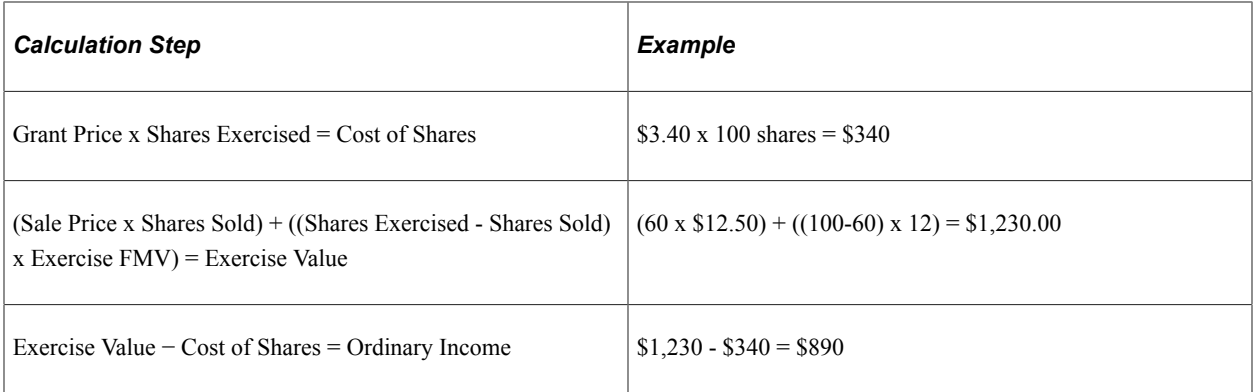

Taxes are calculated as follows:

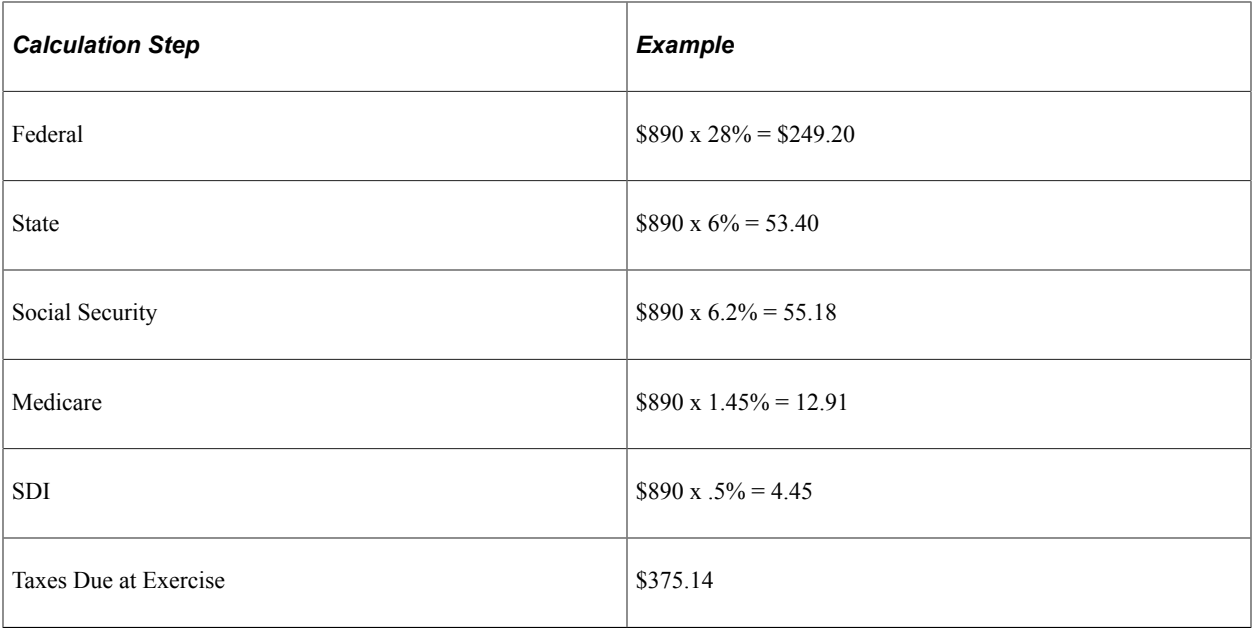

The total due the company is  $$340.00 + $375.14 = $715.14$ 

The company instructs the transfer agent to issue 60 shares and deliver them to the stockbroker, and issue 40 shares and deliver them to the optionee. The organization also bills the stockbroker for the option price and taxes (\$702.49). The optionee receives the Total Sales Price less the Total Due Company and brokerage fees.

#### **SAR Exercise**

This method is only allowed if the option type is a tandem SAR (ISO/SAR or NQ/SAR). The underlying shares of the option are valued using the SAR FMV and the optionee is paid out the cash rights on these shares by subtracting the grant price from the SAR FMV determined on the date of the exercise. Taxes are typically due on the income at the time of the exercise for both ISO/SAR and NQ/SAR option types. Only when the individual exercises the right to the ISO shares can the preferential tax treatment be taken. The underlying shares that are used to value the cash rights are then cancelled and sent back to either the stock plan or the treasury, according to the Stock Option Plan rules specified. On September 22, 1998, an optionee was granted an ISO/SAR to purchase 500 shares that vests in five annual increments, beginning one year from the date of grant. The option price was \$3.40 per share. On November 1, 1999, the optionee chose to exercise the cash right of the tandem SAR for the first 100 option shares. The SAR FMV on the date of exercise was \$12 per share. The calculation is:

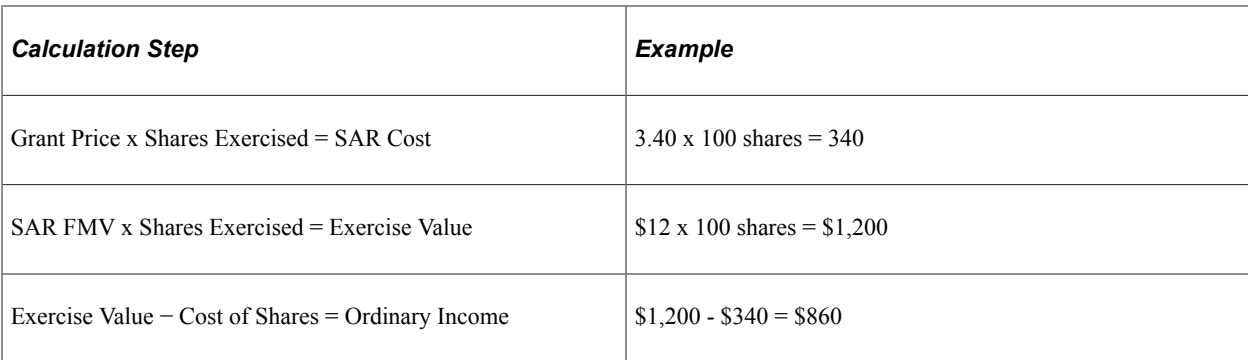

Withholding taxes are due on all SAR exercises. The funds paid to the optionee are treated as compensation and taxed accordingly for both ISO/SAR and NQ/SAR.

Taxes are calculated as follows:

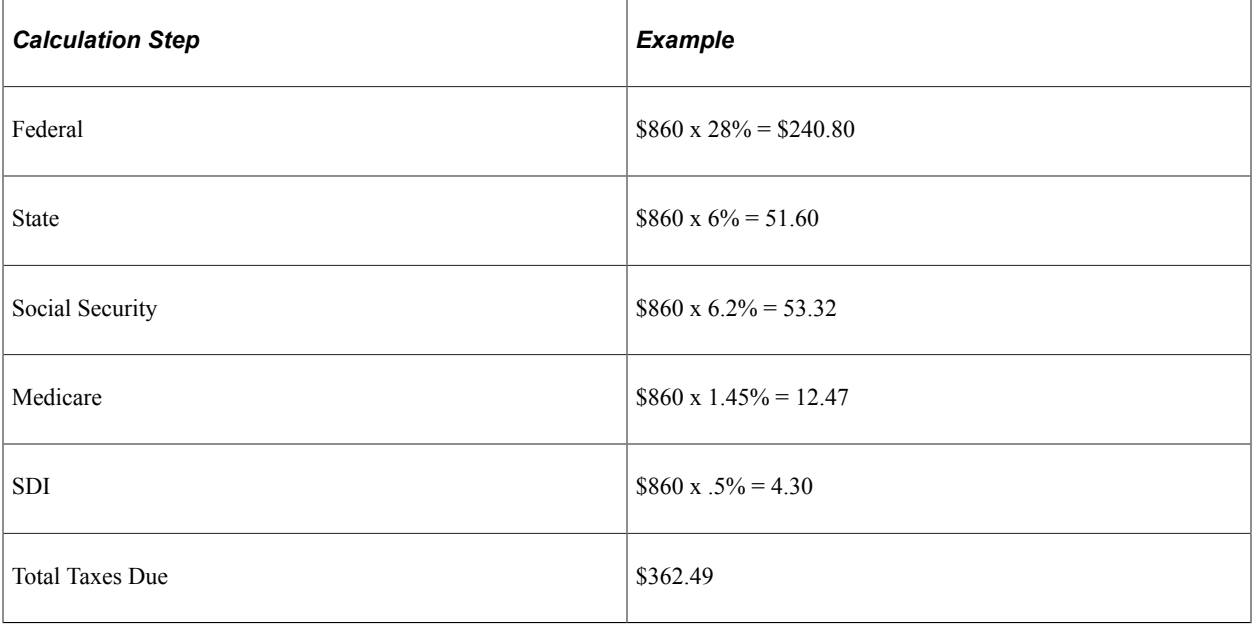

Recap of SAR Exercise Transaction:

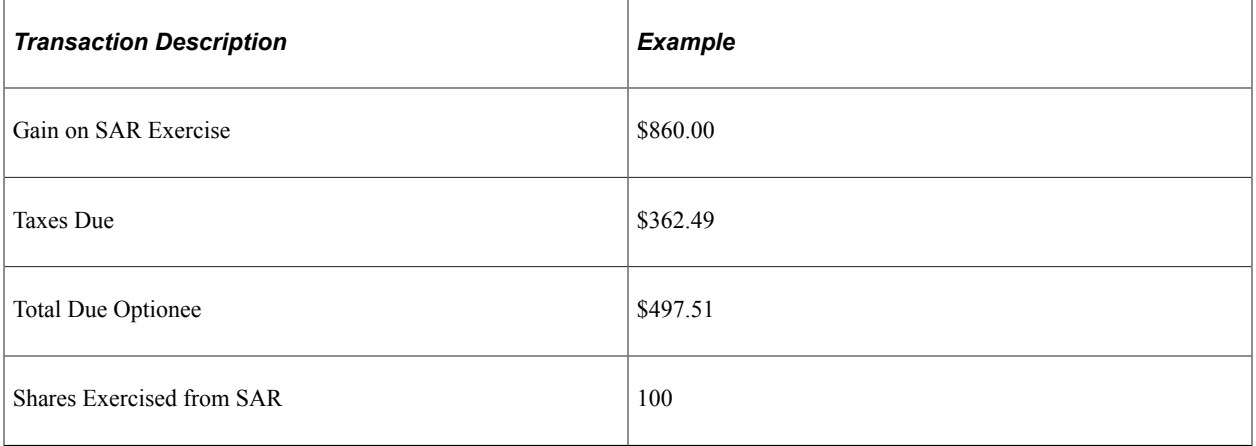

# **Chapter 8**

# **Administering Variable Compensation Grants**

# <span id="page-150-0"></span>**Understanding Variable Compensation**

This topic lists prerequisites and provides overviews of Variable Compensation administration and integration.

### **Prerequisites**

Before you begin administering your variable compensation grants you should:

- Define the rounding rules.
- Set up your stock option plans.
- Allocate stock to stock option plans.

### **Variable Compensation Administration**

Variable compensation (VC, or variable comp) is pay that is not included in base pay. It generally varies according to performance, and can include non-monetary awards such as stock.

To administer stock through Variable Comp:

1. Set up Variable Comp tables and plans for stock awards.

*Responsibility:* Variable Comp (VC) Administrator.

The VC system supports five stock plan types: ISO, NQ, NSAR, RSA, and ISAR. Your VC administrator needs to set up variable comp plans that correlate to the stock option plan types you offer. Before the variable compensation plans are set up, you define in Stock Administration some of the data needed to define each plan such as stock ID, stock plans, and stock plan rules.

In setting up the VC plan, your VC administrator defines:

- VC Plan ID.
- Stock plan and Stock ID.
- Plan payout periods.
- Plan membership on an Ad Hoc, individual, or group basis.
- Valuation of a unit of stock. Stock grant valuation is based on your company's policy and business rules, and is for reporting purpose only.
- Payout formulas at the target and optional minimum and maximum level.
- Optional weighted or matrix goals.
- Optional eligibility proration and proration period duration.
- Optional plan approval and identification of the approver at the plan or group level.
- 2. Allocate stock units from Stock Administration Stock Option Plan to the Variable Comp Stock Fund.

#### *Responsibility*: Stock Administrator.

In Stock Administration, you allocate stock units from your Stock Option stock plans to the Variable Comp stock fund. From this allocation the VC administrator can fund multiple VC stock plans that have the same stock plan and stock ID. You can anticipate a future fund allocation and allocate those stock units now because the Stock Balances are adjusted when the grants are generated, not when the stock units are allocated.

3. Allocate funds from the Variable Comp Stock Fund to the Variable Comp Stock Plan.

*Responsibility:* Variable Comp Administrator.

From the Stock Administrator's allocation of shares by stock plan and stock ID, the Variable Compensation administrator can fund multiple stock plans that have the same stock plan and stock ID. If the VC plan is a group plan, the funds must be allocated among the groups.

4. Allocate the stock awards.

*Responsibility:* Variable Comp Administrator.

An employee's manager can allocate grants on an ad hoc basis without any eligibility or award calculation processes if the plan is set up with Ad Hoc Awards as the plan member rule. Otherwise various calculation processes are required, depending upon the VC plan definition.

Managers can adjust the calculated individual awards of their direct reports. Finalized awards are automatically published to Stock Administration for grant generation.

For non- Ad Hoc plans, the VC system calculates:

- Eligibility and a proration factor according to the plan member rules and proration rules defined in the plan.
- A performance factor if the plan uses goals.
- Target awards, which it adjusts with the proration factor, performance factor, and specified minimums and maximums as appropriate.
- An adjustment factor, which it applies if funding falls short of calculated payouts.
- The award unit by applying stock rounding rules.
- The award value by applying valuation and VC rounding rules to the award unit.
- 5. Generate the grants in Stock Administration.

*Responsibility:* Stock Administrator.

After Variable Comp publishes the stock awards, you can view them using the Generate Grants inquiry page, and run an Application Engine program to generate grants using the Generate Grants page. You can run multiple runs of the same Variable Comp stock plan, pay out period, and group, to pick up any stock award that have not been processed.

As each stock grant is generated, each Variable Comp stock award record is updated with the grant number and grant value. Each grant created during this process adds a new record to the Grant table, using values in the award record and in the run control. The Variable Comp Plan ID is stored with each grant. You can select Reject Award Data for Plan ID on the Create Grants - VC Criteria process page if you want to reject all grants within a group ID.

6. Make appropriate adjustments for cancellations due to data entry errors.

#### *Responsibility:* Stock Administrator.

Once awards are generated, you may need to change them. Changes to the grant date or grant price may affect the award value in Variable Comp and must be transmitted back to Variable Comp for constancy between the two systems. You use the Modify Grant page to modify system-generated grants generated by the Generate Grant process or manually modify the grants using the Administer Grants component.

You can modify grants created from Variable Comp awards, as you do for grants you create manually online, only you cannot change the number of shares granted. This also applies if the grant is split between an ISO and an NQ grant. The total number of shares granted cannot change. If the modification involves a change in the grant price, which in turn modifies the award value or the grant date, the modified grant information is transmitted to Variable Comp. To change the number of shares, void the grant and allocate a new award.

7. Make adjustments in Variable Comp Stock Funding, Stock Plans, and Stock Awards for stock splits and stock repricing.

#### *Responsibility:* Stock Administrator.

Some stock adjustments affect the valuation of the stock units in the Variable Comp plan, the stock price for all stock awards, or the number of shares available to allocate.

Stock splits change the number of shares available in the Variable Comp stock plan, stock funding, and awards. They also change the values in stock awards and in the valuation table. The stock split processing that occurs in the Stock Administration system, also splits the stock in any Variable Comp stock plans, stock funding, and stock awards.

When you reprice your stock, the values in stock awards and the valuation table change. You need to recalculate the value in stock awards and also in the valuation table.

8. Expire Variable Comp plans.

*Responsibility:* Stock Administrator.

A Variable Comp funding period expires when the period end date is reached. Run the Stock - VC Plan Expire process regularly to process the expired funding periods. Unused shares are returned to the Stock Plan from where they were originally allocated.

#### **Related Links**

"Understanding Variable Compensation Funding" (PeopleSoft Human Resources Manage Variable Compensation) [Understanding Grant Administration](#page-158-0) [Managing Stock Splits](#page-130-0) [Understanding Reprice Administration](#page-228-0)

# **Variable Compensation Integration**

Stock Administration uses two integration points to grant and award variable compensation grants. The system uses the following service operations to transfer award and grant data between Stock Administration and the Variable Compensation business process.

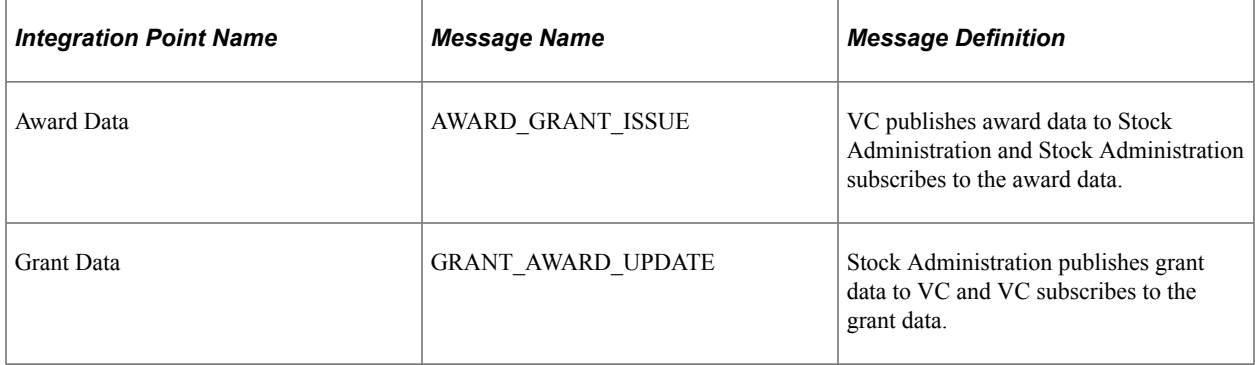

In PeopleTools Application Designer you must activate the AWARD\_GRANT\_ISSUE and GRANT\_AWARD\_UPDATE messages. Make sure that you set the status of each selected message to *Active,* and set the status of the corresponding queue to *Run.*

#### **Third-Party Stock Administration Subscription to Integration Point Messages**

Through the use of web server extension mechanisms such as Java servlets, a third-party application can accept and process an XML post from a PeopleSoft message. Third-party applications can publish data to the PeopleSoft database by means of an XML data post directly to PeopleSoft's Integration Broker Gateway.

# **Allocating Stock to the Variable Comp Stock Fund**

To allocate stock to the variable compensation stock fund, use the Variable Comp Allocation (ST\_VC\_ALLOC) component.

This topic describes how to allocate stock units from your stock option plans to the variable compensation stock fund.

You can also allocate stock units for future fund allocations. Stock balances are adjusted when grants are generated, not when the stock units are allocated.

# **Pages Used to Allocate Stock to the Variable Compensation Stock Fund**

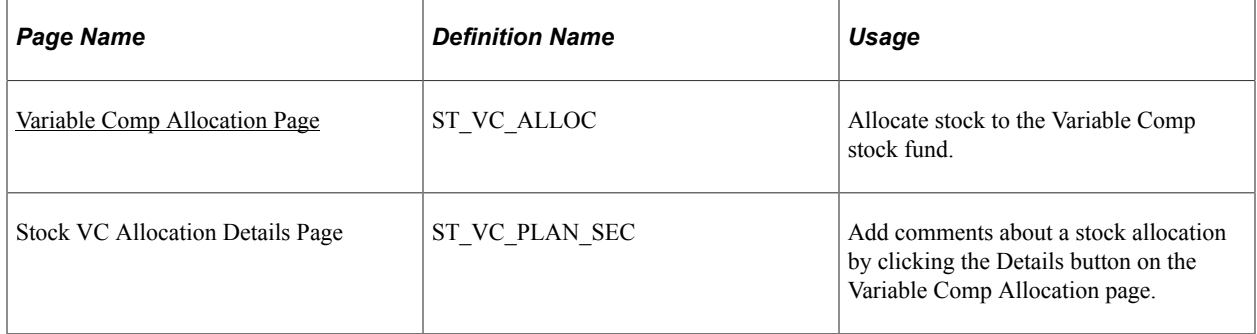

# <span id="page-154-0"></span>**Variable Comp Allocation Page**

Use the Variable Comp Allocation page (ST\_VC\_ALLOC) to allocate stock to the Variable Comp stock fund.

Navigation:

#### **Set Up HCM** > **Product Related** > **Stock** > **Option Plans** > **Variable Comp Allocation**

This example illustrates the Variable Comp Allocation page.

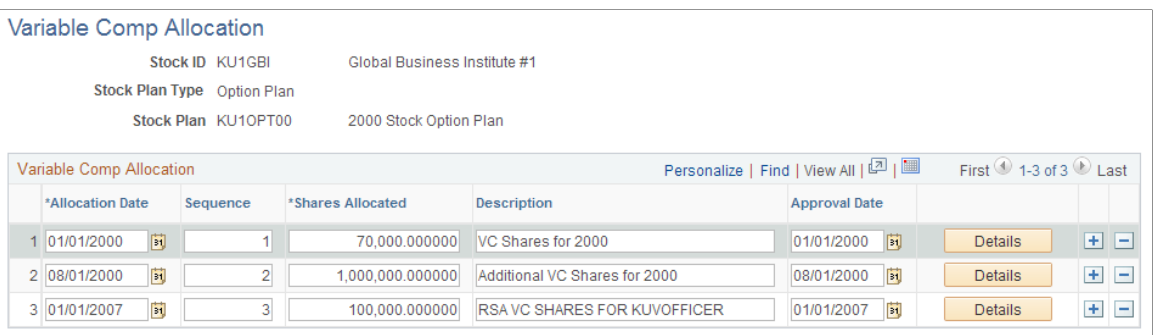

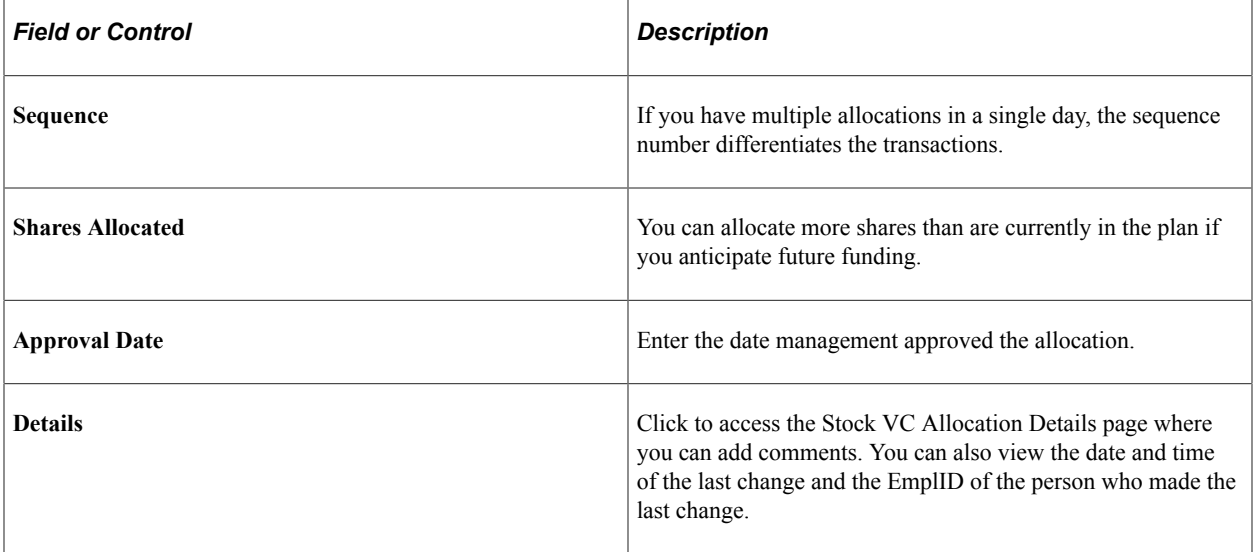

# **Viewing Unprocessed Variable Comp Stock Awards**

This topic discusses how to view unprocessed Variable Comp Stock awards after they've been published to Stock Administration.

# **Page Used to View Unprocessed Variable Comp Stock Awards**

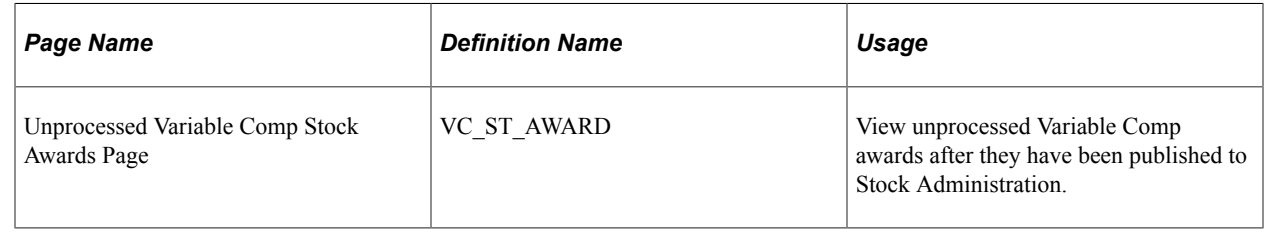

# **Generating Grants for Variable Compensation Awards**

To generate grants for variable compensation awards, use the Create VC Grants (ST\_RUNCTL\_GEN\_GRNT) component. This topic discusses how to generate grants.

# **Pages Used to Generate Grants**

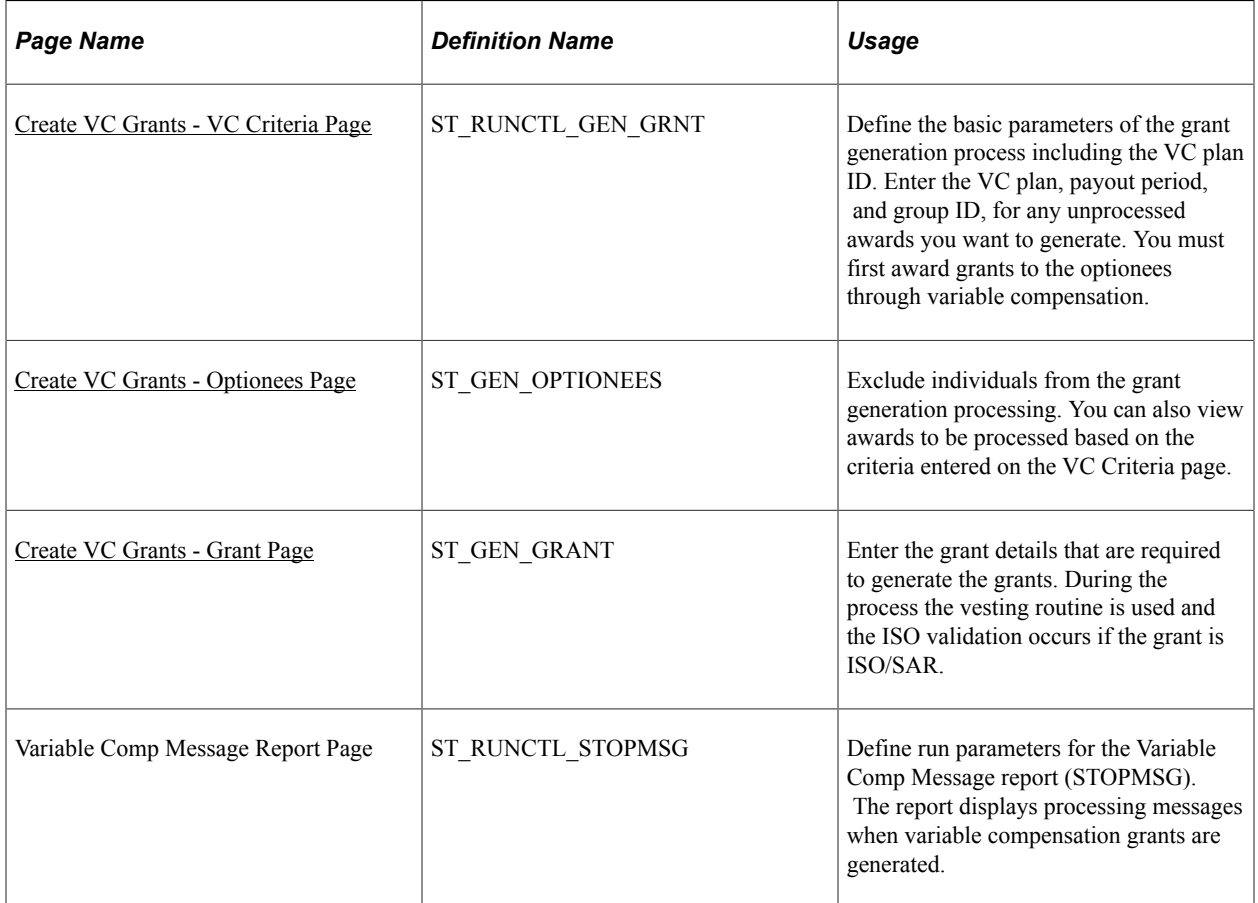

#### **Related Links**

[Validation of ISO Limits](#page-136-0)

### <span id="page-156-0"></span>**Create VC Grants - VC Criteria Page**

Use the Create VC Grants - VC Criteria page (ST\_RUNCTL\_GEN\_GRNT) to define the basic parameters of the grant generation process including the VC plan ID.

Enter the VC plan, payout period, and group ID, for any unprocessed awards you want to generate. You must first award grants to the optionees through variable compensation.

Navigation:

#### **Stock** > **Grants** > **Create VC Grants** > **VC Criteria**

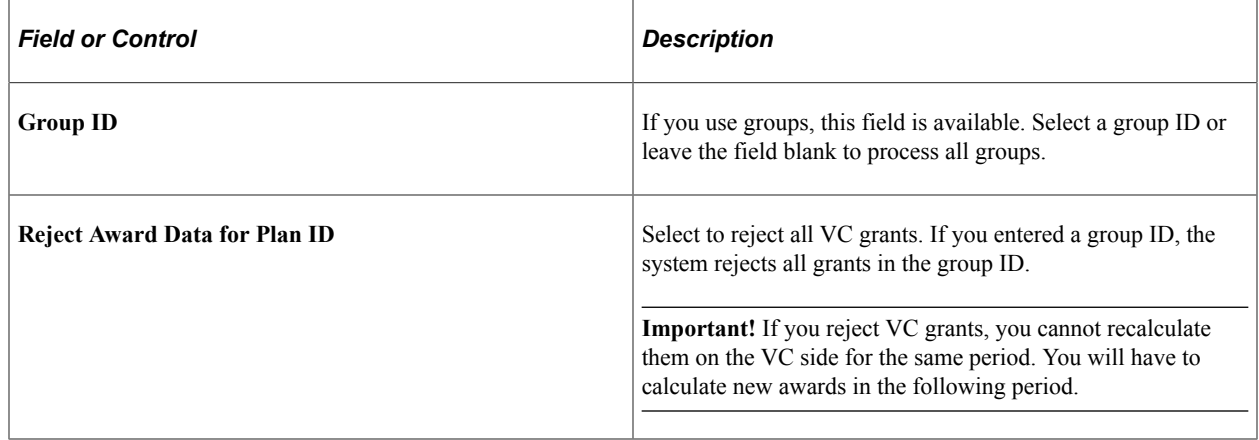

#### <span id="page-156-1"></span>**Create VC Grants - Optionees Page**

Use the Create VC Grants - Optionees page (ST\_GEN\_OPTIONEES) to exclude individuals from the grant generation processing.

You can also view awards to be processed based on the criteria entered on the VC Criteria page.

Navigation:

#### **Stock** > **Grants** > **Create VC Grants** > **Optionees**

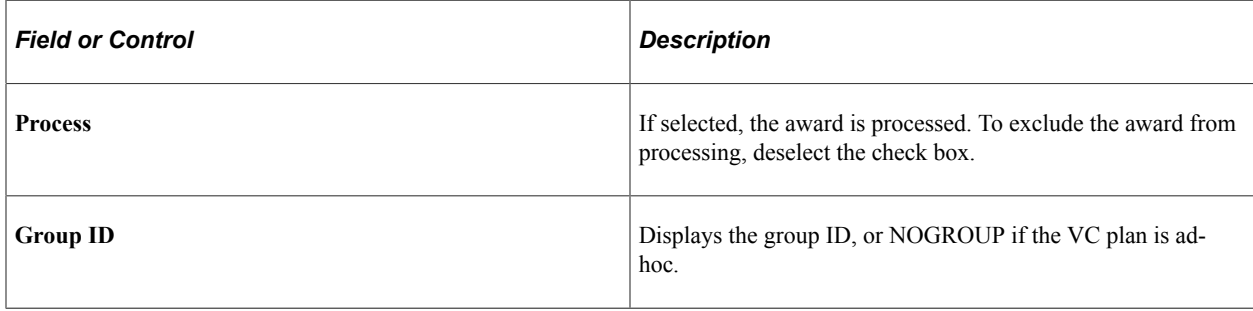

# <span id="page-157-0"></span>**Create VC Grants - Grant Page**

Use the Create VC Grants - Grant page (ST\_GEN\_GRANT) to enter the grant details that are required to generate the grants.

During the process the vesting routine is used and the ISO validation occurs if the grant is ISO/SAR.

Navigation:

#### **Stock** > **Grants** > **Create VC Grants** > **Grant**

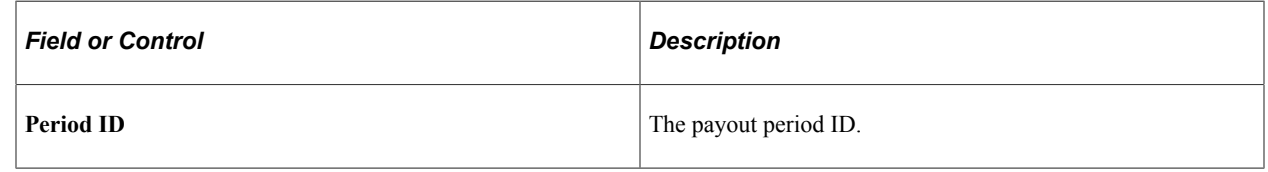

# **Running the Stock - VC Plan Expire Process**

When the Variable Comp plans or funding periods expire, return the shares back to the stock plan. Schedule the Stock -VC Plan Expire Application Engine process (ST\_VC\_EXPIRE) to run periodically. The process checks the expiration of the Variable Comp plans. If any plans are expired, the system inserts a row into the Variable Comp Funding page to decrease the balance to zero.

### **Page Used to Run the Stock - VC Plan Expire Process**

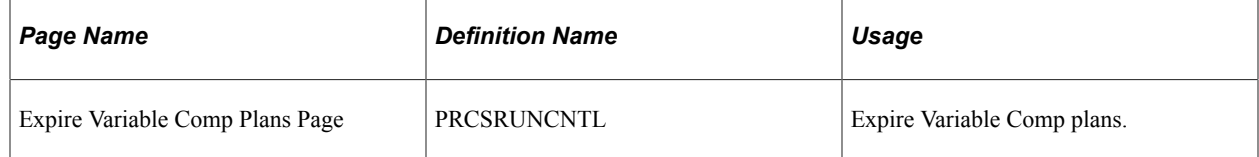

# **Administering Grants**

# <span id="page-158-0"></span>**Understanding Grant Administration**

This section provides an overview of grant administration and lists prerequisites and common elements.

Once you establish your stock option plans and allocate funds to them, you're ready to grant stock options to your optionees.

You can grant stock options to your participants in three ways:

- Process grants awarded through your variable compensation plan.
- Award grants from an individual stock option plan through an online transaction.
- Replace an existing grant with a new grant during a reprice.

By using variable compensation, much of the process is automated. But you can still make adjustments and grant individual grants as necessary.

#### **Related Links**

[Understanding Variable Compensation](#page-150-0)

### **Prerequisites**

Before you begin granting stock options, you should:

- Create the vesting schedules.
- Set up your stock option plans.
- Create your grant reasons.
- Set up agreements.
- Set up the default tax tables.
- Add insider data.
- Add issuance instructions.
- Enter daily prices.
- Allocate shares to the stock option plan and variable compensation plan.
- Receive variable compensation awards.

# **Common Elements Used to Administer Grants**

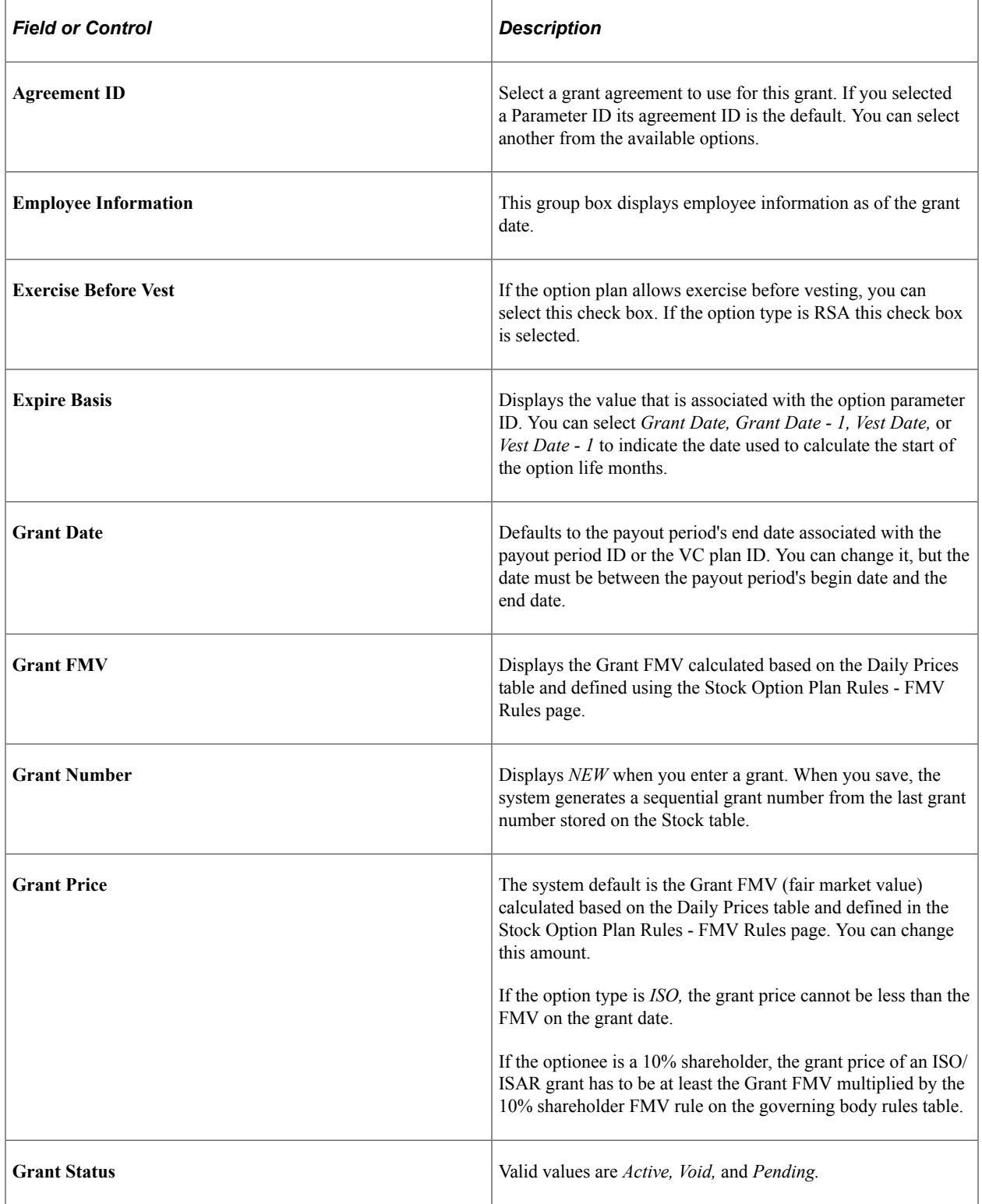

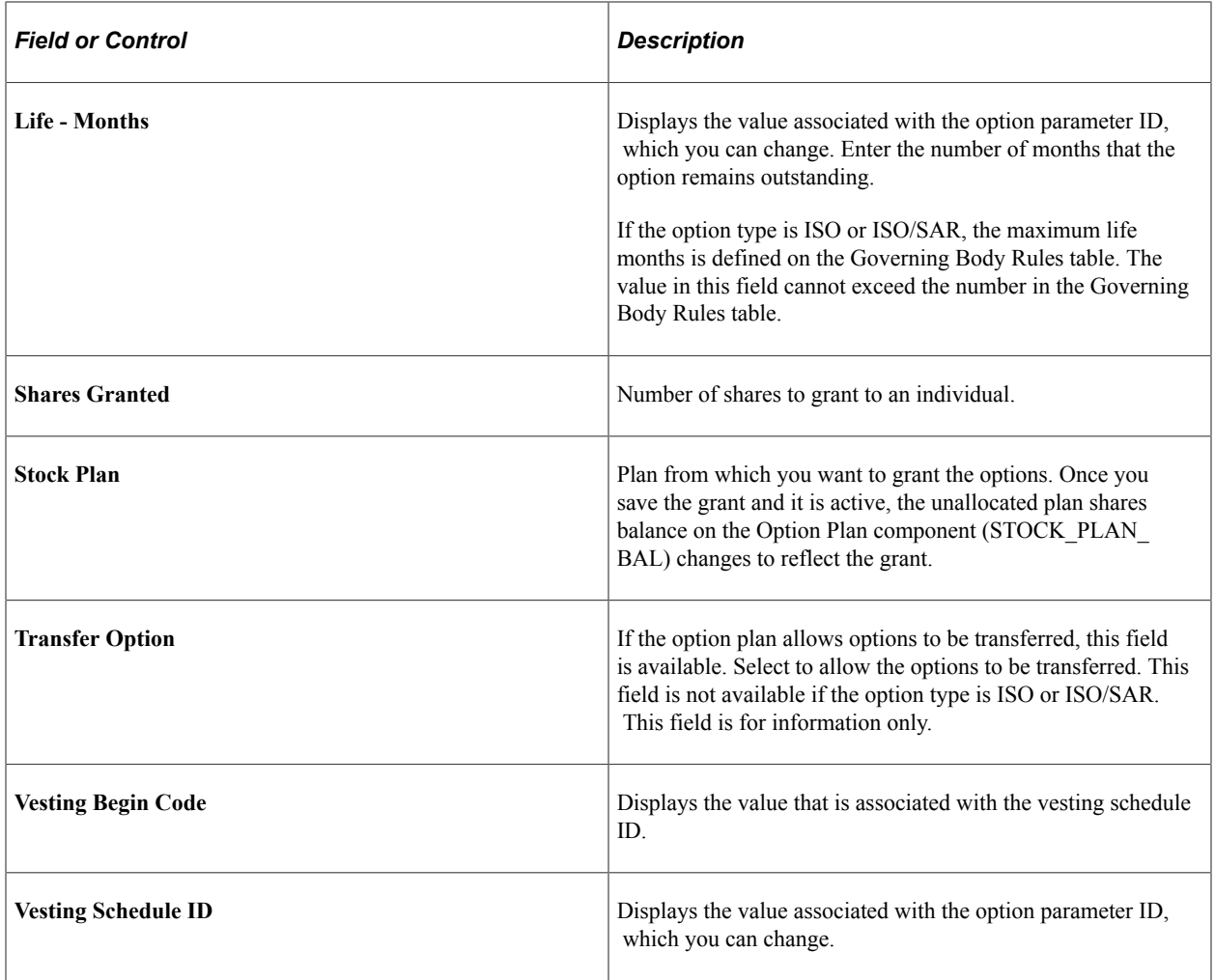

# <span id="page-160-0"></span>**Creating, Updating, and Viewing Grants**

This topic discusses how to create, update, and view grants.

# **Pages Used to Create, Update, and View Grants**

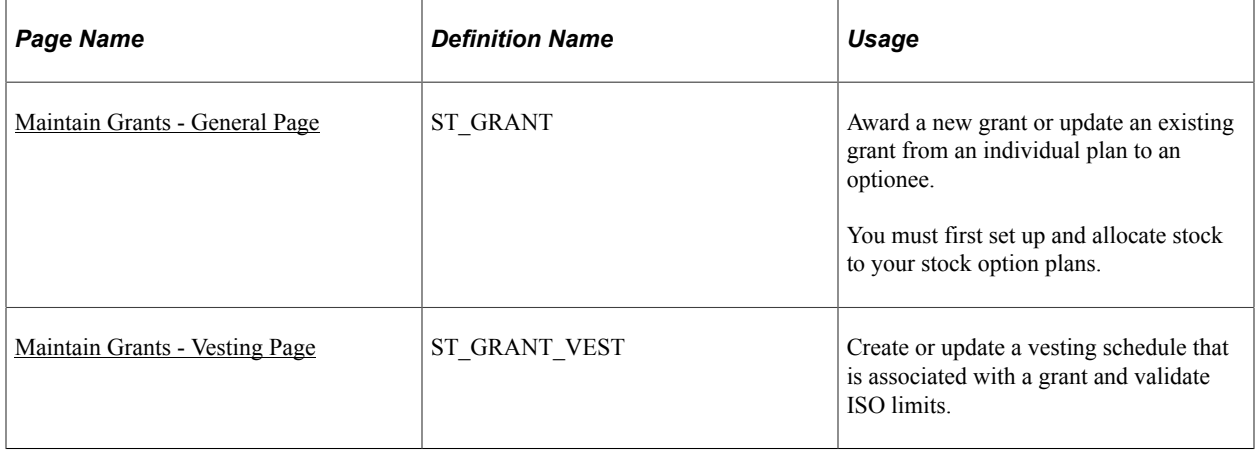

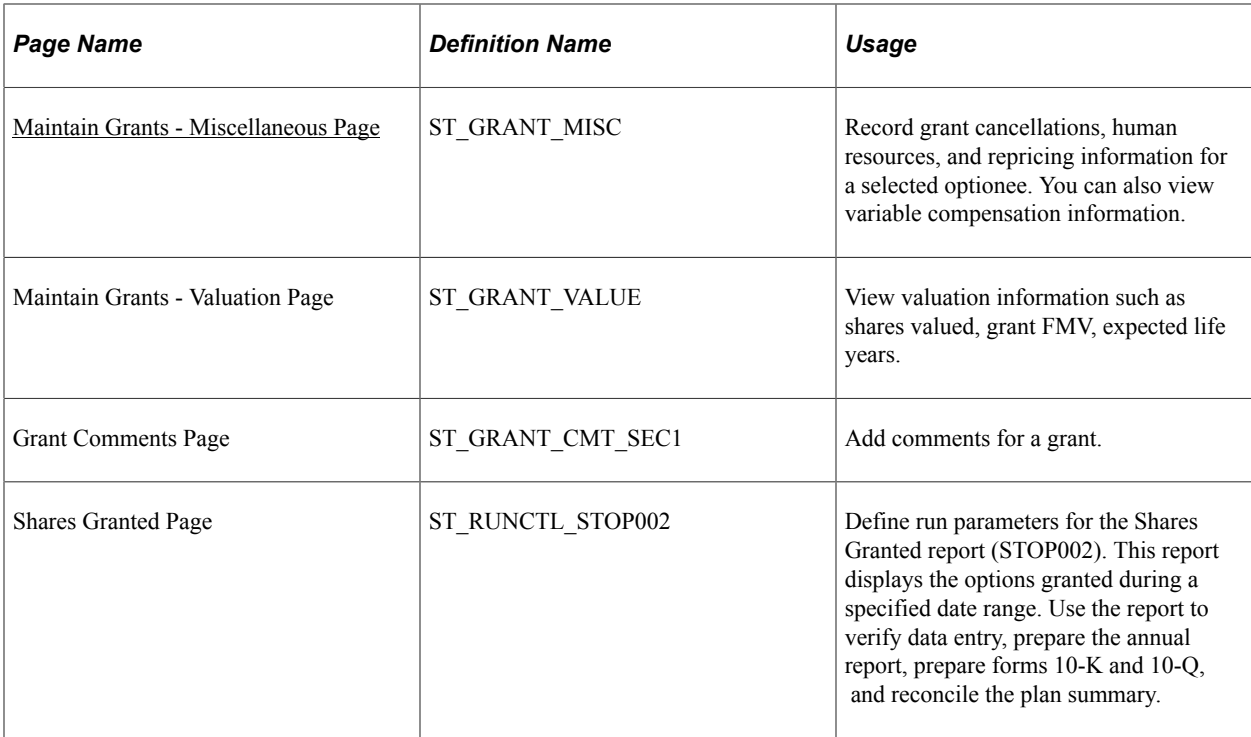

# <span id="page-161-0"></span>**Maintain Grants - General Page**

Use the Maintain Grants - General page (ST\_GRANT) to award a new grant or update an existing grant from an individual plan to an optionee.

You must first set up and allocate stock to your stock option plans.

Navigation:

#### **Stock** > **Grants** > **Maintain Grants** > **General**

This example illustrates the Maintain Grants - General page.

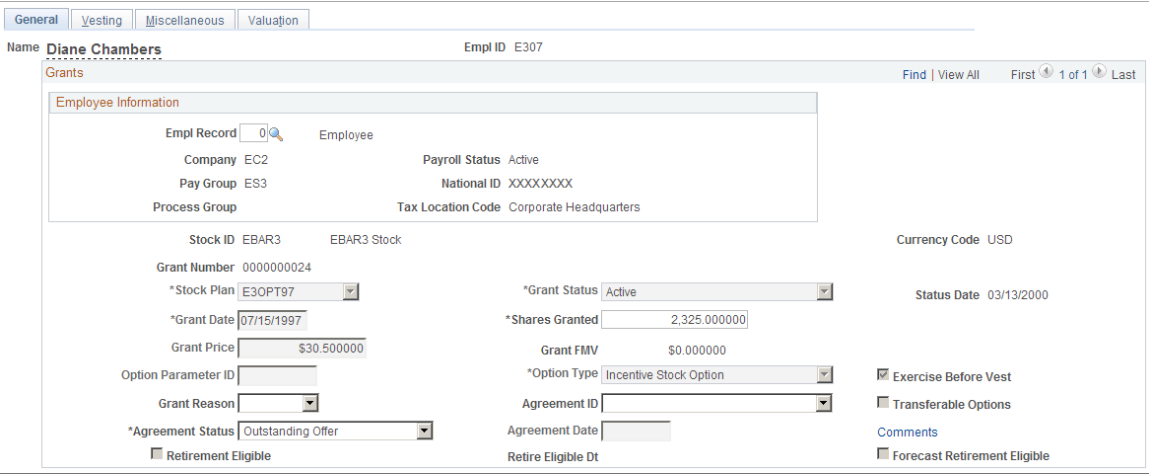

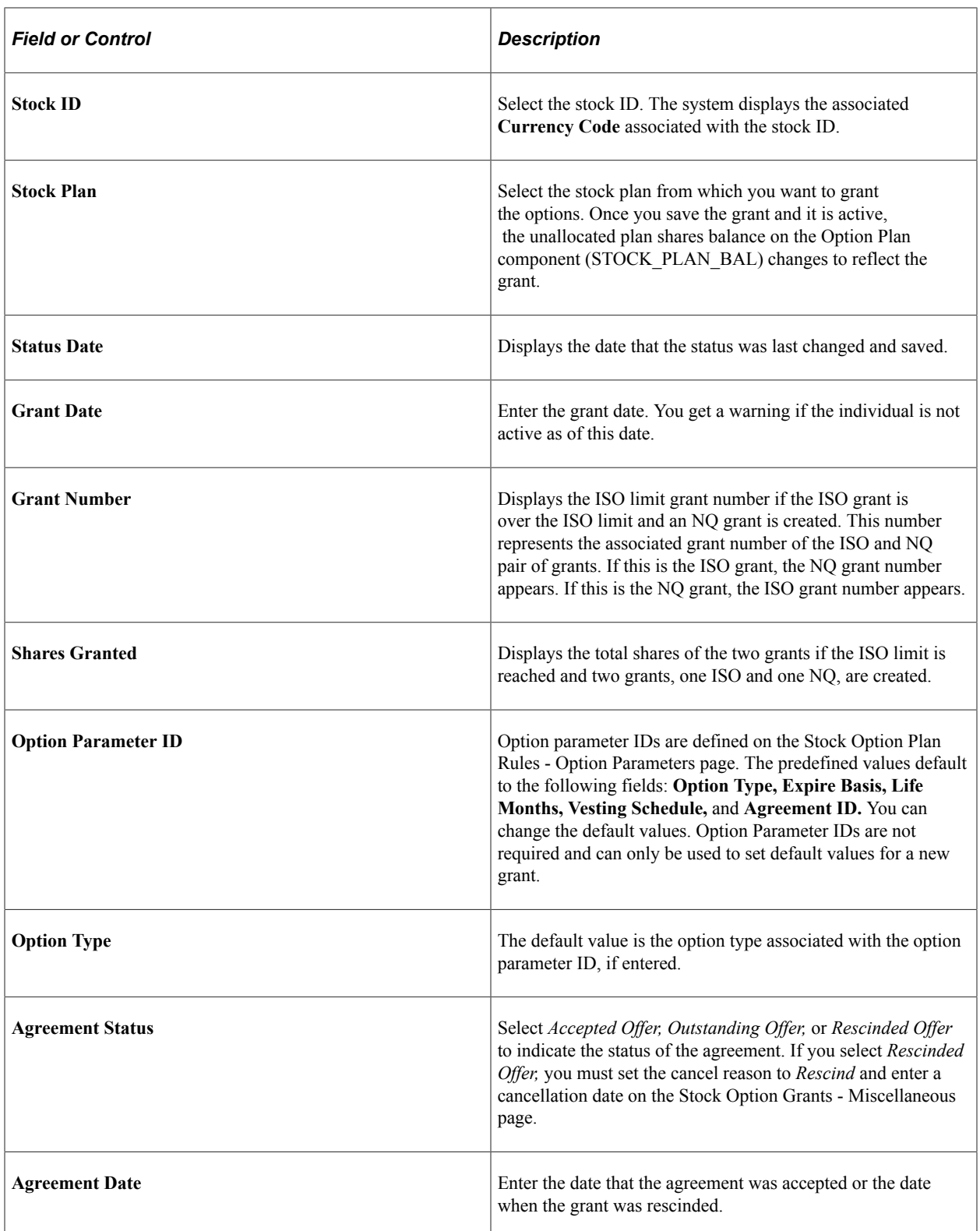

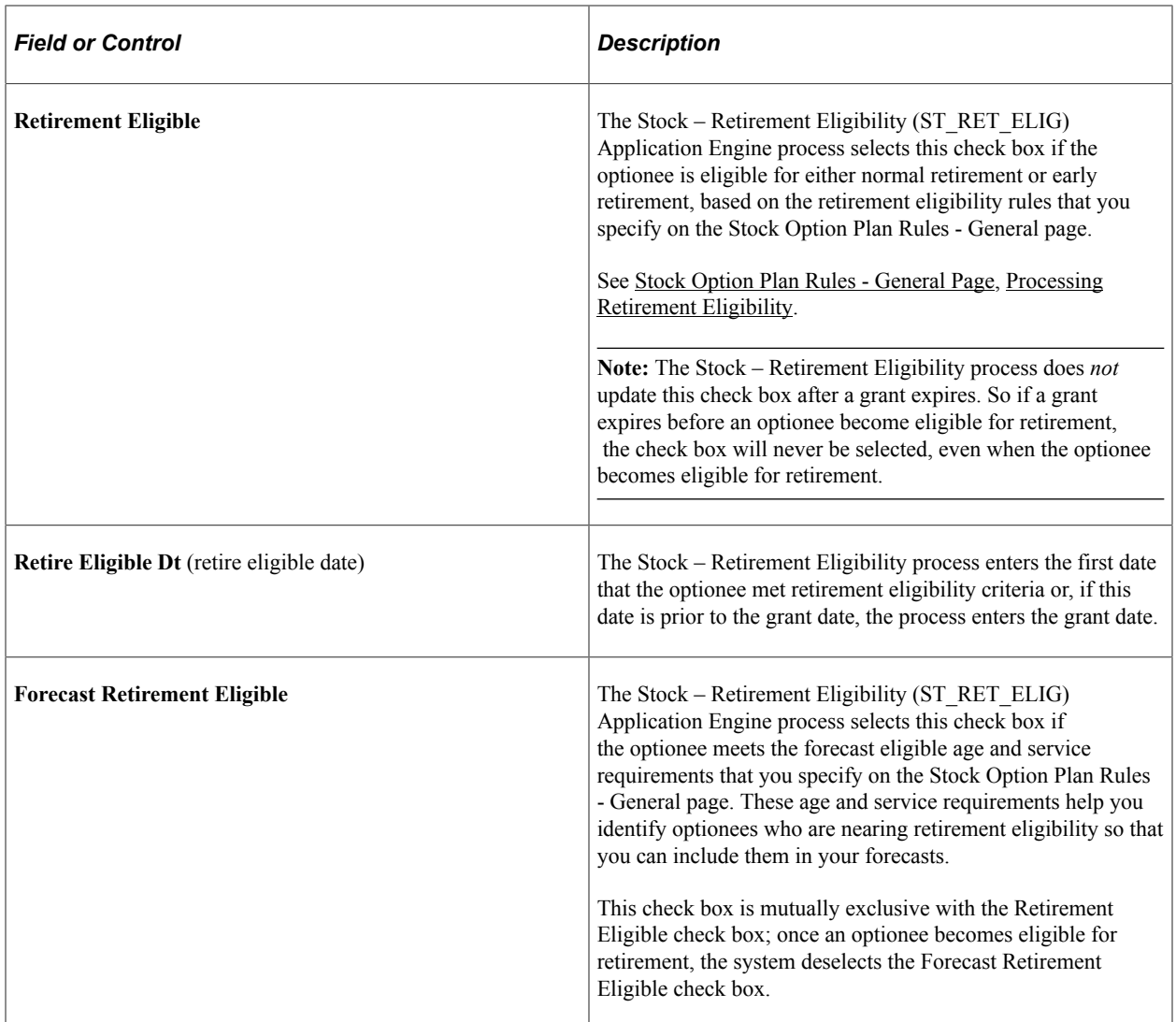

#### **Related Links**

[Calculating Stock Balances](#page-124-0)

# <span id="page-163-0"></span>**Maintain Grants - Vesting Page**

Use the Maintain Grants - Vesting page (ST\_GRANT\_VEST) to create or update a vesting schedule that is associated with a grant and validate ISO limits.

Navigation:

**Stock** > **Grants** > **Maintain Grants** > **Vesting**

#### This example illustrates the Maintain Grants - Vesting page.

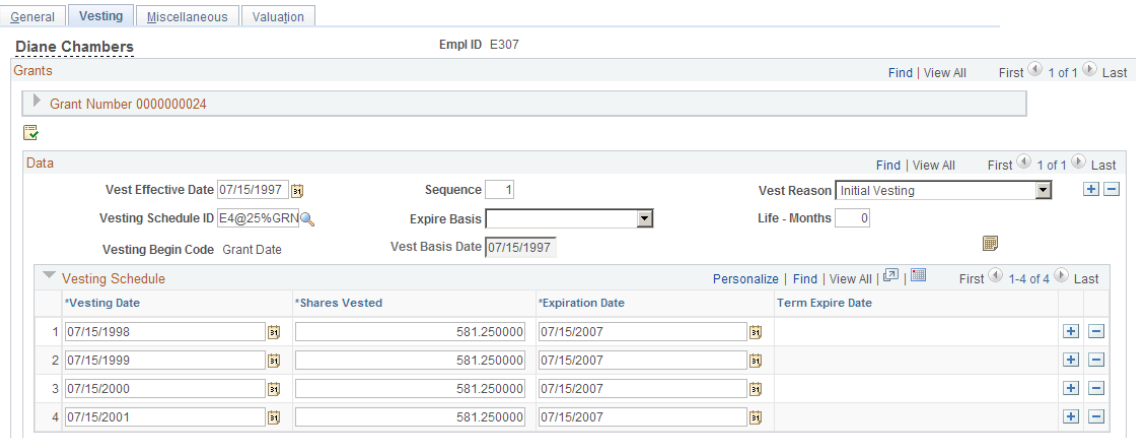

To create a vesting schedule and validate ISO limits:

- 1. Select a vesting schedule ID or manually define the individual vesting periods.
- 2. Complete other fields applicable to the vesting schedule.
- 3. For ISO options, click the **Validate ISO** button to determine if the value of the shares first exercisable exceeds the 100K limit.

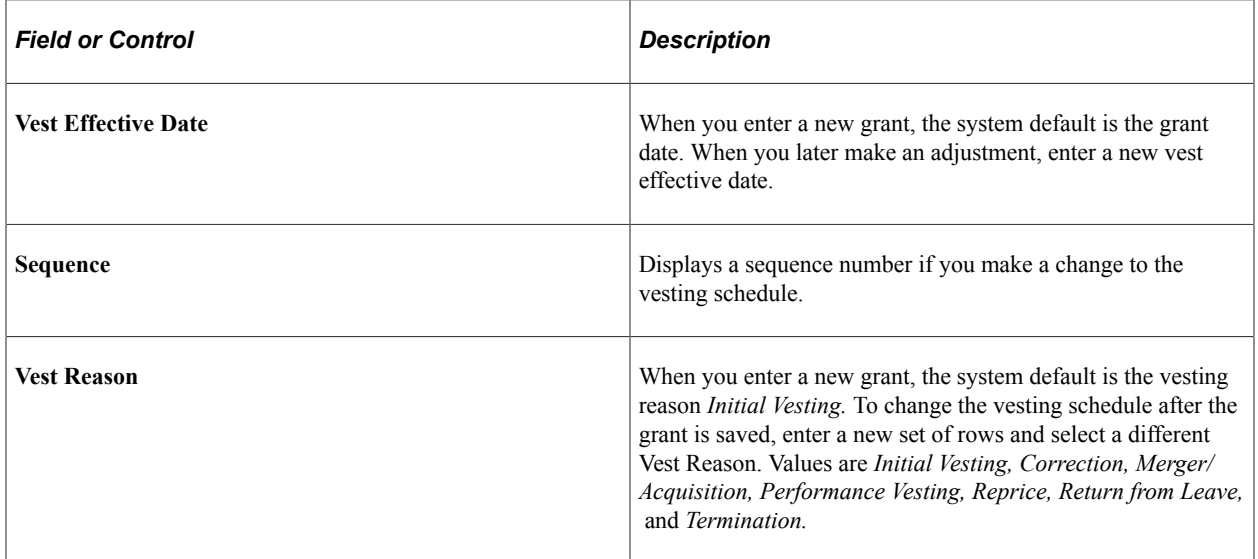

#### **Vesting Schedule**

The vesting schedule associated with the stock option plan is the default.

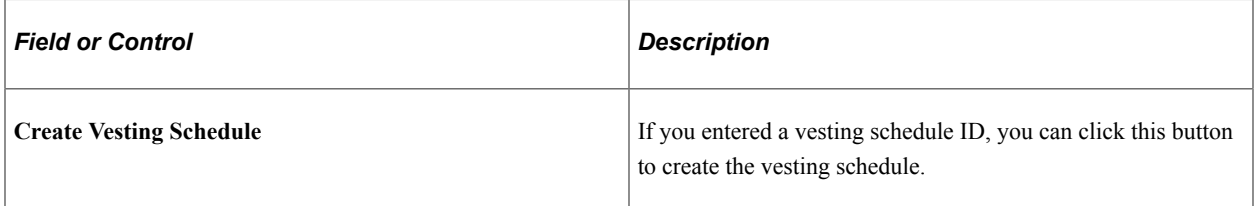

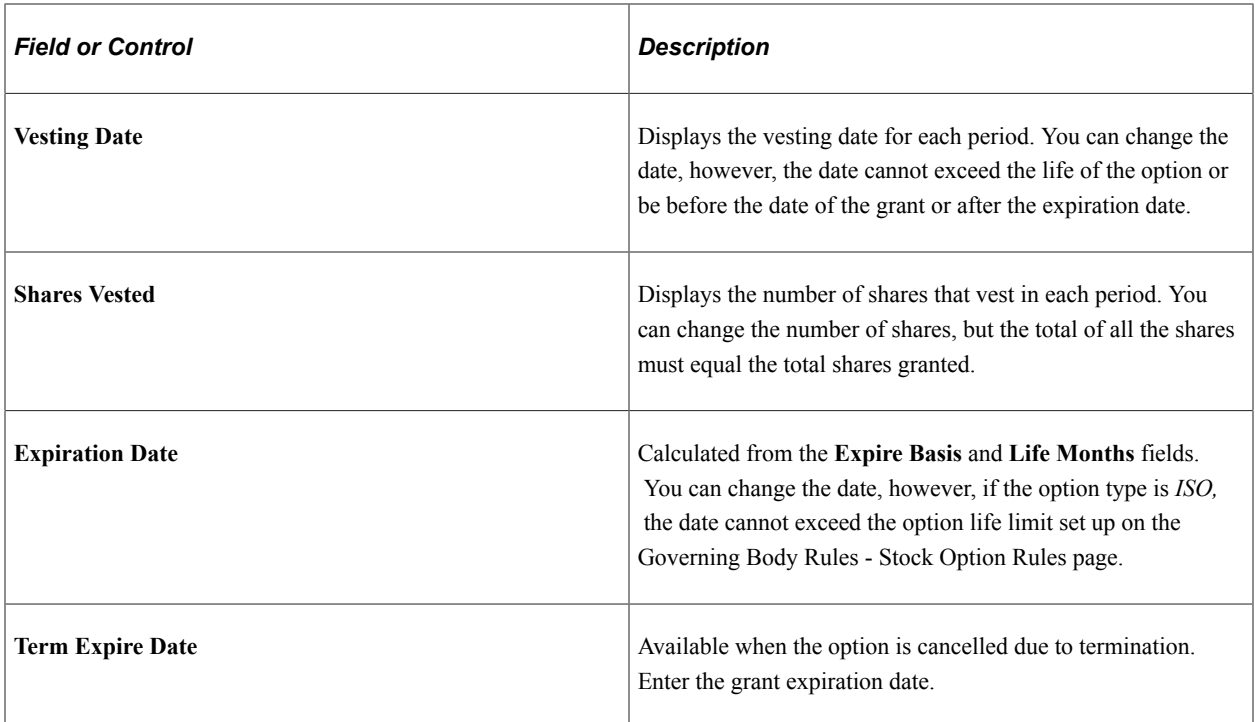

#### **Related Links**

[Validation of ISO Limits](#page-136-0)

# <span id="page-165-0"></span>**Maintain Grants - Miscellaneous Page**

Use the Maintain Grants - Miscellaneous page (ST\_GRANT\_MISC) to record grant cancellations, human resources, and repricing information for a selected optionee.

You can also view variable compensation information.

Navigation:

**Stock** > **Grants** > **Maintain Grants** > **Miscellaneous**

#### This example illustrates the Maintain Grants - Miscellaneous page.

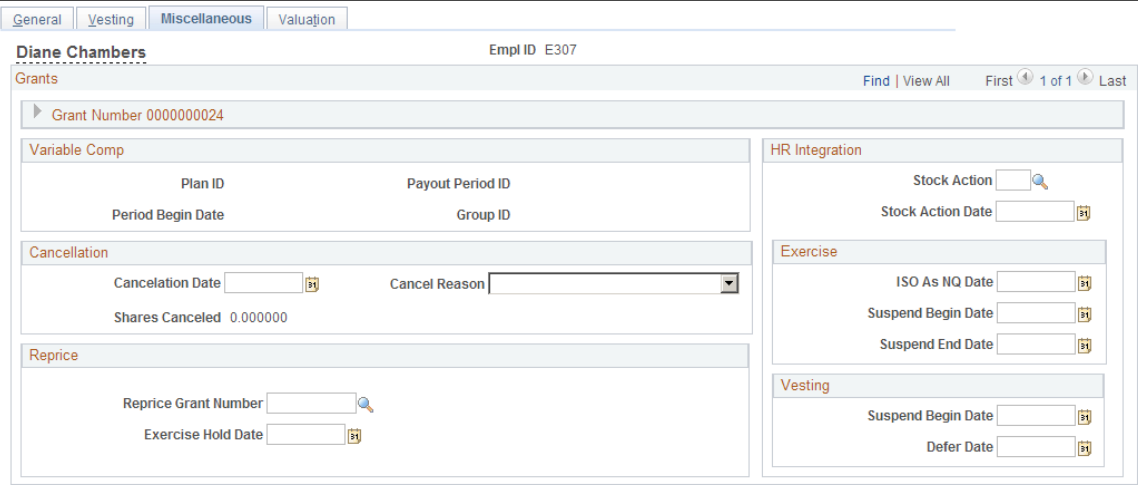

#### **Variable Comp**

These fields are populated if the grant was awarded through variable compensation.

#### **Cancellation**

A grant can be cancelled automatically as a result of a reprice or the processing of a termination stock action. You can manually enter information for rescinded grants as well as repricings and terminations.

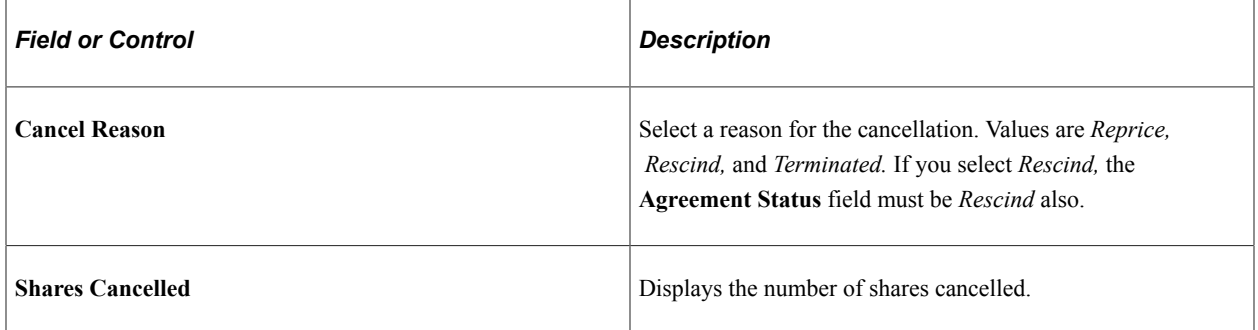

#### **Reprice**

If this grant is the result of a stock reprice, the fields in this group box are populated. You can also enter the information manually if the grant was repriced manually. If you enter information, be sure that both the grant that is repriced and the new grant are updated correctly as would have been done by the Reprice process.

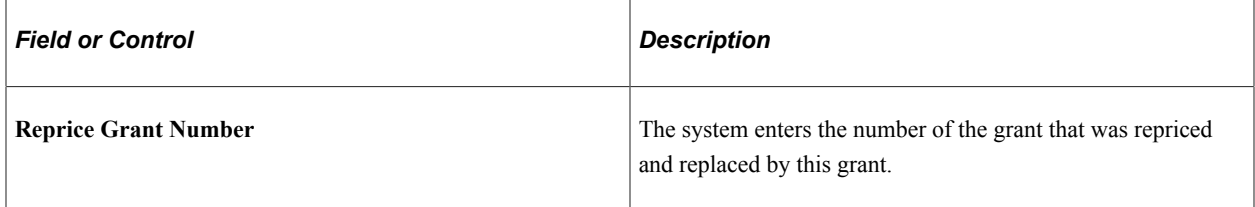

### **HR Integration**

If the grant is changed because of a stock action, the HR Integration fields are populated. You can change the default values. If you enter the information manually ensure that the correct fields are modified and the correct validation is performed as would have been done by the Stock Action process.

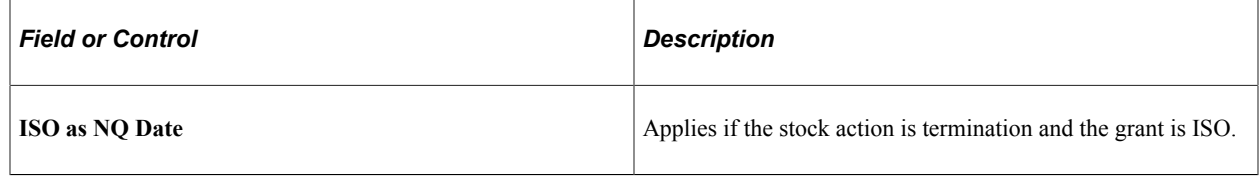

# **Modifying a Group of Grants**

This topic provides an overview of mass grant modifications and discusses how to modify a group of grants.

### **Pages Used to Modify Grants**

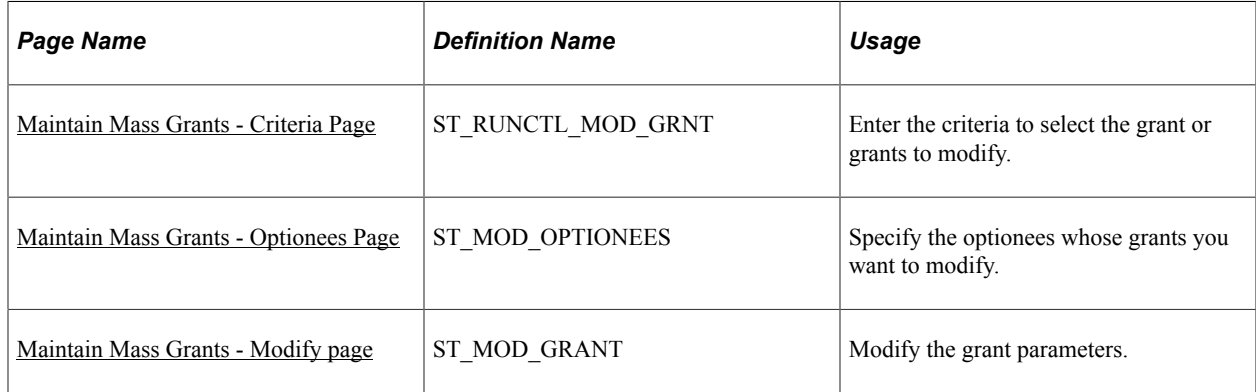

# **Understanding Grant Modifications**

The types of adjustments that you can make to grants depend on the source of the grant, the option type, and the transactions that have occurred since the grant date. Use the Maintain Mass Grants component to modify a group of grants using the Modify Grants (ST\_MOD\_GRANT) Application Engine process. (Use the Grants component to modify an individual grant.)

Pending grants are counted toward the ISO limit if the pending grant is the grant being generated. During the Modify Grants process, or an online process of changing the grant status from Pending to Active, the ISO validation occurs again, which may change the ISO/NQ split if an employee has more than one ISO grant in Pending status.

# **Related Links**

[Validation of ISO Limits](#page-136-0) [Creating, Updating, and Viewing Grants](#page-160-0)

# <span id="page-168-0"></span>**Maintain Mass Grants - Criteria Page**

Use the Maintain Mass Grants - Criteria page (ST\_RUNCTL\_MOD\_GRNT) to enter the criteria to select the grant or grants to modify.

Navigation:

#### **Stock** > **Grants** > **Maintain Mass Grants** > **Criteria**

**Note:** To start the Modify Grants process, click the Run button on any page in this component.

### <span id="page-168-1"></span>**Maintain Mass Grants - Optionees Page**

Use the Maintain Mass Grants - Optionees page (ST\_MOD\_OPTIONEES) to specify the optionees whose grants you want to modify.

Navigation:

#### **Stock** > **Grants** > **Maintain Mass Grants** > **Optionees**

This example illustrates the Maintain Mass Grants - Optionees page.

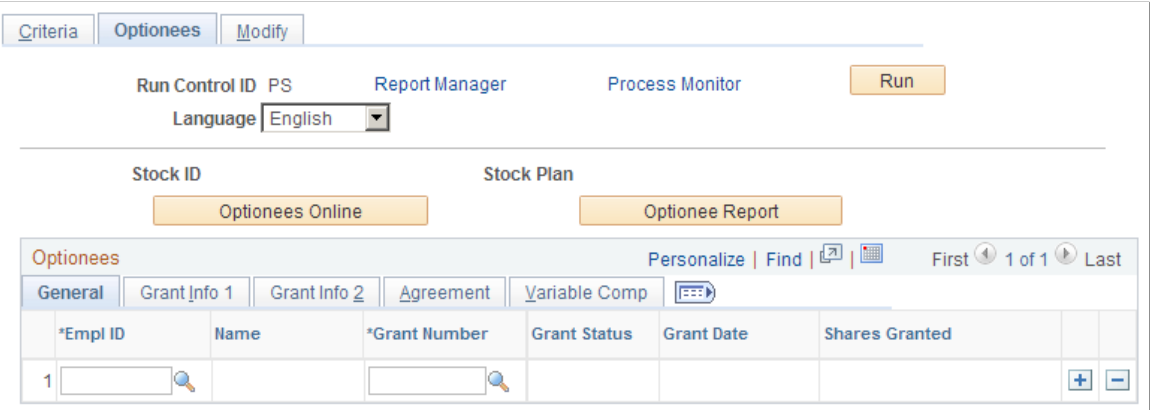

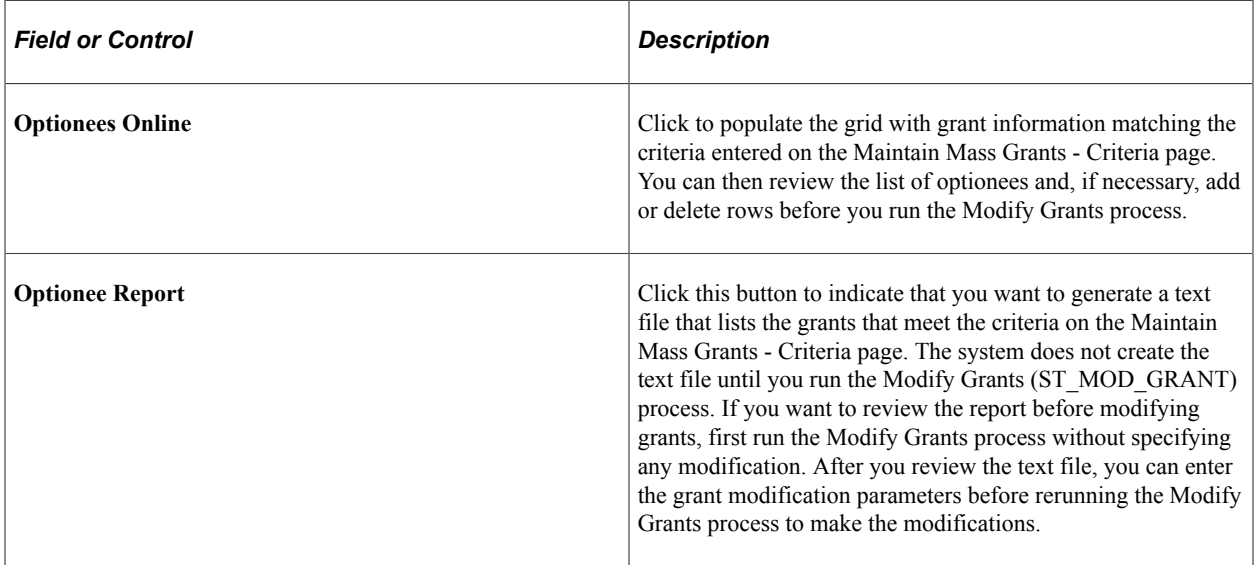

#### **Optionees - General Tab**

The Optionees grid is populated when you click the Optionees Online button.

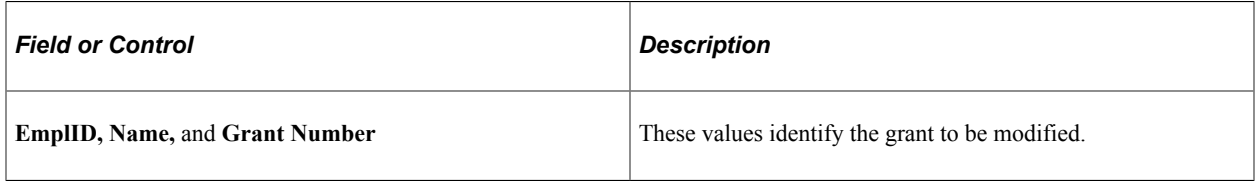

#### **Grant Info 1 Tab**

This tab displays the option type, grant reason, and grant price for the grant.

#### **Grant Info 2 Tab**

This tab displays the vesting ID for the grant. It also indicates whether the grant can be exercised before vest or transferred.

#### **Agreement Tab**

This tab displays the agreement ID, agreement status and date for the grant.

#### **Variable Comp Tab**

This tab displays the variable compensation plan ID, period ID, group ID, and employee record number for the grant.

### <span id="page-169-0"></span>**Maintain Mass Grants - Modify page**

Use the Maintain Mass Grants - Modify page (ST\_MOD\_GRANT) to modify the grant parameters.

Navigation:

```
Stock > Grants > Maintain Mass Grants > Modify
```
Enter data in only those fields that you want to modify. For example, to change the agreement ID, make your selection in the Agreement ID field and do not touch the other fields.

# **Viewing Grant Processing Results**

This topic discusses how to view processing messages after you run the Generate Grants process or the Modify Grants process.

# **Page Used to View Grant Processing Results**

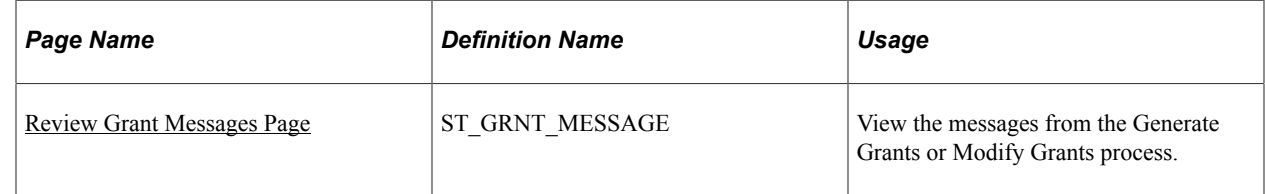

# <span id="page-170-0"></span>**Review Grant Messages Page**

Use the Review Grant Messages page (ST\_GRNT\_MESSAGE) to view the messages from the Generate Grants or Modify Grants process.

Navigation:

#### **Stock** > **Grants** > **Review Grant Messages**

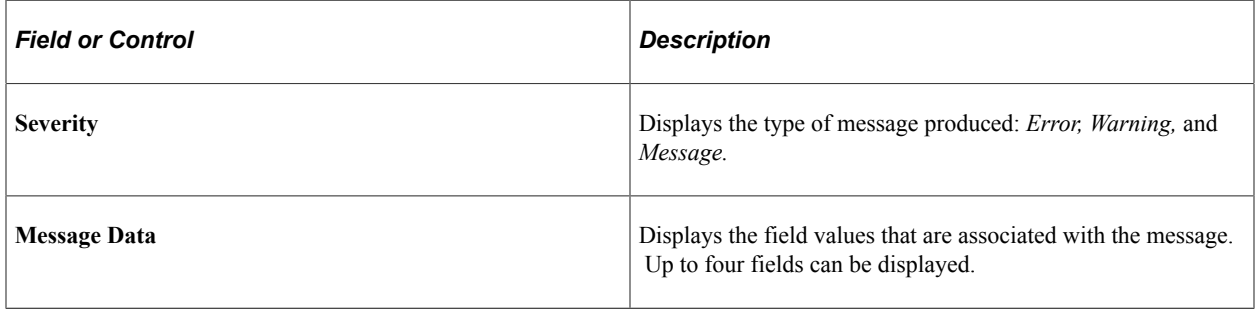

Administering Grants Chapter 9

# **Administering Exercises**

# **Understanding Administering Exercises**

This section lists prerequisites and common elements and provides an overview of administering exercises.

### **Prerequisites**

Before you begin administering exercise transactions, you should:

- Set up the various stock tax types and default tax rates.
- Grant options to the optionees.
- Establish issuance instructions for your optionees.
- Make sure that the grants are active and not pending.
- Make sure that daily prices are current.

# **Common Elements Used to Administer Exercises**

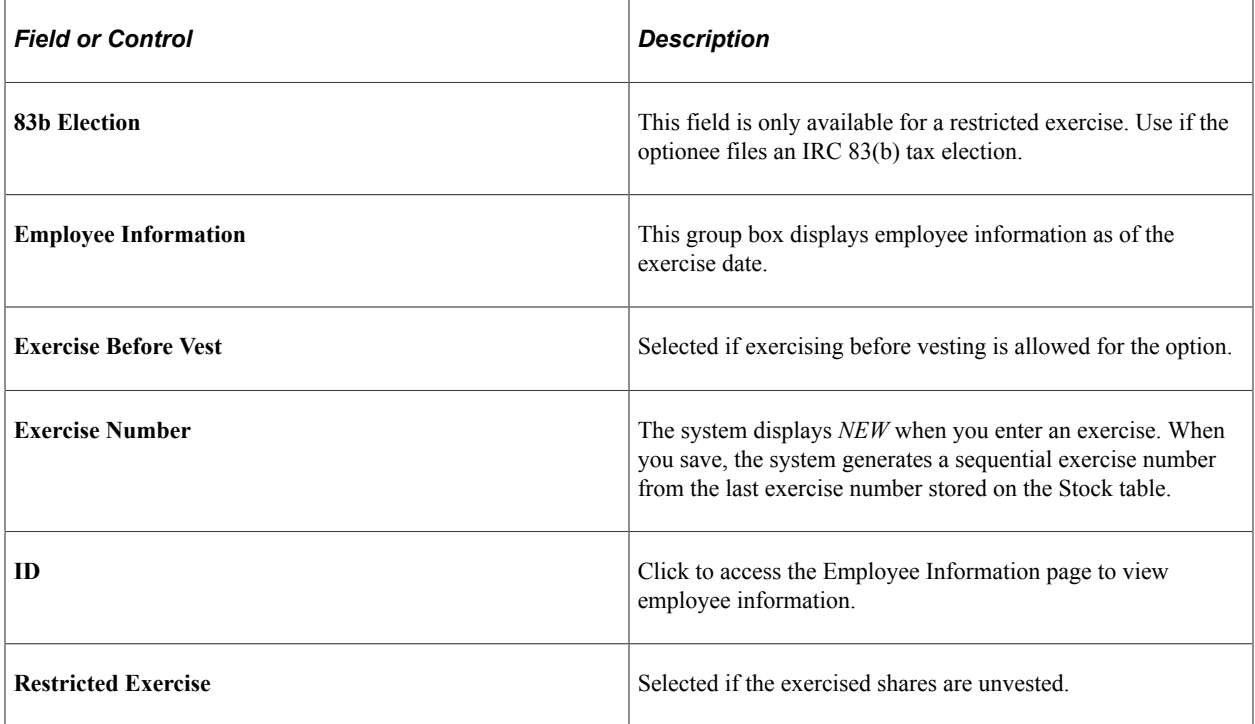

# **Exercise Administration**

Optionees may exercise stock options on or after the vesting date; prior to the vesting date if exercise before vesting is allowed; or at any time during the life of the stock option, depending on the terms of your stock option plan.

When an optionee exercises a grant, you record the number of shares exercised, the funds and any applicable taxes due from the optionee, and issue the shares.

Depending on the type of option being exercised and the exercise method selected, you can issue the shares in a stock certificate, electronically deposit them with a stock broker, or hold the shares in escrow until the optionee meets restrictions, such as vesting.

# **Viewing Exercise Information**

This topic lists the pages that you use to view exercise transactions.

### **Pages Used to View Exercise Information**

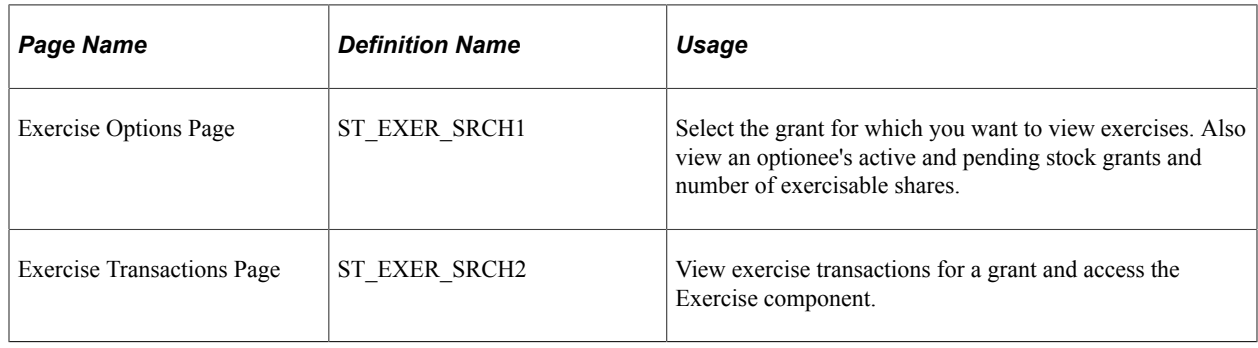

# **Entering Exercise Information**

This topic discusses how to enter exercise information.

### **Pages Used to Enter Exercise Information**

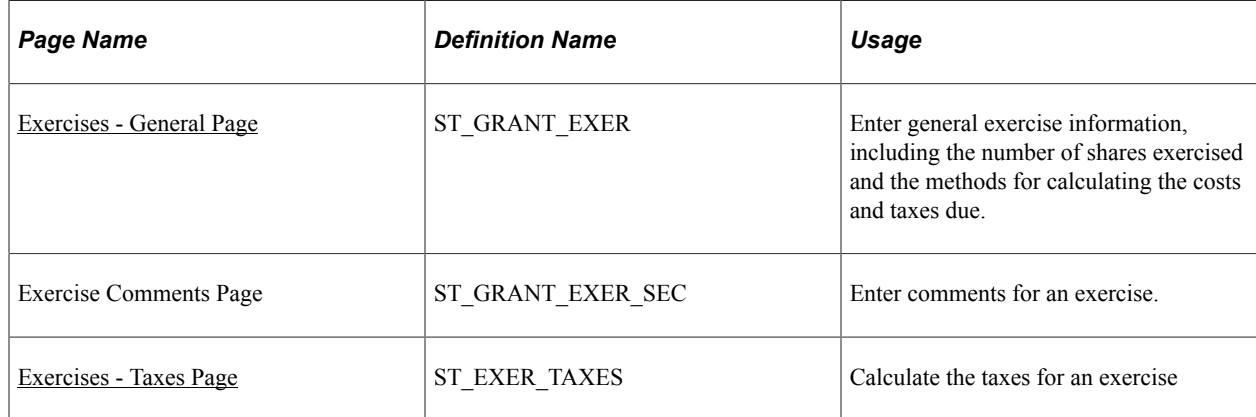

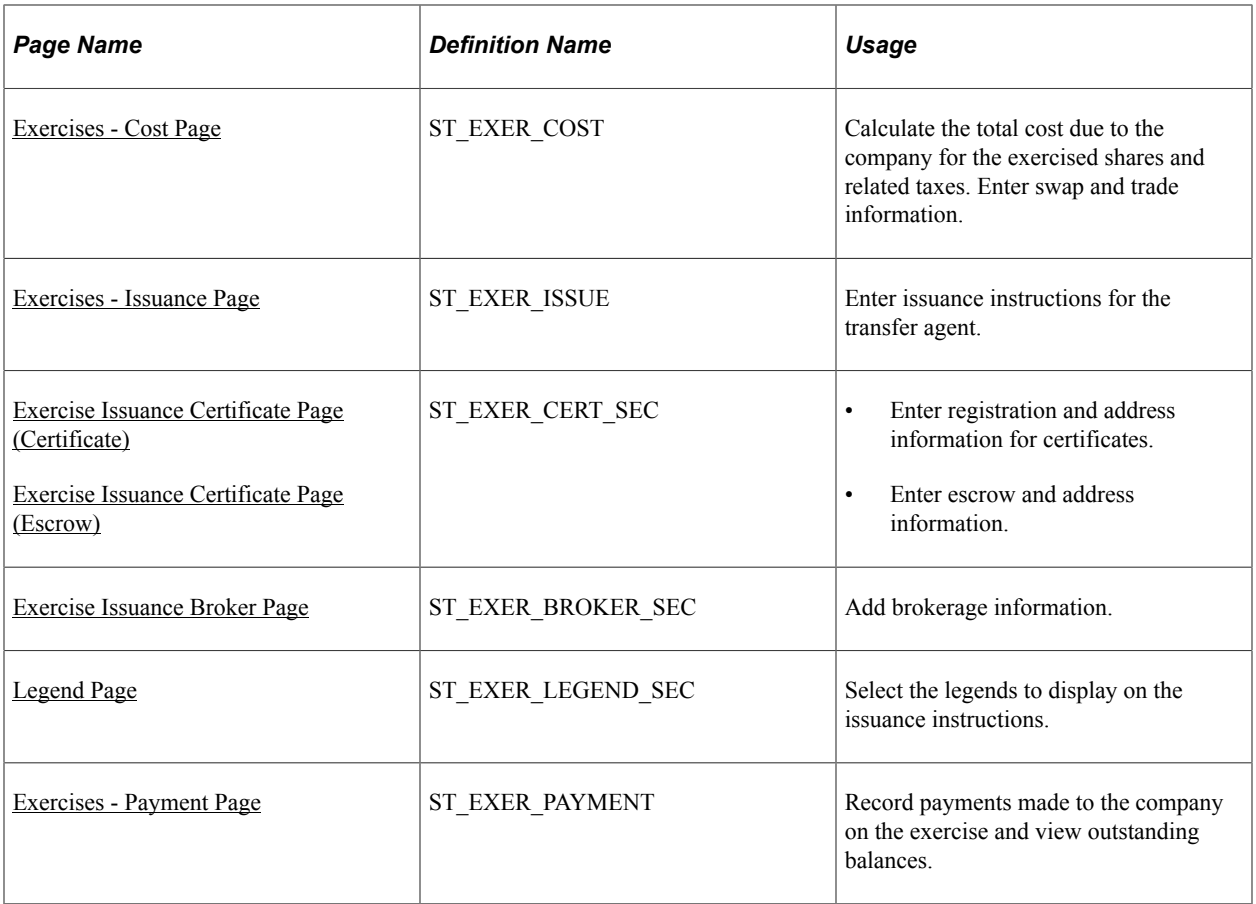

# <span id="page-174-0"></span>**Exercises - General Page**

Use the Exercises - General page (ST\_GRANT\_EXER) to enter general exercise information, including the number of shares exercised and the methods for calculating the costs and taxes due.

Navigation:

#### **Stock** > **Grant Transactions** > **Exercise Options**

Click a grant number on the Exercise Options page, then click the Add an Exercise button on the Exercise Transactions page.

#### This example illustrates the Exercises - General page.

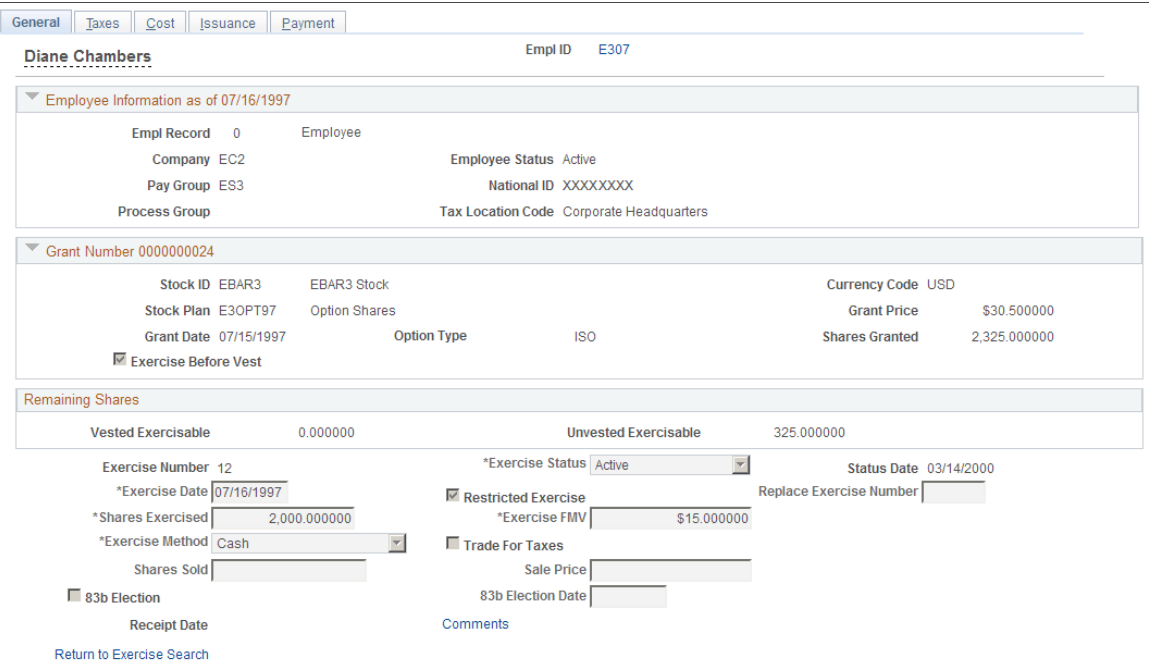

# **Remaining Shares**

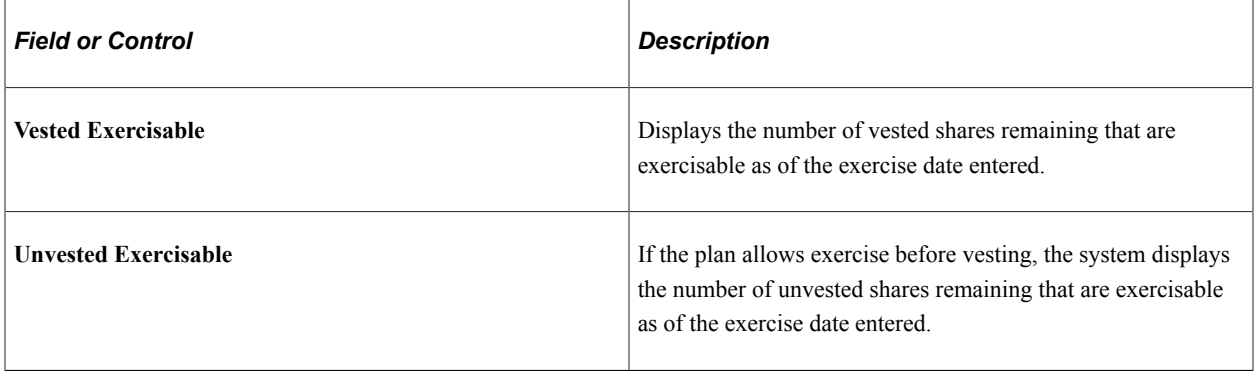

#### **Exercise Information**

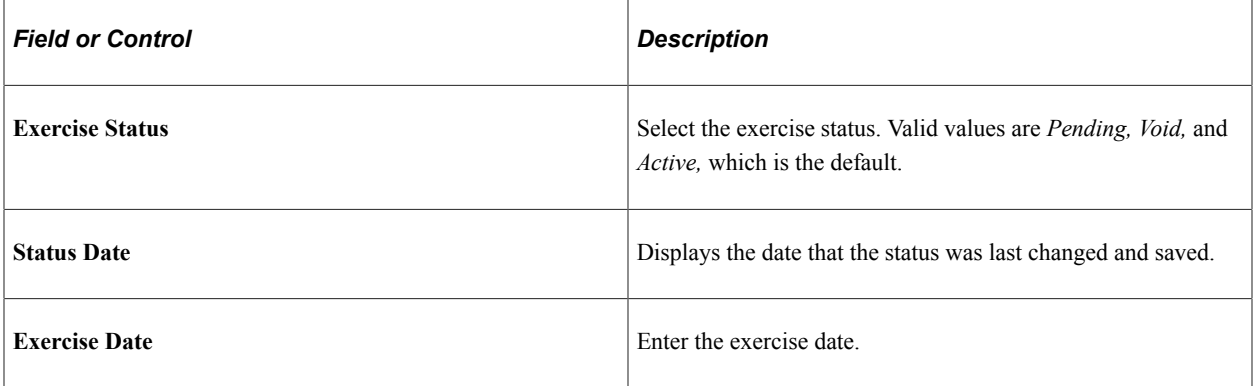

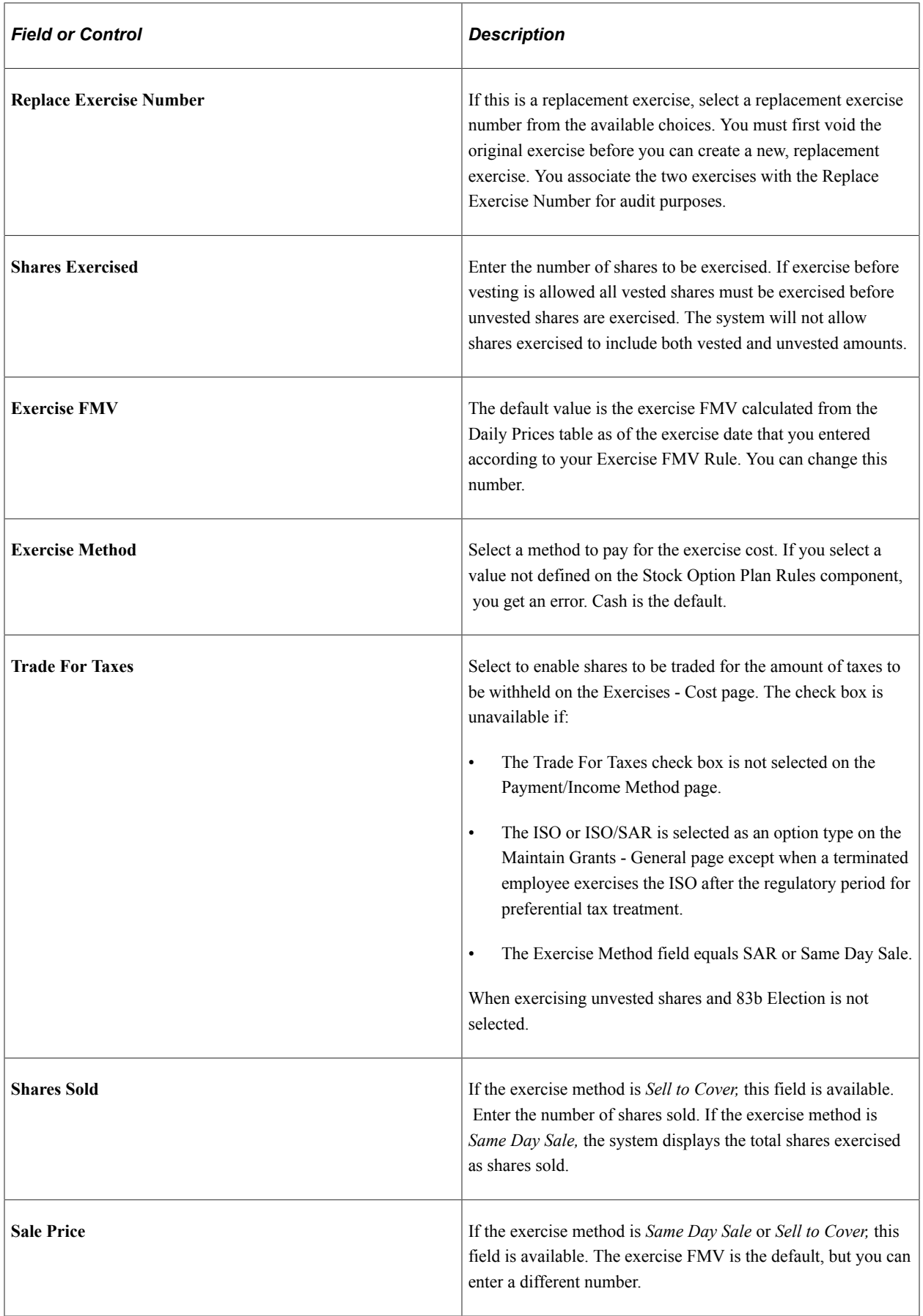

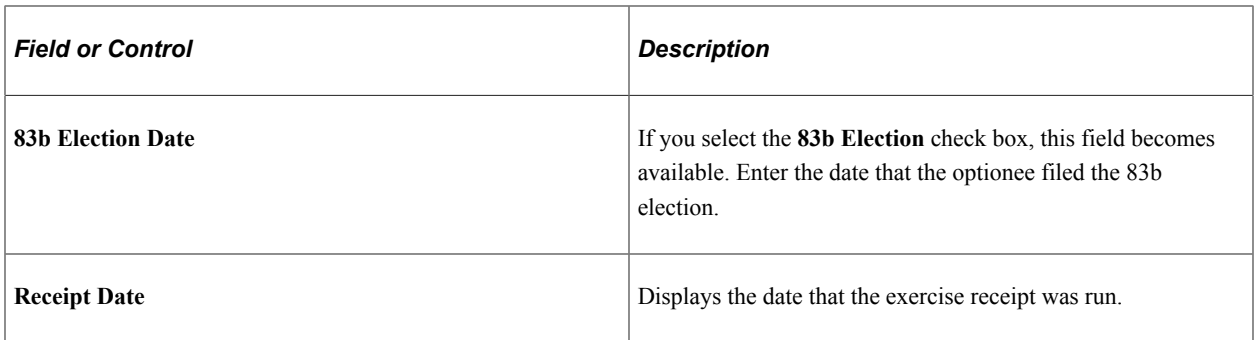

# <span id="page-177-0"></span>**Exercises - Taxes Page**

Use the Exercises - Taxes page (ST\_EXER\_TAXES) to calculate the taxes for an exercise.

Navigation:

Access the Exercises − General page and select the Taxes tab.

This example illustrates the Exercises - Taxes page.

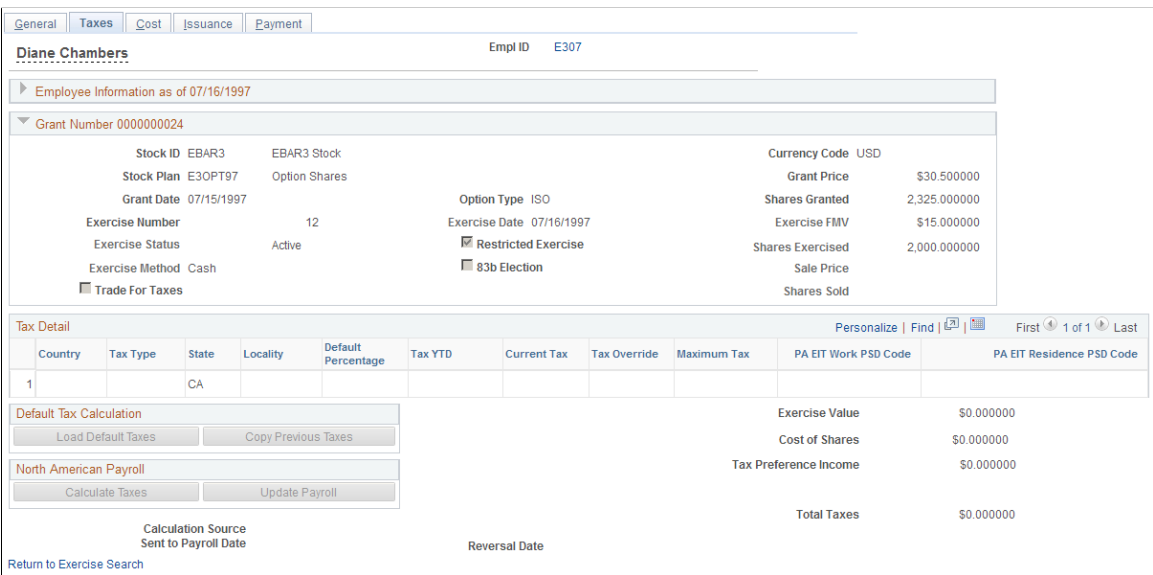

Calculate the taxes by integrating with PeopleSoft Payroll for North America, using the stock tax tables, or entering taxes manually. If you use Payroll for North America, you can send the tax information to that system. To reverse a payroll transaction that you sent, void the exercise and send the information to payroll as a reversal.

#### **Grant Information**

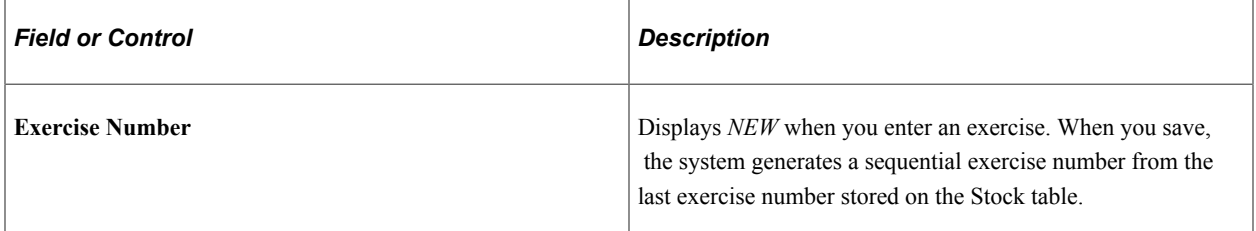

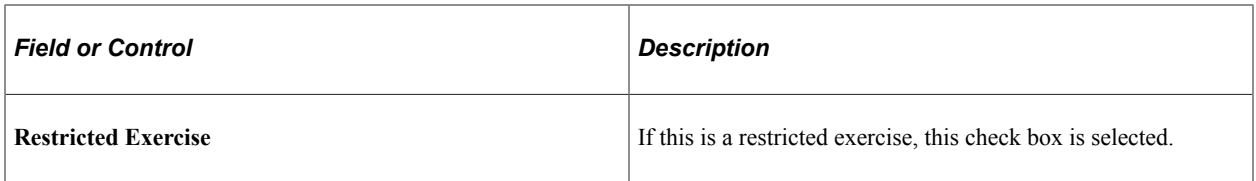

#### **Tax Detail**

The system populates these fields when you click any of the **Load Default Taxes, Copy Previous Taxes,** or **Calculate Taxes** buttons. You can change the values until you send the transaction to payroll.

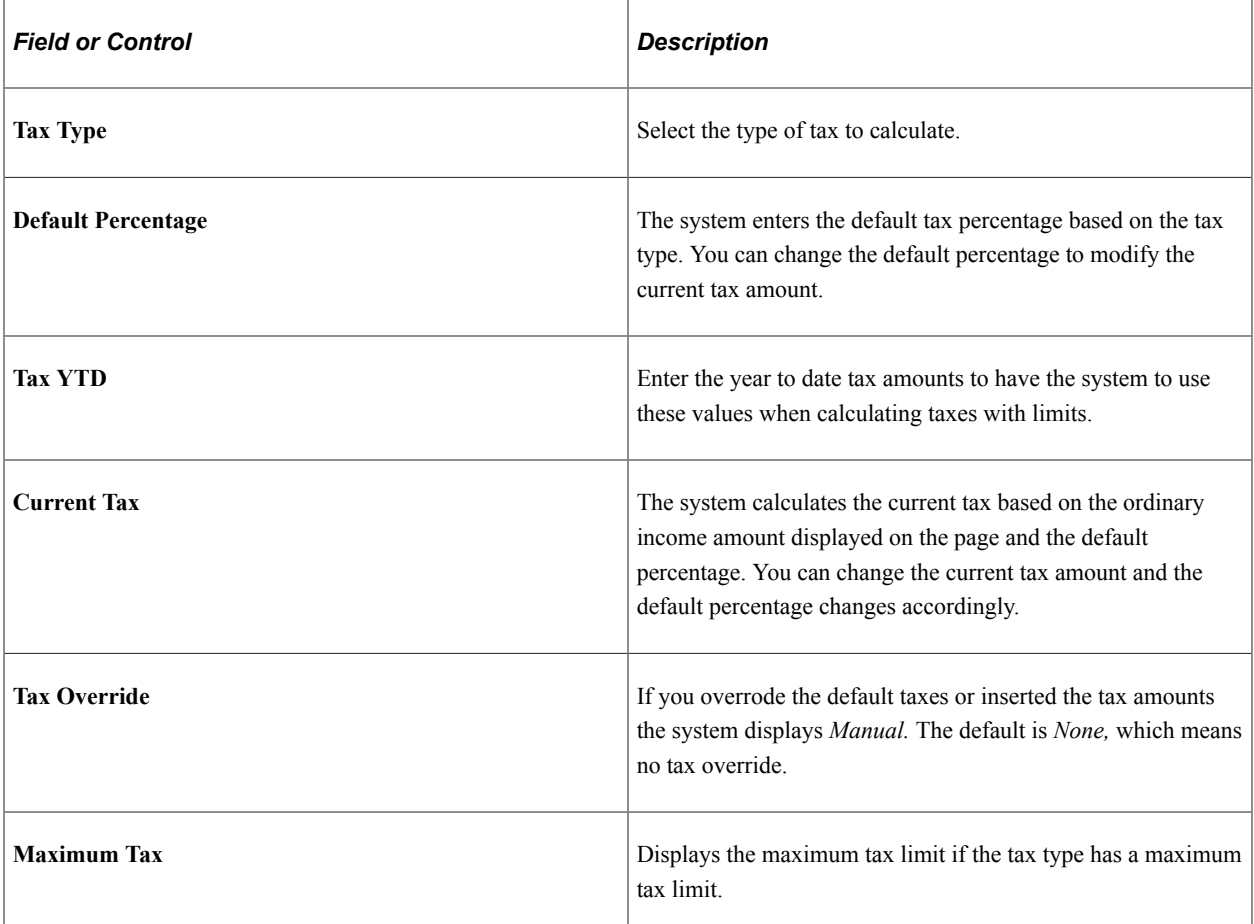

#### **Default Tax Calculation**

You can load the default tax information or copy the tax information from the previous exercise. Use these methods if you don't use Payroll for North America or for exception processing.

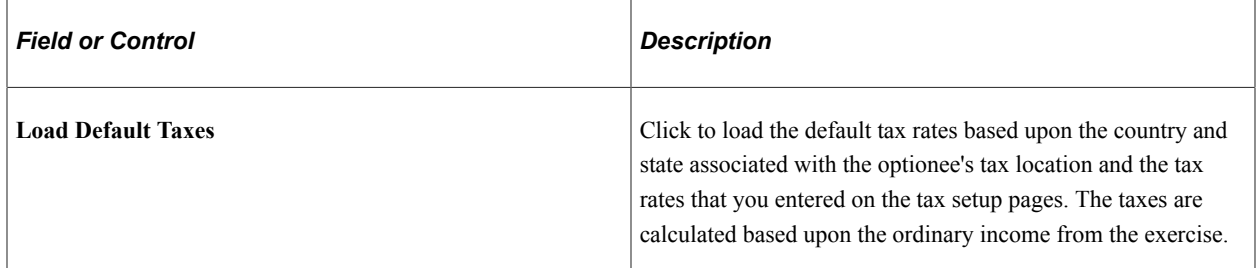

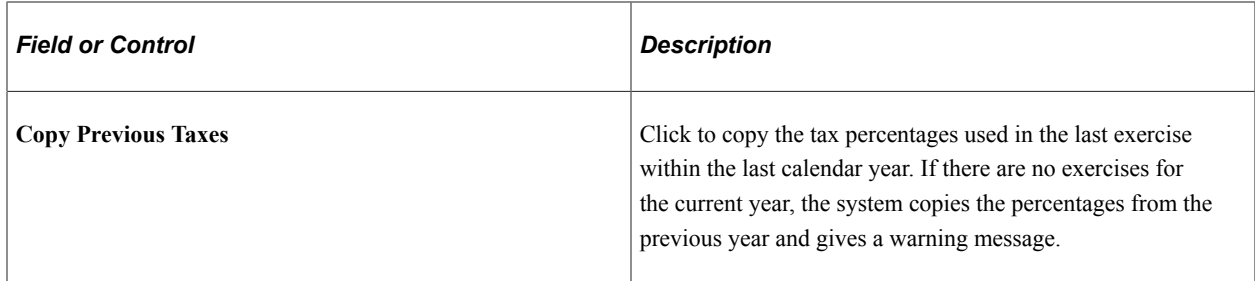

### **North American Payroll**

If you use Payroll for North America, you can calculate the taxes owed and send them directly to payroll.

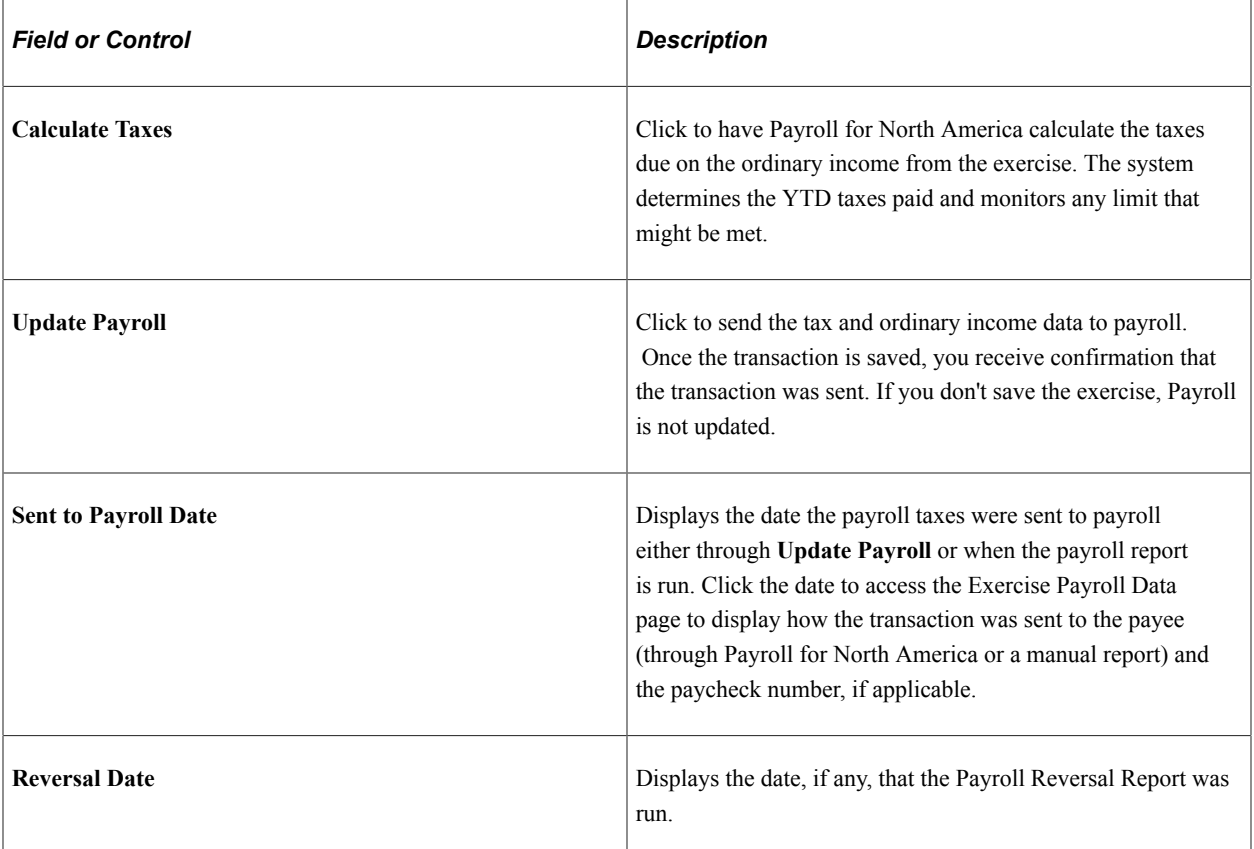

#### **Calculated Values**

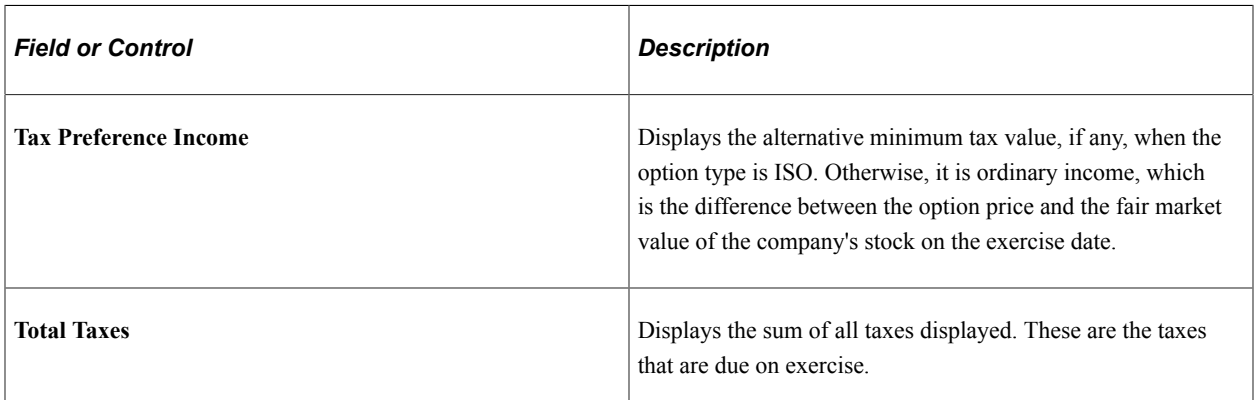
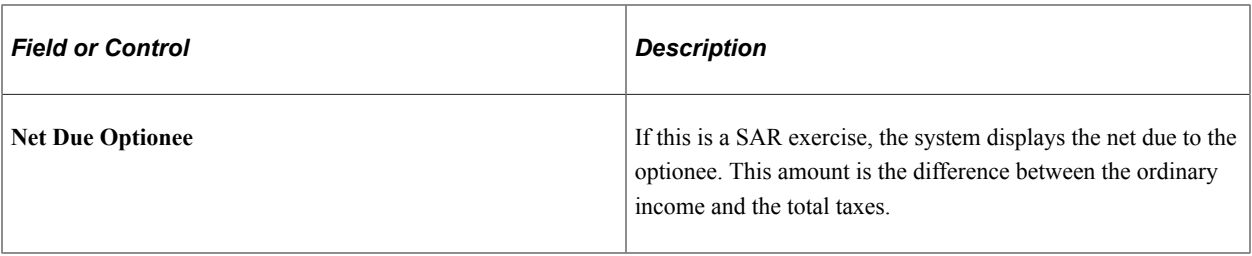

### **Reversing Taxes Sent to Payroll**

To reverse taxes that you've already sent to payroll, change the Exercise Status to *Void* on the Exercises - General page and save. If the transaction has not been processed by payroll the system deletes the transaction.

If the transaction has already been processed by payroll you receive a message that the transaction wasn't found. You can print the Options Income/Taxes Reversals report to notify your payroll administrator that the transaction should be reversed.

### **Related Links**

[Stock Administration Integrations](#page-18-0) [Setting Up Tax Rules](#page-76-0)

# **Exercises - Cost Page**

Use the Exercises - Cost page (ST\_EXER\_COST) to calculate the total cost due to the company for the exercised shares and related taxes.

Enter swap and trade information.

Navigation:

Access the Exercises − General page and select the Cost tab.

#### This example illustrates the Exercises - Cost page.

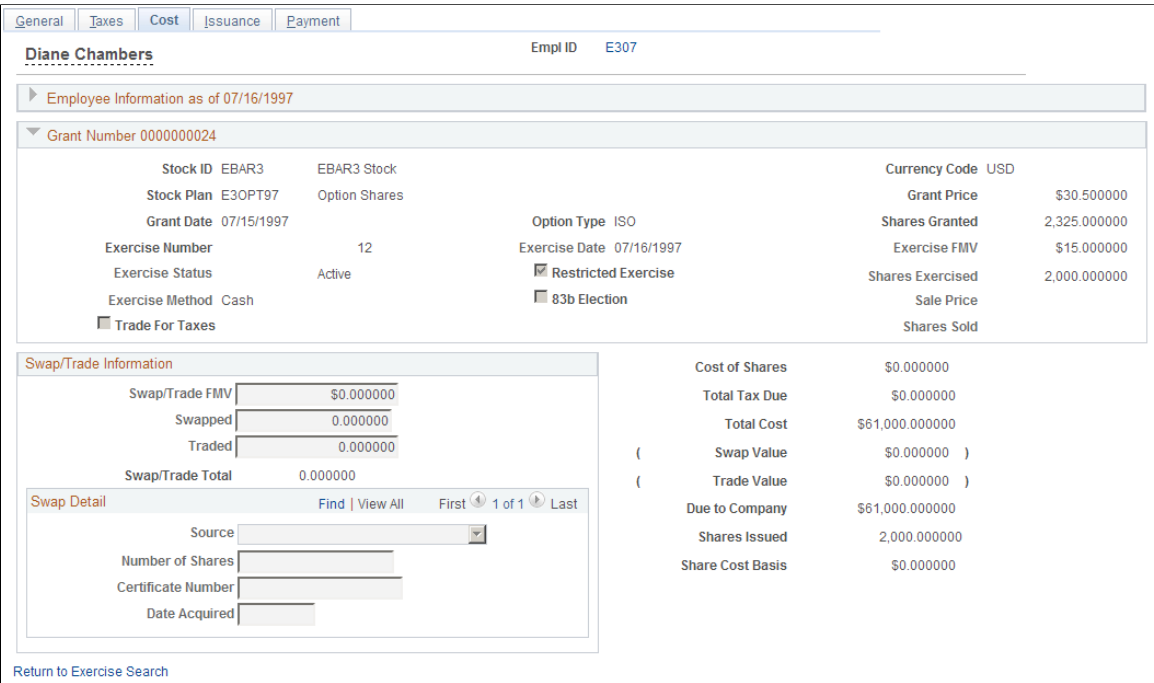

### **Swap/Trade Information**

If a payment method is Swap for Shares or Trade for Taxes, these fields become available.

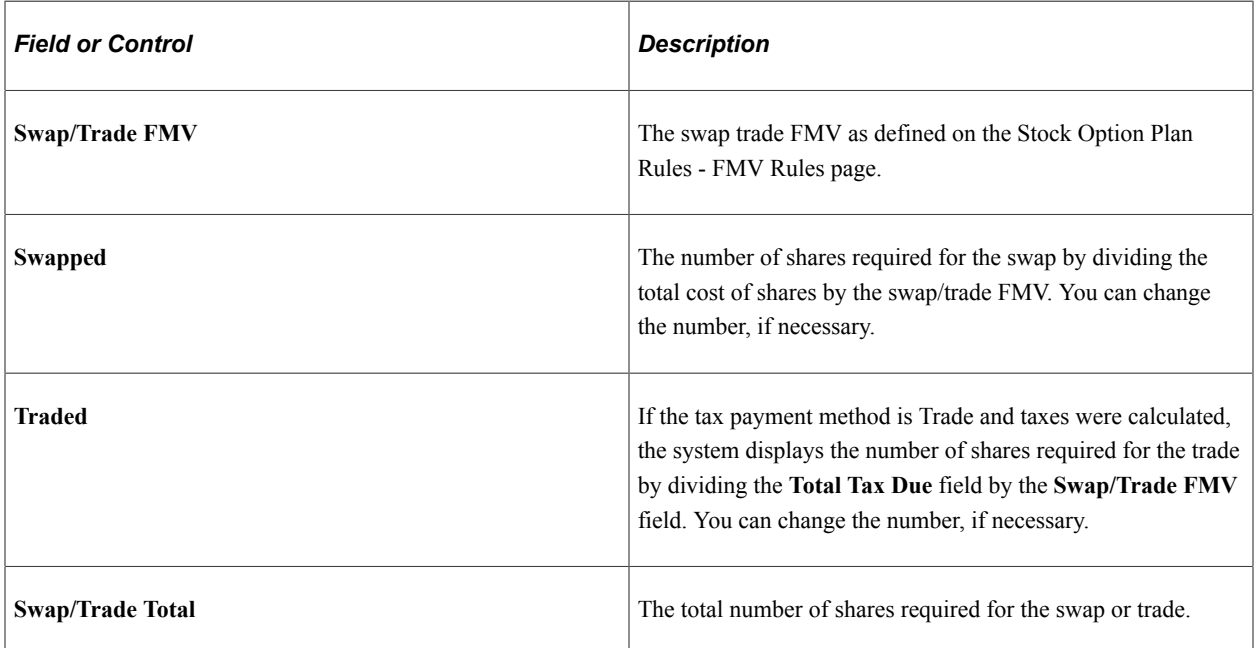

### **Swap Detail**

If a payment method is **Swap for Shares** or **Trade for Taxes,** these fields become available. You can make multiple entries to record the various shares used for the swap or trade, and whether the shares are being surrendered or are to be netted from the exercise.

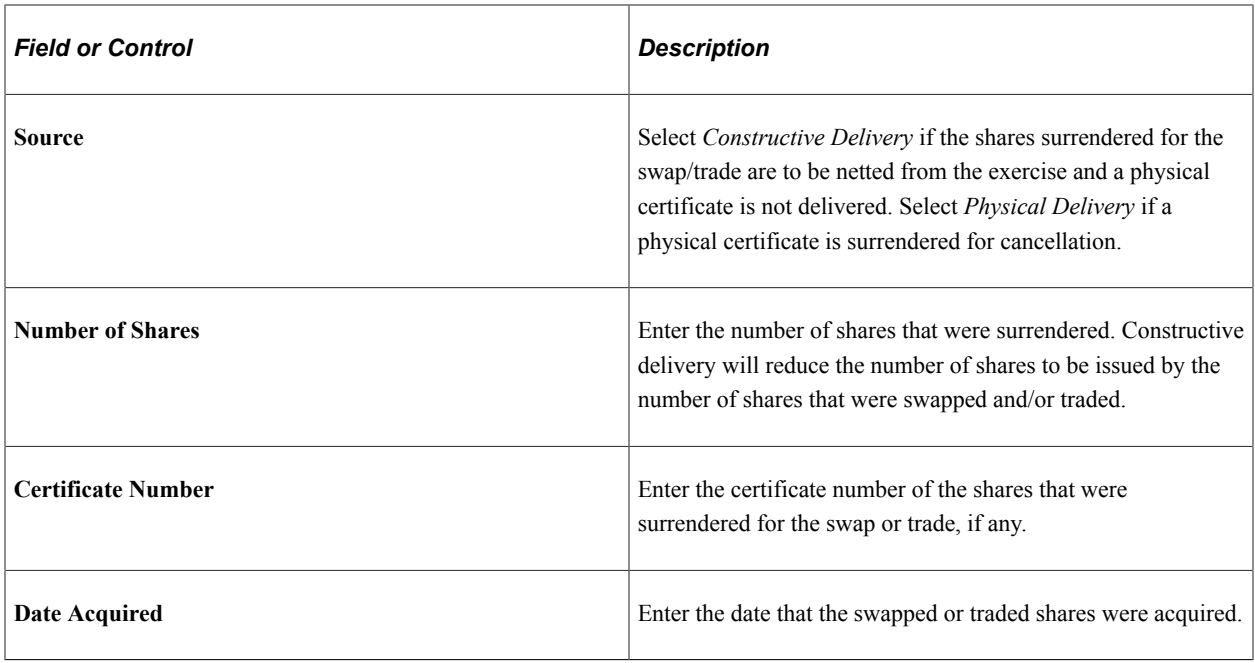

### **Calculated Values**

The system displays the following amounts.

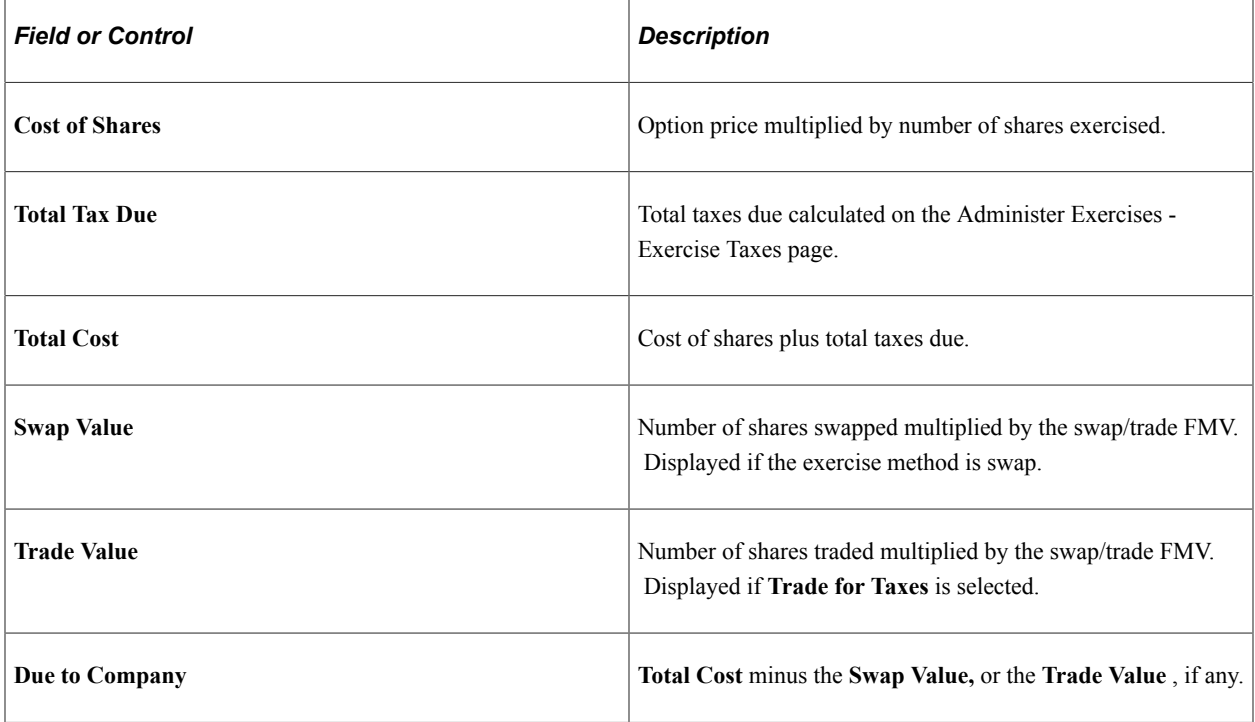

# **Exercises - Issuance Page**

Use the Exercises - Issuance page (ST\_EXER\_ISSUE) to enter issuance instructions for the transfer agent.

Navigation:

#### Access the Exercises − General page and select the Issuance tab

This example illustrates the Exercises - Issuance page.

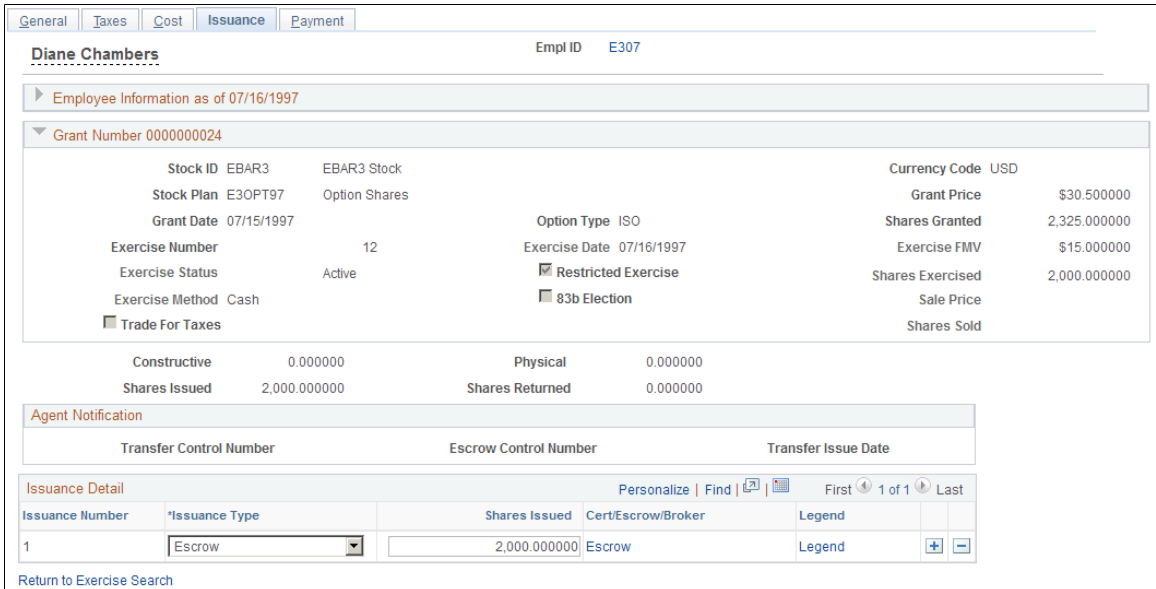

### **Shares Swapped/Traded**

If shares are swapped or traded as part of the exercise, the system displays these amounts.

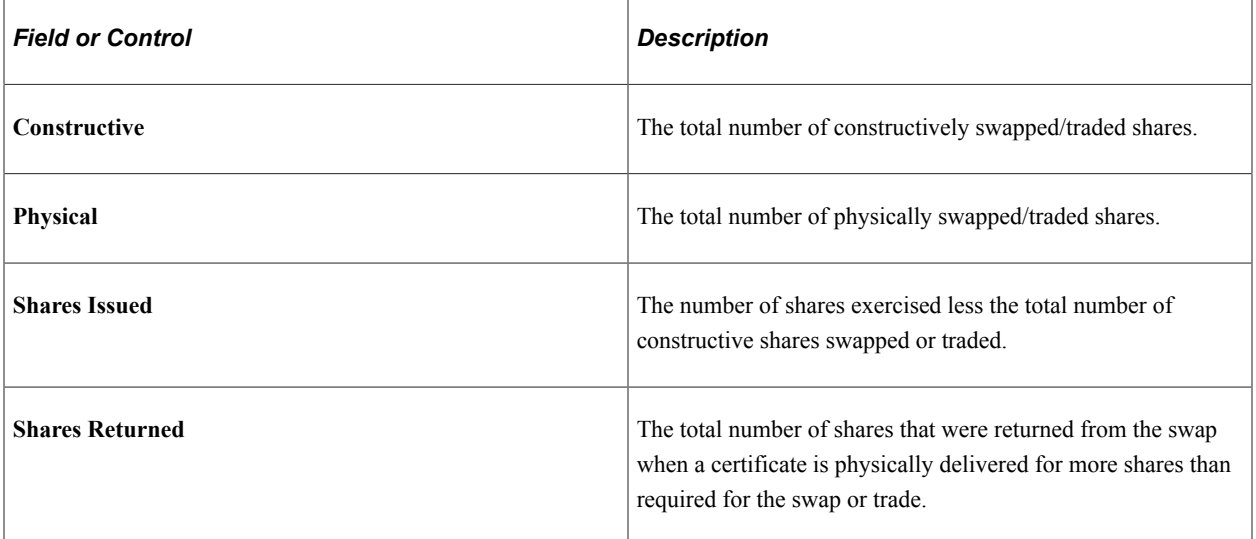

# **Agent Notification**

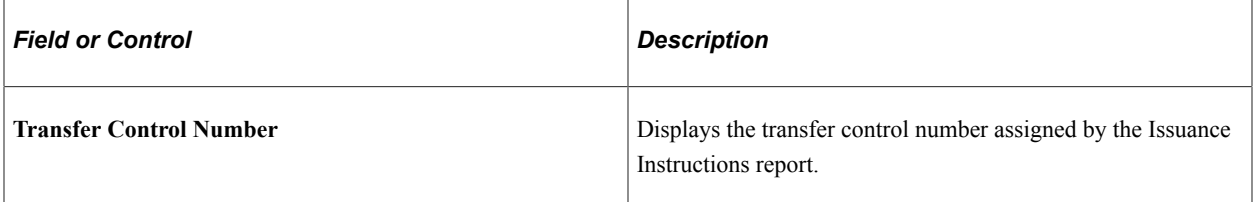

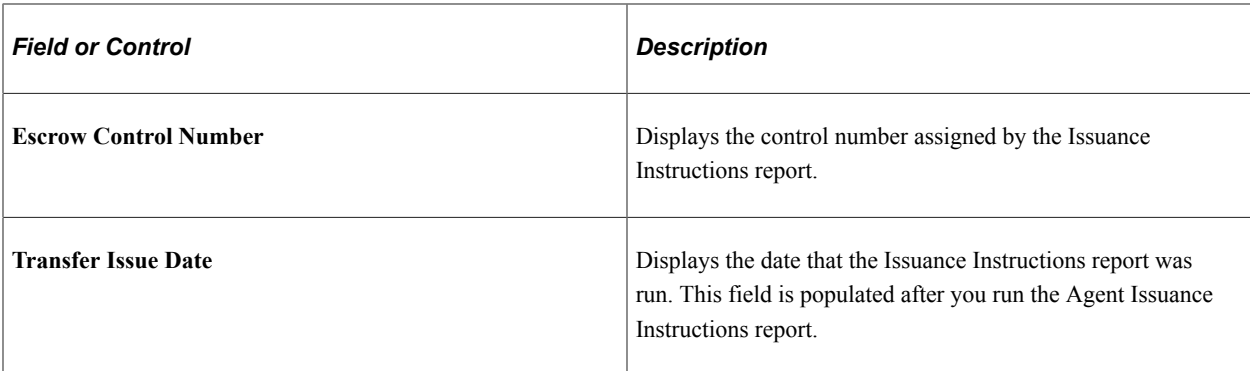

#### **Issuance Detail**

To enter multiple issuance instructions, enter the number of shares for each issuance requirement, select the issuance type, and select the brokerage information or the address where you want the certificate sent. After you save the release, you can generate the required transfer agent instructions, broker deposit instructions, and broker invoices.

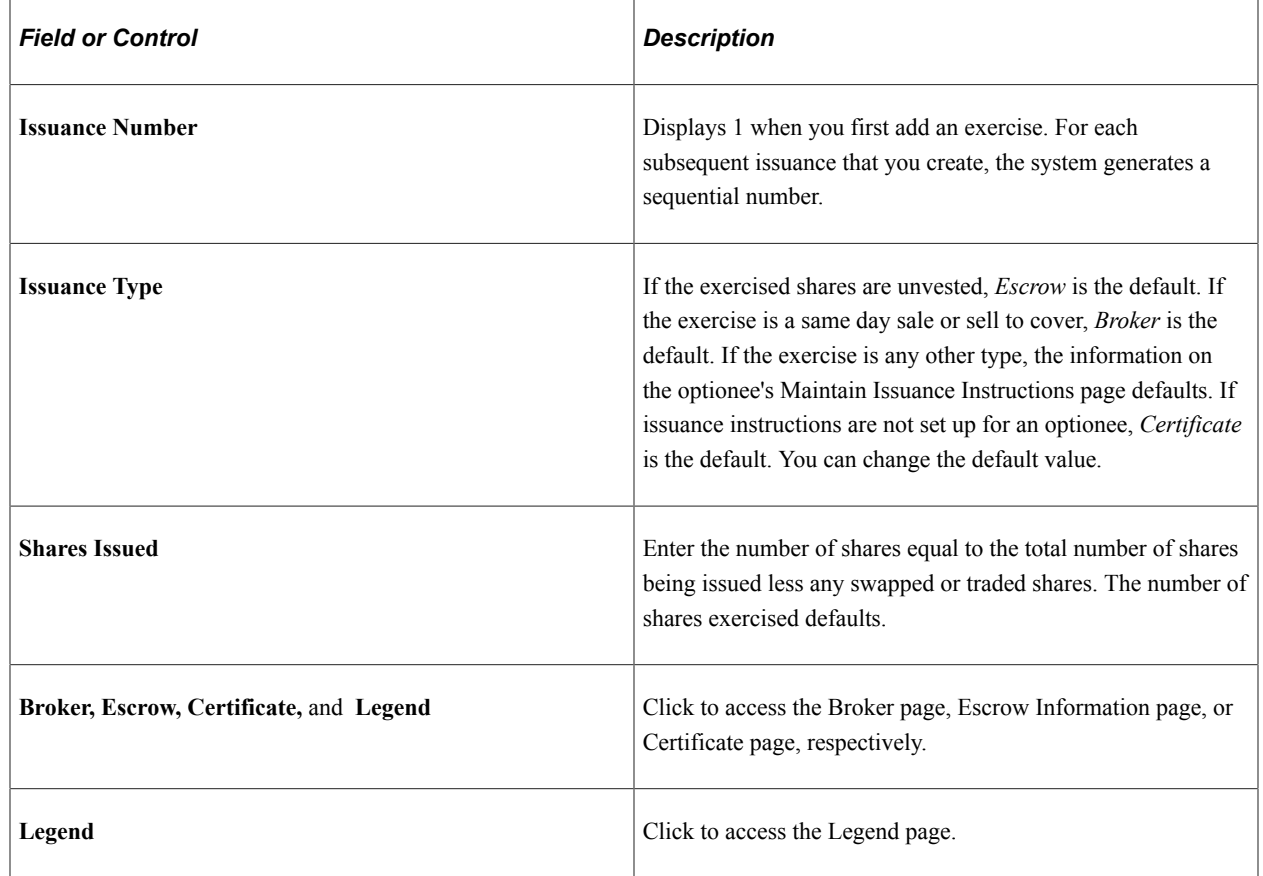

# <span id="page-184-0"></span>**Exercise Issuance Certificate Page (Certificate)**

Use the Exercise Issuance Certificate page (ST\_EXER\_CERT\_SEC) to enter registration and address information for certificates.

Navigation:

Click the Certificate link on the Exercises - Issuance page.

The information from the Maintain Issuance Instructions page is the default.

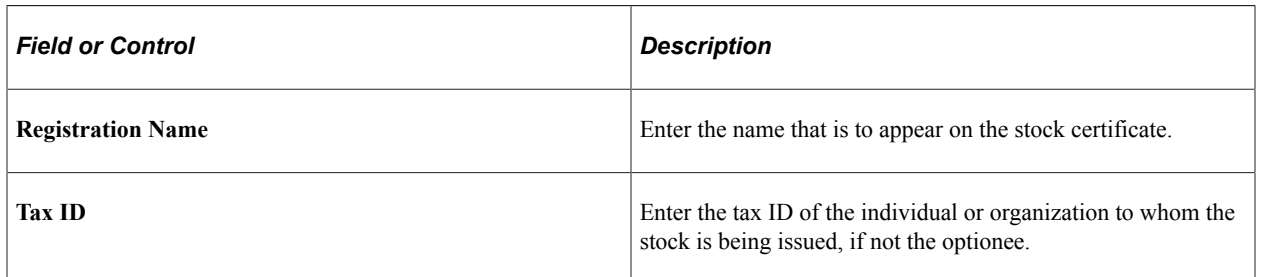

# <span id="page-185-0"></span>**Exercise Issuance Certificate Page (Escrow)**

Use the Exercise Issuance Certificate page (ST\_EXER\_CERT\_SEC) to enter escrow and address information.

Navigation:

Click the Escrow link on the Exercises - Issuance page.

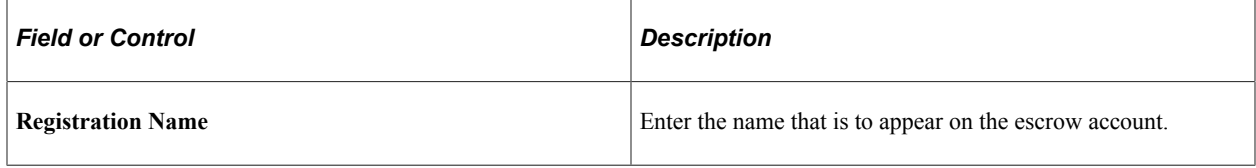

# <span id="page-185-1"></span>**Exercise Issuance Broker Page**

Use the Exercise Issuance Broker page (ST\_EXER\_BROKER\_SEC) to add brokerage information.

Navigation:

Click the Broker link on the Exercises - Issuance page.

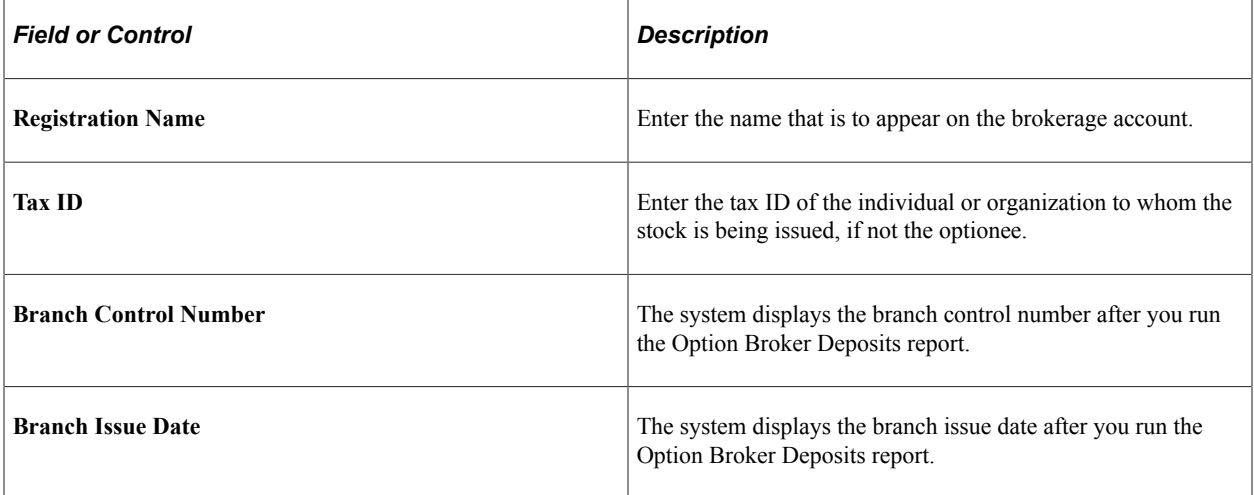

# <span id="page-186-0"></span>**Legend Page**

Use the Legend page (ST\_EXER\_LEGEND\_SEC) to select the legends to display on the issuance instructions.

Navigation:

Click the Legend link on the Exercises - Issuance page.

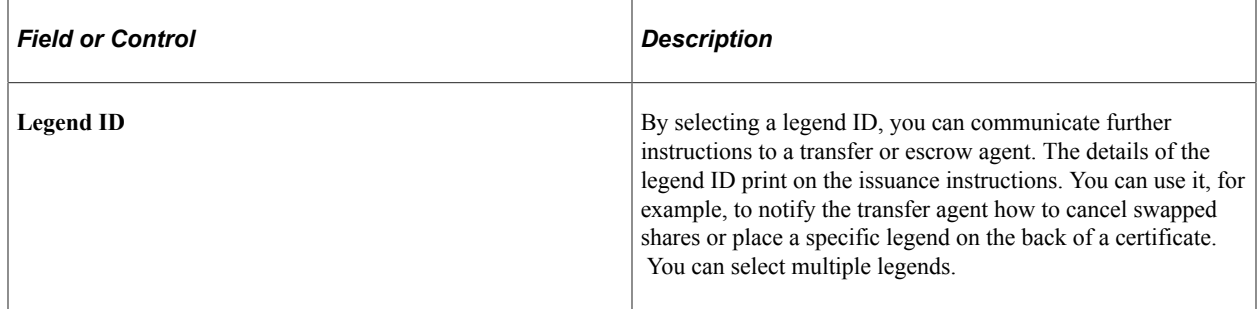

# **Exercises - Payment Page**

Use the Exercises - Payment page (ST\_EXER\_PAYMENT) to record payments made to the company on the exercise and view outstanding balances.

Navigation:

Access the Exercises - General page and select the Payment tab.

This example illustrates the Exercises - Payment page.

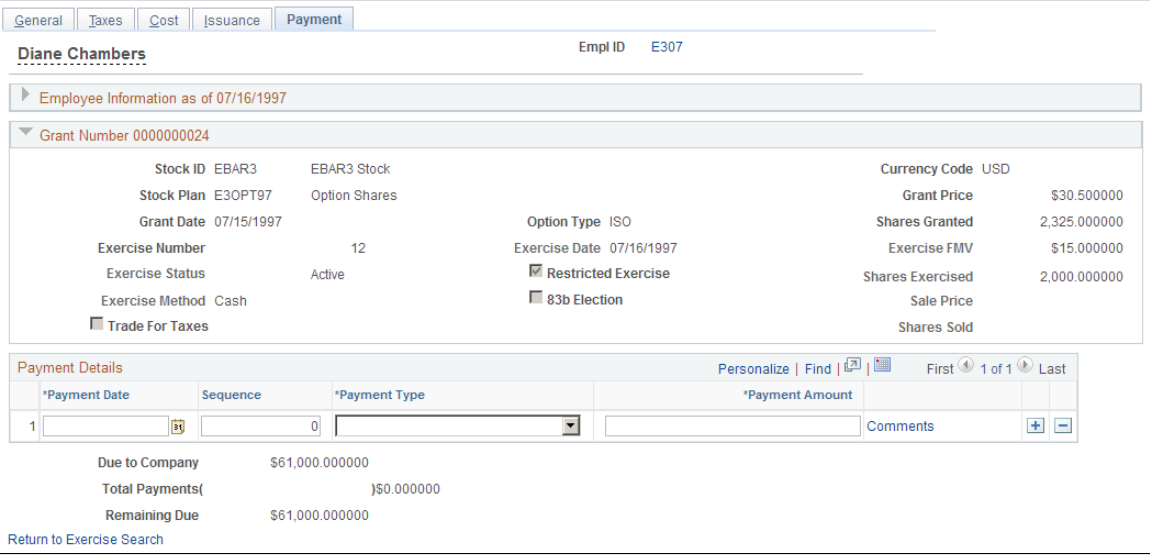

Record each payment on a separate line.

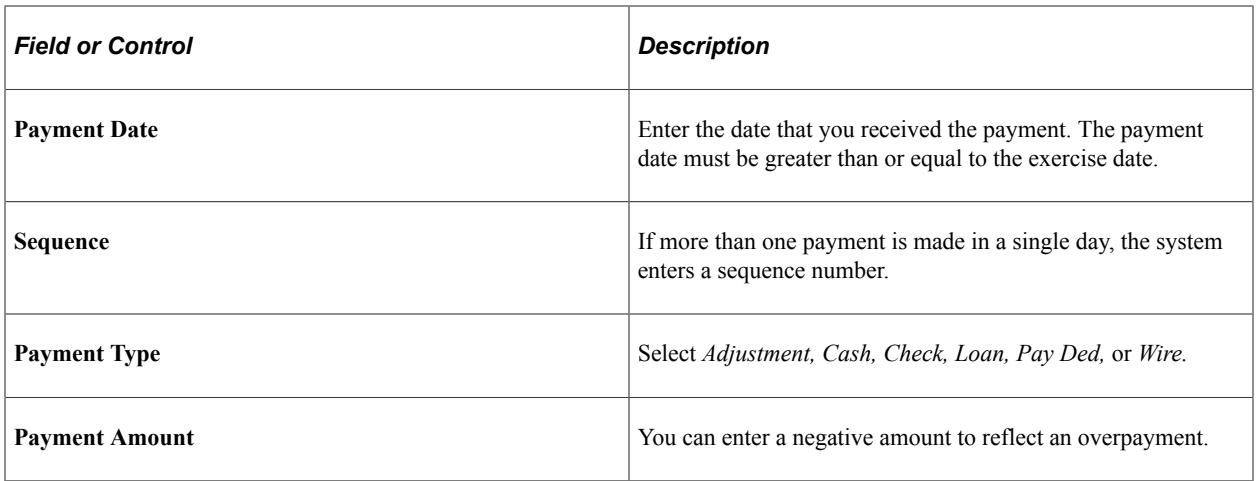

### **Payment Totals**

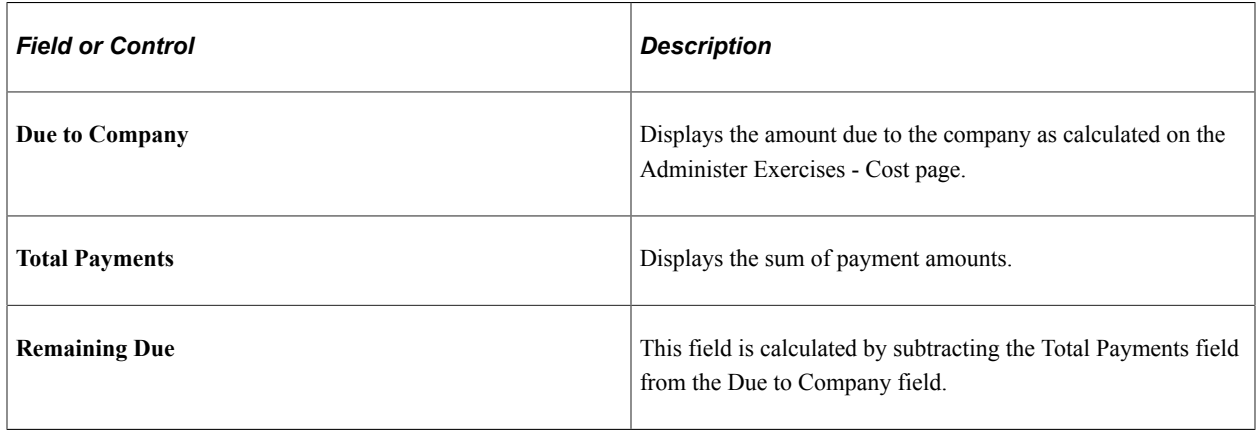

# **Deferring Tax Assets**

This topic provides an overview of actual tax benefits and deferred tax assets and discusses how to run the Options Shares Exercised report.

# **Page Used to Run the Options Shares Exercised Report**

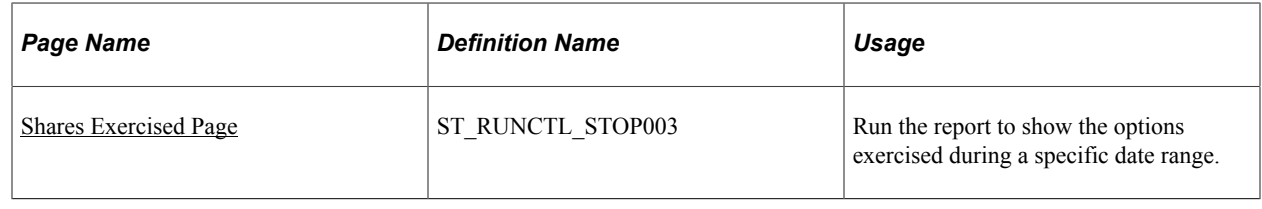

# **Understanding Actual Tax Benefits and Deferred Tax Assets**

Since the adoption of FAS 123R in December, 2004, when an option is exercised, the actual tax benefit realized at the time of exercise (typically the spread or gain realized by the participant at exercise) must be compared to the deferred tax asset originally recorded for the option (typically the fair value of the option determined at grant).

If the actual tax benefit exceeds the deferred tax asset, the excess is treated as additional paid-in capital. If the tax deduction realized on exercise is less than the expense record for the option, the shortfall reduces paid-in-capital. By comparing the values of the actual tax benefit and deferred tax benefit, you can determine whether your company has a reserve of paid-in-capital or a shortfall. A shortfall of paidin-capital is deducted from reserve paid-in-capital. If no reserve of paid-in-capital exists then you must report the shortfall as additional tax expense.

# <span id="page-188-0"></span>**Shares Exercised Page**

Use the Shares Exercised page (ST\_RUNCTL\_STOP003) to run the report to show the options exercised during a specific date range.

Navigation:

#### **Stock** > **Option Reports** > **Grant Transactions** > **Shares Exercised**

This example illustrates the Shares Exercised page.

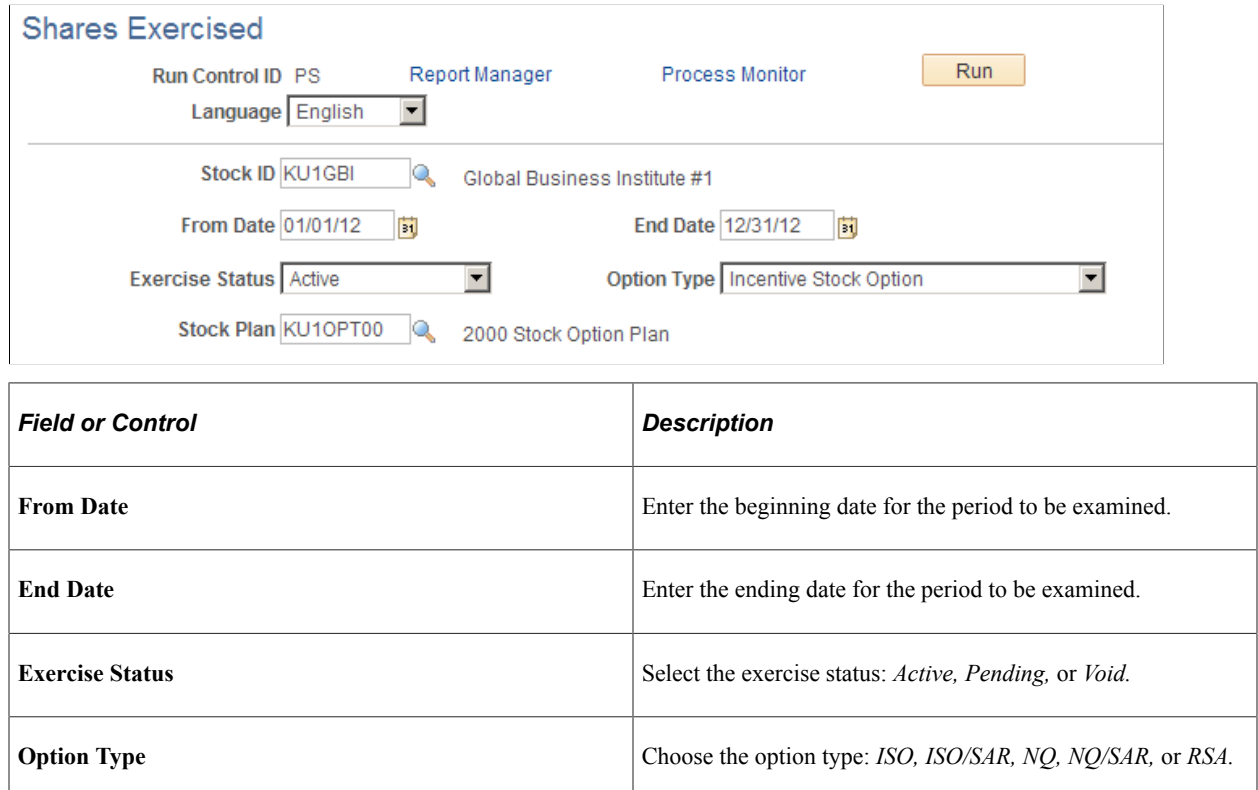

Administering Exercises Chapter 10

# **Administering Releases**

# **Understanding the Release of Restricted Shares**

This section lists prerequisites and common elements and provides an overview release administration.

# **Prerequisites**

Before you begin releasing restricted shares:

- Grant options or awards that allow exercise before vesting, such as restricted stock awards.
- Exercise unvested shares.

# **Common Elements Used to Administer Releases**

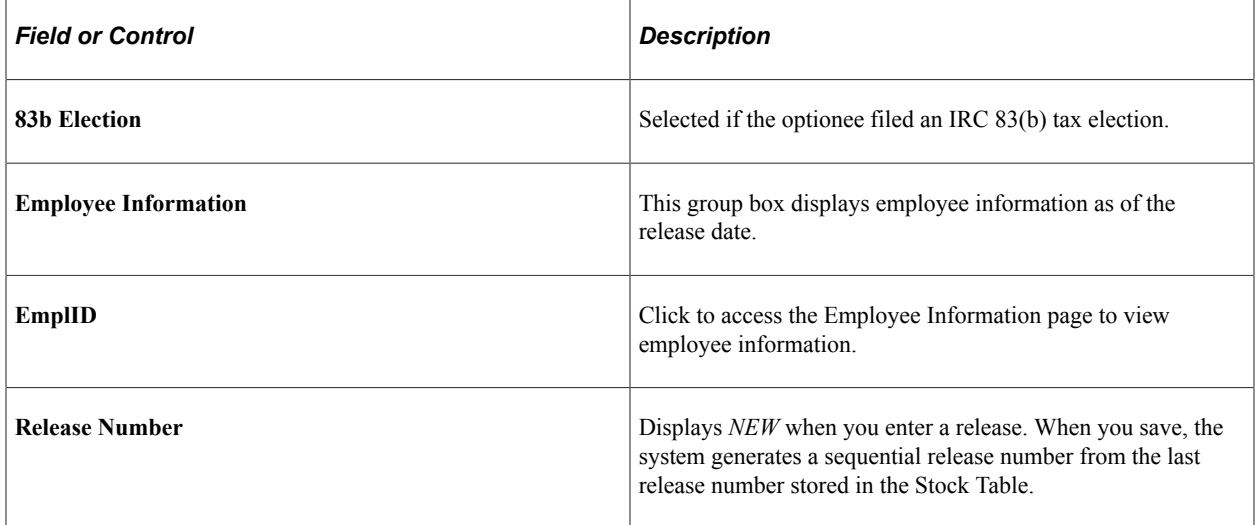

# **Release Administration**

Stock options that are exercised before they are vested are commonly called restricted shares and are typically held in escrow until they vest. As the shares vest, they are released to the optionee. You must record the number of shares released and the taxes due from the optionee, release the shares from escrow, and deliver them according to the optionee's instructions. Ordinary income and taxes are generally calculated and collected at the time of release unless the optionee filed an 83(b) election at the time of exercise.

If your stock plans include restricted stock awards, or the plans allow exercise before vesting, you periodically release restricted shares.

The process of releasing restricted shares is similar to that of exercising options. You identify the releasable shares, the release method, and the issuance instructions. Depending on the optionee's 83(b) election, you calculate ordinary income and collect taxes.

# **Viewing Release Information**

This topic discusses how to view release information.

# **Pages Used to View Release Information**

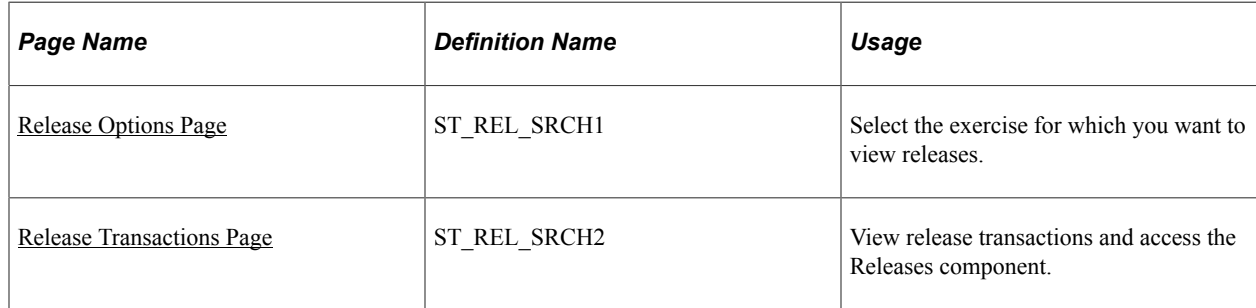

# <span id="page-191-0"></span>**Release Options Page**

Use the Release Options page (ST\_REL\_SRCH1) to select the exercise for which you want to view releases.

Navigation:

#### **Stock** > **Grant Transactions** > **Release Options**

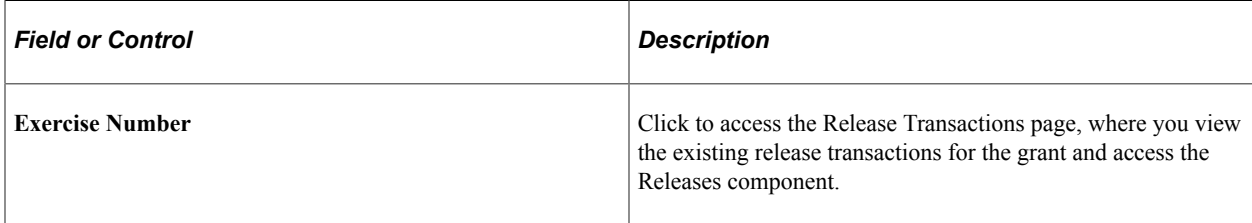

# <span id="page-191-1"></span>**Release Transactions Page**

Use the Release Transactions page (ST\_REL\_SRCH2) to view release transactions and access the Releases component.

Navigation:

#### **Stock** > **Grant Transactions** > **Release Options**

Click an exercise number.

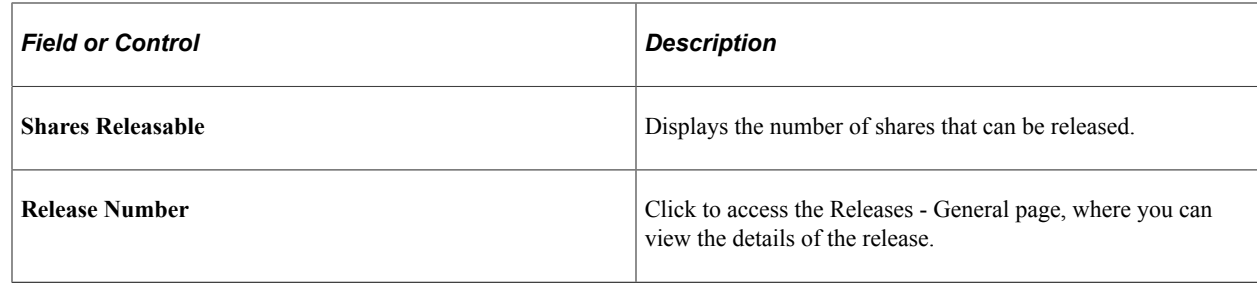

# **Entering Release Information**

This topic discusses how to enter release information.

# **Pages Used to Enter or Modify Release Information**

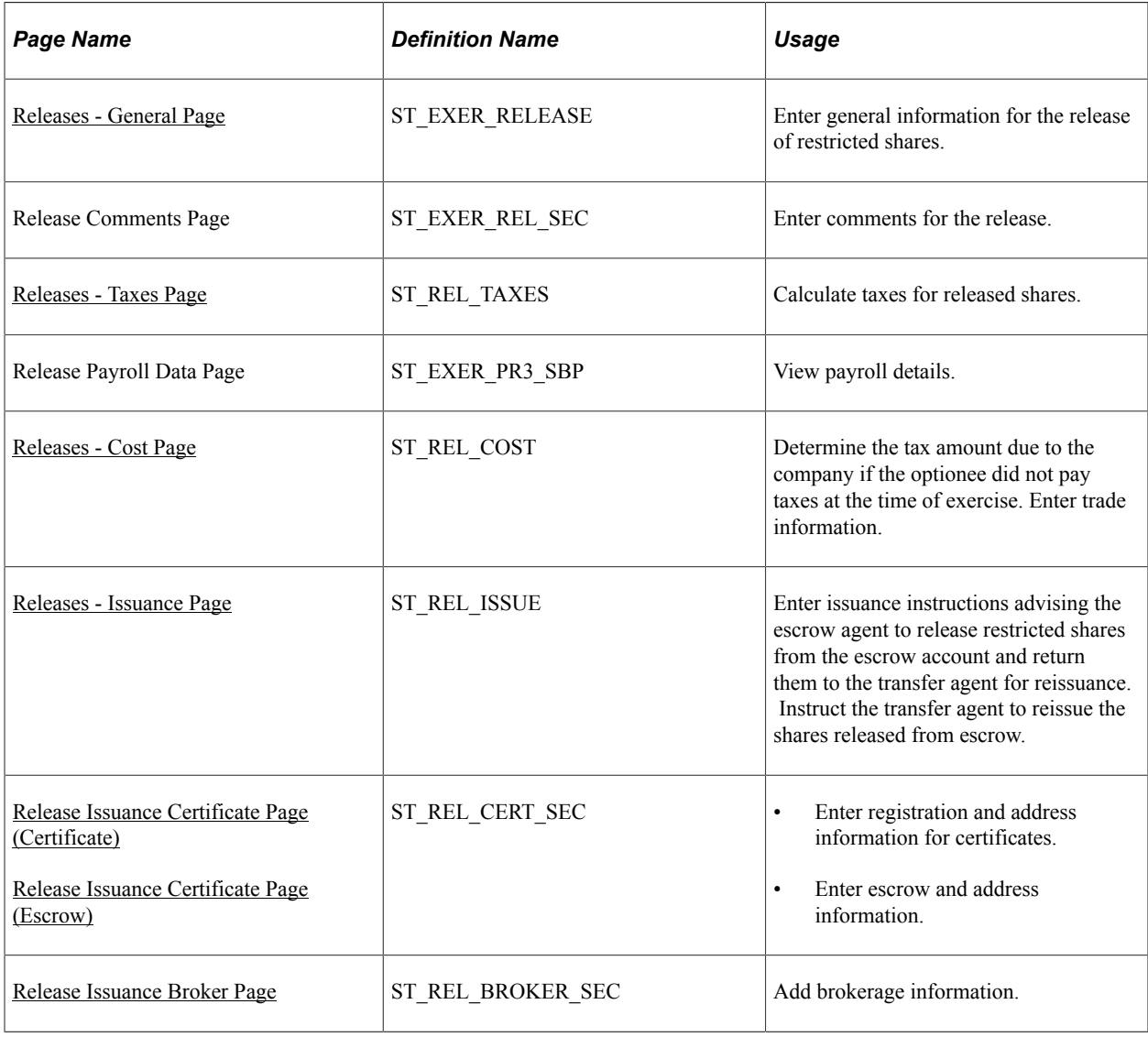

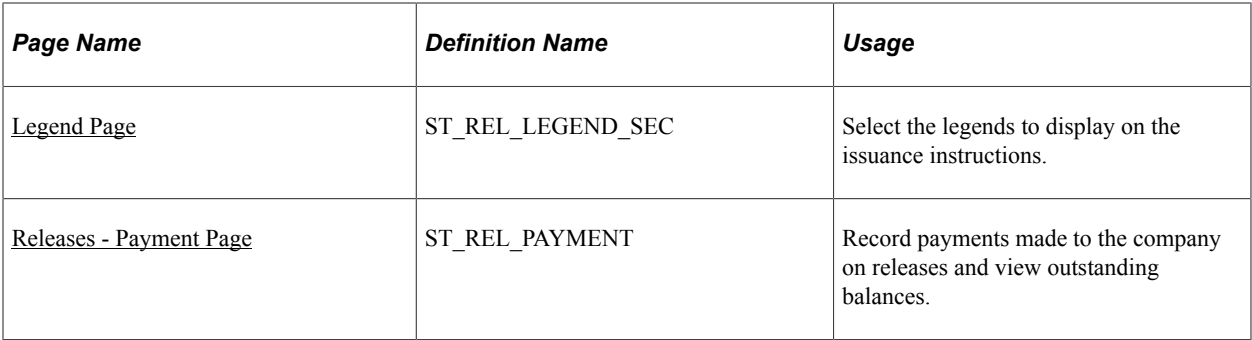

# <span id="page-193-0"></span>**Releases - General Page**

Use the Releases - General page (ST\_EXER\_RELEASE) to enter general information for the release of restricted shares.

Navigation:

#### **Stock** > **Grant Transactions** > **Release Options**

Click an exercise number on the Release Options page, or click the **Add a Release** button.

This example illustrates the Releases - General page.

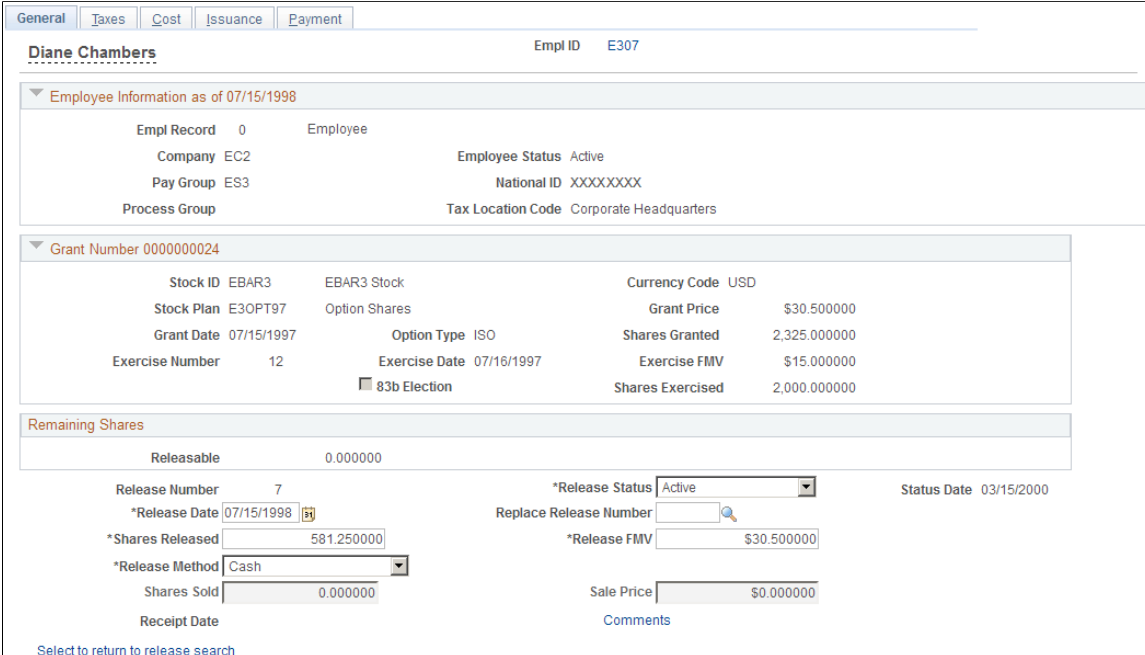

### **Remaining Shares**

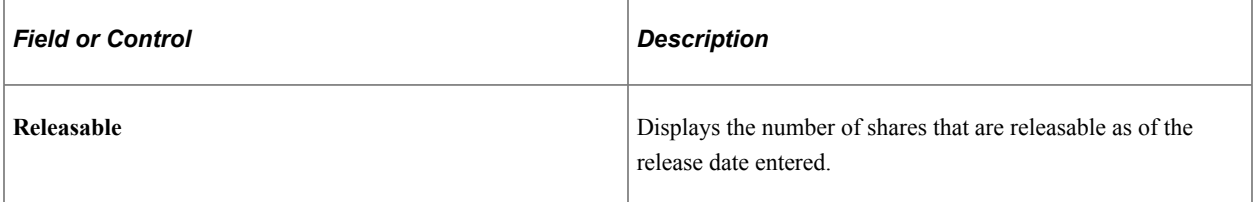

# **Release Information**

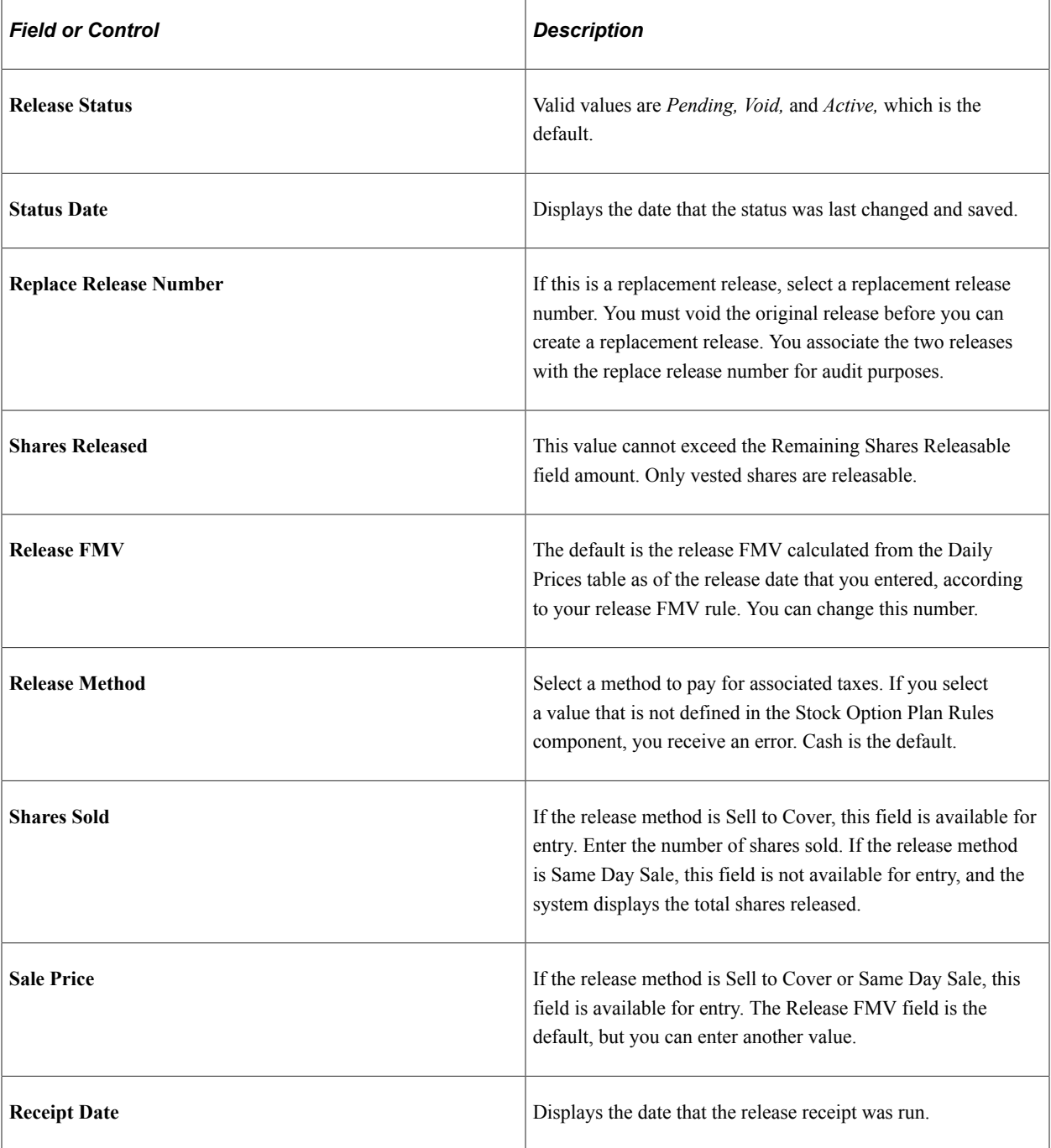

# <span id="page-194-0"></span>**Releases - Taxes Page**

Use the Releases - Taxes page (ST\_REL\_TAXES) to calculate taxes for released shares.

Navigation:

Access the Releases - General page and select the Taxes tab.

#### This example illustrates the Releases - Taxes page.

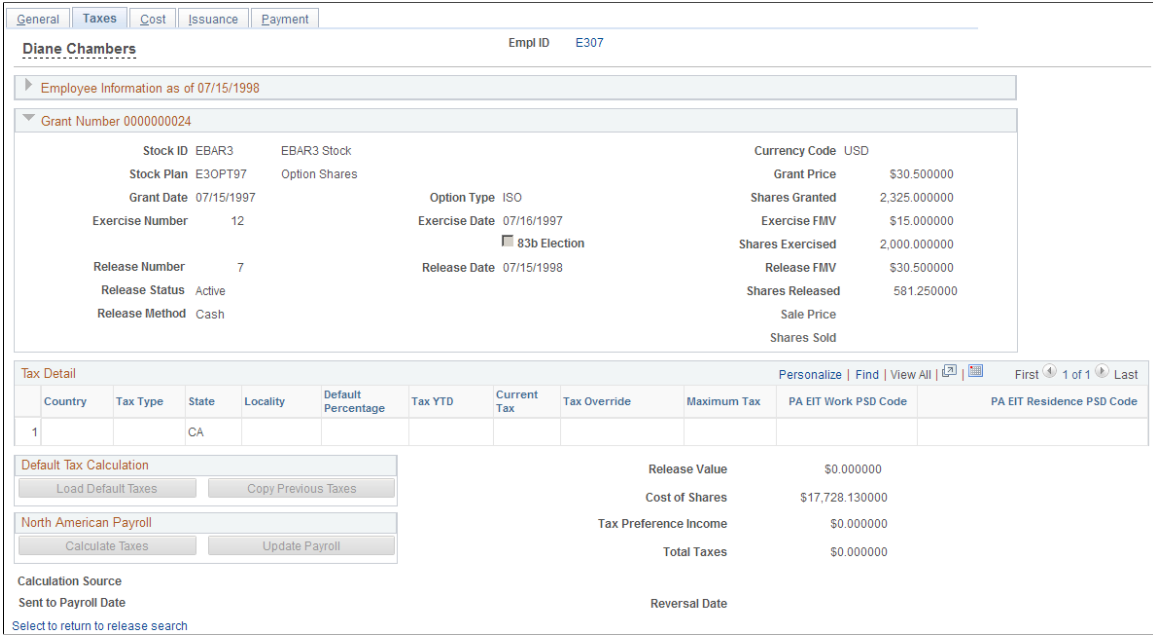

This page is available if the optionee did not file an 83(b) election at the time of exercise. Use it to calculate the taxes for the release. Like the exercise process, you can do this by integration with PeopleSoft Payroll for North America by using the stock tax tables or by entering taxes manually. If you use Payroll for North America, send the tax information to payroll from this page.

### **Tax Detail**

The system populates these fields when you click any of the Load Default Taxes, Copy Previous Taxes, or Calculate Taxes buttons. You can change these values. If the optionee filed an 83(b) election and paid taxes at the time of exercise, you cannot calculate taxes at the time of the release.

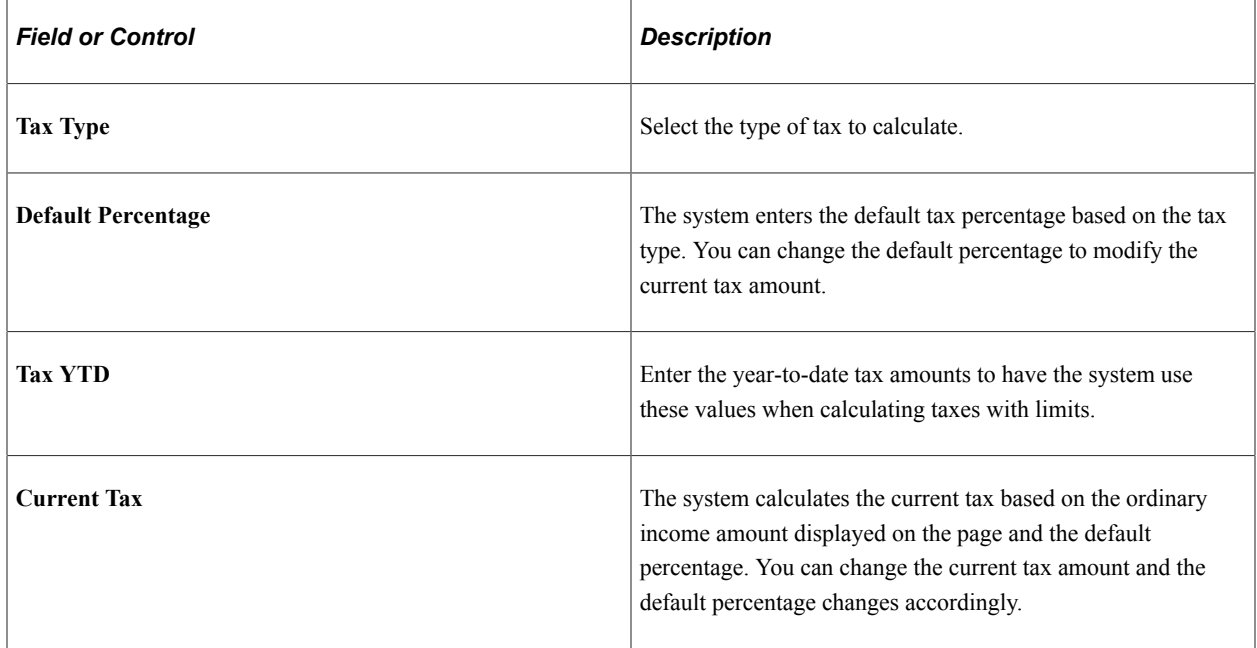

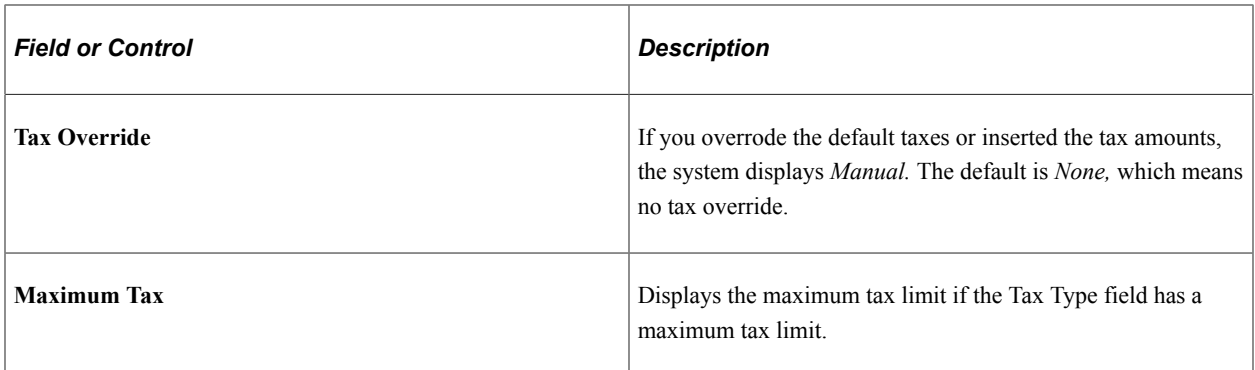

### **Default Tax Calculation**

You can load the default tax information or copy the tax information from the previous release. Use these methods if you don't use Payroll for North America.

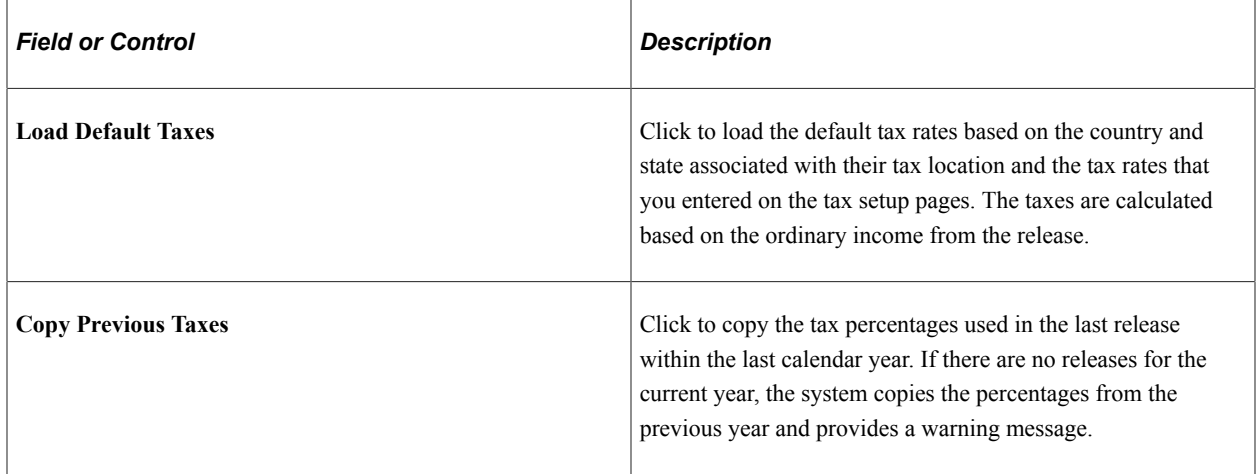

### **North American Payroll**

If you use Payroll for North America, you can calculate the taxes owed and send them directly to payroll.

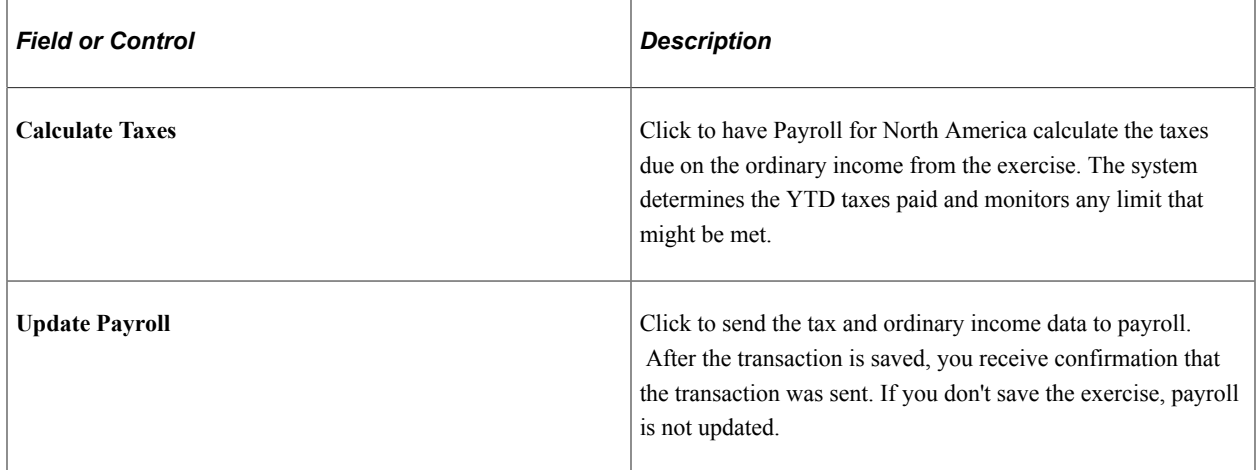

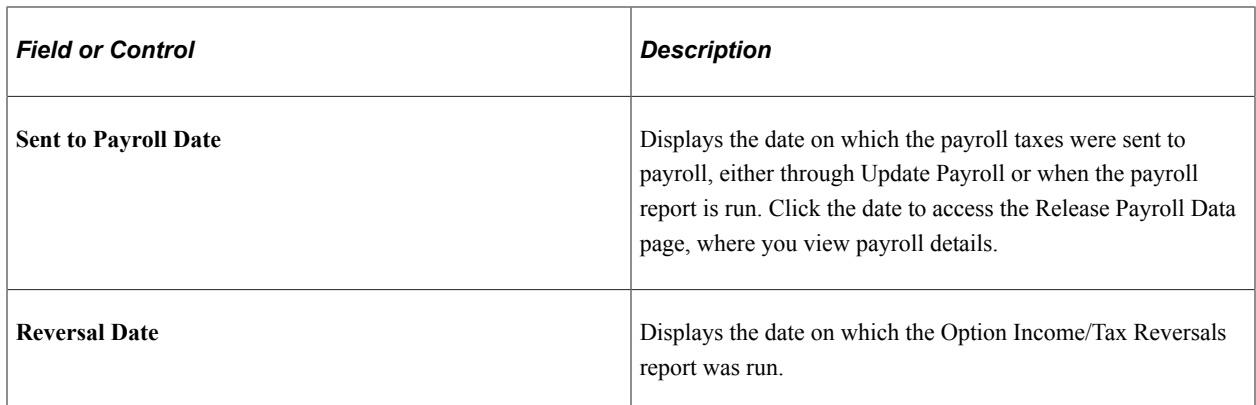

### **Calculated Values**

The system displays the following information:

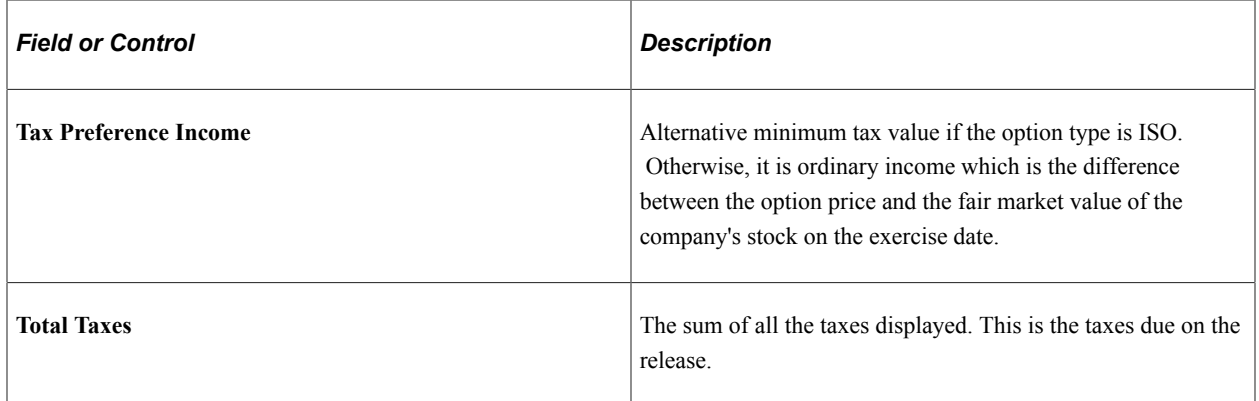

### **Reversing Taxes Sent to Payroll**

To reverse taxes that you've already sent to payroll, change the release status to *Void* on the Releases - General page, and save. If payroll hasn't processed the transaction, the system deletes the transaction.

If payroll has already processed the transaction, you receive a message that the transaction wasn't found. Print the Option Income/Tax Reversals report to notify your payroll administrator that the transaction should be reversed.

### **Related Links**

[Stock Administration Integrations](#page-18-0) [Setting Up Tax Rules](#page-76-0)

# <span id="page-197-0"></span>**Releases - Cost Page**

Use the Releases - Cost page (ST\_REL\_COST) to determine the tax amount due to the company if the optionee did not pay taxes at the time of exercise.

Enter trade information.

Navigation:

Access the Releases - General page and click the Cost tab.

This example illustrates the Releases - Cost page.

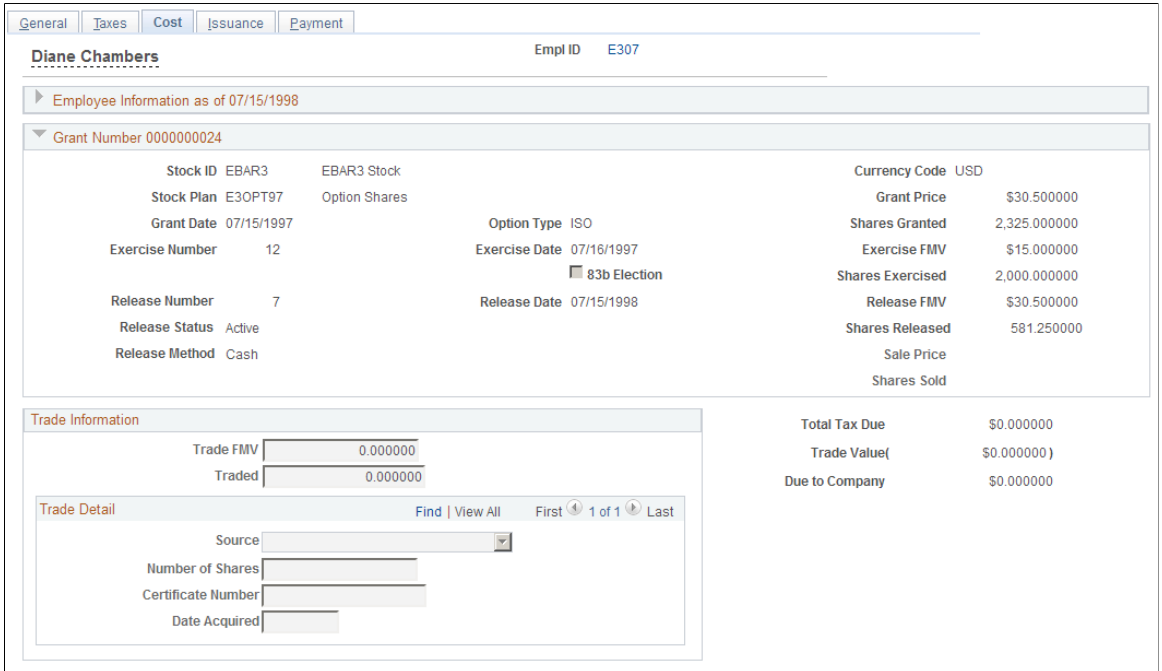

#### Select to return to release search

#### **Trade Information**

If a release method is Trade for Taxes, these fields become available for entry.

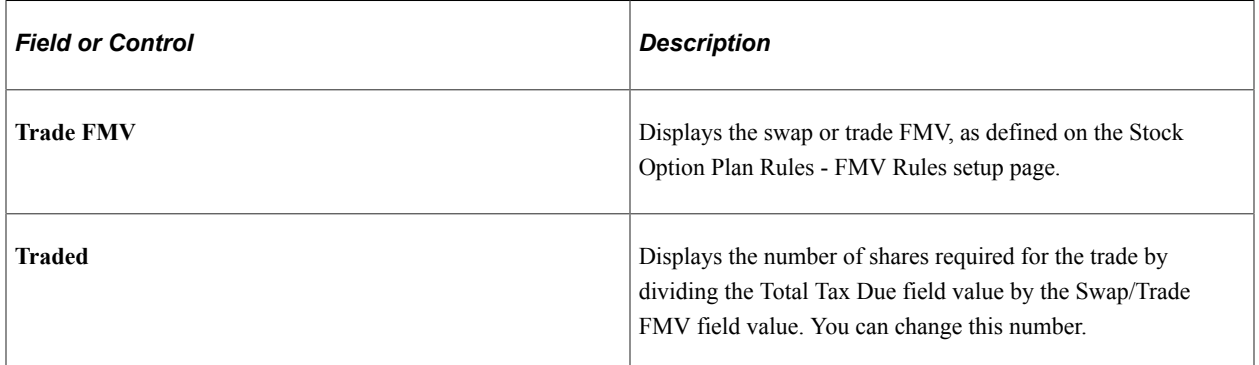

#### **Trade Detail**

If a payment method is Trade for Taxes, these fields become available for entry. You can make multiple entries to record the various shares used for the trade and whether the shares are being surrendered or are to be netted from the release.

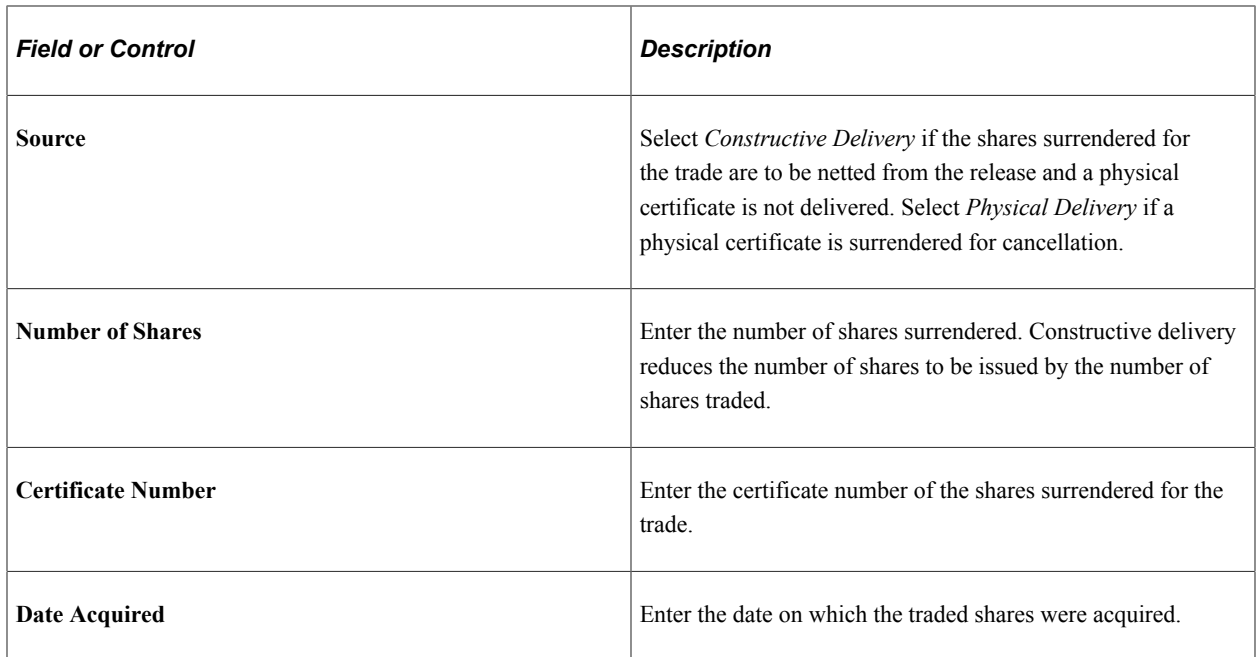

### **Calculated Values**

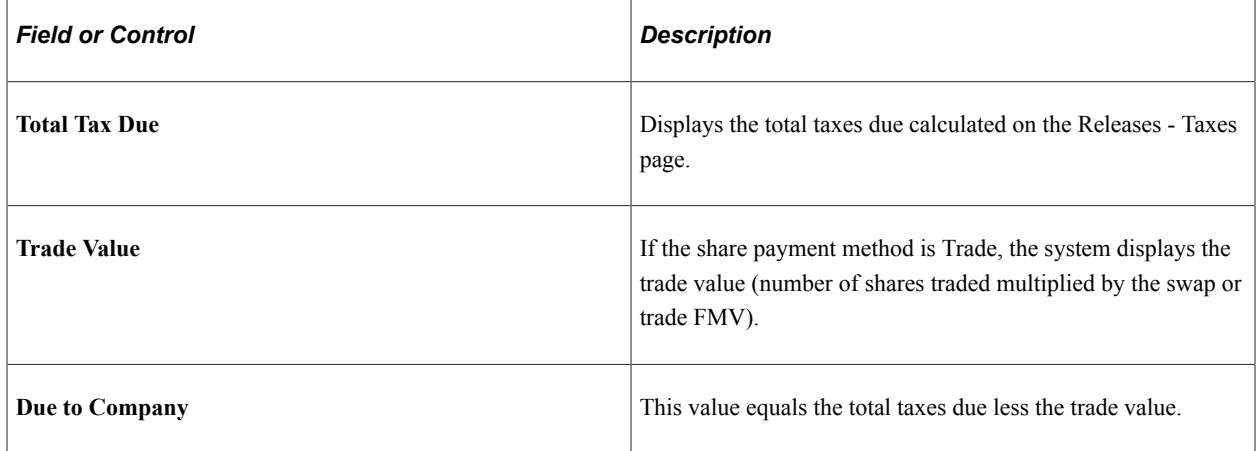

# <span id="page-199-0"></span>**Releases - Issuance Page**

Use the Releases - Issuance page (ST\_REL\_ISSUE) to enter issuance instructions advising the escrow agent to release restricted shares from the escrow account and return them to the transfer agent for reissuance.

Instruct the transfer agent to reissue the shares released from escrow.

Navigation:

Access the Releases - General page and select the Issuance tab.

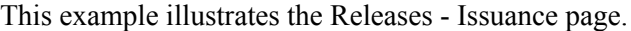

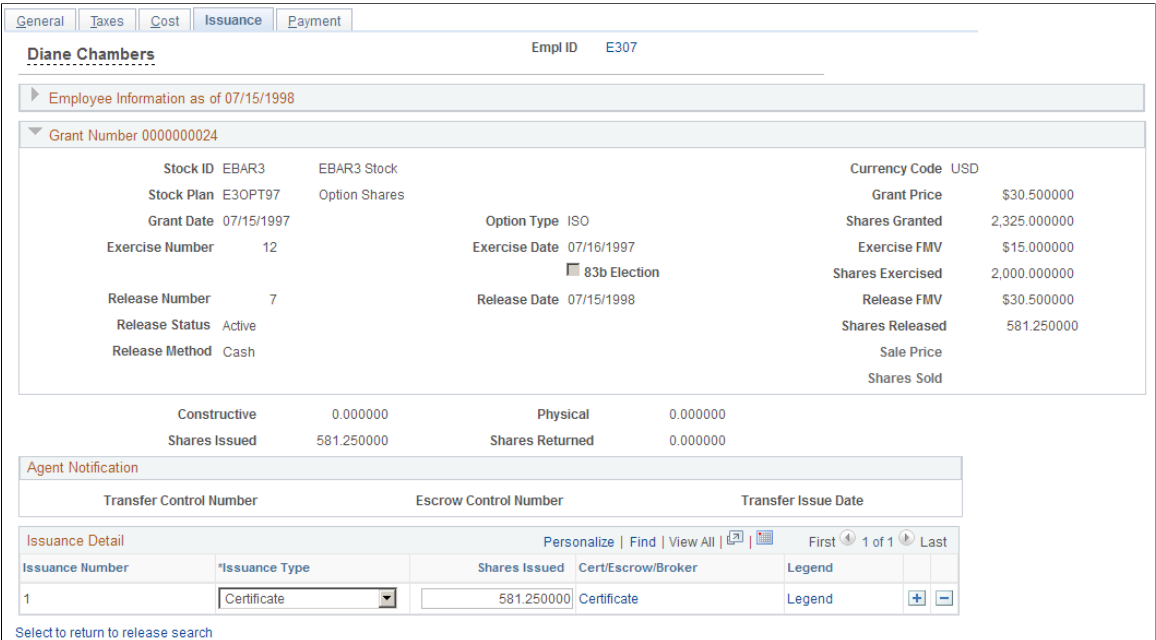

### **Shares Swapped/Traded**

If shares are traded as part of the release, the system displays these amounts.

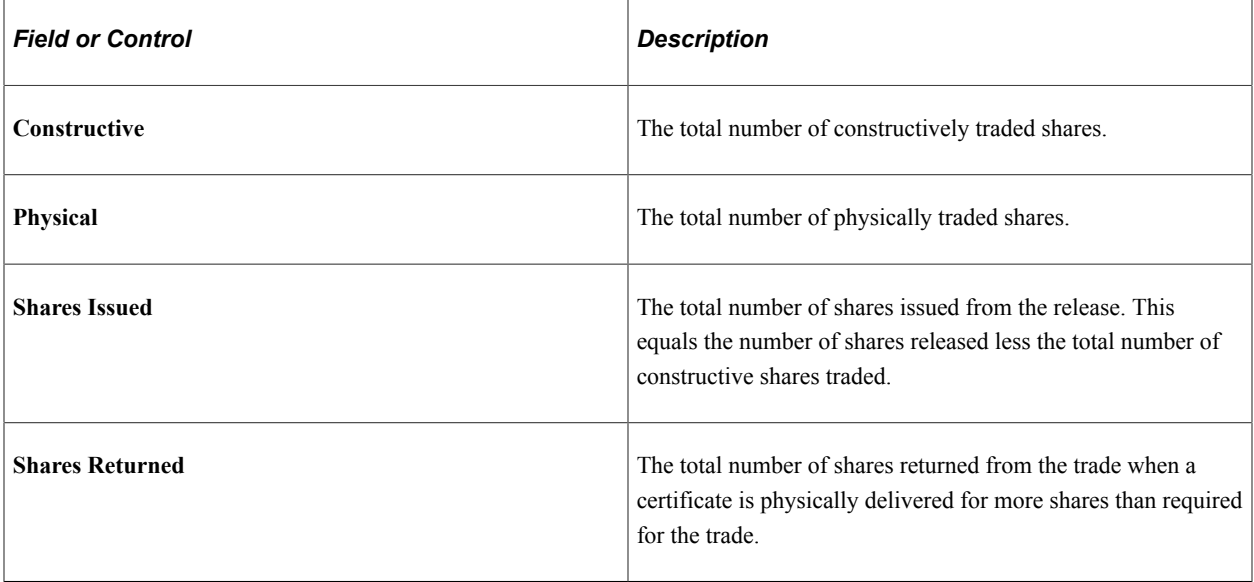

### **Agent Notification**

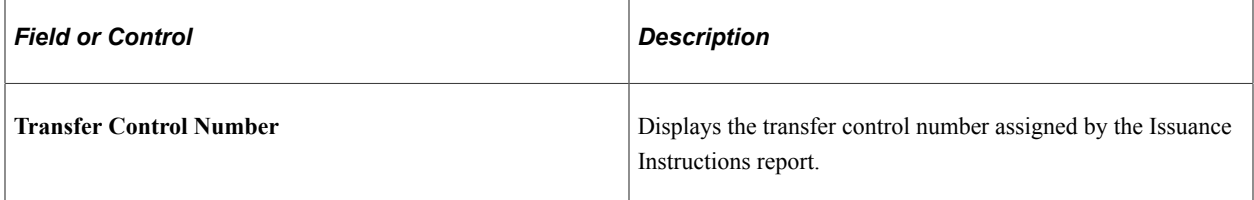

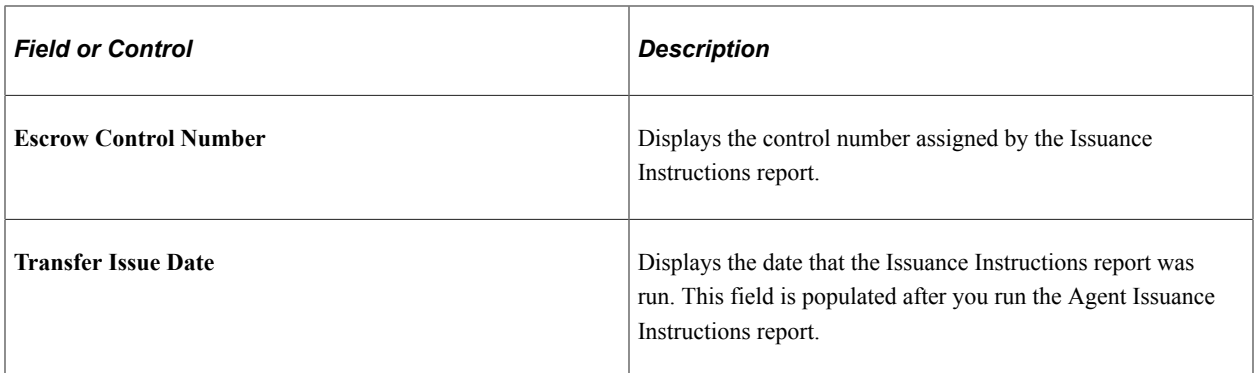

### **Issuance Detail**

To enter multiple issuance instructions, enter the number of shares for each issuance requirement, select the issuance type, and select the brokerage information or the address where you want the certificate sent. After you save the release, you can generate the required transfer agent instructions, broker deposit instructions, and broker invoices.

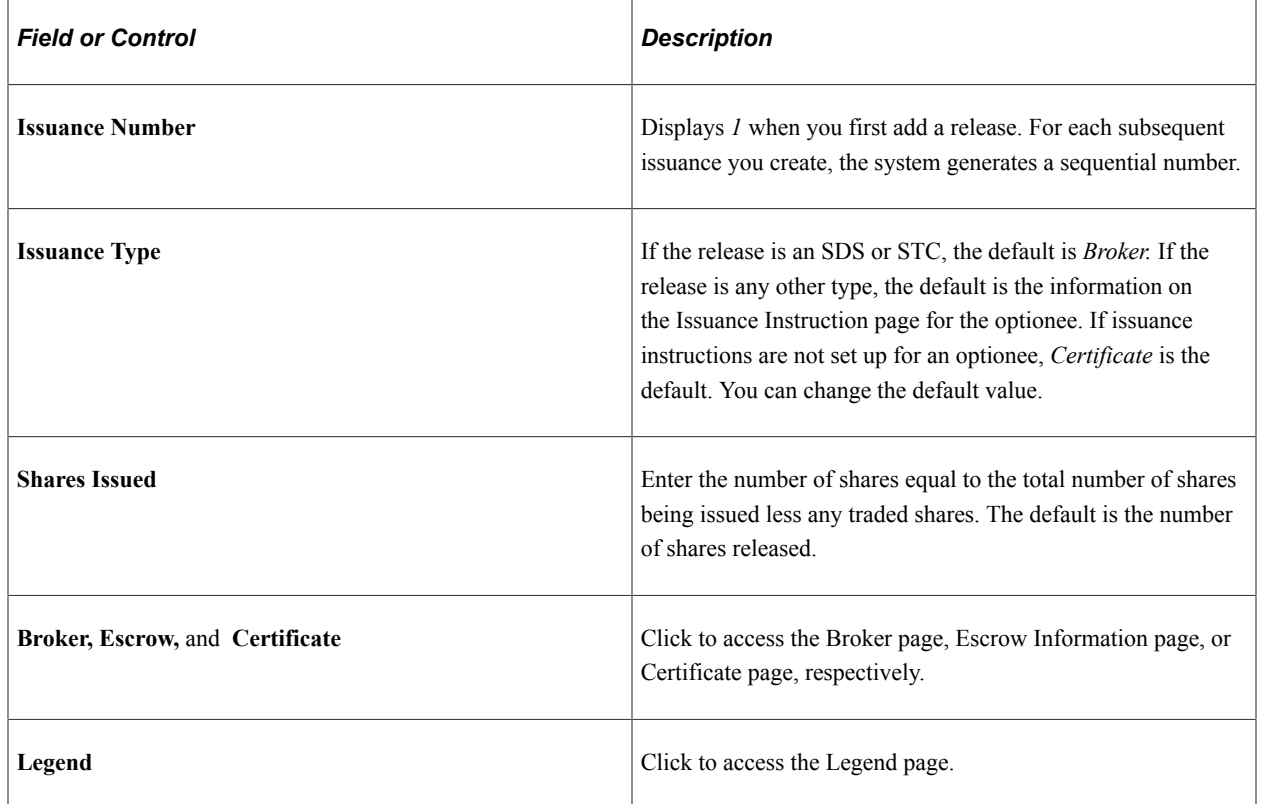

# <span id="page-201-0"></span>**Release Issuance Certificate Page (Certificate)**

Use the Release Issuance Certificate page (ST\_REL\_CERT\_SEC) to enter registration and address information for certificates.

Navigation:

Click the **Certificate** link on the Releases - Issuance page.

This page is identical to the Certificate page in the Exercises component.

#### **Related Links**

[Exercise Issuance Certificate Page \(Certificate\)](#page-184-0)

# <span id="page-202-0"></span>**Release Issuance Certificate Page (Escrow)**

Use the Release Issuance Certificate page (ST\_REL\_CERT\_SEC) to enter escrow and address information.

Navigation:

Click the **Escrow** link on the Releases - Issuance page.

This page is identical to the Escrow Information page in the Exercises component.

#### **Related Links**

[Exercise Issuance Certificate Page \(Escrow\)](#page-185-0)

### <span id="page-202-1"></span>**Release Issuance Broker Page**

Use the Release Issuance Broker page (ST\_REL\_BROKER\_SEC) to add brokerage information.

Navigation:

Click the **Broker** link on the Releases - Issuance page.

This page is identical to the Broker/Branch Information page in the Exercises component.

#### **Related Links**

[Exercise Issuance Broker Page](#page-185-1)

# <span id="page-202-2"></span>**Legend Page**

Use the Legend page (ST\_REL\_LEGEND\_SEC) to select the legends to display on the issuance instructions.

Navigation:

Click the **Legend** link on the Releases - Issuance page.

This page is identical to the Legend page in the Exercises component.

#### **Related Links**

[Legend Page](#page-186-0)

# <span id="page-202-3"></span>**Releases - Payment Page**

Use the Releases - Payment page (ST\_REL\_PAYMENT) to record payments made to the company on releases and view outstanding balances.

#### Navigation:

Access the Releases - General page and select the Payment tab.

This example illustrates the Releases - Payment page.

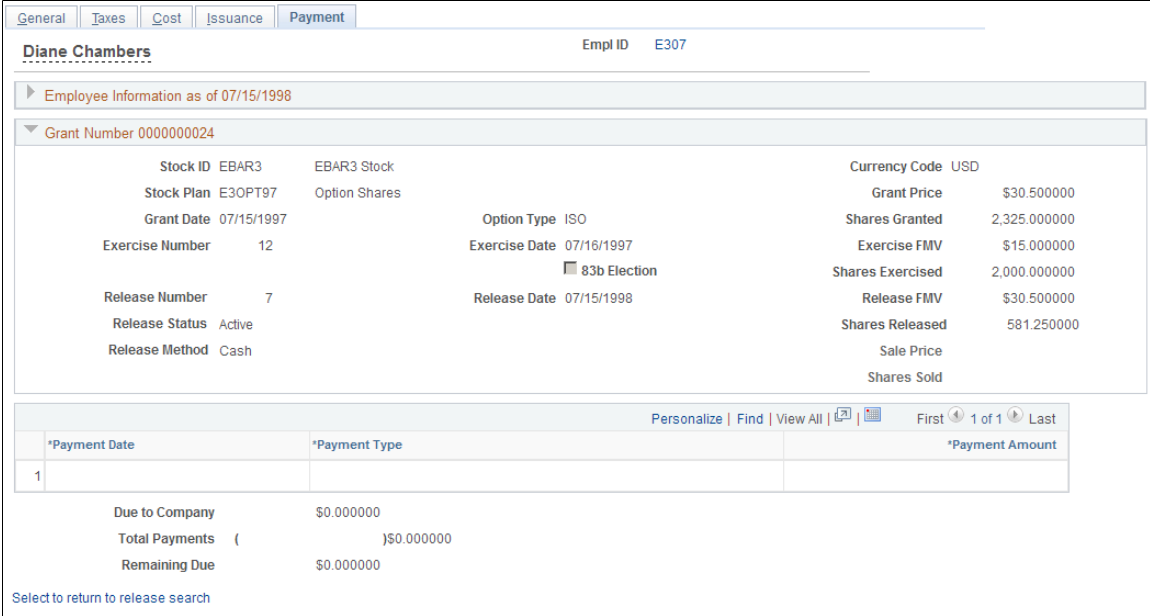

### **Payment Information**

Record each payment on a separate line.

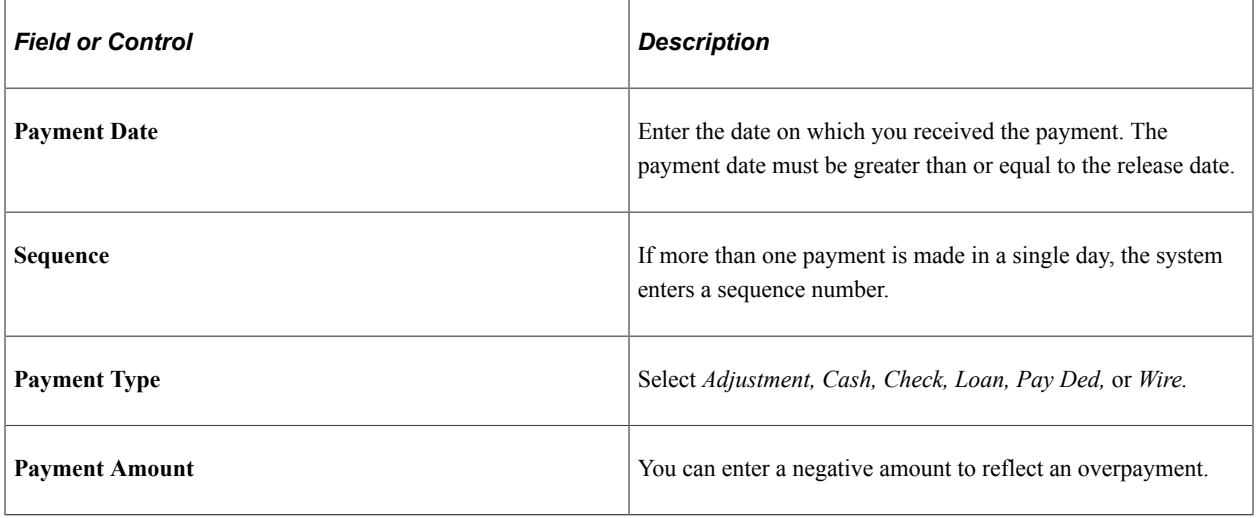

### **Calculated Values**

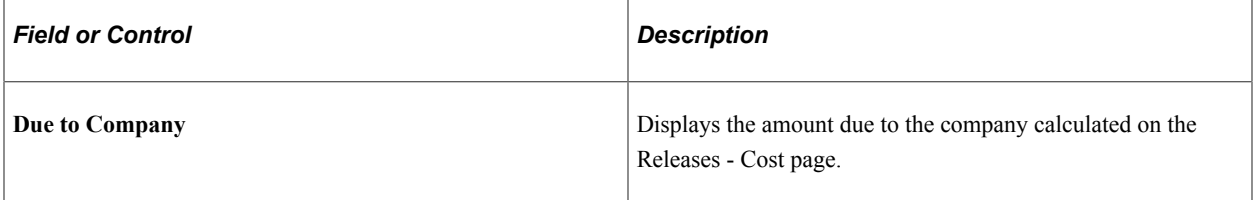

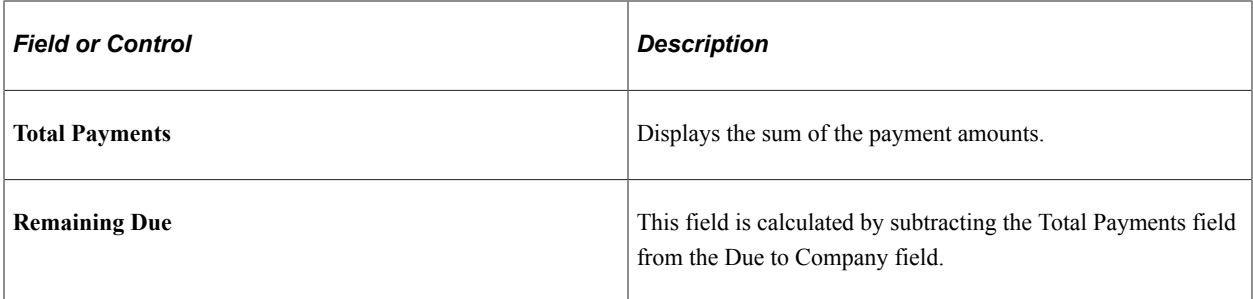

Administering Releases Chapter 11

# **Chapter 12**

# **Administering Stock Option Dispositions**

# **Understanding Stock Option Dispositions**

This section lists prerequisites and common elements and discusses:

- Stock option dispositions.
- Disposition processing.
- Disposition reports.

### **Prerequisites**

Before you begin recording stock option dispositions:

- Process optionee exercises and releases.
- Receive information about dispositions from optionees, transfer agents, or brokers.

# **Common Elements Used to Administer Stock Option Dispositions**

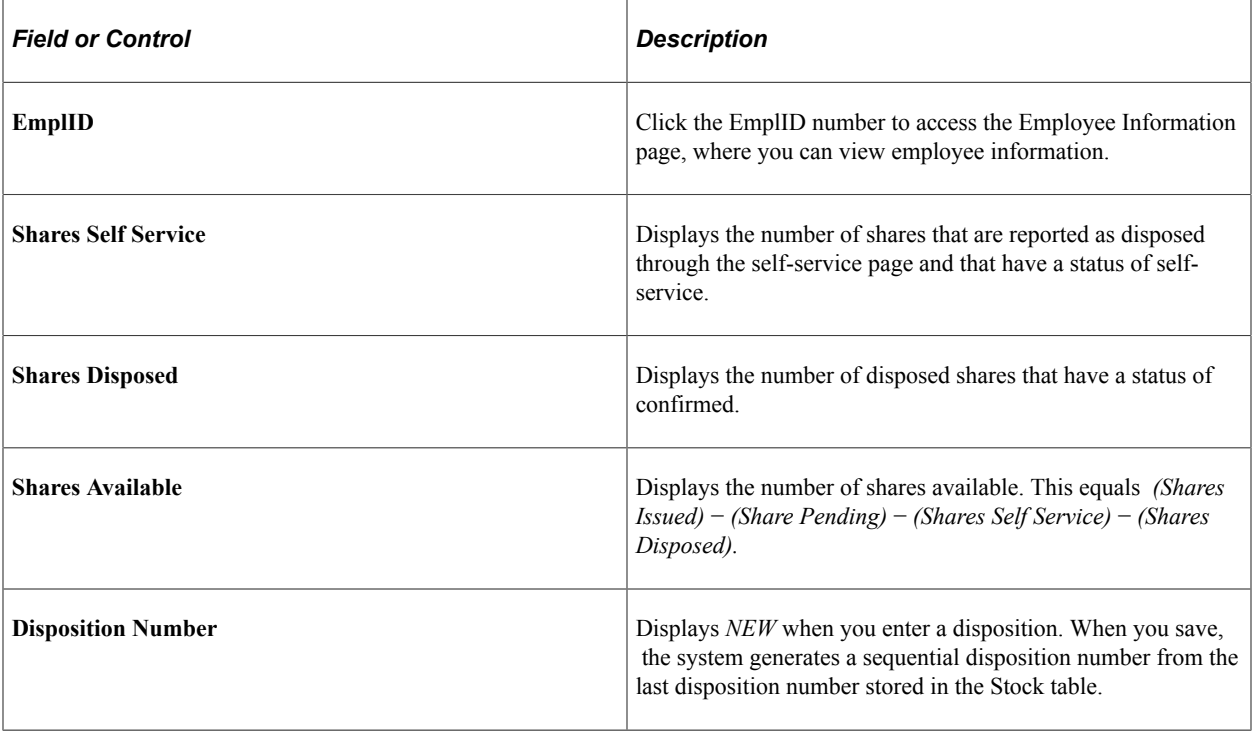

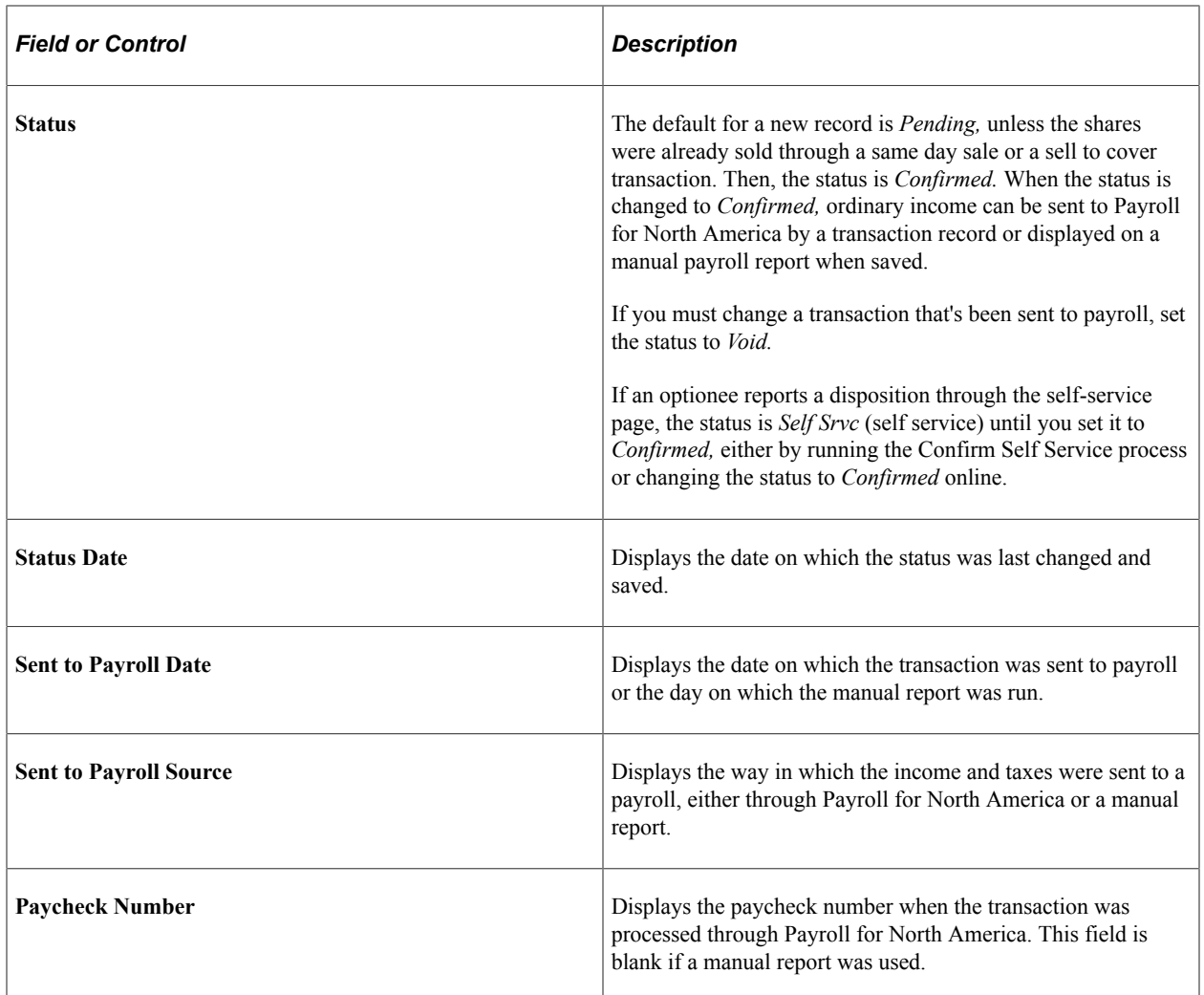

# **Stock Option Dispositions**

After shares are exercised or released, optionees can sell or transfer shares. Depending upon the option type and the holding period requirements, your company might be entitled to a tax deduction equal to the optionee's ordinary income on a disposition.

You can record and track dispositions, determine if they are disqualified, and, if you use Payroll for North America, send the ordinary income calculated on disqualifying dispositions directly to payroll for processing.

When you enter a disposition for an ISO or an ISO/SAR, the system checks the 422 plan rules defined on the Governing Body Rules - Stock Option Rules page to determine if the required holding period is met for preferential tax treatment. If the disposition does not meet the holding period requirements, the system calculates the ordinary income for the shares disposed. If the ordinary income is reported on a Form W-2, a company can take it as a tax deduction. If the disposition date meets the holding period requirements, the system does not calculate ordinary income.

Ordinary income calculated on a disqualifying disposition is based on the income method rule that is specified on the Stock Option Plan Rules - Payment/Income Methods page for ISO sales. This rule determines the price that is used to calculate the ordinary income on the disposition. The value also depends on whether the transaction is an exercise or a release, and if the optionee filed an 83b election. Disqualifying dispositions are calculated for ISOs and ISO/SARs in these ways:

### **Exercise of Vested Shares**

Holding Period: Calculated from the exercise date.

Ordinary Income Calculation:

[(Sale Price or Exercise FMV or lesser of the two) × Shares Disposed)] − (Grant Price × Shares Disposed)

### **Release with No 83b Election Filed**

Holding Period: Calculated from the exercise date.

Ordinary Income Calculation:

[(Sale Price or Release FMV or lesser of the two)] × Shares Disposed) − (Grant Price × Shares Disposed)

### **Release with 83b Election Filed**

Holding Period: Calculated from the exercise date.

Ordinary Income Calculation:

[(Sale Price or Exercise FMV or lesser of the two) × Shares Disposed)] − (Grant Price × Shares Disposed)

# **Disposition Processing**

You might want to survey the transfer agents, brokerages, and the optionees to determine if a transaction represents a true disposition or a transfer from one brokerage account to another. You can enter all information received from transfer agents or brokers concerning potential dispositions into the system with a pending status.

When the individual, transfer agent, or broker confirms a disposition, change the status to confirmed. If the disposition is disqualified, you can send the ordinary income to payroll to include it on the individual's W-2.

If you use Payroll for North America, you can automatically send the income information to payroll for processing. If you do not use Payroll for North America, or the optionee is not paid through this payroll system, run the Disqualifying Disposition Payroll report and send it to your payroll administrator for processing. Stock Administration displays the date on which you transmitted the data or ran the report.

### **Disposition Adjustments and Cancellations**

If you must adjust or cancel a disposition after you've sent the ordinary income to payroll, change the status of the transaction to void and add a new disposition to the record. If the disposition was created by a same day sale or sell to cover transaction, make the change using the Exercises or Releases components, as appropriate. If you use Payroll for North America and the transaction has not been processed by Payroll for North America, the system deletes the transaction from the table. You receive a message that the transaction was successfully deleted. If Payroll for North America processed the transaction or you ran the manual payroll report, run the Disqualifying Disposition Reversal report and give it to your payroll administrator.

# **Tracking Option Dispositions**

This topic discusses how to track option dispositions.

# **Pages Used to Track Option Dispositions**

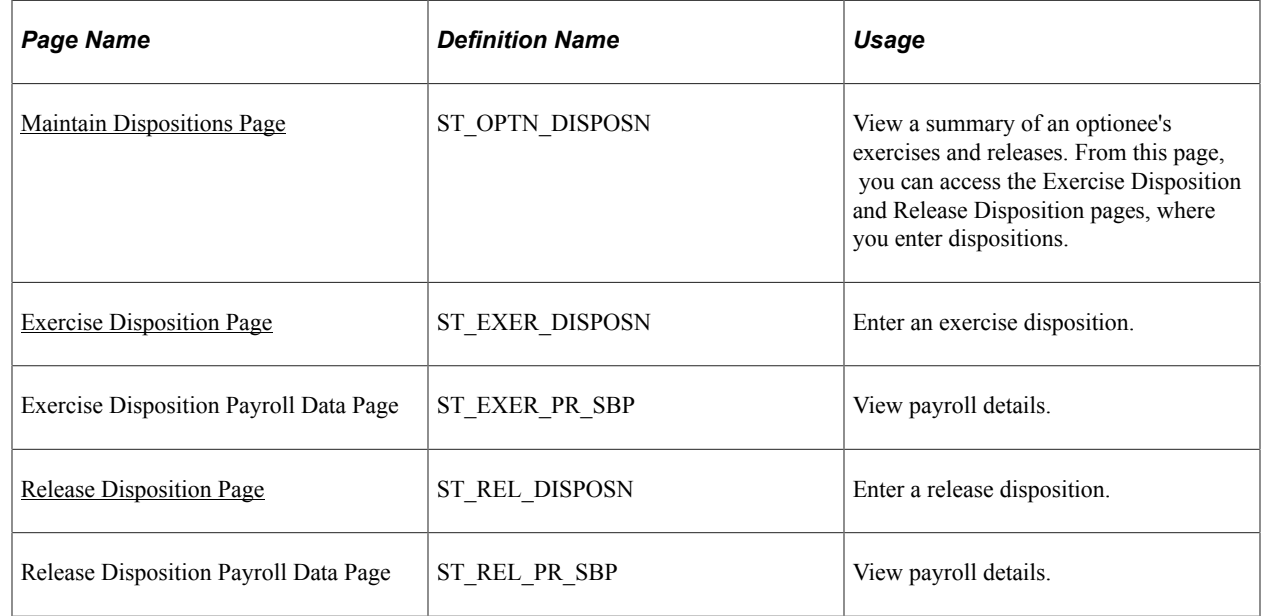

# <span id="page-209-0"></span>**Maintain Dispositions Page**

Use the Maintain Dispositions page (ST\_OPTN\_DISPOSN) to view a summary of an optionee's exercises and releases.

From this page, you can access the Exercise Disposition and Release Disposition pages, where you enter dispositions.

Navigation:

#### **Stock** > **Grant Transactions** > **Maintain Dispositions**

#### This example illustrates the Maintain Dispositions page.

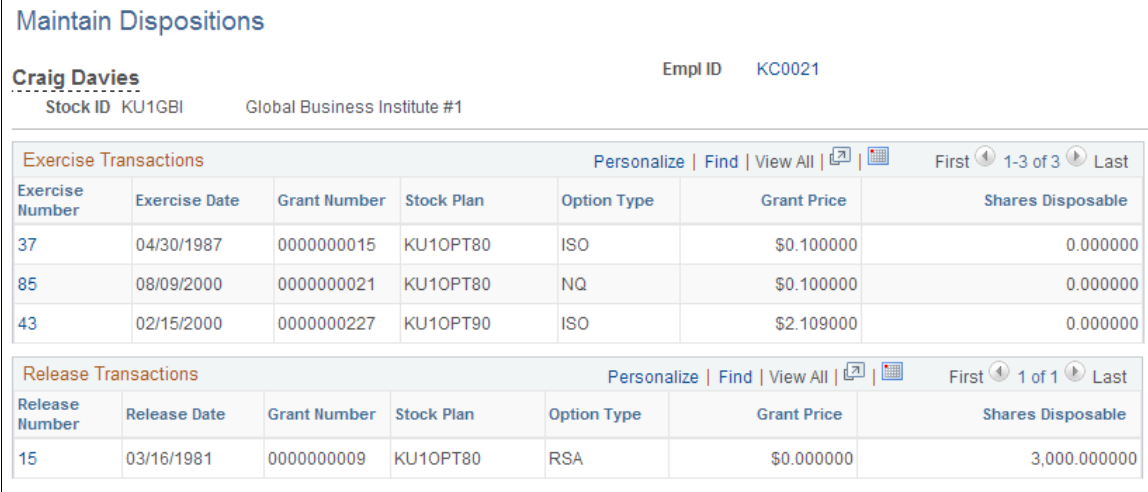

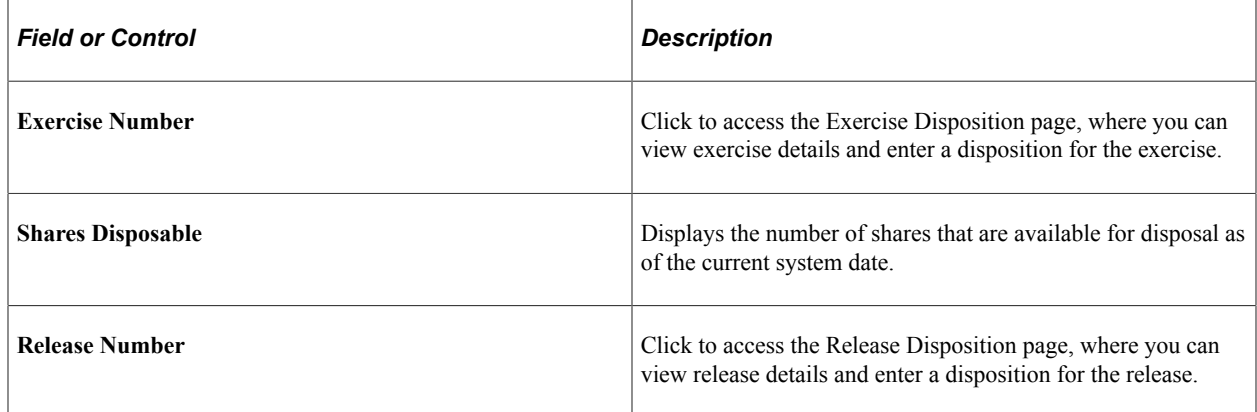

# <span id="page-210-0"></span>**Exercise Disposition Page**

Use the Exercise Disposition page (ST\_EXER\_DISPOSN) to enter an exercise disposition.

Navigation:

Click an exercise number on the Maintain Dispositions page.

### This example illustrates the Exercise Disposition page.

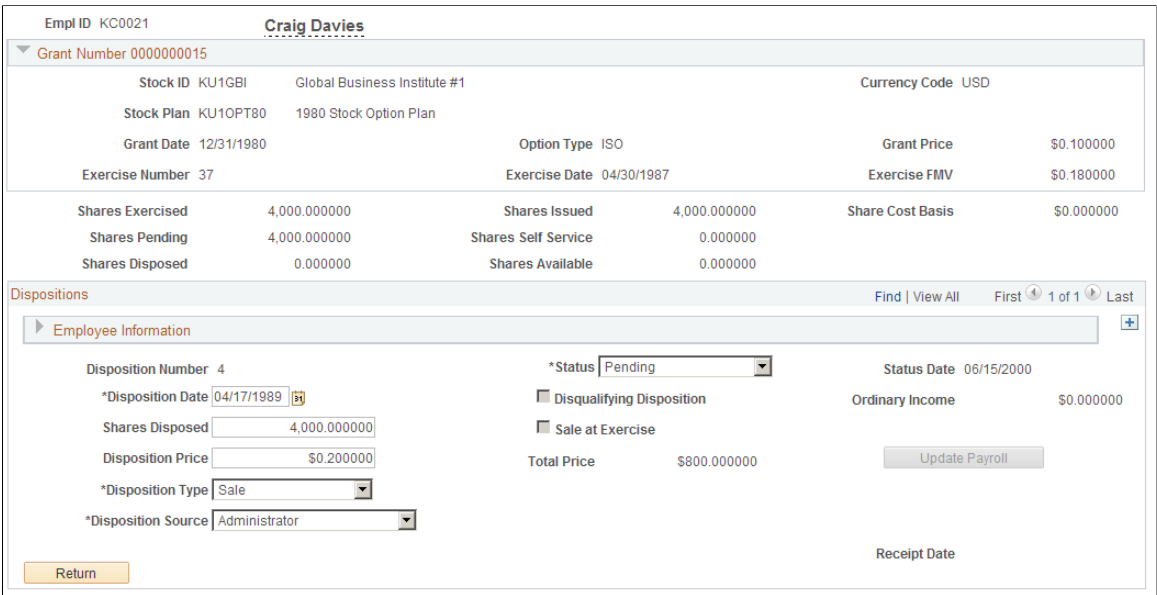

# **Disposition Information**

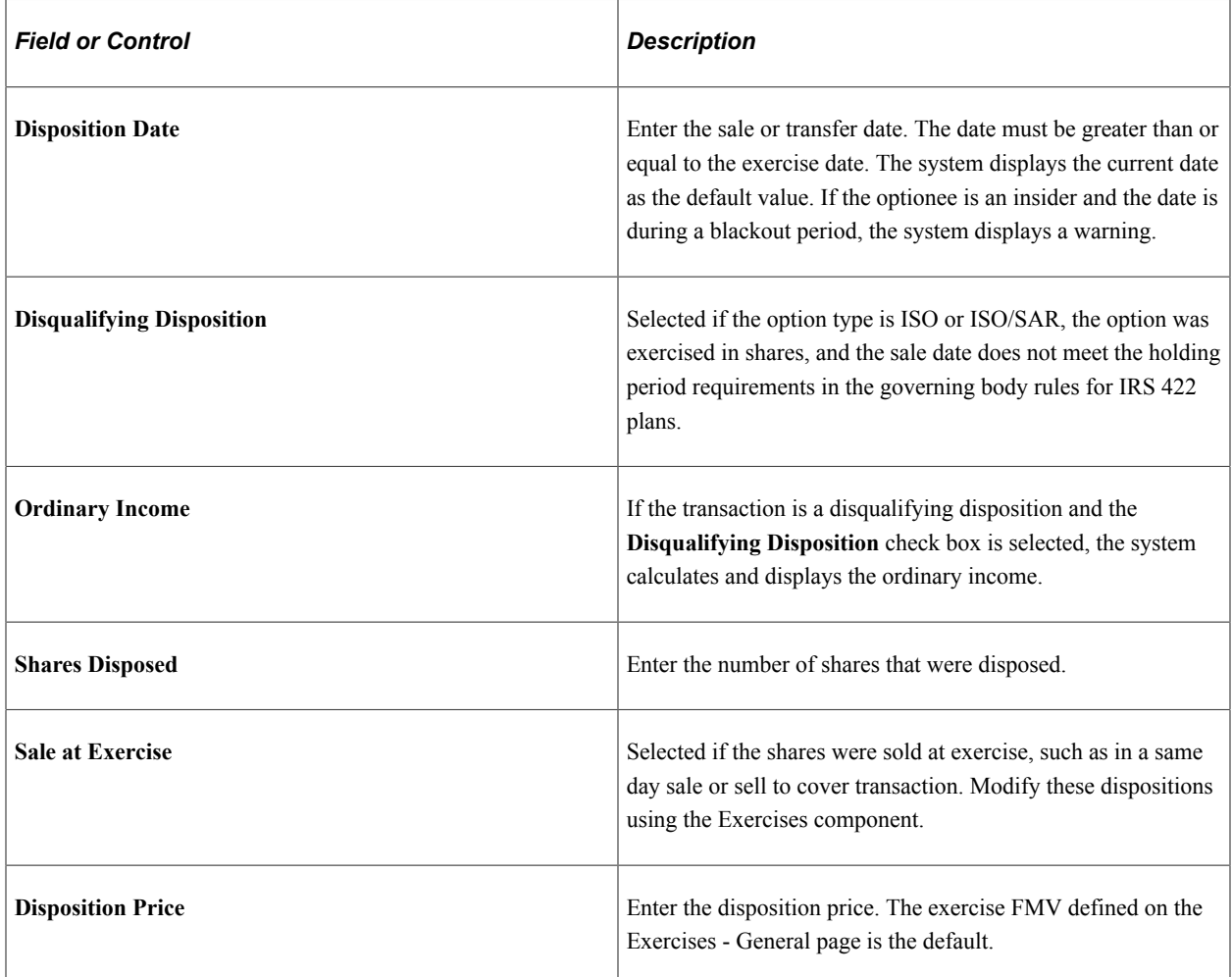

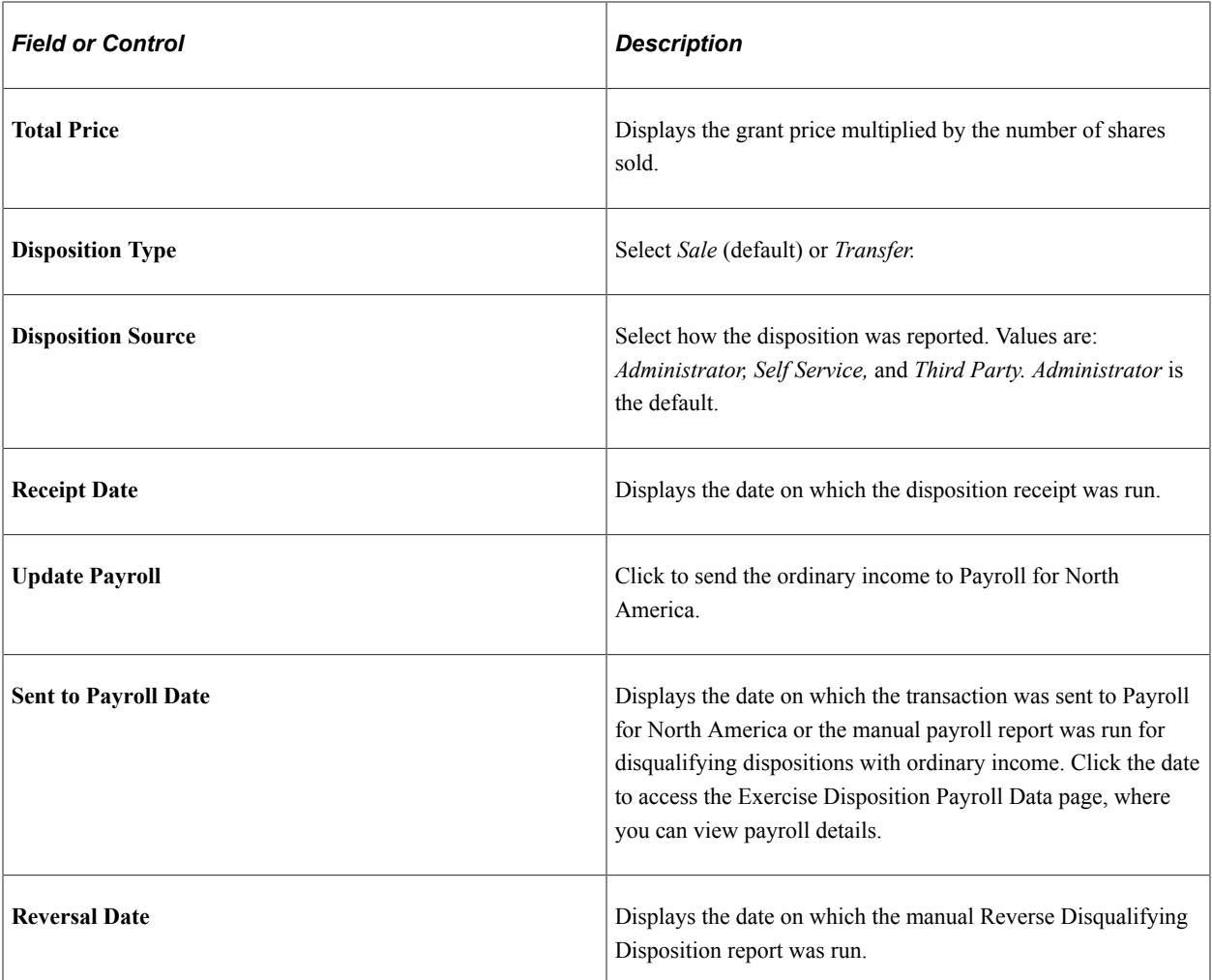

### **Related Links**

[Stock Administration Integrations](#page-18-0) [Stock Administration Reports: A to Z](#page-322-0)

# <span id="page-212-0"></span>**Release Disposition Page**

Use the Release Disposition page (ST\_REL\_DISPOSN) to enter a release disposition.

Navigation:

Click a release number on the Maintain Dispositions page.

#### This example illustrates the Release Disposition page.

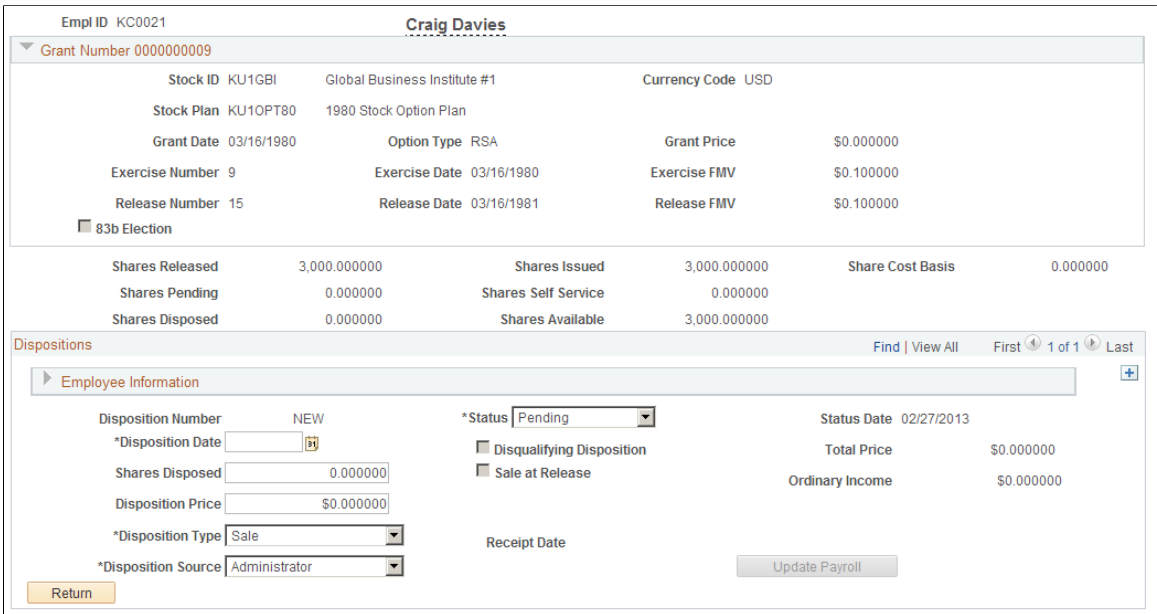

### **Grant Information**

The system displays stock information related to the release that you selected.

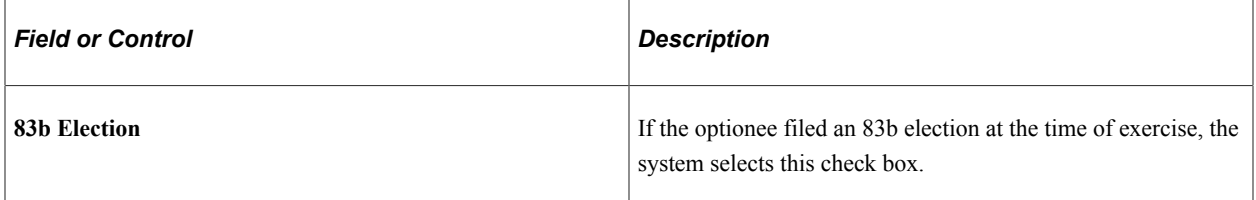

### **Employee Information**

The system displays employee information as of the disposition date.

### **Disposition Information**

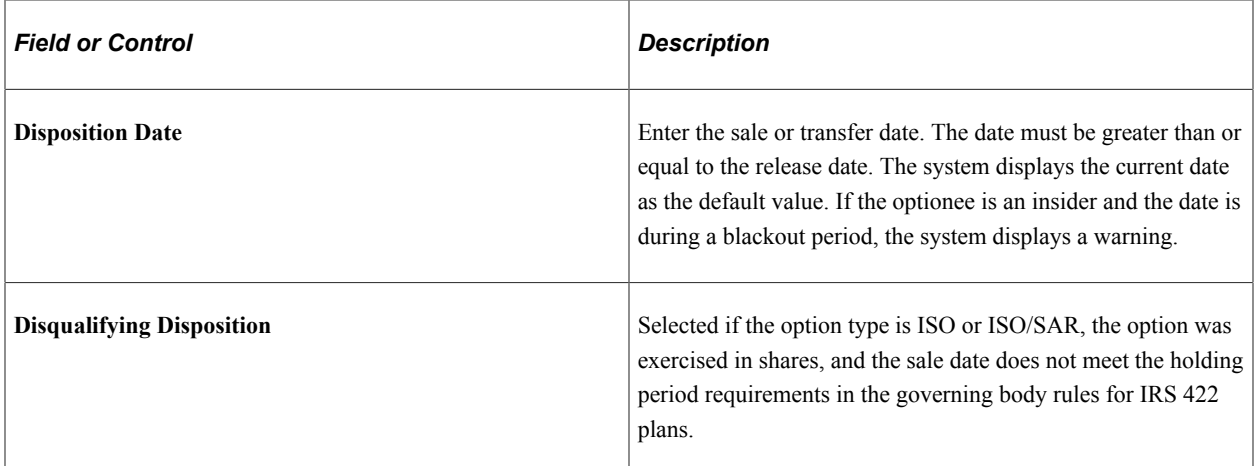

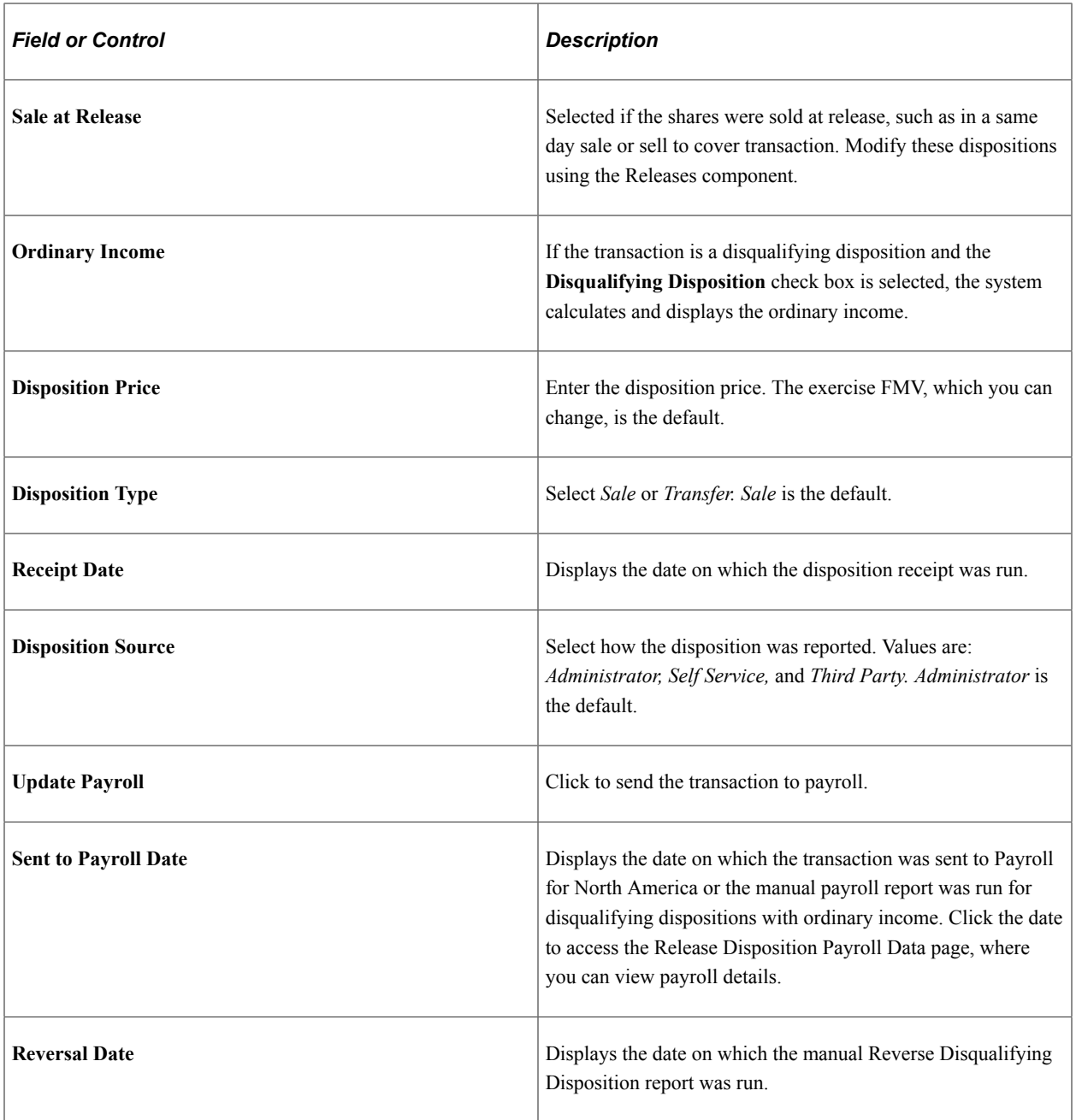
# **Administering Repurchases**

# **Understanding Administering Repurchases**

This section lists prerequisites and common elements and provides an overview of repurchase administration.

## **Prerequisites**

Before you begin a stock repurchase, you must have:

- Granted options to an optionee.
- Exercised unvested shares that have not been released.

## **Common Elements Used to Administer Repurchases**

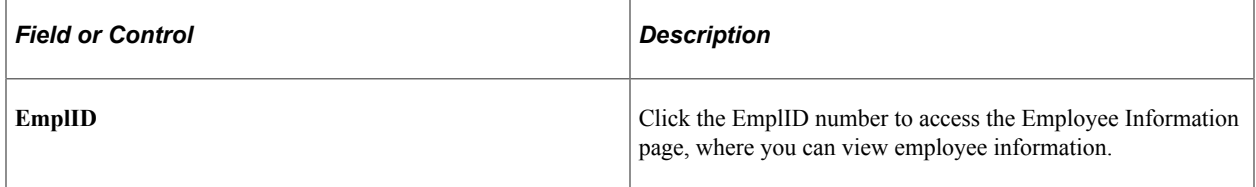

## **Repurchase Administration**

If your stock option plans allow the reacquisition of shares from restricted exercises, you can accurately record the repurchase transactions and send the transaction information to optionees, escrow agents, and transfer agents. Typically, repurchases occur due to a termination before vesting.

How you handle share repurchases depends on the stock option plan rules that you set up using the Stock Option Plan Rules component. Typically, you repurchase unvested shares, such as those that remain in escrow when an optionee terminates, but you can also repurchase vested shares. You can return the repurchased shares to the stock plan from where they were granted or retire the shares to the treasury.

Use the repurchase administration pages to record repurchase information, such as the repurchase date, the numbers of shares repurchased, and the repurchase price. Use this information to generate reports, statements, and transmittals. To repurchase the shares at different prices, you enter a separate repurchase transaction for each price.

Finally, you can generate the following necessary statements and transmittals:

Repurchase Receipt: Given to the optionee stating that the company has repurchased the shares.

• Agent Issuance Instructions: Sent to the transfer and escrow agents so that they can process the stock transaction and record the cancellation of the shares.

#### **Related Links**

[Defining Stock Option Plan Rules](#page-67-0)

## **Viewing and Recording Share Repurchases**

This topic provides an overview of share repurchase reports and discusses how to view and record share repurchases.

## **Pages Used to View and Record Share Repurchases**

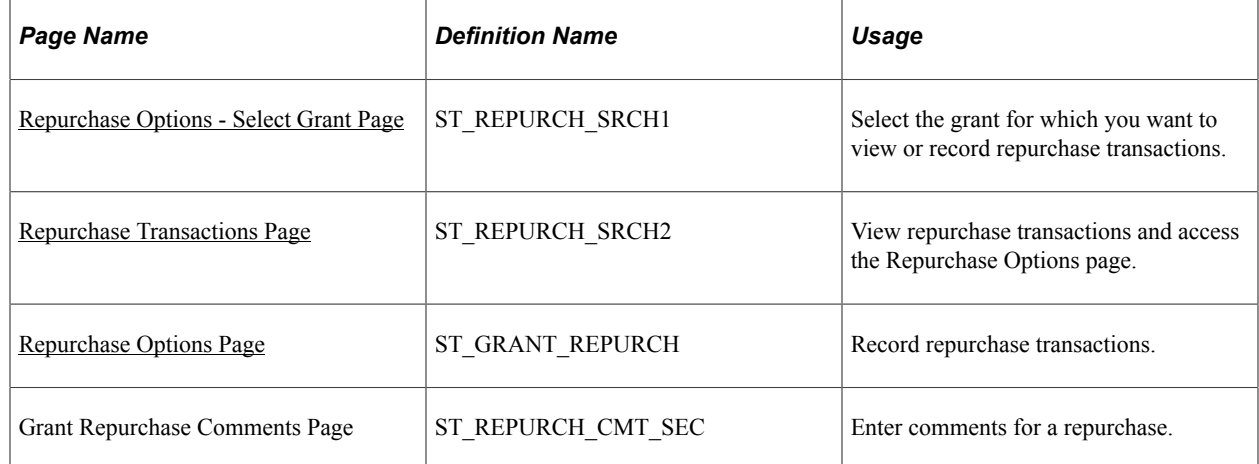

#### **Related Links**

[Stock Administration Reports: A to Z](#page-322-0)

### **Understanding Share Repurchase Reports**

Four reports are particularly useful for share repurchases:

- Options Repurchase Receipts report (STOP011)
- Option Shares Repurchased report (STOP006)
- Options Transfer Agent Instruction Repurchase report (STOP016)
- Subject to Repurchase report (STOP008)

### <span id="page-217-0"></span>**Repurchase Options - Select Grant Page**

Use the Repurchase Options - Select Grant page (ST\_REPURCH\_SRCH1) to select the grant for which you want to view or record repurchase transactions.

Navigation:

#### **Stock** > **Grant Transactions** > **Repurchase Options**

This example illustrates the fields and controls on the Repurchase Options - Select Grant page.

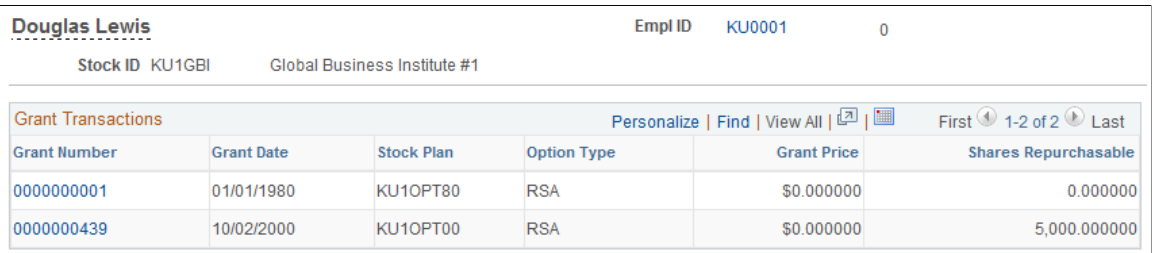

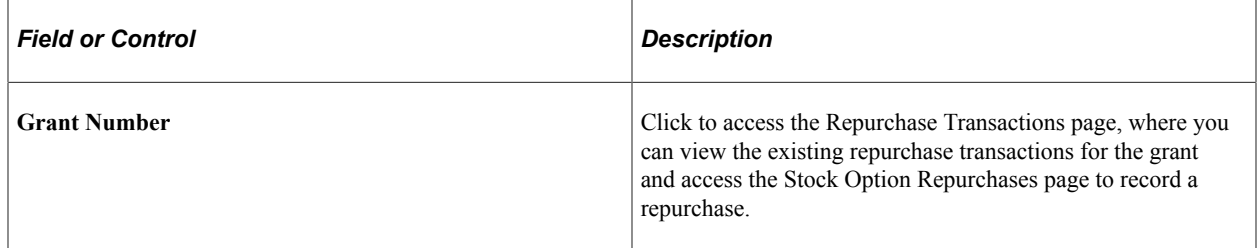

## <span id="page-218-0"></span>**Repurchase Transactions Page**

Use the Repurchase Transactions page (ST\_REPURCH\_SRCH2) to view repurchase transactions and access the Repurchase Options page.

Navigation:

Click a grant number on the Repurchase Options - Select Grant page.

This example illustrates the fields and controls on the Repurchase Transactions page.

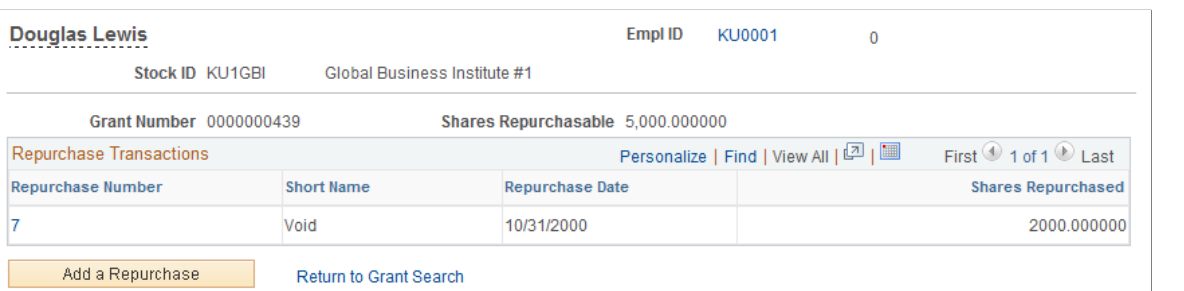

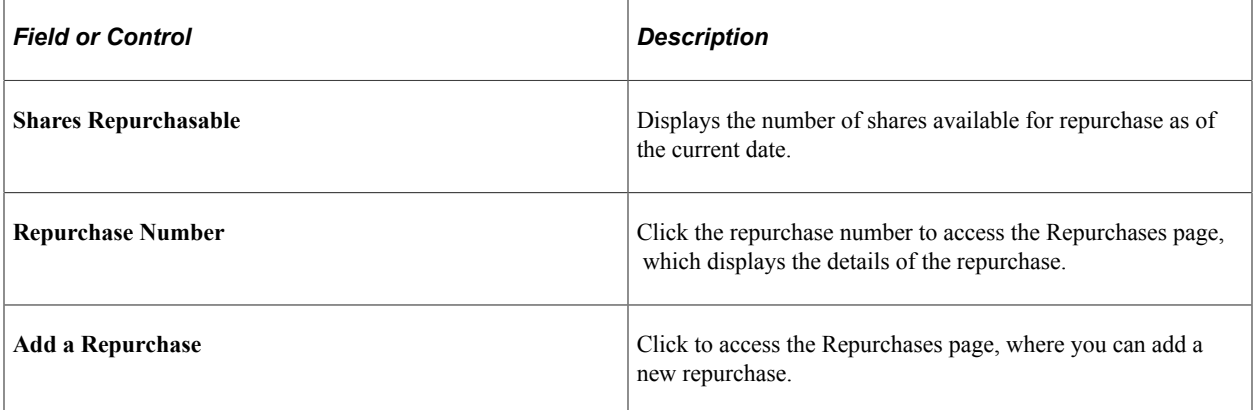

## <span id="page-219-0"></span>**Repurchase Options Page**

Use the Repurchase Options page (ST\_GRANT\_REPURCH) to record repurchase transactions.

Navigation:

Click a repurchase number or the Add a Repurchase button on the Repurchase Transactions page.

This example illustrates the Repurchase Options page.

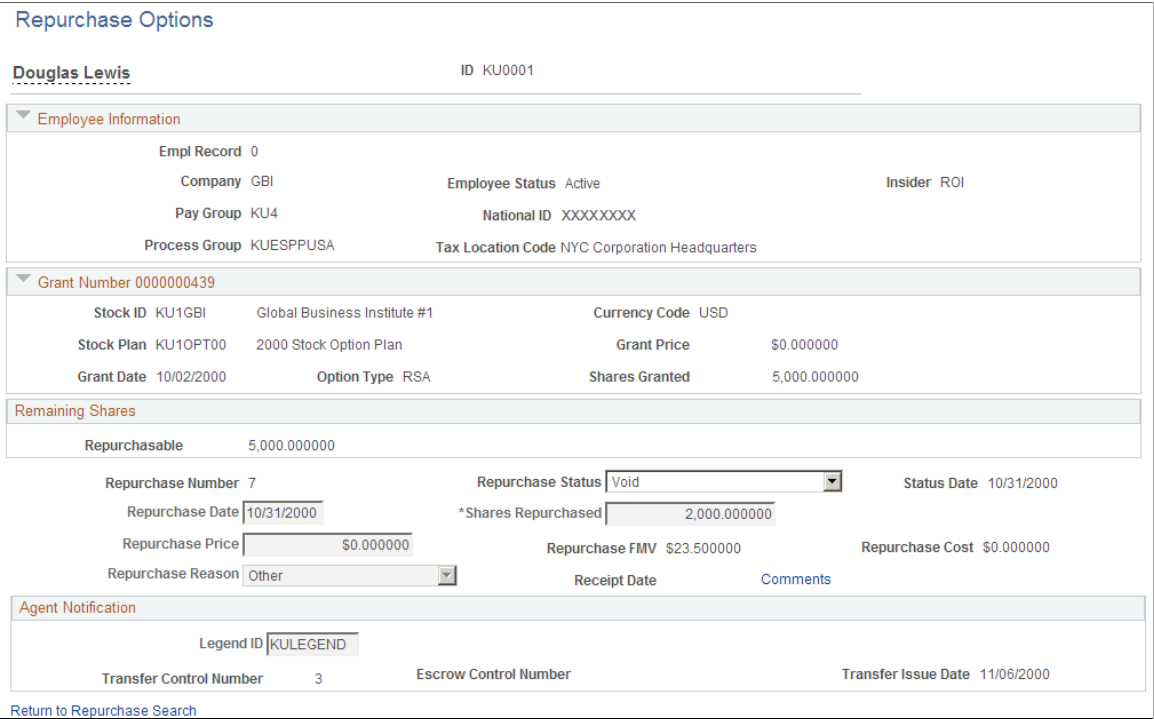

To record a repurchase transaction:

- 1. Access the Repurchase Grant Transactions page for a selected employee ID and stock ID.
- 2. Click the grant number to access the Repurchase Transactions page.
- 3. Click the Add a Repurchase button to access the Repurchases page.
- 4. Record the details of the repurchase.

#### **Employee Information**

The displayed information is as of the repurchase date.

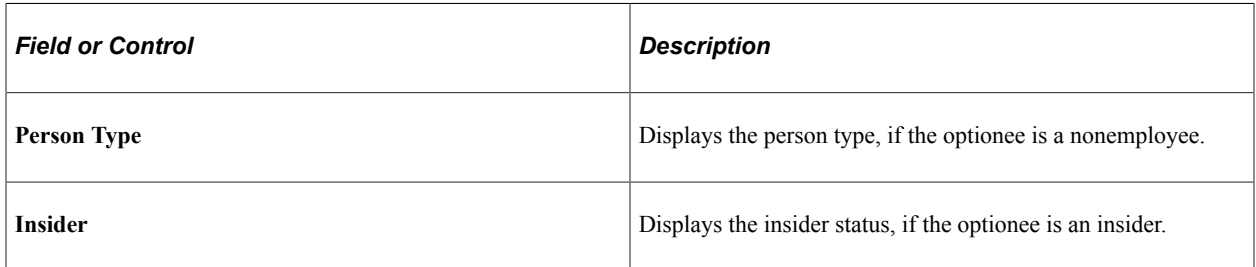

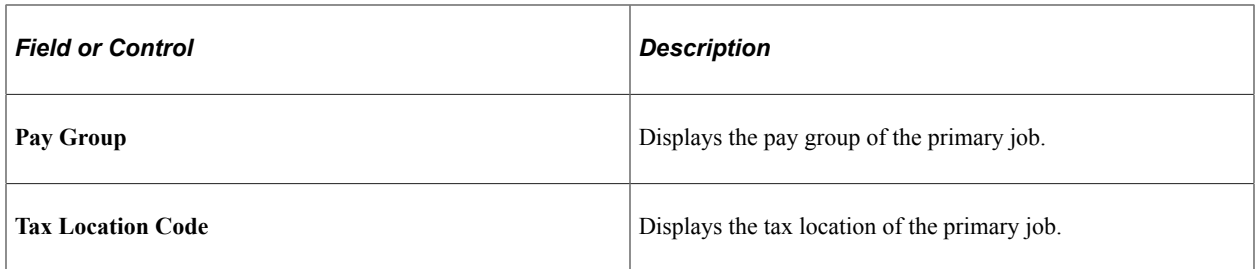

## **Remaining Shares**

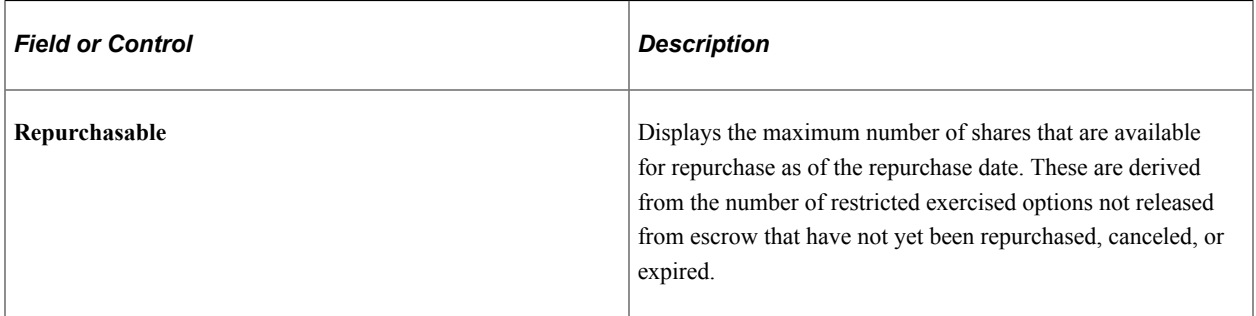

## **Repurchase Information**

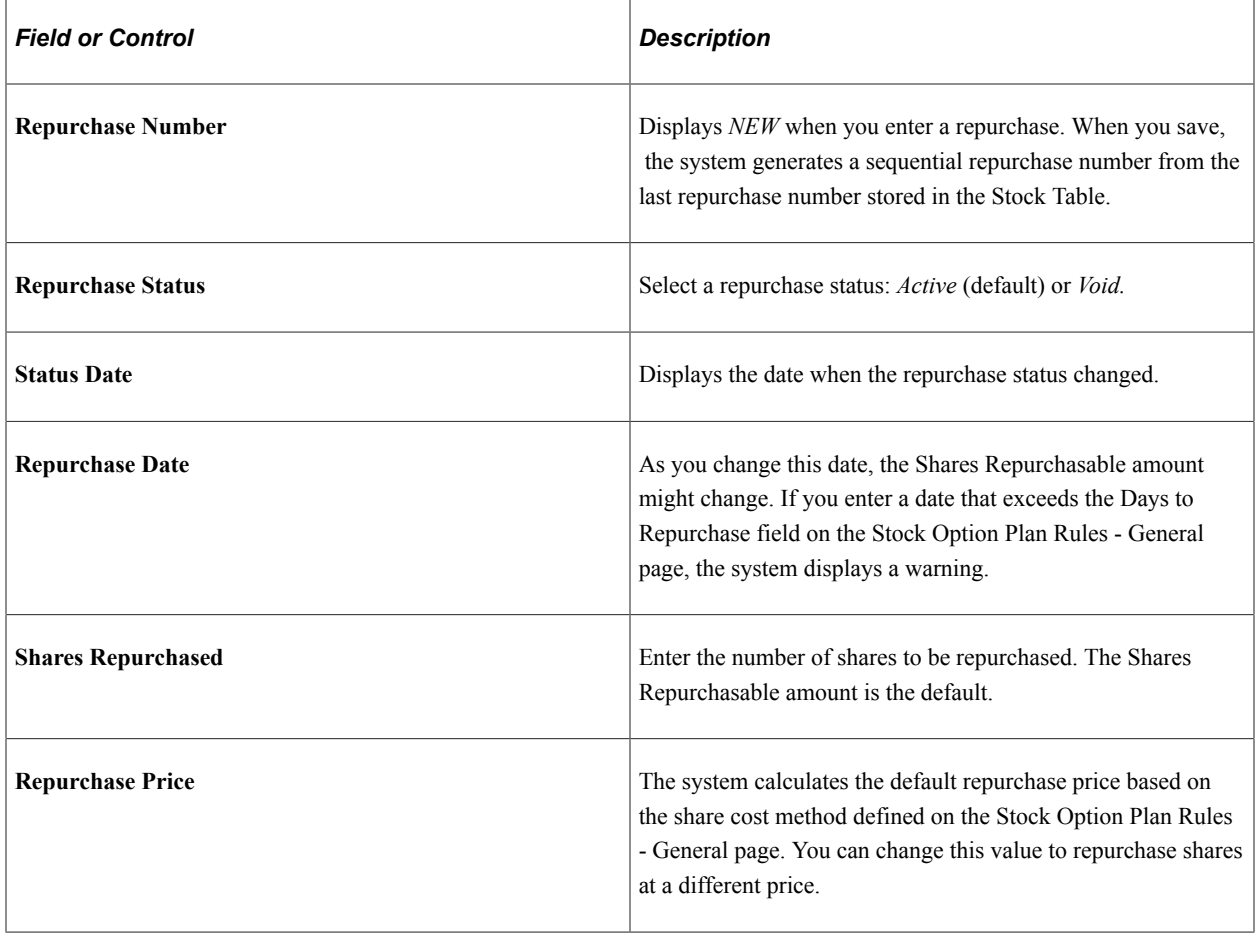

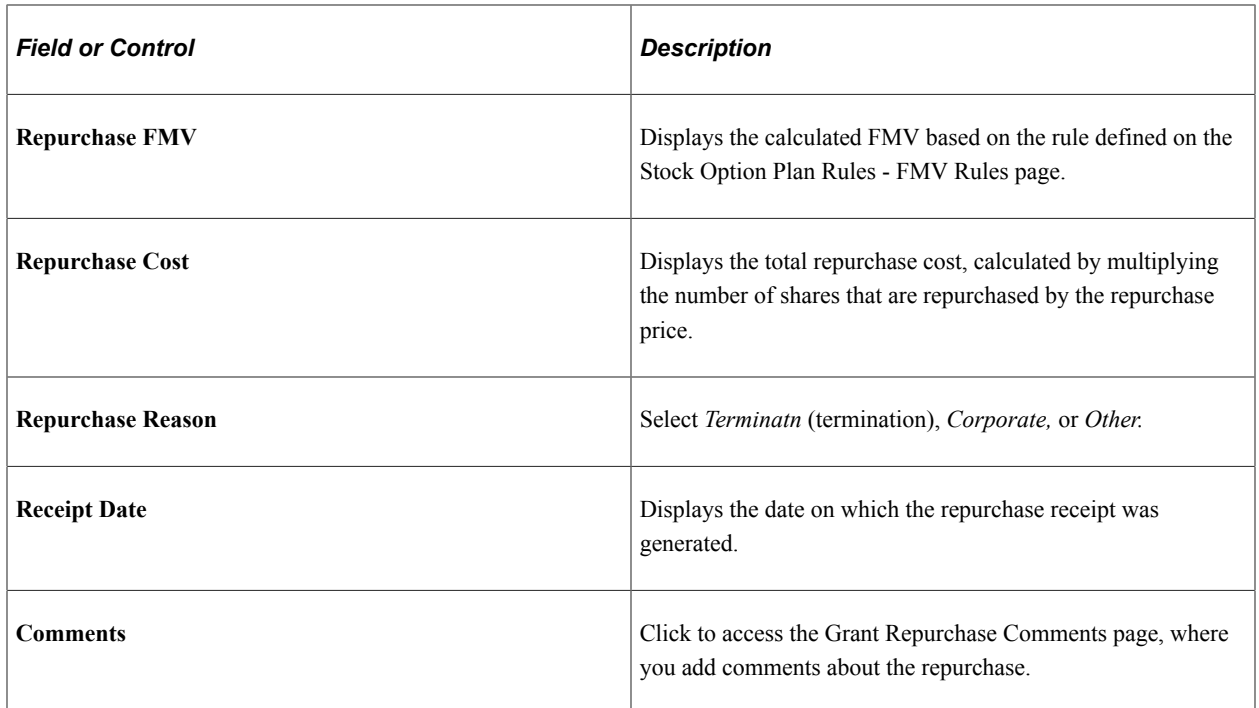

## **Agent Notification**

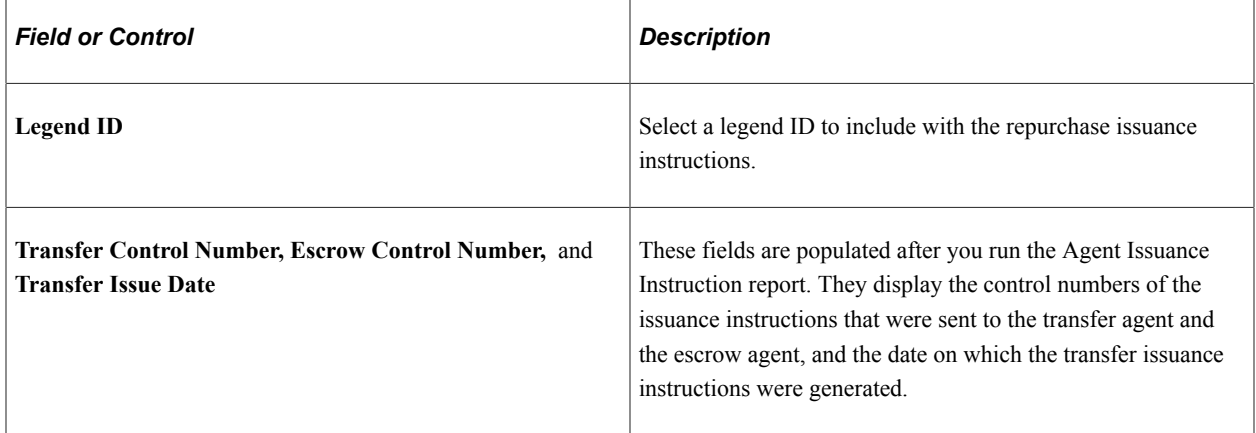

# **Processing Stock Actions**

# **Understanding Stock Actions**

This section lists prerequisites and common elements and provides an overview of stock action processing.

## **Prerequisites**

Before you begin processing stock actions:

- Set up the Stock Action Table using the Stock Action Table page.
- Define the correlation between HR action and action reason combinations using the Stock Action Reason Table page.
- Define the rules by which existing grants and vesting schedules are modified using the Stock Action Rules page.

## **Common Elements Used to Administer Stock Actions**

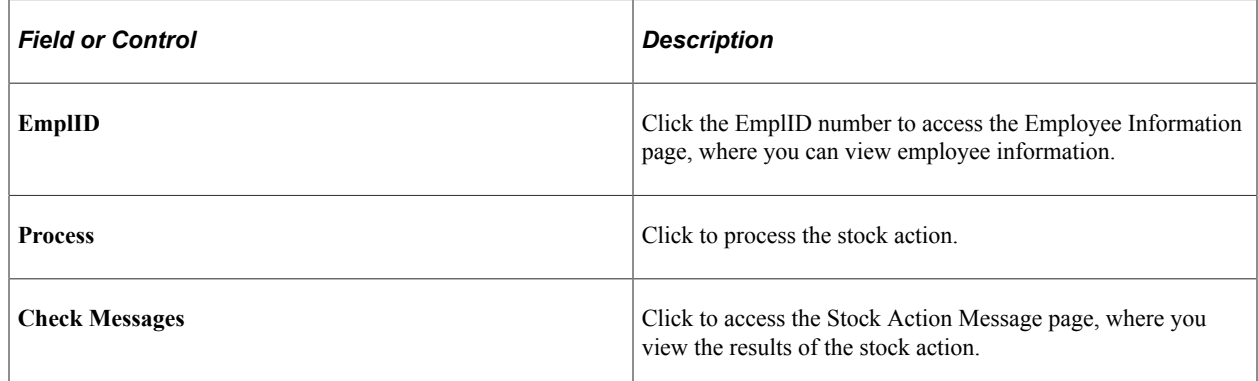

## **Stock Action Processing**

When your optionees' human resources status changes, their stock plan participation is often affected. Using the stock action rules you've defined, you automatically receive notification from HR about relevant changes, such as a termination or return from leave of absence.

The Stock Action Table defines all unique stock actions that integrate with HR. The effective-dated table describes each stock action and type. The Stock Action Reason Table defines the correlation between HR action and action reason combinations and a stock action. The Stock Action Rules Table defines the rules that modify existing grants and vesting schedules for terminations, leaves of absence, or returns from leave stock action.

You receive a workflow from HR when:

- The individual is labeled Employee, Non Employee Stock, Non Employee Non administered HR employee.
- The action and action reason of a new action or a correction corresponds to a stock action in the Stock Action Reason table.
- The individual has at least one active or pending grant.
- The change is to the HR JOB.

After you receive the worklist notification, review the worklist to determine what must be done. You might want to check with HR to make sure the job change is still valid before you process the stock action. The system automatically changes existing grants and vesting schedules based on the rules defined in the stock action rules table. After you've processed the stock action, the worklist for the individual is marked Worked and is no longer available. If you must make adjustments, use the manual entry page. You can reverse the processing or adjust the grant information.

#### **Related Links**

[Delivered Workflow for Stock Administration](#page-320-0)

# **Running the Stock Action Process**

This topic provides an overview of the Stock Action process and discusses how to run the stock action process.

## **Pages Used to Run the Stock Action Process**

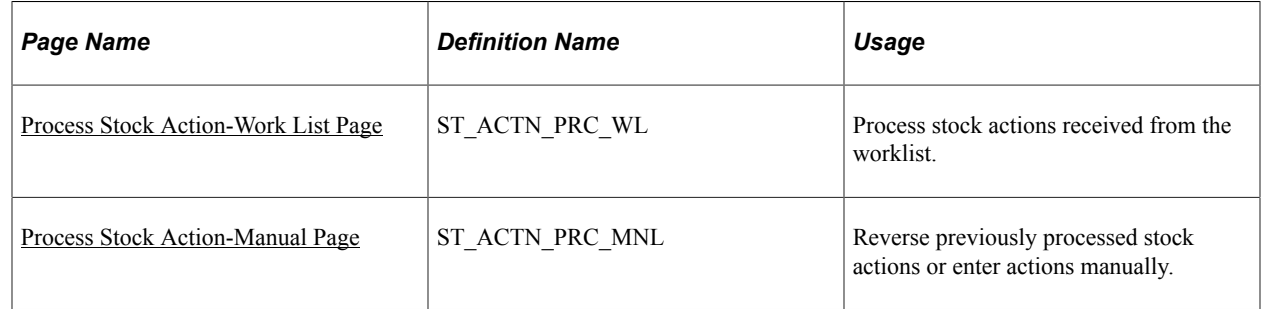

### **Understanding the Stock Action Process**

Administering the stock action workflow consists of reviewing and processing the stock actions you've received from the worklist. You can reverse or adjust previously processed stock actions or enter actions manually.

#### **Processing Stock Actions**

The type of stock action and the rules defined for that stock action control how option grants are modified. The system checks to see if the stock action has not already been processed, then it processes the stock action according to the rules that you defined.

For a Termination stock action, the following occurs:

1. Adjust the vesting schedule.

If the grant allows immediate vesting upon termination, a new vesting schedule is produced with all unvested shares vested as of the employee's last active day. If the grant is an ISO (incentive stock option), run the ISO Limit report for the optionee. If the termination occurs while the optionee is on leave, the system checks to see if the vesting period should be deferred.

- 2. Cancel the unvested shares.
- 3. Set the stock option expiration date for the termination.
- 4. For ISO options, set the ISO exercise as NQ date.

For a Leave of Absence stock action, the following occurs:

1. Verify that the previous stock action was not a leave of absence.

If the previous stock action was a leave of absence, the system cannot process another leave of absence stock action until the individual returns from the leave. You receive a message that it could not process this stock action.

- 2. Suspend vesting, if the plan rules indicate to do so.
- 3. Suspend the exercise, if the plan rules indicate to do so.
- 4. Stage the grant so that vesting is deferred, if required, when the optionee returns from leave or terminates.

For a Return from Leave stock action, the following occurs:

1. Verify that the previous stock action was a leave of absence.

If the previous stock action was not a leave of absence, the system cannot process a return from leave of absence stock action. You receive a message that it could not process this stock action.

2. Adjust the vesting schedule.

If the return from leave occurs after the deferral grace period, calculate the amount of time the employee was on leave by the difference between the leave of absence stock action date and the return from leave stock action dates. The vesting schedule is deferred for the amount of time that the optionee was past the grace period. If the grant is an ISO, run the ISO Limit report for the optionee.

#### **Processing Reversals**

Sometimes you must reverse a stock action process. The system confirms that the stock action and stock action dates on the processed grant match those of the reversal. If you reverse a Return from Leave or a Termination that occurred while on leave, you are essentially reversing the Leave of Absence as well.

**Note:** Before you run the Stock Action process, set up your Stock Action process table and rules and grant options to optionees.

## <span id="page-225-0"></span>**Process Stock Action-Work List Page**

Use the Process Stock Action-Work List page (ST\_ACTN\_PRC\_WL) to process stock actions received from the worklist.

Navigation:

- **Stock** > **Grant Transactions** > **Process Stock Action-Work List**
- **You can access this page directly from a worklist created by workflow notification.**

Select either an option type or grant number to process, but not both. If you leave both unselected, the system processes all grants related to the stock ID.

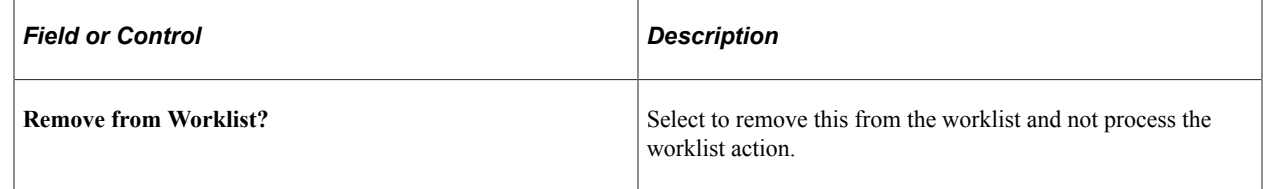

## <span id="page-225-1"></span>**Process Stock Action-Manual Page**

Use the Process Stock Action-Manual page (ST\_ACTN\_PRC\_MNL) to reverse previously processed stock actions or enter actions manually.

Navigation:

#### **Stock** > **Grant Transactions** > **Process Stock Action-Manual**

Select either an option type or grant number to process, but not both. If you leave both unselected, the system processes all grants related to the stock ID.

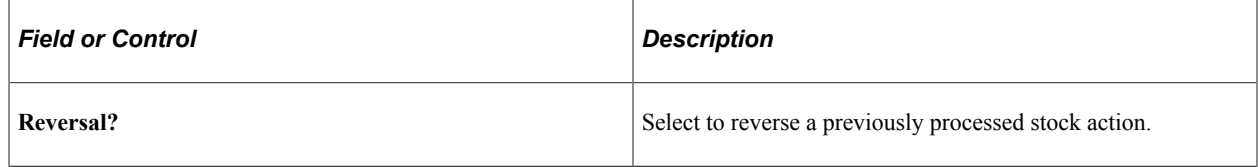

# **Viewing Stock Action Processing Results**

This topic lists the page that you use to review the results of the Stock Action process.

Grants that were skipped, and ones that require manual intervention, are displayed along with any processing messages. After reviewing the results, make adjustments using the Process Stock Action-Manual page.

# **Page Used to View Results of the Stock Action Process**

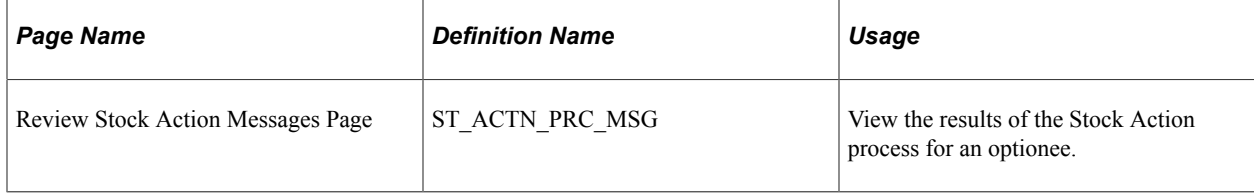

Processing Stock Actions Chapter 14

# **Administering Reprice**

# **Understanding Reprice Administration**

This section lists prerequisites and provides an overview of repricing and the repricing procedure.

## **Prerequisites**

Before you begin to reprice stock or run the Reprice Grants process, back up all of your data.

## **Repricing Overview**

If the value of a company's stock declines such that the current fair market value of the stock is less than the option price of outstanding stock options, the option is considered to be *underwater.* The company may decide to *reprice* some or all of the options. Optionee's can choose not to participate in the repricing, and you might want to exclude individuals and groups, such as insiders or foreign offices.

When a stock is repriced, optionees surrender their higher-priced stock options in exchange for lowerpriced options. Repricing affects stock options with option prices that exceed a specified break price. A repricing cancels the shares that remain outstanding on the original grant and creates a new grant for the outstanding shares at a new, lower option price on a specific date. The new stock option, granted as a result of the repricing, usually retains many of the characteristics of the old stock option.

The number of shares in the new stock option grant is equal to the number of outstanding shares in the old stock option grant as of the cancel date of the option. All transactions that occurred before the repricing remain with the repriced option.

## **Repricing Procedure**

When a stock is repriced, optionees surrender their higher-priced stock options in exchange for lowerpriced options.

To reprice your stock:

- 1. Set up the reprice parameters including stock ID, eligibility, and vesting, through the Stock Reprice component.
- 2. Run the Reprice Eligibility process to determine who can participate in the reprice using the Reprice Eligibility Process page.
- 3. Print Reprice Election forms and send to plan participants for their acceptance (optional).
- 4. Enter individuals' elections to participate in the stock repricing using the Reprice Participation page.
- 5. Run the Reprice Grants process using the Reprice Grants Process page.

6. If necessary, run the Reverse Reprice process using the Reverse Reprice Grants Process page.

**Note:** Check the Reprice Messages page after you run any of the reprice processes.

#### **Related Links**

[Stock Administration Reports: A to Z](#page-322-0)

# **Setting Up Stock Reprice Parameters**

This topic discusses how to set up stock reprice parameters.

You can generate the Stock Reprice report (STSU009) to view stock reprice information.

## **Pages Used to Set Up Stock Reprice Parameters**

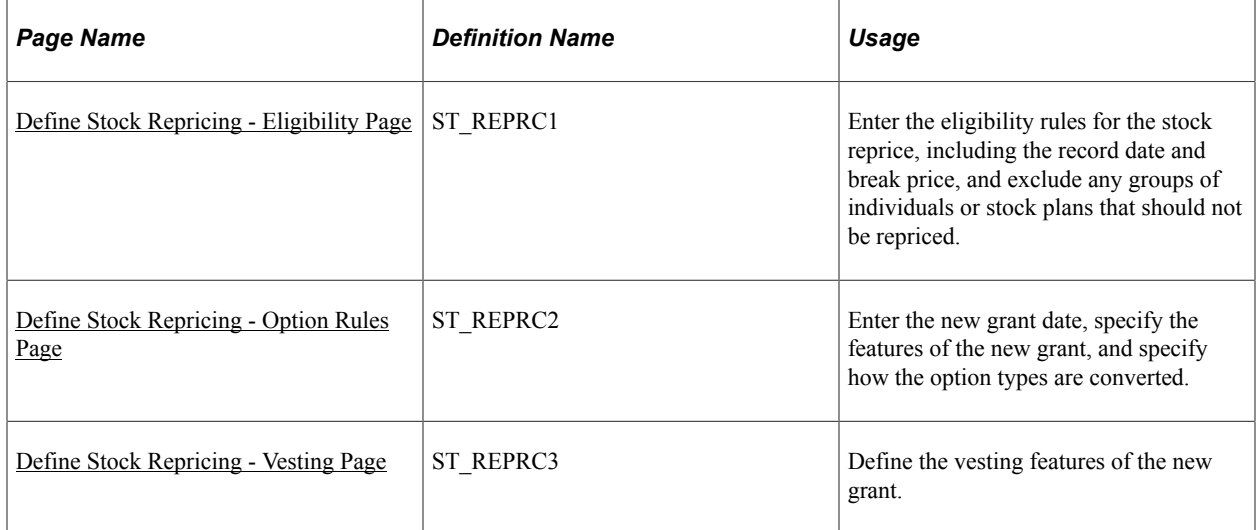

## <span id="page-229-0"></span>**Define Stock Repricing - Eligibility Page**

Use the Define Stock Repricing - Eligibility page (ST\_REPRC1) to enter the eligibility rules for the stock reprice, including the record date and break price, and exclude any groups of individuals or stock plans that should not be repriced.

Navigation:

**Stock** > **Option Reprices** > **Define Stock Repricing** > **Eligibility**

This example illustrates the Define Stock Repricing - Eligibility page.

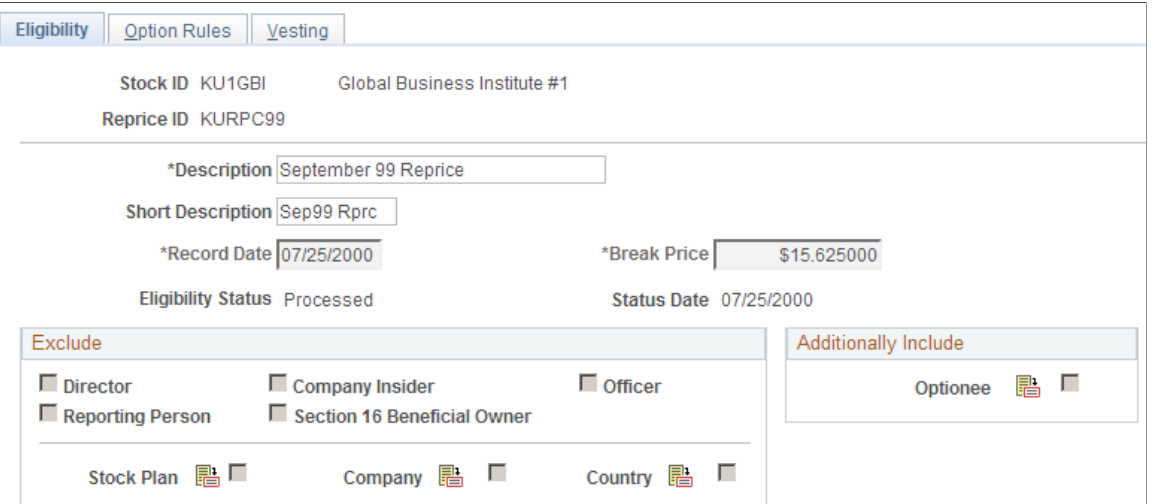

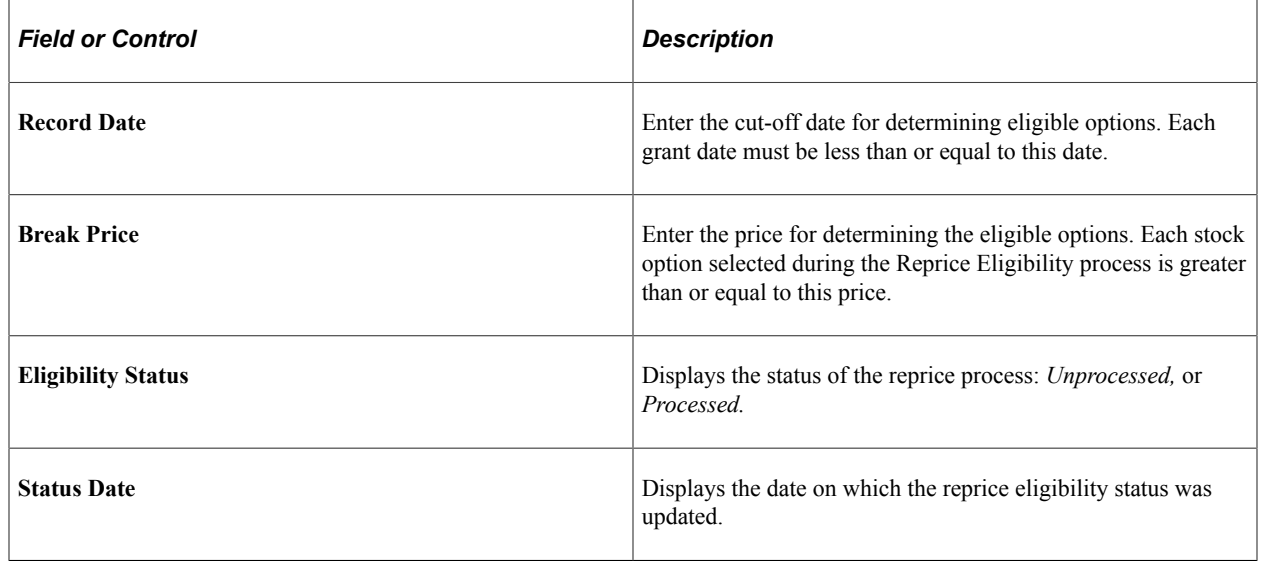

### **Exclude**

Select the types of optionees that you want to exclude from the repricing.

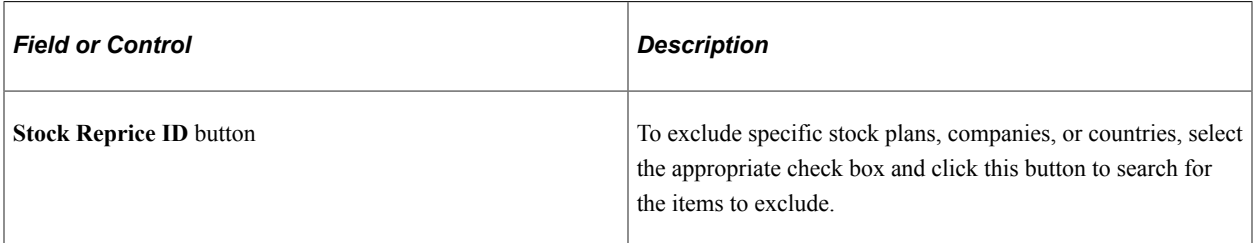

#### **Additionally Include**

You can include individuals excluded from the reprice by the Exclude rules you selected.

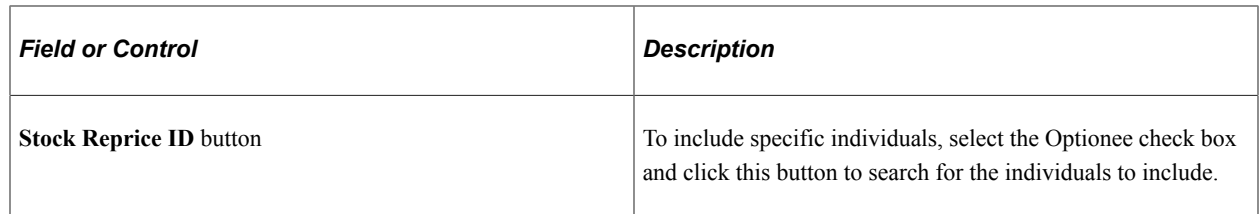

## <span id="page-231-0"></span>**Define Stock Repricing - Option Rules Page**

Use the Define Stock Repricing - Option Rules page (ST\_REPRC2) to enter the new grant date, specify the features of the new grant, and specify how the option types are converted.

Navigation:

#### **Stock** > **Option Reprices** > **Define Stock Repricing** > **Option Rules**

This example illustrates the Define Stock Repricing - Option Rules page.

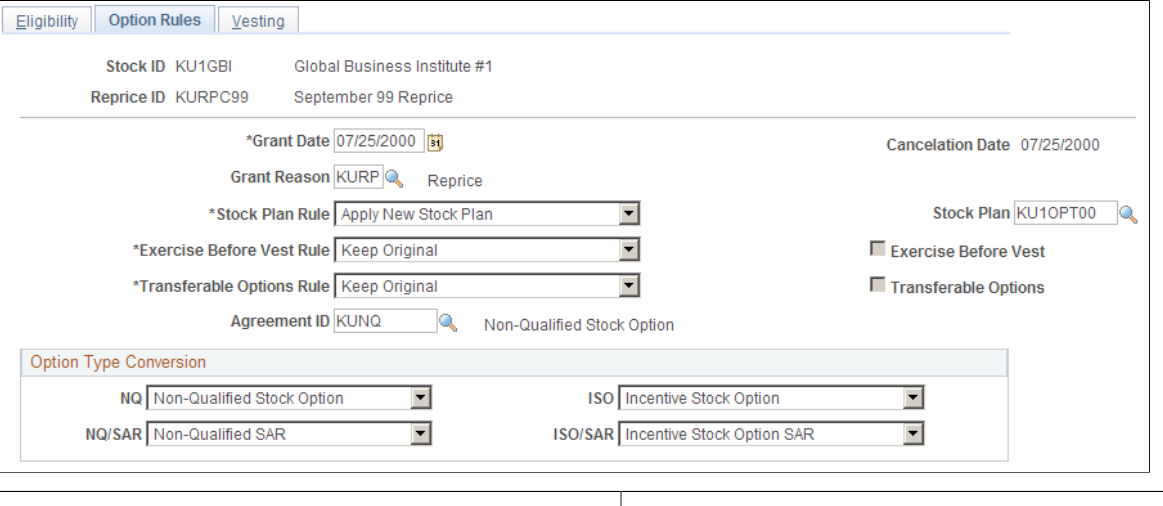

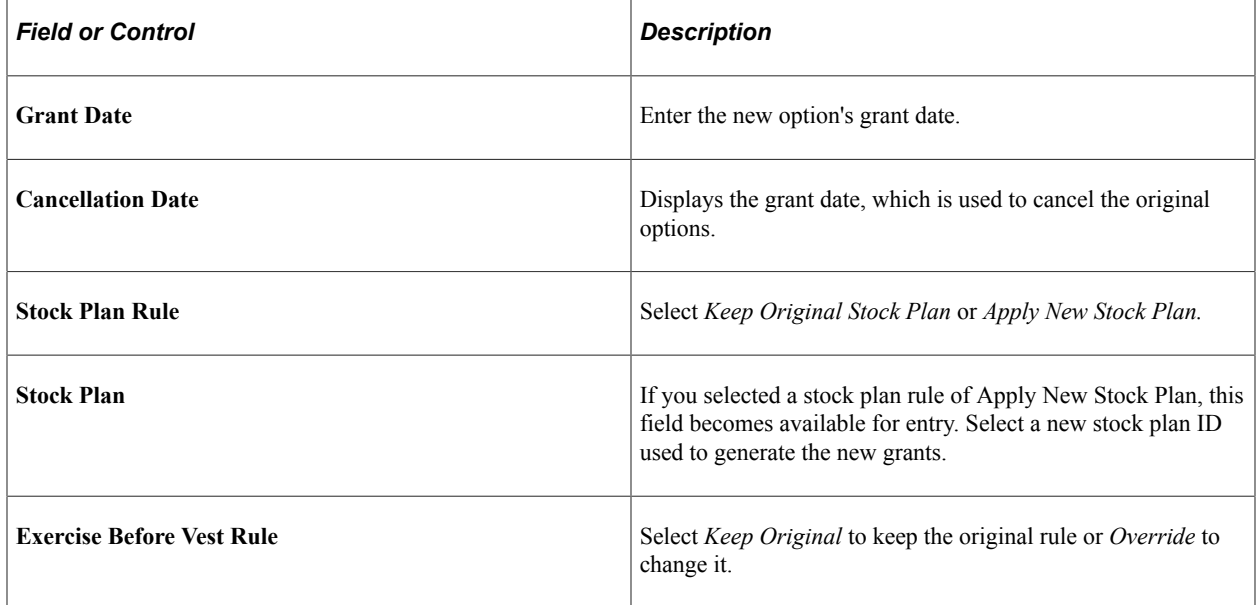

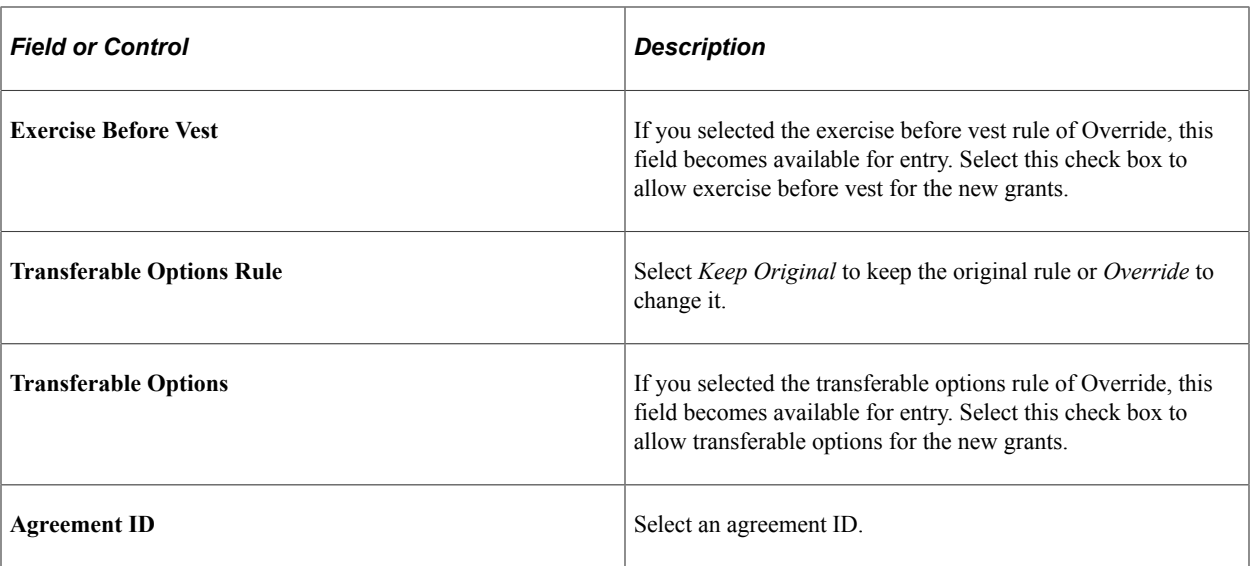

#### **Option Type Conversation**

Select a conversion method for the different option types. For example, to convert grants to NQ grants during the Reprice Grants process, select *NQ.*

## <span id="page-232-0"></span>**Define Stock Repricing - Vesting Page**

Use the Define Stock Repricing - Vesting page (ST\_REPRC3) to define the vesting features of the new grant.

Navigation:

#### **Stock** > **Option Reprices** > **Define Stock Repricing** > **Vesting**

This example illustrates the Define Stock Repricing - Vesting page.

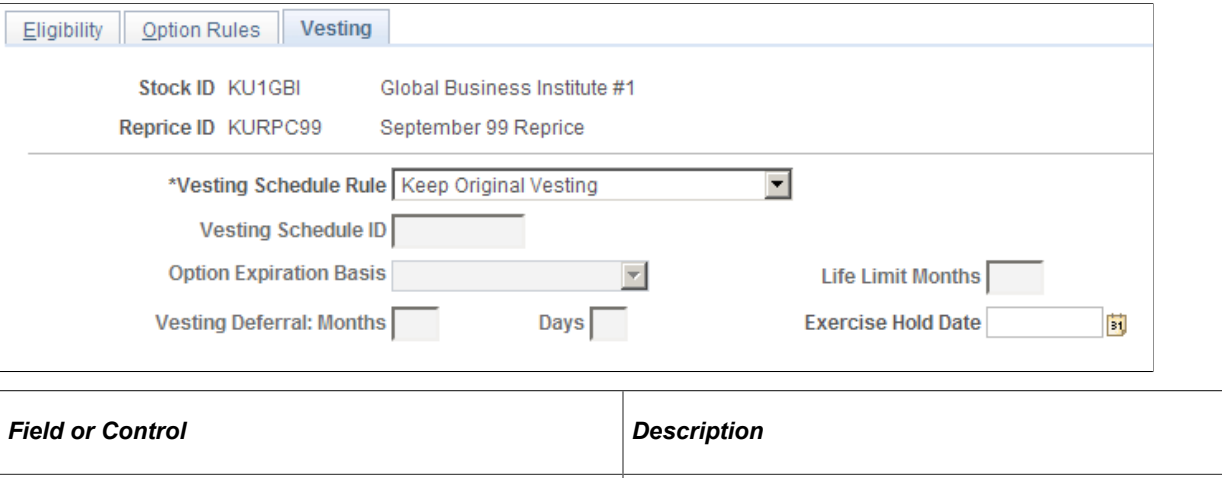

**Vesting Schedule Rule** Select *Keep Original Vesting, Defer Original Vesting, or New* 

*Vesting.*

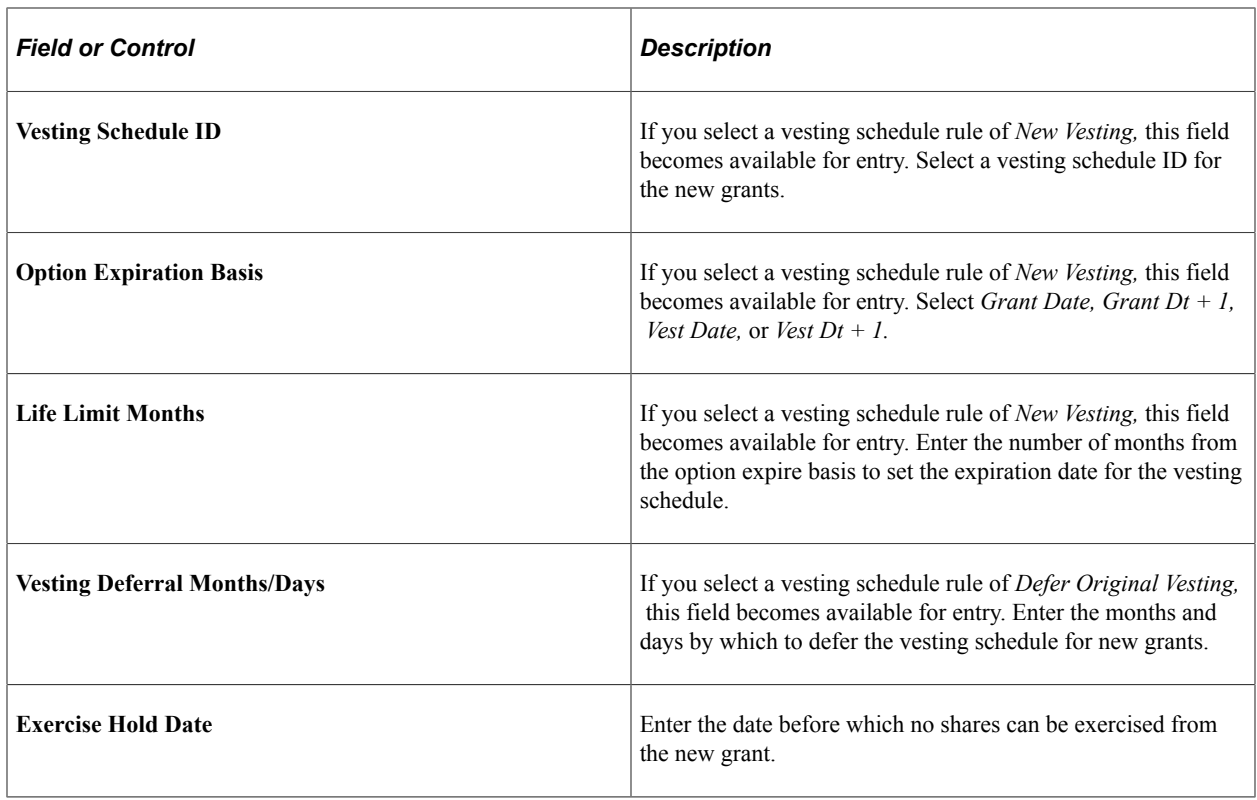

# **Selecting Participants for a Reprice**

This topic discusses how to select participants for a reprice.

### **Pages Used to Select Participants for a Reprice**

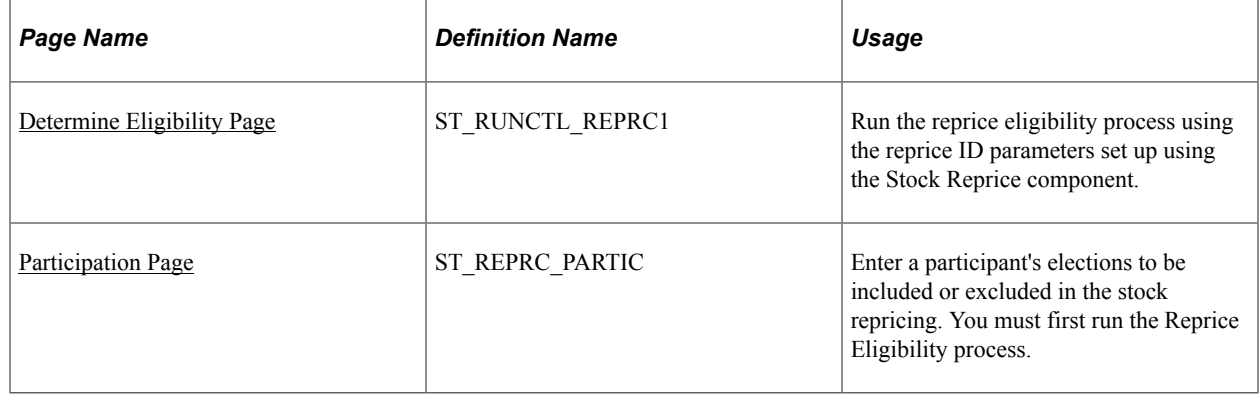

## <span id="page-233-0"></span>**Determine Eligibility Page**

Use the Determine Eligibility page (ST\_RUNCTL\_REPRC1) to run the reprice eligibility process using the reprice ID parameters set up using the Stock Reprice component.

Navigation:

#### **Stock** > **Option Reprices** > **Determine Eligibility**

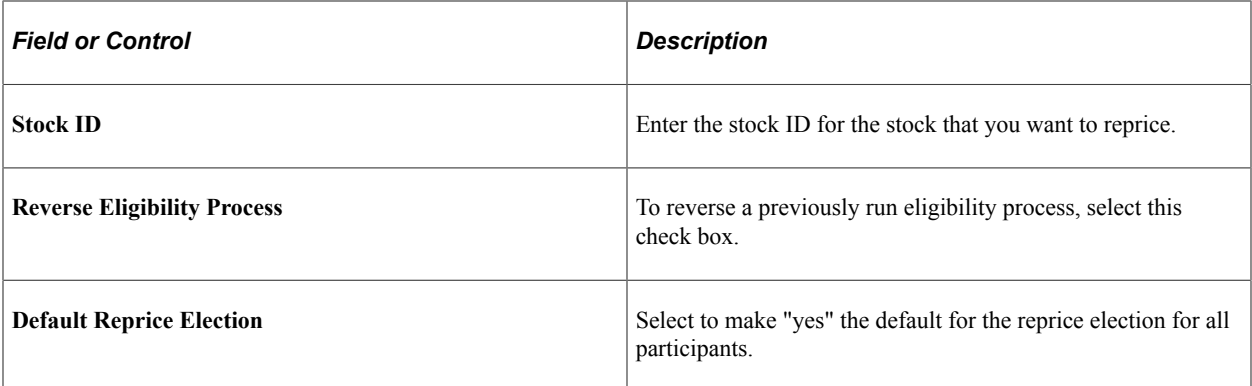

#### **Exclude**

The system displays the choices you selected on the Define Stock Repricing - Eligibility page.

#### **Reprice Status**

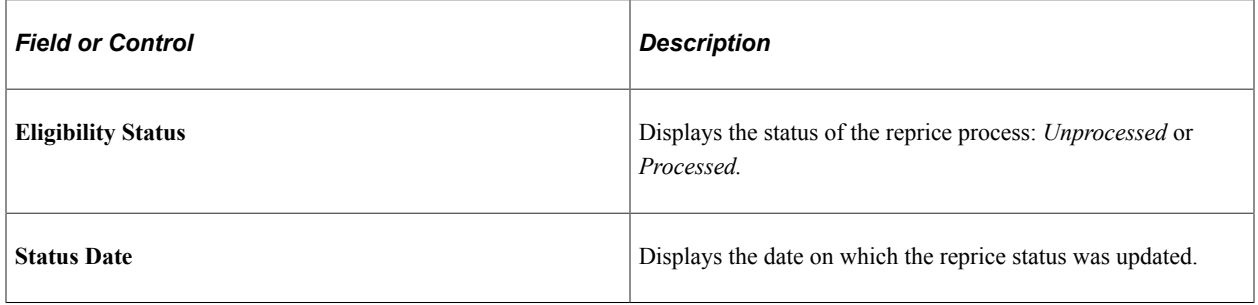

## <span id="page-234-0"></span>**Participation Page**

Use the Participation page (ST\_REPRC\_PARTIC) to enter a participant's elections to be included or excluded in the stock repricing.

You must first run the Reprice Eligibility process.

Navigation:

**Stock** > **Option Reprices** > **Participation**

#### This example illustrates the Participation page: Grants tab.

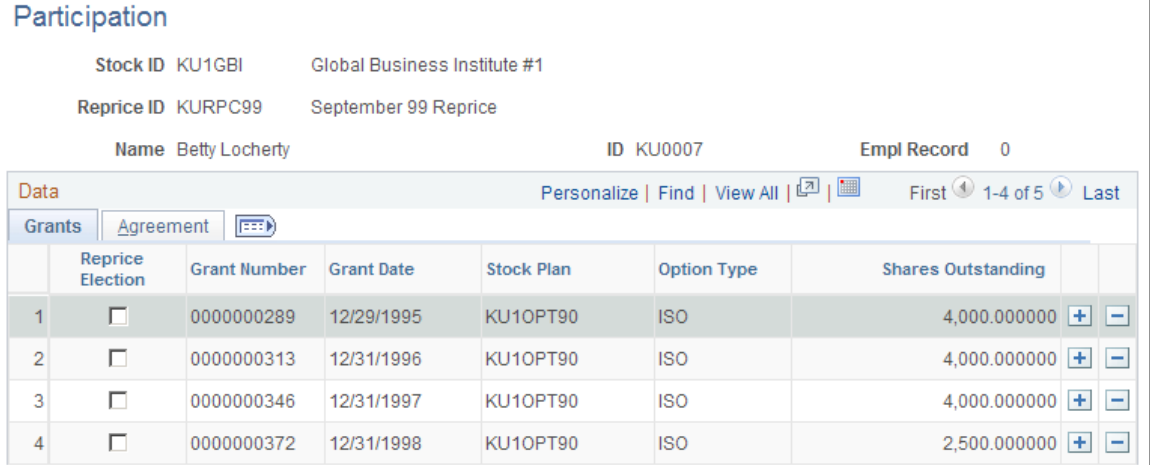

This example illustrates the Participation page: Agreement tab.

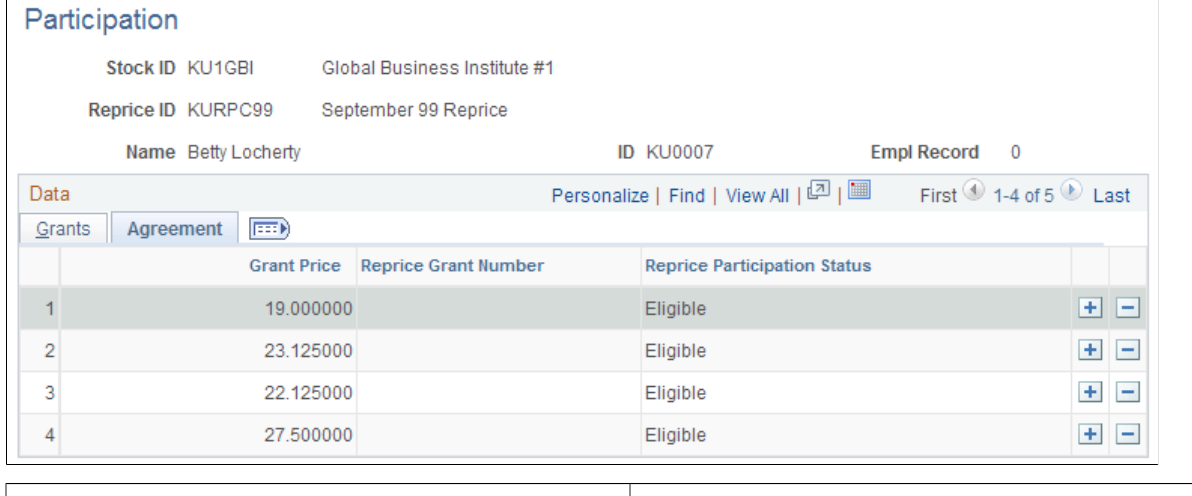

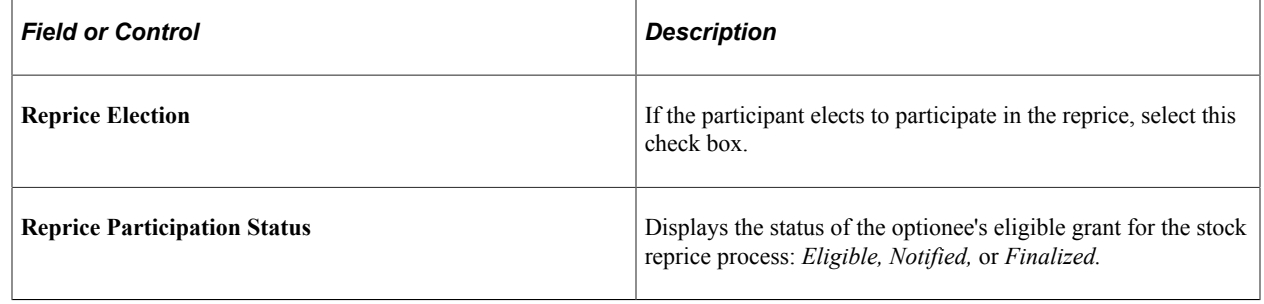

# **Running the Reprice Grants Process**

This topic discusses how to run the reprice grants process and reverse a reprice process.

You can run the Reprice Grants process as soon as you receive participants' elections and update participants' records. You can run this process repeatedly as you update the participants' records.

If you must correct errors, you can reverse the results of the repricing process.

## **Pages Used to Run the Reprice Process**

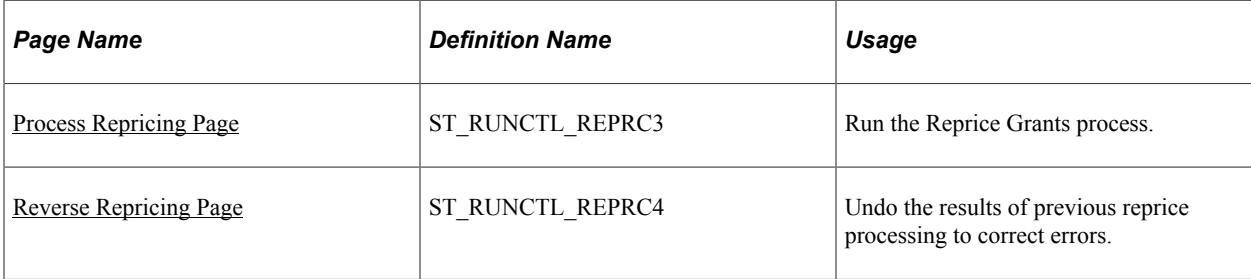

## <span id="page-236-0"></span>**Process Repricing Page**

Use the Process Repricing page (ST\_RUNCTL\_REPRC3) to run the Reprice Grants process.

Navigation:

#### **Stock** > **Option Reprices** > **Process Repricing**

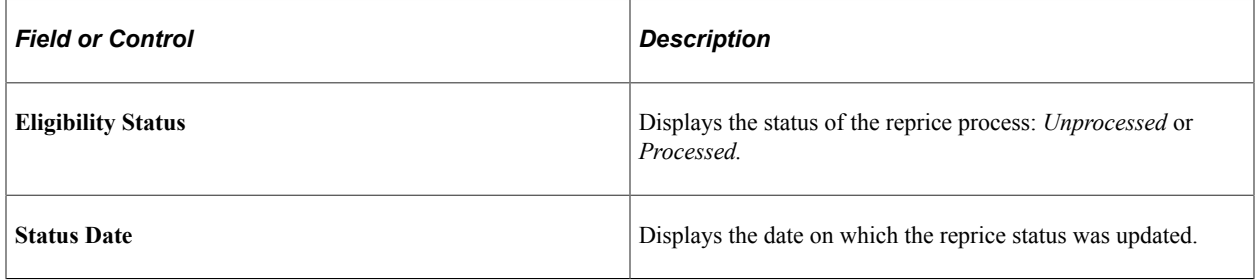

## <span id="page-236-1"></span>**Reverse Repricing Page**

Use the Reverse Repricing page (ST\_RUNCTL\_REPRC4) to undo the results of previous reprice processing to correct errors.

Navigation:

#### **Stock** > **Option Reprices** > **Reverse Repricing**

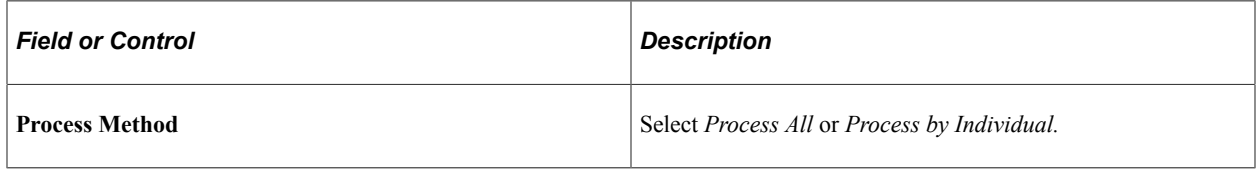

# **Viewing Reprice Processing Messages**

This topic discusses how to view messages after you run a repricing process.

# **Page Used to View Reprice Messages**

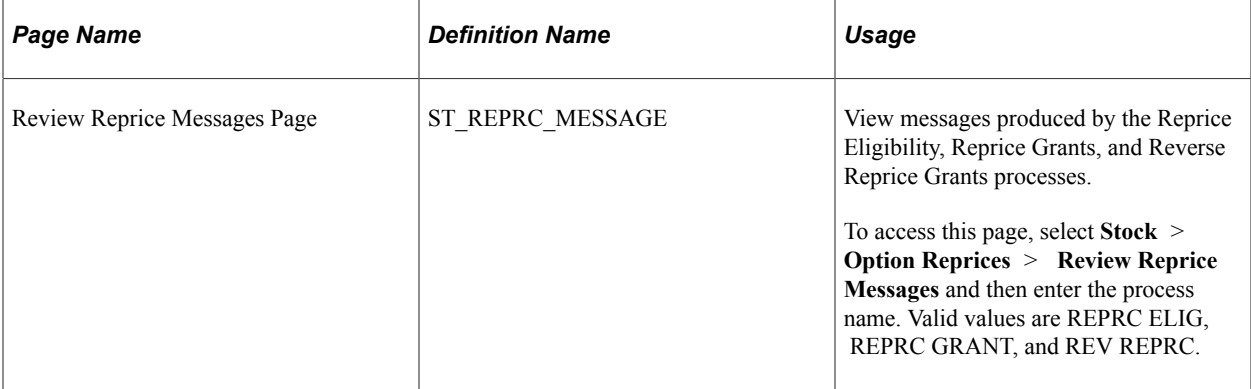

# **Understanding Stock Purchase Plans**

## **The Stock Purchase Business Process**

Stock Administration enables you to create and manage your company's employee stock purchase plan in compliance with several IRS and SEC rules. These rules include the Section 423 annual maximum purchase amount, share discount amount, purchase holding periods, and offering holding periods.

Employee stock purchase plans allow eligible employees to purchase company stock, often at a discounted price. Employees enroll in a company's plan during certain periods or intervals, authorizing the company to place payroll deductions in a trust to purchase company stock. If the collected funds are in a foreign currency, they must be converted into the stock currency for purchase. Most stock purchase plans are qualified IRC 423 stock purchase plans in which employees participate, including those who are not administered by HR.

The stock purchase price is determined based on your plan rules. At predetermined periods, the stock is purchased for participating employees. The value of the stock and the amount of funds collected determine the amount of stock purchased, and employees can sell or transfer these shares. When employees sell shares, any ordinary income is sent to payroll.

# **Section 423 (IRC) Plans**

The majority of stock purchase plans in the United States are qualified IRC 423 Plans. In general, the participants do not recognize ordinary income when they purchase stock, but they do at the time of sale. The following IRS Section 423 eligibility rules are supported in the Governing Body Rules Table:

- Only employees of the company are eligible to participate in Section 423 plans. This includes employees who are not administered by HR.
- Employees who are major shareholders (those who hold 5 percent or more of the company's stock) may not participate in the plan.
- The maximum purchase discount is no more than 15 percent.
- The maximum offering length is no more than 27 months.
- An employee may not purchase more than \$25,000 of stock in any calendar year (based on the value at participation). PeopleSoft supports the two most common interpretations of the IRC 423 maximum purchase value limit: 1) a \$25,000 limit applies to purchases within a calendar year, and 2) a \$25,000 limit applies to the years that the offering is outstanding. You select one of these purchase limit rules when you define the stock purchase plan rules.

## **Example: Calendar Year Interpretation of \$25K Rule**

The system calculates the value of purchases made by a participant in a calendar year and applies the purchase limit to any amount over the \$25,000 by adjusting the value so that it is below the limit. For example:

#### **Offering Period: 12 months**

Begin: 01/01/1999

End: 12/31/1999

#### **Purchase Periods: 6 months**

Begin: 01/01/1999

End: 06/30/1999

Begin: 07/01/1999

End: 12/31/1999

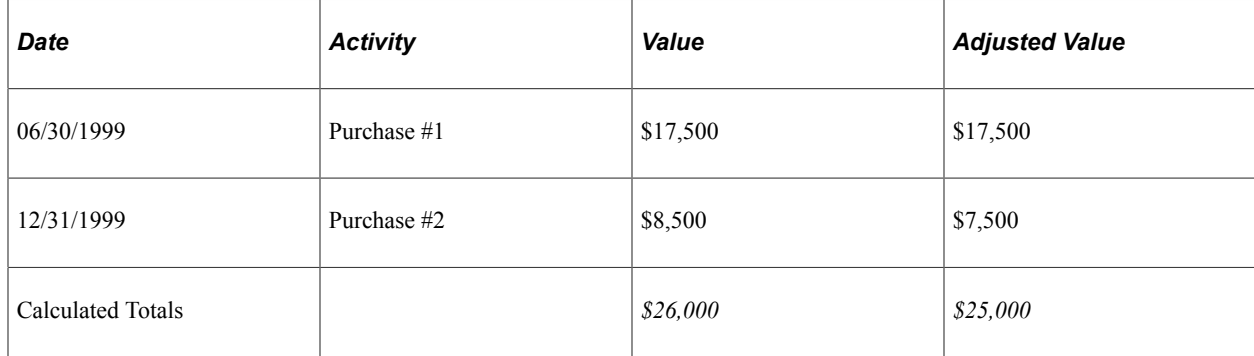

The second purchase exceeds the \$25,000 limit, so the purchase is adjusted.

## **Example: Years Offering is Outstanding Interpretation of \$25K Rule**

The Years Offering is Outstanding interpretation is more complex and allows the participant to accumulate the \$25,000 value per year that the offering is outstanding. This allows a participant to purchase stock up to a \$25,000 value for each year the offering remains outstanding. If the offering extends to more than one calendar year, the unused portion of the limit is added to the next year's limit. For example:

#### **Offering Period: 24 months**

The offering period is as follows:

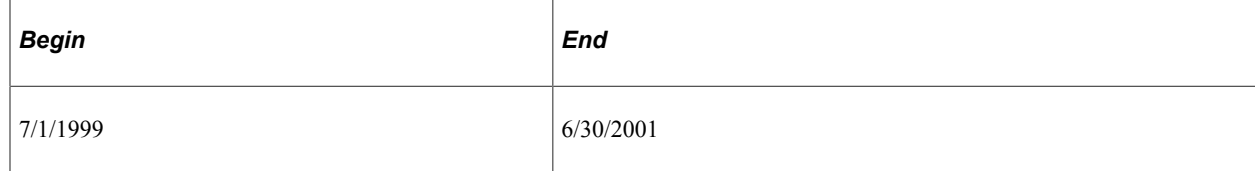

#### **Purchase Periods: 6 months**

The purchase periods are as follows:

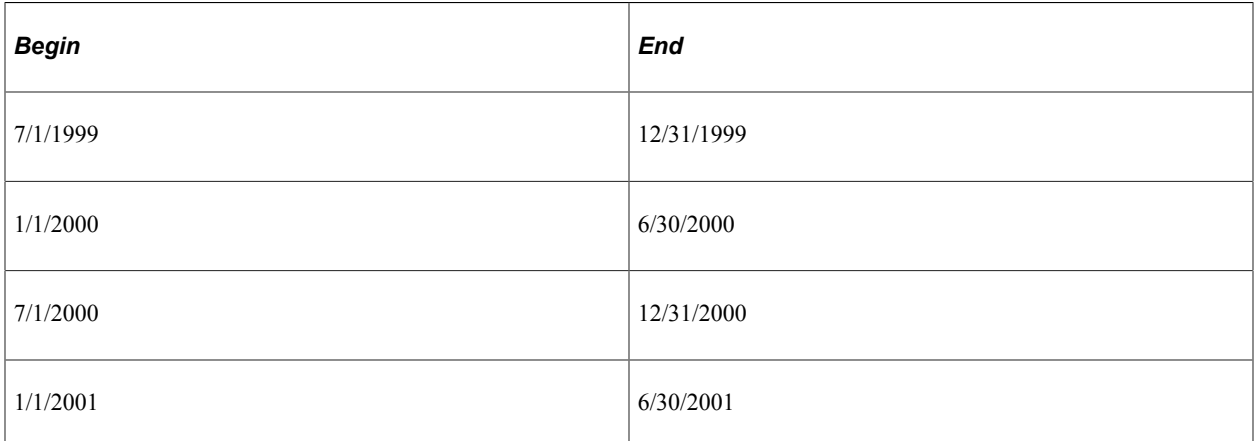

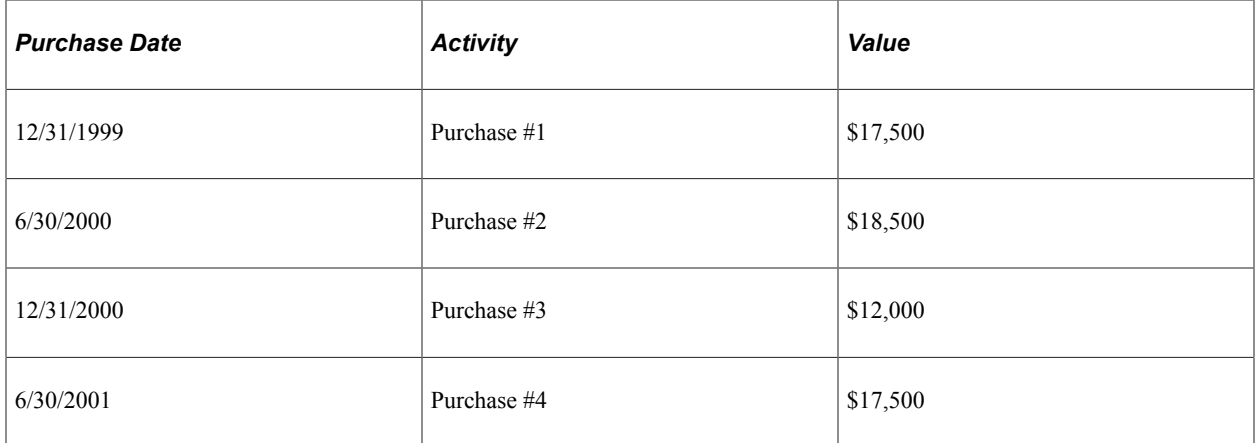

#### **Year 1999 Calculation**

This is the 1999 calculation:

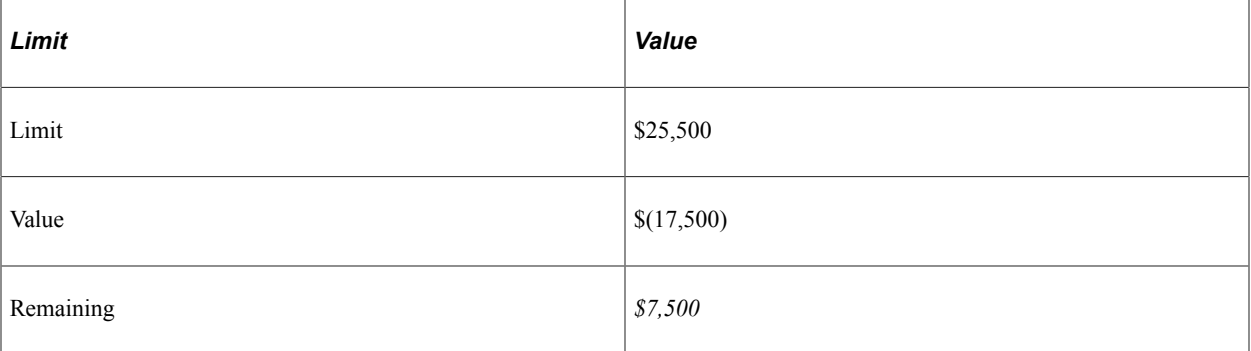

## **Year 2000 Calculation**

This is the 2000 calculation:

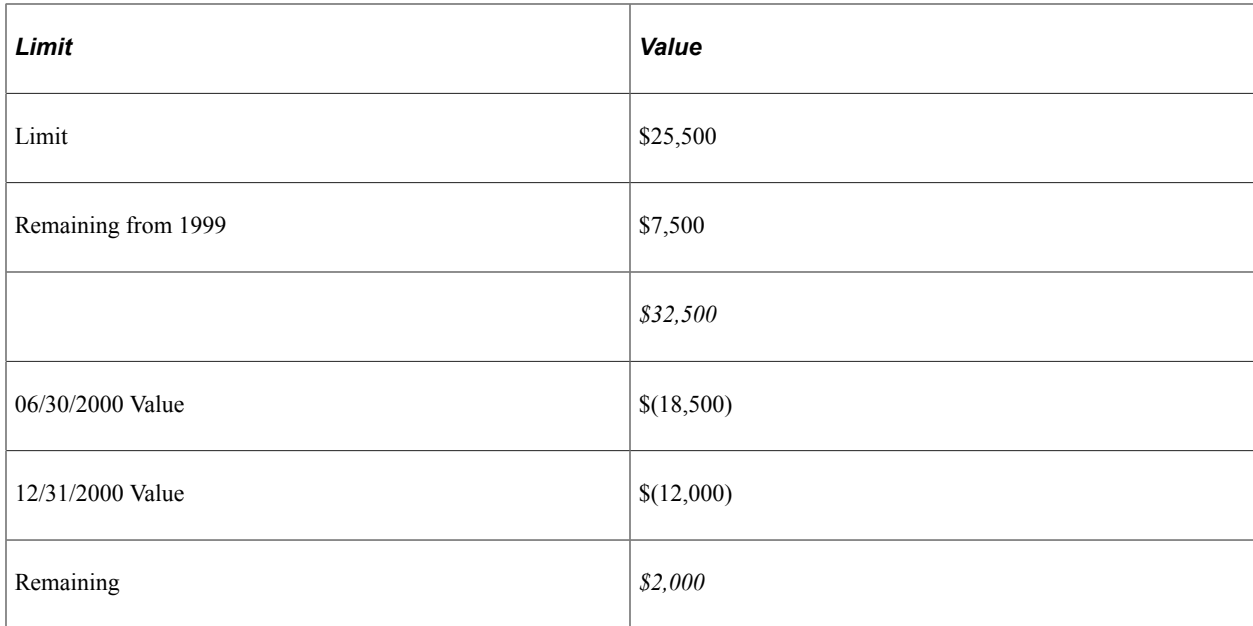

#### **Year 2001 Calculation**

This is the 2001 calculation:

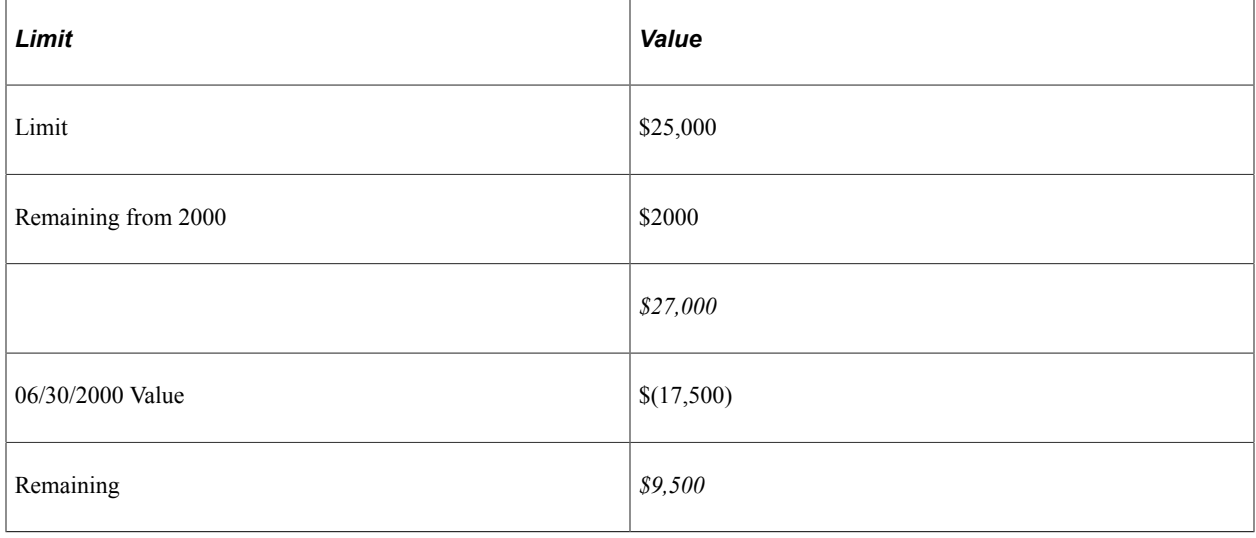

## **Antidilution Issues**

A stock purchase can potentially flood the market with newly issued shares if the purchase fair market value (FMV) is much lower than the grant FMV. To protect shareholders, the IRS limits the number of shares that an individual participant can purchase. In addition to the IRS limit, corporations can implement additional rules to further limit the number of shares that participants can purchase. One of the ways that a corporation can limit the potential diluting effect of its stock purchase plan is to implement an antidilution rule, which is used when the purchase FMV is much lower than the grant FMV. There are many ways to define an antidilution rule, but all are designed to determine a price to use in calculating the maximum number of shares to purchase.

## **Stock Purchase Reports**

The system delivers numerous stock purchase reports, including the following:

- Stock Activity Details (STOK001)
- Stock Activity Summary (STOK002)
- Option Plan Summary (STOP001)
- Participant Contributions (STES002A)
- Expected Volatility (STFS002)
- Purchase Valuation Audit (STFS006)
- Estimate Contributions (STFS005)
- FAS 123 Purchase Expense (STFS008)
- Stock Purchase Valuation (STFS012)
- Potential Diluted (STRR001)

#### **Related Links**

[Stock Administration Reports: A to Z](#page-322-0)

# **Administering Enrollment**

# **Understanding Stock Purchase Plan Enrollment**

This section provides an overview of stock purchase plan enrollment and lists prerequisites.

After you set up your stock purchase plans, the next step is to enroll your participants into the plans through the Base Benefits business process. Then, enroll your participants in offering and purchase periods using the Update Participants process. After you run the Update Participants process, you can view and adjust the enrollment records or manually add participants not administered in the Base Benefits business process.

## **Prerequisites**

Before you enroll participants:

- Set up your stock purchase plans.
- Have the benefits administrator define the stock purchase benefit plan and deduction codes.
- Have the benefits administrator enroll stock purchase plan participants.
- If you use Payroll for North America, have the payroll administrator set up payroll for processing stock purchase contributions by setting up deductions.

#### **Related Links**

[Understanding Stock Purchase Plan Setup](#page-88-0)

"Defining Benefit Plans" (PeopleSoft Human Resources Manage Base Benefits)

"Enrolling Participants in Benefit Programs and Plans" (PeopleSoft Human Resources Manage Base Benefits)

"Setting Up Benefit Providers" (PeopleSoft Human Resources Manage Base Benefits)

"Understanding Deductions" (PeopleSoft Payroll for North America)

# <span id="page-244-0"></span>**Running the Update Participants Process**

The Update Participants process (ESPP\_PARTIC) enrolls participants into a stock offering and purchase period, and assigns a grant date. The system checks the benefit plan and participant enrollment rule defined on the Stock Purchase Plan Rules - General page to determine appropriate participants. If the enrollment rule is:

• *O* (next offering): The system finds the first offering which has not begun, with an offering begin date that is greater than or equal to the coverage begin date of the participant from the Savings Plan Table.

- *P* (next purchase period): The system finds the next purchase period which has not begun, regardless of the offering period, with a purchase begin date that is greater than or equal to the coverage begin date.
- *C* (enroll in current): The system finds the first available grant date that is greater than or equal to the coverage begin date.
- *User defined:* The system skips all processes. You must manually enter, import the participants, or modify this process.

For anyone who does not have a participation record, the system checks the employee' status at the time of processing. Participants who have terminated or elected to withdraw (waive) from the plan, are removed from the current enrollment.

To run the Update Participants process:

- 1. Set up stock purchase plan rules using the [Stock Purchase Plan Rules General Page](#page-90-0).
- 2. Have the benefits administrator enroll participants.
- 3. Set up the purchase ID using the [Stock Purchase General Page](#page-104-0) and the offering ID using the [Offering/Purchase Periods - Offering Period Page](#page-101-0).
- 4. Run the Update Participants process using the [Process Stock Purchase Page.](#page-267-0)

Select the Update Participants check box.

5. View enrollment records and make manual adjustments using the [Review Purchase Participation](#page-246-0) [Page](#page-246-0).

## **Adjusting Enrollment Records**

This topic discusses how to enter participant information manually.

After you enroll employees in savings plans and run the Update Participants process, view the enrollment records and make adjustments, as needed.

### **Page Used to View and Adjust Enrollment Records**

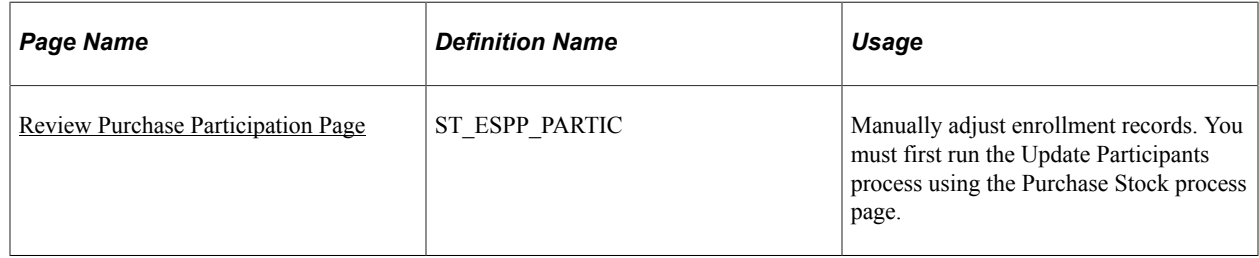

#### **Related Links**

[Running the Update Participants Process](#page-244-0)

## <span id="page-246-0"></span>**Review Purchase Participation Page**

Use the Review Purchase Participation page (ST\_ESPP\_PARTIC) to manually adjust enrollment records.

You must first run the Update Participants process using the Purchase Stock process page.

Navigation:

#### **Stock** > **Stock Purchases** > **Review Purchase Participation**

#### **Common Page Information**

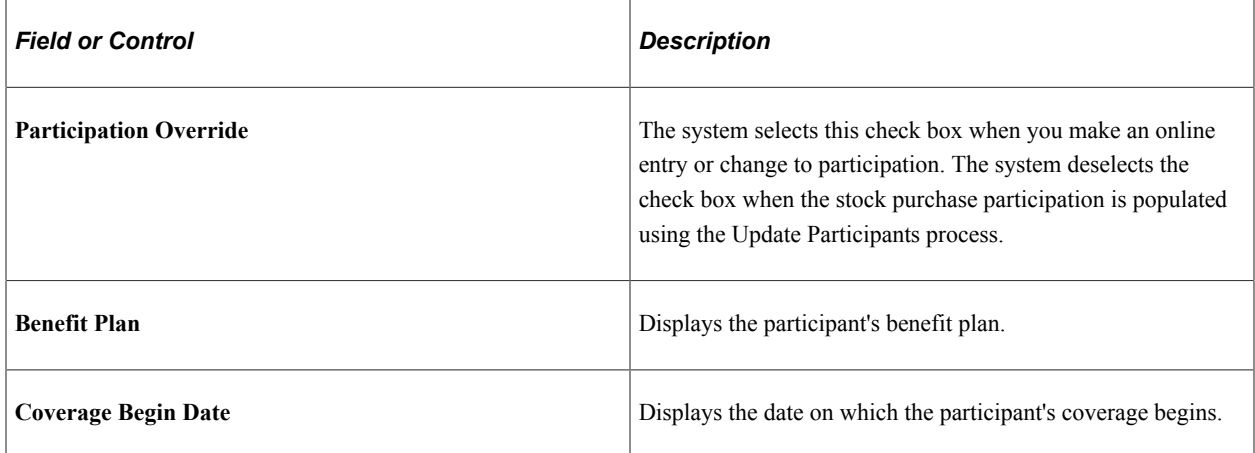

#### **General Tab**

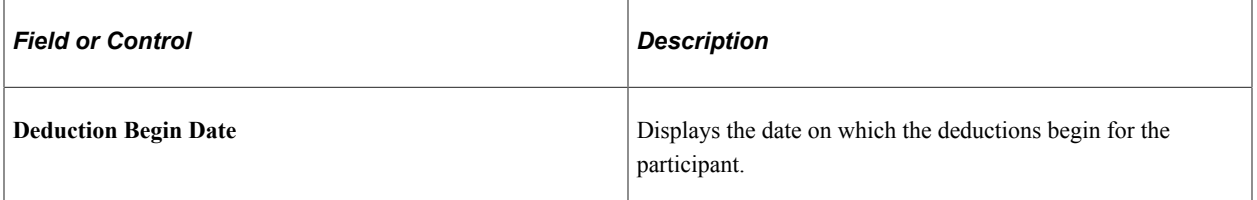

#### **Deduction Tab**

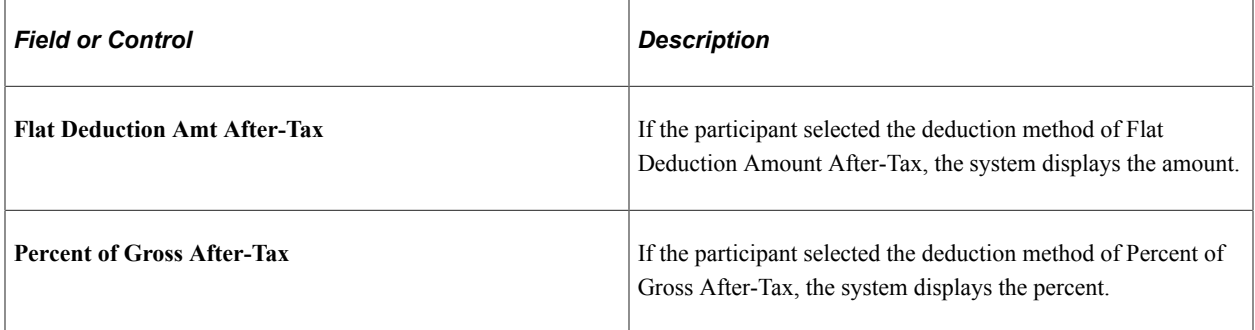

Administering Enrollment Chapter 17

# **Administering Participant Contributions**

# **Understanding Participant Contribution Administration**

This section lists prerequisites and provides overviews of the Gather Contributions process (ESPP\_CONTRIB) and the steps for running the process to gather participant contributions in preparation for a stock purchase.

### **Prerequisites**

Before you administer your employee contributions:

- Set up your stock purchase plans using the Stock Purchase Plan Rules General page.
- Set up the offering ID using the Offering/Purchase Periods Offering Period page.
- Set up the purchase ID using the Stock Purchase General page.
- Run the Update Participants process using the Process Stock Purchase page.

#### **Related Links**

[Stock Administration Integrations](#page-18-0)

## **The Gather Contributions Process**

Participant contributions may come from different sources collected during the purchase period, manual adjustments, and contributions left over from a previous purchase.

The Gather Contributions process gathers all contributions for participants based on how you set up your stock purchase plan and the deductions taken during the purchase period. The system also checks how you set up your process groups within a purchase ID. The Gather Contributions process obtains contributions from three sources:

- Payroll for North America (USA and Canadian employees).
- Manual contributions (adjustments and non-USA or non-Canadian contributions).
- Residual contributions (unused contributions carried forward from previous stock purchase periods).

You can have contributions gathered from Payroll for North America, manually, or both. Residual contributions are always gathered in the process. Contributions outside of Payroll for North America must be manually entered for the process to gather the contributions.

The system stores the different types of contributions in the tables and changes the status as follows:

- Payroll for North America contributions are identified in payroll as *Gathered,* so as not to gather them again.
- Manual contributions are changed to *Processed* from *New.*
- Residual contributions are changed to *Processed Residual* from *New Residual.*

#### **Payroll for North America**

Payroll for North America groups employees by company and pay group for reporting, accounting, and other payroll objectives. It defines the company and pay group for each employee's job on the effectivedated job record. Company definition ranges from simple to fairly complex. Payroll for North America defines pay groups within companies and uses the division for payroll processing. You define the pay groups that typically fall into one or more of the following criteria:

- Frequency of pay.
- Currency in which they are paid.
- Country or location in which they are paid.
- Employee type (hourly, exception hourly, salaried, and so on).

In Payroll for North America, employees are paid according to a pay calendar, which defines the company, pay group, pay period begin and end dates, and check date.

If you gather contributions based on check date or pay period, it gathers only the appropriate contributions. If you selected Check Date, it gathers contributions on check dates that fall between the purchase period begin and end dates. If you selected Pay Period End Date, the process gathers contributions for pay period end dates that fall within the purchase period begin and end dates. Within the purchase ID setup, you can include or exclude specific pages or page ranges from the Gather Contributions process. Work with your payroll administrator to determine the best setup for your process.

Payroll for North America stores deduction data in the PAY\_DEDUCTION Table by pay calendar and pay period. It contains all deductions for an employee by company, pay group, benefit plan, and benefit plan type. The unique combination of benefit plan type and benefit plan defined for each stock purchase plan controls the deduction gathering process.

Once a payroll is processed and the pay calendar is confirmed, the Gather Contributions process collects the payroll deduction data for employees. The Gather Contributions process collects deductions that match the benefit plan type and benefit plan defined for a participant. After it processes a deduction for a participant, it sets a flag (ESPP\_PROCESS\_FLAG) in the PAY\_DEDUCTION Table. This flag prevents the Gather Contributions process from processing a deduction multiple times. Specify the parameters that control the Gather Contributions process for Payroll for North America in the Purchase Table.

#### **Manual Contributions**

Contributions not gathered by Payroll for North America are processed as manual contributions. Using the Manual Contributions page, you can adjust a participant's contribution or manually enter the contributions of employees who are not administered through Payroll for North America. Alternatively, if you don't use Payroll for North America, you can import all your contribution data through an import process.

#### **Residual Contributions**

Residual contributions are those left over from a purchase. The Gather Contributions process collects residual contributions with a residual type of *C* (carry forward) from the Residual Contributions Table (ST\_CONTRIB\_RSDL). After the residual contributions are processed, the contribution status is updated from *N* (new) to *P* (processed). The residual contribution's stock ID, stock plan type, stock plan, and process group must match those of the current offering for the residual contributions to be carried forward into the current offering.

#### **Negative Contributions**

The process doesn't gather negative contributions, other than reversals. These contributions are ignored and the system generates a warning message.

## **Steps for Running the Gather Contributions Process**

To gather contributions:

1. Working with your payroll administrator, make sure the payroll is executed and the pay calendar is confirmed.

Payroll must be run to ensure the payroll check and deduction data is available for the Gather Contributions processing.

- 2. Enter manual contributions or view the results of a data import using the Create Manual Contributions page.
- 3. Run the Gather Contributions process using the Process Stock Purchase page.

Select the Gather Contributions check box.

- 4. If you want to hold a purchase for an individual, select a hold reason on the Review Contributions page.
- 5. View participant contributions and make manual adjustments using the Review Contributions page and the Review Residual Contributions page.

Generate the Contributions report to view contributions for audits and reconciliation.

#### **Related Links**

[Running the Purchase Stock Process](#page-263-0)

# **Viewing Participant Contributions and Placing a Hold on Purchases**

This topic discusses how to view a participant's contributions and place a hold on a purchases.

## **Pages Used to View Participant Contributions and Place Holds on Purchases**

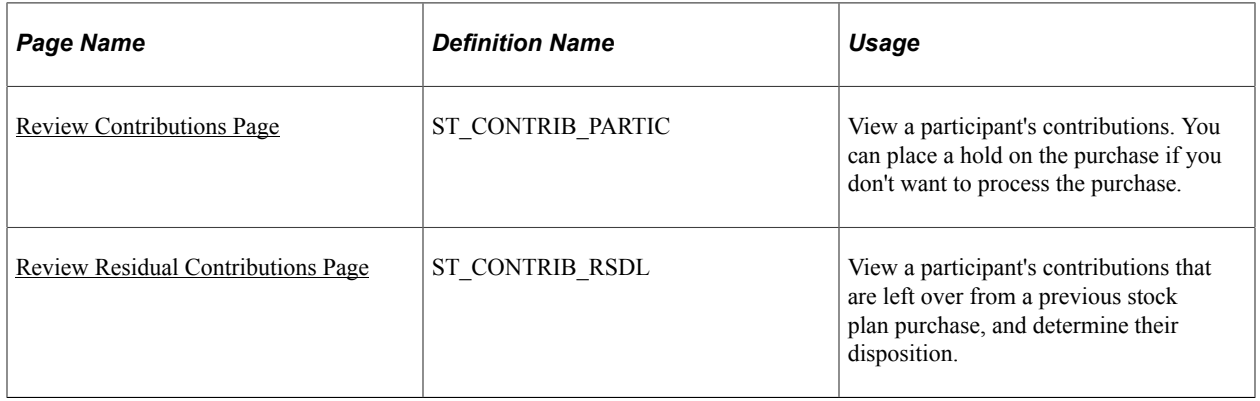

## <span id="page-251-0"></span>**Review Contributions Page**

Use the Review Contributions page (ST\_CONTRIB\_PARTIC) to view a participant's contributions.

You can place a hold on the purchase if you don't want to process the purchase.

Navigation:

#### **Stock** > **Stock Purchases** > **Review Contributions**

This example illustrates the Review Contributions page.

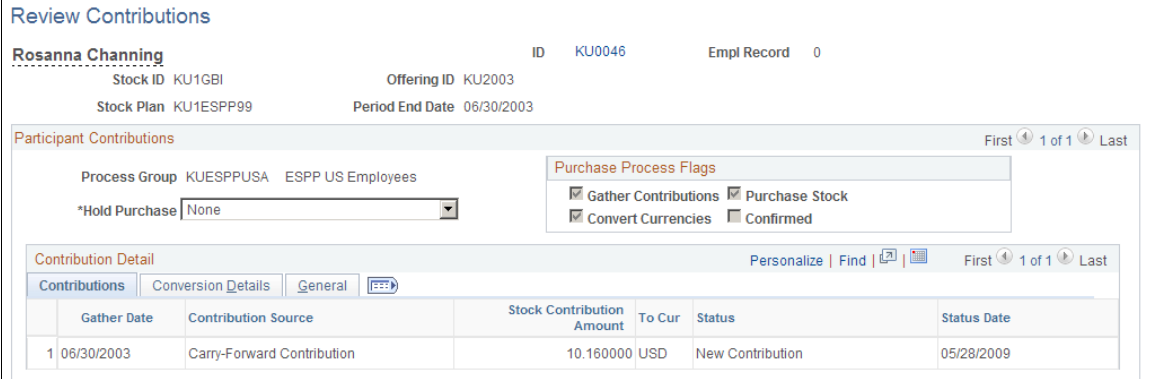

#### **Common Page Information**

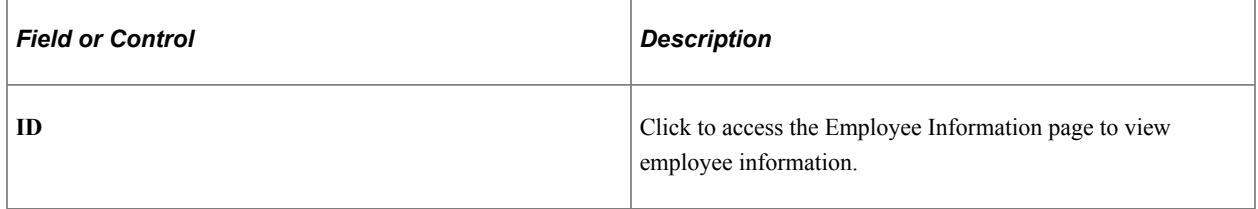
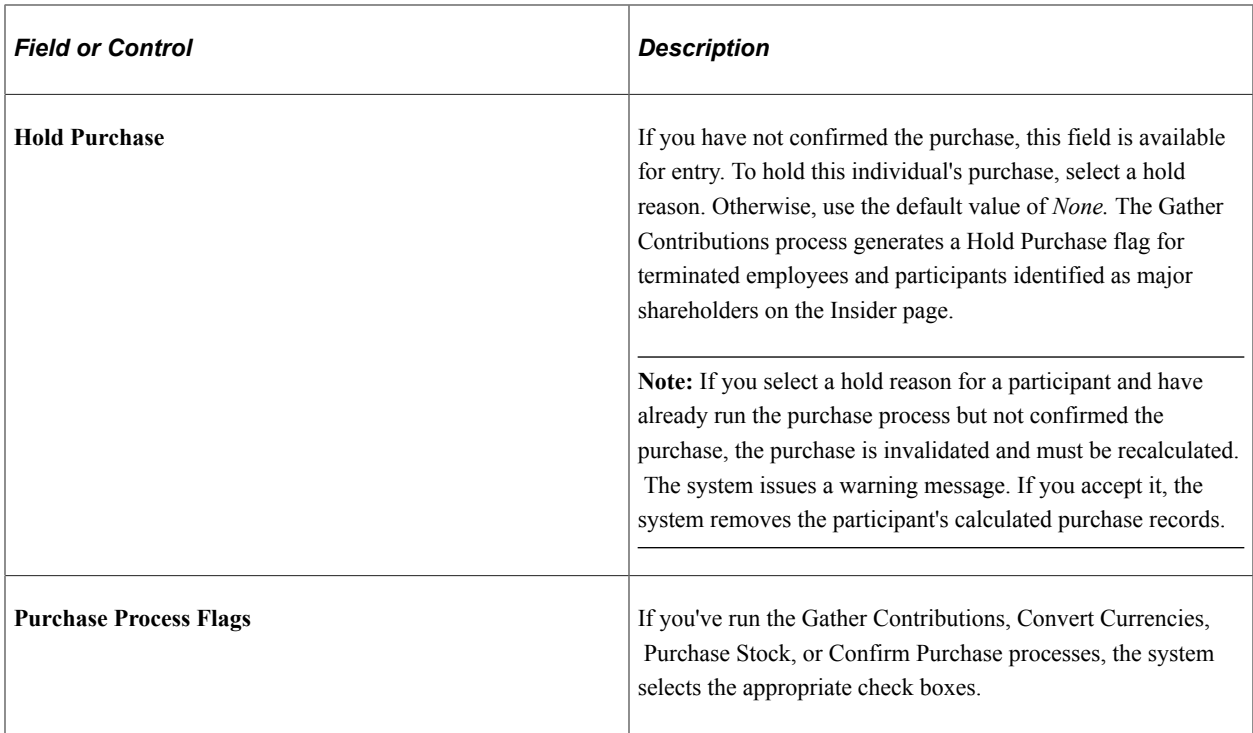

## **Contributions Tab**

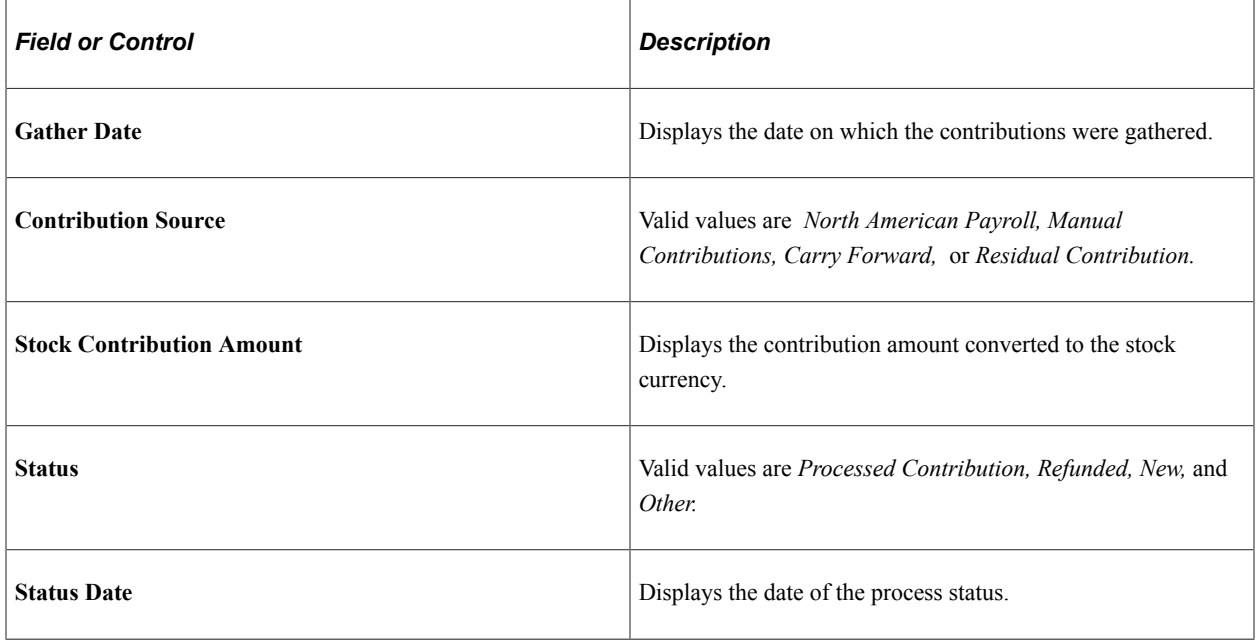

#### **Conversion Details Tab**

The system calculates the contribution amount by multiplying the contribution amount by the rate multiplier and then dividing by the rate divisor for the market rate index, rate type, and exchange date specified.

#### **General Tab**

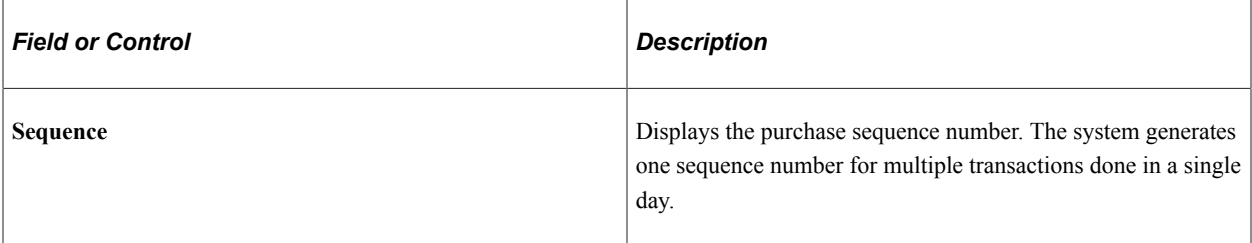

#### **Related Links**

"Understanding Currency" (Application Fundamentals)

## **Review Residual Contributions Page**

Use the Review Residual Contributions page (ST\_CONTRIB\_RSDL) to view a participant's contributions that are left over from a previous stock plan purchase, and determine their disposition.

Navigation:

#### **Stock** > **Stock Purchases** > **Review Residual Contributions**

#### **Common Page Information**

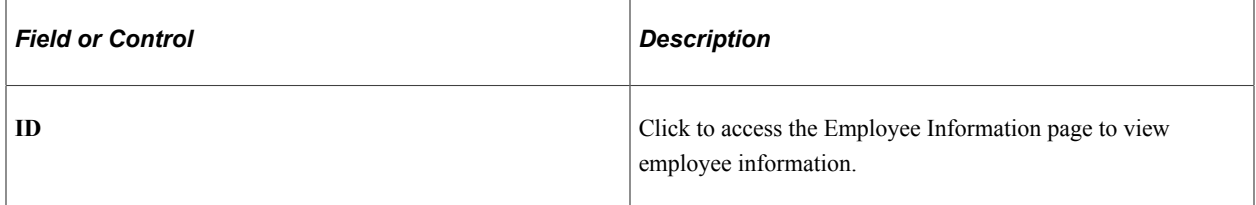

#### **Contributions Tab**

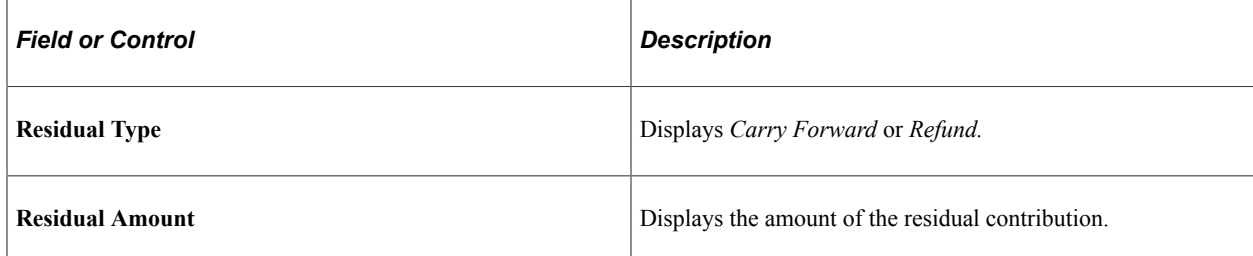

#### **Conversion Details Tab**

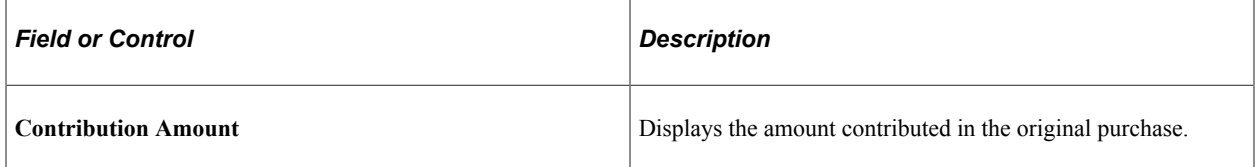

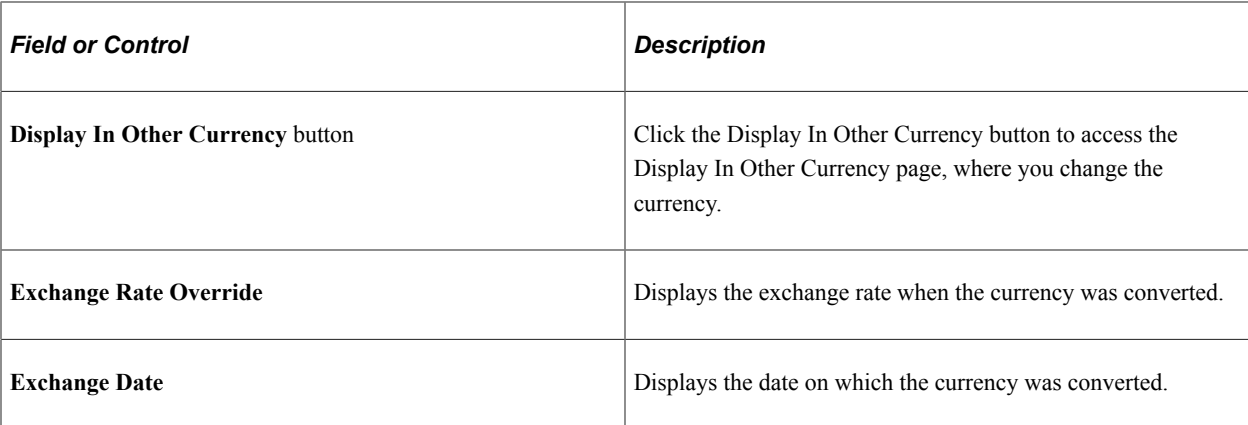

#### **Status Tab**

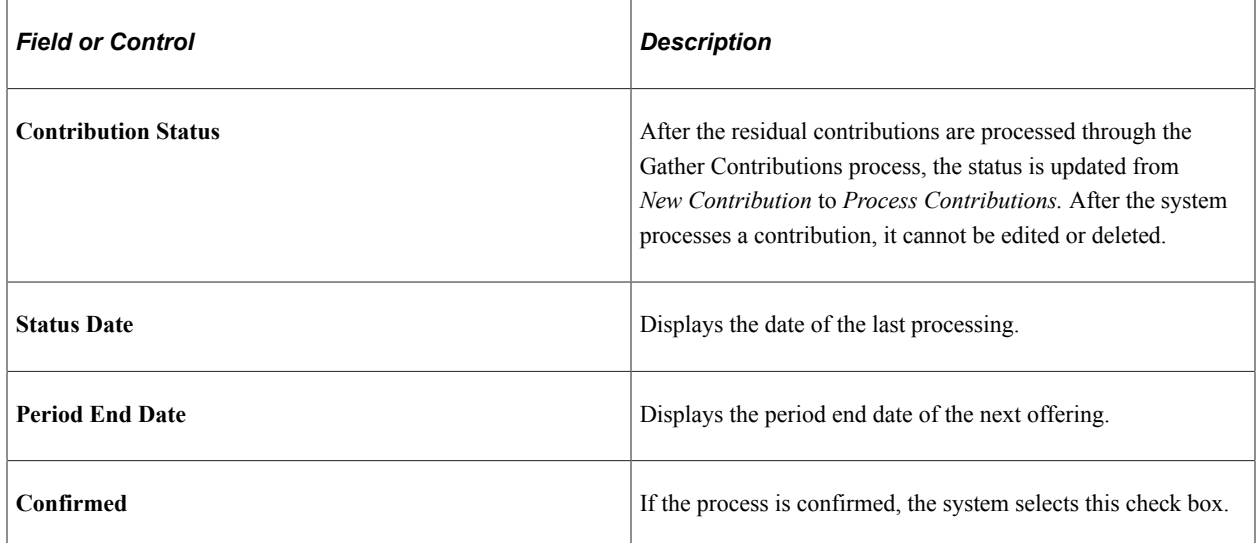

# **Processing Contributions Manually**

This topic provides an overview of manual processing of contributions and discusses how to enter contributions.

# **Page Used to Process Manual Contributions**

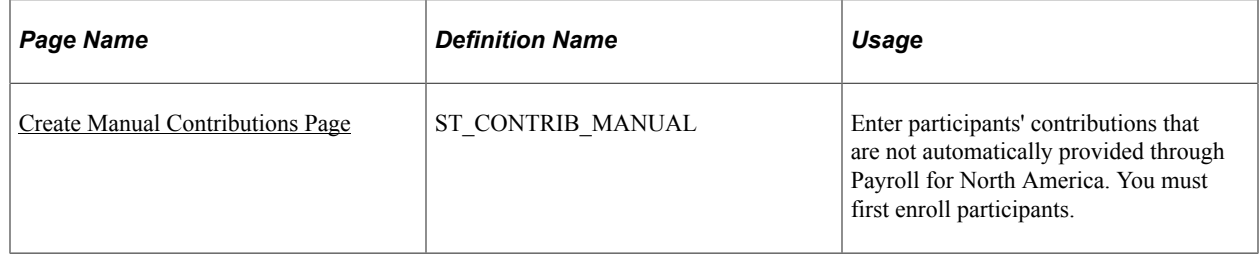

# **Understanding Manual Processing of Contributions**

If you don't use Payroll for North America, you must enter your contribution data manually or through an import process that you create. Manually entered contributions are gathered for use in a purchase during the Gather Contributions process.

If you import your contributions, you can use the Import Number and Import Date fields to reconcile the imported contributions and correct importing errors. Follow these guidelines when importing your data into the manual contributions table:

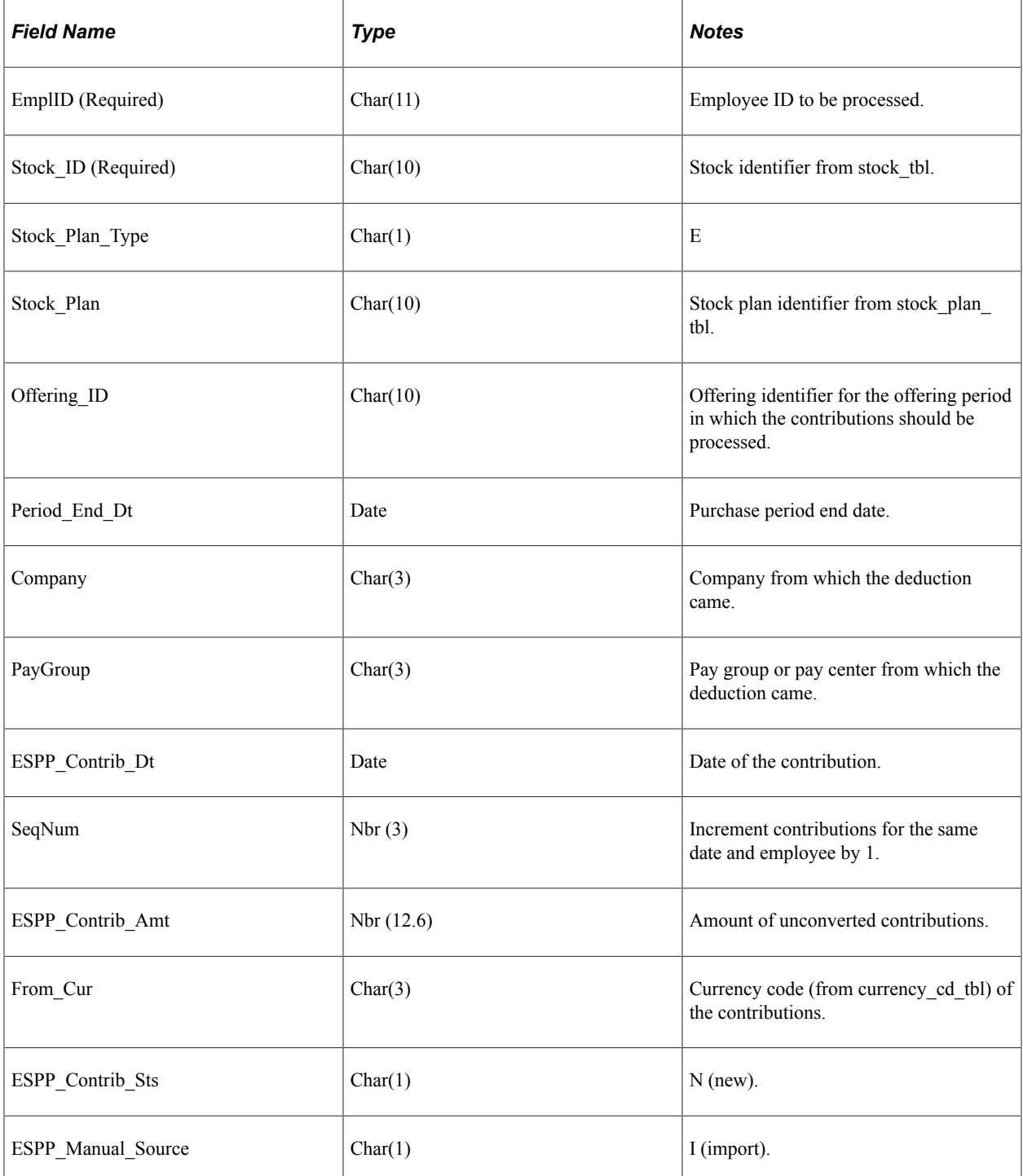

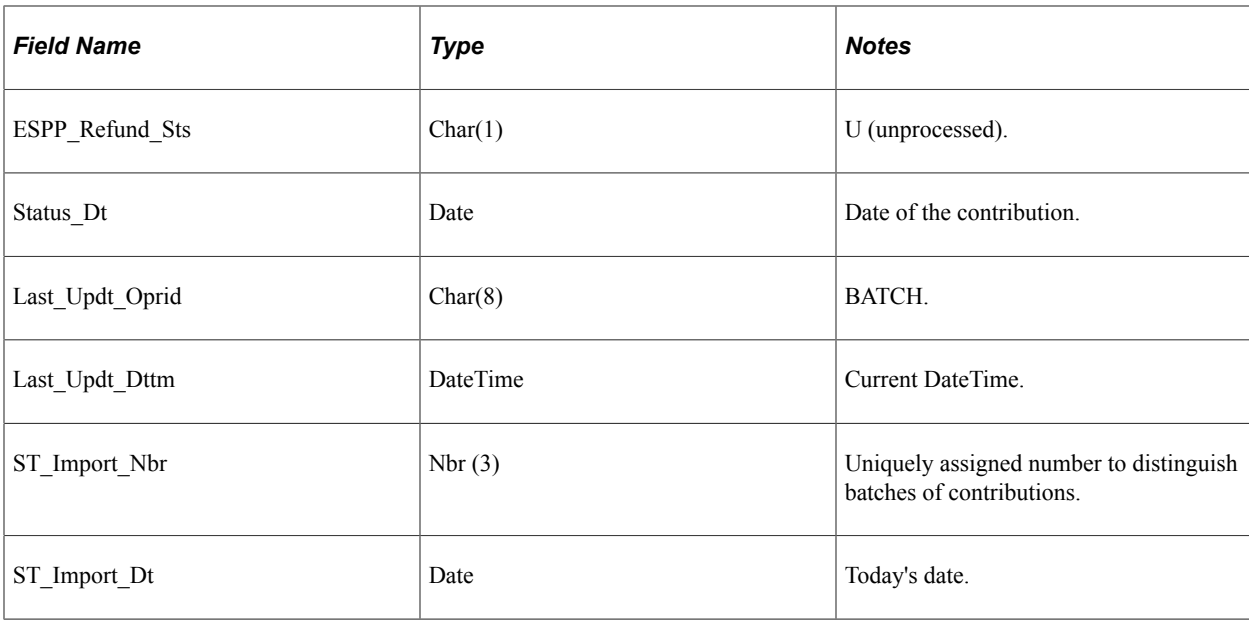

## <span id="page-256-0"></span>**Create Manual Contributions Page**

Use the Create Manual Contributions page (ST\_CONTRIB\_MANUAL) to enter participants' contributions that are not automatically provided through Payroll for North America.

You must first enroll participants.

Navigation:

#### **Stock** > **Stock Purchases** > **Create Manual Contributions**

This example illustrates the Create Manual Contributions page.

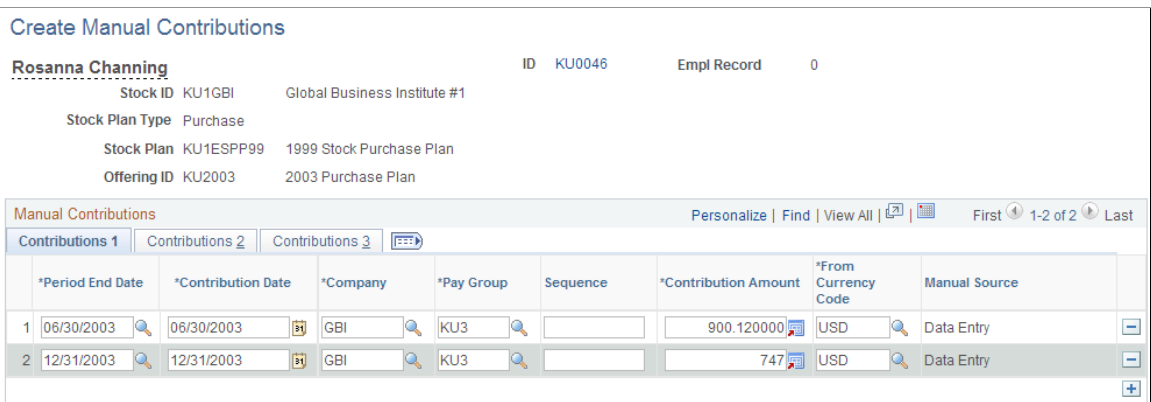

#### **Common Page Information**

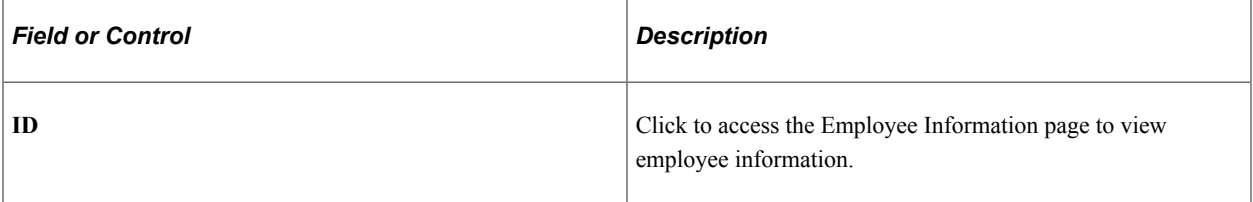

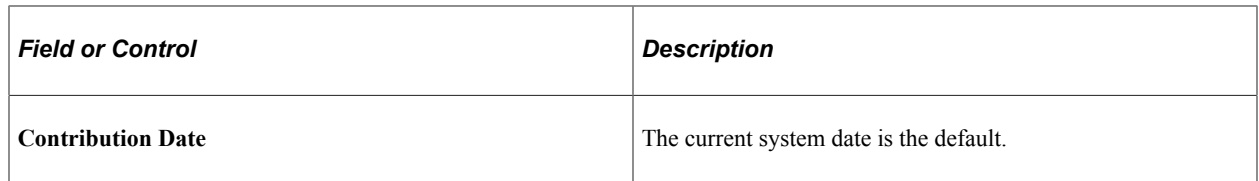

#### **Contributions 1 Tab**

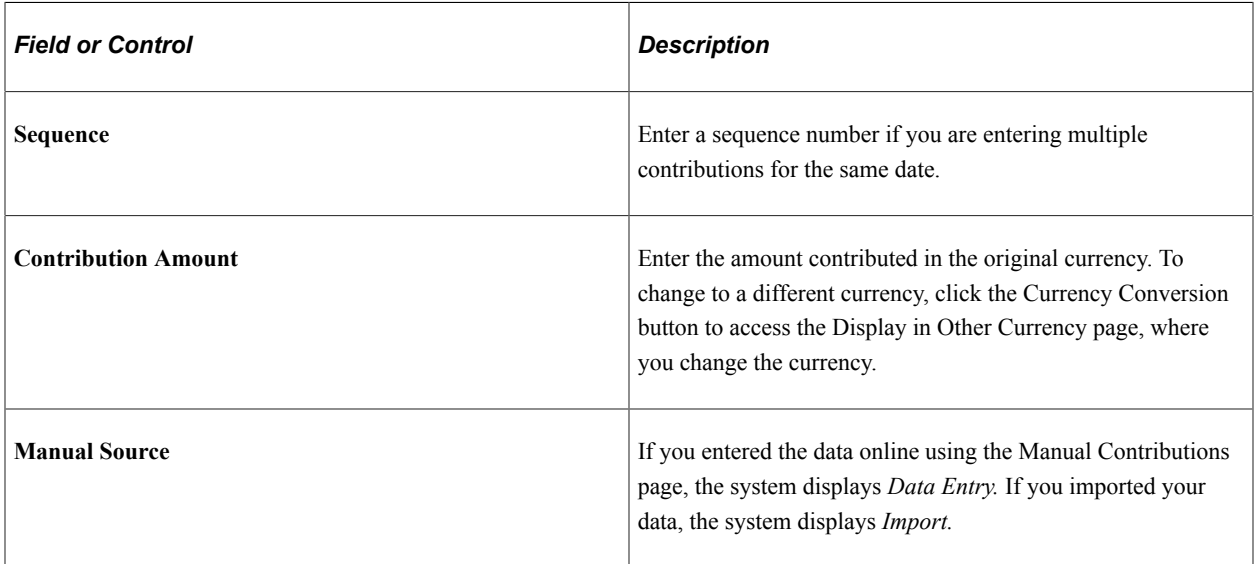

## **Contributions 2 Tab**

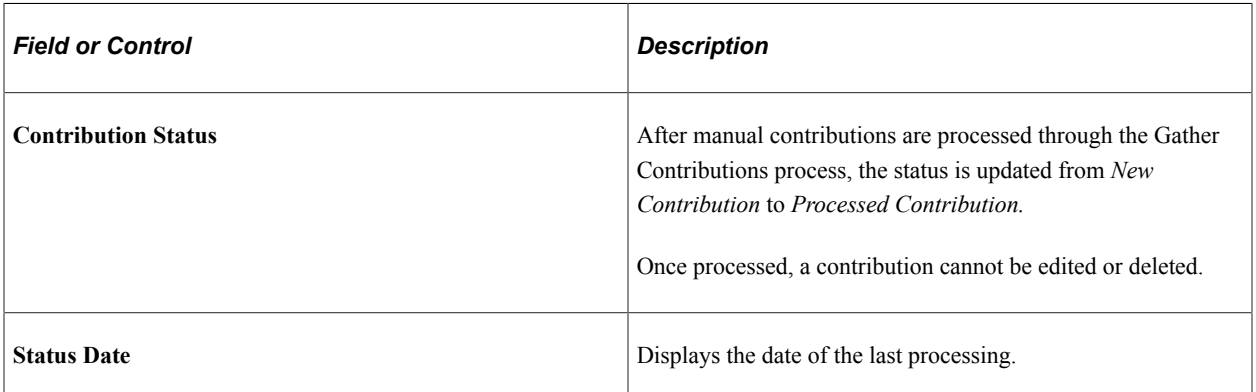

#### **Contributions 3 Tab**

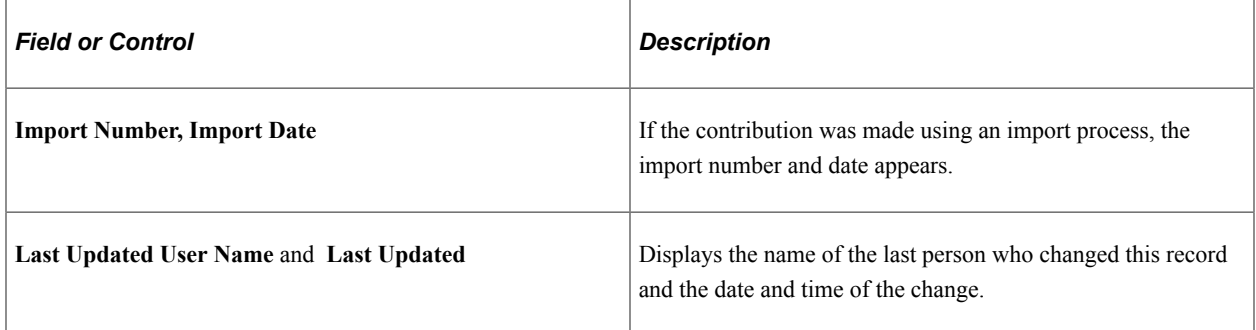

# **Administering Purchases**

# **Understanding Purchase Administration**

This section lists prerequisites and provides overviews of the steps for administering stock purchases and stock purchase reports.

## **Prerequisites**

Before you administer participant purchases:

- Make sure that your system administrator sets up the currency related General Option Tables. Specific steps the system administrator should take are:
	- Define the market rate index.
	- Define the rate type.
	- Define the exchange rates.
	- Define the rate definitions.
- Run the Update Participants and Gather Contributions processes.

#### **Related Links**

[The Gather Contributions Process](#page-248-0) "Understanding Currency" (Application Fundamentals)

## **Steps for Administering Stock Purchases**

Stock purchase process consists of several separate steps that you perform in the following order:

- 1. Update participants as described in the topic [Running the Update Participants Process](#page-244-0)
- 2. Gather contributions as described in the topic [Understanding Participant Contribution Administration](#page-248-1)
- 3. Convert currencies as described in the topic [Running the Convert Currencies Process](#page-259-0)
- 4. Calculate prices as described in the topic [Running the Calculate Prices Process](#page-261-0)
- 5. Purchase stock as described in the topic [Running the Purchase Stock Process](#page-263-0)
- 6. Confirm purchase as described in the topic [Running the Confirm Purchase Process](#page-271-0)

You can run the Calculate Prices process at any time, but you must run it before the Purchase Stock process. To correct errors in a confirmed run, you must run the Unconfirm Purchase process, make your corrections, then run the Confirm Purchase process again.

## **Stock Purchase Reports**

Stock Administration delivers a number of reports that enable you to view detailed and summary information on stock purchase activity:

- Plan Summary (STES001)
- Purchase Receipts (STES010)
- Refund/Carry Forward (STES006)
- Grant Value Limit Detail (STES015)
- Transfer Agent Instructions (STES008)
- Broker Deposits (STES009)
- Disposition Receipts (STES013)
- Disposition Survey (STES0011)
- Options Shares Granted (STOP002)

#### **Related Links**

[Stock Administration Reports: A to Z](#page-322-0)

# <span id="page-259-0"></span>**Running the Convert Currencies Process**

This topic provides an overview of the currency conversion process and discusses how to convert currencies.

## **Pages Used to Convert Currencies**

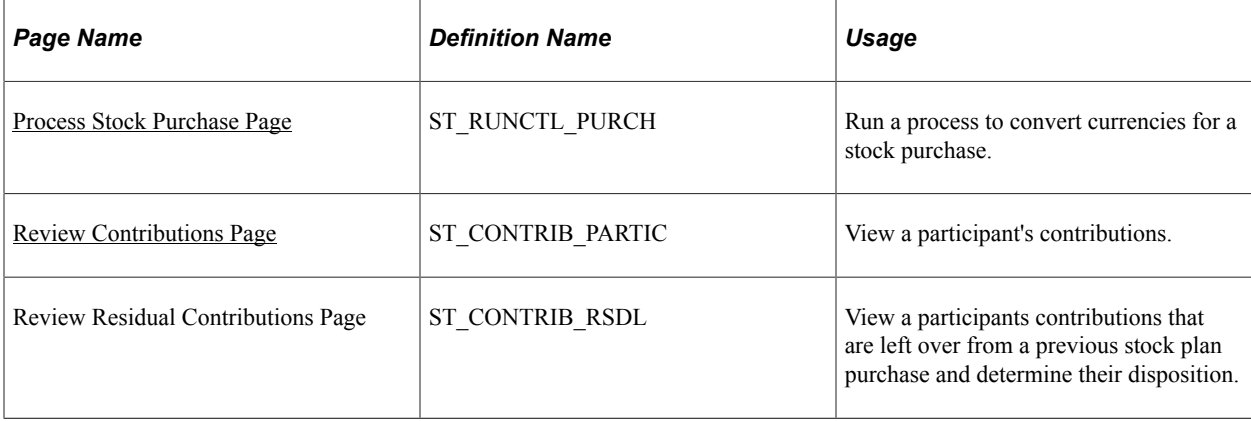

## **Understanding Currency Conversion**

If your company administers its plan globally, some participants might make contributions in a currency other than the stock currency, USD. Before you run the Purchase Stock process, convert these contributions into the stock currency.

Stock Administration relies on several HR Management general option tables in the currency conversion process. Your system administrator defines these tables based on your company's business rules and enterprise-wide requirements. Work with your system administrator to understand the parameters defined for your company and to make sure that they are adequate for your stock purchase plans.

The exchange rate for each currency to the stock currency is the key component of the Convert Currencies process. You define the exchange rate used in the process on the Stock Purchase - Currency page. For each currency combination, the calculated market rate (based on the market rate index, rate type, and exchange date) and an actual exchange rate used in the process appears, providing an audit trail of the conversion process.

The Convert Currency process (ESPP\_CONVERT) uses the currency conversion index and rate types that you set up for the plan. It finds all the currency codes loaded in your contribution table that must be converted. Based on the exchange currency set up at the trading exchange, the system multiplies the contribution amount by the multiplier factor set up in the currency exchange index. You see both the original contribution currency amount and the converted stock currency.

The Convert Currency process occurs in three stages.

#### **Refresh Process**

The refresh process compares, then refreshes, the existing rows of data for currency conversion to the most current data. It identifies all valid from and to currency combinations for the specified offering and purchase period end date. If it finds any new combinations, it inserts them into the currency table for the purchase definition. If there are any updates that change the data in the currency table, such as a rate change, the system updates the existing data to reflect the most current market rate data. Because you can override the actual exchange rate, this field is updated only if the previous market rate and previous actual exchange rate are identical. If the rates differ, you receive a warning message to review and verify the exchange rate data before running the Purchase Stock process.

You can run the refresh process by either of two methods:

- Click the Refresh button on the Stock Purchase Currency page. This enables you to view the most up-to-date information for the Convert Currencies process. After you click the Refresh button, a batch process refreshes the data on the page.
- Select the Convert Currency check box on the Process Stock Purchase page. The refresh process runs each time the Convert Currencies process runs.

#### **Conversion Process**

This process runs each time the Convert Currencies process runs. The system calculates the stock contribution amount by multiplying the contribution amount by the rate multiplier and then dividing by the rate divisor for the market rate index, rate type, and exchange date specified.

#### **Rounding of Converted Contributions**

This process rounds the converted contributions to the number of decimal places specified for the currency code in the Currency Code Table.

#### **Procedure for Converting Currencies**

To convert currencies:

1. Run the Convert Contributions process.

Select the Convert Currency check box on the Process Stock Purchase page.

2. View participant contributions and make manual adjustments using the Review Contributions page and the Review Residual Contributions page.

#### **Related Links**

"Understanding Currency" (Application Fundamentals)

# <span id="page-261-0"></span>**Running the Calculate Prices Process**

This topic provides an overview of the Calculate Prices process and discusses how to calculate purchase prices.

## **Page Used to Calculate Purchase Prices**

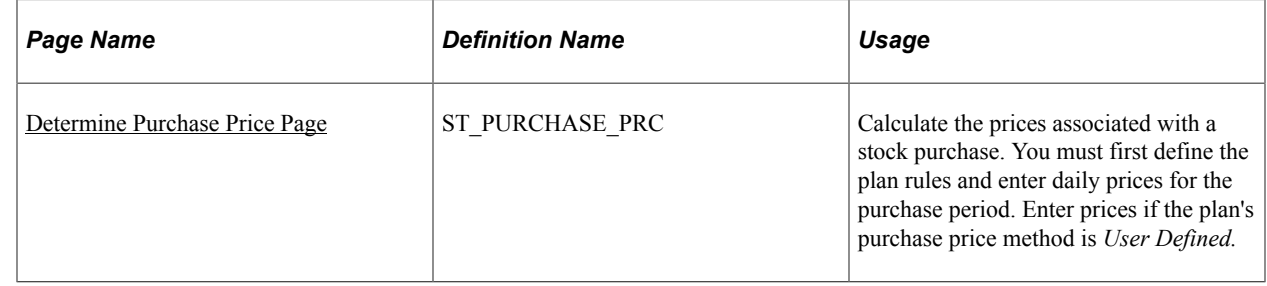

## **Understanding the Calculate Prices Process**

You can run the Calculate Prices process (ESPP\_PRICE) at any time; however you must run it before you run the Purchase Stock process.

The Calculate Prices process calculates the grant FMV, purchase FMV, purchase price before discount, and purchase price based on the rules defined for the plan. The process also performs various error checking, such as verifying that the trading days and holidays in the Stock Daily Price and Holiday Schedule tables are in sync and other setup features are logical before it proceeds.

Grant dates determine the beginning price for a participant's stock in an offering period and are defined on the Offering/Purchase Periods - Grant Dates page. The price rounding rules, and the number of decimals, are defined on the Stock Purchase Plan Rules - Purchase page.

The purchase period defines the length of time in which participants make contributions towards the stock purchase. The system maintains five types of prices for each grant date within a purchase period:

- Grant FMV: Fair market value of the stock on the grant date.
- Purchase FMV: Fair market value of the stock as of the purchase period end date.
- Calculated price before discount: System-calculated purchase price, before discount, based on the purchase price method defined at the stock purchase plan level.
- Calculated purchase price after discount: System-calculated purchase price based on the purchase price method and discount defined at the stock purchase plan level.
- Antidilution price: Applicable to antidilution purchases.

#### **Steps for Running the Calculate Prices Process**

To calculate prices:

- 1. Run the Calculate Prices process in one of the following ways:
	- Click the Calculate button on the Purchase Prices page. This enables you to view the most up-todate information for the Calculate Prices process. After you click the Calculate button, a batch process recalculates the prices for all grant dates within the purchase period.
	- Select the Calculate Prices check box on the Process Stock Purchase page. This process runs each time the Calculate Prices process runs.
- 2. View purchase prices and make manual adjustments using the Purchase Prices page.

**Note:** If the plan's purchase price method is user defined (according to your selection on the Stock Purchase Plan Rules - Purchase page), you must enter prices manually before the purchase using the Calc Prices page.

#### <span id="page-262-0"></span>**Determine Purchase Price Page**

Use the Determine Purchase Price page (ST\_PURCHASE\_PRC) to calculate the prices associated with a stock purchase.

You must first define the plan rules and enter daily prices for the purchase period. Enter prices if the plan's purchase price method is *User Defined*.

Navigation:

**Stock** > **Stock Purchases** > **Determine Purchase Price**

#### This example illustrates the Determine Purchase Price page.

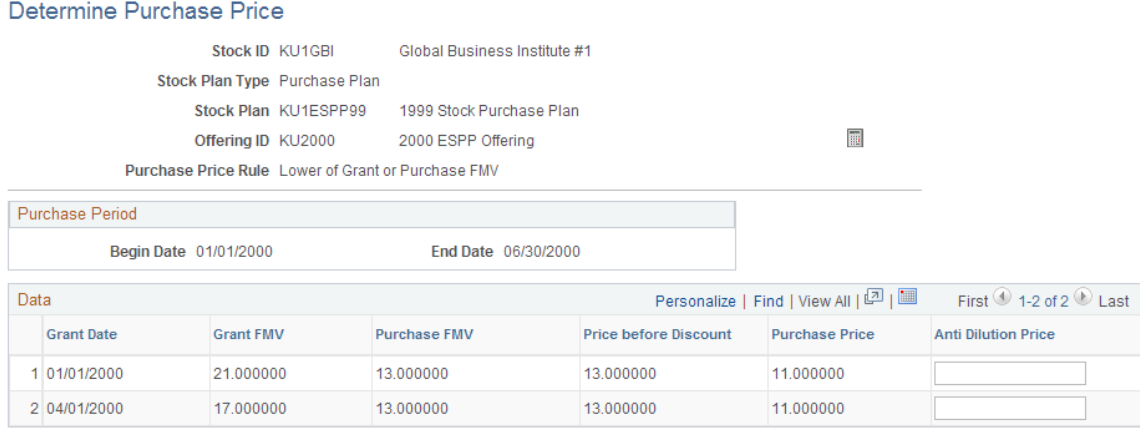

**Note:** If the selected method for calculating prices is *User Defined* (according to the Stock Purchase Plan Rules page) you must enter price information on the Purchase Prices page before the purchase.

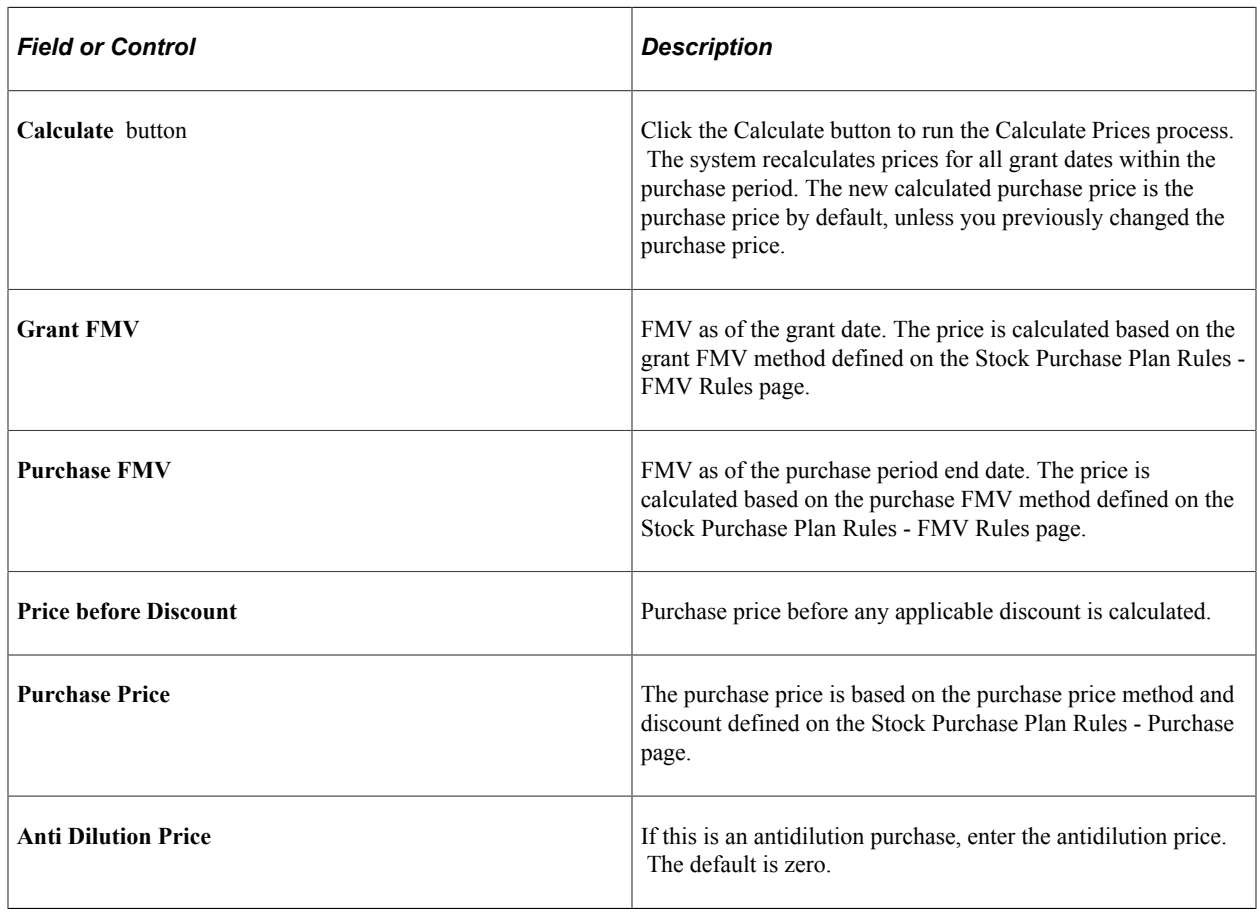

# <span id="page-263-0"></span>**Running the Purchase Stock Process**

This topic provides an overview of the Purchase Stock process and discusses how to purchase stock.

## **Page Used to Run the Purchase Stock Process**

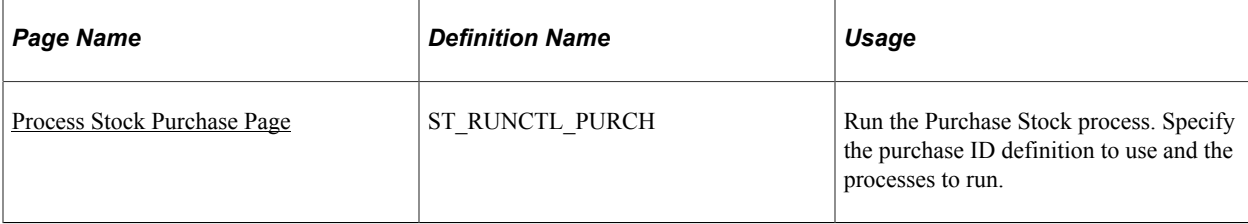

## **Understanding the Purchase Stock Process**

The Purchase Stock process (ESPP\_PURCHASE) is the final calculation in the stock purchase process. It calculates the number of shares that can be purchased by the participants identified in the Update Participants process for the contributions collected by the Gather Contributions process at the price identified by the Calculate Prices process for the grant date in the offering period. The purchase ID (defined in the Stock Purchases component) defines the purchase details.

The stock purchase plan defines the rules for the purchase of stock in the Stock Purchase process. The purchase period limits, offering period limits, purchase grant value limits, and residual contribution rules determine how many shares participants can purchase and the contributions that can be used towards the stock purchase.

The purchase process derives the number of shares that a participant can purchase based on the contributions gathered and the share, contribution, and value limits. If a participant will exceed a limit, the system adjusts the contribution to allow a purchase within the defined limit. Contributions over the limit are set to residual contributions and are processed according to plan definition.

The purchase remains pending until you confirm the purchase. You can rerun the purchase process repeatedly. Each time, the process recalculates and captures changes made by other processes, such as calculate prices or gather contributions.

#### **Process Groups**

The purchase process runs by process group in the order defined on the Stock Purchase - Process Groups page. You can process all groups, an individual group, or an individual participant. The processing order is important when a participant spans multiple process groups, for example, when a participant (employee) transfers from one organization to another, and has multiple sets of contributions. Although the system supports this structure, the best practice is to report the participant's contributions with the primary process group.

The processing order impacts a participant's limits. The first purchase that you process absorbs the majority of the limits. Because the purchase process enables you to run preliminary calculations for all groups and individual groups, there's a potential that the system might not calculate the limits properly unless you rerun all process groups that contain the same participant. In a subsequent processing, the system bases the calculations for a participant on the previous process group. If you recalculate the initial process group without recalculating other process groups that contain the same participant, the calculations might be incorrect if the participant reaches a defined limit.

The system generates a message for all participants who have contributions in multiple process groups. You can select those participants and process them separately by selecting the run method of Process by Participant.

#### **Purchase Calculations**

The Gather Contributions process identifies each participant's contributions that are available to the purchase process. The system performs several calculations for each participant to determine the number of shares that a participant may purchase.

By process group and stock plan for the purchase period:

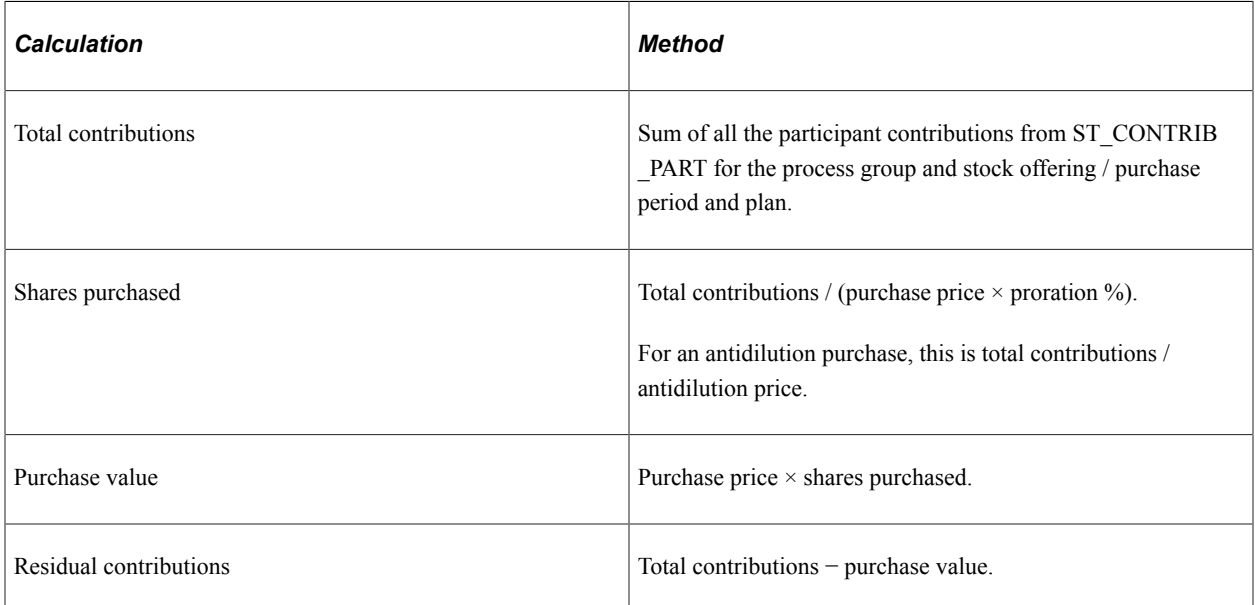

Across all process groups and stock plans for the purchase period within the current purchase period:

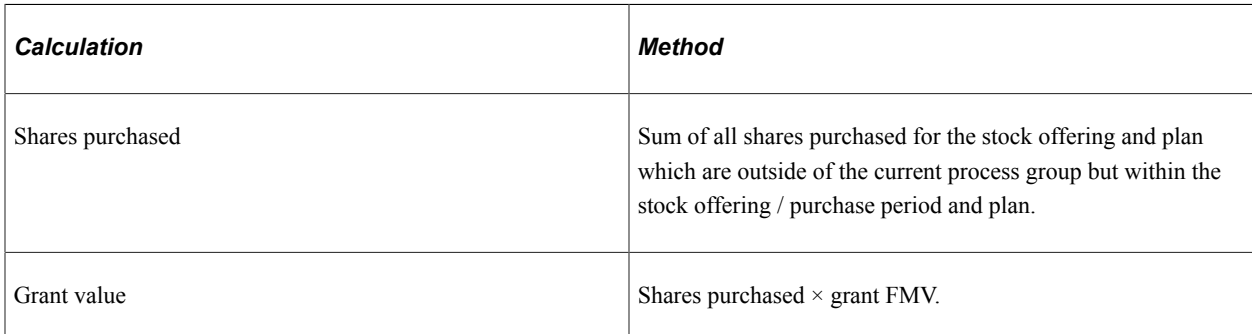

Across all process groups and stock plan for the purchase period outside the current purchase period but within the same offering period:

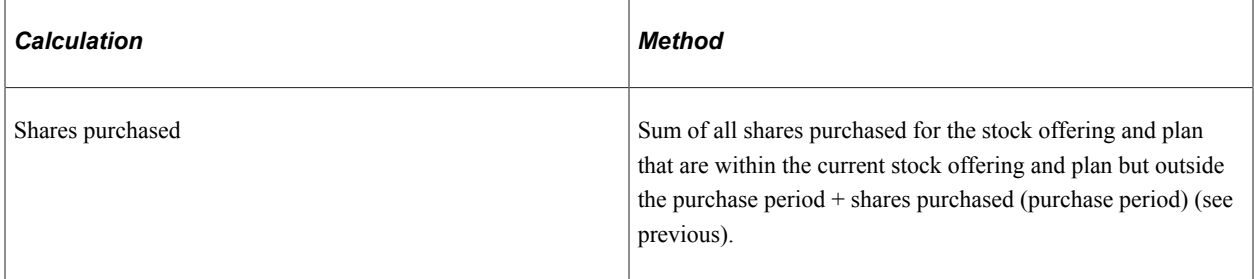

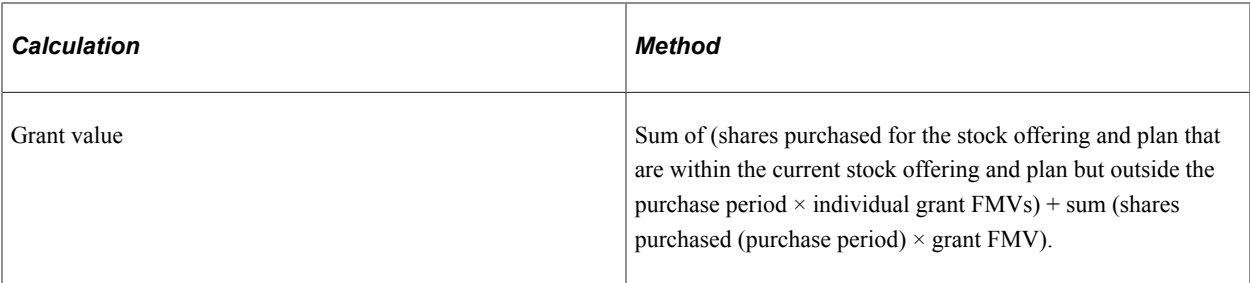

Across all process groups for the same stock regardless of stock plan:

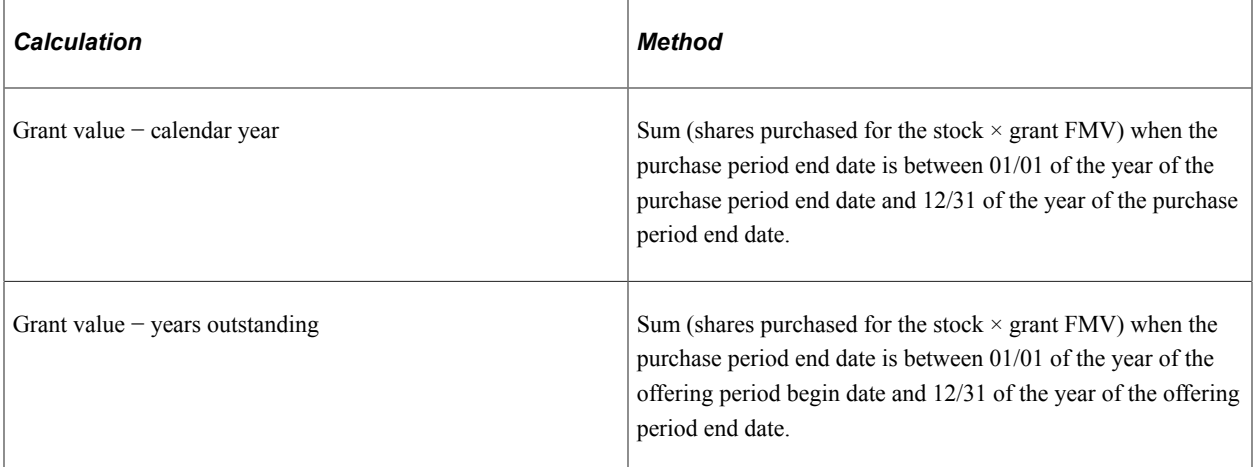

#### **Order of Limits**

Because you define multiple limits for a stock purchase plan, the order in which the system processes the limits is important. The order is:

- 1. Purchase period contribution limit.
- 2. Offering period contribution limit.
- 3. Purchase period participant share limit.
- 4. Purchase period grant value limit.
- 5. Offering period participant share limit.
- 6. Offering period grant value limit.
- 7. Purchase value limit (IRS section 423).

As a participant reaches these limits the system recalculates the following based on the limit:

- 1. Contributions available to purchase stock.
- 2. Shares purchased.
- 3. Grant value.
- 4. Purchase value.

5. Residual contributions.

#### **Processing Results**

The system holds all contributions gathered for participants that you've selected with a Hold Purchase flag. These contributions are carried forward or refunded, depending on the stock purchase plan setup rules.

After you calculate the final shares for a process group, you can view each participant's final shares using the Review Contributions page.

The participant issuance instructions determine whether the purchase process issues a certificate or makes a deposit to a brokerage firm. If no issuance instructions exist for a participant, the default option is to issue a certificate. If a certificate is issued, the mailing address established for the employee is used. If no mailing address is established, the home address is used.

#### **Residual Contributions**

Contributions left over from the purchase, called *residual contributions,* are refunded to the participant or carried forward to a future purchase. Contributions are typically leftover due to rounding, fractional shares, participant limits, or a Hold Purchase flag.

The stock purchase plan rules define the handling of residual contributions in the purchase process. The leftover residual contributions are converted back to the currency code of the process group. The exchange rate used is the reverse of the exchange rate used to convert from the source currency to the stock currency. The price is rounded according to the number of decimal places defined for the currency code. You can view a participant's residual contributions using the Review Residual Contributions page.

#### **Steps for Running the Stock Purchase Process**

To purchase stock:

- 1. Run the Purchase Stock process using the Purchase Stock page.
- 2. View purchase results using the Review Contributions page and the Review Residual Contributions page.

### <span id="page-267-0"></span>**Process Stock Purchase Page**

Use the Process Stock Purchase page (ST\_RUNCTL\_PURCH) to run the Purchase Stock process.

Specify the purchase ID definition to use and the processes to run.

Navigation:

#### **Stock** > **Stock Purchases** > **Process Stock Purchase**

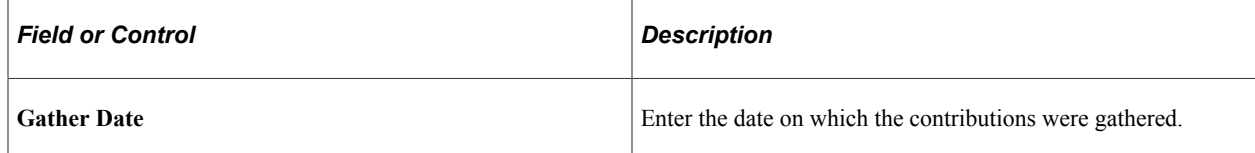

#### **Purchase Process Flags**

Select the process or processes to run. Each process can be run separately or in a combined sequence.

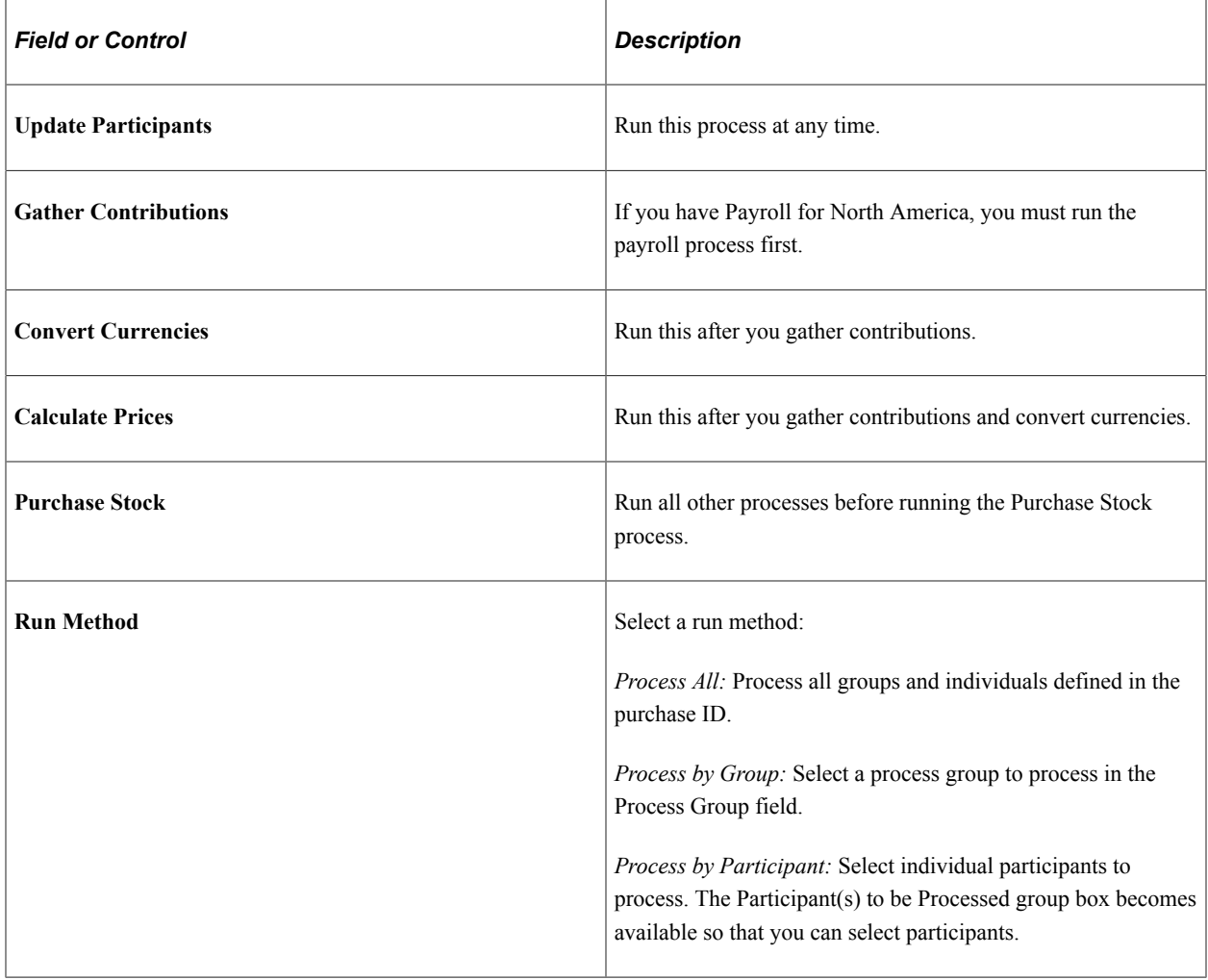

# **Viewing Stock Purchase Participant Summaries**

This topic discusses how to view a participant's stock purchase summary and issuance instructions after you run the Purchase Stock process and the system calculates the final shares.

## **Pages Used to View Stock Purchase Participant Summaries**

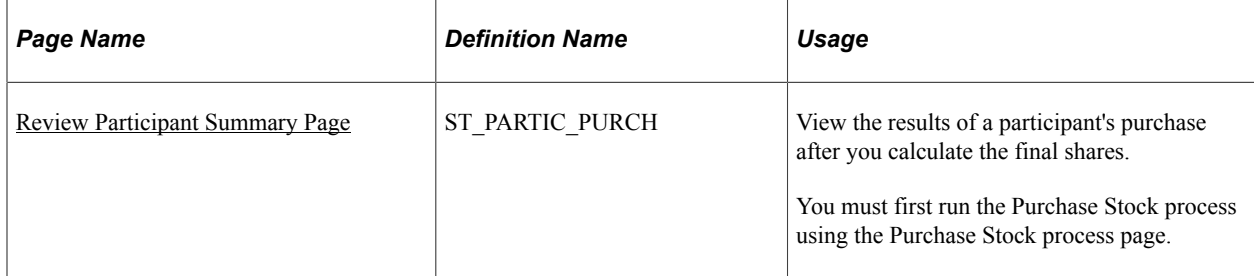

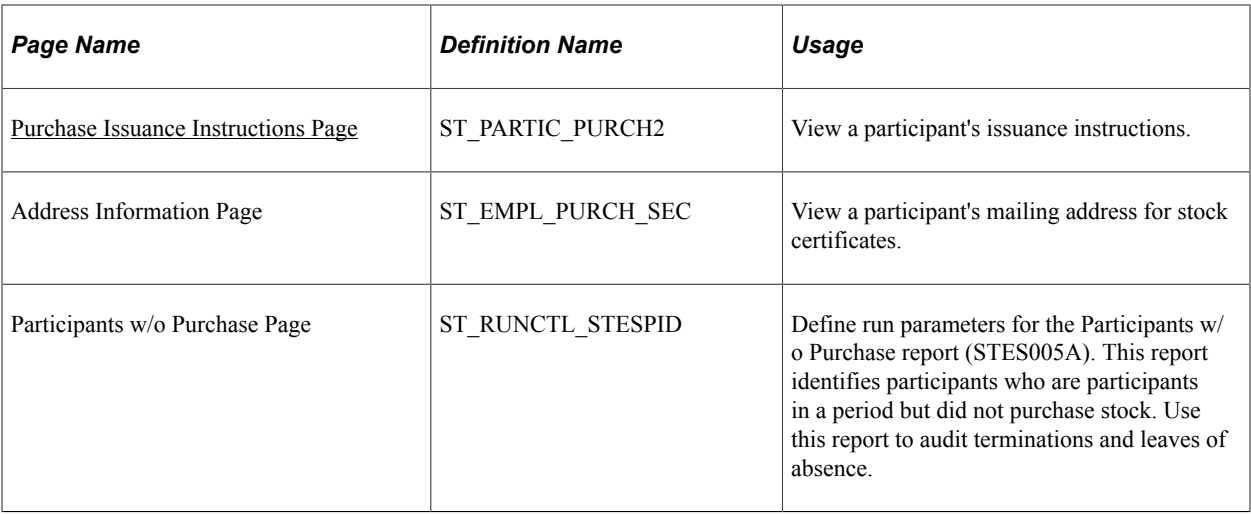

## <span id="page-269-0"></span>**Review Participant Summary Page**

Use the Review Participant Summary page (ST\_PARTIC\_PURCH) to view the results of a participant's purchase after you calculate the final shares.

You must first run the Purchase Stock process using the Purchase Stock process page.

Navigation:

#### **Stock** > **Stock Purchases** > **Review Participant Summary**

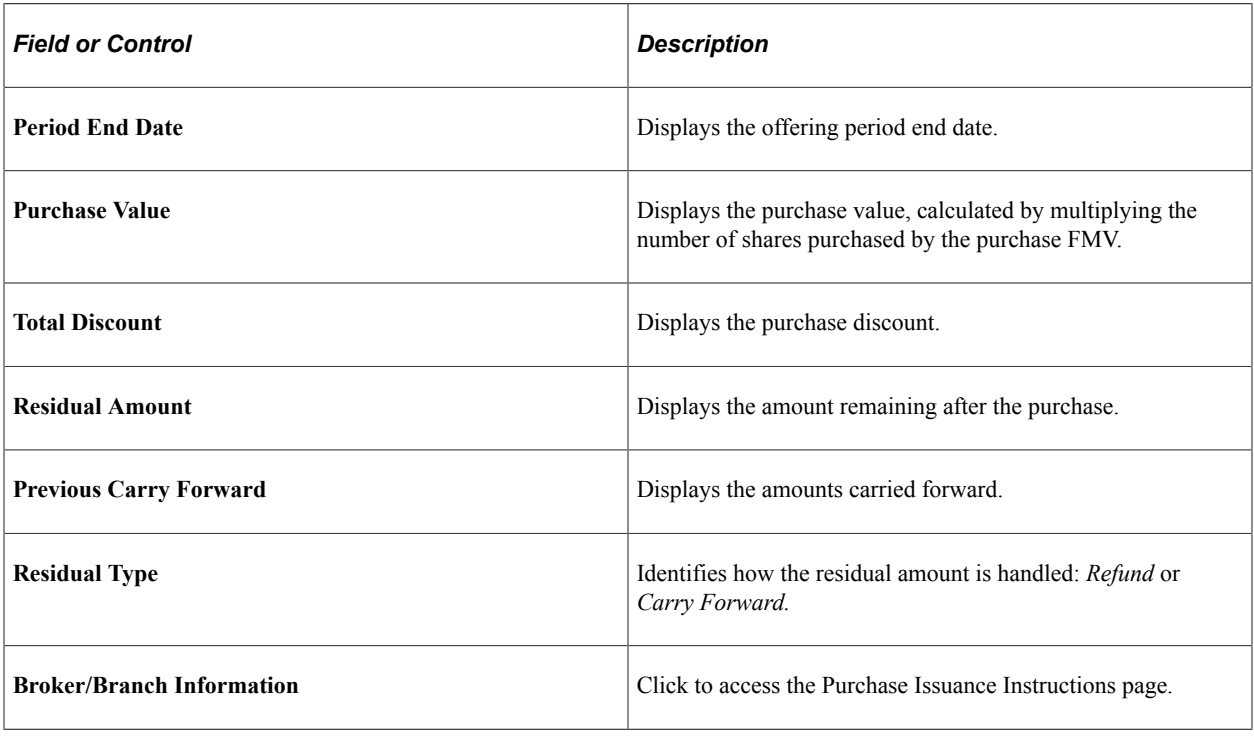

## <span id="page-270-0"></span>**Purchase Issuance Instructions Page**

Use the Purchase Issuance Instructions page (ST\_PARTIC\_PURCH2) to view a participant's issuance instructions.

Navigation:

Click the **Broker/Branch Information** link on the Review Participant Summary page.

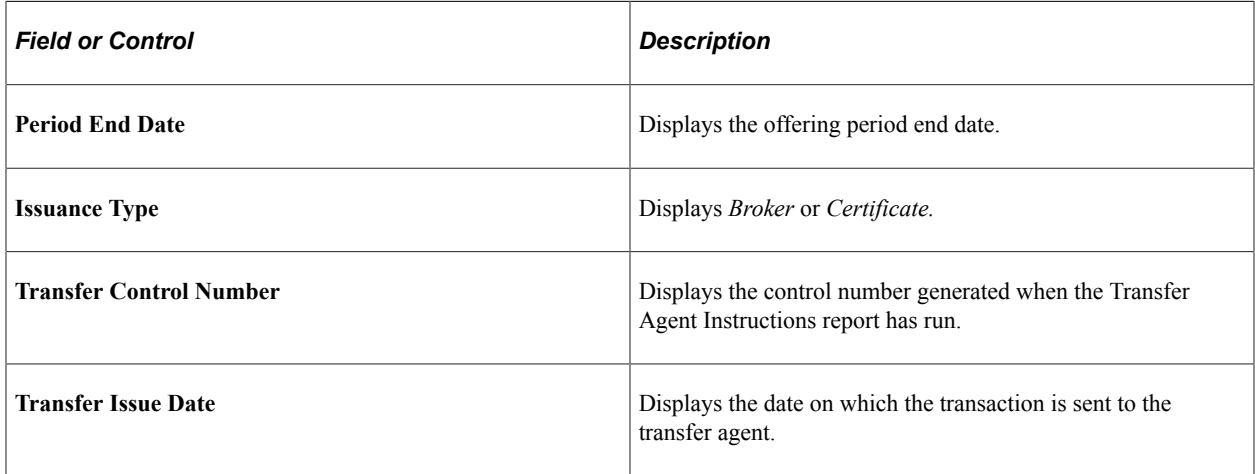

#### **Broker/Branch**

If the issuance type is *Broker,* these fields display data.

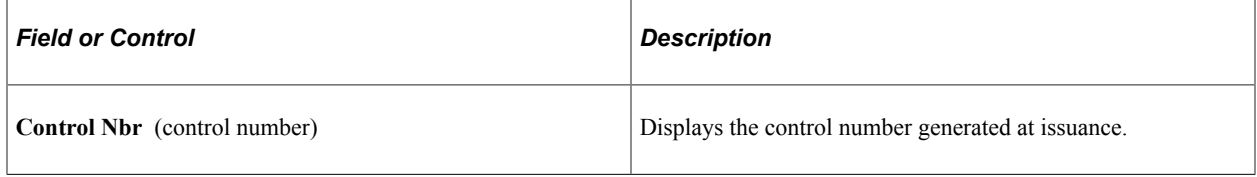

#### **Certificate**

If the issuance type is *Certificate,* these fields display data.

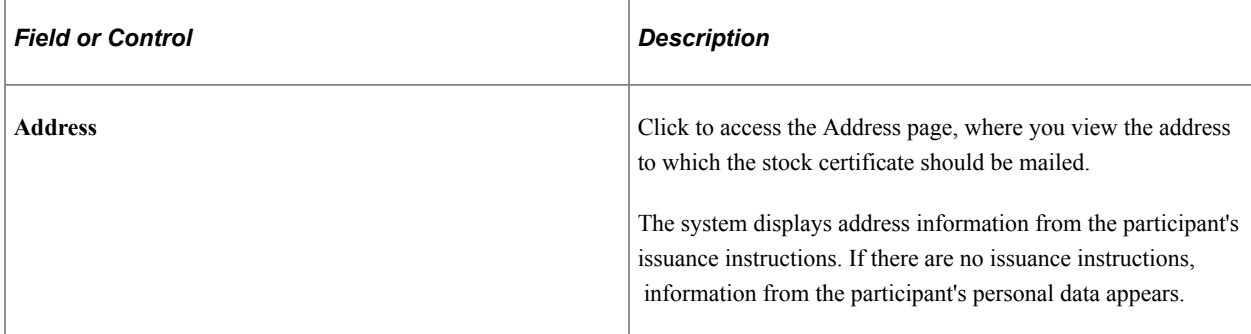

# <span id="page-271-0"></span>**Running the Confirm Purchase Process**

This topic provides an overview of the Confirm Purchase process and lists the page that you use to run the Confirm Purchase process.

## **Page Used to Run the Confirm Purchase Process**

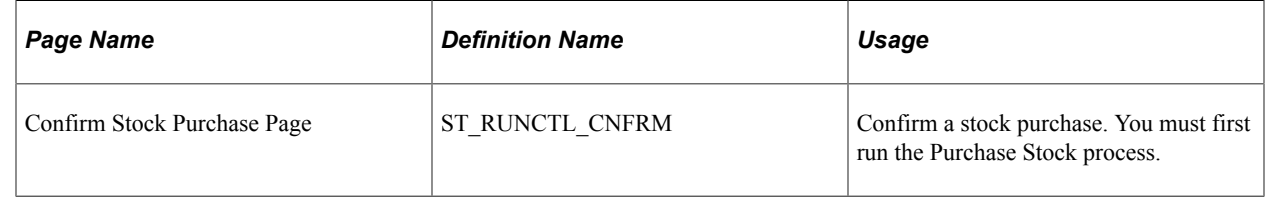

## **Understanding the Confirm Purchase Process**

You can do preliminary runs of all stock purchase processes until you run the Confirm Purchase process (ESPP\_CONFIRM). When you confirm a purchase for a process group, the system confirms all calculations for the purchase, including any carry forward or refund, and marks as *Processed* the contribution status of all gathered contributions in a purchase ID. It also changes the preliminary system status to *Confirm.* You can no longer process the purchase period and you cannot make future adjustments.

If participants have residual amounts that are to be refunded through Payroll for North America, the system creates a payroll transaction for each refund.

# **Running the UnConfirm Purchase Process**

This topic discusses the Unconfirm Purchase process and lists the page that you use to unconfirm a purchase process.

## **Page Used to Unconfirm a Purchase Process**

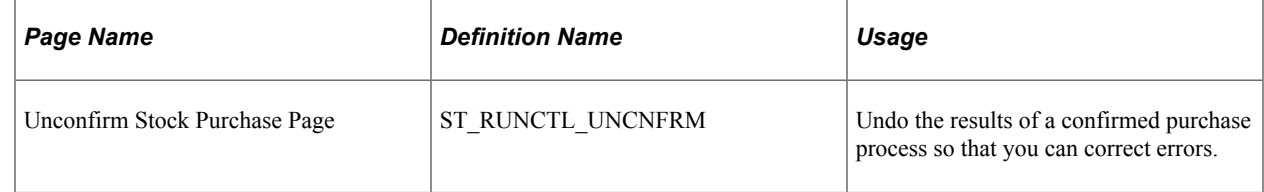

## **Understanding the Unconfirm Purchase Process**

To correct errors in a confirmed run, you can undo a confirmation by running the Unconfirm Purchase process, correct errors and confirm again. When you unconfirm a purchase for a process group, all confirmations for the purchase, including any carry forward or refunds, are undone.

If you undo a refund confirmation that's been sent to Payroll for North America, you must do additional processing. If Payroll for North America has not processed the transaction, it is removed from the Payroll Transaction table (PSHUP\_TXN). If the system has processed the transaction, the refund must manually be reversed. Process the reversal manually using the Payroll Reverse Refunds report. You cannot undo a purchase confirmation from which there is a disposition.

# **Viewing Process Results**

This topic discusses how to view messages that are generated by the Purchase Stock process.

## **Pages Used to View Process Results**

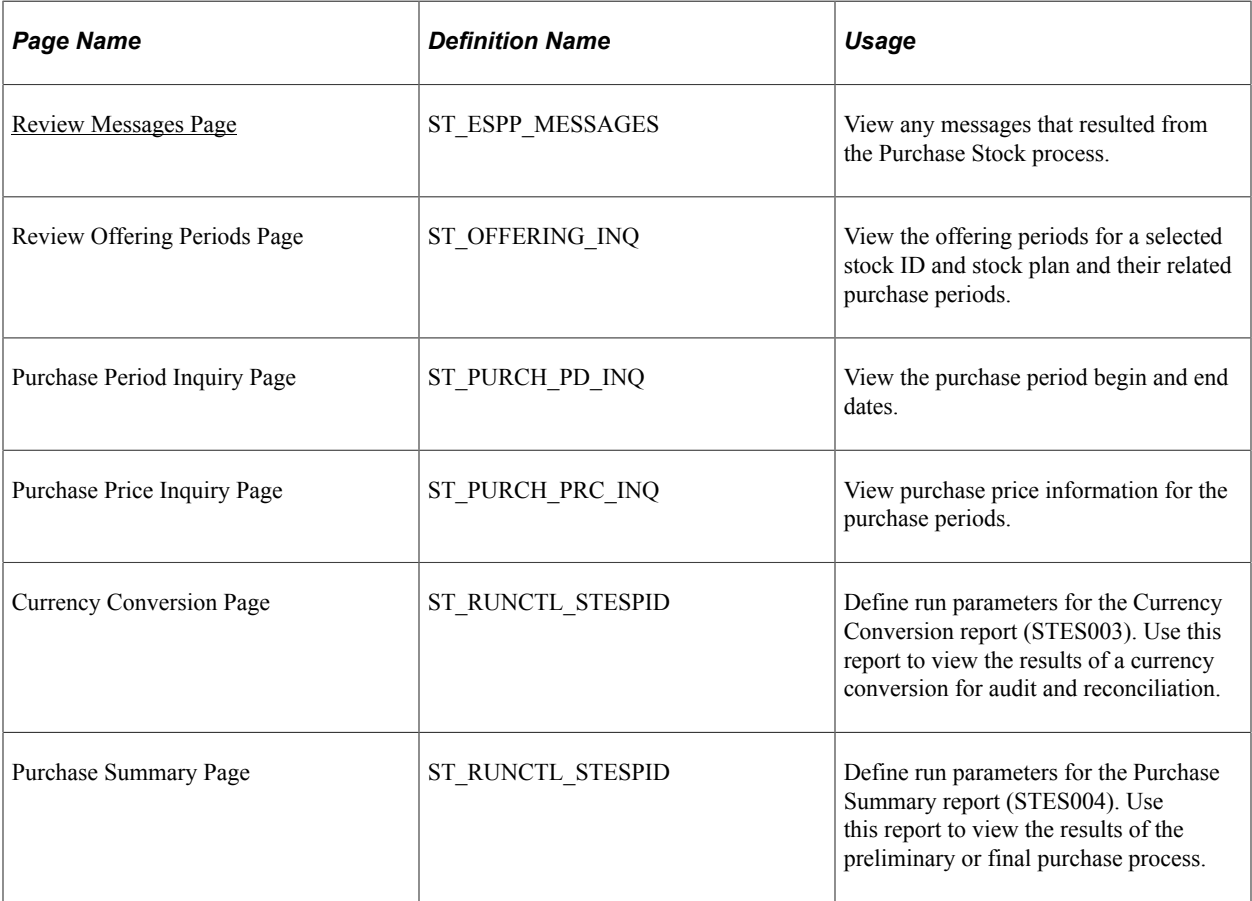

#### **Related Links**

[Defining Processing Messages and Hold Reasons](#page-110-0) [Defining Offering and Purchase Periods](#page-100-0)

## <span id="page-272-0"></span>**Review Messages Page**

Use the Review Messages page (ST\_ESPP\_MESSAGES) to view any messages that resulted from the Purchase Stock process.

Navigation:

**Stock** > **Stock Purchases** > **Review Messages**

This page displays PeopleSoft-delivered processing messages as well as messages that you add using the stock purchase Message Table setup page.

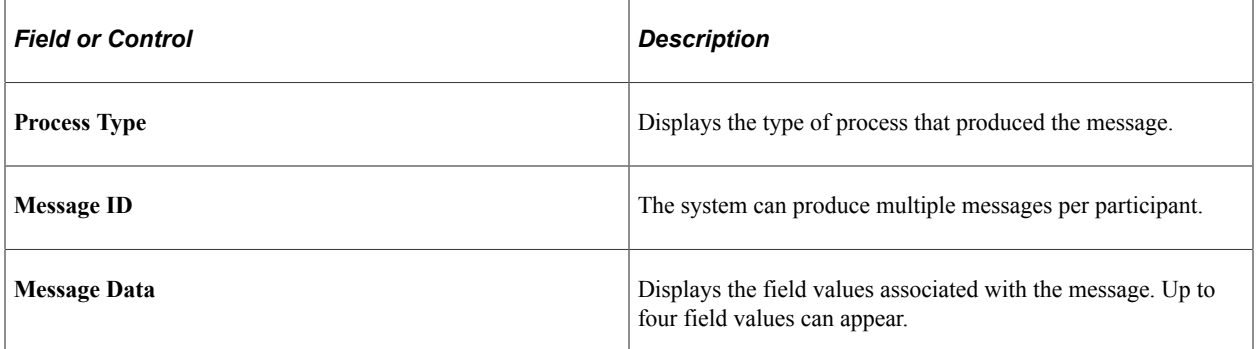

# **Administering Refunds**

# **Understanding the Process for Refunding Participant Contributions**

This section lists prerequisites and provides an overview of refund processing.

### **Prerequisites**

Before you begin refunding participant contribution:

- Have your benefits administrator enroll stock purchase plan participants.
- Gather participant contributions.

#### **Related Links**

[Steps for Running the Gather Contributions Process](#page-250-0) [Stock Administration Integrations](#page-18-0)

## **Refund Processing**

There are many reasons why you might return your participants' contributions. For example, a participant is no longer enrolled in your stock purchase plan, but has made contributions; a carry forward amount from a previous purchase is too large; or your stock purchase plan rules require that you refund any funds remaining after the purchase of the shares.

You can refund contributions as long as you haven't run the Confirm Purchase process. The types of contributions you can refund are:

- Unprocessed manual contributions that haven't been gathered by the Gather Contributions process.
- Processed contributions that have been gathered by the Gather Contributions process, but have not been used to make a stock purchase.
- Unused contributions left over from a previous stock purchase.

# **Identifying Unprocessed Contributions that Can be Refunded**

The first step is to identify a participant's unprocessed contributions available for refund.

# **Page Used to Identify Refunds**

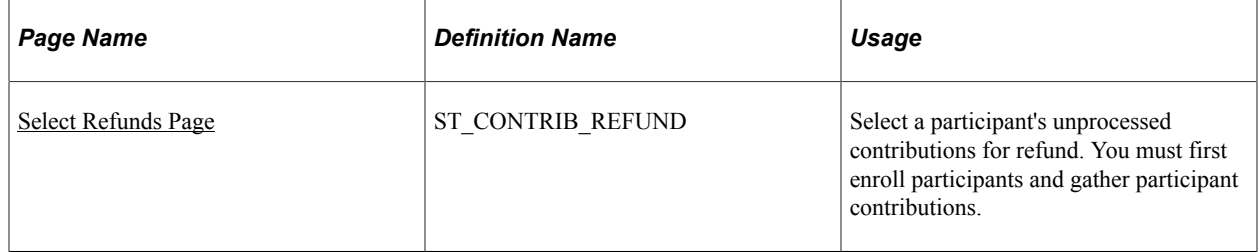

## <span id="page-275-0"></span>**Select Refunds Page**

Use the Select Refunds page (ST\_CONTRIB\_REFUND) to select a participant's unprocessed contributions for refund.

You must first enroll participants and gather participant contributions.

Navigation:

#### **Stock** > **Refunds** > **Select Refunds**

This example illustrates the Select Refunds page: Details tab.

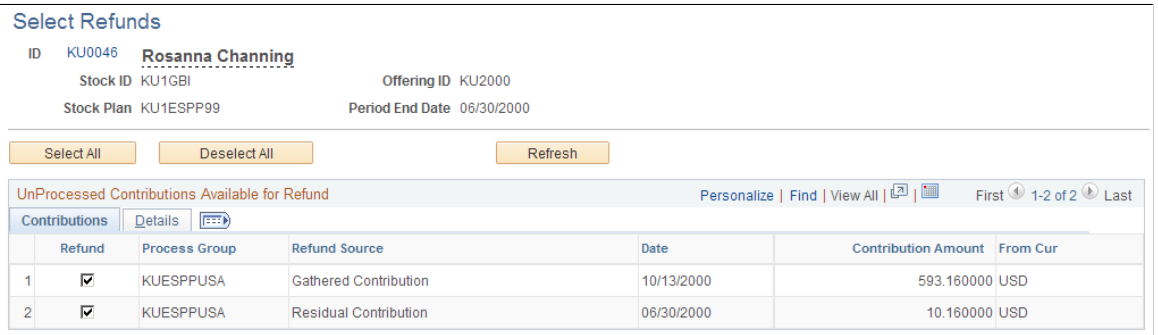

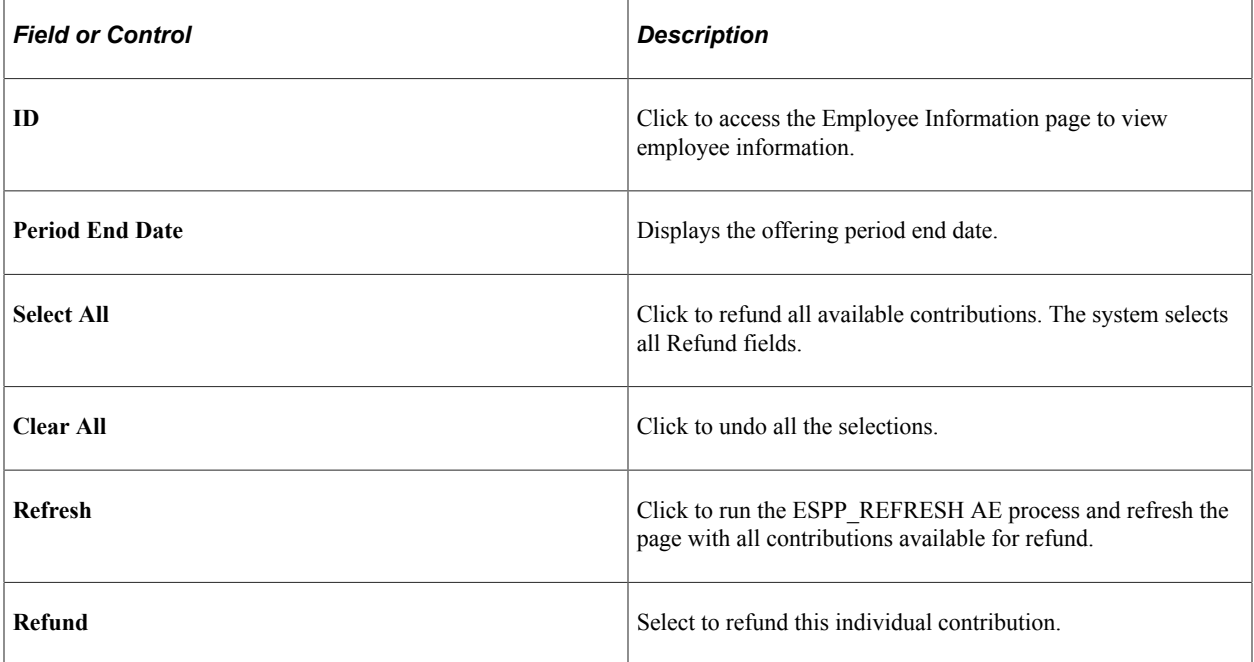

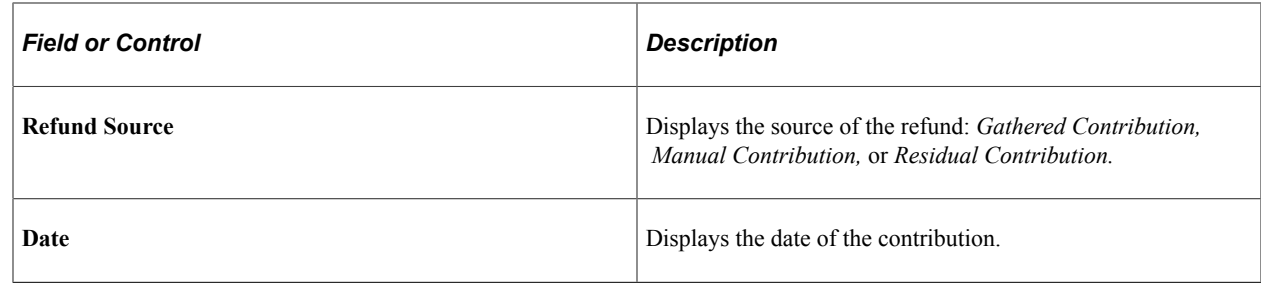

# **Running the Refund Contributions Process**

This topic provides an overview of the steps for refunding contributions and discusses how to view results of a refund and reverse a refund.

## **Pages Used to Run the Refund Contributions Process**

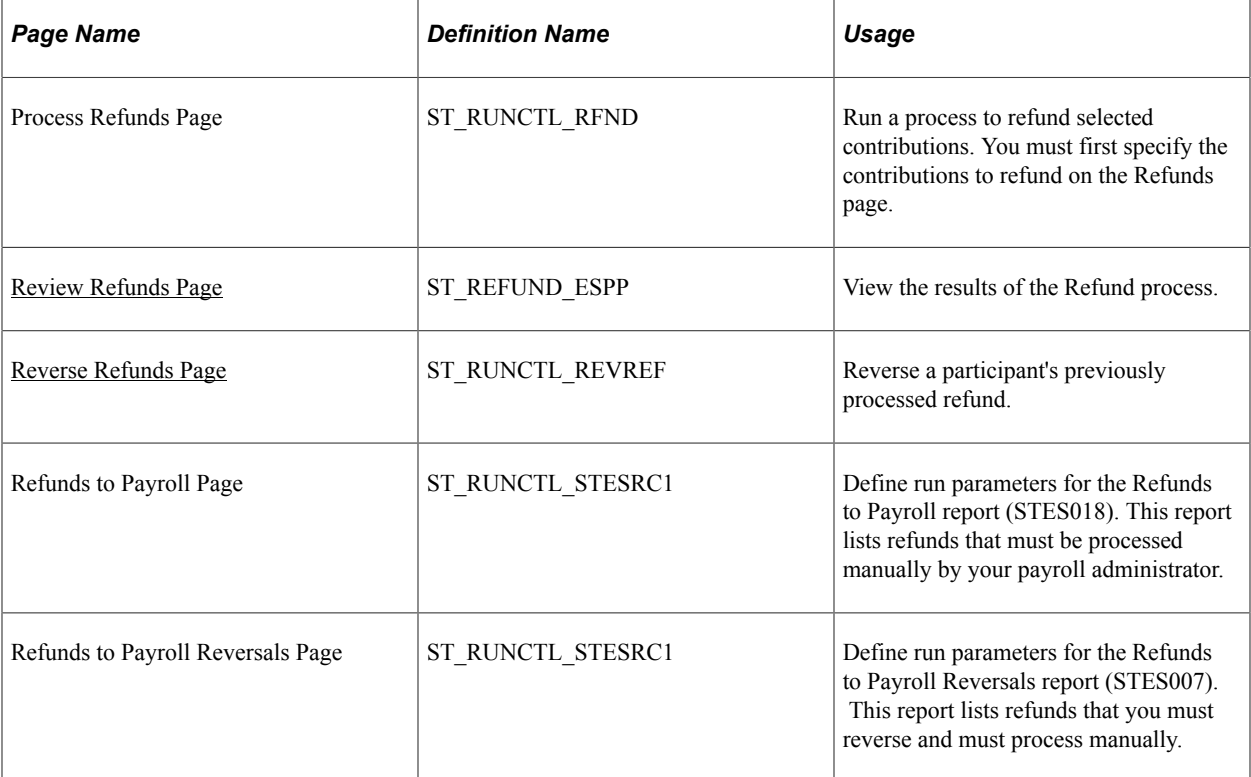

## **Understanding Steps for Refunding Contributions**

The Refund Contributions Application Engine process (ESPP\_REFUND) refunds all the selected contributions, updates the refunded contributions status, and writes summary and detail records to the Stock Purchase Refunds Tables (ST\_REFUND\_ESPP and ST\_REFUND\_DTL). These tables provide a refund history in case you must reverse the refunds.

To refund contributions:

1. Refresh the contributions available for refund using the Select Refunds page.

- 2. Select the contributions to refund using the Select Refunds page.
- 3. Run the Refund Contributions process using the Process Refund page.
- 4. View refund results using the Review Refunds page.
- 5. If you must reverse the refund, run the Reverse Refund process using the Reverse Refunds page.

Occasionally, you must reverse a refund. For refunds processed through PeopleSoft Payroll for North America, the system stores transactions in a temporary payroll transaction file (PSHUP\_TXN). When you reverse active refund transactions that haven't been processed by Payroll for North America, the system deletes them from the transaction file and populates the reversal date with the current run date.

Use the Reverse Refunds page to reverse an unprocessed refund. When you click the Reverse Refund button, the system removes the temporary payroll transaction from Payroll for North America with an AE process (ESPP\_REF\_REV).

#### <span id="page-277-0"></span>**Review Refunds Page**

Use the Review Refunds page (ST\_REFUND\_ESPP) to view the results of the Refund process.

Navigation:

#### **Stock** > **Refunds** > **Review Refunds**

This example illustrates the Review Refunds page.

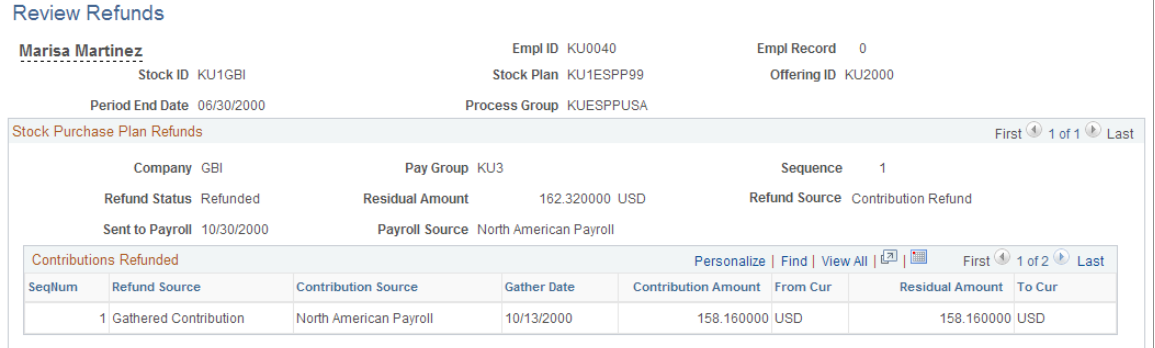

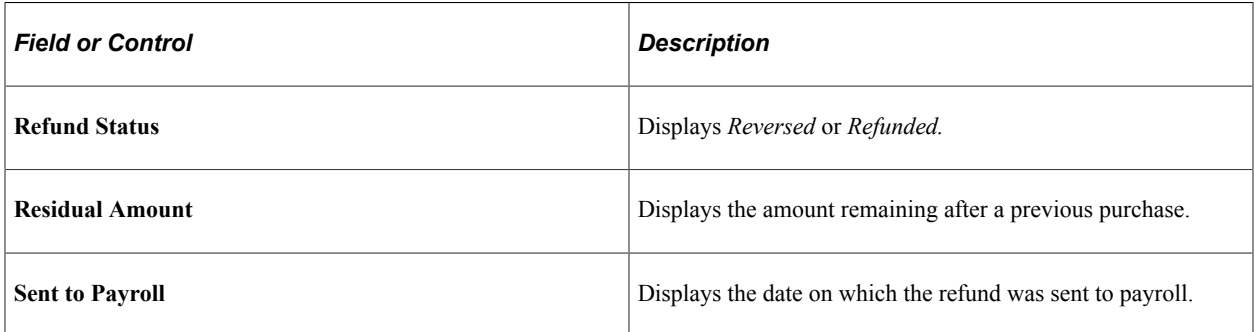

#### <span id="page-277-1"></span>**Reverse Refunds Page**

Use the Reverse Refunds page (ST\_RUNCTL\_REVREF) to reverse a participant's previously processed refund.

#### Navigation:

#### **Stock** > **Refunds** > **Reverse Refunds**

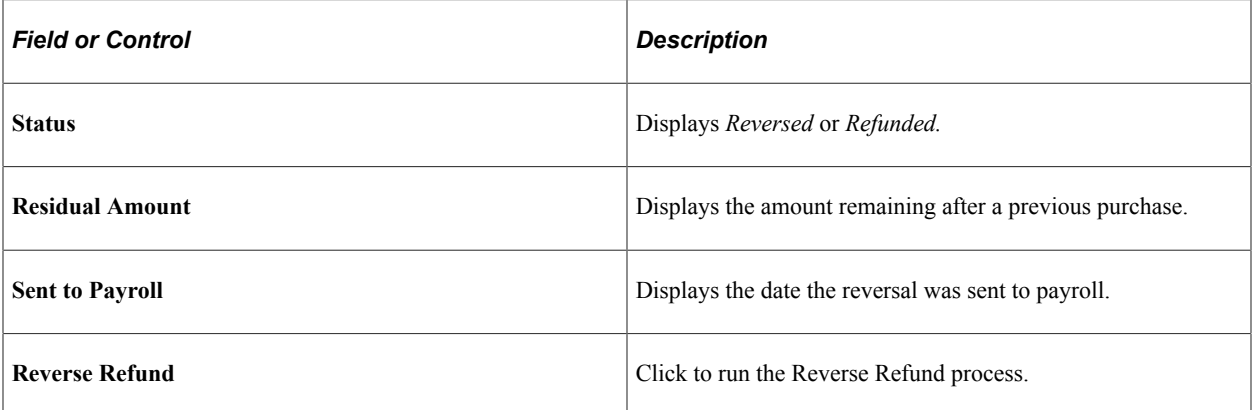

Administering Refunds Chapter 20

# **Administering Stock Purchase Dispositions**

# **Understanding Stock Purchase Dispositions**

This section lists prerequisites and provides an overview of dispositions.

## **Prerequisites**

Before you begin processing participant dispositions:

- Establish disposition holding periods using the Governing Body Rules Stock Purchase Rules page.
- Set up earnings codes using the Stock Details Stock Purchases page.
- Confirm a stock purchase using the Confirm Stock Process page.

## **Dispositions Overview**

A sale or transfer of stock purchased through a stock purchase plan, is called a *qualifying disposition* or *disqualifying disposition,* depending on the holding period requirements set up in the governing body rules.

For IRS governed plans, a disqualifying disposition is a sale or transfer of stock that has been held less than two years from the grant date and less than one year from the purchase date. A corporation is entitled to a tax deduction equal to the participant's ordinary income on the disqualifying disposition. To claim the tax deduction, a corporation must report the ordinary income on the participant's W-2 form. When the holding period is met, the sale is considered a qualifying disposition.

Because companies receive a tax break if the disqualifying disposition holding period is not met, participants are encouraged to report stock sales to their companies. If shares are held at a brokerage firm, a company might require that the brokerage firm report the dispositions. You must determine the best way to gather information about participant dispositions so that you can track the tax implications of the transactions.

Stock Administration determines if dispositions are qualified or disqualified according to your business rules. If you use PeopleSoft Payroll for North America, you can send the disposition information directly to payroll for reporting in the participant's earnings statement.

# **Tracking Dispositions**

This topic provides an overview of tracking dispositions and discusses how to record track dispositions.

## **Pages Used to Track Dispositions**

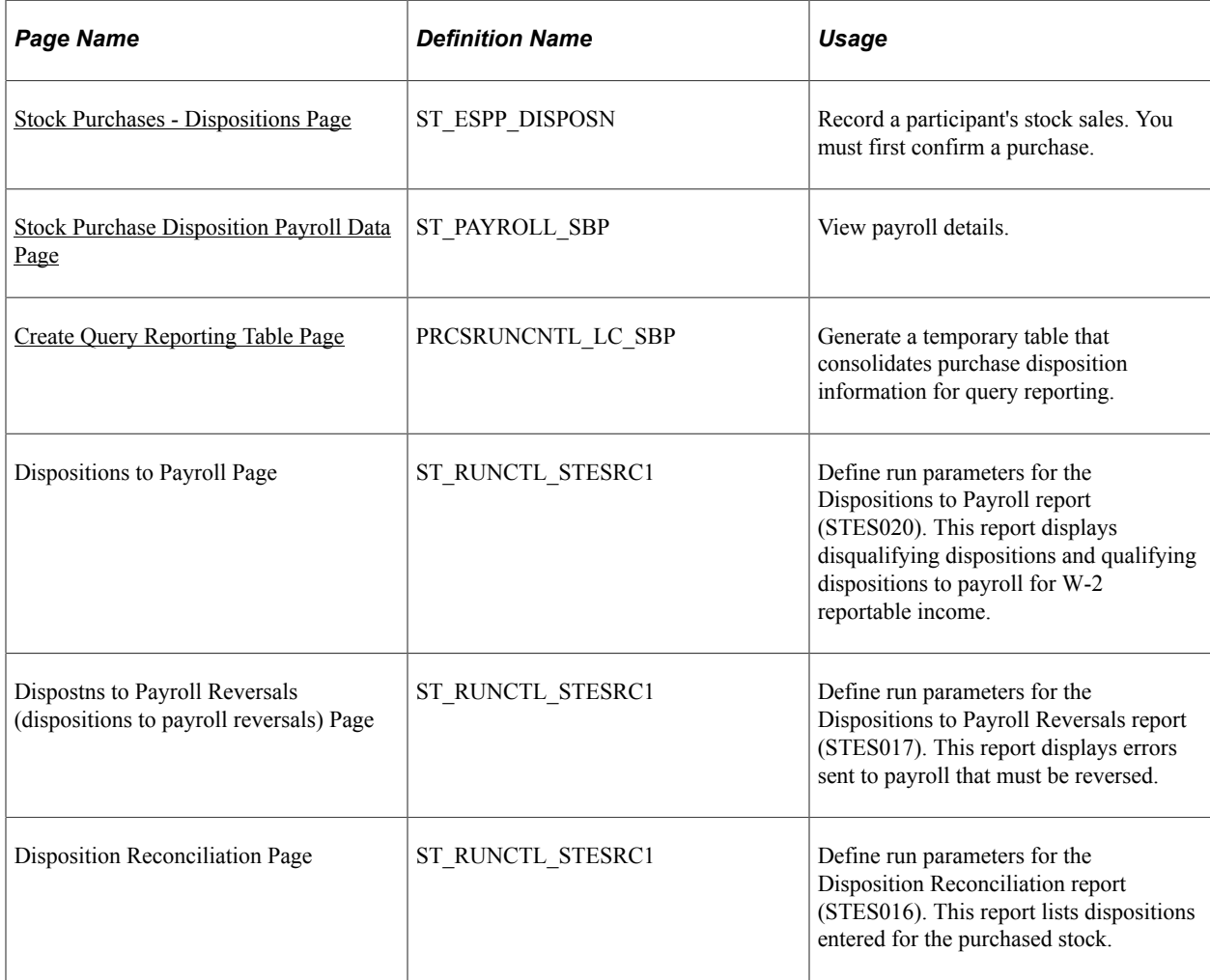

## **Understanding Tracking Dispositions**

You record dispositions on the Stock Purchases - Dispositions page. Depending on the holding period rules you defined on the Governing Body Rules - Stock Purchase Rules page, the system determines whether the disposition is qualified or not.

If you use Payroll for North America and the participant's pay group is USA, you can send the disposition information directly to payroll. Otherwise you can send the Reconciliation report to your payroll administrator.

The country code must be USA to integrate with Payroll for North America. After the disposition is confirmed and you send the disposition to payroll, the system sends the transaction to the Payroll Transaction Table (PSHUP\_TXN). When the payroll process executes, it associates the transaction with a particular pay run.

### <span id="page-281-0"></span>**Stock Purchases - Dispositions Page**

Use the Stock Purchases - Dispositions page (ST\_ESPP\_DISPOSN) to record a participant's stock sales.

You must first confirm a purchase.

Navigation:

#### **Stock** > **Stock Purchases** > **Dispositions**

This example illustrates the Stock Purchases - Dispositions page.

#### **Dispositions ID KU0002 Charles Baran** Offering ID KU2000 Grant Date 01/01/2000 **Grant FMV** \$21.000000 Purchase Begin 01/01/2000 **Shares Purchased** 59.000000 **Purchase FMV** \$13,000000 59.000000 Purchase End 06/30/2000 **Purchase Price** \$11.000000 **Shares Available** Additional Information Stock ID KU1GBI **Shares Disposed** 0.000000 **Total Discount** \$118,000000 Stock Plan KU1ESPP99 **Shares Pending**  $0.000000$ Process Group KUESPPUSA Hold Date 12/30/2000 0.000000 Currency Code USD **Shares Self Service** Offering Period Begin Date 01/01/2000 End Date 12/31/2000  $\blacktriangledown$  Employee Information Empl Record 0 **Payroll Status Active** Company GBI Insider ROI Pay Group KU4 USA National ID XXXXXXXX Tax Location Code NYC Corporation Headquarters Process Group KUESPPUSA Dispositions Find | View All First 4 1 of 1 2 Last  $+$ \*Status Pending  $\overline{\phantom{a}}$ **Disposition Number Status Date** Disqualifying Disposition **Disposition Date** B Ordinary Income \$0,000000 **Shares Disposed**  $0.000000$ Update Payroll **Total Price**  $0.000000$ **Disposition Price**  $$0.000000$ Disposition Type Sale  $\overline{\phantom{a}}$ **Survey Date** Disposition Source Administrator  $\overline{\phantom{a}}$ **Receipt Date**

#### **Stock Purchase Information**

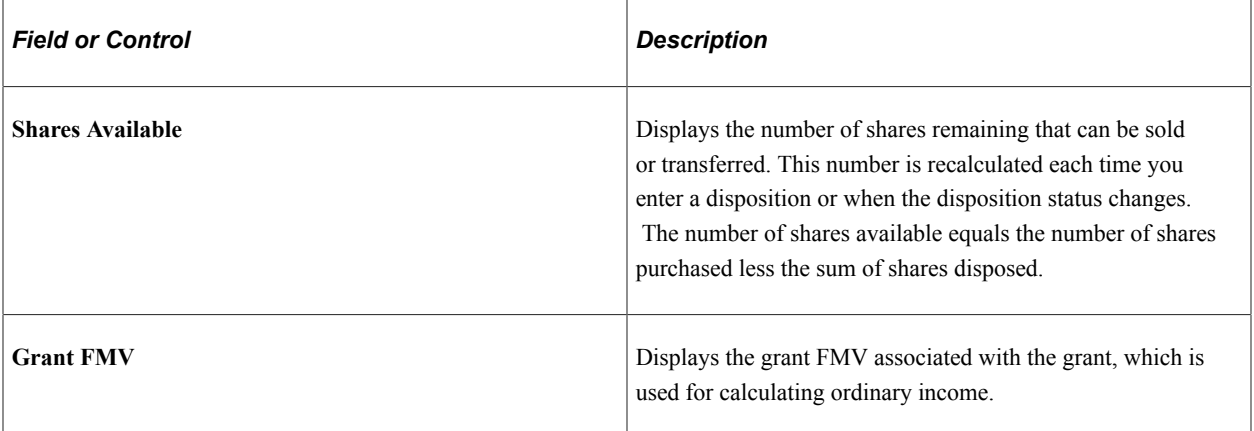

#### **Additional Information**

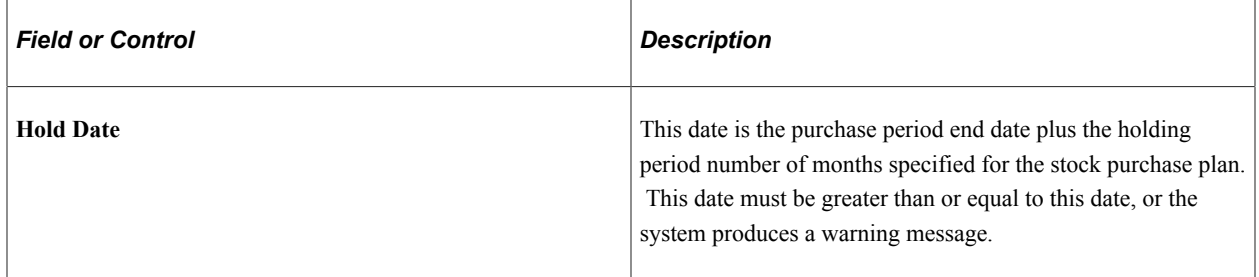

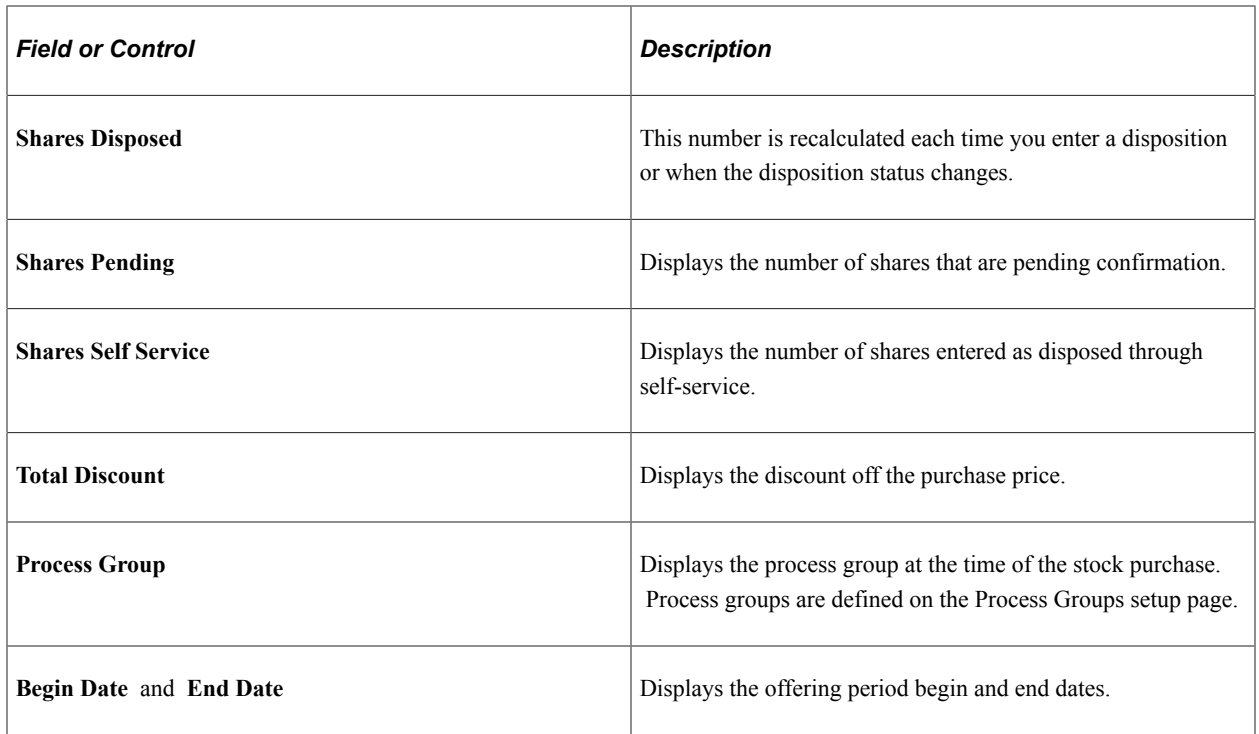

#### **Disposition Information**

The system checks the rules defined on the Governing Body Rules - Stock Purchase Rules page to determine if the required holding period is met for preferential tax treatment. If the requirements are not met, the disposition is not qualified.

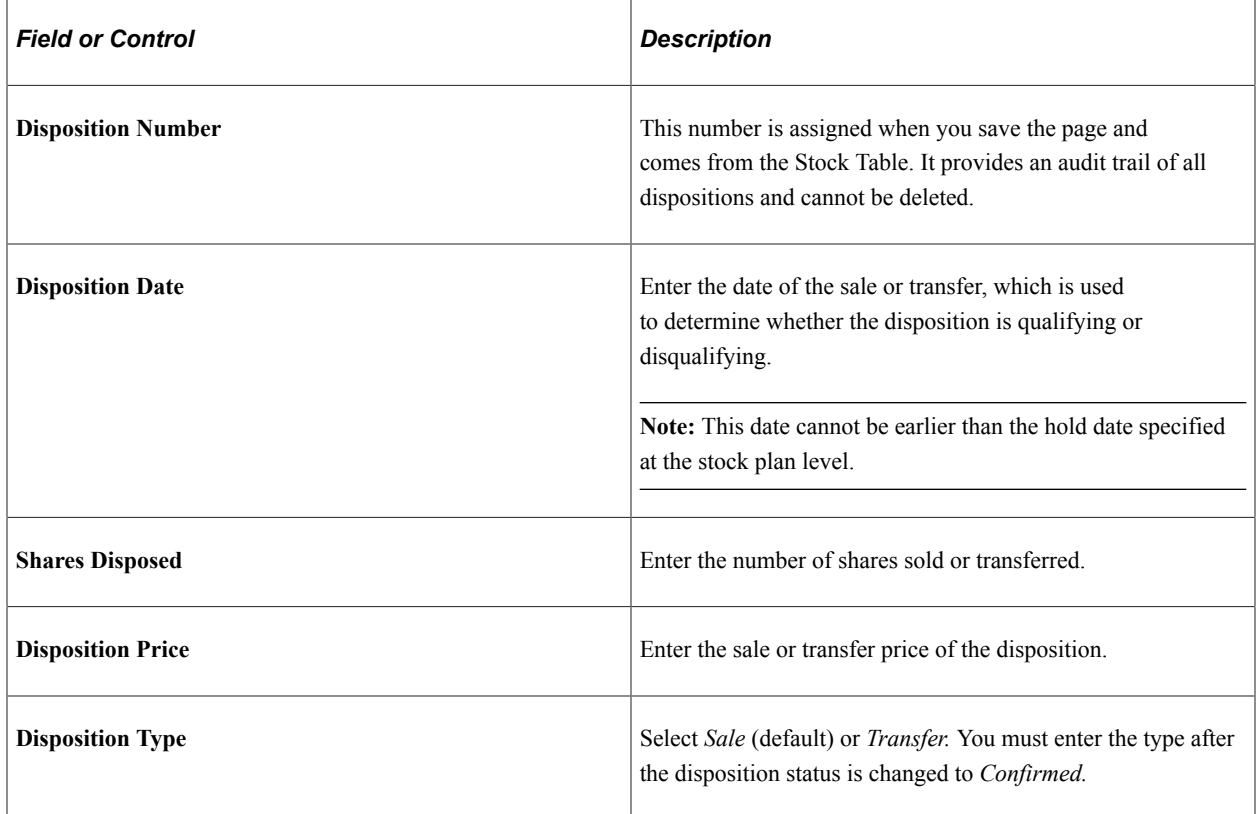

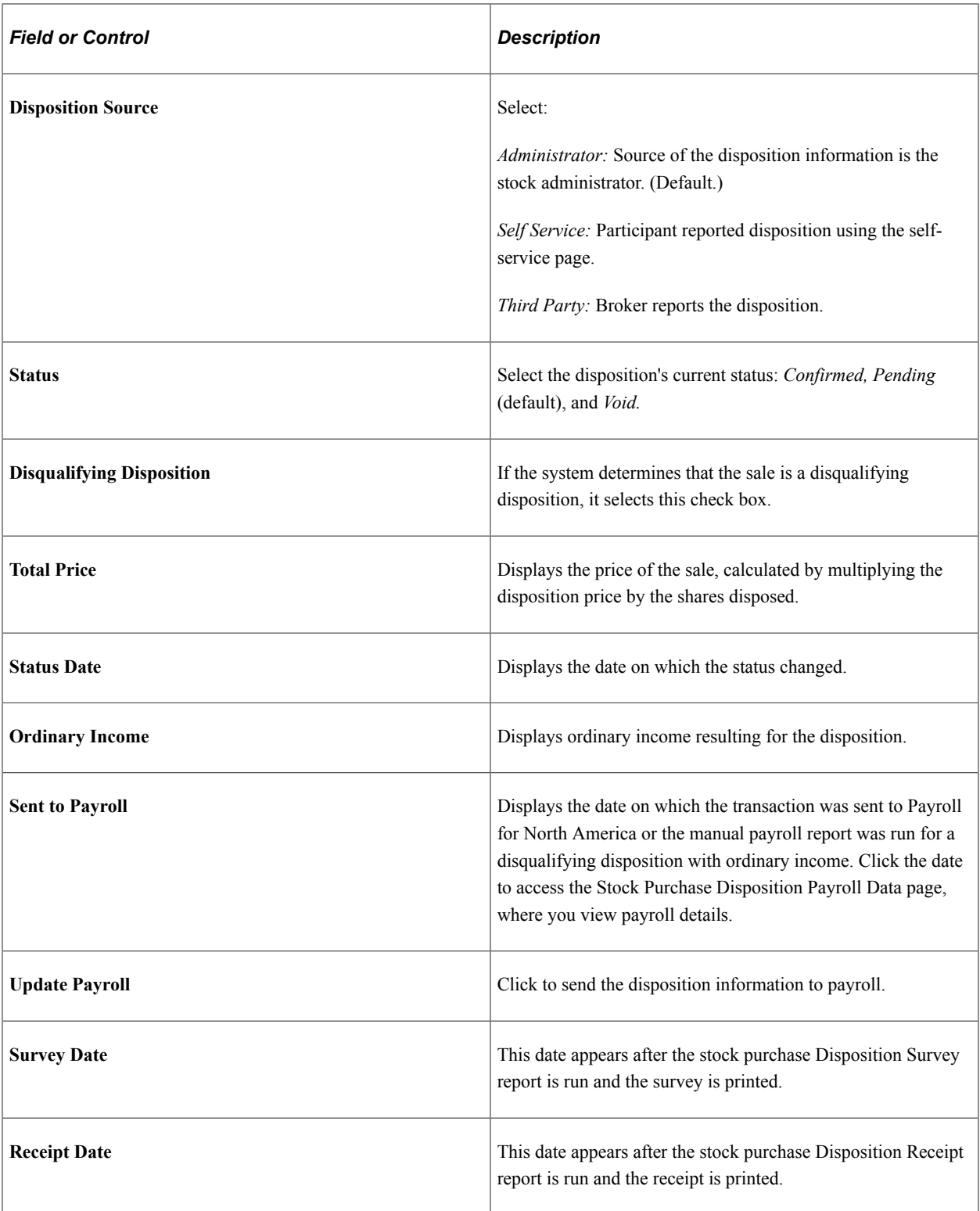

# <span id="page-284-0"></span>**Stock Purchase Disposition Payroll Data Page**

Use the Stock Purchase Disposition Payroll Data page (ST\_PAYROLL\_SBP) to view payroll details.

Navigation:

Click the Sent to Payroll date link on the Stock Purchases - Dispositions page.

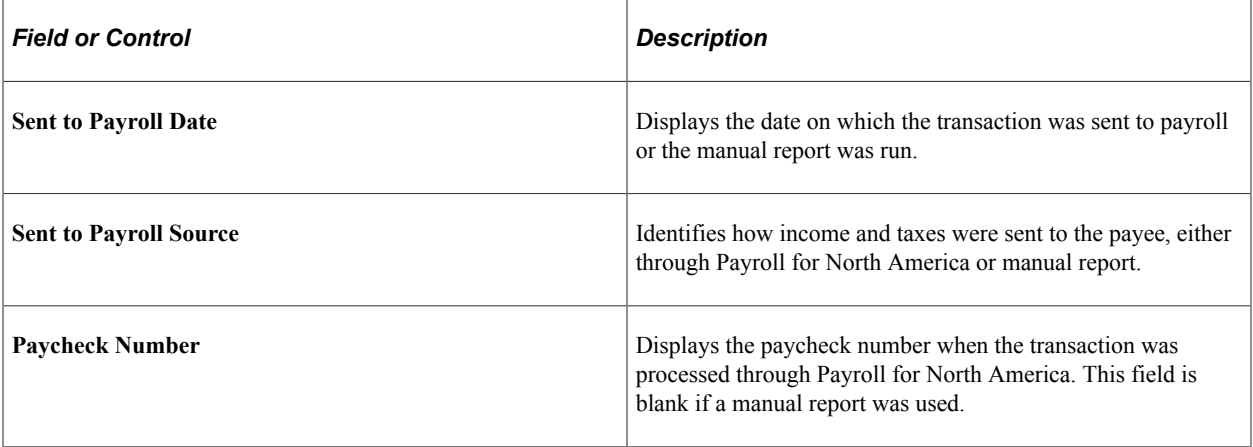

# <span id="page-285-0"></span>**Create Query Reporting Table Page**

Use the Create Query Reporting Table page (PRCSRUNCNTL\_LC\_SBP) to generate a temporary table that consolidates purchase disposition information ST\_ESPP\_PURCH and ST\_ESPP\_DISPOSN tables for query reporting.

Navigation:

**Stock** > **Stock Purchases** > **Create Query Reporting Table**

## **Chapter 22**

# **Accounting for Stock-Based Compensation Plans**

# **Understanding Accounting Features for Stock-Based Compensation**

This section provides overviews of the system-supported standards for reporting equity-based compensation and the setup steps for complying with FAS 123.

## **Supported Accounting Standards**

Under FAS 123, companies that offer equity-based compensation plans must report the fair value of planrelated compensation in their financial disclosure statements. Stock Administration provides the tools and reports that you need to comply with these requirements.

The system supports two standards for reporting the value of equity-based compensation:

- FAS 123, which specifies that companies must report the fair value of stock options and stock purchases as of their grant dates.
- APB 25, under which companies can report the intrinsic value of equity-based compensation.

Companies that comply with APB 25 must still make *pro forma* disclosures of net income and, if publicly traded, earnings-per-share, as though they had adopted FAS 123.

PeopleSoft Stock Administration uses the widely-accepted Black-Scholes option pricing model to calculate the fair value of stock options and stock purchases granted within the system. Black-Scholes uses six inputs in its valuation calculation. Four of these inputs are stored in the system or can be estimated by running reports that gather and calculate historical data.

## **Setup Steps for FAS 123 Compliance**

To prepare Stock Administration to perform stock option and stock purchase valuations:

- 1. Select the accounting standard (FAS 123 or APB 25) by which your company discloses the equity compensation on its financial statements.
- 2. Select a valuation plan type (stock purchase plans only).
- 3. Create option groups (stock options only).

# **Selecting a Financial Accounting Standard**

This topic lists the page where you select your company's accounting standard for reporting equity compensation on financial statements.

When you make the selection, also enter the disclosure date. If you select FAS 123, identify the year in which you adopted the standard.

**Note:** FAS 123 regulations state that if your company adheres to APB 25 and then adopts FAS 123, you cannot revert to APB 25 at a later time.

## **Page Used to Select a Financial Accounting Standard**

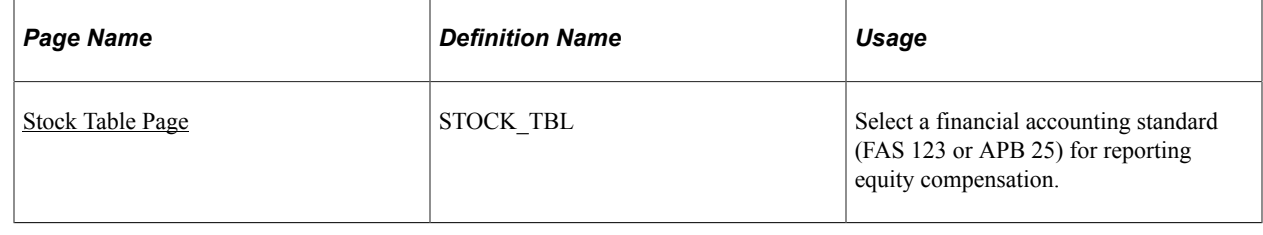

# **Selecting FAS 123 Values for Stock Purchase Plans**

This topic lists the pages that you use to select FAS 123 values for stock purchase plans.

A valuation plan type determines how the share value is calculated for a stock purchase plan offering. Each stock purchase plan can be associated with one valuation plan type. Valuation plan types range from Plan Type A to Plan Type I, and their definitions can be found in FASB statement 123.

# **Pages Used to Select FAS 123 Values for a Stock Purchase Plan**

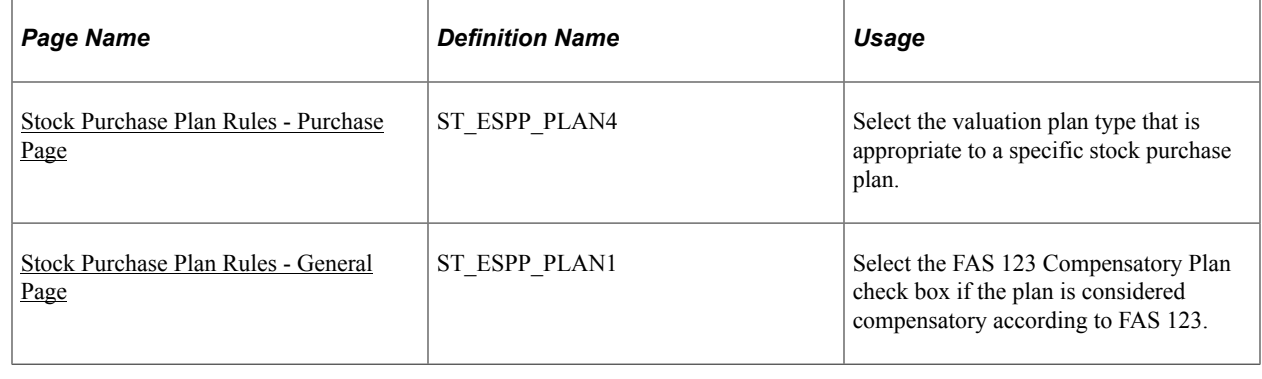

# **Creating Option Groups**

To create option groups, use the Option Group Security (ST\_GROUP\_FIELD\_SEC) component.
This topic provides an overview of option group setup and discusses how to define option group security and selection criteria.

# **Pages Used to Set Up Option Groups**

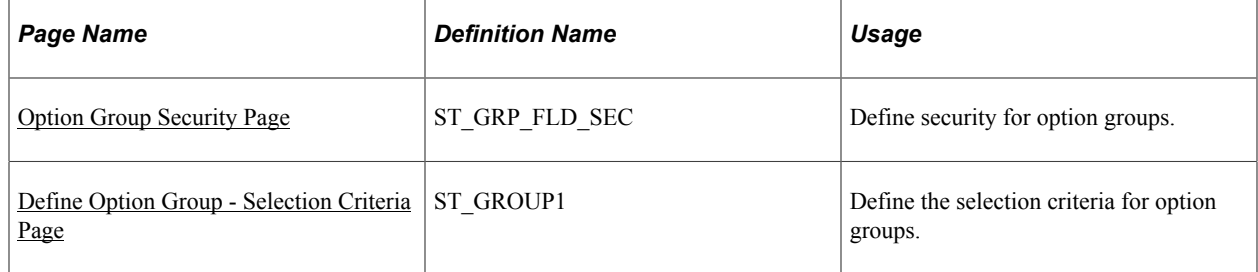

## **Understanding Option Group Setup**

An option group is a group of active grants that are to be valued similarly, for example, grants with the same expected life or grants issued to members who have like exercise patterns, such as executives.

You create option groups by defining the set of criteria the system uses to select the grants to be valued. You can base your selection criteria on data contained in the following records: PERSON, PERS\_DATA\_EFFDT, PER\_ORG\_ASGN, JOB, ST\_INSIDER\_TBL, ST\_GRANT, ST\_GRANT\_VEST, ST\_GRANT\_EXER.

Because some of these records contain sensitive data, such as compensation rates and birth dates, you can prevent users within specific permission lists from including certain records and fields in their selection criteria.

To define option groups:

1. Define security for option groups.

Identify the records and fields that are available to users when creating and viewing option groups. This step is typically performed during system implementation.

- 2. Define the selection criteria for including options in the same group for valuation purposes.
- 3. Save the selection criteria.

**Note:** Once you create a group ID, you cannot delete it online.

## <span id="page-288-0"></span>**Option Group Security Page**

Use the Option Group Security page (ST\_GRP\_FLD\_SEC) to define security for option groups.

Navigation:

**Set Up HCM** > **Product Related** > **Stock** > **Option Plans** > **Option Group Security**

#### This example illustrates the Option Group Security page.

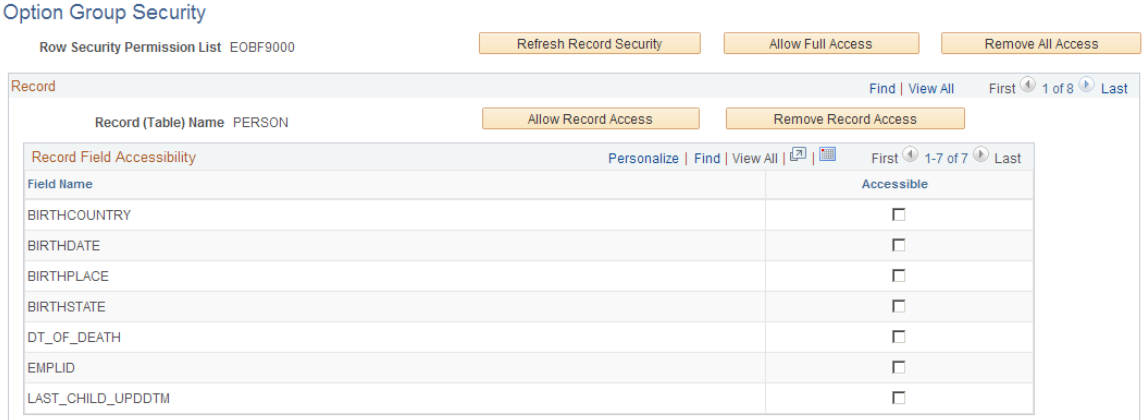

You can limit access to the following eight records, depending on your row security permission list: PERSON, PERS\_DATA\_EFFDT, PER\_ORG\_ASGN, JOB, ST\_INSIDER\_TBL, ST\_GRANT, ST\_GRANT\_VEST, ST\_GRANT\_EXER.

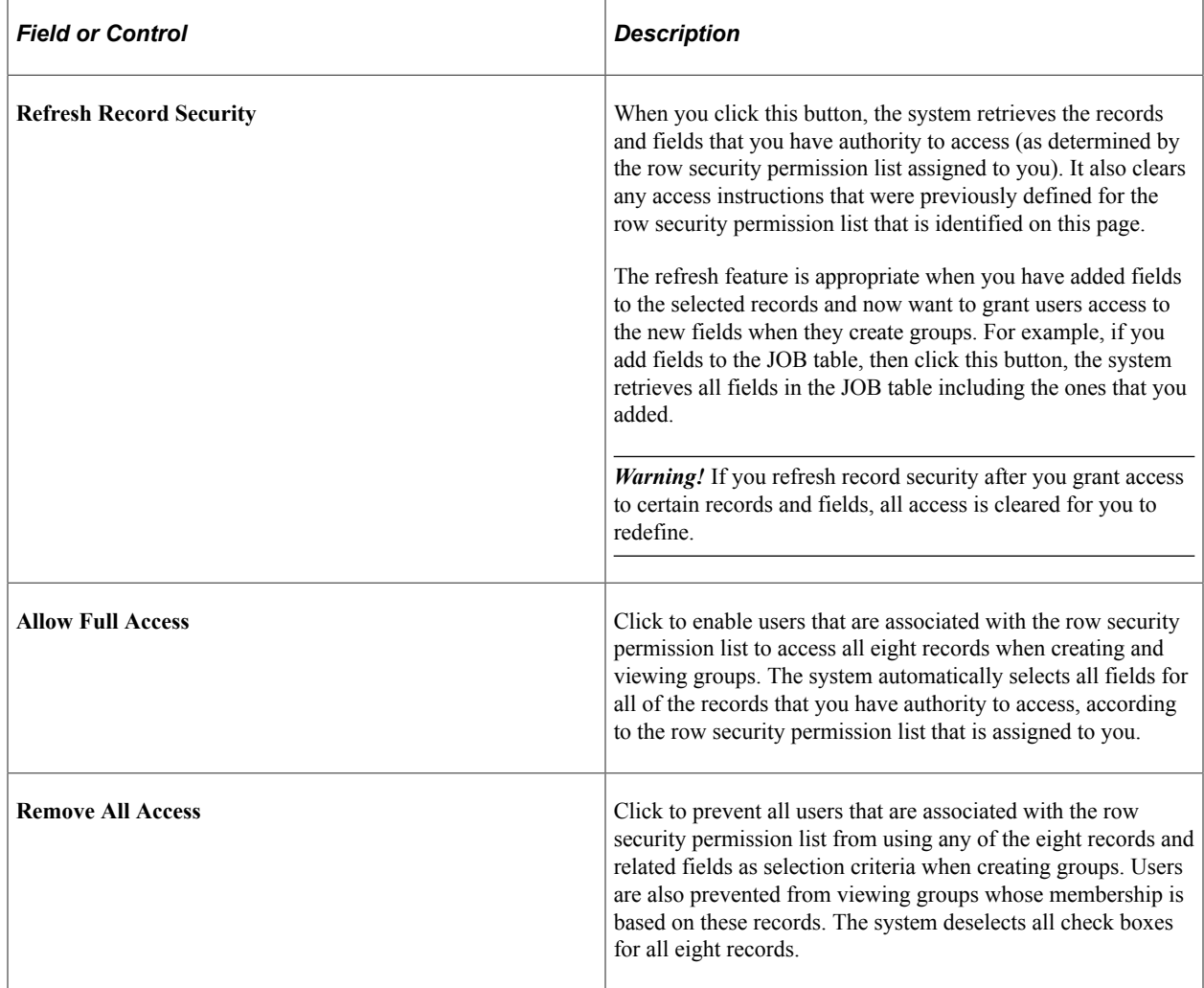

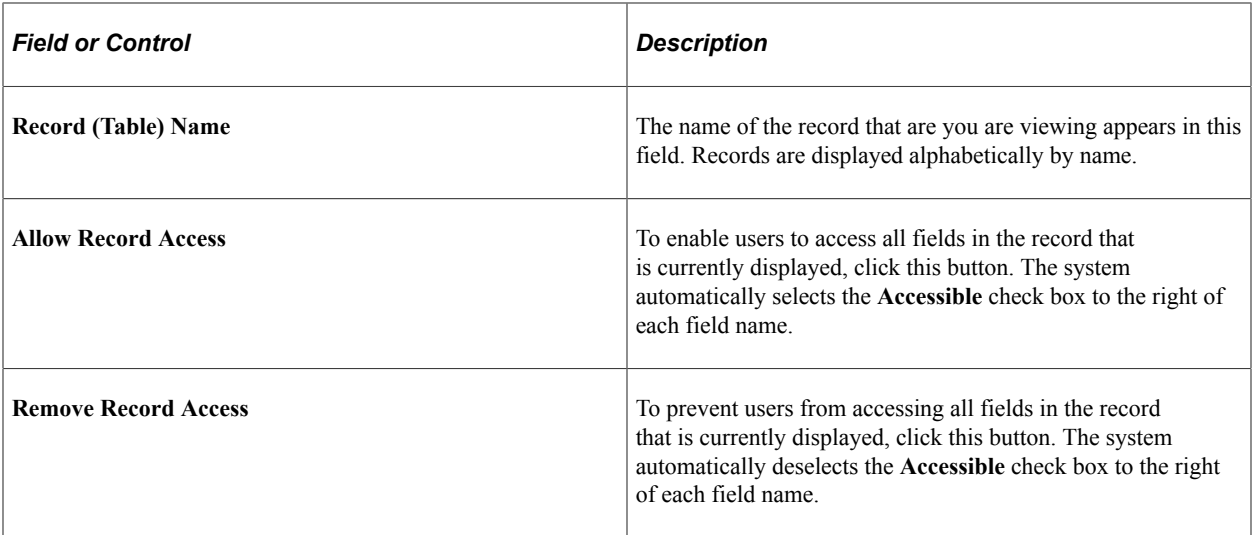

#### **Record Field Accessibility**

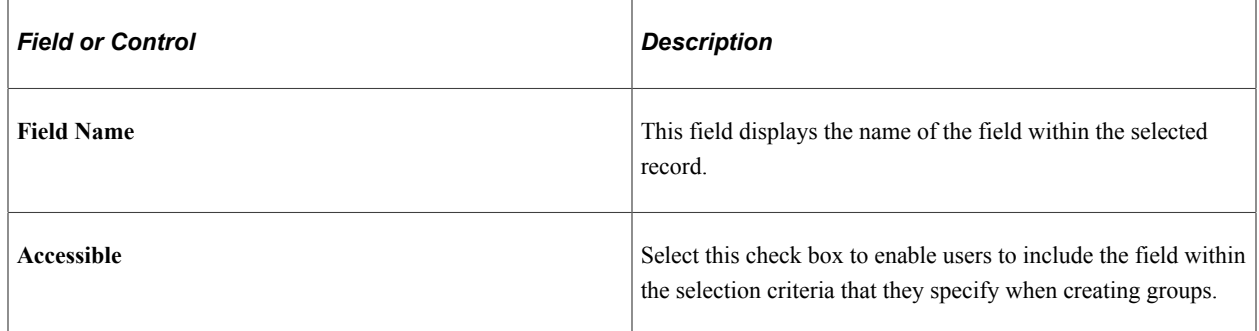

## <span id="page-290-0"></span>**Define Option Group - Selection Criteria Page**

Use the Define Option Group - Selection Criteria page (ST\_GROUP1) to define the selection criteria for option groups.

Navigation:

#### **Stock** > **Valuation** > **Define Option Group** > **Selection Criteria**

This example illustrates the Define Option Group - Selection Criteria page.

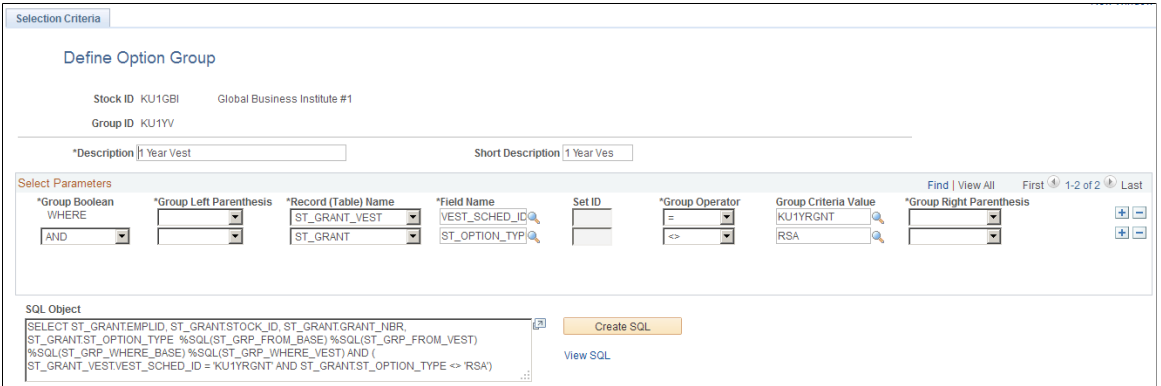

#### **Select Parameters**

Use this group box to define the selection criteria for adding options to the group. The system uses the criteria that you enter to generate the WHERE clause of a SQL select statement. The WHERE clause can contain up to 254 characters.

To add more than one row, save after you add each row. Adding a new row when an unsaved row exists causes the system to assign the same sequence number to both rows, which prevents you from saving.

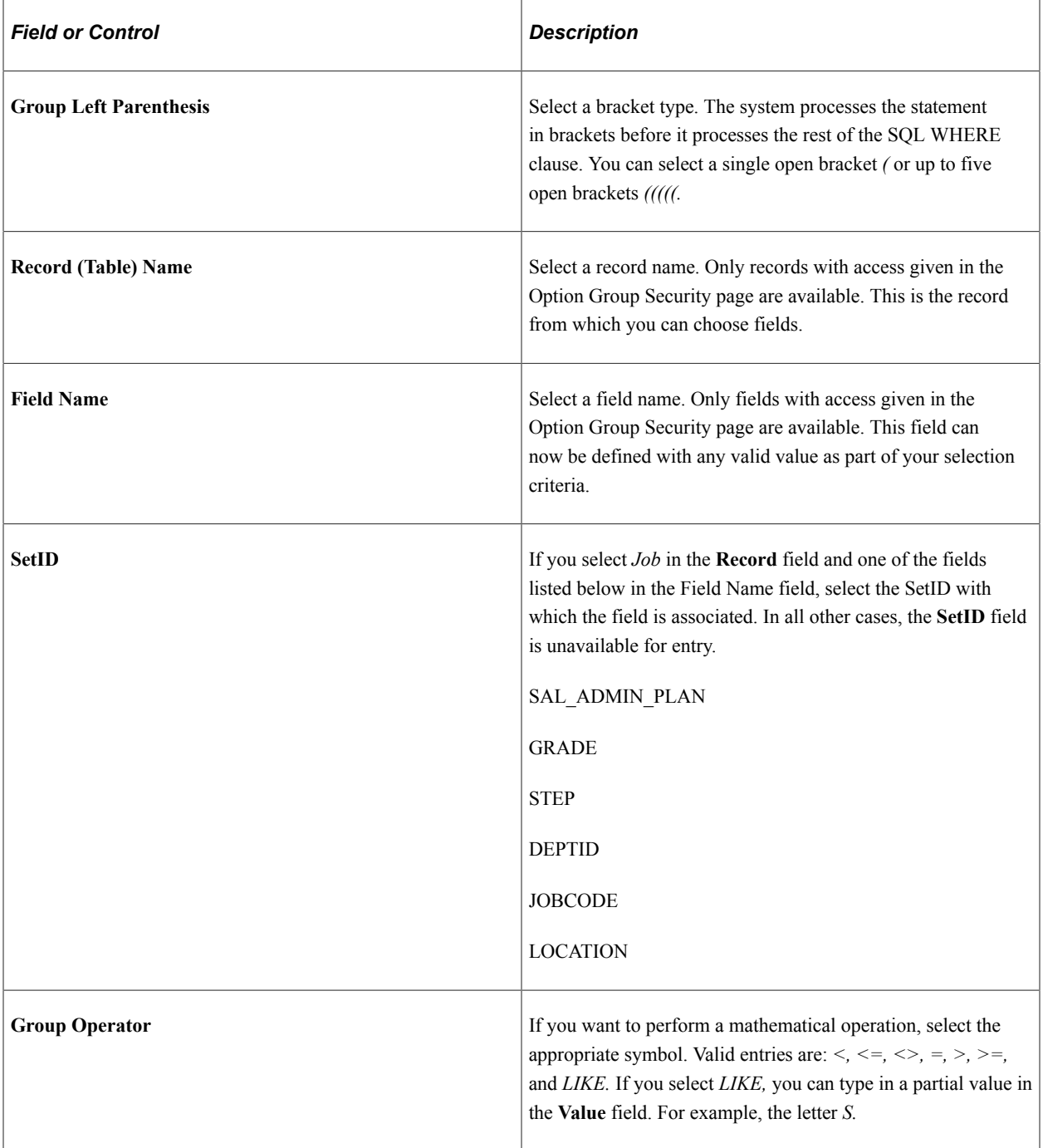

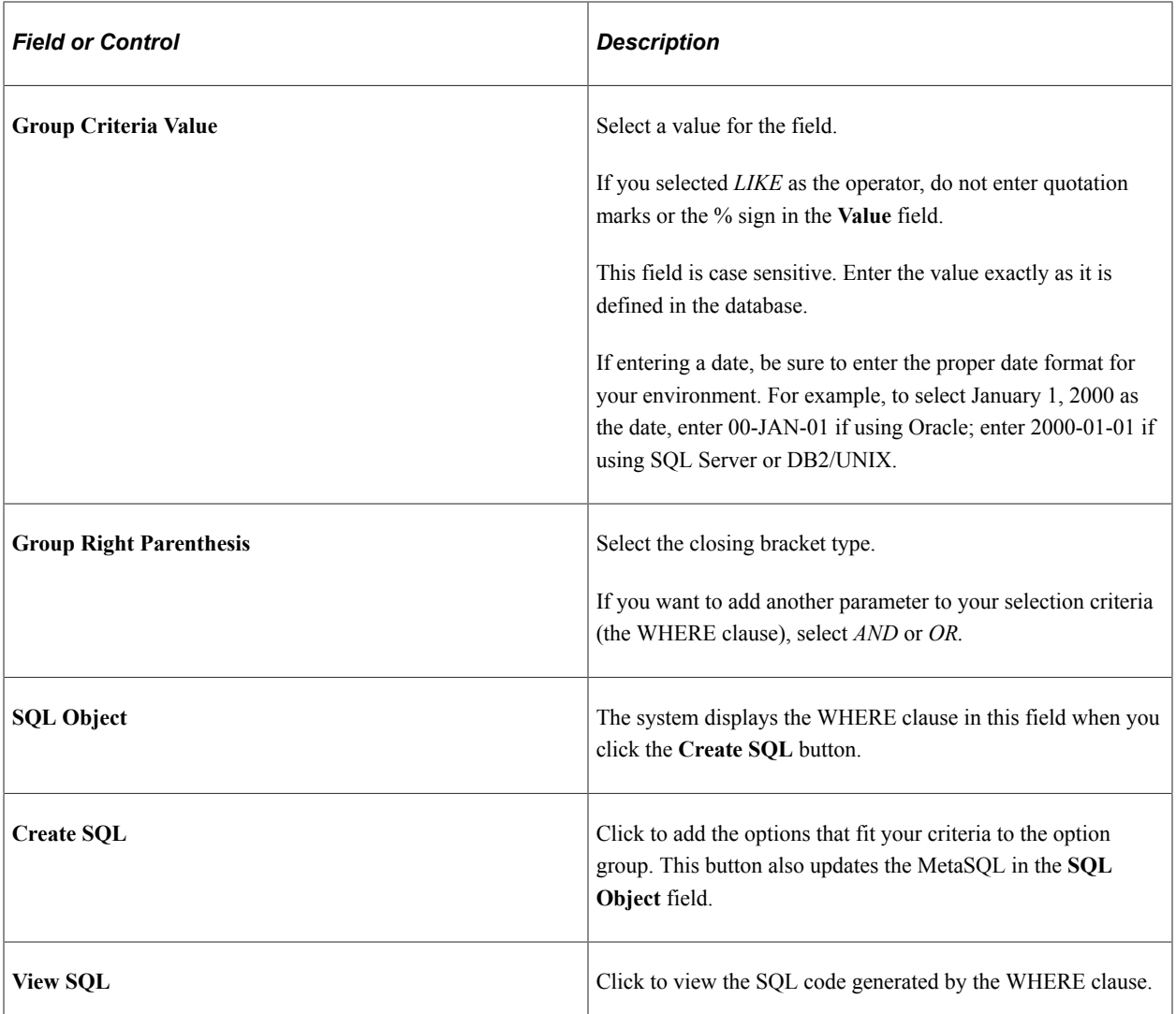

#### **Prompts with Dependencies**

In some cases, the Group Criteria Value field on the Selection Criteria page does not provide a list of valid values to choose from. This is because the field name you selected, by itself, does not give the system enough information to retrieve the appropriate set of values. That is, the values for the selected field are dependent on the values for one or more other fields.

The following table lists the fields whose values are dependent on other fields. While you can type a value for any of these fields in the Group Criteria Value field, the system may not return the results you expect, if the value you enter is not unique.

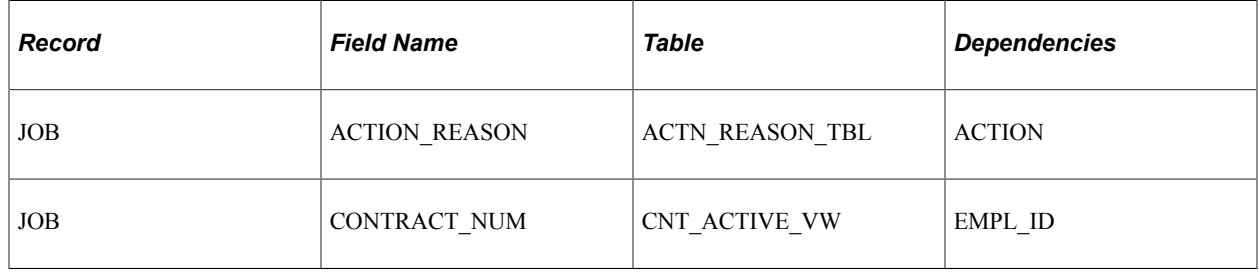

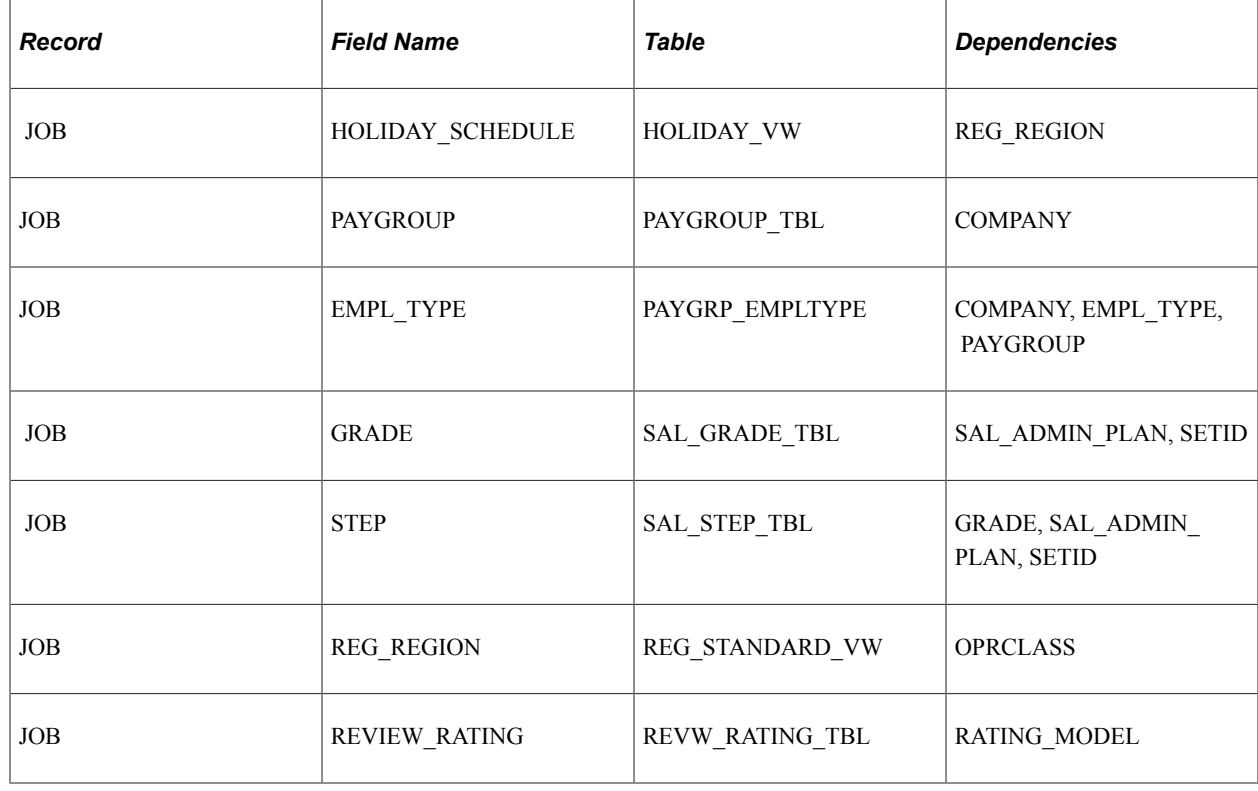

# **Processing Retirement Eligibility**

This topic provides an overview of retirement eligibility and discusses how to process retirement eligibility.

## **Page Used to Process Retirement Eligibility**

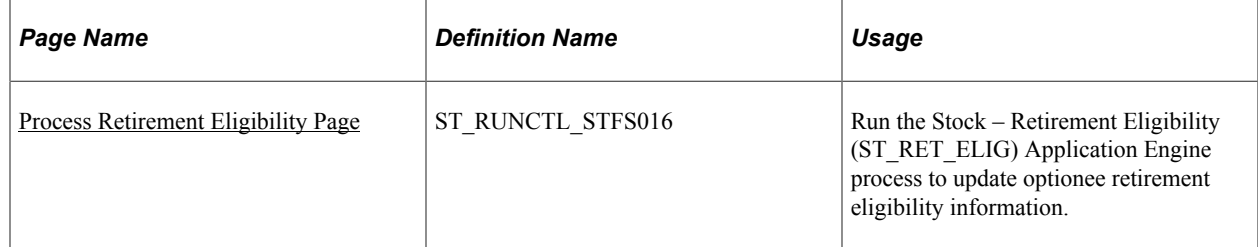

## **Understanding Retirement Eligibility**

When you account for stock options, the valuation expense is distributed over the service period or vesting period of the option. However, if the optionee is eligible for retirement and the plan specifies that the options vest immediately upon retirement, then the service period ends as of the retirement eligibility date, and the remaining expense is due at that time. In this case, the total valuation expense is spread over the time from the grant date through the date of retirement eligibility.

The Stock – Retirement Eligibility (ST\_RET\_ELIG) Application Engine process determines which grants have met the retirement eligibility criteria or forecast eligibility criteria that you defined for the stock plan. The process evaluates each active grant in the system beginning on the grant date or the agreement

date (depending on how you set up the stock option plan). Grants continue to be evaluated until the option either completely vests or expires.

For each grant being evaluated, the system compares the optionee's age and length of service with the retirement eligibility requirements and forecast eligibility requirements. When an optionee meets the eligibility criteria, the process updates the Retirement Eligible check box, the Retire Eligible Dt field, and the Forecast Retirement Eligible check box on the Maintain Grants - General page. Optionees are eligible for retirement when they meet either the normal retirement or early retirement conditions.

**Note:** You should process retirement eligibility daily. When an optionee becomes eligible for retirement, the Stock Option Valuation Expense Report (STFS007) processing changes. Even though the optionee has not actually retired, the expense is still accelerated and expense realized from the date of grant to the date of eligibility.

Vesting schedules are not modified when optionees become eligible for retirement; vesting modifications occur only when the optionee actually retires, and is part of the integration with PeopleSoft HR.

#### **Related Links**

[Stock Option Plan Rules - General Page](#page-68-0) [Maintain Grants - General Page](#page-161-0)

#### <span id="page-294-0"></span>**Process Retirement Eligibility Page**

Use the Process Retirement Eligibility page (ST\_RUNCTL\_STFS016) to run the Stock – Retirement Eligibility (ST\_RET\_ELIG) Application Engine process to update optionee retirement eligibility information.

Navigation:

#### **Stock** > **Valuation** > **Process Retirement Eligibility** > **Process Retirement Eligibility**

This example illustrates the Process Retirement Eligibility page.

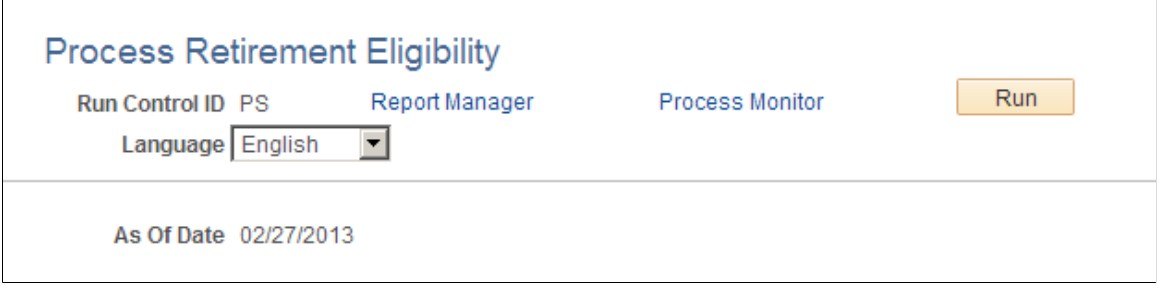

# **Collecting Data for the Valuation Process**

To collect data for the valuation process, use the Estimate Table (ST\_ESTIMATE) and Valuation (ST\_VALUATION) components.

This topic provides overviews of the data that is required to run the Valuation process and the steps for collecting and entering valuation data, and discusses how to collect data for the valuation process.

## **Pages Used to Collect Data for the Valuation Process**

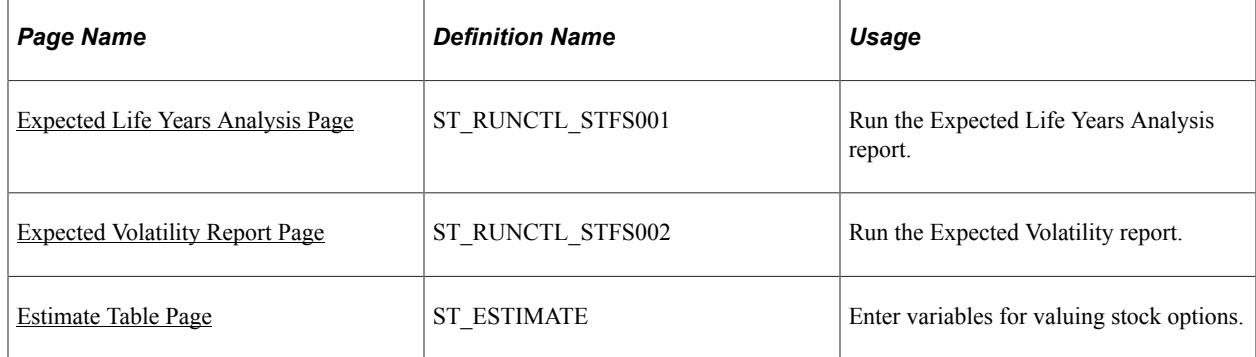

## **Understanding Data Required for the Valuation Process**

The Valuation process, which uses the Black-Scholes Option Pricing model, requires six variables. Two of the variables are already stored in the system, two you can derive from system-generated reports, and the remaining two you acquire from outside sources. The variables and their sources are as follows:

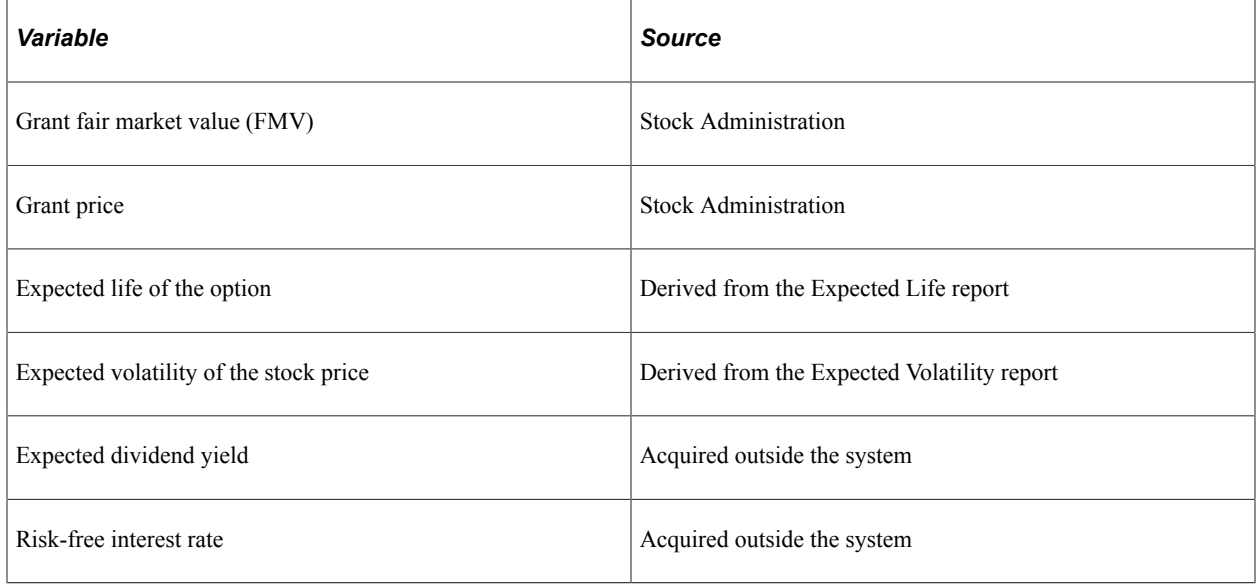

## **Understanding Steps for Collecting and Entering Valuation Data**

To collect and enter report data for the Valuation process:

1. Run the Expected Life Years Analysis report.

This report helps you determine the expected life years for the Black-Scholes model. The expected remaining life of an option is the length of time before the optionee is expected to exercise the option in full. The report calculates the weighted average expected remaining life for the outstanding shares of the option. The system uses prior exercise information for a designated group of options plus other parameters that you enter to produce the Expected Life Years Analysis report.

2. Run the Expected Volatility report.

The Expected Volatility report helps you estimate the future volatility of a stock by calculating volatility based on historical stock prices entered through the Maintain Daily Prices page. It analyzes price movements over periods of months, weeks, days, or some other frequency that you choose and can serve as a benchmark from which you can project the expected stock volatility.

3. Enter variables on the Estimate Table page.

Use the Estimate Table page to create an Estimate ID and to record the expected volatility rates, riskfree interest rates, and expected dividend rates that you want the Black-Scholes Pricing Model to use when it values your stock options.

## <span id="page-296-0"></span>**Expected Life Years Analysis Page**

Use the Expected Life Years Analysis page (ST\_RUNCTL\_STFS001) to run the Expected Life Years Analysis report.

Navigation:

#### **Stock** > **Valuation** > **Expected Life Years Analysis**

**Note:** The Expected Life Years Analysis report does not include stock options that are cancelled or that allow exercise before vesting. Additionally, options included in the report must have at least one active exercise.

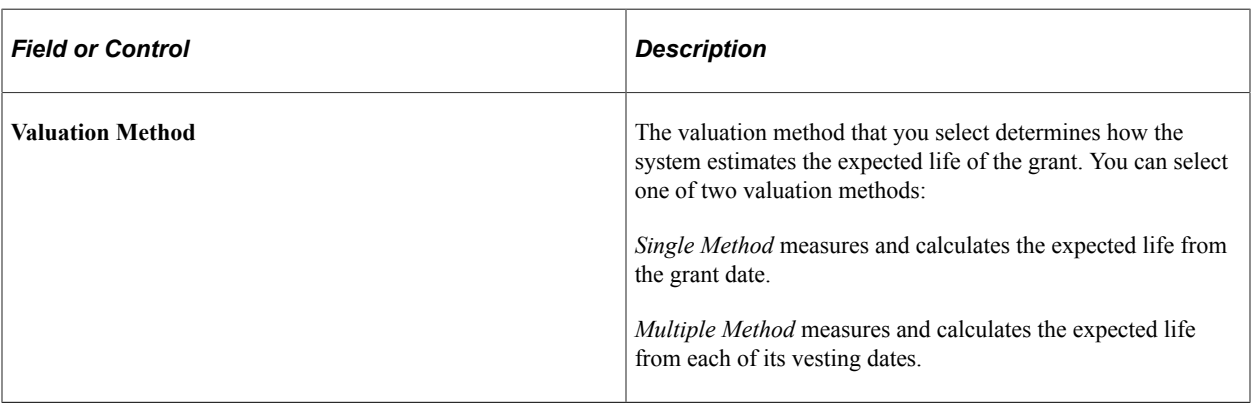

#### **Include Grants**

Enter selection criteria in the Include Grants group box and click the Refresh Group button. The grants that meet your selection criteria appear in the Grant(s) to be Processed group box. You can add or remove individual grants from this list.

To be included in the report calculation, a grant must be active and have at least one active exercise record.

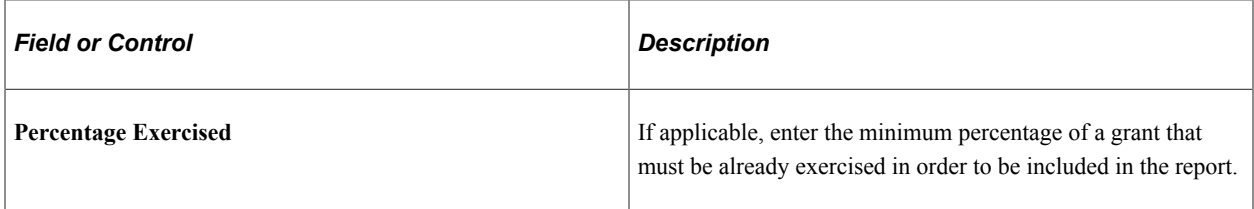

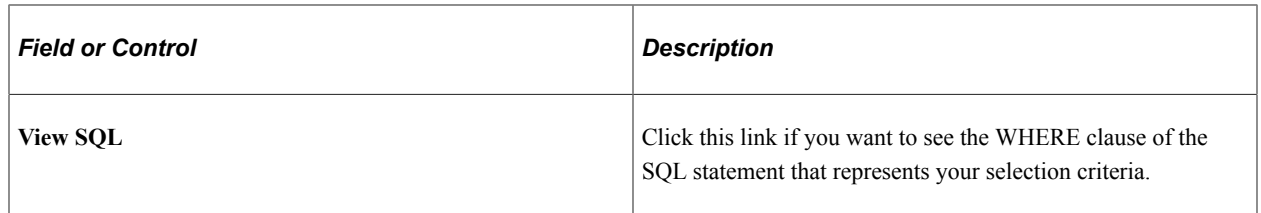

#### **Related Links**

[Delivered Workflow for Stock Administration](#page-320-0)

#### <span id="page-297-0"></span>**Expected Volatility Report Page**

Use the Expected Volatility Report page (ST\_RUNCTL\_STFS002) to run the Expected Volatility report.

Navigation:

#### **Stock** > **Valuation** > **Expected Volatility Report**

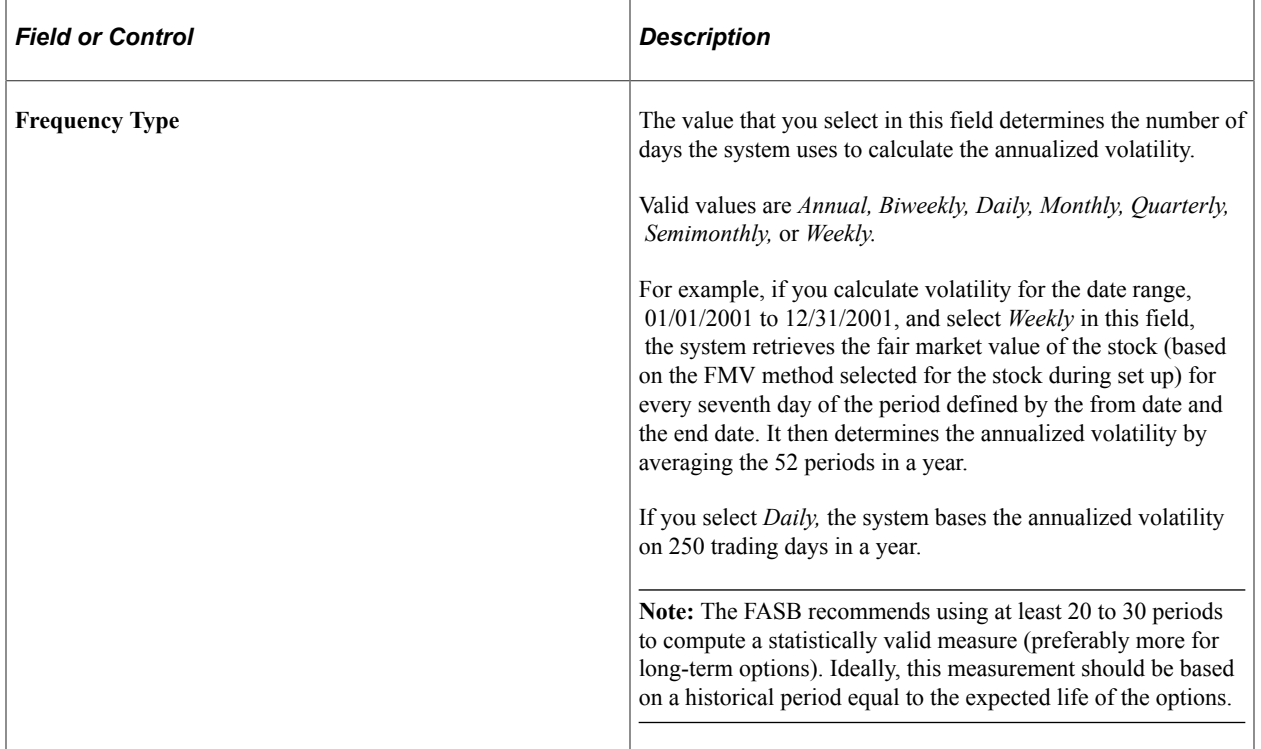

#### **Related Links**

[Delivered Workflow for Stock Administration](#page-320-0)

#### <span id="page-297-1"></span>**Estimate Table Page**

Use the Estimate Table page (ST\_ESTIMATE) to enter variables for valuing stock options.

Navigation:

**Set Up HCM** > **Product Related** > **Stock** > **Stock Rules** > **Estimate Table**

#### This example illustrates the Estimate Table page.

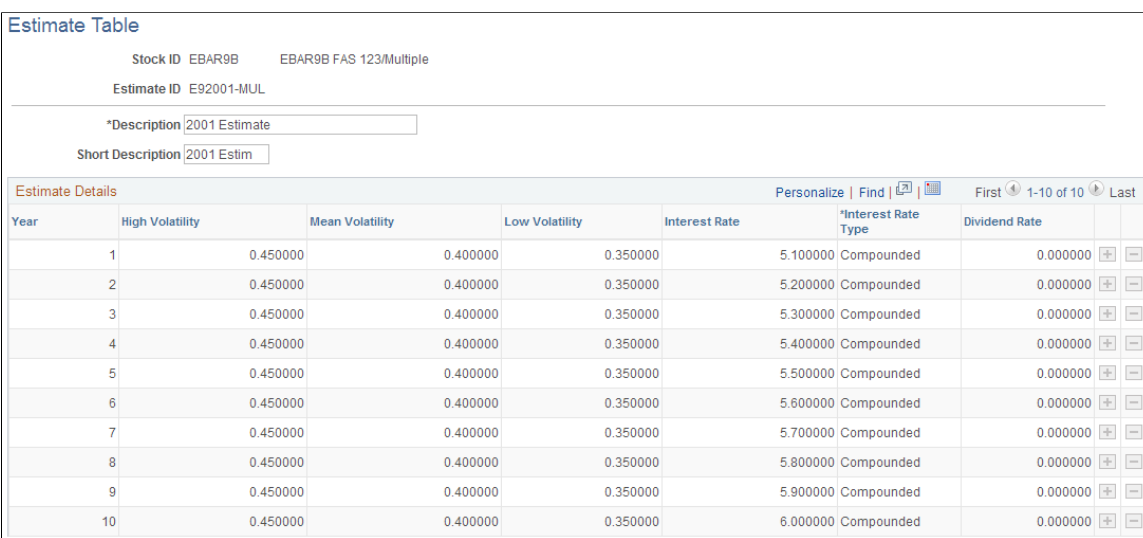

Enter a separate row of variables for each year up to the maximum expected life years of the options. For example, if the maximum expected life years for any option is 8.5, enter nine rows of data in the estimate table.

**Important!** Once an Estimate ID is used in a confirmed valuation, you cannot modify data in that estimate.

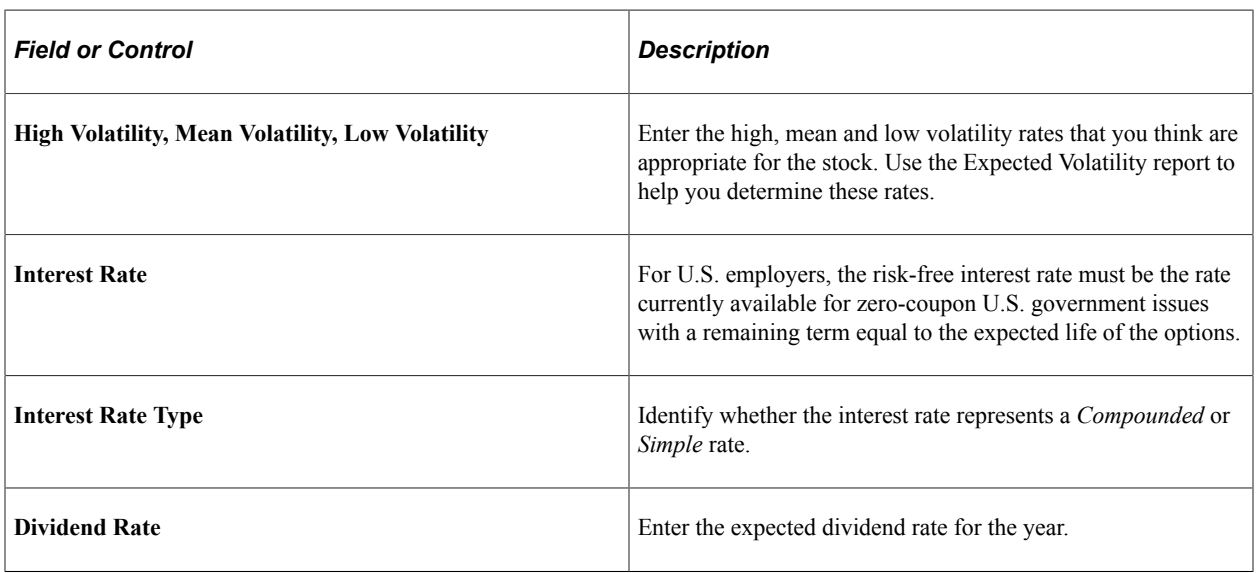

**Note:** To value a group of restricted stock options or options that can be exercised before they are vested, create an Estimate ID and enter zeros for all of the estimated values. Enter zero for the expected life years when you launch the valuation process.

#### **Related Links**

[Stock Administration Reports: A to Z](#page-322-0)

# **Creating a Valuation ID**

This topic provides an overview of valuation IDs and discusses how to create a valuation ID.

## **Page Used to Create the Valuation ID**

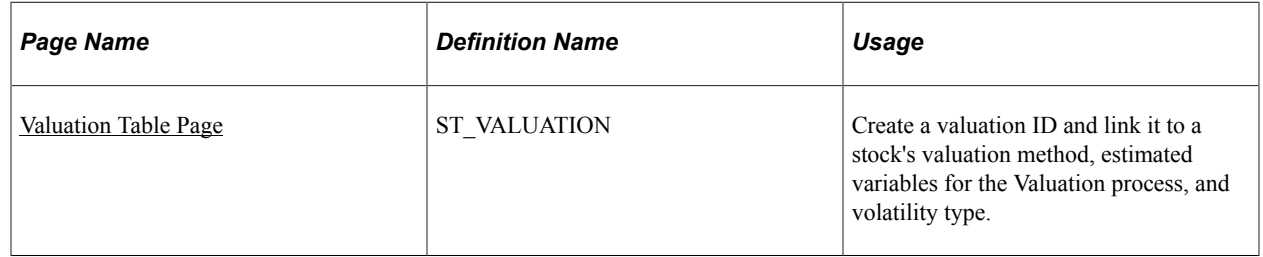

#### **Understanding Valuation IDs**

A valuation ID links together:

- The stock that you want to value (Stock ID).
- The valuation method (single or multiple).
- The estimate ID that represents the volatility, interest rate, and dividend rate figures that you entered on the Estimate Table page.
- The volatility type (high, mean, or low) that you deem appropriate for the valuation process.

Volatility types correspond to the estimate ID's high, mean, and low values.

When you run the Valuation process for stock options or stock purchases, you select the valuation ID that you want the system to use.

#### <span id="page-299-0"></span>**Valuation Table Page**

Use the Valuation Table page (ST\_VALUATION) to create a valuation ID and link it to a stock's valuation method, estimated variables for the Valuation process, and volatility type.

Navigation:

**Set Up HCM** > **Product Related** > **Stock** > **Stock Rules** > **Valuation Table**

This example illustrates the Valuation Table page.

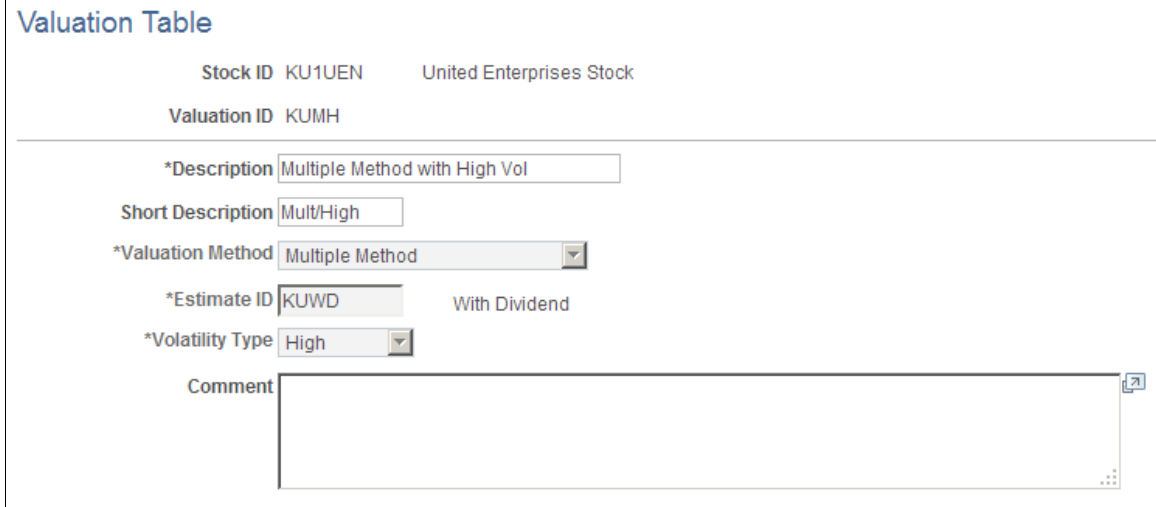

You can modify any entries on this page until you confirm the valuation.

# **Valuing Stock Options**

This topic provides an overview of the procedure for running the Process Grant Valuation process (STFS003) and discusses how to value stock options.

**Note:** The system must have a valuation for all grants issued after the Original Fair Value date that is noted on the Stock Table page. Any grants that do not have a valuation record, are reported on the Valuation Audit report.

# **Pages Used to Value Stock Options**

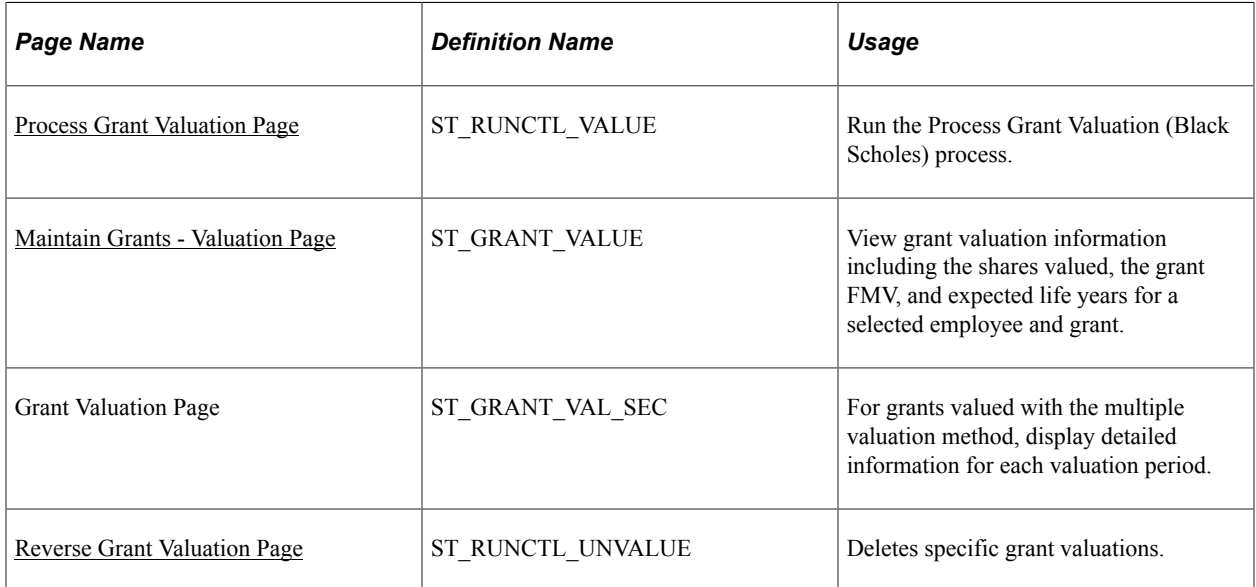

## **Understanding the Procedure for Running the Process Grant Valuation Process**

The Process Grant Valuation process executes the Black-Scholes Pricing model for the grants that you select. You can run the process in preview or confirmation mode.

To run the process:

- 1. Access the Process Grant Valuation page.
- 2. Specify the stock ID, valuation ID, and expected life years for the grants to be valued.
- 3. Indicate whether you want to preview or confirm a valuation.
- 4. Select the grants to include in the process.
- 5. Run the process.

#### <span id="page-301-0"></span>**Process Grant Valuation Page**

Use the Process Grant Valuation page (ST\_RUNCTL\_VALUE) to run the Process Grant Valuation (Black Scholes) process.

Navigation:

#### **Stock** > **Valuation** > **Process Grant Valuation**

This example illustrates the Process Grant Valuation page.

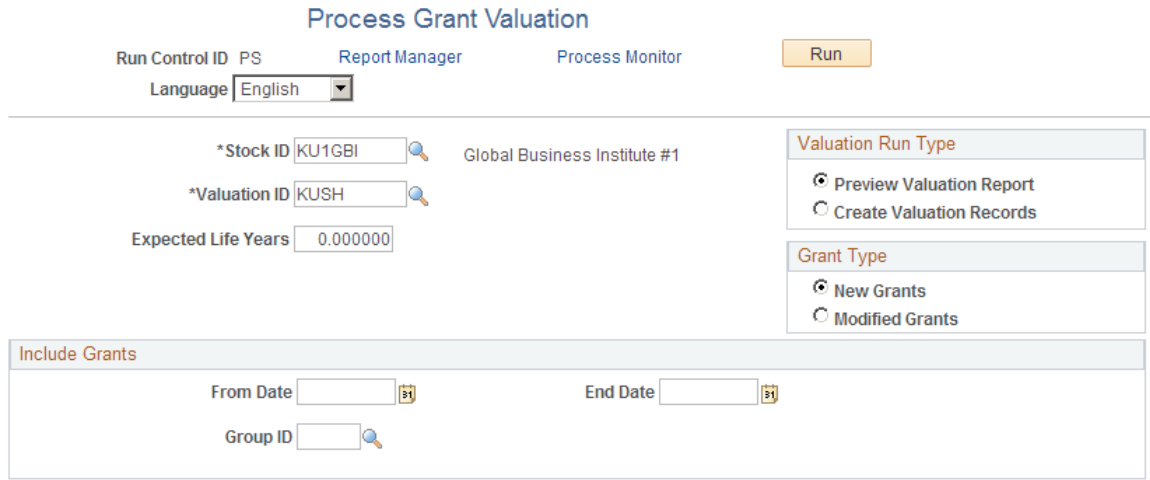

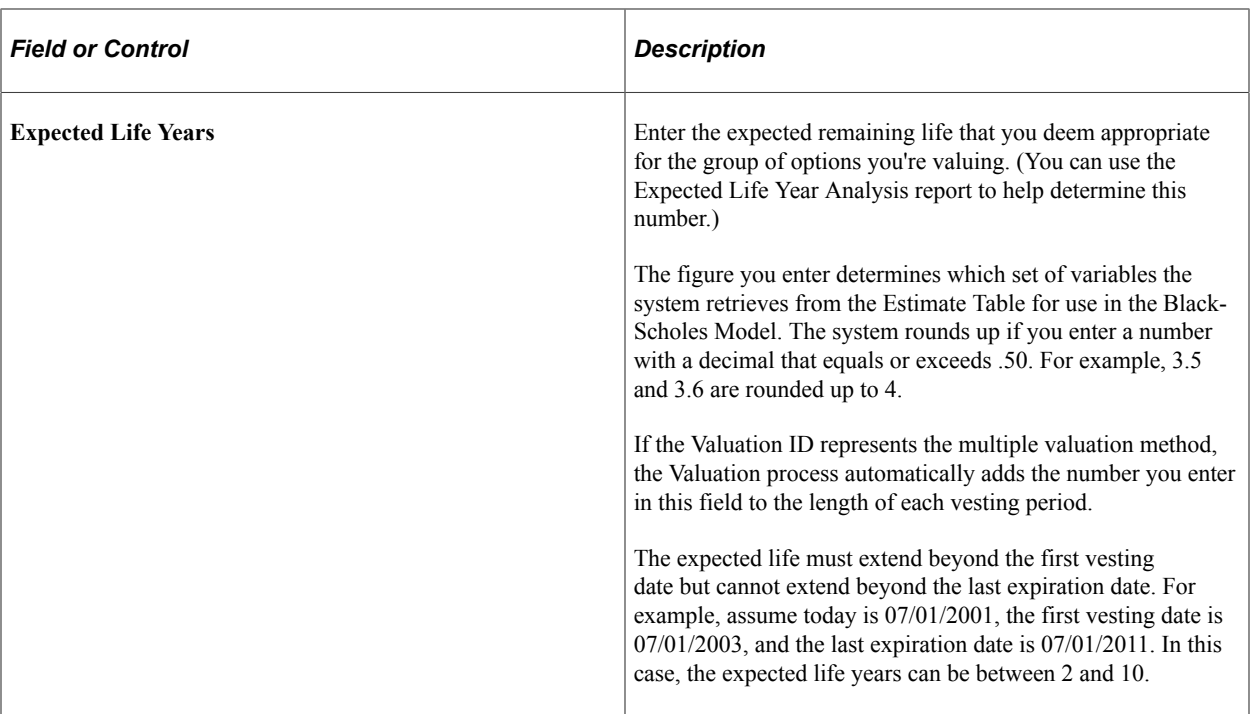

#### **Valuation Run Type**

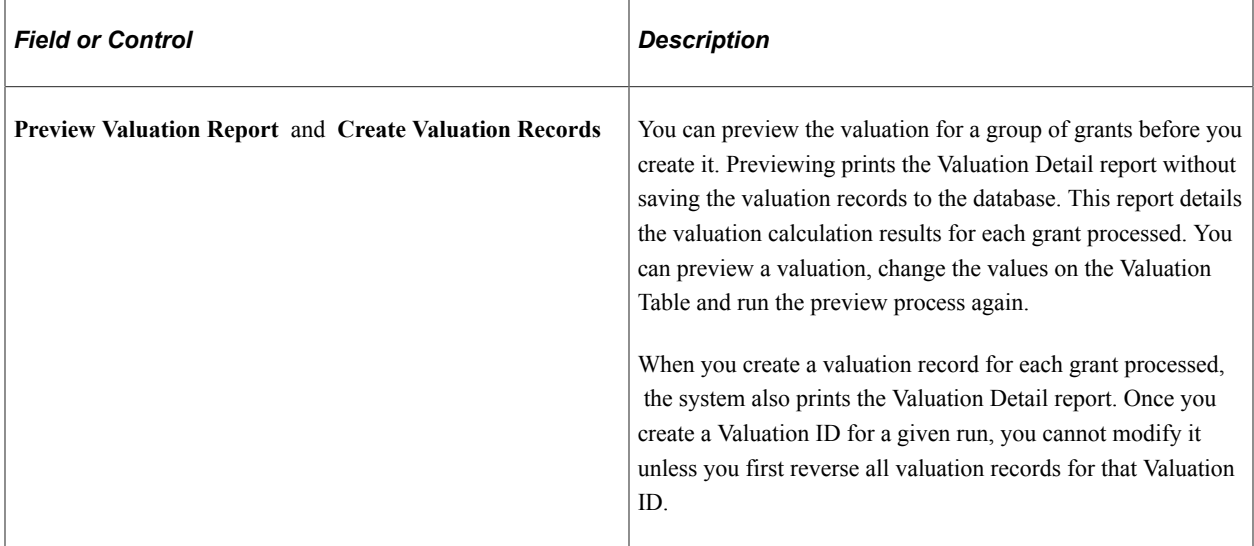

#### **GrantType**

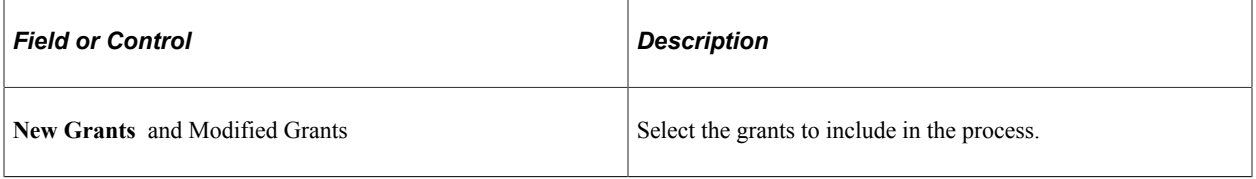

#### **Include Grants**

Enter selection criteria in the Include Grants group box.

#### <span id="page-303-0"></span>**Maintain Grants - Valuation Page**

Use the Maintain Grants - Valuation page (ST\_GRANT\_VALUE) to view grant valuation information including the shares valued, the grant FMV, and expected life years for a selected employee and grant.

Navigation:

#### **Stock** > **Grants** > **Maintain Grants** > **Valuation**

This example illustrates the Maintain Grants - Valuation page.

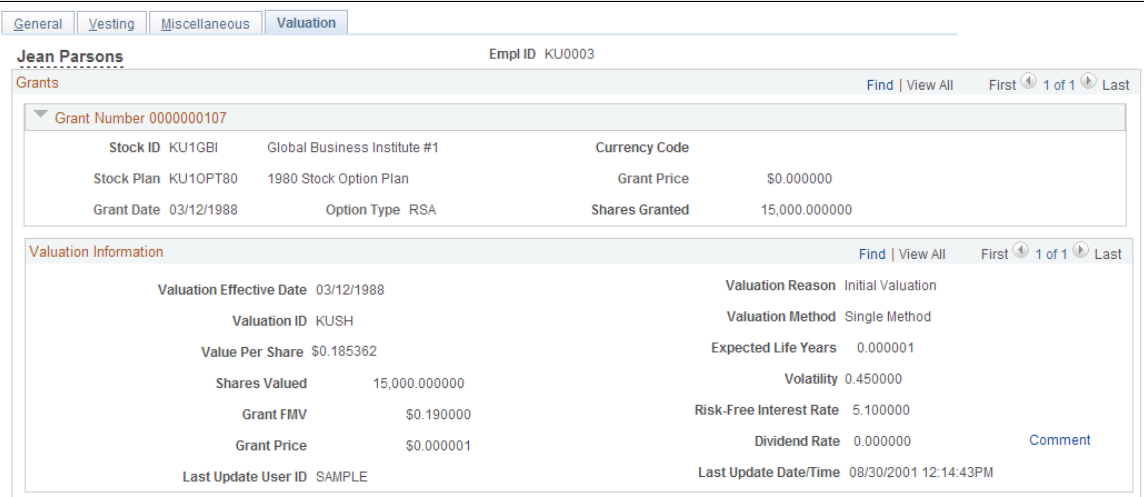

**Note:** When you use the multiple valuation method to value grants, the values on this page reflect the weighted averages for the grant.

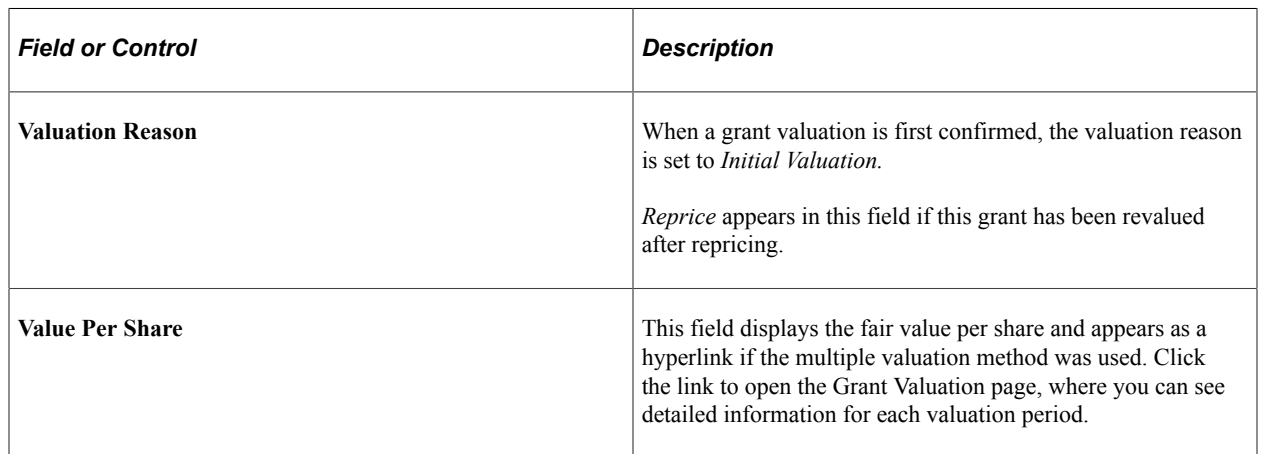

## **Revaluing Repriced Options**

You can revalue grants *after* the initial valuation; but only if the revaluation is due to repricing, that is, the original grant has been cancelled and reissued. (A reprice grant number must appear for the new grant on the Maintain Grants - Miscellaneous page.)

You must use the same valuation method (single or multiple) to value the repriced grants; however you do not need to use the same Valuation ID.

To revalue the options, run the Process Grant Valuation process for the new grants. The system automatically revalues the cancelled grant, if the new grant is linked to the cancelled grant via the reprice grant number.

## <span id="page-304-0"></span>**Reverse Grant Valuation Page**

Use the Reverse Grant Valuation page (ST\_RUNCTL\_UNVALUE) to deletes specific grant valuations.

Navigation:

#### **Stock** > **Valuation** > **Reverse Grant Valuation**

To unconfirm valuations for grants that have been previously valued:

- 1. Specify the Stock ID.
- 2. Select the grants for which you want to reverse the valuation process by entering selection criteria in the **Include Grant Valuations** group box.
- 3. Click the **Refresh Group** button.

The grants that meet your selection criteria appear in the Grant(s) to be Processed group box. You can add or remove individual grants from this list.

4. Click Run.

# **Valuing Stock Purchases**

This topic provides an overview of the procedures for the stock purchase valuation process and discusses how to value stock purchases.

## **Pages Used to Value Stock Purchases**

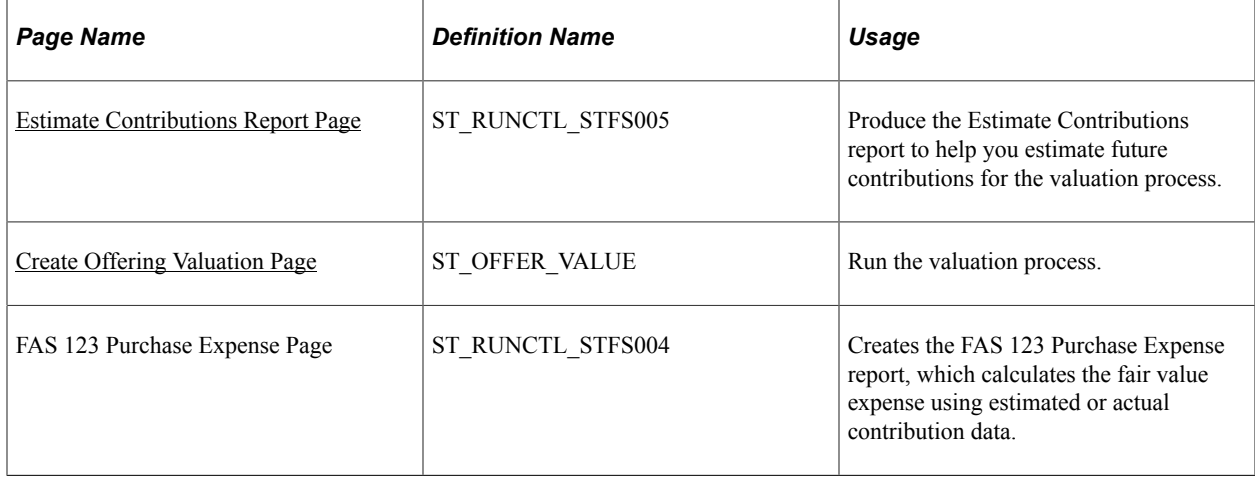

## **Understanding Valuation Procedure for Stock Purchases**

For stock purchases, the system estimates the fair value of the entire offering based on the fair market value of the stock on the offering begin date or the first grant date.

To value stock purchases:

1. Produce the Estimate Contributions report.

The Estimate Contributions report calculates the actual contributions for a stock offering.

For each employee associated with the stock plan and offering ID you select, the report lists the grant date, purchase date, and total actual contributions for confirmed stock purchases. It also reports the total and average contribution for all employees.

This information helps you estimate future contributions for the stock offering, which you must enter before launching the Valuation process.

2. Run the valuation process to calculate the fair value per share.

After you estimate contributions for a stock offering, you create an offering ID and launch the online process to value the offering. The system uses the Black-Scholes Model to calculate the value per share for each valuation period. Valuation periods are determined by the valuation method:

- For the single valuation method, the stock offering is valued as a whole. The valuation period runs from the offering begin date to the offering end date.
- For the multiple valuation method, the stock offering is valued for each purchase date, and can have more than one valuation period. The valuation period runs from the purchase begin date to the purchase end date.

Because there is only one valuation for each stock offering, the valuation record is not effectivedated. You cannot revalue stock purchase offerings.

The value per share is calculated based on the stock purchase plan's valuation plan type.

## <span id="page-305-0"></span>**Estimate Contributions Report Page**

Use the Estimate Contributions Report page (ST\_RUNCTL\_STFS005) to produce the Estimate Contributions report to help you estimate future contributions for the valuation process.

Navigation:

#### **Stock** > **Valuation** > **Estimate Contributions Report**

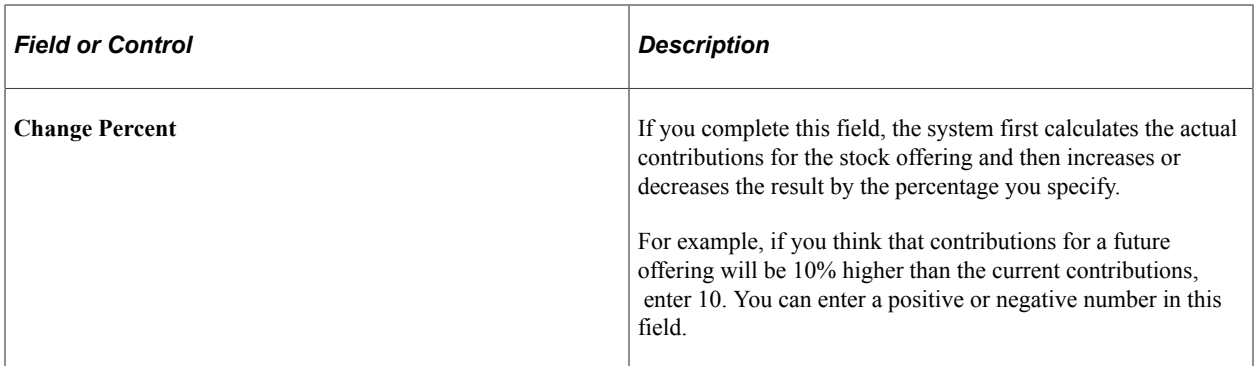

#### **Related Links**

[Stock Administration Reports: A to Z](#page-322-0)

#### <span id="page-306-0"></span>**Create Offering Valuation Page**

Use the Create Offering Valuation page (ST\_OFFER\_VALUE) to run the valuation process.

Navigation:

#### **Stock** > **Valuation** > **Create Offering Valuation** > **Create Offering Valuation**

This example illustrates the Create Offering Valuation page.

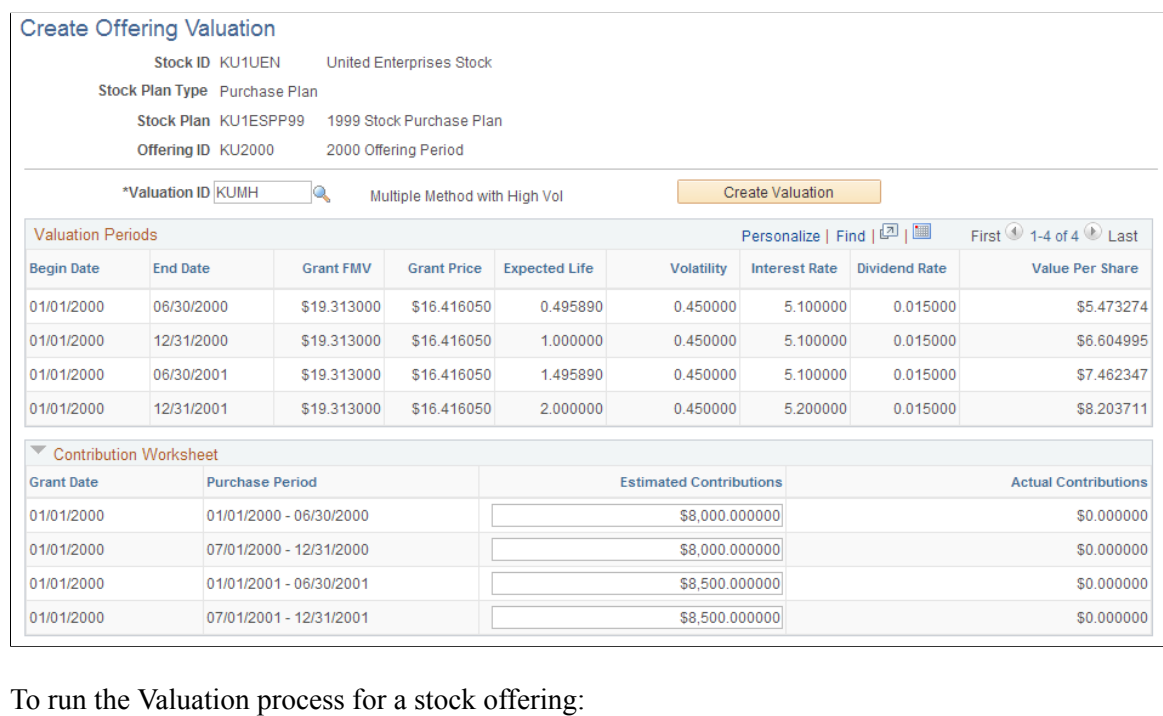

- 1. Select the Valuation ID.
- 2. Enter the estimated contribution for each purchase period.

The Contribution Worksheet group box lists, for each grant date with an offering, the purchase periods to be processed. At the beginning of an offering, enter the total estimated contributions for each

purchase period that is associated with the grant. You can use the Estimate Contributions report to help determine the figures that you enter. The Actual Contributions field displays any actual contributions that have been made for each grant date/purchase period combination that is confirmed.

3. Click the Create Valuation button to begin the process.

The Valuation Periods group box displays the results of the Valuation process.

# **Identifying Missing Valuation Records**

This topic provides an overview of missing valuation records and lists the page that you use to identify missing records.

#### **Page Used to Identify Missing Valuation Reports**

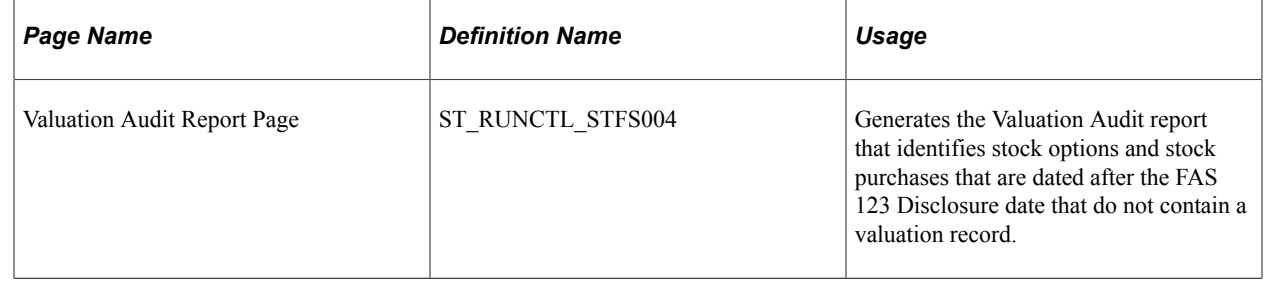

#### **Related Links**

[Stock Administration Reports: A to Z](#page-322-0)

## **Understanding Missing Valuation Records**

After you run the valuation process for stock options or stock purchases, generate a Valuation Audit report to identify any missing valuation records.

- For stock options, the report lists all stock options that have no valuation record for the specified valuation method.
- For stock purchases, the report lists all active stock offerings for the selected stock that have no valuation record for the specified valuation method.

# **Expensing Stock Options**

This topic provides overviews of expense option types, estimating forfeitures, and repricing awards and discusses how to run the FAS 123 Option Expense report.

## **Page Used to Run the FAS 123 Option Expense Report**

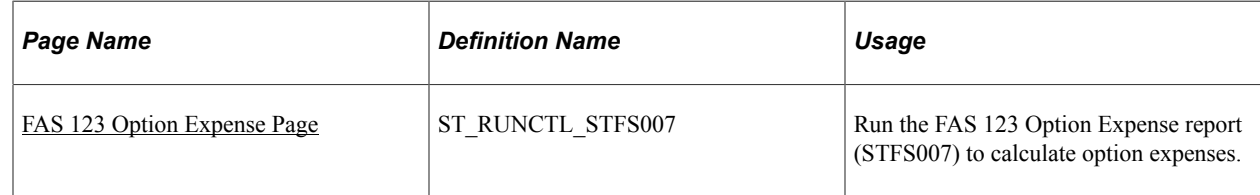

## **Understanding Option Expense Types**

In compliance with FAS 123R, PeopleSoft Stock Administration allows you to use four combinations of accounting distribution and valuation methods to expense options:

- Single valuation method with ratable distribution.
- Single valuation method with straight-line distribution.
- Multiple valuation method with ratable distribution.
- Multiple valuation method with straight-line distribution.

**Note:** PeopleSoft Stock Administration does not support the accelerated attribution method for expensing options.

## **Understanding Estimating Forfeitures**

Under FAS 123R, stock option grant expenses must initially be calculated using a forfeiture estimation and the expense recorded must later be reconciled based on actual forfeiture outcomes. When a grant vests, the total of expenses taken over time must be equal to the grant's value. Similarly, if an employee terminates or otherwise forfeits an unvested grant, the total of expenses taken over time must be equal to zero. In every expense period, the expense to date for some grants will be based on a forfeiture estimate, while the expense-to-date for others will not because they reflect vesting and forfeiture events in the period.

The Estimated Annual Forfeiture Rate is used to estimate the annual percentage of currently unvested, granted shares that are expected to be forfeited prior to vesting. The rate can be changed from period to period based on experience and events in order to maintain estimation accuracy. The system assumes that the full estimated forfeiture percentage applies at the beginning of the life of a grant and then decreases towards zero as the grant's vest date approaches in order to accurately calculate the estimated rate.

## **Understanding Expensing Repriced Awards**

Under FAS 123R, expenses for repriced shares are calculated using a fixed amount of additional expense.

The incremental cost for repriced awards is the excess, if any, of the fair value of the modified (new) award over the fair value of the original (cancelled) award immediately before its terms are modified. When re-valuing the original award at the cancellation date, the term is based on the remaining original term.

#### **Example**

To illustrate how repricing expenses are calculated under FAS 123R for both the original and replacement options, use the example of Worldwide Enterprises Corporation, which grants options having a fair market value of \$1,500,000 on January 1, 2007. The options are scheduled to 100% vest on December 31, 2009. Worldwide Enterprises' stock price subsequently declines and by December 31, 2007, the options are underwater. On that date, Worldwide Enterprises reprices the options by canceling them and granting replacement options priced at the current market value of the stock.

The repricing expense for Worldwide Enterprises under FAS 123R are determined as of the date the replacement options are granted and, except for forfeitures, are not adjusted further. Since the repricing occurs one-third of the way through the service period, assume that the company has already recorded \$500,000 in expenses to date for the underwater options. Worldwide Enterprises must continue to record the remaining \$1,000,000 expense for the underwater options. In addition, the company must determine the incremental expense for the replacement options.

The incremental expense is the difference between the fair market value of the replacement options and the underwater options at the time they are cancelled. In this example, assume that the fair market value of the replacement options is \$600,000, and that of the cancelled underwater options is \$200,000. The incremental expense is \$400,000 (\$600,000 - \$200,000). Worldwide Enterprises records a total expense of \$1,900,000 (the original option expense of \$1,500,000 plus the \$400,000 incremental expense for the replacement options). Since the company has already recorded \$500,000 of the original expense before the repricing, it records an expense of \$1,400,000 over the service period of the replacement options.

## <span id="page-309-0"></span>**FAS 123 Option Expense Page**

Use the FAS 123 Option Expense page (ST\_RUNCTL\_STFS007) to run the FAS 123 Option Expense report (STFS007) to calculate option expenses.

Navigation:

#### **Stock** > **Valuation** > **FAS 123 Option Expense**

This example illustrates the FAS 123 Option Expense page.

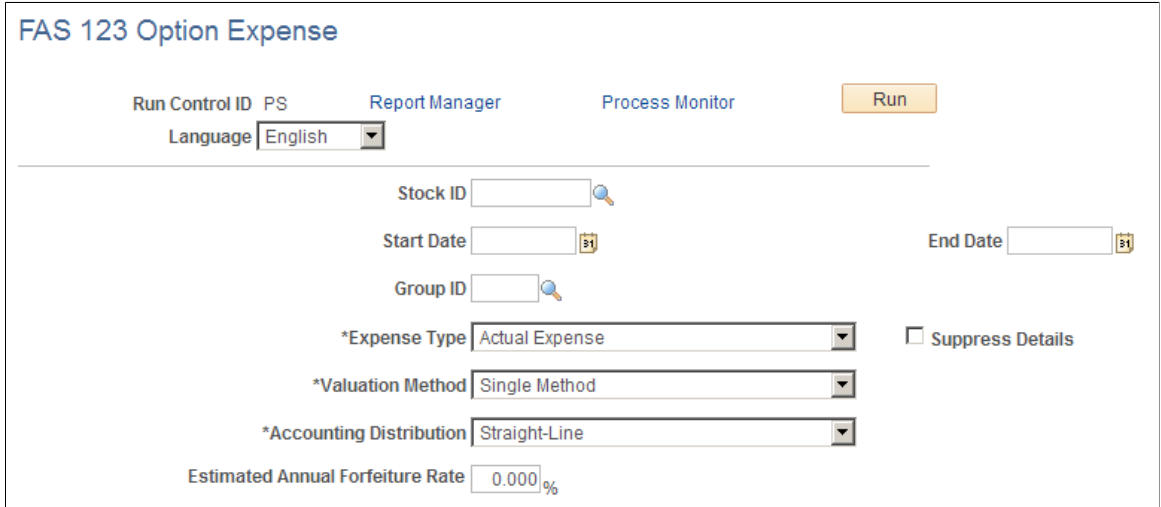

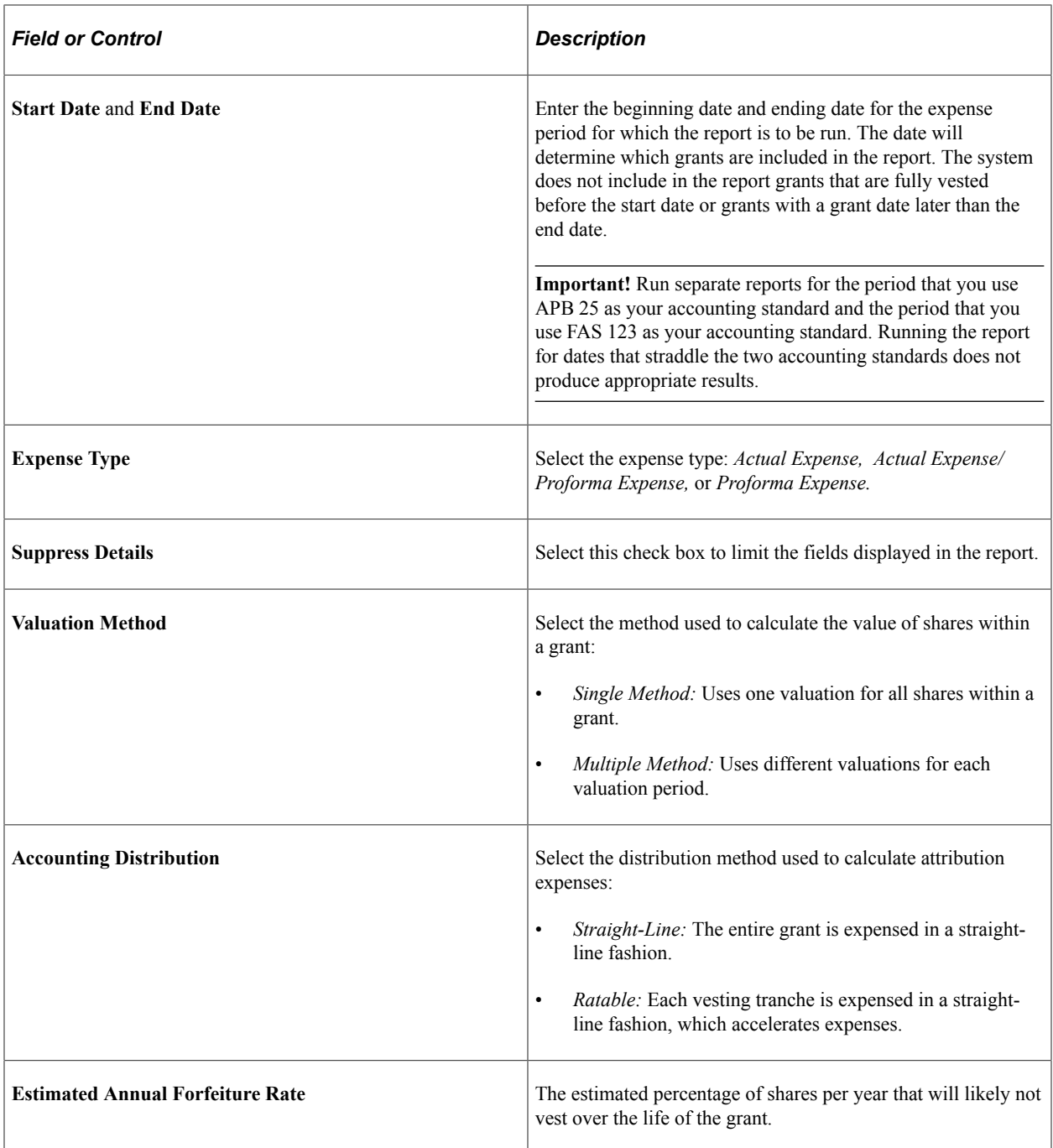

## **Chapter 23**

# **Using Stock Administration Self-Service**

# **Understanding Stock Administration Self-Service**

This section discusses:

- Self-service components.
- Self-service roles and security.

## **Stock Administration Self-Service Components**

The Stock Administration self-service transactions interact with HR. These transactions enable employees to view and update their stock information. An additional transaction enables managers to view information about employees' grants and vesting details.

- Issuance Instructions enables employees to enter and view issuance information for each stock ID. They can view the details of issuance instructions and select broker or certificate issuance for stock options and stock purchase plans.
- View Stock Options enables employees to view a summary of active stock option grants, see the shares that are currently available for exercise, and view detailed vesting information for each active grant. They can view information as of today's date or enter a past or future date. If employees have grants in multiple stock IDs, they can switch to a different stock ID to view that summary information.
- View Stock Purchase Activity enables employees to view details of their contributions, purchases, and sales. They can view transactions as of today's date or for a date range. They can also print receipts and statements.
- Report Stock Sales enables employees to record stock dispositions (sales) and cancel pending dispositions. They can enter new dispositions, view the details of pending dispositions, and cancel pending dispositions.
- View Employees' Stock Options enables managers to view information about all active grants, along with vesting details, for a selected employee. Managers can view information as of today's date or enter a past or future date. By adding further information, managers can determine net potential gain.

#### **Stock Administration Self-Service Roles and Security**

This section discusses how to specify the information that an employee can access.

#### **Specifying the Information That An Employee Can Access**

Self-service transactions are targeted to specific roles, such as applicant, employee, faculty, manager, and optionee. These roles help determine:

- The transactions that an employee can access.
- The data that an employee can access.

User profiles determine the default access to transactions. You create user profiles on the Maintain Security page in the User Profile component. You assign a role to each user profile.

Profiles are linked to access control lists. Each access control list identifies the pages that users can access. To modify access to specific web pages for each role, you modify the access control list.

User profiles also control the data that each employee can access.

# **Viewing and Entering Issuance Instructions**

This topic lists the pages used to review and enter issuance instructions.

To access the main Issuance Instructions page, select **Self-Service** > **Stock Activity** > **Issuance Instructions.** This page has links to the other pages listed in this topic.

## **Pages Used to View and Enter Issuance Instructions**

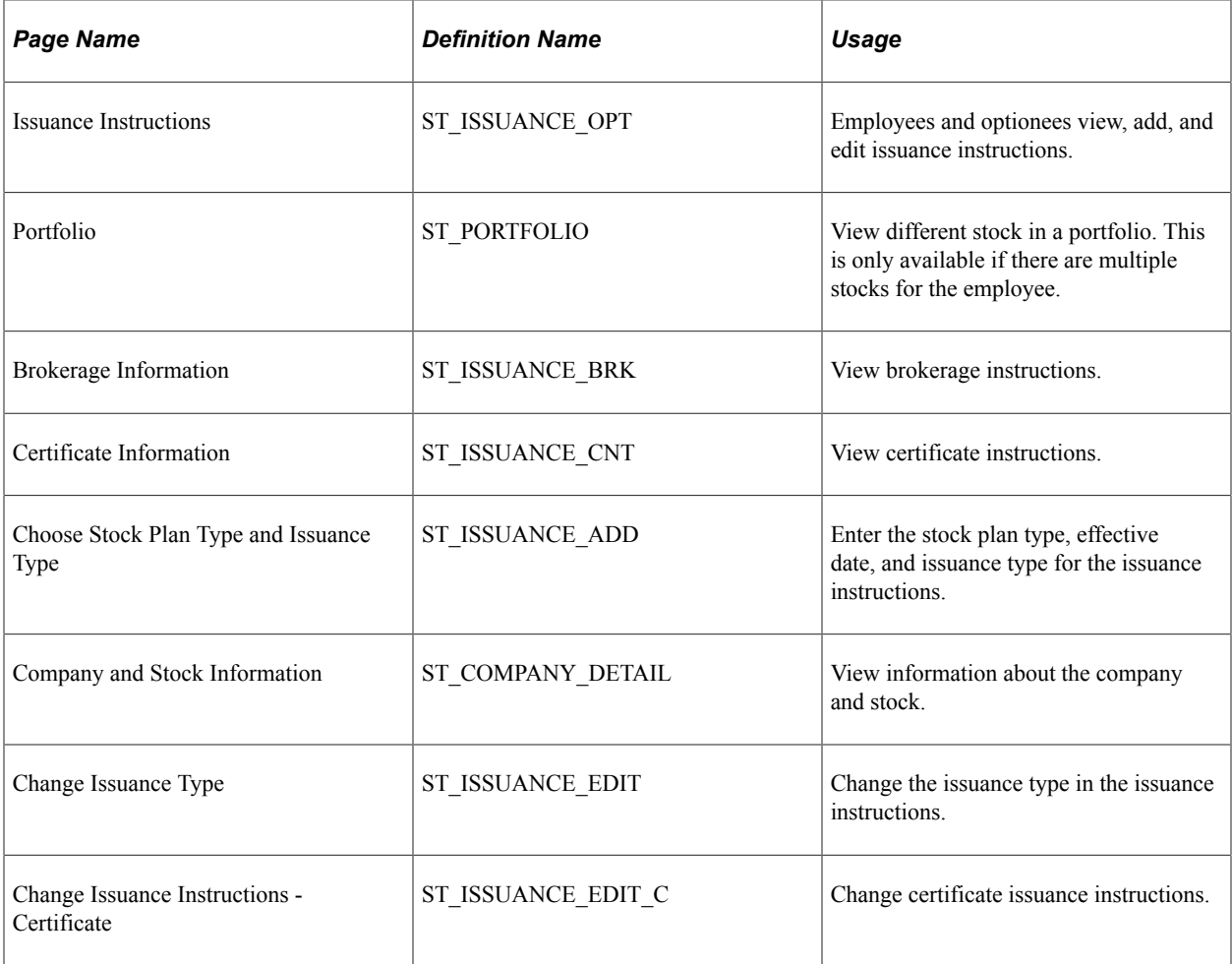

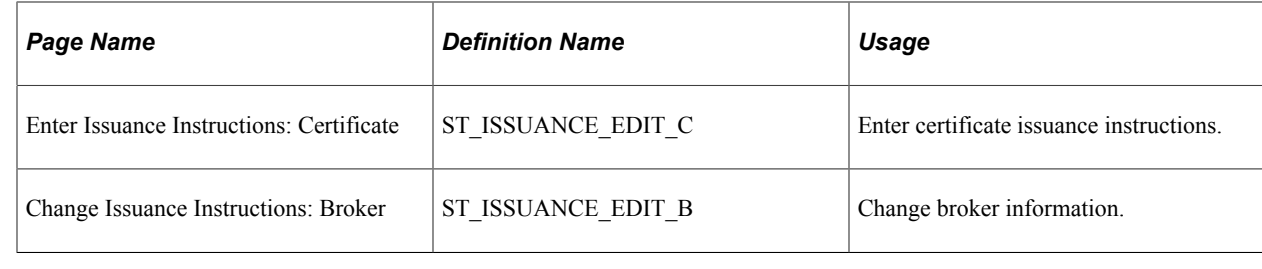

# **Viewing Stock Option Information**

This topic provides an overview of the pages used to view stock option information and lists these pages.

# **Pages Used to View Stock Option Information**

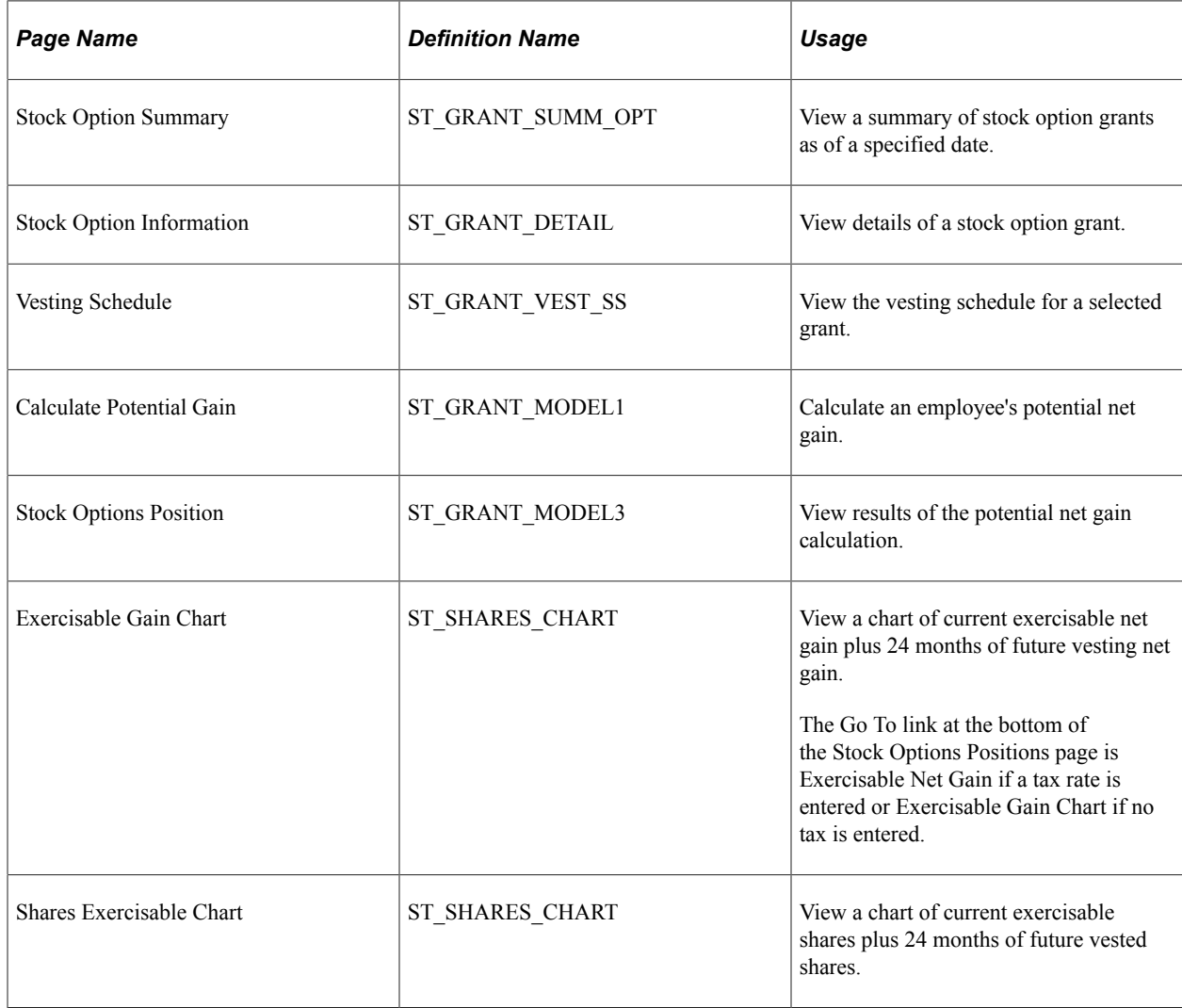

# **Understanding the Pages Used to View Stock Option Information**

Employees use the Stock Option Summary pages to:

- View a summary of active stock option grants.
- See the shares that are currently available for exercise.
- View detailed vesting information for each active grant.
- View information on potential net gains.

Employees can view information as of today's date or a past or future date. Employees with multiple stock IDs can switch to a different stock ID to view the summary information for that stock.

To access the main Stock Purchase Summary page, select **Self-Service** > **Stock Activity** > **Stock Purchase Summary.** This page has links to the other pages listed in this topic.

# **Viewing Stock Option Activity Information**

This topic provides an overview of the pages used to view stock option activity information and lists these pages.

## **Pages Used to View Stock Option Activity Information**

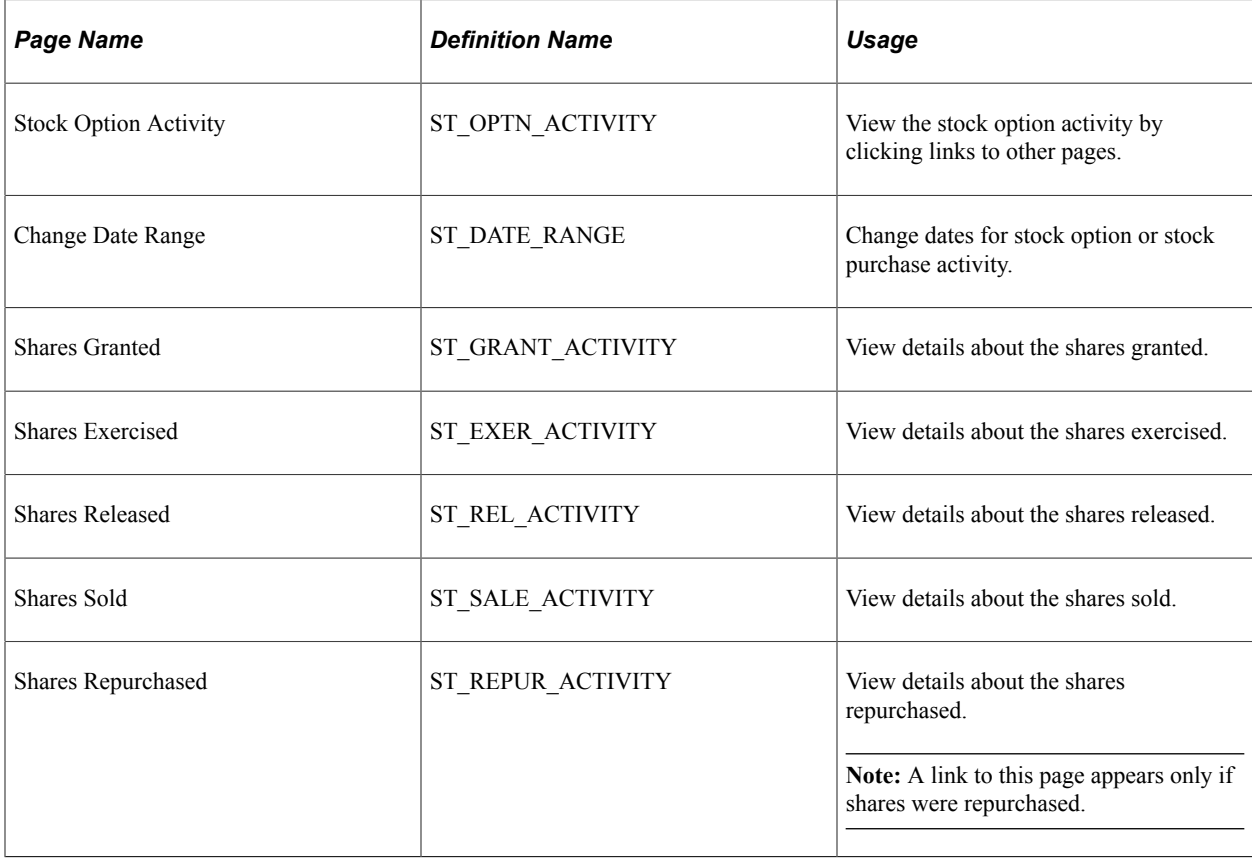

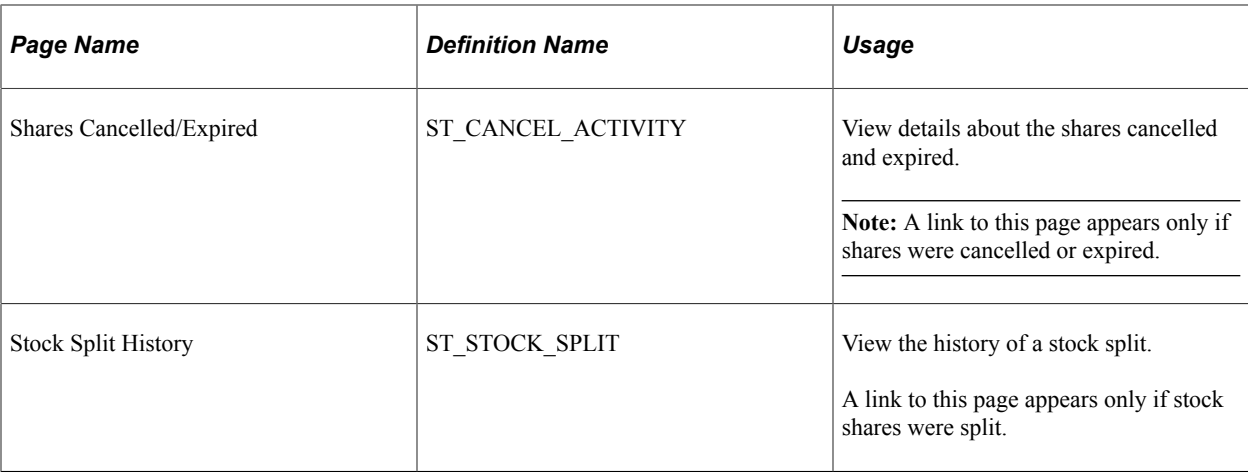

## **Understanding the Pages Used to View Stock Option Activity Information**

Employees use the Stock Option Activity pages to view stock option activity over a specified period of time. This activity includes exercises, releases, sales, cancellations and expirations, repurchases, and stock splits.

Employees can view information from the grant date of the first active stock option through today's date or for a specified range of dates. Employees with multiple stock IDs can switch to a different stock ID to view that activity.

To access the main Stock Option Activity page, select **Self-Service** > **Stock Activity** > **Stock Option Activity.** This page has links to the other pages listed in this topic.

# **Viewing Stock Purchase Activity**

This topic provides an overview of the pages used to view stock purchase activity and lists these pages.

**Pages Used to View Stock Purchase Activity**

| <b>Page Name</b>               | <b>Definition Name</b> | Usage                                                                                 |
|--------------------------------|------------------------|---------------------------------------------------------------------------------------|
| <b>Stock Purchase Activity</b> | ST ESPP ACTIVITY       | View the stock purchase activity by<br>clicking links to other pages.                 |
| <b>Shares Purchased</b>        | ST PURCH ACTIVTY       | View details about the shares purchased.<br>Note: A link to this page appears only if |
|                                |                        | shares were purchased.                                                                |
| Shares Sold                    | ST ESPP ACT SALE       | View details about the shares sold.                                                   |
|                                |                        | Note: A link to this page appears only if<br>shares were sold.                        |

## **Understanding the Pages Used to View Stock Purchase Activity**

Employees use the Stock Purchase Activity pages to view the details of shares purchased and sold. Employees can view transactions as of today's date or for a specified range of dates.

To access the main Stock Purchase Activity page, select **Self-Service** > **Stock Activity** > **Stock Purchase Activity.** This page has links to the other pages listed in this topic.

# **Reporting Stock Sales**

This topic provides an overview of the pages used to report stock sales and lists these pages.

**Pages Used to Report Stock Sales**

| <b>Page Name</b>                               | <b>Definition Name</b> | Usage                                                          |
|------------------------------------------------|------------------------|----------------------------------------------------------------|
| Shares Available to Sell                       | ST_SHARES_AVAIL        | View the shares available to sell, and<br>report a stock sale. |
| List of All Stock Sales                        | ST_SALES_SUMMARY       | View a list of all stock sales.                                |
| Enter Sale Information                         | ST EXERCISE SALE       | Report sales of option exercise shares.                        |
| Enter Sale Information - Restricted<br>Release | ST RELEASE SALE        | Report sales of released shares.                               |
| Enter Sale Information - Stock Purchase        | ST ESPP SALE           | Report sales of stock purchase shares.                         |
| Save Confirmation                              | EO_SAVE_CONFIRM        | Confirm that the stock sale was recorded.                      |
| Delete Confirmation                            | EO_DEL_CONFIRM         | Confirm that you want to delete a stock<br>sale.               |

## **Understanding the Pages Used to Report Stock Sales**

Typically, companies require that employees report sales of stock acquired through company stock plans. This enables the companies to receive any applicable tax deductions. Employees can use the Report Stock Sales pages to enter new dispositions, view the details of pending dispositions, and cancel pending dispositions.

To access the main Shares Available to Sell page, select **Self-Service** > **Stock Activity** > **Report Stock Sales.** This page has links to the other pages listed in this topic.

# **Viewing Employee Stock Options**

This topic provides an overview of the pages used to view employee stock options and lists these pages.

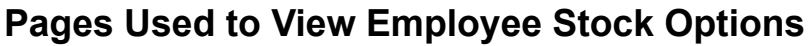

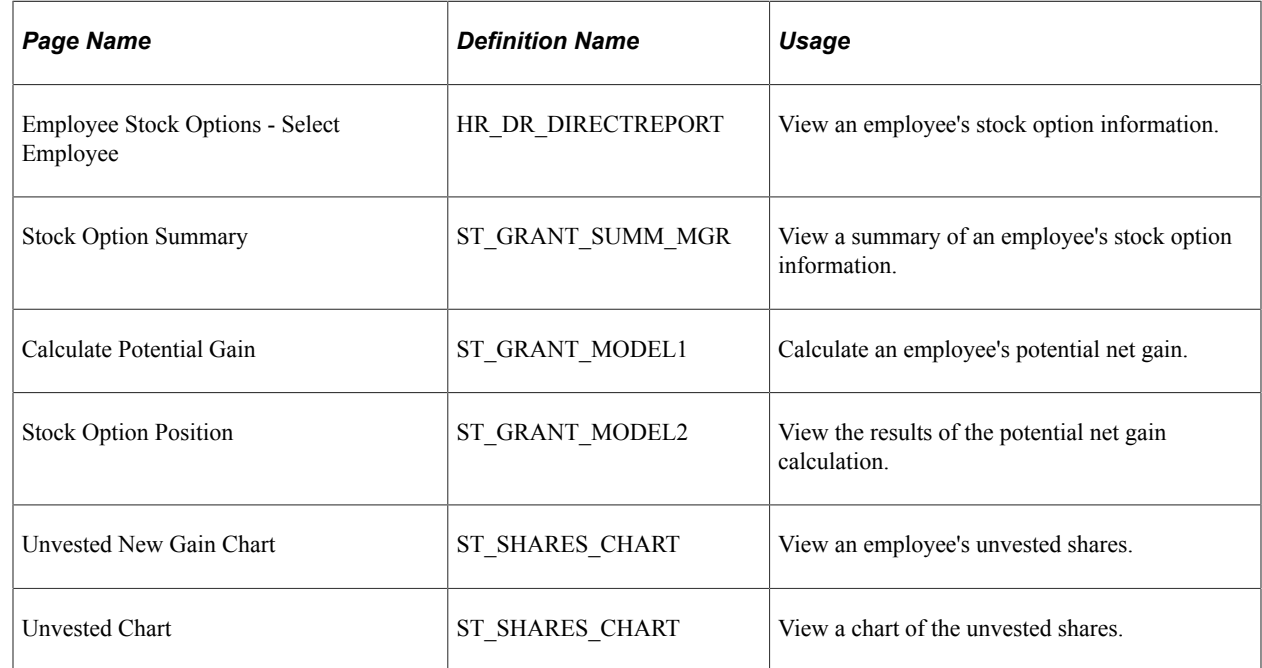

## **Understanding the Pages Used to View Employee Stock Options**

Managers use the Employee Stock Option pages to view information about all active grants and vesting details for selected employees, who must be direct reports. Managers can view information as of today's date or for a past or future date. By adding further information, managers can also determine an employee's potential net gain.

To access the main Shares Available to Sell page, select **Manager Self-Service** > **Compensation and Stock** > **Employee Stock Option Summary.** This page has links to the other pages listed in this topic.

## **Chapter 24**

# **Delivered Workflow for Stock Administration**

# <span id="page-320-0"></span>**Delivered Workflow for Stock Administration**

This section discusses the Stock Administration work list workflow.

## **Stock Action Work List**

This section discusses the stock action work list workflow.

#### **Description**

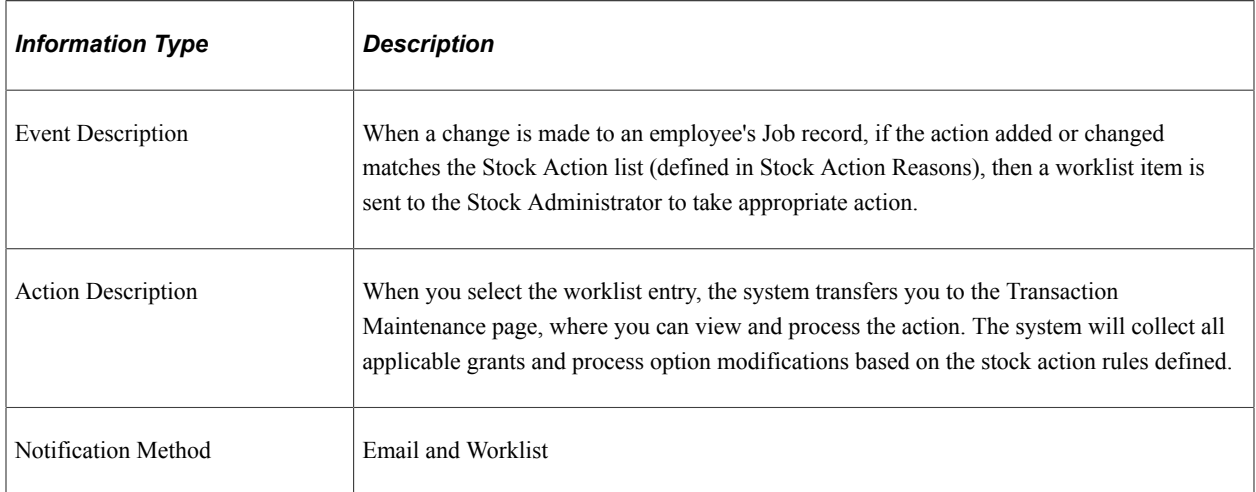

#### **Workflow Objects**

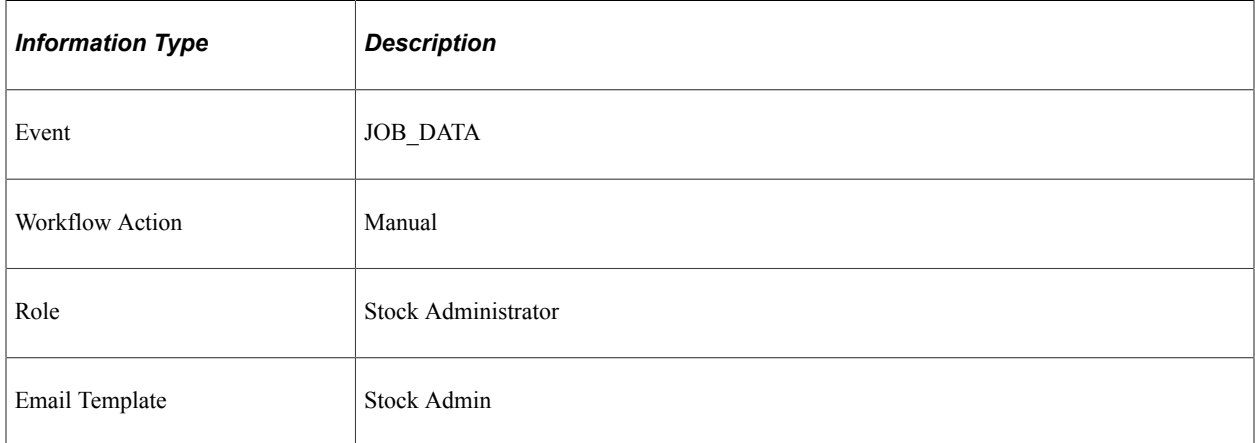

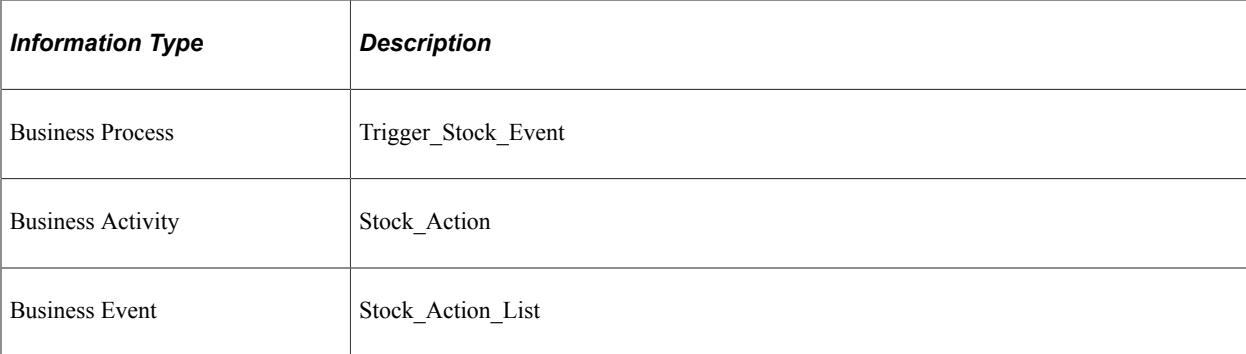

## **Chapter 25**

# **Stock Administration Reports**

# <span id="page-322-0"></span>**Stock Administration Reports: A to Z**

The table in this topic lists PeopleSoft Stock Administration reports, sorted by report ID.

For more information about running these reports, refer to:

- The corresponding topic in this product documentation.
- *PeopleTools: Process Scheduler*
- *PeopleTools: BI Publisher for PeopleSoft*
- *PeopleTools: SQR Language Reference for PeopleSoft*

For samples of these reports, see the Report Samples that are published with the online documentation.

**Note:** These reports are only for stock administration use. If you want to distribute these reports to plan participants or others outside of your stock administration organization, consult with your information system security administrator.

## **General Stock Administration Reports Using the Common Run Control Page**

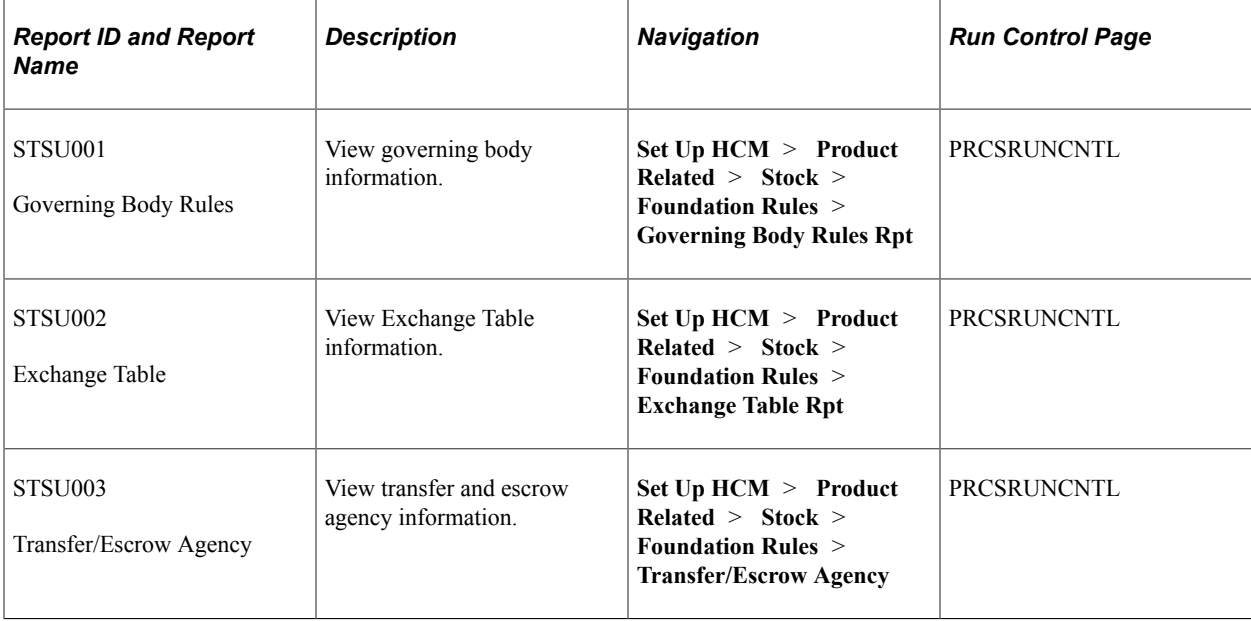

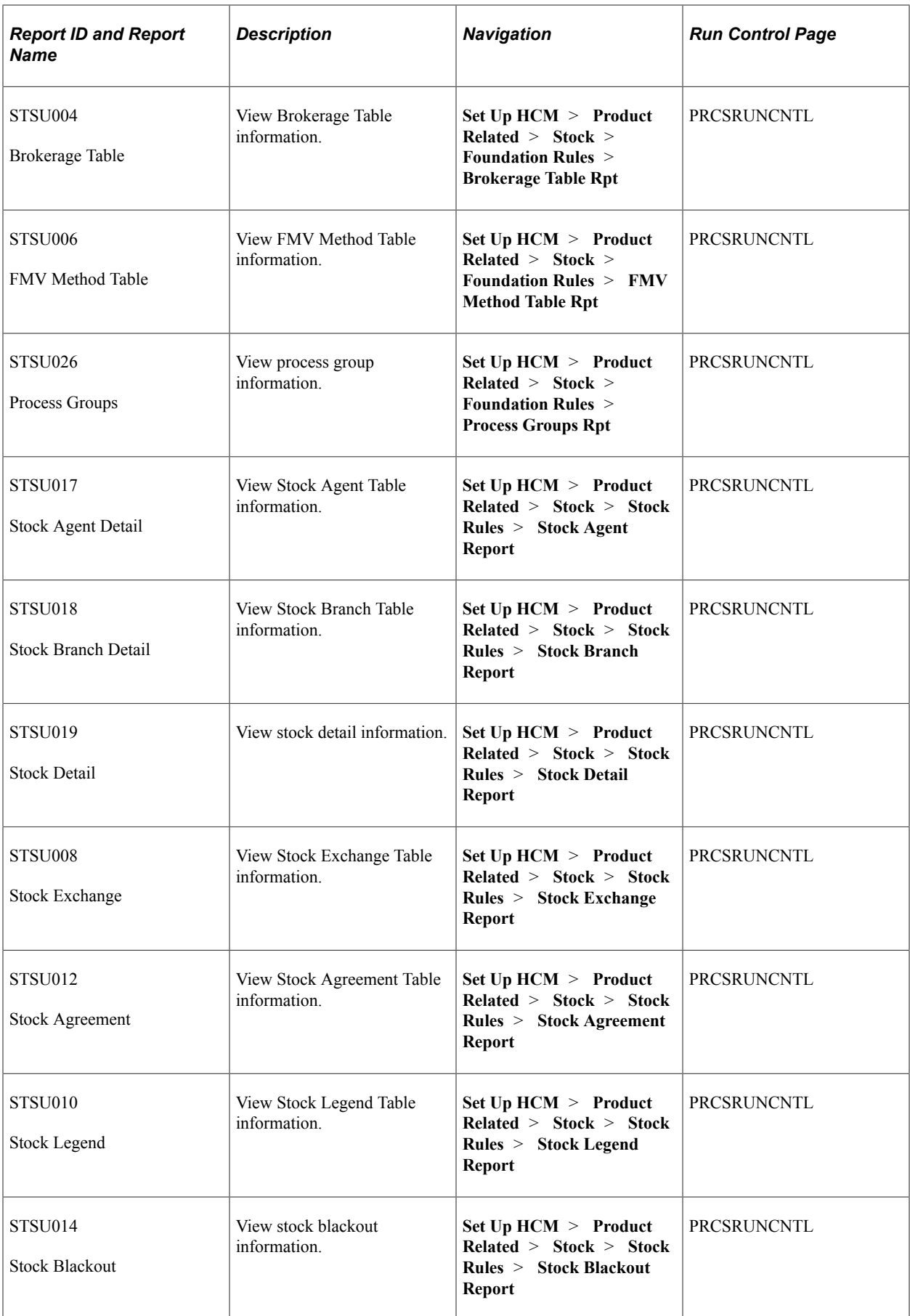
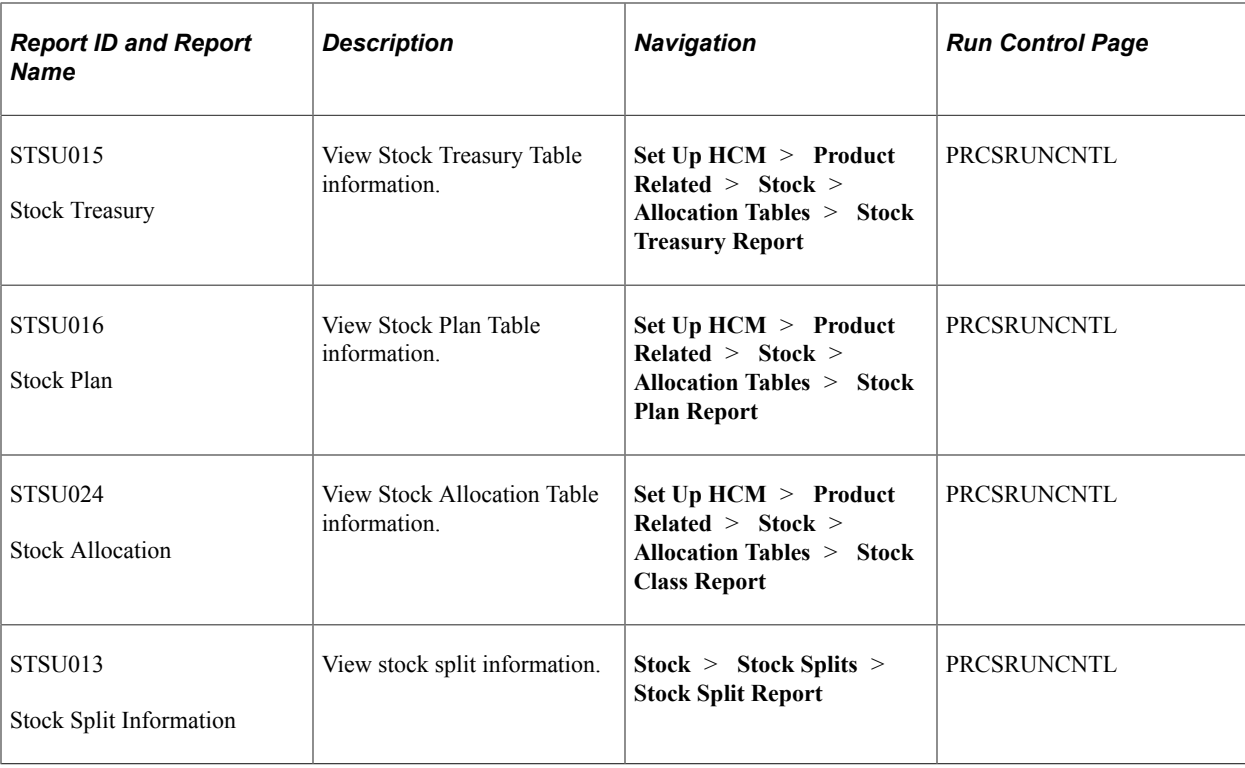

# **Stock Option Reports Using the Common Run Control Page**

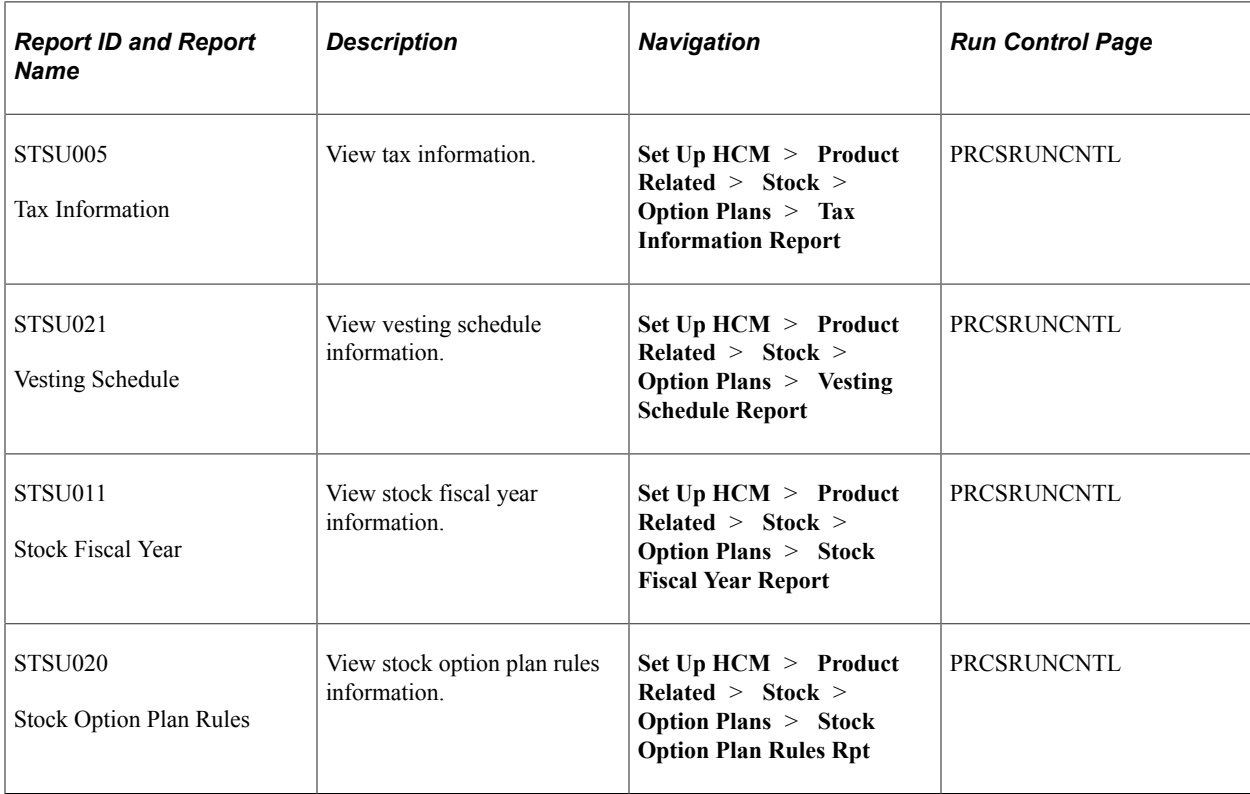

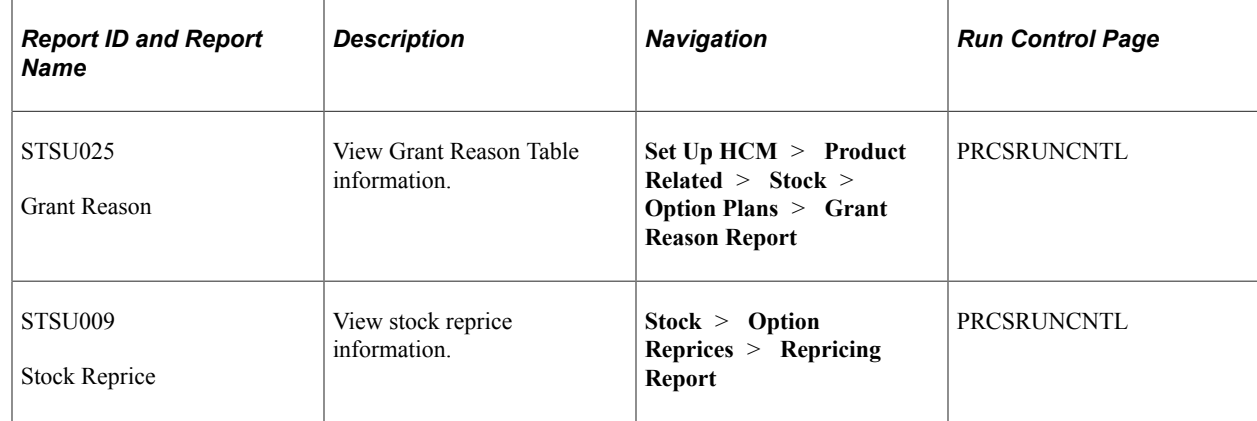

# **Stock Purchase Reports Using the Common Run Control Page**

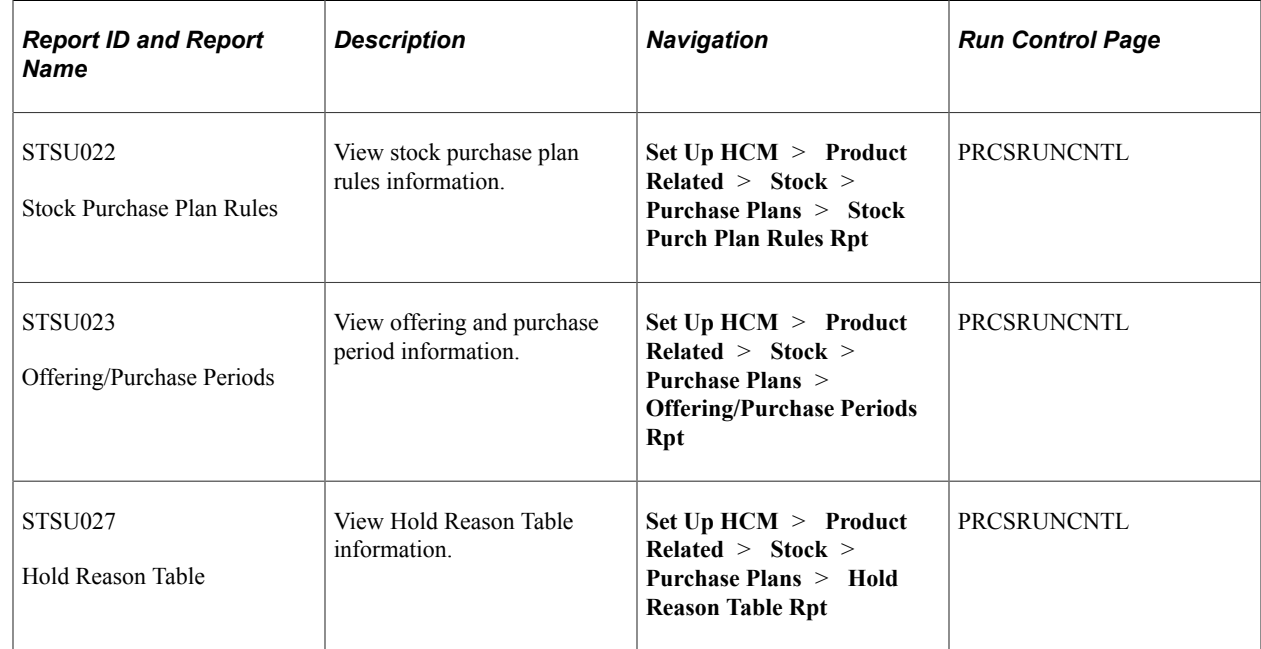

# **General Stock Administration Reports**

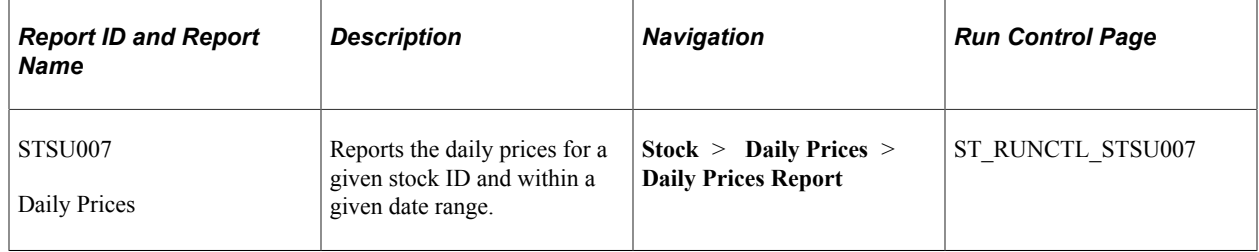

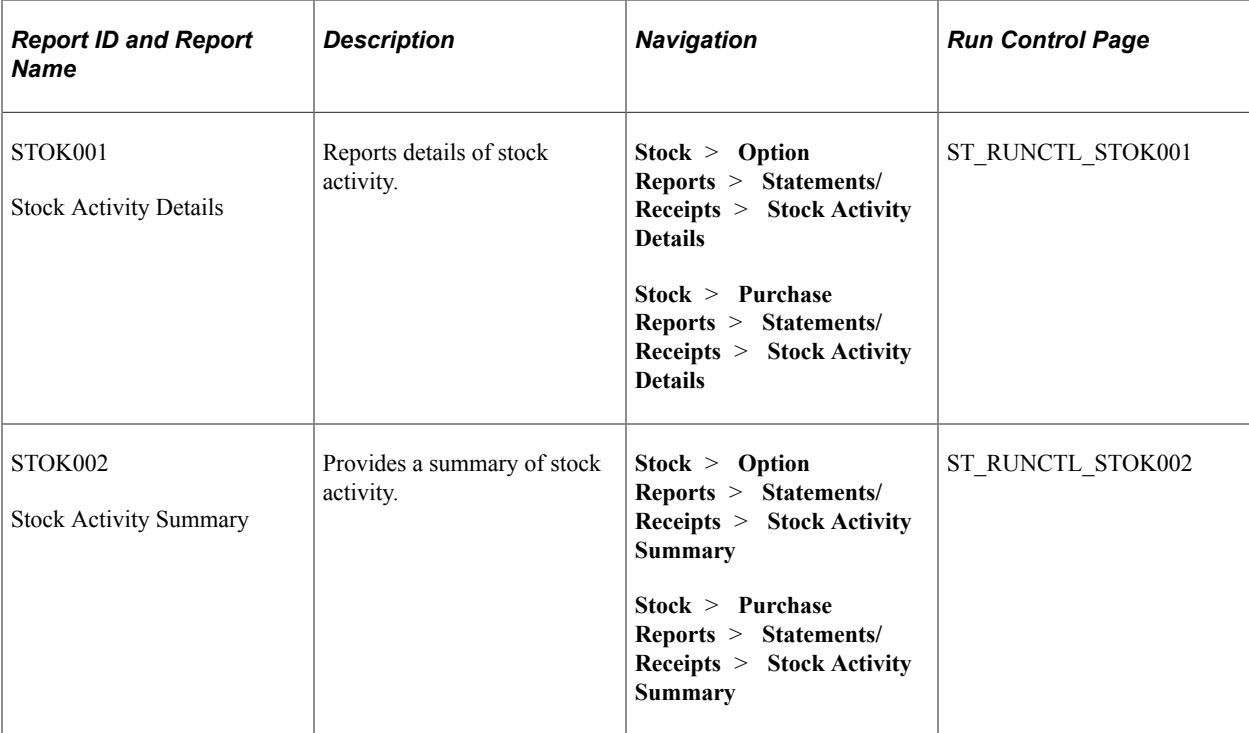

# **Stock Option Reports**

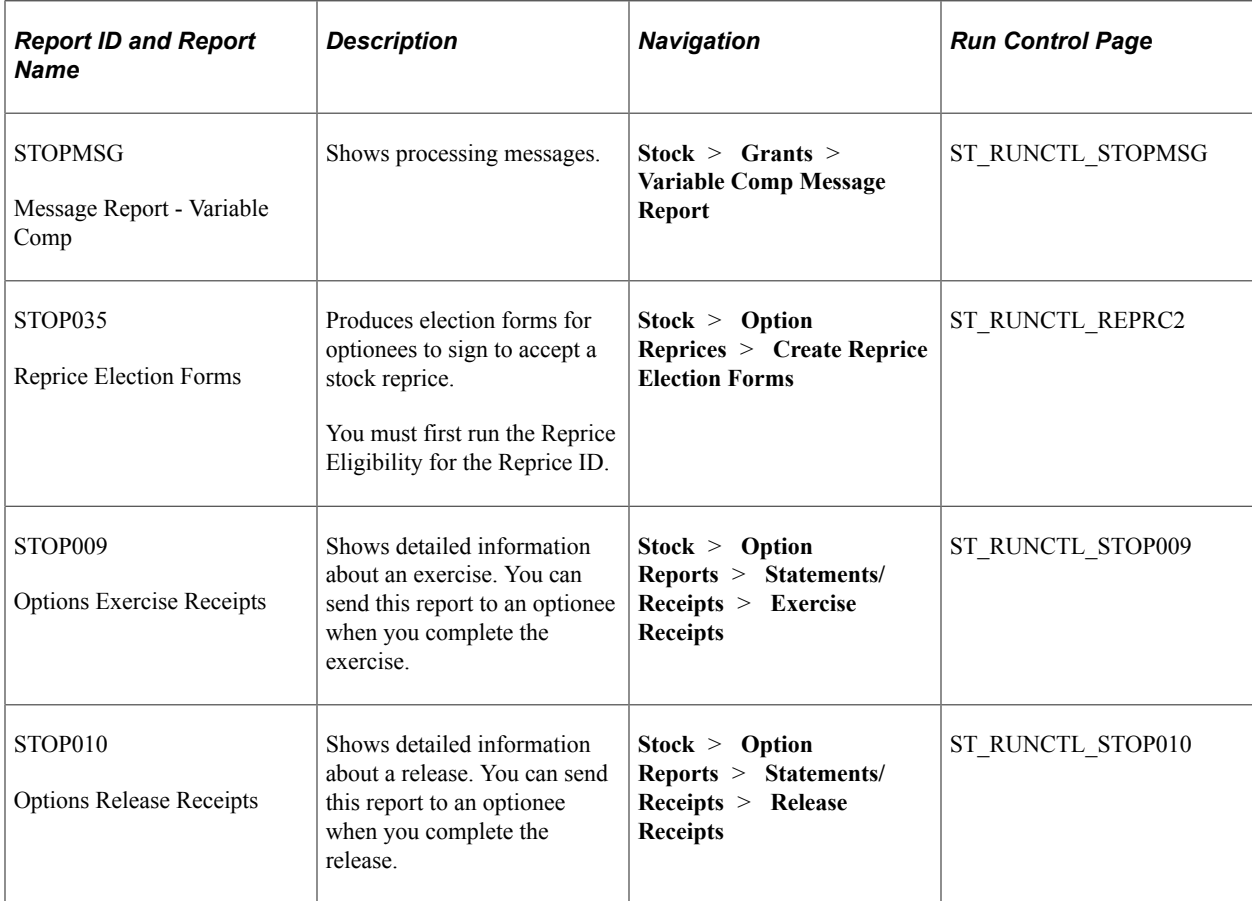

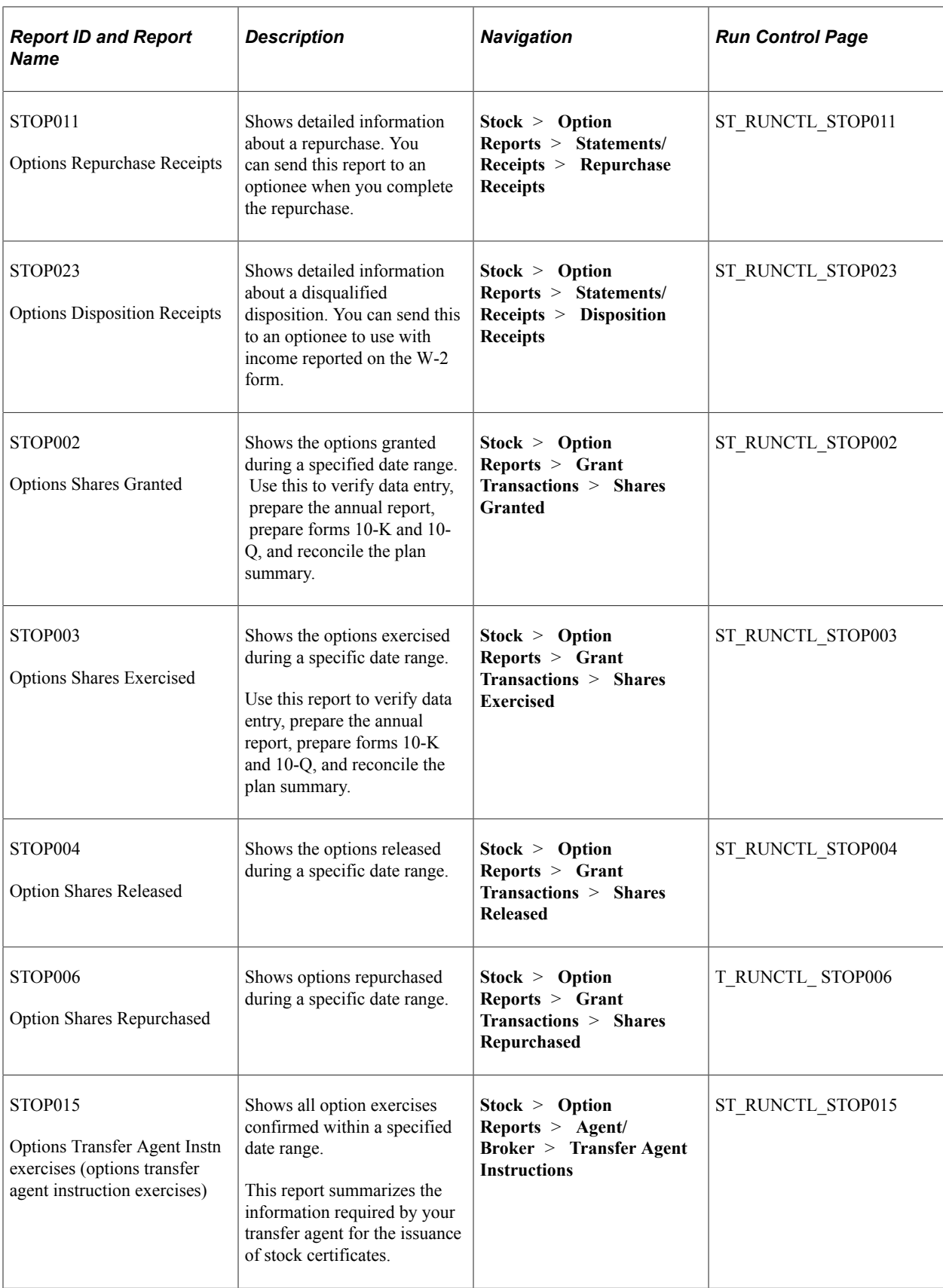

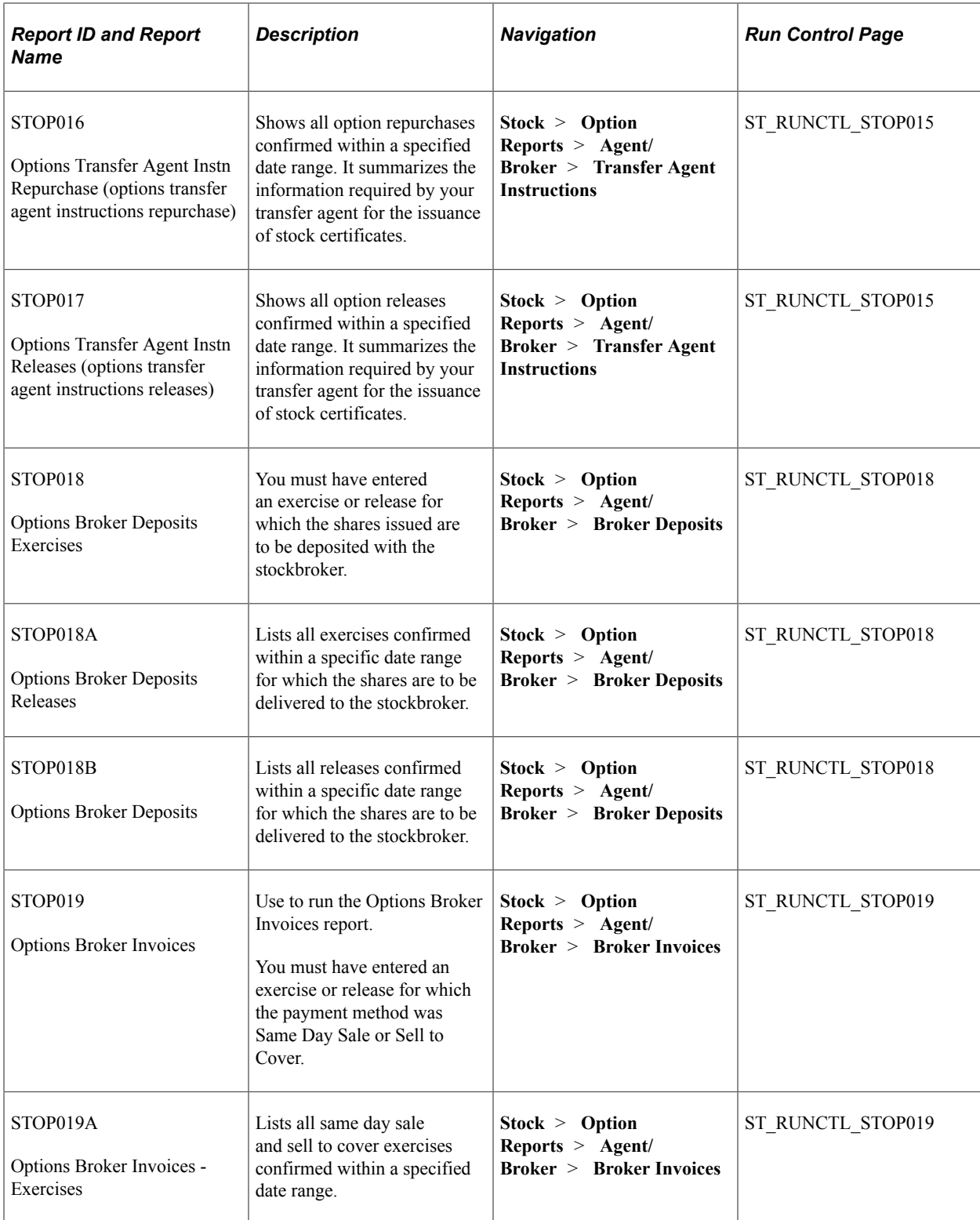

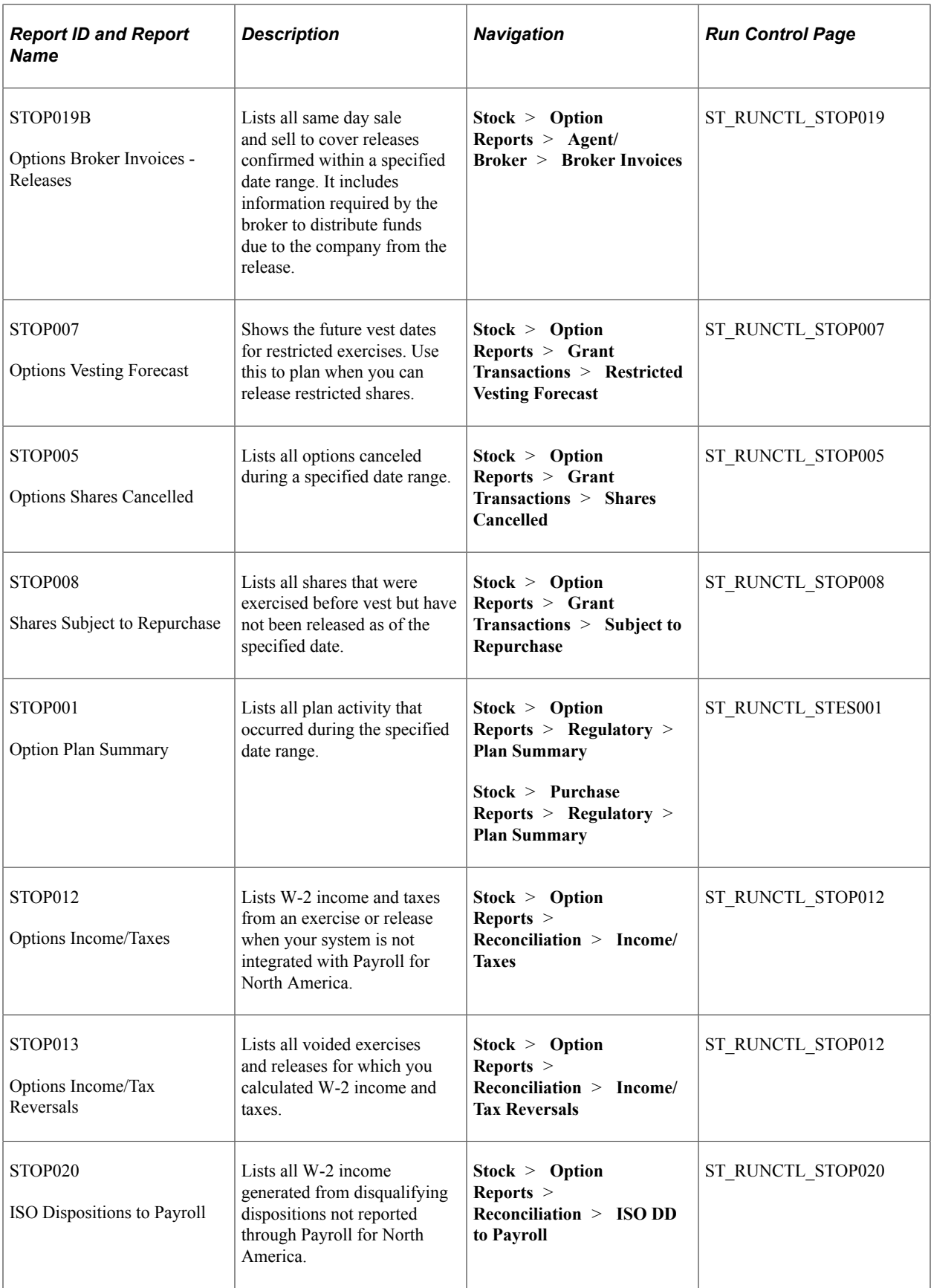

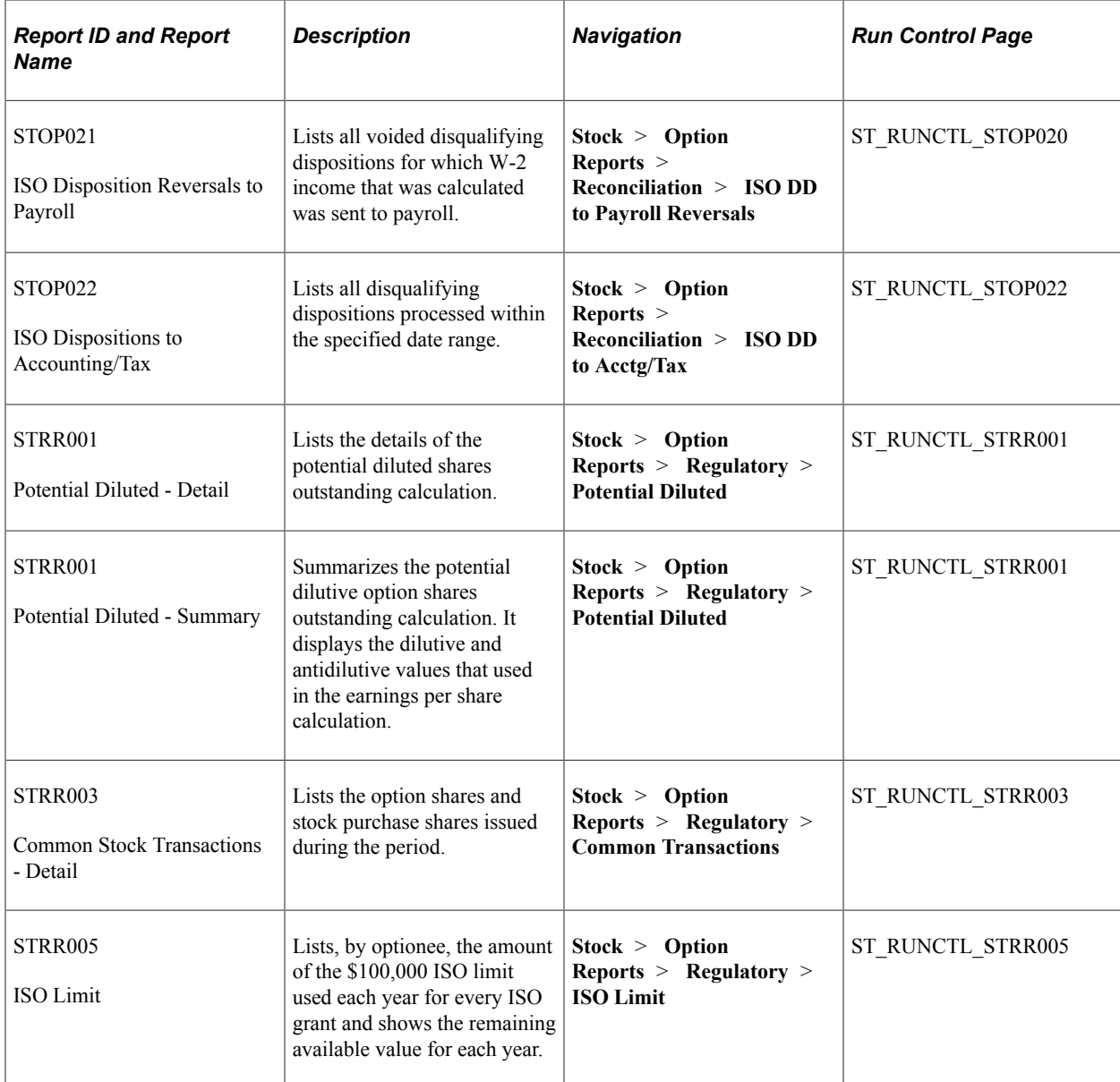

# **Stock Purchase Reports with Common Run Control Page**

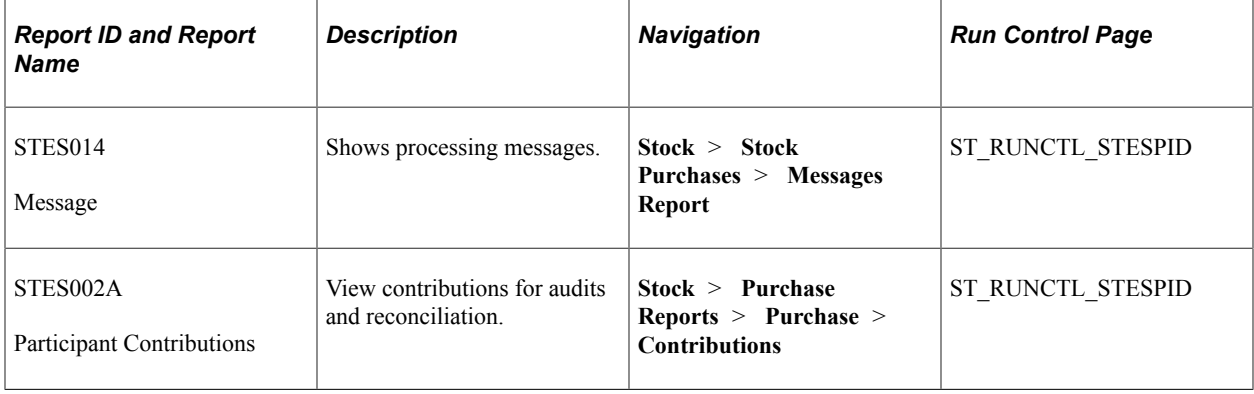

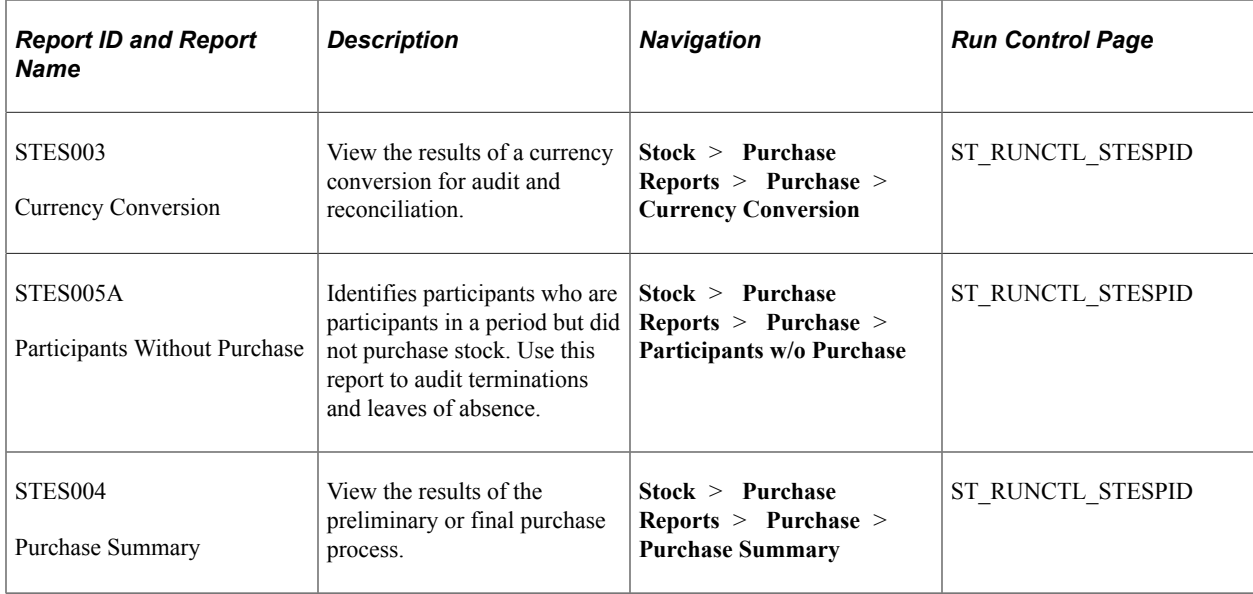

# **Stock Purchase Payroll Reports**

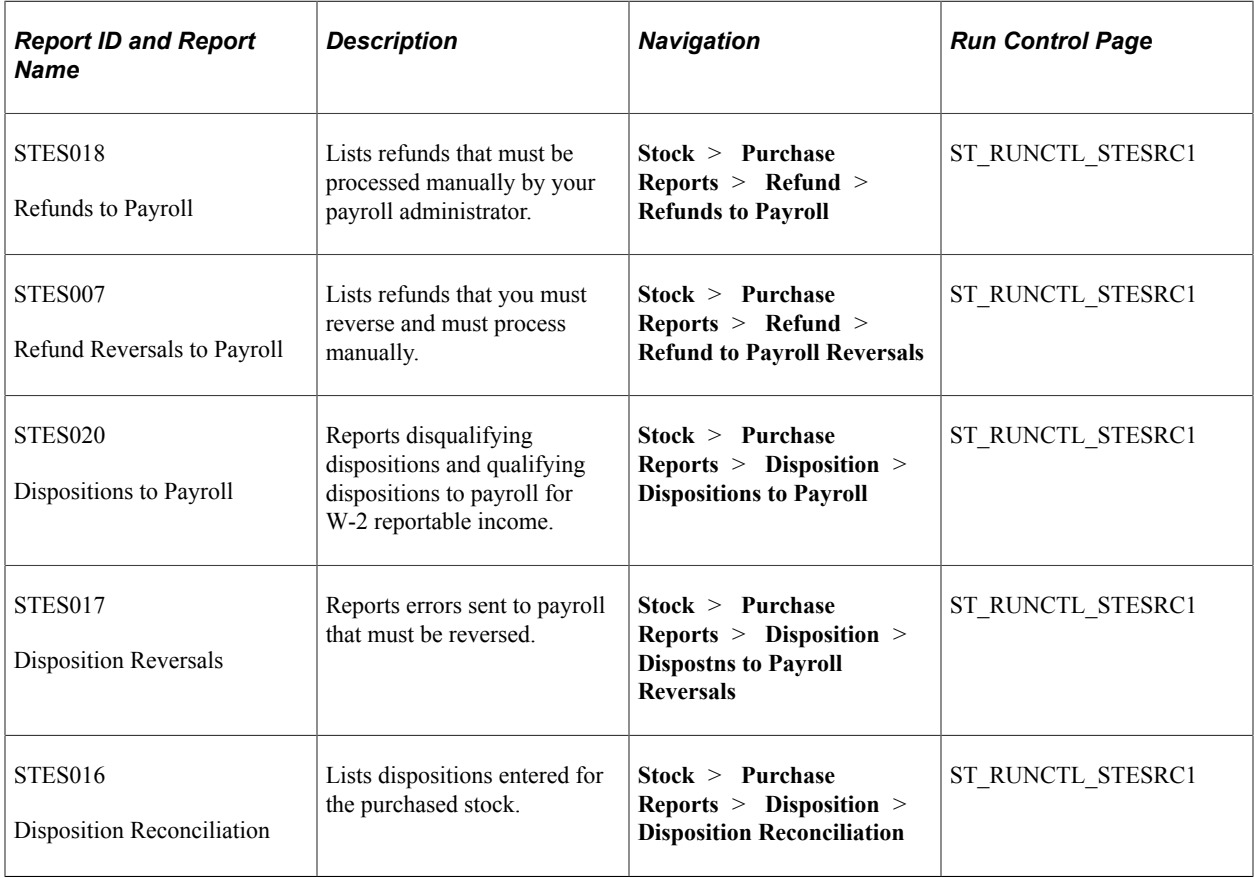

# **Additional Stock Purchase Reports**

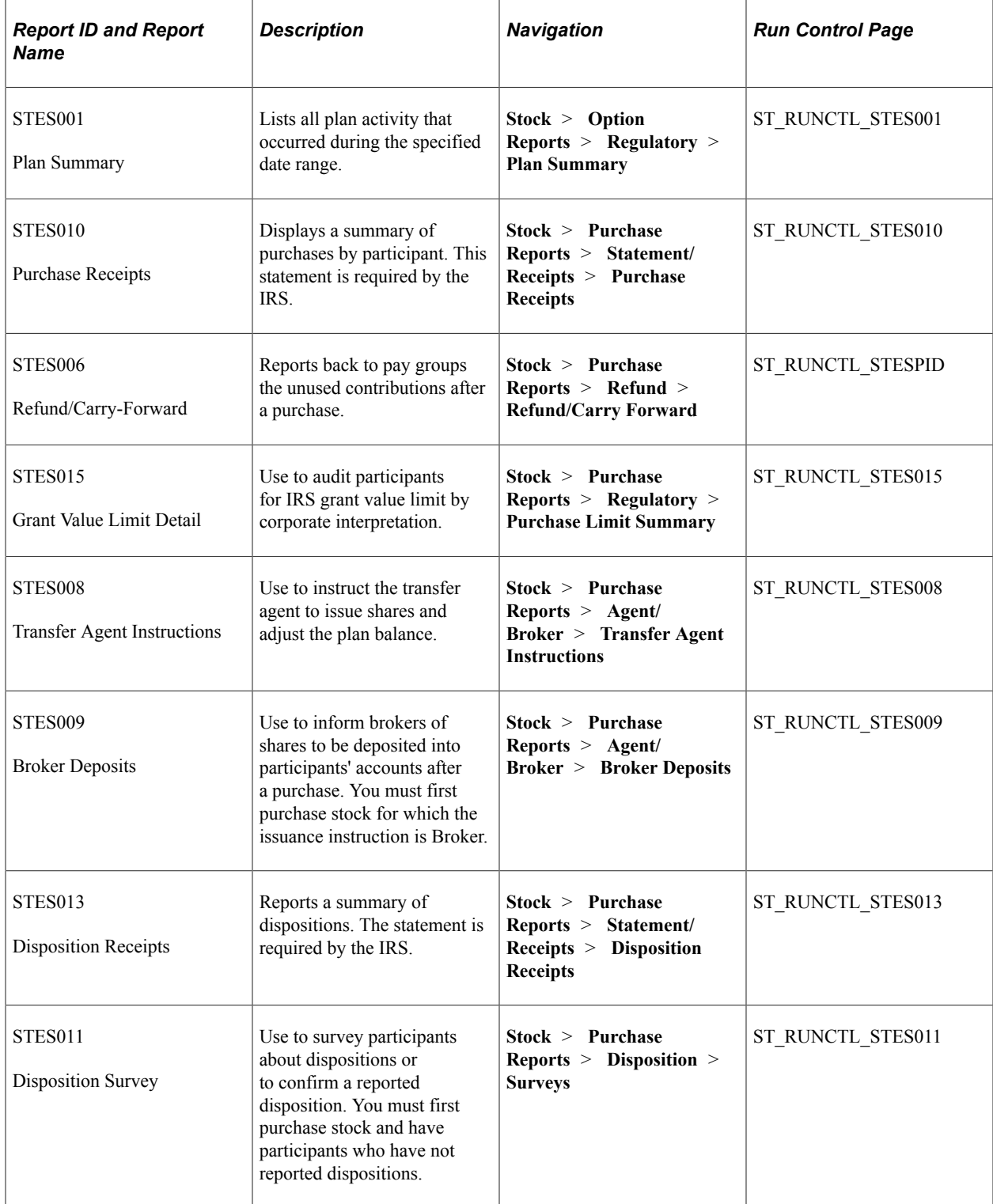

# **Stock Option and Stock Purchase Valuation Reports**

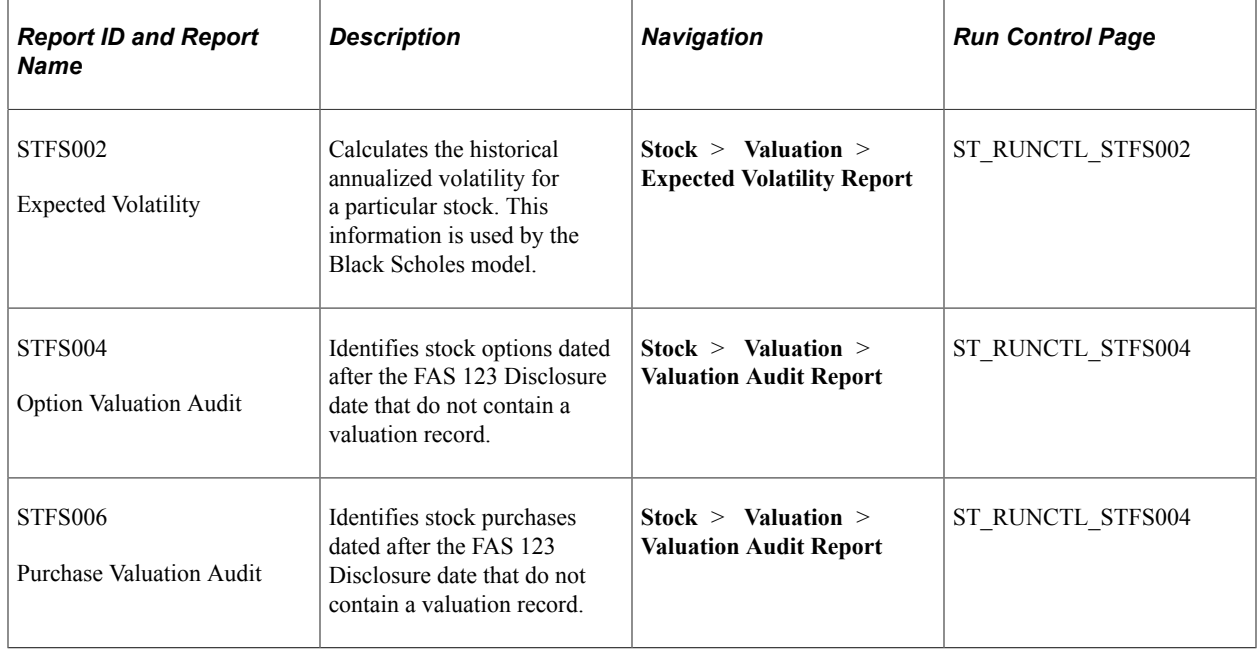

### **Stock Option Valuation and Disclosure Reports**

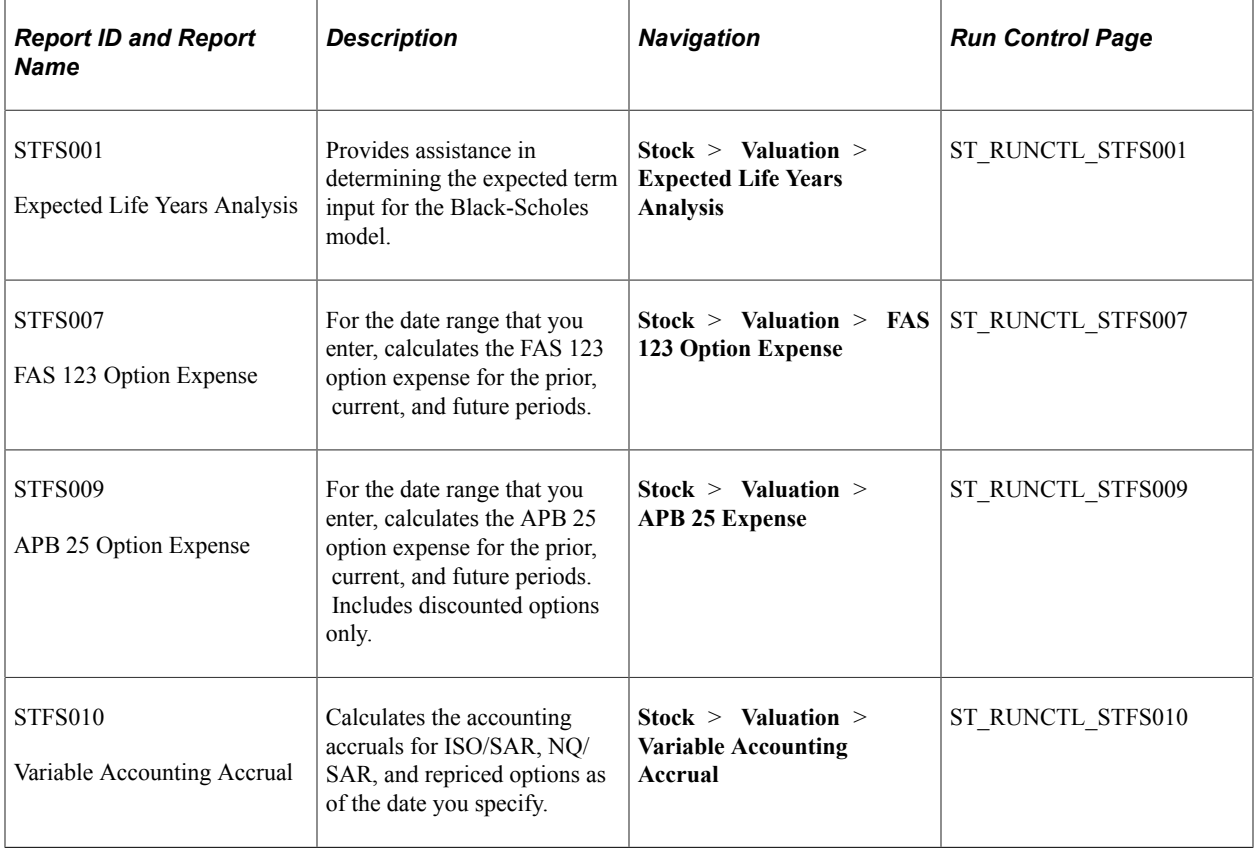

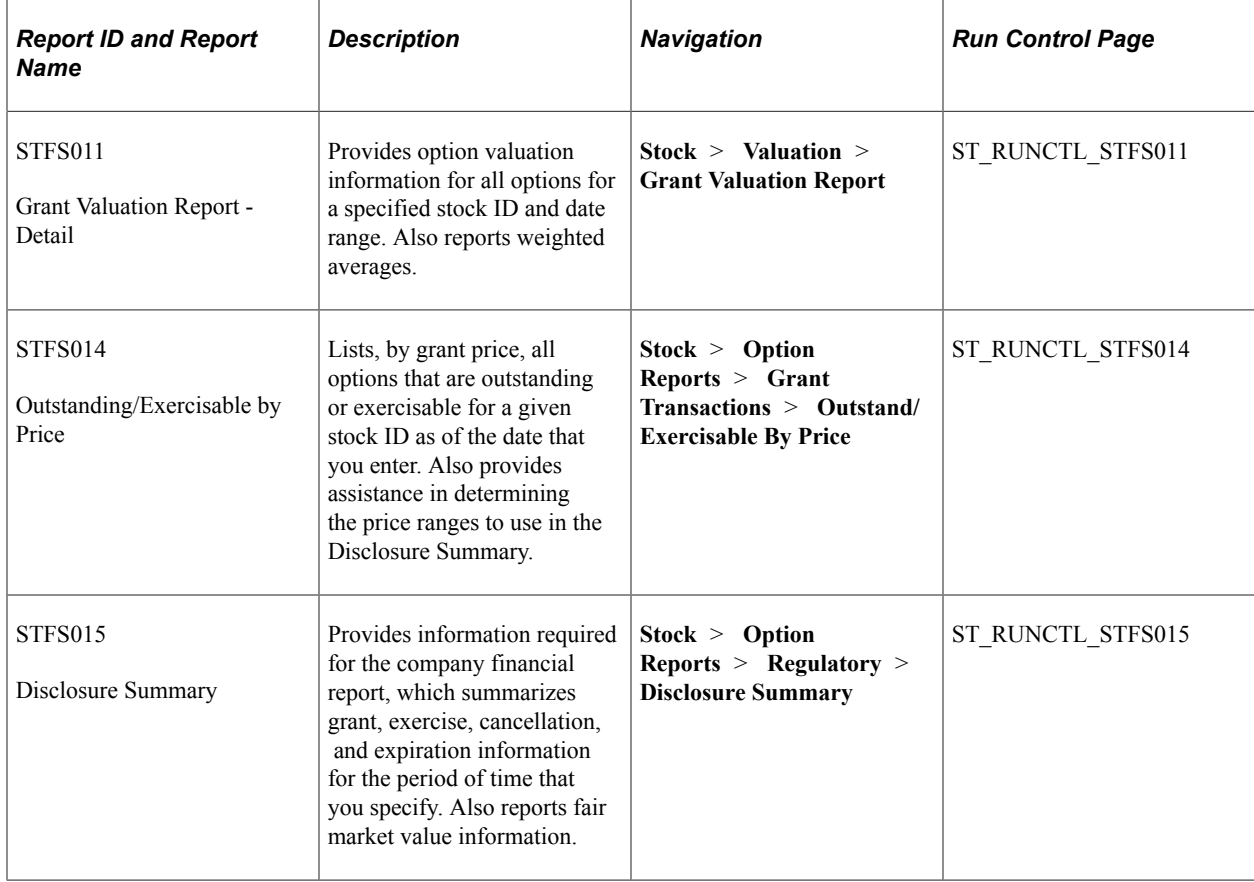

# **Stock Purchase Valuation and Disclosure Reports**

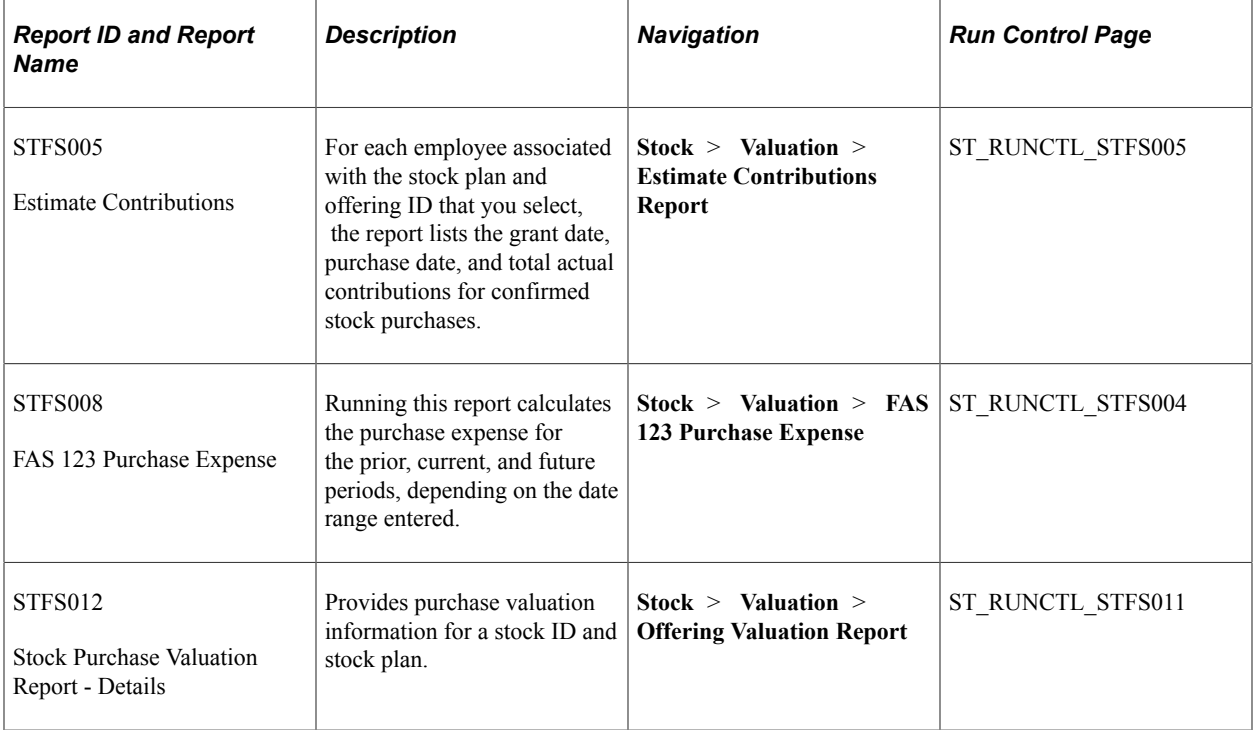